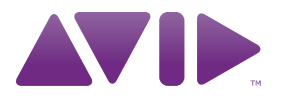

# Audio Plug-Ins Guide

Version 8.0.4

#### Legal Notices

This guide is copyrighted ©2010 by Avid Technology, Inc., (hereafter "Avid"), with all rights reserved. Under copyright laws, this guide may not be duplicated in whole or in part without the written consent of Avid.

003, 96 I/O, 96i I/O, 192 Digital I/O, 192 I/O, 888|24 I/O, 882|20 I/O, 1622 I/O, 24-Bit ADAT Bridge I/O, AudioSuite, Avid, Avid DNA, Avid Mojo, Avid Unity, Avid Unity ISIS, Avid Xpress, AVoption, Axiom, Beat Detective, Bomb Factory, Bruno, C|24, Command|8, Control|24, D-Command, D-Control, D-Fi, D-fx, D-Show, D-Verb, DAE, Digi 002, DigiBase, DigiDelivery, Digidesign, Digidesign Audio Engine, Digidesign Intelligent Noise Reduction, Digidesign TDM Bus, DigiDrive, DigiRack, DigiTest, DigiTranslator, DINR, D-Show, DV Toolkit, EditPack, Eleven, HD Core, HD Process, Hybrid, Impact, Interplay, LoFi, M-Audio, MachineControl, Maxim, Mbox, MediaComposer, MIDI I/O, MIX, MultiShell, Nitris, OMF, OMF Interchange, PRE, ProControl, Pro Tools M-Powered, Pro Tools, Pro Tools|HD, Pro Tools LE, QuickPunch, Recti-Fi, Reel Tape, Reso, Reverb One, ReVibe, RTAS, Sibelius, Smack!, SoundReplacer, Sound Designer II, Strike, Structure, SYNC HD, SYNC I/O, Synchronic, TL Aggro, TL AutoPan, TL Drum Rehab, TL Everyphase, TL Fauxlder, TL In Tune, TL MasterMeter, TL Metro, TL Space, TL Utilities, Transfuser, Trillium Lane Labs, Vari-Fi Velvet, X-Form, and XMON are trademarks or registered trademarks of Avid Technology, Inc. Xpand! is Registered in the U.S. Patent and Trademark Office. All other trademarks are the property of their respective owners.

Product features, specifications, system requirements, and availability are subject to change without notice.

Guide Part Number 9329-62654-00 REV A 06/10

#### Documentation Feedback

At Avid, we are always looking for ways to improve our documentation. If you have comments, corrections, or suggestions regarding our documentation, email us at *techpubs@avid.com*.

# Contents

## [Part I Introduction](#page-16-0)

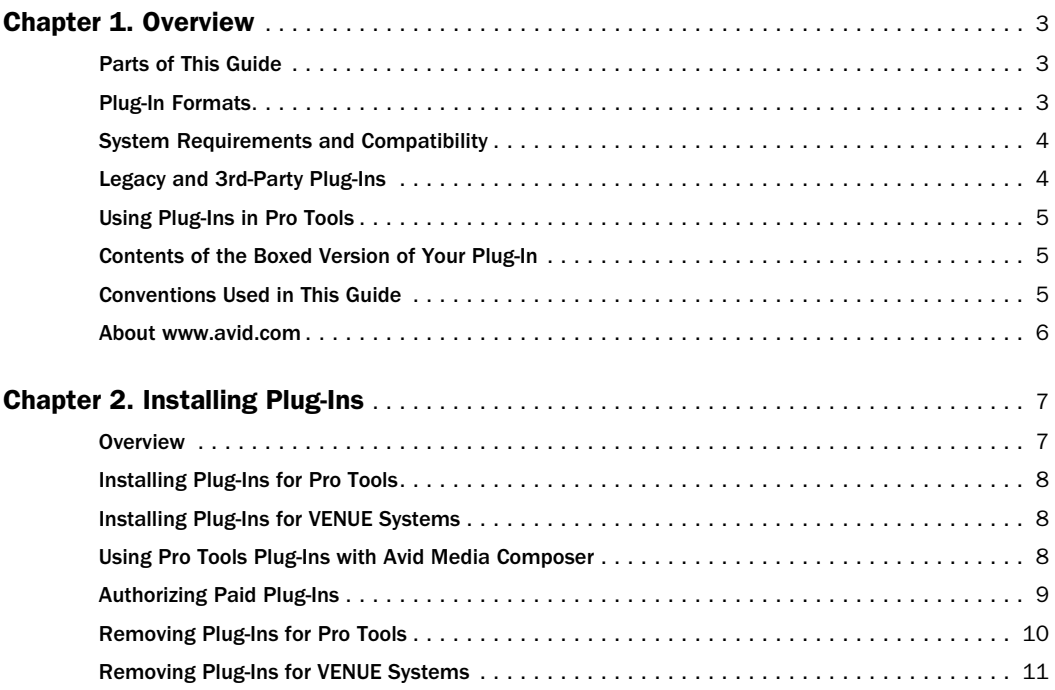

## [Part II DigiRack Plug-Ins](#page-28-0)

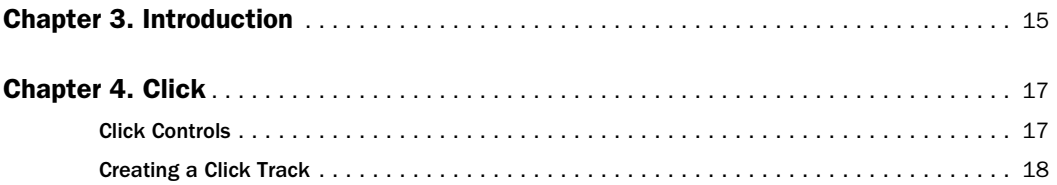

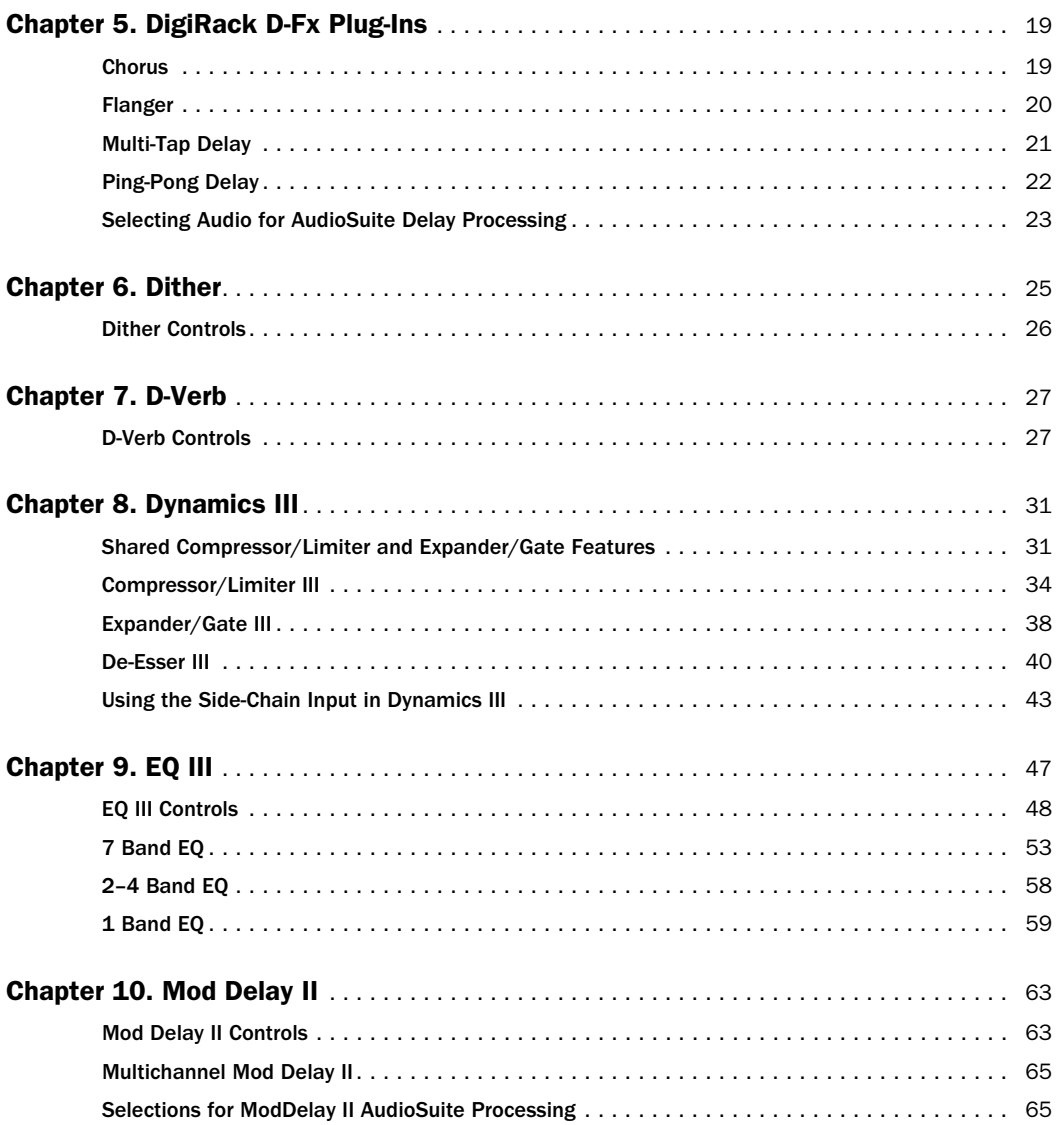

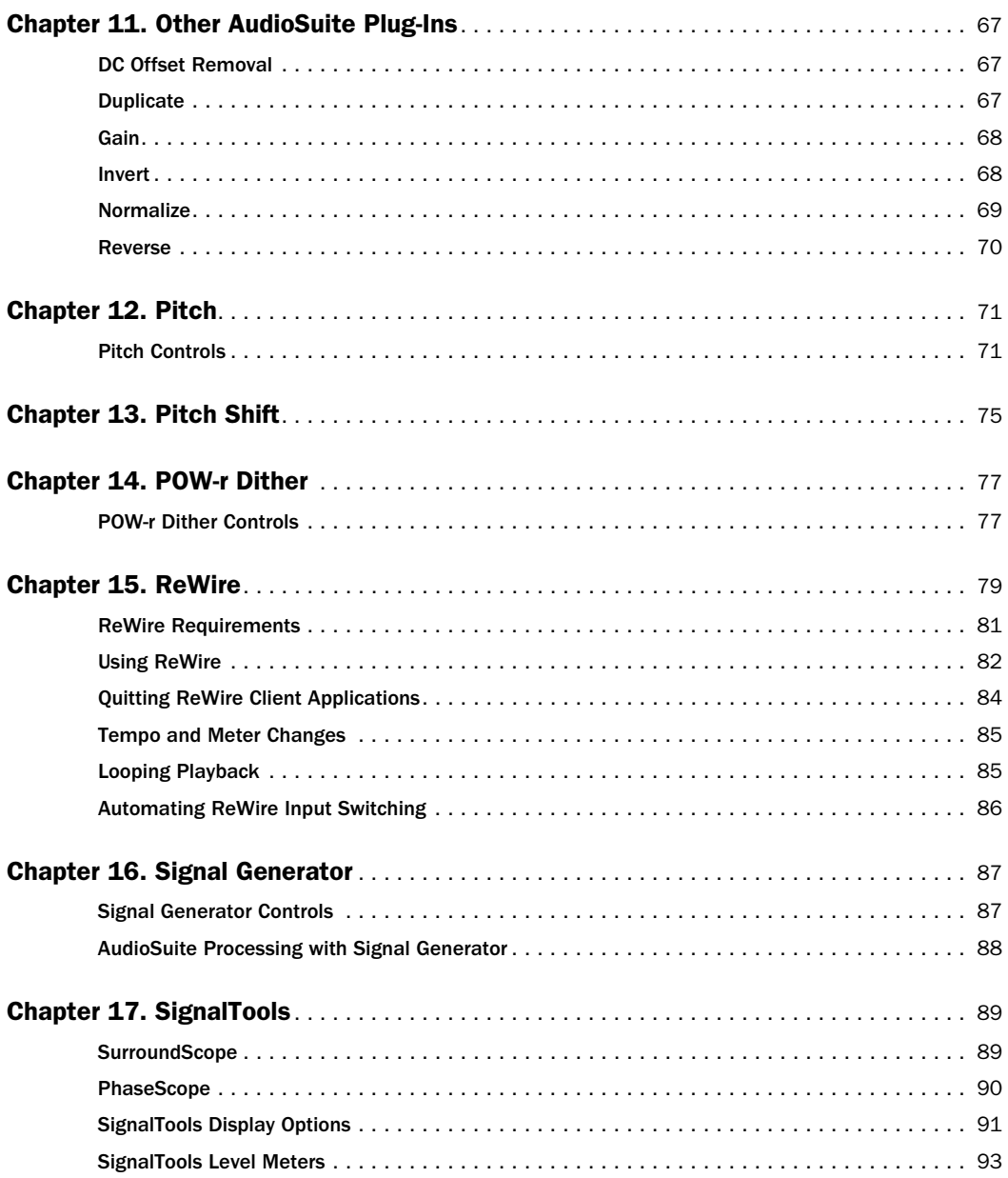

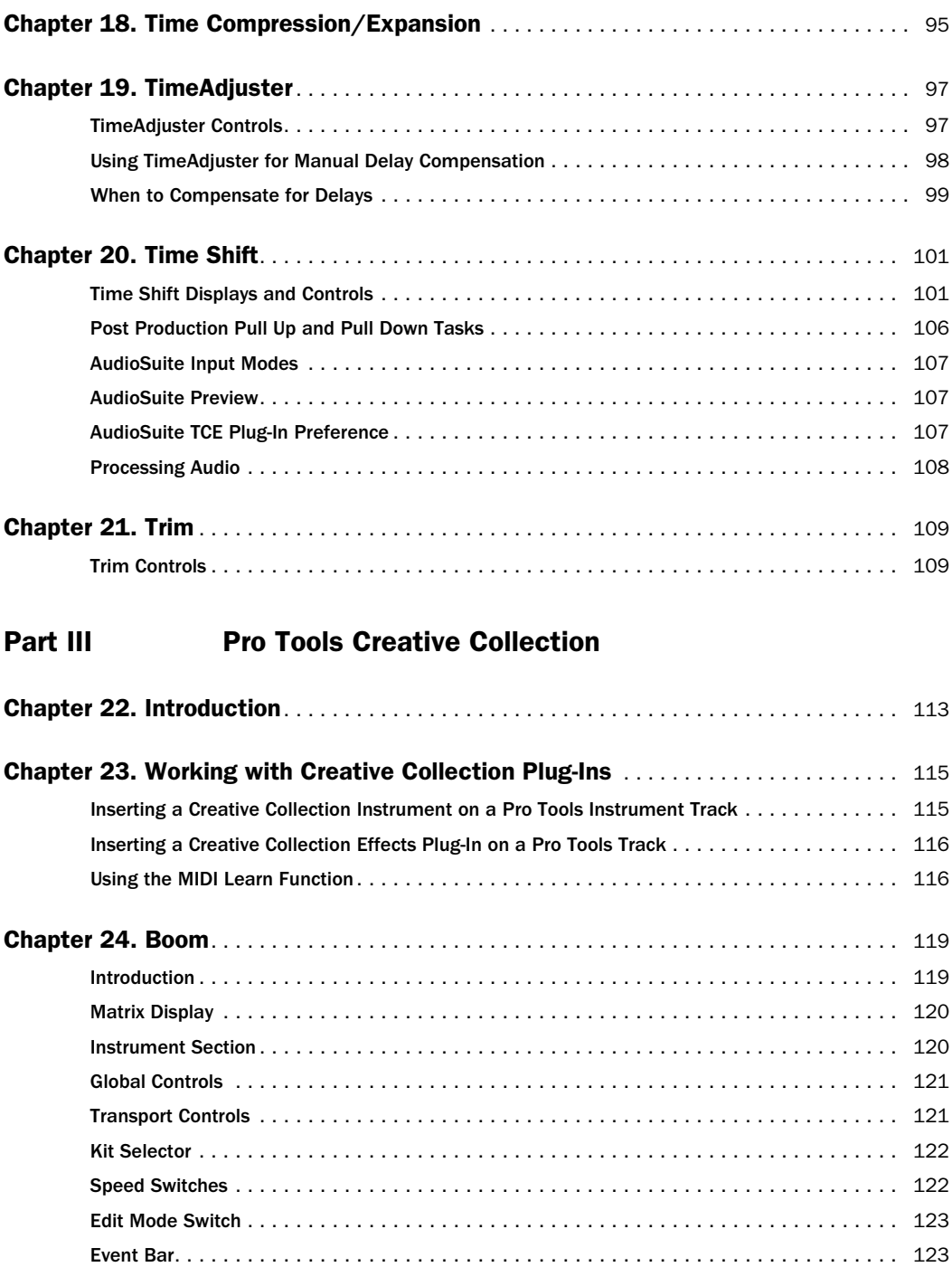

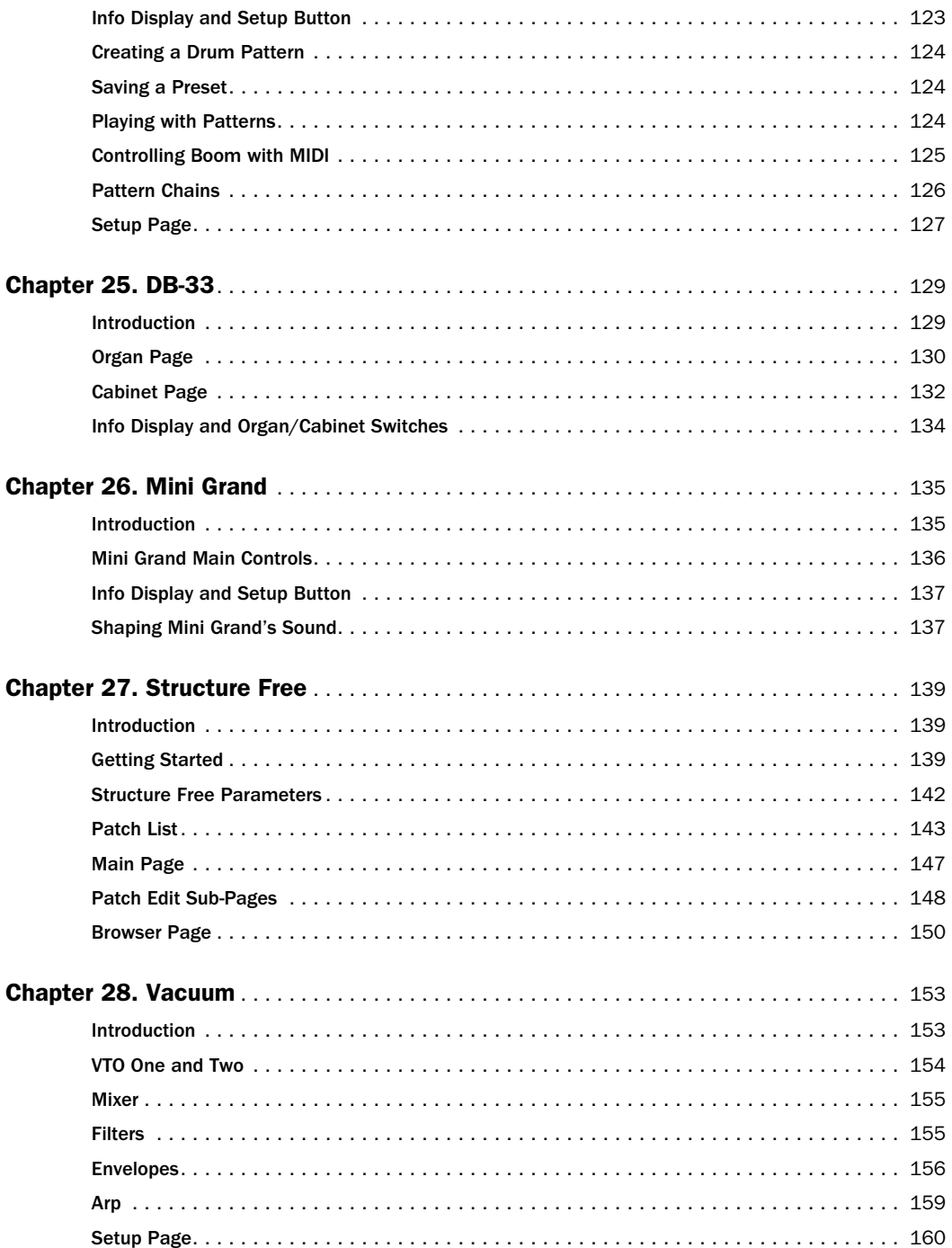

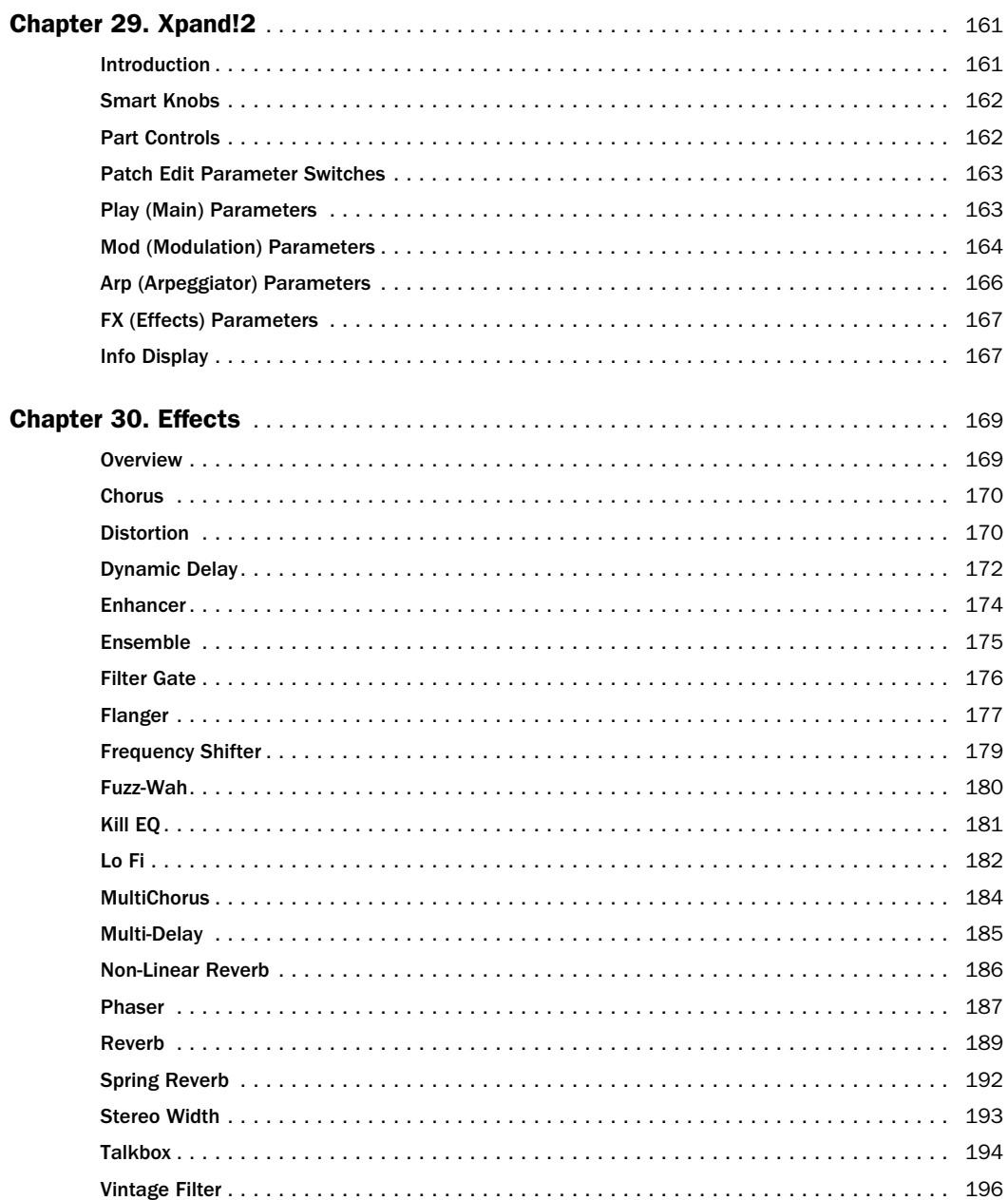

## Part IV **Additional Avid Plug-Ins**

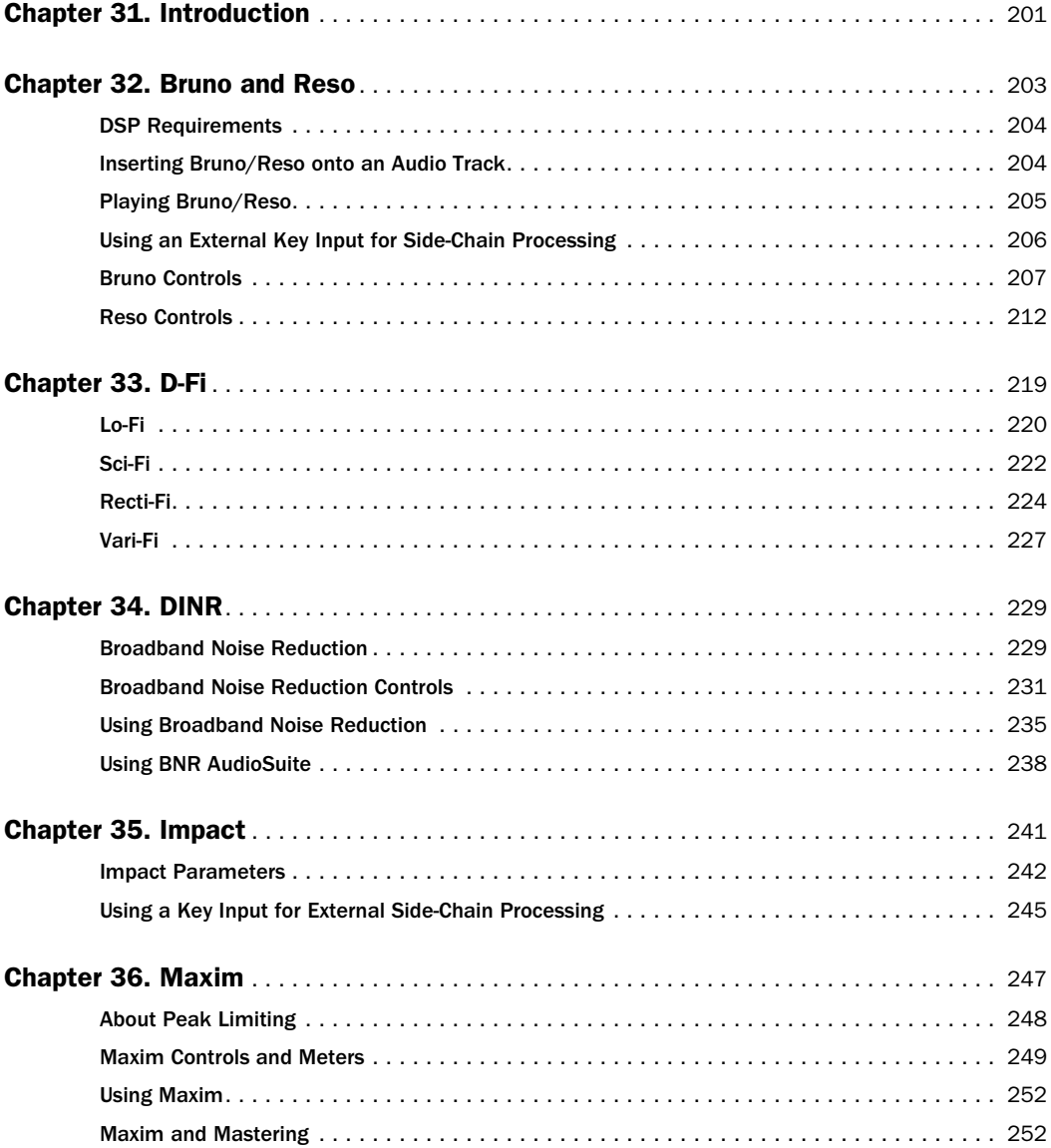

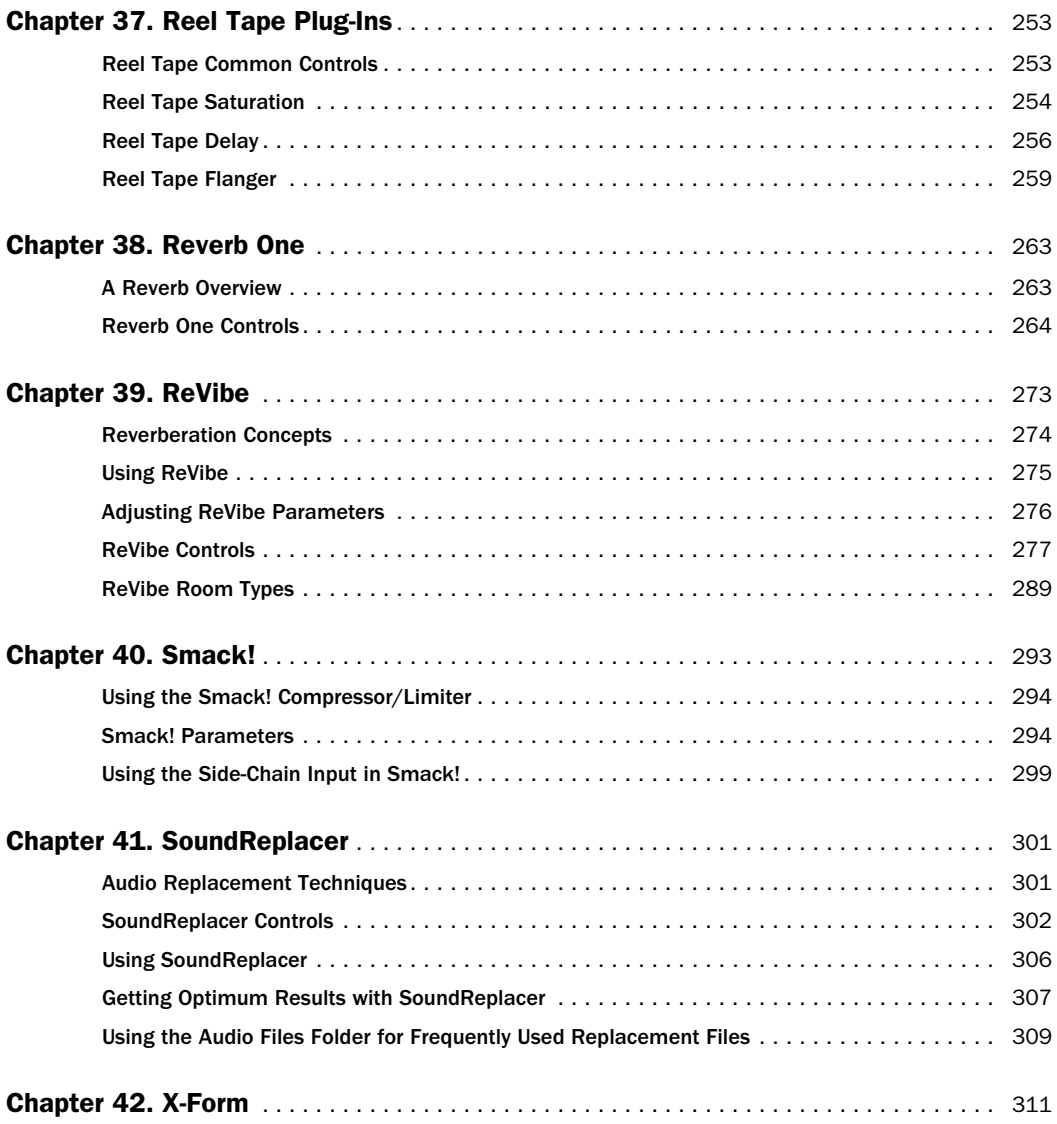

## [Part V Eleven and Eleven Free](#page-334-0)

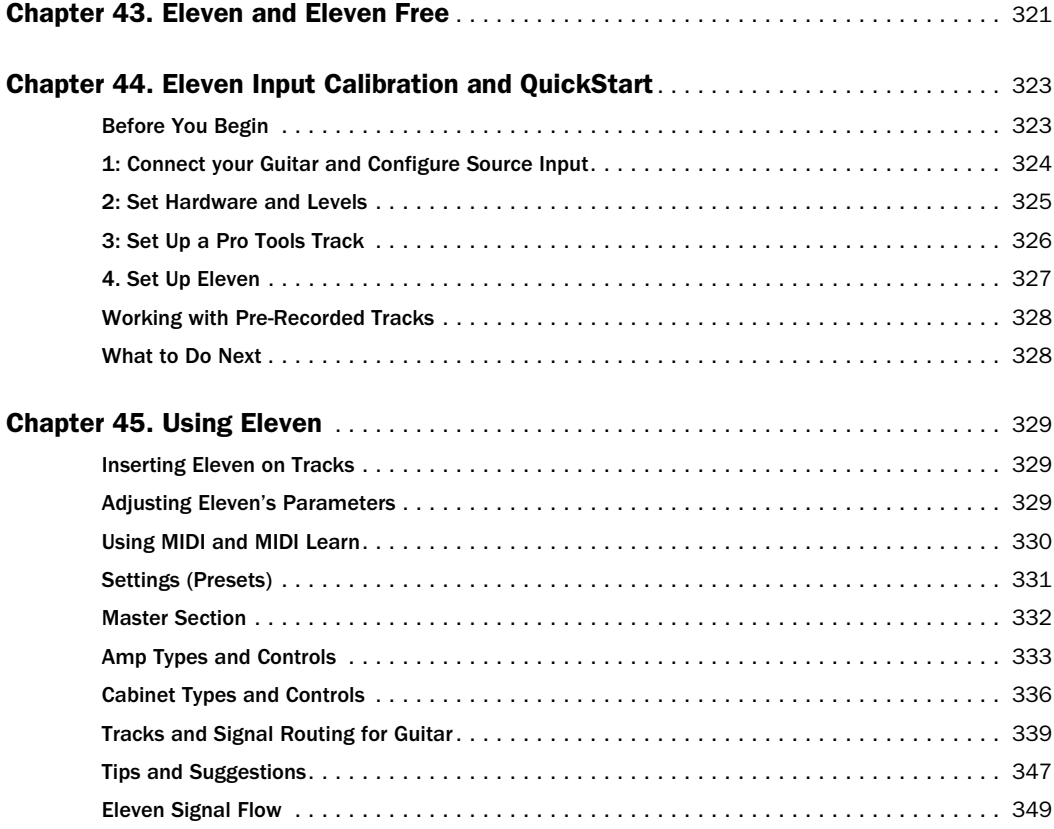

## [Part VI Synchronic](#page-366-0)

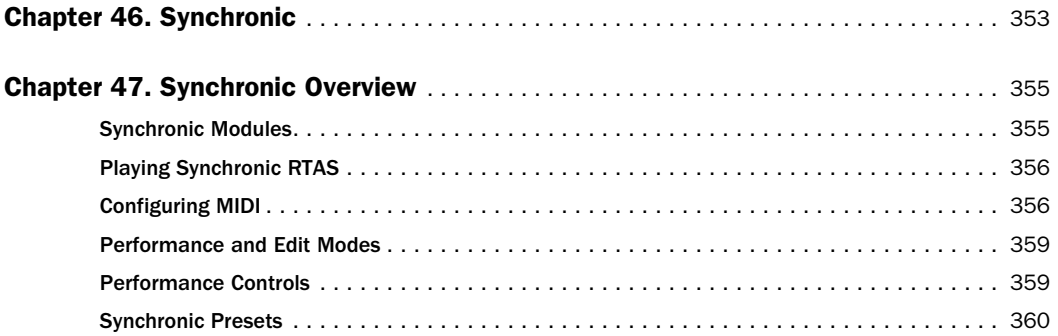

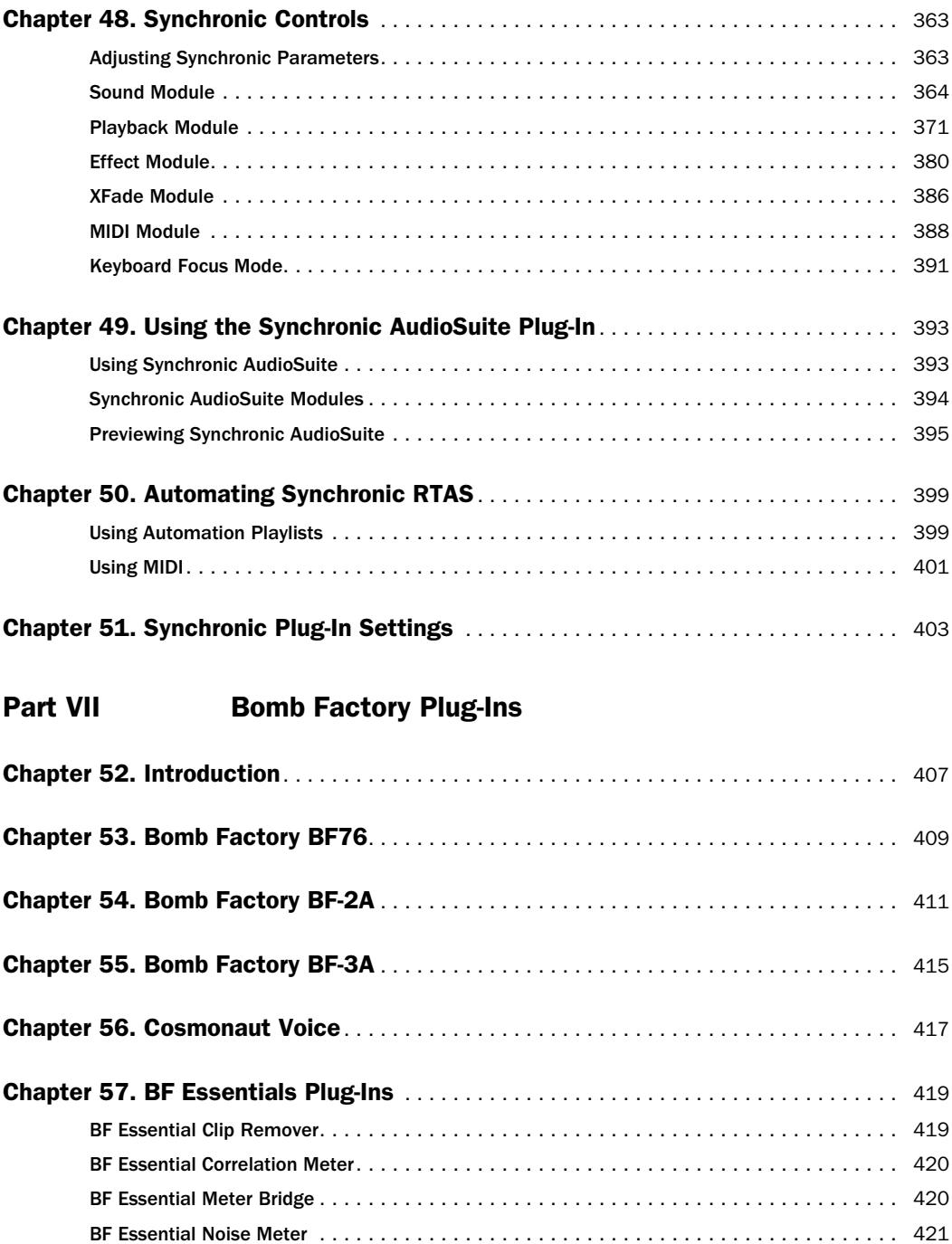

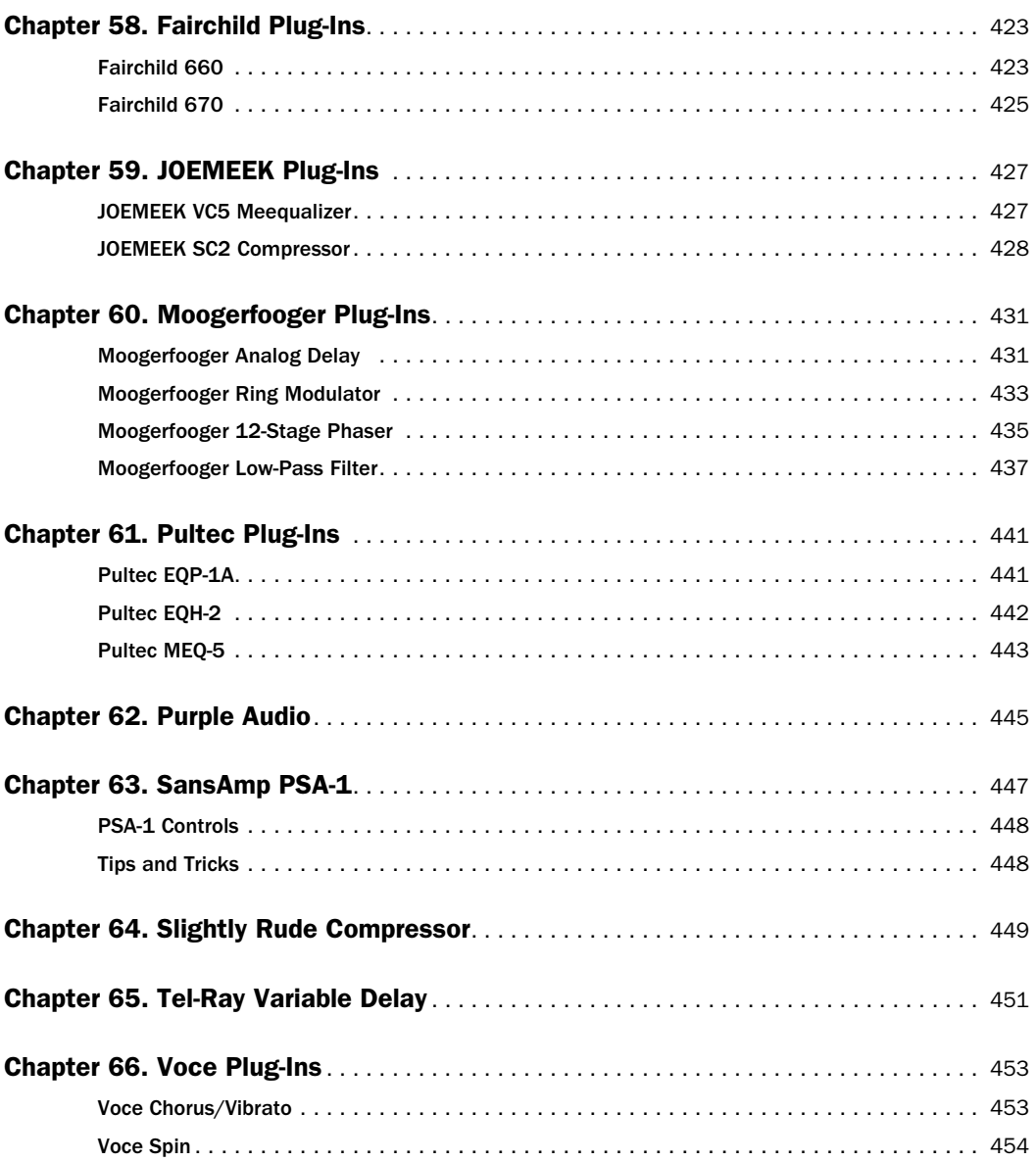

## [Part VIII TL Labs Plug-Ins](#page-474-0)

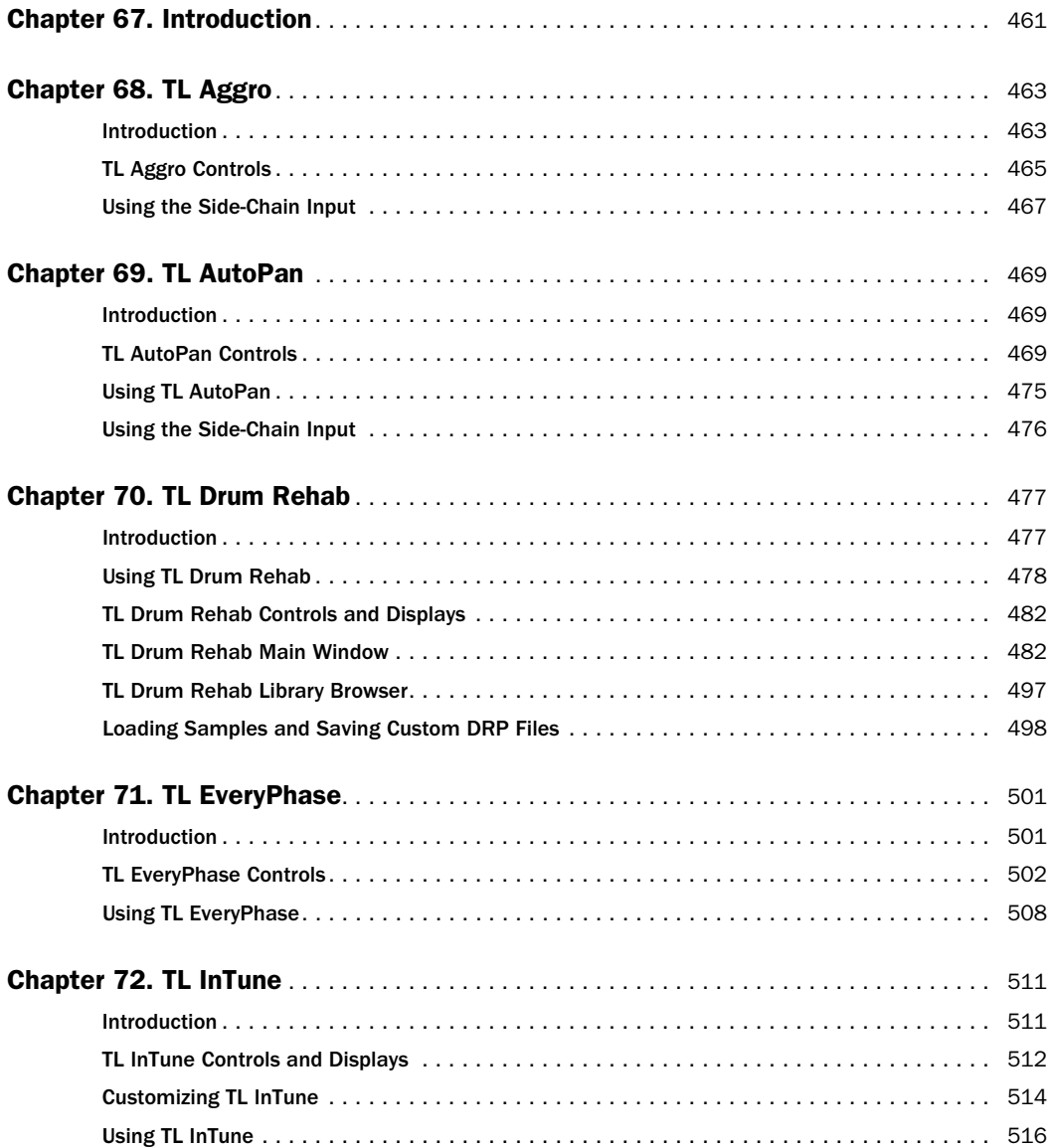

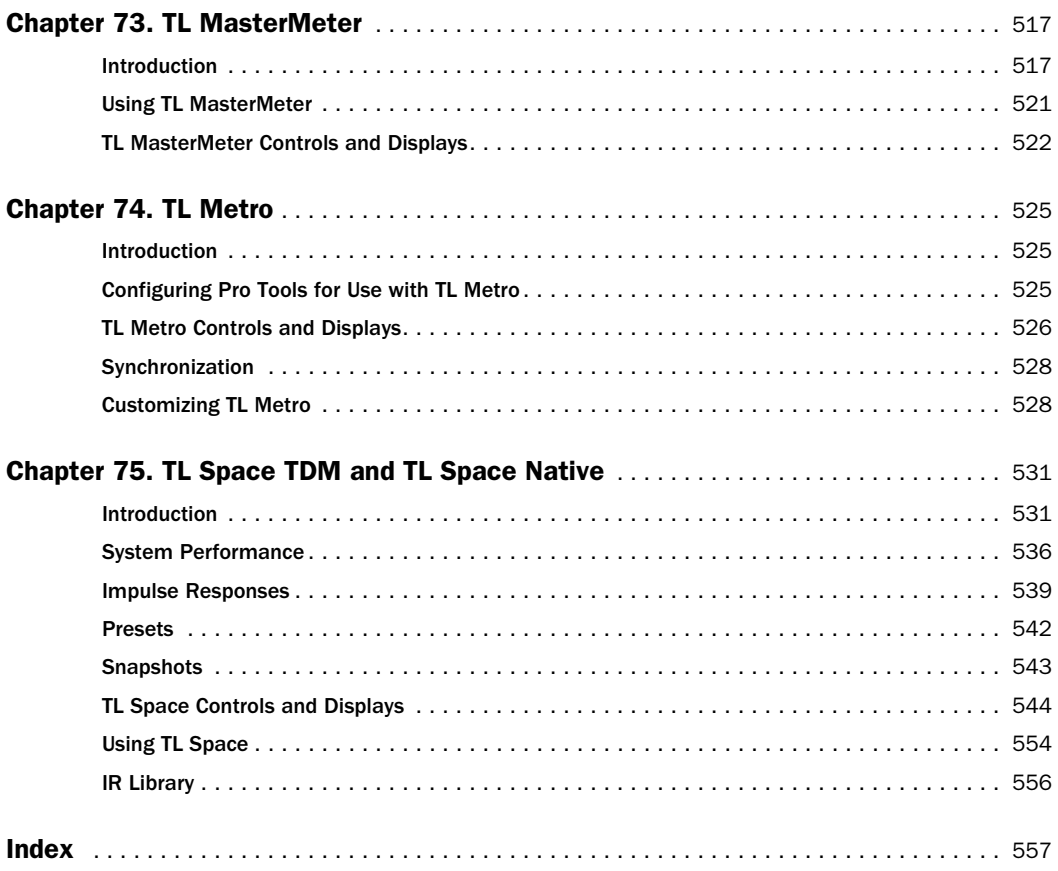

# <span id="page-16-0"></span>Part I: Introduction

# <span id="page-18-0"></span>Chapter 1: Overview

Plug-Ins are special-purpose software components that provide additional signal processing and other functionality to Pro Tools®.

This guide covers all of the plug-ins that come with your Pro Tools system, as well as many other plug-ins that can be added to your system. Additional plug-ins are available both from Avid and our Third Party Developers.

*References to Pro Tools LE*® *in this guide are usually interchangeable with Pro Tools M-Powered™, except as noted in the documentation included with your M-Powered system.*

## <span id="page-18-1"></span>Parts of This Guide

Each part of this guide covers a different group of plug-ins.

- • [Part II, "DigiRack Plug-Ins" \(Page 13\)](#page-28-1)
- • [Part III, "Pro Tools Creative Collection"](#page-126-1)  [\(Page 111\)](#page-126-1)
- • [Part IV, "Additional Avid Plug-Ins" \(Page 199\)](#page-214-1)
- • [Part V, "Eleven and Eleven Free" \(Page 319\)](#page-334-1)
- • [Part VI, "Synchronic" \(Page 351\)](#page-366-1)
- • [Part VII, "Bomb Factory Plug-Ins" \(Page 405\)](#page-420-1)
- • [Part VIII, "TL Labs Plug-Ins" \(Page 459\)](#page-474-1)

#### <span id="page-18-2"></span>Plug-In Formats

There are three plug-in formats used in Pro Tools:

- RTAS<sup>®</sup> plug-ins (real-time, host-based)
- AudioSuite™ plug-ins (non-real-time, file-based processing)
- TDM plug-ins (real-time, DSP-based)

#### RTAS Plug-Ins

RTAS (Real-Time AudioSuite) plug-ins function as track inserts, are applied to audio during playback, and process audio non-destructively in real time. Processing power for RTAS plug-ins comes from your computer. The more powerful your computer, the greater the number and variety of RTAS plug-ins that you can use simultaneously.

Because of this dependence on the CPU or *host processing*, the more RTAS plug-ins you use concurrently in a session, the greater the impact it will have on other aspects of your system's performance, such as maximum track count, number of available voices, the density of edits possible, and latency in automation and recording.

RTAS plug-ins can be used with all Pro Tools systems, as well as 3rd-party software that supports RTAS.

### AudioSuite Plug-Ins

AudioSuite plug-ins are used to process and modify audio files on disk, rather than nondestructively in real time. Depending on how you configure a non-real-time AudioSuite plug-in, it either creates an entirely new audio file, or alters the original source audio file. Audio-Suite plug-ins can be used on all Pro Tools systems and Avid software, as well as any 3rd-party software that supports AudioSuite.

## TDM Plug-Ins

#### (Pro Tools HD and VENUE Only)

TDM (Time Division Multiplexing) plug-ins provide features and functionality similar to their RTAS counterparts, but unlike RTAS plug-ins, TDM plug-ins are designed for use with Pro Tools HD software on Pro Tools|HD<sup>®</sup> systems, and rely on the processing power of our DSP cards. Other TDM-compatible DAW software, like Apple Logic or MOTU Digital Performer, can also utilize TDM plug-ins.

The number and variety of TDM plug-ins that you can use simultaneously in a session are limited only by the amount of DSP available. You can increase available DSP by installing additional DSP cards (such as HD Accel\_Core™, HD Accel™, HD Core™, or HD Process™ cards) in your computer. This power-on-demand aspect is a significant advantage of Pro Tools|HD systems.

TDM plug-ins can also be used in our VENUE live console systems. DSP Mix Engine cards can be added to a VENUE FOH Rack or Mix Rack for increased TDM plug-in capability.

## <span id="page-19-0"></span>System Requirements and **Compatibility**

To use Pro Tools plug-ins you need any the following:

- An Avid-qualified Pro Tools system running Pro Tools
- An Avid-qualified Pro Tools system and a third-party software application that supports the Pro Tools TDM, RTAS, or AudioSuite plug-in standards
- A qualified Avid® Xpress®, Avid Xpress DV, or Avid DNA™ system (AudioSuite only)
- A qualified Avid VENUE system (TDM only)

Avid can only assure compatibility and provide support for hardware and software it has tested and approved.

For complete system requirements and a list of Avid-qualified computers, operating systems, hard drives, and third-party devices, visit:

www.avid.com/compatibility

## <span id="page-19-1"></span>Legacy and 3rd-Party Plug-Ins

Some older plug-ins that are no longer offered for current versions of Pro Tools are not covered in this guide. For information on those plug-ins, see the *Legacy Plug-Ins Guide*.

For information on 3rd-party Pro Tools plug-ins that are not covered in this guide, please refer to the documentation that came with your plug-in.

## <span id="page-20-0"></span>Using Plug-Ins in Pro Tools

Refer to the *Pro Tools Reference Guide* for information on working with plug-ins, including:

- Inserting plug-ins on tracks
- Plug-In Window controls
- Adjusting plug-in controls
- Automating plug-ins
- Using side-chain inputs
- Using plug-in presets
- Clip indicators

## <span id="page-20-1"></span>Contents of the Boxed Version of Your Plug-In

If you bought your plug-in as a boxed version, it includes the following:

- Installation disc
- Registration Information Card
- Activation Card with an Activation Code for authorizing plug-ins with an iLok USB Smart Key (purchased separately unless supplied with your system)

## <span id="page-20-2"></span>Conventions Used in This Guide

All Avid guides use the following conventions to indicate menu choices and key commands:

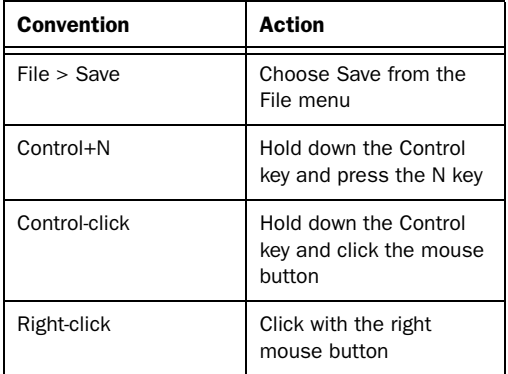

The names of Commands, Options, and Settings that appear on-screen are in a different font.

The following symbols are used to highlight important information:

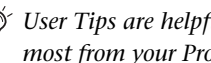

*User Tips are helpful hints for getting the most from your Pro Tools system.*

*Important Notices include information that could affect your Pro Tools session data or the performance of your Pro Tools system.*

*Shortcuts show you useful keyboard or mouse shortcuts.*

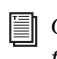

*Cross References point to related sections in this guide and other Pro Tools guides.*

## <span id="page-21-0"></span>About www.avid.com

The Avid website (www.avid.com) is your best online source for information to help you get the most out of your Pro Tools system. The following are just a few of the services and features available.

**Product Registration** Register your purchase online.

**Support and Downloads** Contact Avid Technical Support or Customer Service; download software updates and the latest online manuals; browse the Compatibility documents for system requirements; search the online Answerbase; or join the worldwide Pro Tools community on the User Conference.

**Training and Education** Study on your own using courses available online or find out how you can learn in a classroom setting at a certified Pro Tools training center.

Products and Developers Learn about Avid products; download demo software or learn about our Development Partners and their plugins, applications, and hardware.

News and Events Get the latest news from Avid or sign up for a Pro Tools demo.

# <span id="page-22-0"></span>Chapter 2: Installing Plug-Ins

## <span id="page-22-1"></span>**Overview**

Installers for your plug-ins can be downloaded from the Avid store (store.avid.com) or can be found on the plug-in installer disc (included with boxed versions of plug-ins).

An installer may also be available on the Pro Tools installer disc or on a software bundle installer disc.

#### Free Pro Tools Plug-Ins

A suite of free plug-ins are included with your system, and can be installed when you install Pro Tools. For more information on installing Pro Tools, see the *User Guide* that came with your system. When installing Pro Tools, you can choose to install one or both of the following packages:

#### DigiRack™ Plug-Ins

A set of free effects plug-ins including DigiRack plug-ins, free Bomb Factory plug-ins, Eleven Free, TL Utilities, and D-Fi and Maxim plug-ins.

#### Pro Tools Creative Collection

A set of free RTAS effects and virtual instrument plug-ins (including 4.4 GB of sample content).

#### Free VENUE Plug-Ins

VENUE-compatible DigiRack plug-ins are pre-installed on your VENUE system and are updated when you update VENUE software. For more information about installing VENUE software, see the documentation that came with your VENUE system.

*Some free Pro Tools plug-ins can be downloaded from the Avid website (www.avid.com) for use with VENUE systems, Avid Media Composer, and other applications that support Pro Tools plug-in formats.*

#### Updating Older Plug-Ins

Because plug-in installers contain the latest versions of the plug-ins, use them to update any plug-ins you already own.

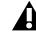

*Be sure to use the most recent versions of plug-ins. For more information, see the Avid website (www.avid.com).* 

## <span id="page-23-0"></span>Installing Plug-Ins for Pro Tools

#### To install a plug-in:

- 1 Do one of the following:
	- Download the installer for your computer platform from the Avid website (www.avid.com). After downloading, make sure the installer is uncompressed (.SIT on Mac or .ZIP on Windows).
	- $-$  or  $-$
	- Insert the disc containing the plug-in into your computer.
- 2 Double-click the plug-in installer application.

3 Follow the on-screen instructions to complete the installation.

4 When installation is complete, click Quit (Mac) or Finish (Windows).

When you open Pro Tools, you are prompted to authorize your new plug-in (see ["Using Pro](#page-23-2)  [Tools Plug-Ins with Avid Media Composer" on](#page-23-2)  [page 8\)](#page-23-2).

## <span id="page-23-1"></span>Installing Plug-Ins for VENUE Systems

Installers for VENUE plug-ins can be downloaded from www.avid.com. After downloading, the installer must be transferred to either a USB drive or a CD-ROM. Plugs-ins can be installed using a USB drive connected to the UDB ports on any VENUE system, or using a CD-ROM inserted into the CD drive available on an FOH Rack or Mix Rack.

*For complete instructions on installing plugins for VENUE systems, see the documentation that came with your VENUE system.*

## <span id="page-23-2"></span>Using Pro Tools Plug-Ins with Avid Media Composer

The plug-in installation, authorization, and uninstallation process when using Pro Tools plugins with Media Composer are the same as in Pro Tools. For more information on using Pro Tools plug-ins with Media Composer, see ["Installing Plug-Ins for Pro Tools" on page 8,](#page-23-0) ["Authorizing Paid Plug-Ins" on page 9](#page-24-0), and ["Re](#page-25-0)[moving Plug-Ins for Pro Tools" on page 10](#page-25-0).

## <span id="page-24-0"></span>Authorizing Paid Plug-Ins

Pro Tools plug-ins are authorized using the iLok USB Smart Key (iLok), manufactured by PACE Anti-Piracy.

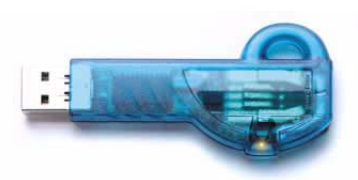

*iLok USB Smart Key*

*Not all Pro Tools plug-ins require authorization. For example, no authorization is required for free Pro\_Tools plug-ins.*

An iLok can hold over 100 licenses for all of your iLok-enabled software. Once an iLok is authorized for a given piece of software, you can use the iLok to authorize that software on any computer.

*The iLok USB Smart Key is not supplied with your plug-in or software option. You can use the one included with certain Pro Tools systems (such as Pro Tools|HDseries systems), or purchase one separately.*

*For more information, visit the iLok website (www.iLok.com).*

#### Authorizing Downloaded Plug-Ins for Pro Tools

If you downloaded a plug-in from the Avid Store (store.avid.com), you authorize it by downloading a license from iLok.com to an iLok.

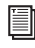

*For more information, visit the iLok website (www.iLok.com).*

### Authorizing Boxed Versions of Plug-Ins for Pro Tools

If you purchased a boxed version of software, it comes with an Activation Code (on the included Activation Card).

#### To authorize a plug-in using an Activation Code:

1 If you do not have an iLok.com account, visit www.iLok.com and sign up for an account.

2 Transfer the license for your plug-in to your iLok.com account by doing the following:

- Visit www.avid.com/activation.
- and –
- Input your Activation Code (listed on your Activation Card) and your iLok.com User ID. Your iLok.com User ID is the name you create for your iLok.com account.

3 Transfer the licenses from your iLok.com account to your iLok USB Smart Key by doing the following:

- Insert the iLok into an available USB port on your computer.
- Go to www.iLok.com and log in.
- Follow the on-screen instructions for transferring your licences to your iLok.
- 4 Launch Pro Tools.

5 If you have any installed unauthorized plugins or software options, you are prompted to authorize them. Follow the on-screen instructions to complete the authorization process.

#### Authorizing Plug-Ins on VENUE Systems

After installing a plug-in on a VENUE system, the system re-creates the list of available plugins. Whenever the racks initialize, the system checks authorizations for all installed plug-ins. If no previous authorization for a plug-in is recognized, you will be prompted to authorize the the plug-in.

*For complete instructions on authorizing plug-ins for VENUE systems, see the documentation that came with your VENUE system.*

VENUE supports challenge/response and iLok USB Smart Key authorization, including pre-authorized iLoks and Activation Cards.

Challenge/Response Challenge/response authorization is only valid for the VENUE system the plug-in is currently installed on. Challenge/response codes can be communicated using any computer with Internet access.

iLok USB Smart Key Plug-Ins supporting web authorizations through iLok.com can be authorized for your iLok Smart Key from any computer with Internet access. This lets you take your iLok and your plug-in authorizations anywhere, to use plug-ins installed on any system.

*For more information, visit the iLok website (www.iLok.com).*

## <span id="page-25-0"></span>Removing Plug-Ins for Pro Tools

If you need to remove a plug-in from your Pro Tools system, follow the instructions for your computer platform.

#### Mac OS X

#### To remove a plug-in:

1 Locate and open the Plug-Ins folder on your Startup drive (Library/Application Support /Digidesign/Plug-Ins).

- 2 Do one of the following:
	- Drag the plug-in to the Trash and empty the Trash.
	- $-$  or  $-$
	- Drag the plug-in to the Plug-Ins (Unused) folder.

#### Windows Vista and Windows 7

#### To remove a plug-in:

- 1 Choose Start > Control Panel.
- 2 Under Programs, click Uninstall a program.

3 Select the plug-in from the list of installed applications.

4 Click Uninstall.

5 Follow the on-screen instructions to remove the plug-in.

#### Windows XP

#### To remove a plug-in:

- 1 Choose Start > Control Panel.
- 2 Double-click Add or Remove Programs.

3 Select the plug-in from the list of installed applications.

4 Click Remove.

5 Follow the on-screen instructions to remove the plug-in.

## <span id="page-26-0"></span>Removing Plug-Ins for VENUE Systems

Plug-Ins installed on VENUE systems can be disabled, uninstalled, or deleted. A plug-in that has been disabled or uninstalled (but not deleted) can be reinstalled without the CD-ROM or USB drive containing the plug-in installers. Deleted plug-ins, however, must be installed from installers located on either a USB drive or a CD-ROM.

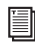

*For complete instructions on uninstalling plug-ins for VENUE systems, see the documentation that came with your VENUE system.*

# <span id="page-28-1"></span><span id="page-28-0"></span>Part II: DigiRack Plug-Ins

## <span id="page-30-0"></span>Chapter 3: Introduction

This section covers the DigiRack plug-ins that are included with Pro Tools. These basic plug-ins provide a comprehensive suite of digital signal processing effects that include EQ, dynamics, delay, and other essential functions.

The DigiRack plug-ins installed with Pro Tools include:

- DigiRack Click
- DigiRack D-Fx plug-ins
	- Chorus
	- Flanger
	- Multi-Tap Delay
	- Ping-Pong Delay
- DigiRack Dither
- DigiRack D-Verb
- DigiRack Dynamics III
	- Compressor/Limiter
	- Expander/Gate
	- De-Esser
- DigiRack EQ III
	- 7 Band
	- 2–4 Band
	- 1 Band
- DigiRack ModDelay II
- DigiRack Pitch
- DigiRack Pitch Shift
- DigiRack POW-r Dither
- DigiRack ReWire
- DigiRack SignalGenerator
- DigiRack SignalTools
	- SurroundScope
	- PhaseScope
- DigiRack TimeAdjuster
- DigiRack Time Compression/Expansion
- DigiRack Time Shift
- DigiRack Trim
- Other DigiRack AudioSuite Plug-Ins
	- DC Offset Removal
	- Duplicate
	- Gain
	- Invert
	- Normalize
	- Reverse

# <span id="page-32-0"></span>Chapter 4: Click

Click is a metronome plug-in that comes in TDM and RTAS formats.

The Click plug-in creates an audio click during session playback that you can use as a tempo reference when performing and recording. The Click plug-in receives its tempo and meter data from the Pro Tools application, enabling it to follow any changes in tempo and meter in a session. The Click plug-in is a mono-only plug-in. Several click sound presets are included.

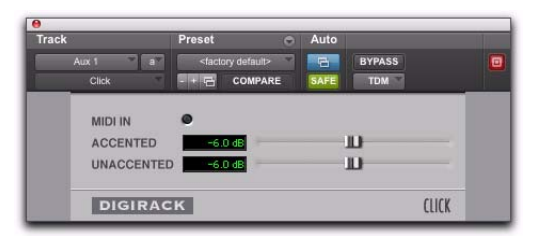

*Click plug-in*

## <span id="page-32-1"></span>Click Controls

MIDI In LED Illuminates each time the Click plug-in receives a click message from the Pro Tools application, indicating the click tempo.

Accented Controls the output level of the accent beat (beat 1 of each bar) of the audio click.

Unaccented Controls the output level of the unaccented beats of the audio click.

## <span id="page-33-0"></span>Creating a Click Track

#### To create a click track with the Click plug-in:

- 6 Ensure that the Options > Click is enabled.
- 7 Choose Track > Create Click Track.

Pro Tools creates a new Auxiliary Input track named "Click" with the Click plug-in already inserted. In the Edit window, the track's Track Height is set to Mini.

#### To manually create a click track with the Click plug-in:

1 Select Options > Click to enable the Click option (or enable the Metronome button in the Transport).

2 Create new a mono Auxiliary Input track and insert the Click plug-in.

3 Select a click sound preset.

4 Choose Setup > Click/Countoff and set the Click and Countoff options as desired.

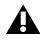

*The Note, Velocity, Duration, and Output options in this dialog are for use with MIDI instrument-based clicks and do not affect the Click plug-in.*

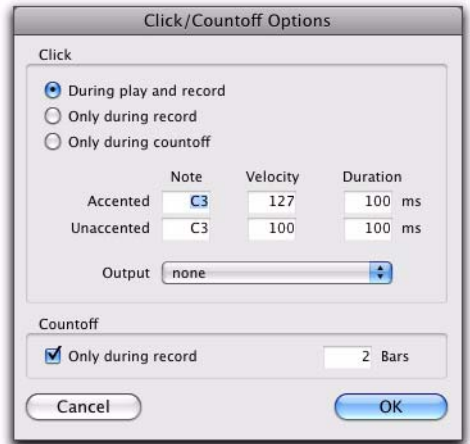

#### *Click Options dialog*

5 Begin playback. A click is generated according to the tempo and meter of the current session and the settings in the Click/Countoff Options dialog.

*Refer to the Pro Tools Reference Guide for more information on configuring Click options.*

# <span id="page-34-0"></span>Chapter 5: DigiRack D-Fx Plug-Ins

D-Fx is a set of four AudioSuite plug-ins:

- Chorus
- Flanger
- Multi-Tap Delay
- Pin-Pong Delay

#### <span id="page-34-1"></span>Chorus

#### (AudioSuite Only)

Chorus adds a shimmering quality to audio material by combining a time-delayed, pitchshifted copy of an audio signal with itself.

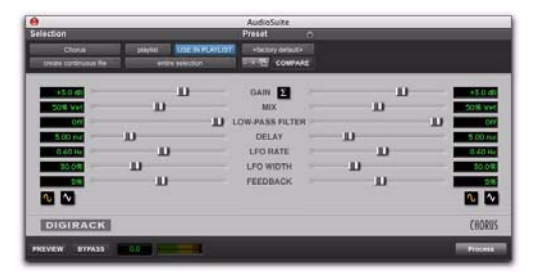

*Chorus plug-in*

*The Chorus plug-in was formerly called D-fx Chorus. It is fully compatible with all settings and presets created for D-fx Chorus.* Gain Adjusts the input volume of the chorus to prevent clipping or increase the level of the processed signal. This slider is set to a default of +3 dB. If your source audio has been recorded very close to peak level, this +3 dB default setting could cause clipping. Use this control to reduce the input level.

Selecting the Sum Inputs button sums the dry input signals (mono or stereo) before processing them. The dry signal then appears in the center of the stereo field and the wet, effected signal will be output in stereo.

When the Sum Inputs button is selected, the LFO waveform on the right channel is automatically phase inverted to enhance the mono-stereo effect.

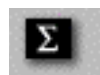

#### *Sum Inputs button*

Mix Adjusts the balance between the effected signal and the original signal and controls the depth of the effect. Mix is adjustable from 0% to 100%.

Low-Pass Filter Controls the cutoff frequency of the Low-Pass Filter. Use this to attenuate the high frequency content of the feedback signal. The lower the setting, the more high frequencies are removed from the feedback signal.

The range of the Low-Pass Filter is 20 Hz to 19.86 kHz, with a maximum value of Off (which effectively means bypass).

Delay Sets the delay time between the original signal and the chorused signal. The higher the setting, the longer the delay and the wider the chorusing effect. Delay is adjustable from 0–20 milliseconds.

LFO Rate Adjusts the rate of the LFO (low frequency oscillator) applied to the delayed signal as modulation. The higher the setting, the more rapid the modulation. You can select either a sine wave or a triangle wave as a modulation source, using the LFO Waveform selector.

LFO Width Adjusts the intensity of the LFO applied to the delayed signal as modulation. The higher the setting, the more intense the modulation. Use the LFO Waveform selector to select a sine or a triangle wave as a modulation source.

Feedback Controls the amount of feedback applied from the output of the delayed signal back into its input. Negative settings provide a more intense effect.

LFO Waveform Selects a sine wave or triangle wave for the LFO. This affects the character of the modulation. The sine wave has a gentler ramp and peak than the triangle wave.

## <span id="page-35-0"></span>Flanger

#### (AudioSuite Only)

The Flanger animates and adds a swirling, moving quality to audio material by combing a timedelayed copy of an audio signal with itself.

The Flanger uses a *through-zero* flanging algorithm that results in a tape-like flanging effect. This technique delays the original dry signal by 256 samples, then modulates the delayed signal back and forth in time in relation to the dry signal, passing through its zero point on the way.

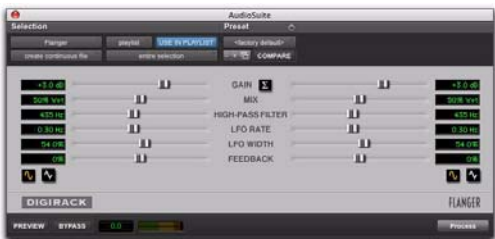

*Flanger plug-in*

*The Flanger plug-in was formerly called D-fx Flanger. It is fully compatible with all settings and presets created for D-fx Flanger.*

Gain Adjusts the input volume of the flanger to prevent clipping or increase the level of the processed signal. This slider is set to a default of +3 dB. If your source audio has been recorded very close to peak level, this +3 dB default setting could cause clipping. Use this control to reduce the input level.

Selecting the Sum Inputs button sums the dry input signals (mono and stereo) before processing them. The dry signal then appears in the center of the stereo field and the wet, effected signal will be output in stereo.
When the Sum Inputs button is selected, the LFO waveform on the right channel is phase inverted to enhance the mono-stereo effect.

Mix Adjusts the balance between the effected signal and the original signal and controls the depth of the effect. Mix is adjustable from 0% to 100%.

High-Pass Filter Controls the cutoff frequency of the high-pass filter. Use this to attenuate the frequency content of the feedback signal and the frequency response of the flanging. The higher the setting, the more low frequencies are removed from the feedback signal.

LFO Rate Adjusts the rate of the LFO (low frequency oscillator) applied to the delayed signal as modulation. The higher the setting, the more rapid the modulation. You can select either a sine wave or a triangle wave as a modulation source, using the LFO Waveform selector.

LFO Width Adjusts the intensity of the LFO applied to the delayed signal as modulation. The higher the setting, the more intense the modulation.

Feedback Controls the amount of feedback applied from the output of the delayed signal back into its input. Negative settings provide a more intense effect.

**LFO Waveform** Selects a sine wave or triangle wave for the LFO. This affects the character of the modulation. The sine wave has a gentler ramp and peak than the triangle wave.

### Multi-Tap Delay

#### (AudioSuite Only)

The Multi-Tap Delay adds up to four independently-controllable delays or *taps* to the original audio signal. Use the Multi-tap delay to add spatialization or complex rhythmic echo effects to audio material. You can individually control the delay time and number of repetitions of each of the four taps.

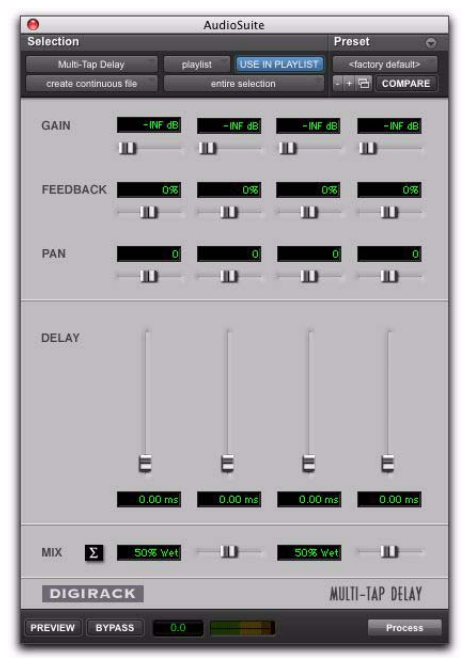

*Multi-Tap Delay plug-in*

*The Multi-Tap Delay plug-in was formerly called D-fx Multi-Tap Delay. It is fully compatible with all settings and presets created for D-fx Multi-Tap Delay.*

Gain Provides individual control of the input level for each of the four delay lines (or "taps"). Individually adjust the Gain for each of the four taps, either to prevent clipping or to increase the level of the processed signal.

Selecting the Sum Inputs button sums the dry input signals (mono or stereo) before processing them. The dry signal then appears in the center of the stereo field and the wet, effected signal will be output in stereo.

Feedback Provides individual control over the amount of feedback applied from the output of the delay into its input for each tap. It also controls the number of repetitions of the delayed signal. For the feedback feature to function, the Gain slider for that tap must be raised above its lowest setting.

Pan Provides individual control over the apparent location of each of the four taps in the stereo field.

Delay Sets the delay time between the original signal and the delayed signal. The higher the setting, the longer the delay. This control is adjustable from 0–1500 milliseconds (1.5 seconds).

Mix Adjusts the balance between the effected signal and the original signal and controls the depth of the effect. Mix is adjustable from 0% to 100%.

## Ping-Pong Delay

#### (AudioSuite Only)

The Ping-Pong Delay plug-in adds a controllable delay to the original audio signal. Use the Ping-Pong delay to add spatialization, and panned echo to audio material. This plug-in feeds back delayed signals to their opposite channels, creating a characteristic ping-pong echo effect.

| ٠<br>Selection                                   |                                                      | AudioSuite<br>Preset                            | ъ |                |                  |
|--------------------------------------------------|------------------------------------------------------|-------------------------------------------------|---|----------------|------------------|
| <b>Ping-Pung Detty</b><br>create continuous file | <b>Newton</b><br>USE IN PLAYLIST<br>arrane selection | <b>History detautiv</b><br><b>WATER COMPARE</b> |   |                |                  |
| 0.0.68                                           | m                                                    | GAIN <b>XX</b>                                  |   | $\blacksquare$ | 0.0 <sub>0</sub> |
| 10%                                              | Đ                                                    | <b>MIX</b>                                      |   | Ð              | 3238.9745        |
| ш<br>0.00%                                       |                                                      | DELAY                                           | ш |                | 0.00m            |
|                                                  | 11                                                   | LOW-PASS FILTER                                 |   |                | ш                |
| OW                                               | п                                                    | <b>FEEDBACK</b>                                 |   | ш              | ON.              |
| O'E                                              | -11                                                  | CROSS-FEEDBACK                                  |   | ю              | οz               |
| <b>DIGIRACK</b>                                  |                                                      |                                                 |   |                | PING-PONG DELAY  |
| <b>BYFASS</b><br>PREVIEW                         | 0.0                                                  |                                                 |   |                | Process          |

*Ping-Pong Delay plug-in*

*The Ping-Pong Delay plug-in was formerly called D-fx Ping-Pong Delay. It is fully compatible with all settings and presets created for D-fx Ping-Pong Delay.*

Gain Adjusts the input volume of the Ping-Pong Delay to prevent clipping or to increase the level of the processed signal.

Mix Adjusts the balance between the effected signal and the original signal and controls the depth of the effect. Mix is adjustable from 0% to 100%.

**Delay** Sets the delay time between the original signal and the delayed signal. The higher the setting, the longer the delay. This control is adjustable from 0–1500 milliseconds (1.5 seconds).

Low-Pass Filter Controls the cutoff frequency of the low-pass filter. Use this to attenuate the high frequency content of the feedback signal. The lower the setting, the more high frequencies are removed from the feedback signal.

The range of the Low-Pass Filter is 20 Hz to 19.86 kHz, with a maximum value of Off (which effectively means bypass).

Feedback Controls the amount of feedback applied from the output of the delay into its input. It also controls the number of repetitions of the delayed signal.

Cross-Feedback Cross-Feedback feeds the delayed signals to their opposite channel: The left channel delay is fed to the right channel input and vice-versa. The result is a stereo echo that ping-pongs back and forth between the right and left channels.

### Selecting Audio for AudioSuite Delay Processing

Because delays add additional material to the end of selected audio (a delay tap), make a selection that is longer than the original source material so AudioSuite can write the additional delayed audio to the audio file.

Selecting only the original material, without leaving additional space at the end results in the delayed audio being cutoff at the end of the selection. To accommodate delayed audio that comes after the source audio, place the region in a track, and select the desired audio plus an amount of blank space at the end of the region equal to the amount of delay that you have added in the plug-in. The plug-in will then have space at the end of the region in which to write the final delay.

## Chapter 6: Dither

Dither is a dither-generation plug-in that comes in TDM and RTAS formats.

The Dither plug-in minimizes quantization artifacts when reducing the bit depth of an audio signal to 16-, 18-, or 20-bit resolution.

*For more advanced dithering, use the Digi-Rack POW-r Dither plug-in. [See](#page-92-0)  [Chapter 14, "POW-r Dither."](#page-92-0)*

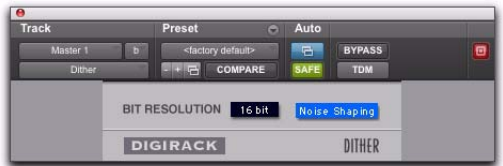

#### *Dither plug-in*

Whenever you are mixing down or bouncing to disk and your destination bit depth is lower than 24-bit, insert a dither plug-in on a Master Fader track that controls the output mix.

Using a dither plug-in on a Master Fader is preferable to an Auxiliary Input because Master Fader inserts are post-fader. As a post-fader insert, the dither plug-in can process changes in Master Fader level.

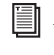

*For more information on using Dither, see the Pro Tools Reference Guide.*

The Dither plug-in has user-selectable bit resolution and a noise shaping on/off option.

*If you are mixing down to an analog destination with any 24-bit capable interface, you do not need to use Dither. This allows maximum output fidelity from the 24-bit digital-to-analog convertors of the interface.* 

### Dither Controls

#### Bit Resolution

Use this pop-up menu to choose one of three possible resolutions for the Dither processing. Set this control to the maximum bit resolution of your destination.

16-bit Recommended for output to digital devices with a maximum resolution of 16 bits, such as DAT and CD recorders.

18-bit Recommended for output to digital devices with a maximum resolution of 18 bits.

20-bit Recommended for output to digital devices that support a full 20-bit recording data path, such the Sony PCM-9000 optical mastering recorder, or the Alesis ADAT XT 20. Use this setting for output to analog devices if you are using a 20-bit audio interface, such as the 882|20 I/O audio interface. The 20-bit setting can also be used for output to digital effects devices that support 20-bit input and output, since it provides for a lower noise floor and greater dynamic range when mixing 20-bit signals directly into Pro Tools.

*The DigiRack Dither plug-in only provides eight channels of uncorrelated dithering noise. If DigiRack Dither is used on more than eight tracks, the dithering noise begins to repeat and dither performance is impaired. For example, if two Quad DigiRack Dithers are used, both Quad instances of Dither will have all of their dither noise uncorrelated. However, any additional instances of the Dither plug-in will begin to repeat the dithering noise.*

#### Noise Shaping

Noise shaping can further improve audio performance and reduce perceived noise inherent in dithered audio. Noise shaping uses filtering to shift noise away from frequencies in the middle of the audio spectrum (around 4 kHz), where the human ear is most sensitive.

The Noise Shaping button engages or disengages Noise shaping. Noise shaping is on when the button is highlighted in blue.

## Chapter 7: D-Verb

D-Verb is a studio-quality reverb provided in TDM, RTAS, and AudioSuite formats.

*The TDM version of the D-Verb plug-in is not supported at 192 kHz; use the RTAS version instead.*

### D-Verb Controls

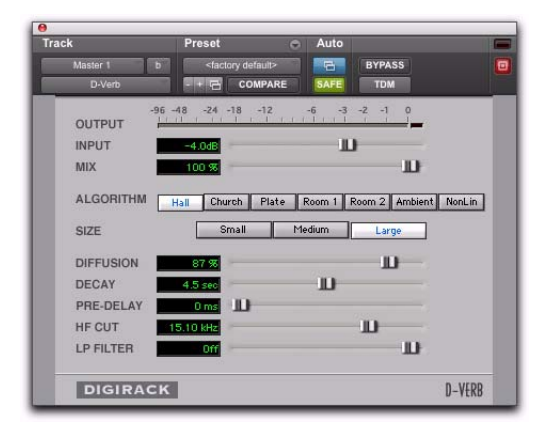

#### *D-Verb plug-in*

#### Output Meter

The Output meter indicates the output level of the processed signal. With the stereo version of D-verb, it represents the summed stereo output. It is important to note that this meter indicates the output level of the signal—not the input

level. If this meter clips, it is possible that the signal clipped on input before it reached D-Verb. Monitor your send or insert signal levels closely to help prevent this from happening.

#### Clip Indicator

The Clip indicator shows if clipping has occurred. It is a clip-hold indicator. If clipping occurs at any time during audio playback, the clip lights remain on. To clear the clip indicator, click it. With longer reverb times there is a greater likelihood of clipping occurring as the feedback element of the reverb builds up and approaches a high output level.

#### Input Level

The Input Level slider adjusts the input volume of the reverb to prevent the possibility of clipping and/or increase the level of the processed signal.

#### Mix

The Mix slider adjusts the balance between the dry signal and the effected signal, giving you control over the depth of the effect. This control is adjustable from 100% to 0%.

#### Algorithm

This control selects one of seven reverb algorithms: Hall, Church, Plate, Room 1, Room 2, Ambience, or Nonlinear. Selecting an algorithm changes the preset provided for it. Switching the Size setting changes characteristics of the algorithm that are not altered by adjusting the decay time and other user-adjustable controls. Each of the seven algorithms has a distinctly different character:

Hall A good general purpose concert hall with a natural character. It is useful over a large range of size and decay times and with a wide range of program material. Setting Decay to its maximum value will produce infinite reverberation.

**Church** A dense, diffuse space simulating a church or cathedral with a long decay time, high diffusion, and some pre-delay.

Plate Simulates the acoustic character of a metal plate-based reverb. This type of reverb typically has high initial diffusion and a relatively bright sound, making it particularly good for certain percussive signals and vocal processing. Plate reverb has the general effect of thickening the initial sound itself.

Room 1 A medium-sized, natural, rich-sounding room that can be effectively varied in size between very small and large, with good results.

Room 2 A smaller, brighter reverberant characteristic than Room 1, with a useful adjustment range that extends to "very small."

**Ambient** A transparent response that is useful for adding a sense of space without adding a lot of depth or density. Extreme settings can create interesting results.

Nonlinear Produces a reverberation with a natural buildup and an abrupt cutoff similar to a gate. This unnatural decay characteristic is particularly useful on percussion, since it can add an aggressive characteristic to sounds with strong attacks.

#### Size

The Size control, in conjunction with the Algorithm control, adjusts the overall size of the reverberant space. There are three sizes: Small, Medium, and Large. The character of the reverberation changes with each of these settings (as does the relative value of the Decay setting). The Size buttons can be used to vary the range of a reverb from large to small. Generally, you should select an algorithm first, and then choose the size that approximates the size of the acoustic space that you are trying to create.

#### **Diffusion**

Diffusion sets the degree to which initial echo density increases over time. High settings result in high initial build-up of echo density. Low settings cause low initial buildup. This control interacts with the Size and Decay controls to affect the overall reverb density. High settings of diffusion can be used to enhance percussion. Use low or moderate settings for clearer and more natural-sounding vocals and mixes.

#### **Decay**

Decay controls the rate at which the reverb decays after the original direct signal stops. The value of the Decay setting is affected by the Size and Algorithm controls. This control can be set to infinity on most algorithms for infinite reverb times.

#### Pre-Delay

Pre-Delay determines the amount of time that elapses between the original audio event and the onset of reverberation. Under natural conditions, the amount of pre-delay depends on the size and construction of the acoustic space, and the relative position of the sound source and the listener. Pre-Delay attempts to duplicate this phenomenon and is used to create a sense of distance and volume within an acoustic space. Long Pre-Delay settings place the reverberant field behind rather than on top of the original audio signal.

#### Hi Frequency Cut

Hi Frequency Cut controls the decay characteristic of the high frequency components of the reverb. It acts in conjunction with the Low-Pass Filter control to create the overall high frequency contour of the reverb. When set relatively low, high frequencies decay more quickly than low frequencies, simulating the effect of air absorption in a hall. The maximum value of this control is Off (which effectively means bypass).

#### Low-Pass Filter

Low-Pass Filter controls the overall high frequency content of the reverb by setting the frequency above which a 6 dB per octave filter attenuates the processed signal. The maximum value of this control is Off (which effectively means bypass).

## Chapter 8: Dynamics III

Dynamics III is a suite of three dynamics plugins that come in TDM, RTAS, and AudioSuite formats:

- Compressor/Limiter
- Expander/Gate
- De-Esser

All Dynamics III modules are available in TDM, RTAS, and AudioSuite formats.

Dynamics III supports 44.1 kHz, 48 kHz, 88.2 kHz, 96 kHz, 176.4 kHz and 192 kHz sample rates. Compressor/Limiter and Expander/Gate modules work with mono, stereo, and greater-than-stereo multichannel formats up to 7.1. The De-Esser module works with mono and stereo formats only.

In addition to standard controls in each module, Dynamics III also provides a graph to track the gain transfer curve in the Compressor/Limiter and Expander/Gate plug-ins, and a frequency graph to display which frequencies trigger the De-Esser and which frequencies will be gain reduced.

### Shared Compressor/Limiter and Expander/Gate Features

The following parts of the user interface are shared between the Compressor/Limiter and Expander/Gate Dynamics III plug-ins.

### <span id="page-46-0"></span>Levels Section

The indicators and controls in the Levels section let you track input, output, and gain reduction levels, as well as work with phase invert and the threshold setting.

*See ["De-Esser Levels Section" on page 41](#page-56-0)  for more information on De-Esser III Input/Output Level controls.*

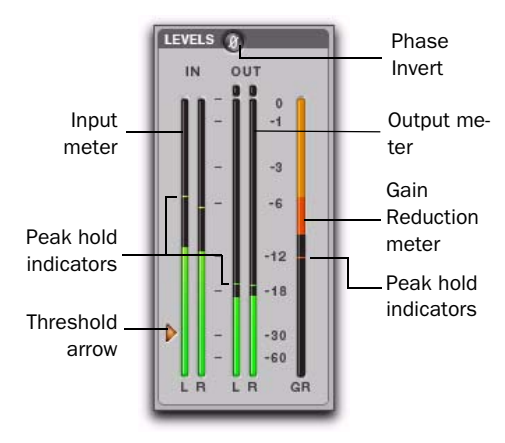

*I/O Meter display (stereo instance shown)*

#### Input and Output Meters

The Input (In) and Output (Out) meters show peak signal levels before and after dynamics processing:

Green Indicates nominal levels.

Yellow Indicates pre-clipping levels, starting at –6 dB below full scale.

Red Indicates full scale levels (clipping).

The clip indicators at the top of the Output meters indicate clipping at the input or output stage of the plug-in. Clip indicators can be cleared by clicking the indicator.

*The Input and Output meters display differently depending on the type of track (mono, stereo, or multichannel) on which the plugin has been inserted.*

*When Side-Chain Listen is enabled, the Output meter only displays the levels of the side-chain signal. See "Side-Chain Listen" on page 43.*

#### Toggling Multichannel Input and Output Meters

With multichannel track types LCRS and higher, both Input and Output meters cannot be shown at the same time. Click either the Input or Output button to display the appropriate level meter. The Input/Output meters display is toggled to Output by default.

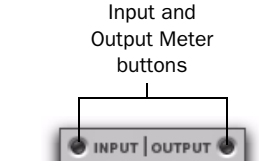

*Input and Output meter buttons*

#### Gain Reduction Meter

The Gain Reduction (GR) meter indicates the amount the input signal is attenuated (in dB) and shows different colors during dynamics processing:

Light Orange Indicates that gain reduction is within the "knee" and has not reached the full ratio of compression.

Dark Orange Indicates that gain reduction is being applied at the full ratio (for example, 2:1).

#### Threshold Arrow

The orange Threshold arrow next to the Input meter indicates the current threshold, and can be dragged up or down to adjust the threshold. When a multichannel instance of the plug-in has been configured to show only the Output meter, the Threshold arrow is not displayed.

#### Phase Invert

The Phase Invert button inverts the phase (polarity) of the input signal, to help compensate for phase anomalies that can occur either in multi-microphone environments or because of mis-wired balanced connections.

#### LFE Enable

#### (Pro Tools HD and Pro Tools LE with Complete Production Toolkit Only)

The LFE Enable button (located in the Options section) is on by default, and enables plug-in processing of the LFE (low frequency effects) channel on a multichannel track formatted for 5.1, 6.1, or 7.1 surround formats. To disable LFE processing, deselect this button.

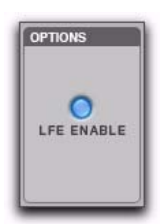

*LFE Enable button (Compressor/Limiter III shown)*

*The LFE Enable button is not available if the plug-in is not inserted on an applicable track.*

### <span id="page-48-0"></span>Dynamics Graph Display

The Dynamics Graph display—used with the Compressor/Limiter and Expander/Gate plugins—shows a curve that represents the level of the input signal (on the x–axis) and the level of the output signal (on the y–axis). The orange vertical line represents the threshold.

Use this graph as a visual guideline to see how much dynamics processing you are applying.

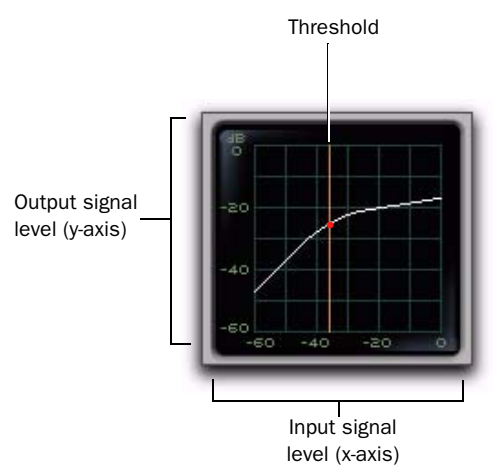

#### *Dynamics graph display*

The Compressor/Limiter and Expander/Gate plug-ins also feature an animated, multi-color cursor in their gain transfer curve displays.

The gain transfer curve of the Compressor/Limiter and Expander/Gate plug-ins shows a moving ball cursor that shows the amount of input gain (x-axis) and gain reduction (y-axis) being applied to the incoming signal.

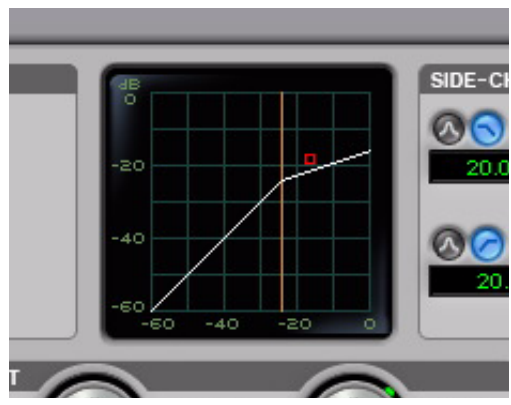

*Gain transfer curve and cursor showing amount of compression*

To indicate overshoots (when an incoming signal peak is too fast for the current compression setting) the cursor temporarily leaves the gain transfer curve.

The cursor changes color to indicate the amount of compression applied, as follows:

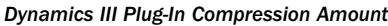

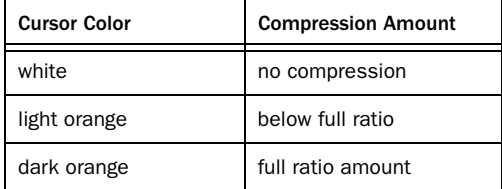

*See ["De-Esser Frequency Graph Display" on](#page-57-0)  [page 42](#page-57-0) for information on using the De-Esser's graph display.*

### Side-Chain Section

For information on using the Side-Chain section of the Compressor/Limiter or Expander/Gate, see ["Using the Side-Chain Input in Dynamics](#page-58-0)  [III" on page 43](#page-58-0).

### Compressor/Limiter III

The Compressor/Limiter plug-in applies either compression or limiting to audio material, depending on the ratio of compression used.

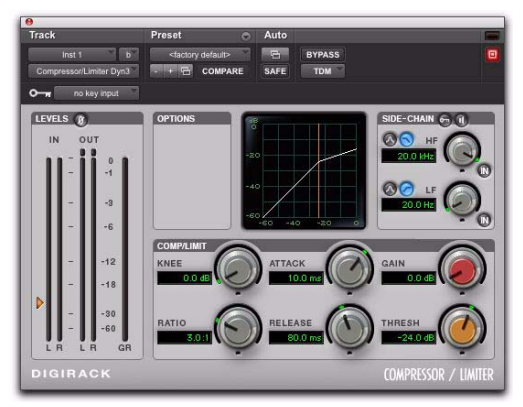

*Compressor/Limiter III*

#### About Compression

Compression reduces the dynamic range of signals that exceed a chosen threshold by a specific amount. The Threshold control sets the level that the signal must exceed to trigger compression. The Attack control sets how quickly the compressor responds to the "front" of an audio signal once it crosses the selected threshold. The Release control sets the amount of time that it takes for the compressor's gain to return to its original level after the input signal drops below the selected threshold.

To use compression most effectively, the attack time should be set so that signals exceed the threshold level long enough to cause an increase in the average level. This helps ensure that gain reduction does not decrease the overall volume too drastically, or eliminate desired attack transients in the program material.

Of course, compression has many creative uses that break these rules.

#### About Limiting

Limiting prevents signal peaks from ever exceeding a chosen threshold, and is generally used to prevent short-term peaks from reaching their full amplitude. Used judiciously, limiting produces higher average levels, while avoiding overload (clipping or distortion), by limiting only some short-term transients in the source audio. To prevent the ear from hearing the gain changes, extremely short attack and release times are used.

Limiting is used to remove only occasional peaks because gain reduction on successive peaks would be noticeable. If audio material contains many peaks, the threshold should be raised and the gain manually reduced so that only occasional, extreme peaks are limited.

Limiting generally begins with the ratio set at 10:1 and higher. Large ratios effectively limit the dynamic range of the signal to a specific value by setting an absolute ceiling for the dynamic range.

### Compressor/Limiter III Controls

This section describes controls for the Compressor/Limiter plug-in.

#### Input/Output Level Meters

The Input and Output meters show peak signal levels before and after dynamics processing. See ["Levels Section" on page 31](#page-46-0) for more information.

Unlike scales on analog compressors, metering scales on a digital device reflect a 0 dB value that indicates full scale (fs)—the full-code signal level. There is no headroom above 0 dB.

#### Compressor/Limiter Graph Display

The Dynamics Graph display lets you visually see how much expansion or gating you are applying to your audio material. See ["Dynamics](#page-48-0)  [Graph Display" on page 33](#page-48-0).

#### Threshold

The Threshold (Thresh) control sets the level that an input signal must exceed to trigger compression or limiting. Signals that exceed this level will be compressed. Signals that are below it will be unaffected.

This control has an approximate range of –60 dB to 0 dB, with a setting of 0 dB equivalent to no compression or limiting. The default value for the Threshold control is –24 dB.

An orange arrow on the Input meter indicates the current threshold, and can also be dragged up or down to adjust the threshold setting.

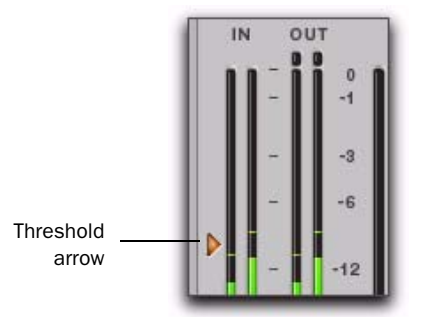

*Threshold arrow on input meter*

The Dynamics Graph display also shows the threshold as an orange vertical line.

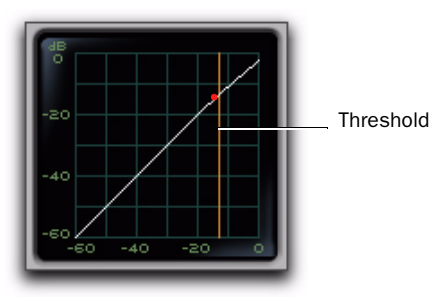

*Threshold indicator on Dynamics Graph display*

This control ranges from –60 dB (lowest gain) to 0 dB (highest gain).

#### Ratio

The Ratio control sets the compression ratio, or the amount of compression applied as the input signal exceeds the threshold. For example, a 2:1 compression ratio means that a 2 dB increase of level above the threshold produces a 1 db increase in output.

This control ranges from 1:1 (no compression) to 100:1 (hard limiting).

#### Attack

The Attack control sets the attack time, or the rate at which gain is reduced after the input signal crosses the threshold.

The smaller the value, the faster the attack. The faster the attack, the more rapidly the Compressor/Limiter applies attenuation to the signal. If you use fast attack times, you should generally use a proportionally longer release time, particularly with material that contains many peaks in close proximity.

This control ranges from 10 μs (fastest attack time) to 300 ms (slowest attack time).

#### Release

The Release control sets the length of time it takes for the Compressor/Limiter to be fully deactivated after the input signal drops below the threshold.

Release times should be set long enough that if signal levels repeatedly rise above the threshold, the gain reduction "recovers" smoothly. If the release time is too short, the gain can rapidly fluctuate as the compressor repeatedly tries to recover from the gain reduction. If the release time is too long, a loud section of the audio material could cause gain reduction that continues through soft sections of program material without recovering.

This control ranges from 5 ms (fastest release time) to 4 seconds (slowest release time).

Knee

The Knee control sets the rate at which the compressor reaches full compression once the threshold has been exceeded.

As you increase this control, it goes from applying "hard-knee" compression to "soft-knee" compression:

- With hard-knee compression, compression begins when the input signal exceeds the threshold. This can sound abrupt and is ideal for limiting.
- With soft-knee compression, gentle compression begins and increases gradually as the input signal approaches the threshold, and reaches full compression after exceeding the threshold. This creates smoother compression.

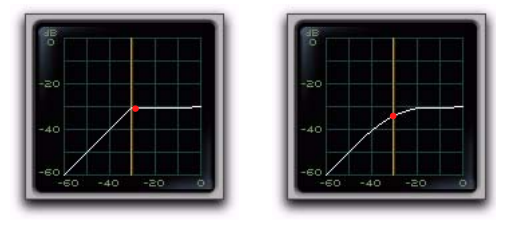

Hard knee Soft knee

*Graph examples of hard and soft knee compression*

For example, a Knee setting of 10 dB would be the gain range over which the ratio gradually increased to the set ratio amount.

The Gain Reduction meter displays light orange while gain reduction has not exceeded the knee setting, and switches to dark orange when gain reduction reaches the full ratio.

This control ranges from 0 db (hardest response) to 30 db (softest response).

#### Gain

The Gain control lets you boost overall output gain to compensate for heavily compressed or limited signals.

This control ranges from 0 dB (no gain boost) to +40 dB (loudest gain boost), with the default value at 0 dB.

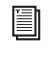

*For more information on the LFE channel, refer to the Pro Tools Reference Guide.*

#### Side-Chain Section

The *side-chain* is the split-off signal used by the plug-in's detector to trigger dynamics processing. The Side-Chain section lets you toggle the side-chain between the internal input signal or an external key input, and tailor the equalization of the side-chain signal so that the triggering of dynamics processing becomes frequencysensitive. See ["Using the Side-Chain Input in](#page-58-0)  [Dynamics III" on page 43](#page-58-0).

### Expander/Gate III

The Expander/Gate plug-in applies expansion or gating to audio material, depending on the ratio setting.

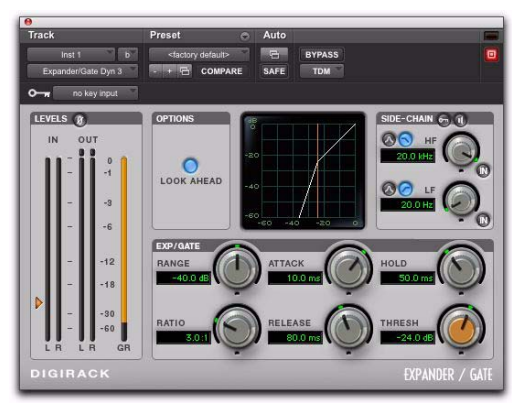

*Expander/Gate III*

#### About Expansion

Expansion decreases the gain of signals that fall below a chosen threshold. They are particularly useful for reducing noise or signal leakage that creeps into recorded material as its level falls, as often occurs in the case of headphone leakage.

#### About Gating

Gating silences signals that fall below a chosen threshold. To enable gating, simply set the Ratio and Range controls to their maximum values.

Expanders can be thought of as soft noise gates since they provide a gentler way of reducing noisy low-level signals than the typically abrupt cutoff of a gate.

### Expander/Gate III Controls

This section describes controls for the Expander/Gate plug-in.

#### Input/Output Level Meters

The Input and Output meters show peak signal levels before and after dynamics processing. See ["Levels Section" on page 31](#page-46-0) for more information.

#### Expander/Gate Dynamics Graph Display

The Dynamics Graph display lets you visually see how much expansion or gating you are applying to your audio material. See ["Dynamics](#page-48-0)  [Graph Display" on page 33](#page-48-0).

#### Look Ahead Button

Normally, dynamics processing begins when the level of the input signal crosses the threshold. When the Look Ahead button is enabled, dynamics processing begins 2 milliseconds before the level of the input signal crosses the threshold.

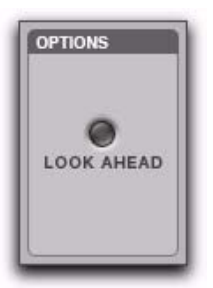

*Look Ahead control*

The Look Ahead control is useful for avoiding the loss of transients that may have been otherwise cut off or trimmed in a signal.

#### Threshold

The Threshold (Thresh) control sets the level below which an input signal must fall to trigger expansion or gating. Signals that fall below the threshold will be reduced in gain. Signals that are above it will be unaffected.

An orange arrow on the Input meter indicates the current threshold, and can also be dragged up or down to adjust the threshold setting.

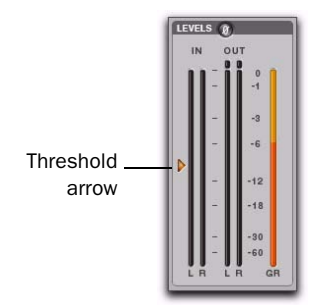

*Threshold arrow on Input meter*

The Dynamics Graph display also shows the threshold as an orange vertical line.

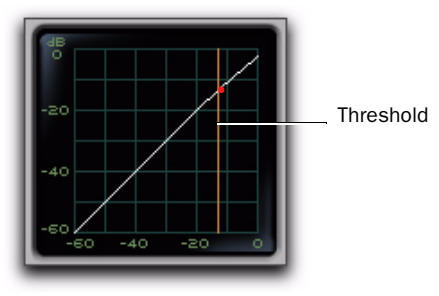

*Threshold indicator on Dynamics Graph display*

This control has an approximate range of –60 dB to 0 dB, with a setting of 0 dB equivalent to no compression or limiting. The default value for the Threshold control is –24 dB.

#### Ratio

The Ratio control sets the amount of expansion. For example, if this is set to 2:1, it will lower signals below the threshold by one half. At higher ratio levels (such as 30:1 or 40:1) the Expander/Gate functions like a gate by cutting off signals that fall below the threshold. As you adjust the ratio control, refer to the built-in graph to see how the shape of the expansion curve changes.

This control ranges from 1:1 (no expansion) to 100:1 (gating).

#### Attack

The Attack control sets the attack time, or the rate at which gain is reduced after the input signal crosses the threshold. Use this along with the Ratio setting to control how soft the Expander's gain reduction curve is.

This control ranges from 10 μs (fastest attack time) to 300 ms (slowest attack time).

#### Hold

The Hold control specifies the duration (in seconds or milliseconds) during which the Expander/Gate will stay in effect after the initial attack occurs. This can be used as a function to keep the Expander/Gate in effect for longer periods of time with a single crossing of the threshold. It can also be used to prevent gate chatter that may occur if varying input levels near the threshold cause the gate to close and open very rapidly.

This control ranges from 5 ms (shortest hold) to 4 seconds (longest hold).

#### Release

The Release control sets how long it takes for the gate to close after the input signal falls below the threshold level and the hold time has passed.

This control ranges from 5 ms (fastest release time) to 4 seconds (slowest release time).

#### Range

The Range control sets the depth of the Expander/Gate when closed. Setting the gate to higher range levels allows more and more of the gated audio that falls below the threshold to peek through the gate at all times.

This control ranges from –80 dB (lowest depth) to 0 dB (highest depth).

#### Side-Chain Section

The *side-chain* is the split-off signal used by the plug-in's detector to trigger dynamics processing. The Side-Chain section lets you toggle the side-chain between the internal input signal or an external key input, and tailor the equalization of the side-chain signal so that the triggering of dynamics processing becomes frequencysensitive. See ["Using the Side-Chain Input in](#page-58-0)  [Dynamics III" on page 43](#page-58-0).

### De-Esser III

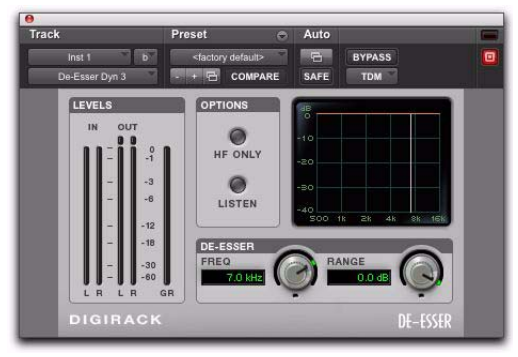

#### *De-Esser III*

The De-Esser reduces sibilants and other high frequency noises that can occur in vocals, voiceovers, and wind instruments such as flutes. These sounds can cause peaks in an audio signal and lead to distortion.

The De-Esser reduces these unwanted sounds using fast-acting compression. The Threshold control sets the level above which compression starts, and the Frequency (Freq) control sets the frequency band in which the De-Esser operates.

#### Using De-Essing Effectively

To use de-essing most effectively, insert the De-Esser after compressor or limiter plug-ins.

The Frequency control should be set to remove sibilants (typically the 4–10 kHz range) and not other parts of the signal. This helps prevent deessing from changing the original character of the audio material in an undesired manner.

Similarly, the Range control should be set to a level low enough so that de-essing is triggered only by sibilants. If the Range is set too high, a loud, non-sibilant section of audio material could cause unwanted gain reduction or cause sibilants to be over-attenuated.

To improve de-essing of material that has both very loud and very soft passages, automate the Range control so that it is lower on soft sections.

*The De-Esser has no control to directly adjust the threshold level (the level that an input signal must exceed to trigger de-essing). The amount of de-essing will vary with the input signal.* 

### De-Esser III Controls

This section describes controls for the De-Esser plug-in.

#### <span id="page-56-0"></span>De-Esser Levels Section

These controls let you track input, output, and gain reduction levels.

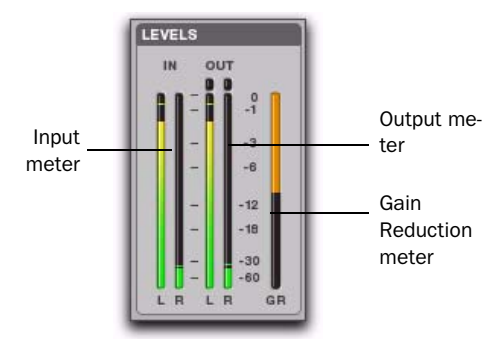

*De-Esser III I/O Meter display*

#### Input and Output Meters

The Input and Output meters show peak signal levels before and after dynamics processing:

Green Indicates nominal levels.

Yellow Indicates pre-clipping levels, starting at –6 dB below full scale.

Red Indicates full scale levels (clipping).

The Clip indicators at the top of each meter indicate clipping at the input or output stage of the plug-in. Clip indicators can be cleared by clicking the indicator.

#### Gain Reduction Meter

The Gain Reduction meter indicates the amount the input signal is attenuated, in dB. This meter shows different colors during de-essing:

Light Orange Indicates that gain reduction is being applied, but has not reached the maximum level set by the Range control.

Dark Orange Indicates that gain reduction has reached the maximum level set by the Range control.

#### **Frequency**

The Frequency (Freq) control sets the frequency band in which the De-Esser operates. When HF Only is disabled, gain is reduced in frequencies within the specified range. When HF Only is enabled, the gain of frequencies above the specified value will be reduced.

This control ranges from 500 Hz (lowest frequency) to 16 kHz (highest frequency).

#### Range

The Range control defines the maximum amount of gain reduction possible when a signal is detected at the frequency set by the Frequency control.

This control ranges from –40 dB (maximum deessing) to 0 dB (no de-essing).

#### HF Only

When the HF Only button is enabled, gain reduction is applied only to the active frequency band set by the Frequency control. When the HF Only button is disabled, the De-Esser applies gain reduction to the entire signal.

#### Listen

When enabled, the Listen button lets you monitor the sibilant peaks used by the De-Esser as a side-chain to trigger compression. This is useful for listening only to the sibilance for fine-tuning De-Esser controls. To monitor the whole output signal without this filtering, deselect the Listen button.

#### <span id="page-57-0"></span>De-Esser Frequency Graph Display

The De-Esser Frequency Graph display shows a curve that represents the level of gain reduction (on the y-axis) for the range of the output signal's frequency (on the x-axis). The white line represents the current Frequency setting, and the animated orange line represents the level of gain reduction being applied to the signal.

Use this graph as a visual guideline to see how much dynamics processing you are applying at different points in the frequency spectrum.

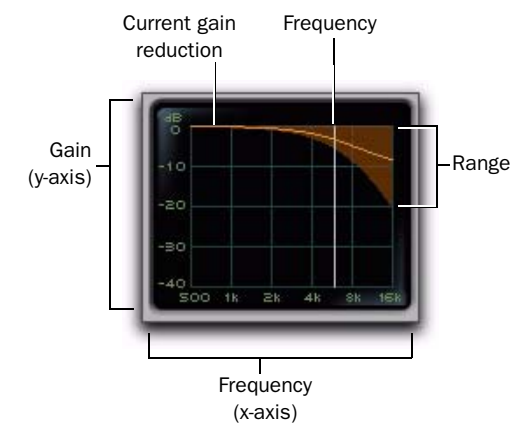

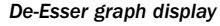

### <span id="page-58-0"></span>Using the Side-Chain Input in Dynamics III

#### (Compressor/Limiter and Expander/Gate Only)

Dynamics processors typically use the detected amplitude of their input signal to trigger gain reduction. This split-off signal is known as the *side-chain*. The Compressor/Limiter and Expander/Gate plug-ins feature external key capabilities and filters for the side-chain.

With external key side-chain processing, you trigger dynamics processing using an external signal (such as a separate reference track or audio source) instead of the input signal. This external source is known as the *key input*.

With side-chain filters, you can make dynamics processing more or less sensitive to certain frequencies. For example, you might configure the side-chain so that certain lower frequencies on a drum track trigger dynamics processing.

### Side-Chain Section

The Side-Chain section lets you toggle the sidechain between the internal input signal or an external key input, listen to the side-chain, and tailor the equalization of the side-chain signal so that the triggering of dynamics processing becomes frequency-sensitive.

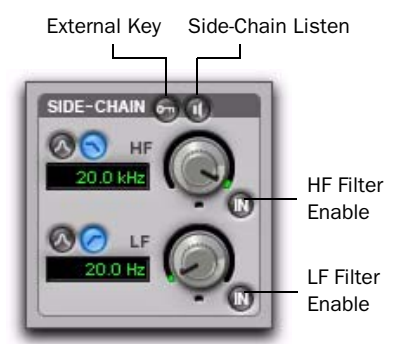

*Compressor/Limiter and Expander/Gate Side-Chain*

#### External Key

The External Key toggles external side-chain processing on or off. When this button is highlighted, the plug-in uses the amplitude of a separate reference track or external audio source to trigger dynamics processing. When this button is dark gray, the External Key is disabled and the plug-in uses the amplitude of the input signal to trigger dynamics processing.

#### Side-Chain Listen

When enabled, this control lets you listen to the internal or external side-chain input by itself, as well as monitor its levels with the Output meter. This is especially useful for fine-tuning the plugin's filter settings or external key input.

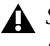

*Side-Chain Listen is not saved with other plug-in presets.*

#### HF and LF Filter Enable Buttons

The HF Filter Enable and LF Filter Enable buttons toggle the corresponding filter in or out of the side-chain. When this button is highlighted, the filter is applied to the side-chain signal. When this button is dark gray, the filter is bypassed and available for activation.

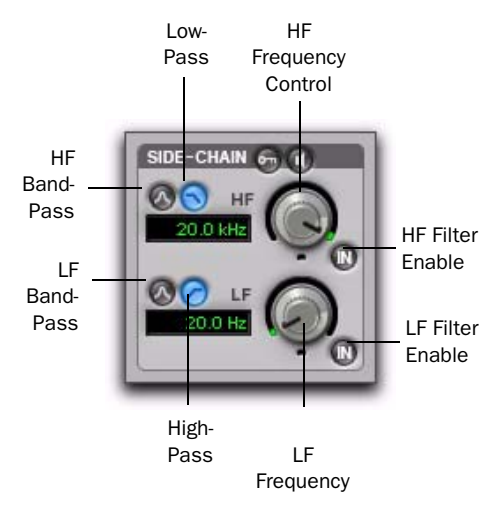

*HF and LF Filter Side-Chain*

#### High-Frequency (HF) Filter Type

The HF filter section lets you filter higher frequencies out of the side-chain signal so that only certain bands of high frequencies or lower frequencies pass through to trigger dynamics processing. The HF side-chain filter is switchable between Band-Pass and Low-Pass filters.

**Band-Pass Filter** Makes triggering of dynamics processing more sensitive to frequencies within the narrow band centered around the Frequency setting, and rolling off at a slope of 12 dB per octave.

Low-Pass Filter Makes triggering of dynamics processing more sensitive to frequencies below the Frequency setting rolling off at a slope of 12 dB per octave.

#### HF Frequency Control

The Frequency control sets the frequency position for the Band-Pass or Low-Pass filter, and ranges from 80 Hz to 20 kHz.

#### Low-Frequency (LF) Filter Type

The LF filter section lets you filter lower frequencies out of the side-chain signal so that only certain bands of low frequencies or higher frequencies are allowed to pass through to trigger dynamics processing. The LF side-chain is switchable between Band-Pass and High-Pass filters.

**Band-Pass Filter** Makes triggering of dynamics processing more sensitive to frequencies within the narrow band centered around the Frequency setting, and rolling off at a slope of 12 dB per octave.

**High-Pass Filter** Makes triggering of dynamics processing more sensitive to frequencies above the Frequency setting rolling off at a slope of 12 dB per octave.

#### LF Frequency Control

The Frequency control sets the frequency position for the Band-Pass or High-Pass filter, and ranges from 25 Hz to 4 kHz.

### Using an External Key Input for Side-Chain Processing

#### To use a filtered or unfiltered external key input to trigger dynamics processing:

1 Click the Key Input selector and select the input or bus carrying the audio from the reference track or external audio source.

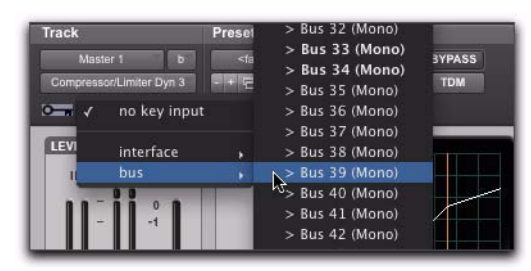

*Selecting a Key Input*

2 Click External Key to activate external sidechain processing.

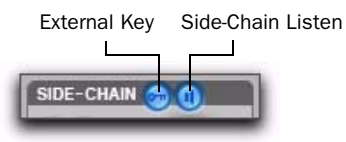

#### *Side-Chain section*

3 To listen to the signal that will be used to control side-chain input, click Side-Chain Listen to enable it (highlighted).

4 To filter the key input so that only specific frequencies trigger the plug-in, use the HF and LF controls to select the desired frequency range.

5 Begin playback. The plug-in uses the input or bus that you chose as an external key input to trigger its effect.

6 Adjust the plug-in's Threshold (Thresh) control to fine-tune external key input triggering.

7 Adjust other controls to achieve the desired effect.

### Using a Filtered Input Signal for Side-Chain Processing

#### To use the filtered input signal to trigger dynamics processing:

1 Ensure the Key Input selector is set to No Key Input.

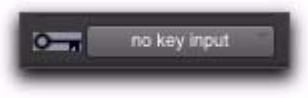

#### *Key Input selector*

2 Ensure that the External Key button is disabled (dark gray).

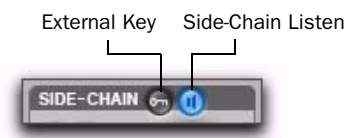

#### *Side-Chain section*

3 To listen to the signal that will be used to control side-chain input, click Side-Chain Listen to enable it (highlighted).

4 To filter the side-chain input so that only specific frequencies within the input signal trigger the plug-in, use the HF and LF controls to select the desired frequency range.

5 Begin playback. The plug-in uses the filtered input signal to trigger dynamics processing.

6 To fine-tune side-chain triggering, adjust the plug-in controls.

# Chapter 9: EQ III

The EQ III plug-in provides a high-quality 7 Band, 2–4 Band, or 1 Band EQ for adjusting the frequency spectrum of audio material.

EQ III is available in the following formats:

- 7 Band: TDM, RTAS, and AudioSuite
- 2–4 Band: TDM and RTAS only
- 1 Band: TDM, RTAS, and AudioSuite

EQ III supports all Pro Tools session sample rates: 192 kHz, 176.4 kHz, 96 kHz, 88.2 kHz, 48 kHz, and 44.1 kHz. EQ III operates as a mono, multi-mono, or stereo plug-in.

EQ III can be operated from the following control surfaces:

- D-Command
- D-Control
- ProControl
- C|24
- Control|24
- Digi 003
- Digi 002
- Command|8
- Mackie HUI-compatible controllers

EQ III has a Frequency Graph display that shows the response curve for the current EQ settings on a two-dimensional graph of frequency and gain. The frequency graph display also lets you modify frequency, gain and Q settings for individual EQ bands by dragging their corresponding points in the graph.

By choosing from the 7 Band, 2–4 Band, or 1 Band versions of the EQ III plug-in, you can use only the number of EQ bands you need for each track, conserving DSP capacity on Pro Tools|HD systems.

### EQ III Configurations

The EQ III plug-in appears as three separate choices in the plug-in insert pop-up menu and in the AudioSuite menu:

- 1 Band ("1-Band EQ 3")
- 2–4 Band ("4-Band EQ 3")
- 7 Band ("7-Band EQ 3")

### 1 Band EQ

The 1 Band EQ is available in TDM, RTAS, and AudioSuite formats.

The 1 Band EQ has its own window, with six selectable filter types.

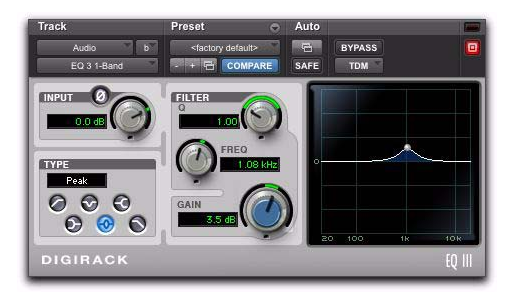

*1 Band EQ window* 

#### 7 Band EQ and 2–4 Band EQ

The 7 Band EQ is available in TDM, RTAS, and AudioSuite formats. The 2–4 Band EQ is available in TDM and RTAS formats only.

The 7 Band EQ and the 2–4 Band EQ share the same window and identical controls, but with the 2–4 Band EQ, a limited number of the seven available bands can be active at the same time.

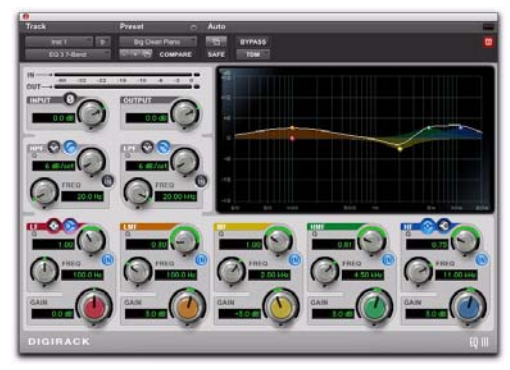

*7 Band EQ and 2–4 Band EQ window* 

### EQ III Controls

### Adjusting EQ III Controls

You can adjust the EQ III plug-in controls by any of the following methods:

#### Dragging Plug-In Controls

The rotary controls on the EQ III plug-in can be adjusted by dragging over them horizontally or vertically. Dragging up or to the right increments the control. Dragging down or to the left decrements the control.

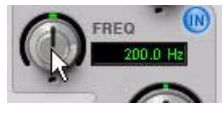

*Dragging a plug-in control*

#### Typing Control Values

You can enter control values directly by clicking in the corresponding text box, typing a value, and pressing Enter (Windows) or Return (Mac).

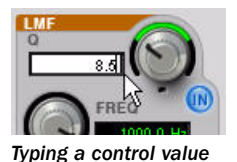

Inverting Filter Gain

#### (Peak EQ Bands Only)

Gain values can be inverted on any Peak EQ band by Shift-clicking its control dot in the Frequency Graph display, or its Gain knob in the plug-in window. This changes a gain boost to a cut  $(+9 \text{ to } -9)$  or a gain cut to a boost  $(-9 \text{ to } +9)$ . Gain values cannot be inverted on Notch, High-Pass, Low-Pass, or shelving bands.

#### *Chapter 9: EQ III 49*

#### Dragging in the Frequency Graph **Display**

You can adjust the following by dragging the control points directly in the Frequency Graph display:

**Frequency** Dragging a control point to the right increases the Frequency setting. Dragging a control point to the left decreases the Frequency setting.

Gain Dragging a control point up increases the Gain setting. Dragging a control point down decreases the Gain setting.

Q Start-dragging (Windows) or Control-dragging (Mac) a control point up increases the Q setting. Start-dragging (Windows) or Controldragging (Mac) a control point down decreases the Q setting.

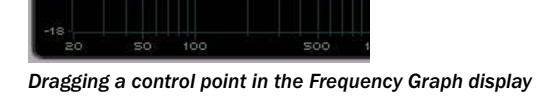

.<br>На

### Adjusting Controls with Fine Resolution

Controls and control points can be adjusted with fine resolution by holding the Control key (Windows) or the Command key (Mac) while adjusting the control.

### Resetting Controls to Default Values

You can reset any on-screen control to its default value by Alt-clicking (Windows) or Optionclicking (Mac OS) directly on the control or on its corresponding text box.

### Using Band-Pass Mode

You can temporarily set any EQ III control to Band-Pass monitoring mode. Band-Pass mode cuts monitoring frequencies above and below the Frequency setting, leaving a narrow band of mid-range frequencies. It is especially useful for adjusting limited bandwidth in order to solo and fine-tune each individual filter before reverting the control to notch filter or peaking filter type operations.

*Band-Pass mode does not affect EQ III Gain controls.*

#### To switch an EQ III control to Band-Pass mode:

■ Hold Start+Shift (Windows) or Control+Shift (Mac), and drag any rotary control or control point horizontally or vertically.

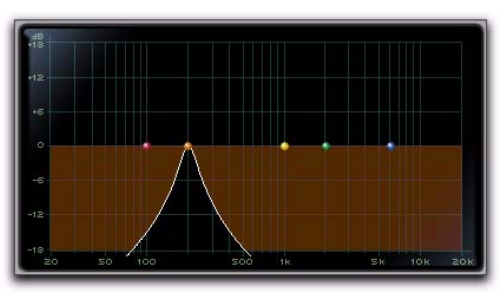

*EQ III interactive graph displaying Band-Pass mode*

When monitoring in Band-Pass mode, the Frequency and Q controls function differently.

**Frequency** Sets the frequency above and below which other frequencies are cut off, leaving a narrow band of mid-range frequencies.

Q Sets the width of the narrow band of midrange frequencies centered around the Frequency setting.

#### To switch an EQ III control out of Band-Pass mode:

 Release Start+Shift (Windows) or Control+Shift (Mac).

#### Using a Control Surface

EQ III can be controlled from any supported control surface, including our D-Control, D-Command, ProControl, C|24, 003, Digi 002, or Command|8. Refer to the guide that came with the control surface for details.

### I/O Controls

The following Input and Output controls are found on all EQ III configurations, except where noted otherwise.

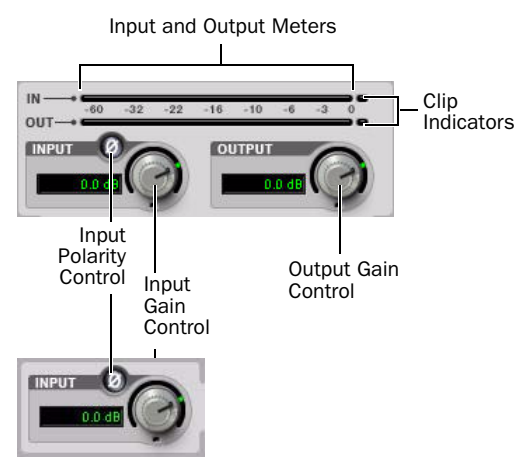

*I/O controls and meters for 7 Band EQ and 2–4 Band EQ (top) and 1 Band EQ (bottom)*

#### Input Gain Control

The Input Gain control sets the input gain of the plug-in before EQ processing, letting you make up gain or prevent clipping at the plug-in input stage.

#### Output Gain Control

#### (7 Band EQ and 2–4 Band EQ Only)

The Output Gain control sets the output gain after EQ processing, letting you make up gain or prevent clipping on the channel where the plugin is being used.

#### Input Polarity Control

The Input Polarity button inverts the polarity of the input signal, to help compensate for phase anomalies occurring in multi-microphone environments, or because of mis-wired balanced connections.

#### Input and Output Meters

#### (7 Band EQ and 2–4 Band EQ Only)

The plasma-style Input and Output meters show peak signal levels before and after EQ processing, and indicate them as follows:

Green Indicates nominal levels

Yellow Indicates pre-clipping levels, starting at –6 dB below full scale

Red Indicates full scale levels (clipping)

When using the stereo version of EQ III, the Input and Output meters display the sum of the left and right channels.

The Clip indicators at the far right of each meter indicate clipping at the input or output stage of the plug-in. Clip indicators can be cleared by clicking the indicator.

### EQ Band Controls

The individual EQ bands on each EQ III configuration have some combination of the following controls, as noted below.

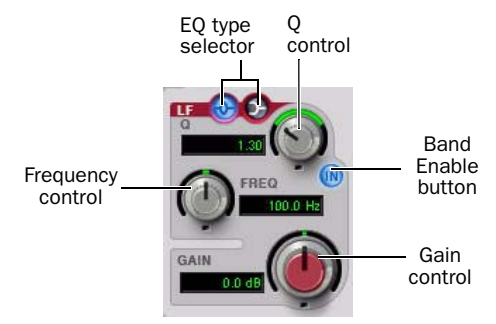

*EQ Band controls (7 Band EQ Low-Mid band shown)*

#### EQ Type Selector

On the 1 Band EQ, the EQ Type selector lets you choose any one of six available filter types: High-Pass, Notch, High-Shelf, Low-Shelf, Peak, and Low-Pass.

On the 7 Band EQ and the 2–4 Band EQ, the HPF, LPF, LF, and HF sections have EQ Type selectors to toggle between the two available filter types in each section.

#### Band Enable Button

#### (7 Band EQ and 2–4 Band EQ Only)

The Band Enable button on each EQ band toggles the corresponding band in and out of circuit. When a Band Enable button is highlighted, the band is in circuit. When a Band Enable button is dark gray, the band is bypassed and available for activation. On the 2–4 Band EQ, when a Band Enable button is light gray, the band is bypassed and unavailable.

#### Band Gain Control

Each Peak and Shelf EQ band has a Gain control for boosting or cutting the corresponding frequencies. Gain controls are not used on High-Pass, Low-Pass, or Notch filters.

#### Frequency Control

Each EQ band has a Frequency control that sets the center frequency (Peak, Shelf and Notch EQs) or the cutoff frequency (High-Pass and Low-Pass filters) for that band.

### Q Control

**Peak and Notch** On Peak and Notch bands, the Q control changes the width of the EQ band. Higher Q values represent narrower bandwidths. Lower Q values represent wider bandwidths.

**Shelf** On Shelf bands, the O control changes the Q of the shelving filter. Higher Q values represent steeper shelving curves. Lower Q values represent broader shelving curves.

Band Pass On High-Pass and Low-Pass bands, the Q control lets you select from any of the following Slope values: 6 dB, 12 dB, 18 dB, or 24 dB per octave.

### Frequency Graph Display

#### (7 Band EQ and 2–4 Band EQ Only)

The Frequency Graph display in the 7 Band EQ and the 2–4 Band EQ shows a color-coded control dot that corresponds to the color of the Gain control for each band. The filter shape of each band is similarly color-coded. The white frequency response curve shows the contribution of each of the enabled filters to the overall EQ curve.

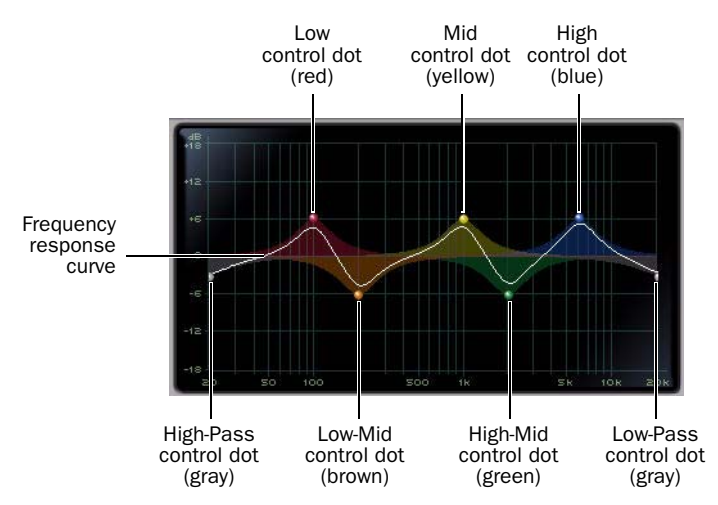

*Frequency Graph display for the 7 Band EQ*

### 7 Band EQ

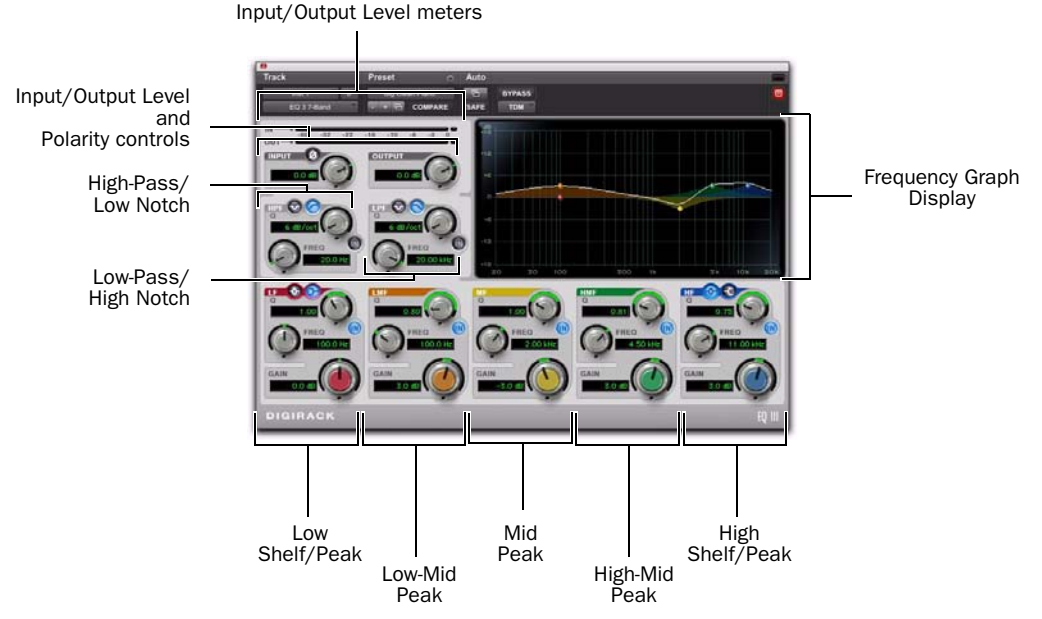

*7 Band EQ and 2–4 Band EQ window*

#### High-Pass/Low Notch

The 7 Band EQ has the following available bands: High-Pass/Low Notch, Low-Pass/High Notch, Low Shelf/Low Peak, Low-Mid Peak, Mid Peak, High-Mid Peak, and High Shelf/High Peak.

All seven bands are available for simultaneous use. In the factory default setting, the High-Pass/Low Notch and Low-Pass/High Notch bands are out of circuit, the Low Shelf and High Shelf bands are selected and in circuit, and the Low-Mid Peak, Mid Peak, High-Mid Peak bands are in circuit.

The High-Pass/Notch band is switchable between high-pass filter and notch EQ functions. By default, this band is set to High-Pass Filter.

High-Pass Filter Attenuates all frequencies below the Frequency setting at the selected slope while letting all frequencies above pass through.

Low-Notch EQ Attenuates a narrow band of frequencies centered around the Frequency setting. The width of the attenuated band is determined by the Q setting.

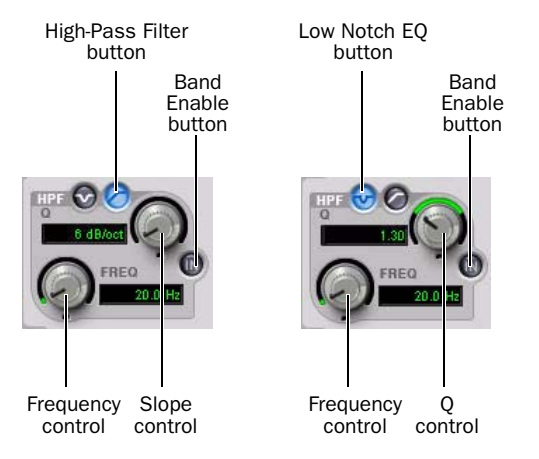

*High-Pass filter (left) and Low Notch EQ (right)*

The High Pass and Low Notch controls and their corresponding graph elements are displayed onscreen in gray.

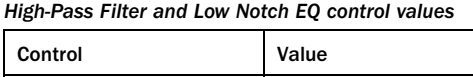

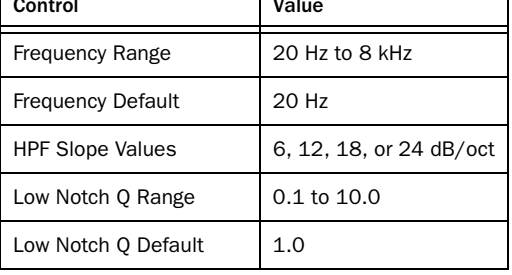

#### Low-Pass/High Notch

The Low-Pass/Notch band is switchable between low-pass filter and notch EQ functions. By default, this band is set to Low-Pass Filter.

Low-Pass Filter Attenuates all frequencies above the Frequency setting at the selected slope while letting all frequencies below pass through.

High-Notch EQ Attenuates a narrow band of frequencies centered around the Frequency setting. The width of the attenuated band is determined by the Q setting.

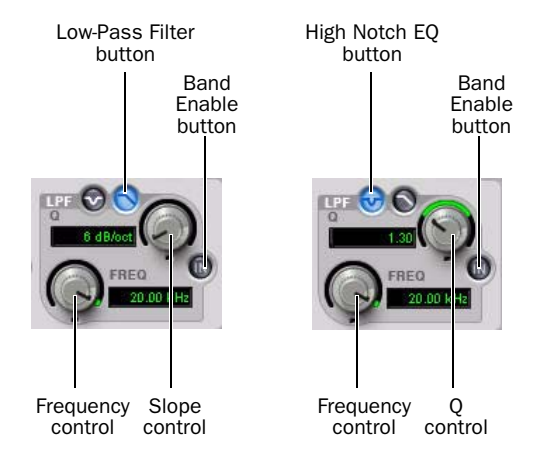

*Low-Pass filter (left) and High Notch EQ (right)*

The Low Pass and High Notch controls and their corresponding graph elements are displayed onscreen in gray.

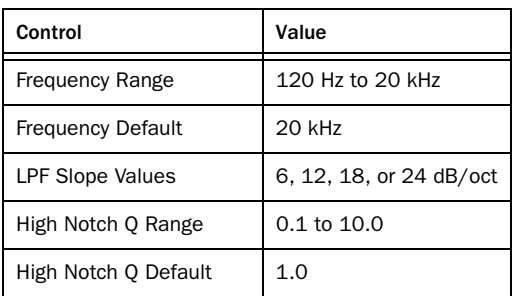

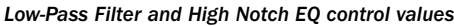

#### Low Shelf/Low Peak

The Low Shelf/Peak band is switchable between low shelf EQ and low peak EQ functions. By default, this band is set to Low Shelf.

Low-Shelf EQ Boosts or cuts frequencies at and below the Frequency setting. The amount of boost or cut is determined by the Gain setting. The Q setting determines the shape of the shelving curve.

Low Peak EQ Boosts or cuts a band of frequencies centered around the Frequency setting. The width of the affected band is determined by the Q setting.

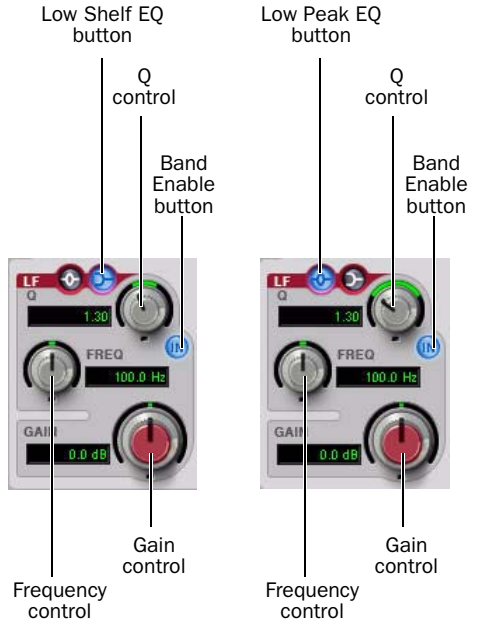

*Low Shelf EQ (left) and Low Peak EQ (right)*

The Low Shelf and Low Peak Gain controls and their corresponding graph elements are displayed on-screen in red.

*Low Shelf EQ and Low Peak EQ control values*

| Control                  | Value                |  |  |
|--------------------------|----------------------|--|--|
| Frequency Range          | 20 Hz to 500 Hz      |  |  |
| <b>Frequency Default</b> | 100 Hz               |  |  |
| Low Shelf Q Range        | $0.1$ to $2.0$       |  |  |
| Low Peak Q Range         | $0.1$ to $10.0$      |  |  |
| 0 Default                | 1.0                  |  |  |
| Low Shelf Gain Range     | $-12$ dB to $+12$ dB |  |  |
| Low Peak Gain Range      | $-18$ dB to $+18$ dB |  |  |

#### Low-Mid Peak

The Low-Mid Peak band boosts or cuts frequencies centered around the Frequency setting. The width of the band is determined by the Q setting.

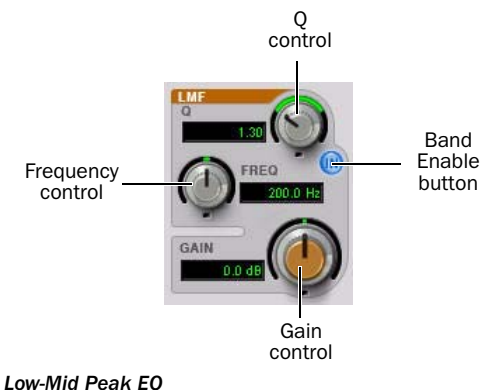

#### Mid Peak

The Mid Peak band boosts or cuts frequencies centered around the Frequency setting. The width of the band is determined by the Q setting.

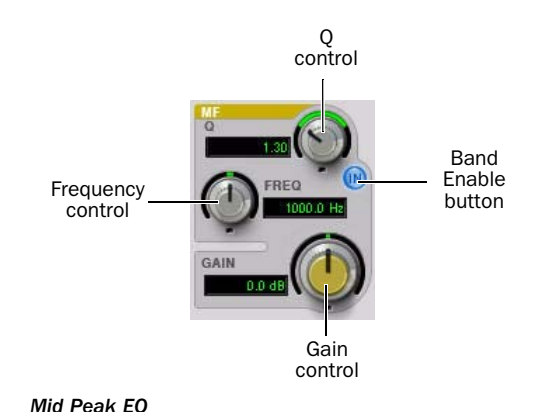

The Low-Mid Gain control and its corresponding graph elements are displayed on-screen in brown.

#### *Low-Mid Peak EQ control values*

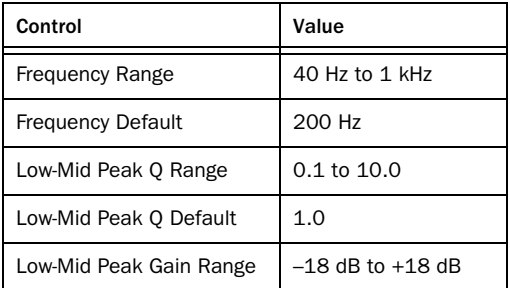

The Mid Gain control and its corresponding graph elements are displayed on-screen in yellow.

*Mid Peak EQ control values*

| Control                  | Value                |  |  |
|--------------------------|----------------------|--|--|
| Frequency Range          | $125$ Hz to 8 kHz    |  |  |
| <b>Frequency Default</b> | 1 kHz                |  |  |
| Mid Peak Q Range         | $0.1$ to $10.0$      |  |  |
| Mid Peak Q Default       | 1.0                  |  |  |
| Mid Peak Gain Range      | $-18$ dB to $+18$ dB |  |  |
### High-Mid Peak

The High-Mid Peak band boosts or cuts frequencies centered around the Frequency setting. The width of the band is determined by the Q setting.

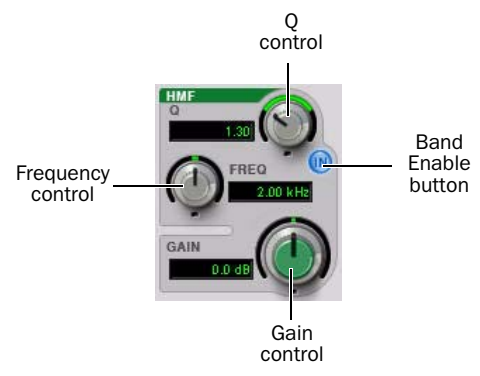

#### *High-Mid Peak EQ*

The High-Mid Gain control and its corresponding graph elements are displayed on-screen in green.

#### *High-Mid Peak EQ control values*

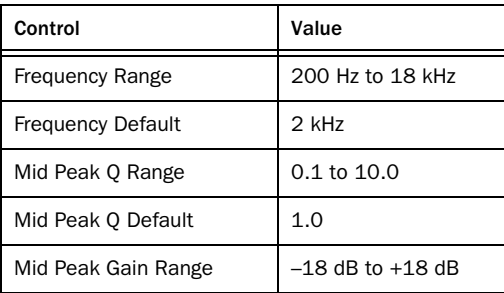

### High Shelf/High Peak

The High Shelf/Peak band is switchable between high shelf EQ and high peak EQ functions. By default, this band is set to High Shelf.

High-Shelf EQ Boosts or cuts frequencies at and above the Frequency setting. The amount of boost or cut is determined by the Gain setting. The Q setting determines the shape of the shelving curve.

High Peak EQ Boosts or cuts a band of frequencies centered around the Frequency setting. The width of the affected band is determined by the Q setting.

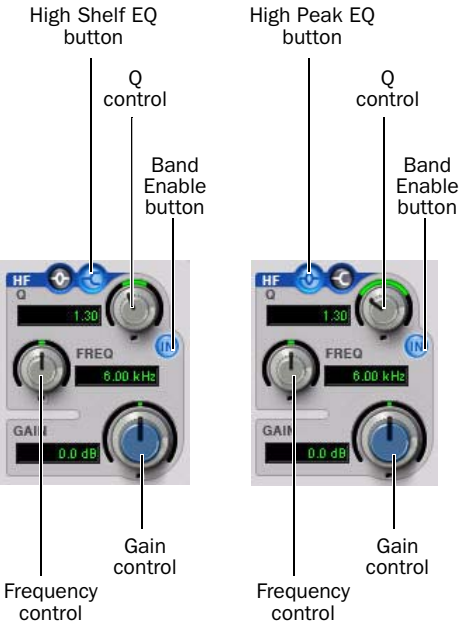

*High Shelf EQ (left) and High Peak EQ (right)*

The High Shelf and High Peak Gain controls and their corresponding graph elements are displayed on-screen in blue.

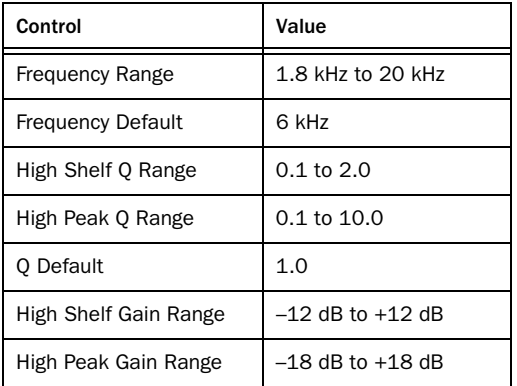

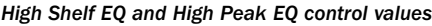

# 2–4 Band EQ

The 2–4 Band EQ uses the same plug-in window as the 7 Band EQ, but on the 2–4 Band EQ, but a limited number of the seven available bands can be active at the same time.

In the factory default setting, the High-Pass/Low Notch, Low-Pass/High Notch and Mid Peak bands are out of circuit, the Low Shelf and High Shelf bands are selected and in circuit, and the Low-Mid Peak and High-Mid Peak bands are in circuit.

*For Pro Tools HD, using a 2–4 Band EQ instead of a 7 Band EQ saves DSP resources.*

### Changing from 2–4 Band to 7 Band

After switching from a 2–4 band EQ to a 7 Band EQ, or importing settings from a 2–4 Band EQ, all control settings from the 2–4 Band EQ are preserved, and the bands in the 7 Band EQ inherit their enabled or bypassed state from the 2–4 Band plug-in.

Additional EQ bands can then be enabled to add them to the settings inherited from the 2–4 Band plug-in.

### Filter Usage with 2–4 Band EQs

With a 2–4 Band EQ, a maximum of four filters may be active simultaneously, with each of the five Peak bands (Low Shelf/Peak, Low-Mid Peak, Mid-Peak, High-Mid Peak and High Shelf/Peak) counting as one filter. Each of the Band-pass and Notch filters (High-Pass, Low Notch, Low-Pass and High-Notch) counts as *two* filters.

When any combination of these filter types uses the four-filter maximum on the 2–4 Band EQ, the remaining bands become unavailable. This is indicated by the Band Enable buttons turning light gray. When filters become available again, the Band Enable button on inactive bands turns dark gray.

### Switching Between the 2–4 Band EQ and 7 Band EQ

When you switch an existing EQ III plug-in between the 2–4 Band and 7 Band versions, or when you import settings between versions, the change is subject to the following conditions:

## Changing from 7 Band to 2–4 Band

After switching from a 7 band EQ to a 2–4 Band EQ, or importing settings from a 7 Band EQ, all control settings from the 7 Band EQ are preserved in the 2–4 Band EQ, but *all* bands are placed in a bypassed state.

Bands can then be enabled manually, up to the 2–4 Band EQ four-filter limit.

# 1 Band EQ

The Frequency Graph display in the 1 Band EQ shows a control dot that indicates the center frequency (Peak, Shelf and Notch Filters) or the cutoff frequency (High-Pass and Low-Pass filters) for the currently selected filter type.

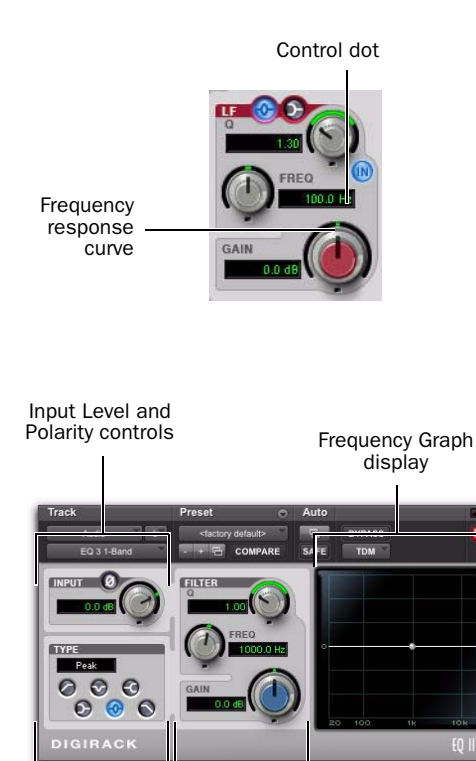

EQ Type selector Gain, Freq and Q controls

*1 Band EQ window*

The 1 Band EQ may be set to any one of six EQ types: High-Pass, Notch, High-Shelf, Low-Shelf, Peak, and Low-Pass, by clicking the corresponding icon in the EQ Type selector.

# Band Controls

The individual EQ types have some combination of the following controls, as noted below.

#### *1 Band EQ control values*

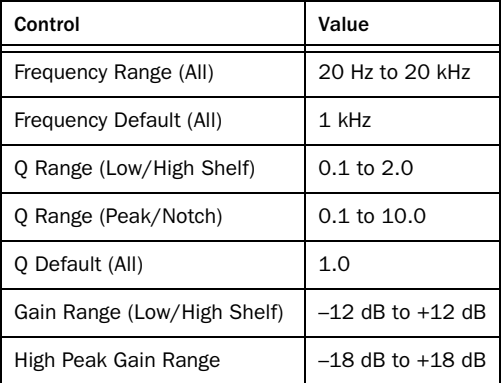

### EQ Types

### High-Pass Filter

The High-Pass filter attenuates all frequencies below the Frequency setting at the selected rate (6 dB, 12 dB, 18 dB, or 24 dB per octave) while letting all frequencies above pass through. No gain control is available for this filter type.

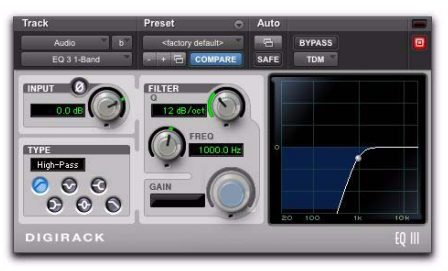

*1 Band EQ set to High-Pass Filter*

### Notch Filter

The Notch Filter attenuates a narrow band of frequencies centered around the Frequency setting. No gain control is available for this EQ type. The width of the attenuated band is determined by the Q setting.

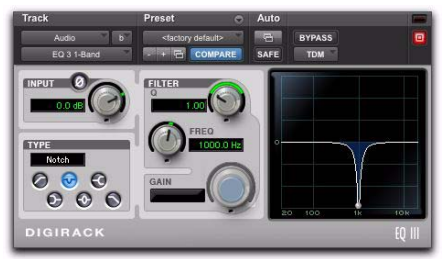

*1 Band EQ set to Notch Filter*

### High-Shelf EQ

The High-Shelf EQ boosts or cuts frequencies at and above the Frequency setting. The amount of boost or cut is determined by the Gain setting. The Q setting determines the shape of the shelving curve.

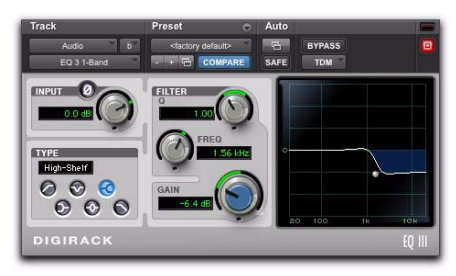

*1 Band EQ set to High-Shelf EQ*

### Low-Shelf EQ

The Low-Shelf EQ boosts or cuts frequencies at and below the Frequency setting. The amount of boost or cut is determined by the Gain setting. The Q setting determines the shape of the shelving curve.

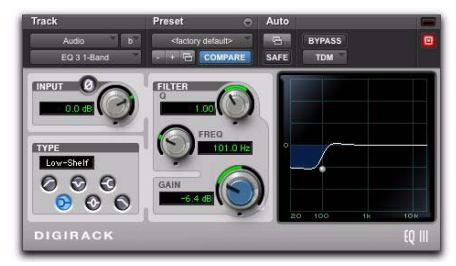

*1 Band EQ set to Low-Shelf EQ*

### Peak EQ

The Peak EQ boosts or cuts a band of frequencies centered around the Frequency setting. The width of the affected band is determined by the Q setting.

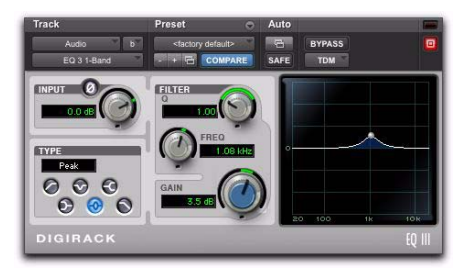

*1 Band EQ set to Peak EQ*

### Low-Pass Filter

The Low-Pass filter attenuates all frequencies above the cutoff frequency setting at the selected rate (6 dB, 12 dB, 18 dB, or 24 dB per octave) while letting all frequencies below pass through. No gain control is available for this filter type.

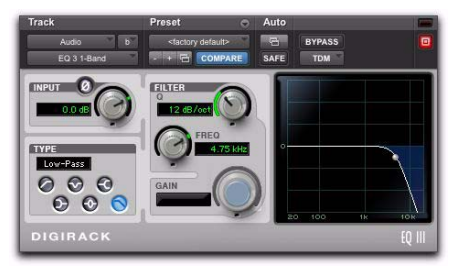

*1 Band EQ set to Low-Pass Filter*

# Chapter 10: Mod Delay II

Mod Delay II is a set of modulated delay plug-ins that comes in TDM, RTAS, and AudioSuite formats.

There are six different Mod Delay II plug-ins, capable of different maximum delay times:

- The AudioSuite only version of the Delay plug-in provides up to 10.9 seconds of delay at all sample rates.
- The Short Delay provides 43 ms of delay at all sample rates.
- The Slap Delay provides 171 ms of delay at all sample rates.
- *Short Delay and Slap Delay do not have Tempo, Meter, Duration, and Groove controls.*
- The Medium Delay provides 341 ms of delay at all sample rates.
- The Long Delay provides 683 ms of delay at all sample rates.
- The Extra Long Delay provides 2.73 seconds of delay at all sample rates.
- *The TDM versions of the Extra Long Delay mono-to-stereo and stereo plug-in are not supported at 96 kHz. All TDM versions of the Extra Long Delay plug-in are not supported at 192 kHz. RTAS versions of the Extra Long Delay plug-in are fully supported at all sample rates.*

# Mod Delay II Controls

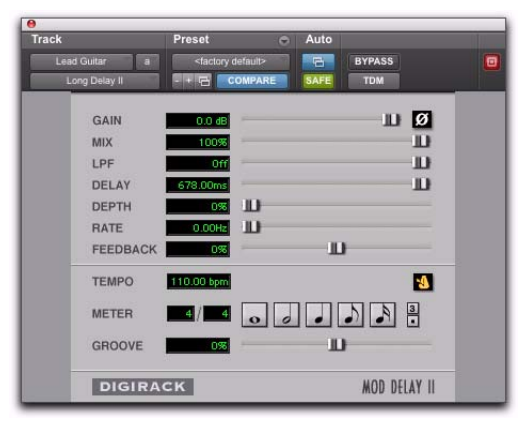

*Mod Delay II plug-in (Long Delay shown)*

Input Controls the input volume of the delay to prevent clipping.

**Mix** Controls the balance between the delayed signal (wet) and the original signal (dry). If you are using a delay for flanging or chorusing, you can control the depth of the effect somewhat with the Mix setting.

LPF (Low-Pass Filter) Controls the cutoff frequency of the Low-Pass Filter. Use the LPF setting to attenuate the high frequency content of the feedback signal. The lower the setting, the more high frequencies are attenuated. The maximum value for LPF is Off. This lets the signal pass through without limiting the bandwidth of the plug-in.

Delay Sets the delay time between the original signal and the delayed signal.

**Depth** Controls the depth of the modulation applied to the delayed signal.

Rate Controls the rate of modulation of the delayed signal.

Feedback Controls the amount of feedback applied from the output of the delay back into its input. It also controls the number of repetitions of the delayed signal. Negative feedback settings give a more intense "tunnel-like" sound to flanging effects.

Tempo Sync Provides a direct connection between the Pro Tools session tempo and plug-in controls that support MIDI Beat Clock (such as Delay). This direct connection lets plug-in parameters such as delay, automatically synchronize to, and follow changes in, session tempo.

When Tempo Sync is enabled, the Tempo and Meter controls are uneditable and follow the session tempo and meter changes. The Duration and Groove controls apply when Tempo Sync is enabled.

#### To enable Tempo Sync:

 Click the Tempo Sync icon. The tempo shown changes to match the current session tempo and the meter changes to match the current meter.

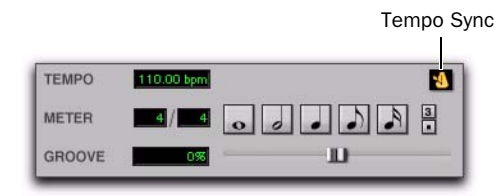

#### *Tempo Sync icon*

Tempo Selects the desired tempo in beats per minute (bpm). This setting is independent of Pro Tools' tempo. When a specific Duration is selected (see "Duration" below), moving this control affects the Delay setting. Likewise, the range of both controls will be limited to the maximum available delay with the currently selected Duration. To enter very short or long delays it may be necessary to deselect all Duration buttons.

When Tempo Sync is enabled, the Tempo control is unavailable.

**Meter** Use this to enter either simple or compound time signatures. The Meter control defaults to a 4/4 time signature.

When Tempo Sync is enabled, the Meter control is unavailable.

**Duration** Specifies a desired delay from a musical perspective. Enter the desired delay by selecting appropriate note value (whole note, half note, quarter note, eight note, or sixteenth note). Select the Dot or Triplet modifier buttons to dot the selected note value or make it a triplet. For example, selecting a quarter note and then selecting the dot indicates a dotted quarter note, and selecting an eighth note and then selecting the triplet indicates a triplet eight note.

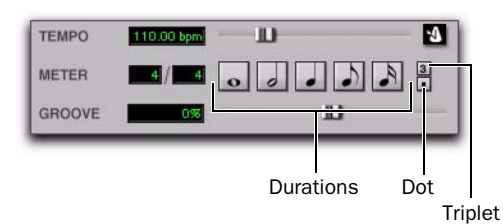

*Tempo, Meter, Duration, and Groove controls*

Groove Provides fine adjustment of the delay in percentages of a 1:4 subdivision of the beat. It can be used to add "swing" by slightly offsetting the delay from the precise beat of the track.

*It is not possible to exceed the maximum delay length for a particular version of Mod Delay II. Consequently, when adjusting any of the tempo controls (Tempo, Meter, Duration, and Groove) you may not be able to adjust the control across its full range. If you encounter this behavior, switch to a version of Mod Delay II that has a longer delay time (for example, switch from Medium Delay to Long Delay).*

# Multichannel Mod Delay II

The Tempo and Meter controls are linked on multichannel versions of Mod Delay II. Each channel has its own Duration and Groove controls, but the Tempo and Meter controls are global.

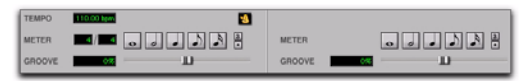

*Tempo, Meter, Duration, and Groove controls for a stereo instance of Mod Delay II*

# Selections for ModDelay II AudioSuite Processing

Because AudioSuite Delay adds additional material (the delayed audio) to the end of selected audio, make a selection that is longer than the original source material to allow the additional delayed audio to be written into the end of the audio file.

Selecting only the original material, without leaving additional space at the end, will cause delayed audio that occurs after the end of the region to be cut off.

# Chapter 11: Other AudioSuite Plug-Ins

# DC Offset Removal

The DC Offset Removal plug-in removes DC offset from audio files. DC offset is a type of audio artifact (typically caused by miscalibrated analog-to-digital convertors) that can cause pops and clicks in edited material.

To check for DC offset, find a silent section in the audio material. If DC offset is present, a near-vertical fade-in with a constant or steadystate offset from zero will appear in the waveform. Use the DC Offset Removal plug-in to remove it.

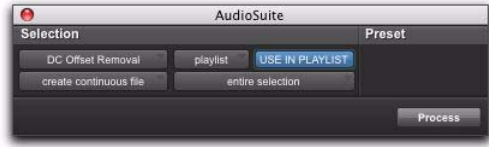

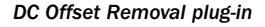

#### To remove DC offset from an audio region:

- **1** Select the region with DC offset.
- 2 Choose AudioSuite > Other > DC Offset Removal.
- 3 Ensure that Use In Playlist is enabled.
- 4 Click Process.

# **Duplicate**

The Duplicate plug-in duplicates the selected audio in place. Depending on how its controls are configured, the new region will appear in either the Regions List or playlist. You can use this to flatten or consolidate an entire track consisting of multiple regions into one continuous audio file that resides in the same place as the original individual regions.

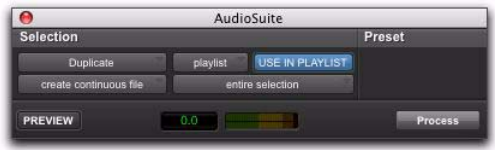

#### *Duplicate plug-in*

The audio is unaffected by Pro Tools volume or pan automation, or by any real-time plug-ins that may be in use on the track as inserts. The original audio file regions are merely rewritten in place to a single duplicate file.

The Duplicate plug-in works nondestructively. You cannot choose to overwrite files.

#### To duplicate an audio selection:

- 1 Select the audio you want to duplicate.
- 2 Choose AudioSuite > Other > Duplicate.
- 3 Ensure that Use In Playlist is enabled.
- 4 Click Process.

### Gain

The Gain plug-in boosts or lowers a selected region's amplitude by a specific amount. Use it to smooth out undesired peaks and other dynamic inconsistencies in audio material.

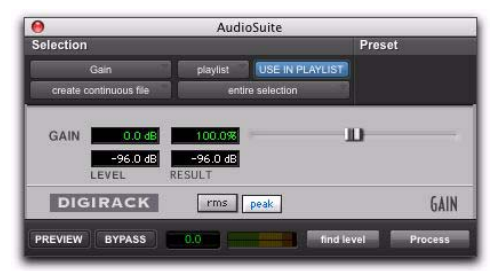

#### *Gain plug-in*

Gain Specifies the desired gain level. Set this value by manually adjusting the Gain slider, or by entering a numeric decibel value, or by entering a percentage.

Find Level When clicked, displays the peak amplitude value of the current selection.

RMS/Peak Toggle Switches the calibration of gain adjustment between Peak or RMS modes. Peak mode adjusts the gain of the input signal to the maximum possible level without clipping. RMS mode adjusts the input signal to a level consistent with the RMS (Root-Mean-Square) value, or the effective average level of the selected region.

#### To change the gain of an audio region:

1 Select the region whose gain you want to change.

- 2 Choose AudioSuite > Other > Gain.
- 3 Adjust the Gain slider as desired.
- 4 Click Preview to audition your changes.
- 5 Ensure that Use In Playlist is enabled.
- **6** Click Process.

### Invert

The Invert plug-in reverses the polarity of selected audio. Positive sample amplitude values are made negative, and all negative amplitudes are made positive.

This process is useful for altering the phase or *polarity* relationship of tracks. The Invert plug-in is useful during mixing for modifying frequency response between source tracks recorded with multiple microphones. You can also use it to correct audio recorded out of phase with an incorrectly wired cable.

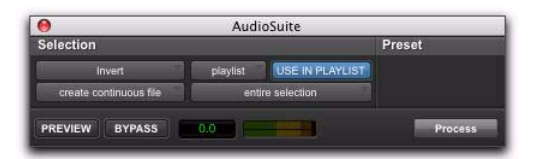

#### *Invert plug-in*

#### To invert the phase an audio region (or selection):

1 Select the region whose phase you want to invert.

- 2 Choose AudioSuite > Other > Invert.
- 3 Ensure that Use In Playlist is enabled.
- 4 Click Process.

# Normalize

The Normalize plug-in optimizes the volume level of an audio selection. Use it on material recorded with too little amplitude, or on material whose volume levels are inconsistent (as in a poorly recorded narration).

Unlike compression and limiting, which modify the dynamics of audio material, normalization preserves dynamics by uniformly increasing (or decreasing) amplitude.

*To prevent clipping during sample rate conversion, Normalize to no greater than the range between –2 dB to –0.5 dB. Optimum settings will vary with your program material and your Conversion Quality setting (in the Editing tab of the Preferences dialog).*

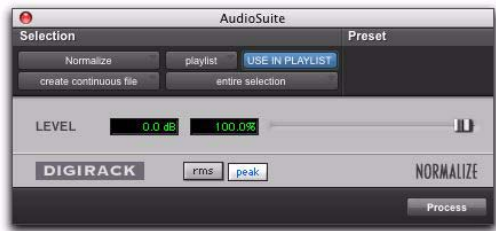

*Normalize plug-in*

Max Peak At Specifies how close to maximum level (clipping threshold) the peak level of a selection is boosted. Set this value by adjusting the Max Peak At slider, by entering a numeric decibel value below the clipping threshold, or by entering a percentage of the clipping threshold.

You can normalize stereo pairs together so that two sides of a stereo signal are processed relative to each other.

RMS/Peak Toggle Switches the calibration of normalizing between Peak or RMS modes. Peak mode normalizes the input signal at the maximum possible level without clipping. RMS mode normalizes the input signal at a level consistent with the RMS (Root-Mean-Square) value, or the effective average level of the selected region.

#### Normalizing Multiple Regions Across Tracks

When multiple regions are selected across multiple tracks, the Normalize plug-in can search for peaks in two different modes:

Peak On Each Chan/Track Searches for the peak level on a channel-by-channel or track-by-track basis.

Peak On All Chans/Tracks Searches for the peak level of the entire selection. If ten tracks are selected, for example, the Normalize function will find the peak value from all ten.

#### To normalize an audio region (or selection):

- 1 Select the region you want to normalize.
- 2 Choose AudioSuite > Other > Normalize.
- 3 Adjust the Level slider as desired.
- 4 Ensure that Use In Playlist is enabled.
- 5 Click Process.

## Reverse

The Reverse plug-in replaces the audio with a reversed version of the selection. This is useful for creating reverse envelope effects for foley, special effects, or musical effects.

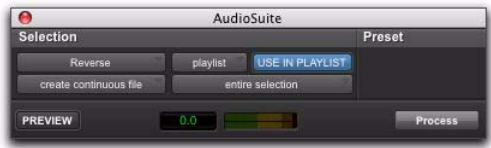

*Reverse plug-in*

#### To reverse an audio region (or selection):

- 1 Select the region you want to reverse.
- 2 Choose AudioSuite > Other > Reverse.
- 3 Ensure that Use In Playlist is enabled.
- 4 Click Process.

# Chapter 12: Pitch

Pitch is a pitch-shifting plug-in that comes in TDM and AudioSuite formats.

The Pitch plug-in is designed for a variety of audio production applications ranging from pitch correction of musical material to sound design.

Pitch processing uses the technique of varying sample playback rate to achieve pitch transposition. Because changing audio sample playback rate results in the digital equivalent of varispeeding with tape, this is an unsatisfactory method since it changes the overall duration of the material.

Pitch transposition with the Pitch plug-in involves a much more complex technique: digitally adding or subtracting portions of the audio waveform itself, while using de-glitching crossfades to minimize undesirable artifacts. The result is a processed signal that is transposed in pitch, but still retains the same overall length as the original, unprocessed signal.

*The Pitch plug-in was formerly called DPP-1. It is fully compatible with all settings and presets created for DPP-1.*

# Pitch Controls

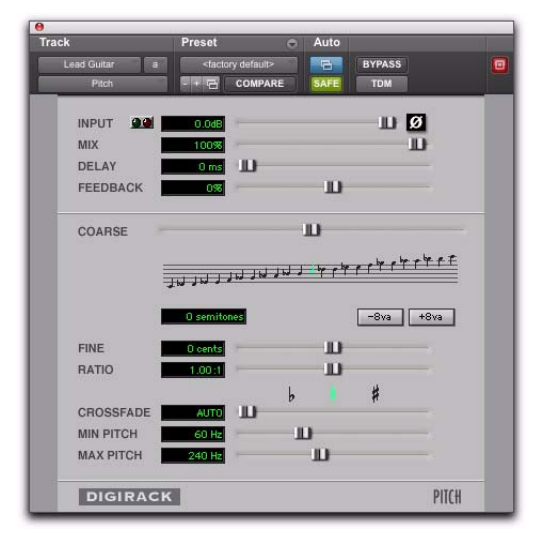

#### *Pitch plug-in*

Input Level Attenuates the input level of the Pitch plug-in to help prevent internal clipping.

Signal Present Indicator LED Indicates the presence of an input signal.

**Clip Indicator** Indicates whether clipping has occurred on output. It is a clip-hold indicator. If clipping occurs at any time, the clip light will remain on. To clear the Clip indicator, click it. Long delay times and high feedback times increase the likelihood of clipping.

Mix Adjusts the ratio of dry signal to effected signal in the output. In general, this control should be set to 100% wet, unless you are using the Pitch plug-in in-line on an Insert for an individual track or element in a mix. This control can be adjusted over its entire range with little or no change in output level.

Delay Sets the delay time between the original signal and the pitch-shifted signal. It has a maximum setting of 125 milliseconds. You can use the Delay control in conjunction with the Feedback control to generate a single pitch-shifted echo, or a series of echoes that climb in pitch.

Feedback Controls the amount and type of feedback (positive or negative) applied from the output of the delay portion of the Pitch plug-in back into its input. It also controls the number of repetitions of the delayed signal. You can use it to produce effects that spiral up or down in pitch, with each successive echo shifted in pitch.

Coarse Adjusts the pitch of a signal in semitones over a two octave range. Pitch changes are indicated both in the Semitones field and in the Musical Staff section below this slider. Using the –8va and +8va buttons in conjunction with the Coarse slider provides a full 4-octave range of adjustment.

–8va and +8va Buttons Clicking the –8va button adjusts pitch down one octave from the current setting of the coarse and fine pitch controls. Clicking the +8va button adjusts pitch up one octave from the current setting of the coarse and fine pitch controls.

### Relative Pitch Entry (Musical Staff)

Clicking on any note on this musical staff selects a relative pitch transposition value that will be applied to an audio signal. If the C above middle C is illuminated (the staff is in treble clef), it indicates that no pitch transposition has been selected. If a pitch transposition is selected, the note interval corresponding to the selected transposition value is indicated in yellow. Altclicking (Windows) or Option-clicking (Mac) on the staff will set the coarse pitch change value to zero.

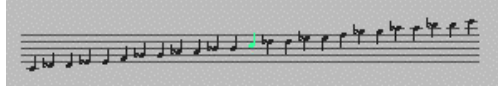

#### *Relative pitch entry*

Fine Controls the pitch of a signal in cents (hundredths of a semitone) over a 100 cent range. The range of this slider is –49 to +50 cents. Precise pitch change values are indicated in the Fine field. The flat, natural, and sharp signs below this slider indicate deviation from the nearest semitone.

Ratio Indicates the ratio of transposition between the original pitch and the selected transposition value.

Crossfade Adjusts crossfade length in milliseconds to optimize performance of the Pitch plugin according to the type of audio material you are processing. The Pitch plug-in performs pitch transposition by replicating or subtracting portions of audio material and very quickly crossfading between these alterations in the waveform of the audio material.

Crossfade length affects the amount of smoothing performed on audio material to prevent audio artifacts such as clicks from occurring as the audio is looped to generate the pitch shift.

In general, small, narrow-range pitch shifts require longer crossfades and large shifts require smaller ones. The disadvantage of a long crossfade time is that it will smooth the signal, including any transients. While this is sometimes desirable for audio material such as vocals, it is not appropriate for material with sharp transients such as drums or percussion.

The default setting for this control is Auto. At this setting, crossfade times are set automatically, according to the settings of the Coarse and Fine pitch controls. The Auto setting is appropriate for most applications. However, you can manually adjust and optimize crossfade times using the Crossfade slider if necessary. For audio material with sharper attack transients, use shorter crossfade times. For audio material with softer attack transients, use longer crossfade times.

**Minimum Pitch** Sets the minimum fundamental pitch that the Pitch plug-in will recognize when performing pitch transposition. Use this to optimize the Pitch plug-in's performance by adjusting this control based on the lowest fundamental pitch of the audio material that you want to process.

On audio material with a low fundamental pitch frequency content (such as an electric bass) setting this control to a lower frequency (such as 30 Hz) will improve the Pitch plug-in's performance. The most important thing to remember when using this control is that the fundamental frequency of audio material you want to process must be above the frequency you set here.

The range of this slider is from 15 Hz to 1000 Hz. The default setting is 60 Hz. Adjustment is tied to the current setting of the Maximum Pitch control so that the minimum range is never less than one octave, and the maximum range never more than five octaves.

Maximum Pitch Adjusts the maximum fundamental pitch that the Pitch plug-in will recognize when performing pitch transposition. To optimize the Pitch plug-in's performance, adjust this setting (and the Minimum Pitch setting) based on the highest fundamental pitch of the audio material that you want to process. The range of this slider is from 30 Hz to 4000 Hz. The default setting is 240 Hz.

# Chapter 13: Pitch Shift

Pitch Shift is a pitch-processing AudioSuite plugin.

The Pitch Shift plug-in adjusts the pitch of any source audio file with or without a change in its duration. This is a very powerful function that transposes audio a full octave up or down in pitch with or without altering playback speed.

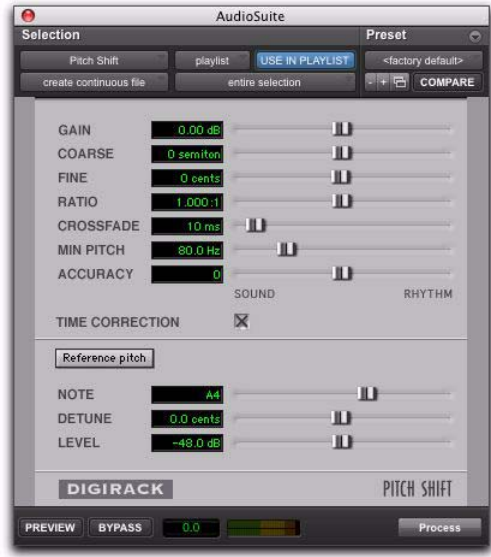

#### *Pitch Shift plug-in*

Gain Adjusts input level, in 10ths of a dB. Dragging the slider to the right increases gain, dragging to the left decreases gain.

Coarse and Fine Adjusts amount of pitch shift. The Coarse slider transposes in semitones (half steps). The Fine slider transposes in cents (hundredths of a semitone).

Time Correction Disabling this option has the effect of "permanently varispeeding" your audio file. The file's duration will be compressed or extended according to the settings of the Coarse and Fine pitch controls. When Time Correction is enabled, fidelity can be affected. For example, time expansion as a result of Time Correction when lowering pitch can cause the audio to sound granulated.

Ratio Adjusts the amount of transposition (pitch change). Moving the slider to the right raises the pitch of the processed file, while moving the slider to the left decreases its pitch.

Crossfade Use this to manually adjust crossfade length in milliseconds to optimize performance of the Pitch Shift plug-in according to the type of audio material you are processing. This plugin achieves pitch transposition by processing very small portions of the selected audio material and very quickly crossfading between these alterations in the waveform of the audio material.

Crossfade length affects the amount of smoothing performed on audio material. This prevents audio artifacts such as clicks from occurring. In general, smaller pitch transpositions require longer crossfades; wider pitch transpositions re-

quire smaller crossfades. Long crossfade times may over-smooth a signal and its transients. This is may not be desirable on drums and other material with sharp transients.

Use the Crossfade slider to adjust and optimize crossfade times. For audio material with sharper attack transients, use smaller crossfade times. For audio material with softer attack transients, use longer crossfade times.

Min Pitch Sets the lowest pitch used in the plugin's Pitch Shift processing. The control has a range of 40 Hz to 1000 Hz. Use it to focus the Pitch Shift process according to the audio's spectral shape.

Use lower values when processing lower frequency audio material. Use higher values when processing higher frequency audio material.

Accuracy Sets the processing resources allocated to audio quality (Sound) or timing (Rhythm). Set the slider toward Sound for better audio quality and fewer audio artifacts. Set the slider toward Rhythm for a more consistent tempo.

Reference Pitch Activates a sine wave-based pitch generator that you can use as an audible reference when pitch-shifting audio material.

Note Adjusts the frequency of the reference tone in semitones (half steps).

Detune Provides finer adjustment of the frequency of the reference tone in cents (100ths of a semitone).

Gain Adjusts the volume of the reference tone in dB.

#### To use the Reference Pitch:

1 Select the audio material you want to use as a pitch reference. Click the preview button to begin playback of the selected audio.

2 Click the Reference Pitch button to activate the reference sine wave tone.

3 Adjust the Note and Detune settings to match the reference tone to the pitch of the audio playback. Adjust the Gain setting to change the relative volume of the reference tone. It may also be helpful to toggle the Reference Pitch on and off to compare pitch.

4 Select the audio material to be pitch shifted.

5 Adjust the Coarse and Fine Pitch Shift controls to match the pitch of the audio playback to the reference pitch.

6 Click Process to apply pitch shift to the selection.

# Chapter 14: POW-r Dither

POW-r Dither is a dither-generation plug-in for Pro Tools HD and Pro Tools LE, that comes in TDM and RTAS formats.

The POW-r Dither plug-in is an advanced type of dither that provides optimized bit depth reduction. It is designed for final-stage critical mixdown and mastering tasks where the highest possible fidelity is desired when reducing bit depth. For more information on dithering, see [Chapter 6, "Dither."](#page-40-0)

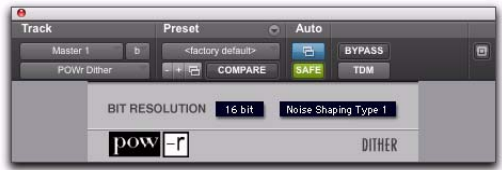

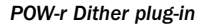

*The POW-r Dither plug-in does not run on third party applications that use DAE.*

*The multichannel TDM version of the POW-r Dither plug-in is not supported at 192 kHz. Use the multi-mono TDM or RTAS version instead.*

# POW-r Dither Controls

### Bit Resolution

Use this pop-up menu to choose either 16- or 20-bit resolutions for POW-r Dither processing. Set this control to the maximum bit resolution of your destination.

**16-bit** Recommended for output to digital devices with a maximum resolution of 16 bits, such as DAT and CD recorders.

**20-bit** Recommended for output to devices that support a full 20-bit recording data path.

### Noise Shaping

Noise shaping can further improve audio performance and reduce perceived noise inherent in dithered audio. Noise shaping uses filtering to shift noise away from frequencies in the middle of the audio spectrum (around 4 kHz), where the human ear is most sensitive.

*The POW-r Dither plug-in is not appropriate for truncation stages that are likely to be further processed. It is recommended that POW-r Dither be used only as the last insert in the signal chain (especially when using Type 1 Noise Shaping).*

The POW-r Dither plug-in provides three types of noise shaping, each with its own characteristics. Try each noise shaping type and choose the one that adds the least amount of coloration to the audio being processed.

Type 1 Has the flattest frequency spectrum in the audible range of frequencies, modulating and accumulating the dither noise just below the Nyquist frequency. Recommended for less stereophonically complex material such as solo instrument recordings.

Type 2 Has a psychoacoustically optimized low order noise shaping curve. Recommended for material of greater stereophonic complexity.

Type 3 Has a psychoacoustically optimized high order noise shaping curve. Recommended for full-spectrum, wide-stereo field material.

*For more information on using Dither, see the Pro Tools Reference Guide.*

# Chapter 15: ReWire

Pro Tools supports ReWire version 2.0 technology developed by Propellerheads Software. Re-Wire is available using the DigiRack ReWire RTAS plug-in.

ReWire provides real-time audio and MIDI streaming between applications, with sampleaccurate synchronization and common transport functionality.

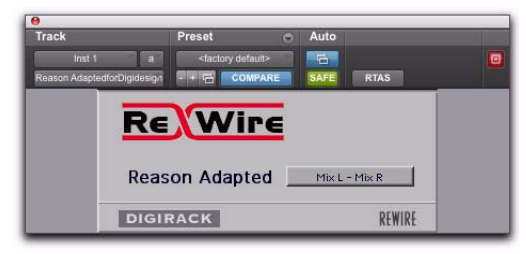

#### *ReWire RTAS plug-in*

Using ReWire, Pro Tools can send and receive MIDI to and from a ReWire client application, such as a software synthesizer, and receive audio back from the ReWire client. Pro Tools applies MIDI time stamping to all incoming MIDI. For a diagram of audio and MIDI signal flow with Re-Wire, see [Figure 1 on page 80.](#page-95-0)

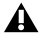

*Pro Tools does not support sending audio to ReWire client applications.*

Compatible ReWire client applications are automatically detected by Pro Tools and are available in the RTAS Plug-Ins Insert menus in Pro Tools. Selecting a ReWire client application within Pro Tools automatically launches that application (if the client application supports this feature). Any corresponding MIDI nodes for that application are available in any Instrument track's MIDI Output selector (Instrument view) and any MIDI track's Output selector.

*Not all ReWire client applications support automatic launch from a ReWire-mixer application. For these applications, launch the ReWire client app separately, and then select it as a plug-in insert in Pro Tools.*

Once the outputs of your software synthesizers and samplers are routed to Pro Tools, you can:

- Process incoming audio signals with plugins
- Automate volume, pan, and plug-in controls
- Bounce To Disk
- Take advantage of the audio outputs of your Pro Tools audio interfaces
- *Exchange of additional metadata such as controller and note names between Pro Tools and ReWire clients is not supported.*

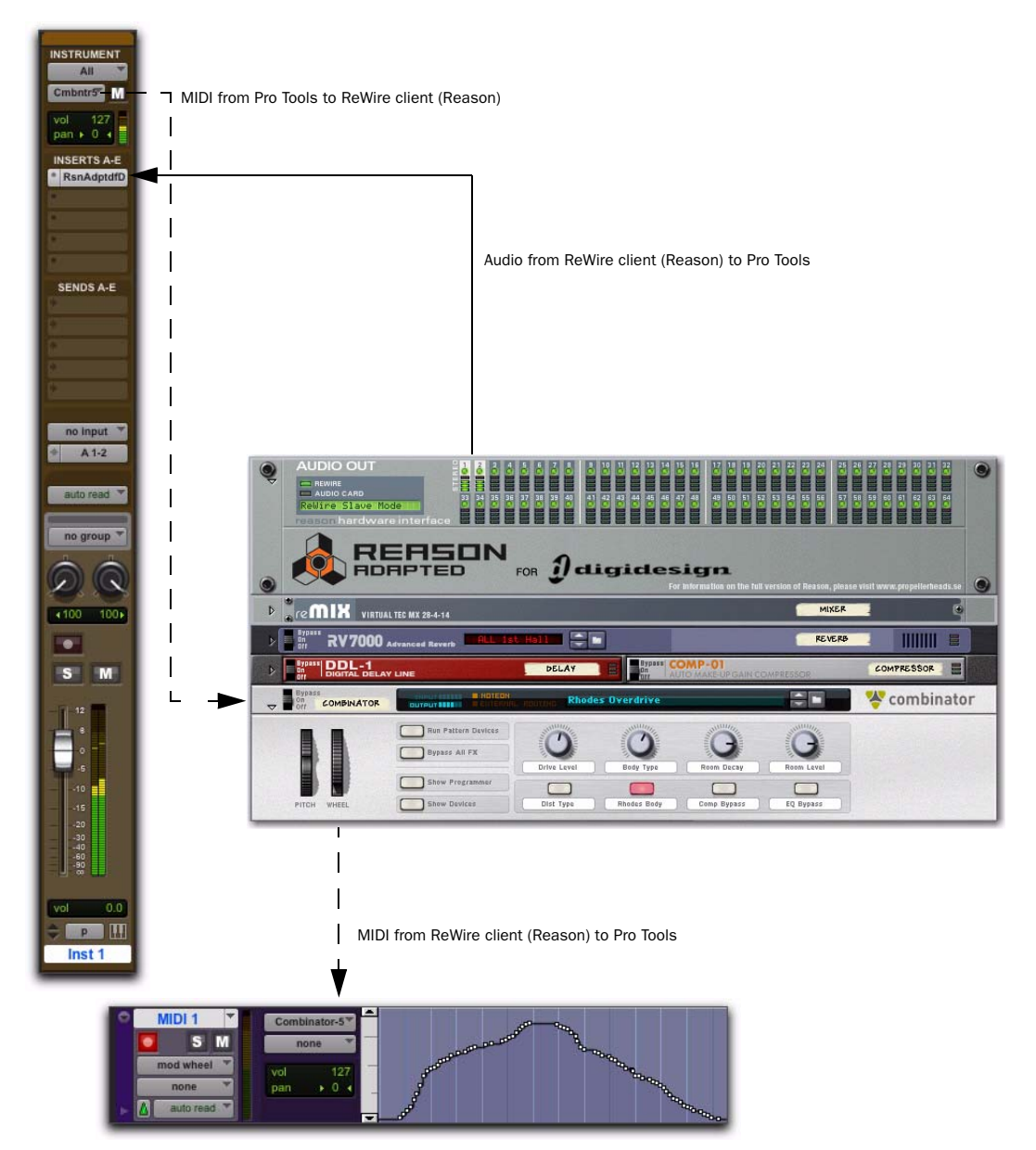

<span id="page-95-0"></span>*Figure 1. Audio and MIDI signal flow between Pro Tools and a ReWire client application (Reason shown)*

# ReWire Requirements

To use the ReWire plug-in, you will need:

- An Avid-qualified Pro Tools system
- ReWire-compatible client software (such as *Reason* from Propellerheads Software)
- *Client software must support the same sample rate as the session using ReWire. For example, third-party client software that does not support sample rates above 48 kHz cannot be used in a 96 kHz Pro Tools session.*

ReWire support is also under development for other third-party companies. For availability, check with the manufacturer or visit the Avid website (www.avid.com).

### ReWire and Track Count with Pro Tools HD

With Pro Tools HD, the ReWire RTAS plug-in can be inserted on any kind of track. Each channel of audio transmitted through ReWire then uses the same amount of resources as the audio track on which it is inserted.

Consequently, you can only use a total combination of audio tracks and ReWire audio streams that does not exceed the maximum number of possible voices for your system. For example, if you are playing 40 audio tracks in a 48 kHz/24 bit session on a 128-voice Pro Tools|HD 2 system, that will leave 88 channels of audio (88 mono, or 44 stereo) available for use with Re-Wire. (However, ReWire only supports a maximum of 64 audio streams per application.)

Using ReWire at higher sample rates will increase the load on the CPU. For example, CPU load at 96 kHz is double the load at 48 kHz. You can monitor Pro Tools CPU usage in the System Usage window, making sure to not overtax your system.

*With Pro Tools HD, the standard Hardware Buffer size of 512 samples is strongly recommended for using ReWire in sessions with sample rates above 48 kHz.*

### ReWire and Track Count with Pro Tools LE

With Pro Tools LE, performance is determined by several factors, including host CPU speed, available memory, and buffer settings. Avid cannot guarantee 64 simultaneous audio channel outputs with ReWire on all computer configurations.

For the latest information on recommended CPUs and system configurations, visit the Avid website (www.avid.com).

# Using ReWire

The ReWire plug-in is installed when you install Pro Tools. All inter-application communications between Pro Tools and ReWire client software is handled automatically.

#### To use a ReWire client application with Pro Tools:

1 Make sure that the ReWire client application is installed properly and that you have restarted your computer.

2 In Pro Tools, choose Track > New and specify one Instrument track (or audio or Auxiliary Input track), and click Create.

3 In the Mix window, click the Insert selector on the track and assign the ReWire RTAS client plug-in to the track insert.

The ReWire client application launches automatically in the background (if the client applications supports auto-launch).

*If the client application does not support auto-launch, launch it manually. Some Re-Wire client applications may need to be launched and configured before launching Pro Tools (such as Cycling 74's MAX/MSP). Others may need to be launched after Pro Tools is launched (such as Ableton Live). For more information, consult the manufacturer's documentation for your Re-Wire client application.*

4 Configure the ReWire client application to play the sounds you want.

5 In Pro Tools, set the output of the client application in the ReWire plug-in window. This is the audio output of the ReWire client to Pro Tools.

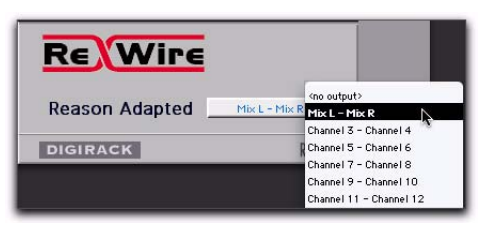

*Selecting the audio output from a ReWire client*

6 In the Mix window, click the track's MIDI Output selector a and select the ReWire client application. Some ReWire clients (such as Reason) may list multiple devices. If so, choose the device that you want.

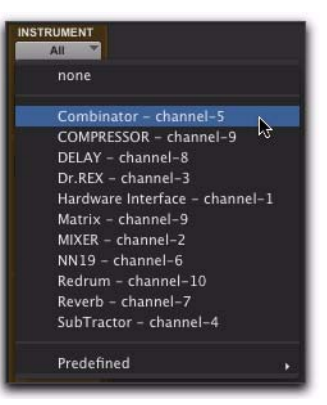

*Selecting the ReWire client device to receive MIDI from Pro Tools*

7 Choose Options > MIDI Thru and record enable the MIDI track. Play some notes on your MIDI controller to trigger the client application.

The selected ReWire device responds to MIDI sent from Pro Tools and plays back audio through the assigned Pro Tools track (Instrument, Auxiliary Input, or audio track).

If your ReWire client application is a sequencer and you want to begin synchronized playback with Pro Tools, press the Spacebar or click the Play button on the Pro Tools Transport.

*If you experience system performance problems while using Pro Tools with ReWire client applications, you may need to increase the Pro Tools CPU Usage Limit. See the Pro Tools Reference Guide for instructions.*

## MIDI Automation with ReWire

You can use Pro Tools MIDI tracks to record MIDI continuous controller (CC) data from a ReWire client application, and then play back MIDI from Pro Tools to send the recorded MIDI CC data back to the ReWire client application. In this way, you can adjust parameters in the Re-Wire client application (using the mouse or an external MIDI controller) and record those changes in Pro Tools.

### Recording MIDI Continuous Controller Data Over ReWire

The first step in automating a ReWire client application's parameters is to record the CC data to a MIDI track in Pro Tools.

#### To record MIDI from a ReWire client application in Pro Tools:

1 In Pro Tools, create a new MIDI track.

2 From the track's MIDI Input selector, select the ReWire device that you want to record.

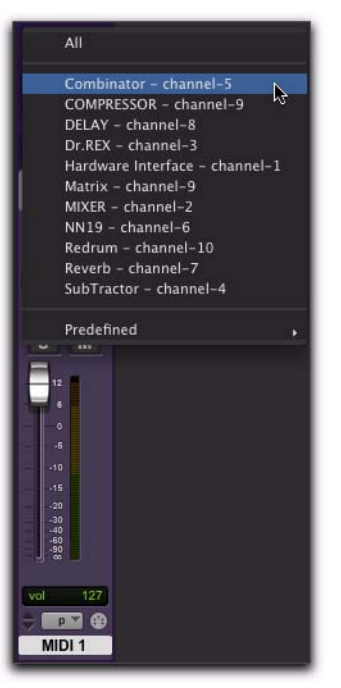

*Selecting the ReWire client device to record MIDI CC data in Pro Tools*

- *You must select the ReWire device from which you want to record MIDI controller data. Leaving the track's MIDI Input set to All does not record any MIDI data over Re-Wire.*
- 3 Record enable the MIDI track.
- 4 Start recording in Pro Tools.
- 5 Switch to the ReWire client application.

6 Adjust the parameter for which you want to record MIDI CC data. Parameter changes are recorded to the Pro Tools MIDI track as CC data.

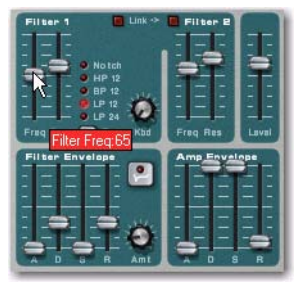

*Adjusting a parameter in a ReWire client application (Reason's SubTractor shown)*

*If your external MIDI controller is correctly mapped to the corresponding ReWire client application's parameters, and it is correctly routed through Pro Tools, use your MIDI controller to adjust the parameter you want to record.*

7 When you are done adjusting the parameter, return to Pro Tools and stop recording.

8 Record disable the MIDI track.

9 From the MIDI Track View selector in the Edit window, select the view for the CC data you just recorded.

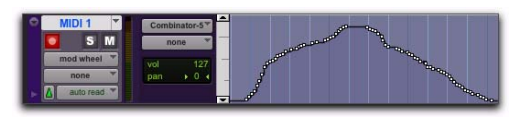

*MIDI CC data recorded from a ReWire client application*

### Playing Back MIDI Continuous Controller Data Over ReWire

Once you have recorded MIDI CC data from the ReWire client application to a MIDI track, configure the MIDI track to play the ReWire client application. You can also edit the MIDI CC data in Pro Tools until you achieve the best results.

#### To play back MIDI CC data over ReWire:

1 From the MIDI track's MIDI Output selector, select the ReWire client application device you want to control (the same device from which you recorded the MIDI CC data).

2 Start playback in Pro Tools.

3 Switch to the ReWire client application. Notice that the corresponding parameter changes according the MIDI CC data from Pro Tools.

# Quitting ReWire Client Applications

When quitting Pro Tools sessions that integrate ReWire client applications, quit the client application first, then quit Pro Tools.

*If you quit Pro Tools before quitting ReWire client applications, a warning dialog may appear stating that "one or more ReWire applications did not terminate." To avoid this, quit all ReWire client applications before quitting Pro Tools.* 

## Tempo and Meter Changes

Pro Tools transmits both Tempo and Meter data to ReWire client applications, allowing ReWirecompatible sequencers to follow any tempo and meter changes in a Pro Tools session.

With the Pro Tools Conductor button selected, Pro Tools always acts as the Tempo master, using the tempo map defined in its Tempo Ruler.

With the Pro Tools Conductor button deselected, the ReWire client acts as the Tempo master. In both cases, playback can be started or stopped in either application.

*Pro Tools supports tempo values from 30–300 bpm. When slaved to a ReWire client application, Pro Tools playback will be restricted to this range even if the client application's tempo is outside this range. Additionally, some ReWire client applications (such as Reason) may misinterpret Pro Tools meter changes, resulting in mismatched locate points and other unexpected behavior. To prevent this, avoid using meter changes in Pro Tools when using Reason as a ReWire client.*

## Looping Playback

Because Pro Tools does not offer separate loop markers as found in other third party applications such as Reason, if you want to loop playback, do one of the following:

#### To loop playback in Pro Tools:

1 In the Pro Tools Timeline, select the time range that you want to loop.

2 Begin playback by pressing the Spacebar or clicking the Play button in the Transport.

#### To loop playback within a ReWire client sequencer

 With playback stopped, specify the loop within the ReWire client application and begin playback.

*If you create a playback loop by making a selection in the Pro Tools Timeline, once playback is started, any changes made to loop or playback markers within the ReWire client application will deselect the Pro Tools Timeline selection and remove the loop.*

# Automating ReWire Input Switching

ReWire supports automation for switching inputs during playback.

#### To automate switching inputs during playback:

- 1 Set the track's automation to write.
- 2 Do one of the following:
	- Change the input link pop-up menu manually.
	- $-$  or  $-$
	- Draw the automation in the Edit window.

*For information on drawing automation, see the Pro Tools Reference Guide.*

# Chapter 16: Signal Generator

Signal Generator is a test tone generator plug-in that comes in TDM, RTAS, and AudioSuite formats.

The Signal Generator plug-in produces audio test tones in a variety of frequencies, waveforms, and amplitudes. It is particularly useful for generating reference signals with which to calibrate Pro Tools|HD interfaces (such as the 192 I/O) and other elements of your studio.

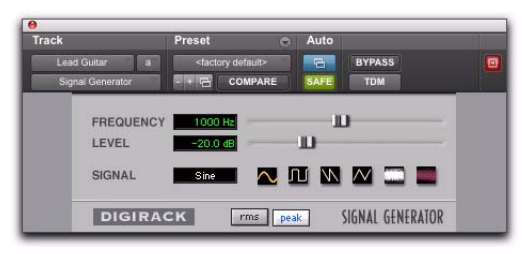

#### *Signal Generator plug-in*

*Refer to the Pro Tools|HD Setup Guide for instructions on using Signal Generator to calibrate the 96 I/O, or 192 I/O audio interfaces, as well as older audio interfaces.*

*The TDM Signal Generator produces a tone as soon as it is inserted on a track. To mute the Signal Generator, use the Bypass button. When using the RTAS version of Signal Generator, start playback to generate.* 

### Signal Generator Controls

**Frequency** Sets the frequency of the signal in hertz. Values range from a low of 20 Hz to a high of 20 kHz in a 44.1 kHz session. The upper limit of the frequency range for this setting will increase to match the *Nyquist frequency* (half the sample rate) in 96 kHz and 192 kHz sessions (HD-series systems only).

Level Sets the amplitude of the signal in decibels. Values range from a low of –95 dB to a high of 0.0 dB.

**Signal** These buttons select the waveform. Choices are sine, square, sawtooth, triangle, white noise, and pink noise.

*The Signal Generator plug-in is not intended for rigorous test purposes; it is a simple level calibration tool.*

Peak Generates signal at the maximum possible level without clipping.

RMS Generates signal at levels consistent with the RMS (Root-Mean-Square) value, or the effective average level of the signal.

# AudioSuite Processing with Signal Generator

#### To create an audio region using the Signal Generator plug-in:

- 1 Make a selection in the Edit window.
- 2 Choose AudioSuite > Signal Generator.
- 3 Enter values for the Frequency, Level, and Signal controls.
- 4 Click Process in the Signal Generator plug-in.

*Select the Create Continuous File option for greater flexibility in making audio selections for use with the Signal Generator plugin.*

*You can use the AudioSuite Signal Generator plug-in for musical purposes as well as for testing purposes. For example, you might want to add a little color to a kick drum track by doubling it with a 50 Hz tone, using the kick track as the key input signal gating the tone track.*

# Chapter 17: SignalTools

DigiRack SignalTools metering plug-ins provide two metering modules:

- SurroundScope
- PhaseScope

The SignalTools plug-ins support TDM and RTAS plug-in formats at all sample rates.

# **SurroundScope**

(Pro Tools HD and Pro Tools LE with Complete Production Toolkit Only)

SurroundScope is a plug-in that provides surround metering for multichannel track types from 3 channels (LCR) to 8 channels (7.1 surround). Stereo and mono tracks are not supported.

*This version of SurroundScope is compatible with sessions that used the previous versions of SurroundScope.* 

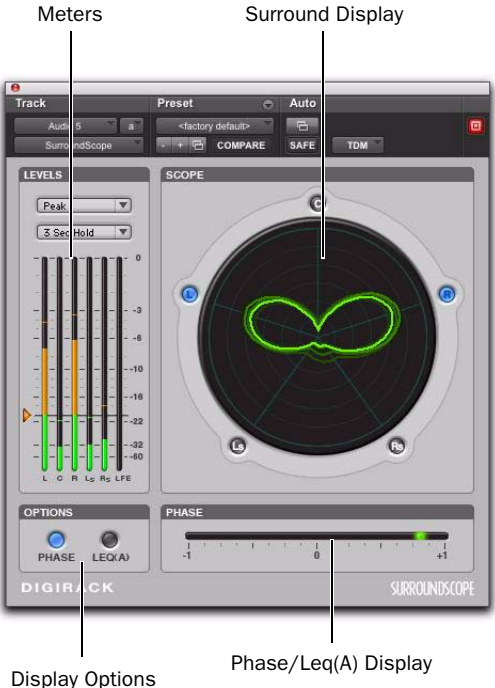

*SurroundScope plug-in*

## Surround Display

SurroundScope detects the multi-channel format of the track and displays each channel in the signal in a circle around the Surround Display.

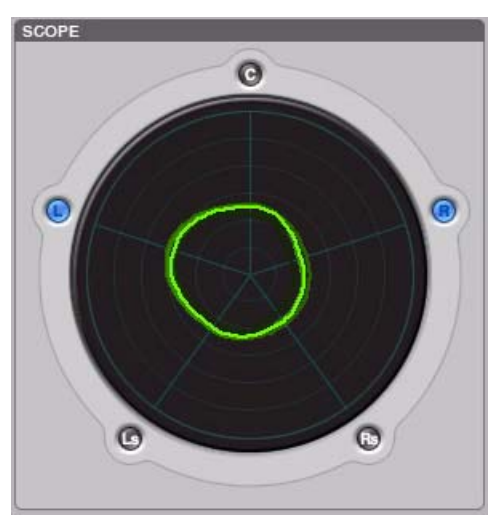

*SurroundScope Surround Display (5.0 shown)*

The Surround Display generates a composite image that indicates relative signal strength in the displayed channels.

 A circle in the center of the display indicates a surround signal that is panned equally to all channels.

 An irregular shape that is closer to one side of the display indicates that the channels on that side have a stronger signal.

 A teardrop shape that points toward a single channel indicates that the signal is panned to that channel.

# PhaseScope

### (TDM and RTAS)

PhaseScope is a multichannel metering plug-in that provides signal level and phase information for stereo tracks only. (Mono and LCR or greater multichannel tracks are not supported.) This is useful for troubleshooting phase problems and for visualizing the stereo width of a track when mixing.

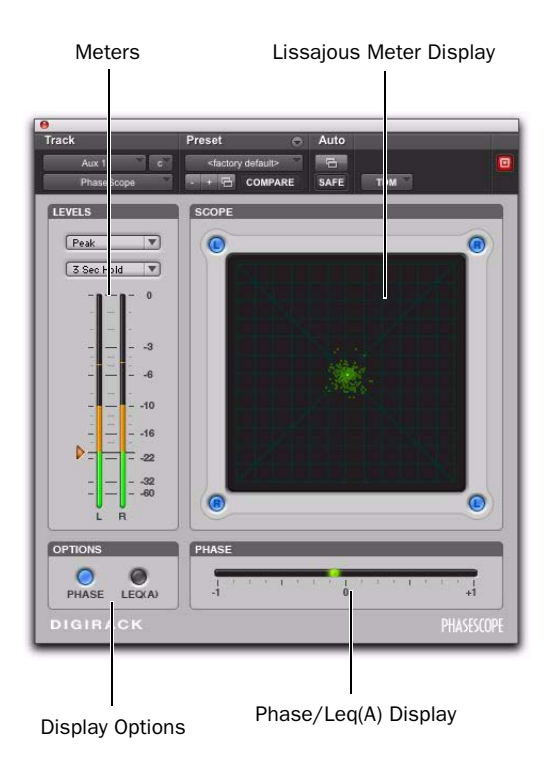

*PhaseScope plug-in*

# Lissajous Meter Display

The PhaseScope Lissajous Meter displays the relationship between the amplitude and phase of a stereo signal, enabling you to monitor stereo imaging graphically.

*A "Lissajous curve" (also known as a Lissajous figure or Bowditch curve) is a type of graph that is able to describe complex harmonic motion. To learn more, search the Web or your local library for information on its origins and its two principal developers, Jules Antoine Lissajous, and Nathaniel Bowditch.*

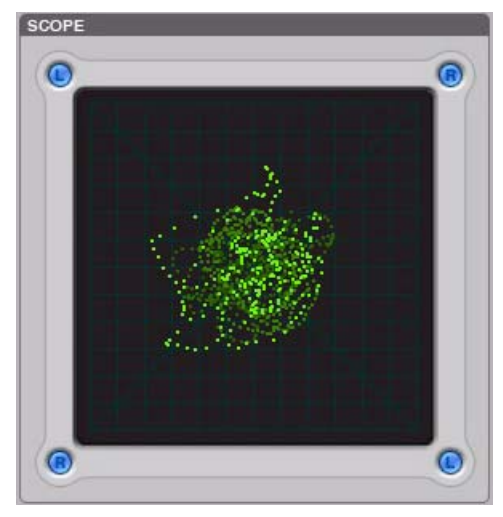

*PhaseScope Lissajous Meter Display*

The Lissajous Meter display is divided into four quadrants, with left and right channels arranged diagonally. When audio is panned predominantly to a particular speaker channel, a diagonal line appears, indicating the channel.

The Lissajous Meter displays in-phase material as a vertical line and out-of-phase material as a horizontal line.

# SignalTools Display Options

Both SignalTools plug-ins offer two display options: Phase Meter Display and Leq(A) Meter Display.

#### To choose a display option:

 Click the corresponding button in the Options section of the plug-in window.

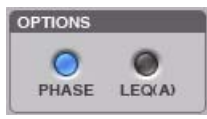

*SignalTools display options*

### Phase Meter Display

The Phase Meter indicates the phase coherency of two channels of a multi-channel signal.

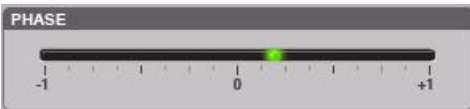

#### *SignalTools Phase Meter*

The Phase Meter is green when the channels are positively out of phase (values from 0 to +1) and red when the channels are negatively out of phase (values from  $0$  to  $-1$ ).

At the center or zero position, the signal is a perfect stereo image. At the +1 position, the signal is a perfect mono image. At the –1 position, the signal is 100% out of phase.

**SurroundScope** With SurroundScope you can select the two channels to compare by clicking the channel buttons around the Surround Display. Selected channels are indicated in blue.

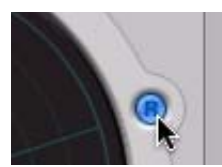

*Selecting SurroundScope channels for phase metering* 

PhaseScope With PhaseScope, the left and right channels are always compared.

### Leq(A) Meter Display

The Leq(A) Meter display lets you view the *true weighted average* of the power level sent to any channel or combination of channels (except the LFE channel) in a multichannel track.

The Leq(A) Meter display shows a floating average for the level over the interval chosen in the Window menu. For example, with a setting of 2 seconds, the display shows the average value for the most recent 2 seconds of audio playback.

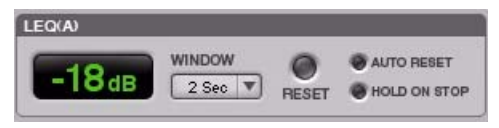

*SignalTools Leq(A) meter and controls*

### Selecting Channels for Leq(A) Metering

**SurroundScope** With SurroundScope, you can select any combination of channels for Leq(A) metering by clicking the channel buttons around the Surround Display. Selected channels are indicated in green.

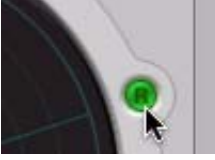

*Selecting SurroundScope channels for Leq (A) metering* 

PhaseScope With PhaseScope, you can select either or both channel for Leq(A) metering by clicking the channel buttons in the corners of the Lissajous display. Selected channels are indicated in green.

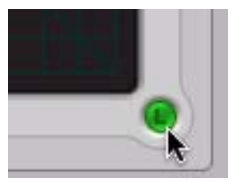

*Selecting PhaseScope channels for Leq(A) metering* 

#### Leq(A) Metering Controls

**Window** The Leq $(A)$  window menu lets you choose the length of time the signal is measured before an average value is calculated. Settings range from 1 second to 2 minutes.

When the Leq(A) meter is in INF (infinite) mode it is constantly averaging the signal without a floating averaging window.

**Reset** The Reset button lets you manually reset the start time of the Leq(A) measurement window.
Auto Reset When enabled, causes the start time of the Leq(A) measurement window to be automatically reset whenever playback starts in Pro Tools.

**Hold on Stop** When enabled, causes the  $Leg(A)$ measurement window timer to pause when playback stops, and resume when playback begins again.

*In any of the Loop Transport modes, the measurement start time is automatically reset each time playback goes back to the beginning of the loop.*

## SignalTools Level Meters

The SignalTools plug-ins let you choose the type of metering to use. Each meter type has a different metering scale and response.

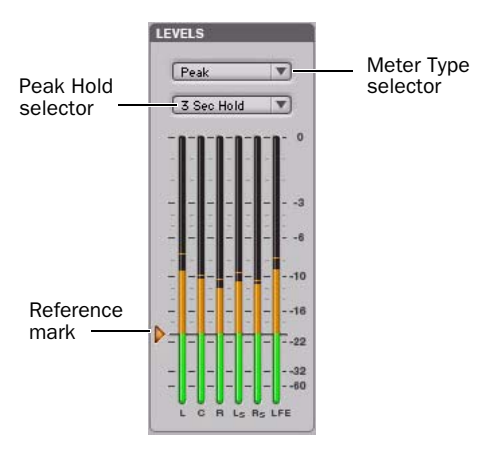

*SignalTools level meters*

#### Meter Types

**Peak** (Default meter type) Uses the metering scale in DigiRack EQ III and Dynamics III plugins.

RMS (Root Mean Square) was used in previous versions of the Avid SurroundScope plug-in and uses the same "true" RMS metering scale.

*The "true" RMS meter scale is not the same as the AES 17 RMS scale. For a sine wave with a peak value of –20 dBFS, the "true" RMS meter will show a value of –23 dBFS. (The same sine wave will show a value of –20 dBFS on an AES 17 RMS meter.'*

**Peak + RMS** Uses a multi-color display to show both types of metering. Peak metering is shown in conventional green color, while RMS metering is shown in blue.

VU (Volume Unit) Uses AES standards for signal level indication.

BBC Uses IEC-IIa standards for signal level indication. This style of metering suppresses short duration peaks that would not affect broadcast program material. Reference calibration (4 dB) is –18 dBFS.

Nordic Uses IEC Type I standards for signal level indication and provides greater resolution for readings between –10 dBu and +4 dBu. Reference calibration (0 dB) is –18 dBFS.

DIN Uses IEC Type I standards for signal level indication and provides greater resolution for readings between –10 dBu and +5 dBu. Reference calibration (–9 dB) is –18 dBFS.

**VENUE** Provides Peak metering behavior with a meter scale calibrated specifically for VENUE systems. Reference calibration (0 dB) is –20 dBFS.

*Meter values are always displayed on control surfaces in dBFS values, regardless of the Meter Type setting. Signaltess of*  $\sum_{i=1}^{n}$ 

#### Meter Peak Hold Options

Each of the SignalTools plug-ins lets you choose the style of peak hold when peaks are shown in the plug-in meters.

**3 Sec Hold** Displays peak levels for 3 seconds

Inf Hold Displays peak levels until meters are cleared

No Hold Does not display peak levels

#### Reference Mark Options

Each SignalTools meter type lets you adjust the level of the reference mark on the side of the meter display. The mark is set by default to the reference level for the corresponding meter type.

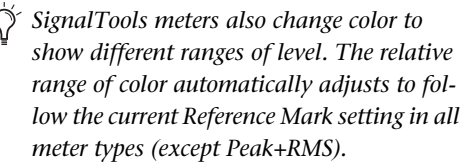

#### To change the reference level of a SignalTools meter:

Drag the reference mark to a different location on the meter scale.

## Chapter 18: Time Compression/Expansion

Time Compression/Expansion is a time-processing plug-in that comes in AudioSuite format only.

The Time Compression/Expansion plug-in adjusts the duration of selected regions, increasing or decreasing their length without changing pitch.

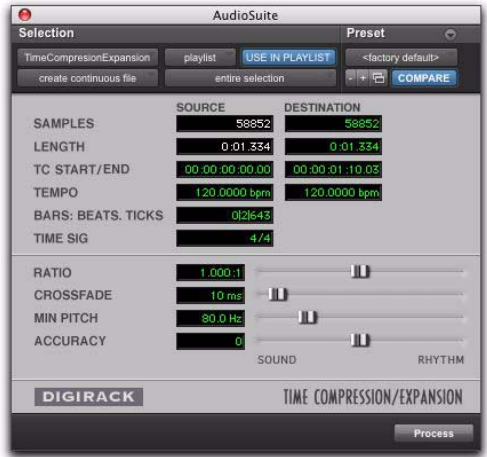

*Time Compression/Expansion plug-in*

It is especially useful in audio post production for adjusting audio to specific time or SMPTE durations for synchronization purposes. Time Compression/Expansion is nondestructive.

*Normalizing a selection before using Time Compressing/Expansion may produce better results.*

Source and Destination The Source fields display the length of the current selection before processing in each of the listed formats. All fields are always active; a change made to one value is immediately reflected in the others.

The Destination fields both display and control the final length of the selection after processing. Enter the length of the Destination file by double-clicking the appropriate field in the Destination column.

Use the Ratio, Crossfade, Min Pitch, and Accuracy controls to fine-tune the Time Compression/Expansion process.

Ratio Sets the destination length in relation to the source length. Moving the slider to the right increases the length of the destination file, while moving the slider to the left decreases its length.

Crossfade Adjusts the crossfade length in milliseconds, optimizing performance of the Time Compression/Expansion according to the type of audio material being processed. (This plug-in achieves length modification by replicating or subtracting very small portions of audio material and very quickly crossfading between these alterations in the waveform of the audio material.)

Crossfade length affects the amount of smoothing performed on audio material. This prevents audio artifacts such as clicks from occurring. Long crossfade times may over-smooth a signal and its transients. This may not be desirable on drums and other material with sharp transients.

Use the Crossfade slider to manually adjust and optimize crossfade times if necessary. For audio material with sharper attack transients, use smaller crossfade times. For audio material with softer attack transients, use longer crossfade times.

**Min Pitch** Sets the minimum, or lowest, pitch that will be used in the plug-in's calculations during the Time Compression/Expansion process. The control has a range of 40 Hz to 1000 Hz.

This control should be set lower when processing bass guitar or audio material with a low frequency range. Set this control higher when processing higher frequency range audio material.

Accuracy Prioritizes the processing resources allocated to audio quality (Sound) or timing (Rhythm). Moving the slider towards "Sound" generally results in better sonic quality and fewer audio artifacts. Moving the slider towards "Rhythm" puts the emphasis on keeping the tempo consistent.

When you are working with audio loops, listen carefully and adjust the Accuracy slider until you find a setting that keeps timing solid within the region. If you don't, start and end times may be precise, but the beats in rhythmic material may appear to be shuffled if too little priority is given to Rhythm.

*Time Compression & Expansion settings created in version 4.x and later of Pro Tools for Windows are not compatible with later versions.*

## Chapter 19: TimeAdjuster

TimeAdjuster is a time-processing plug-in that comes in TDM and RTAS formats.

The TimeAdjuster plug-in is an efficient way to compensate for DSP or host-based processing delays in your Pro Tools system.

Use the TimeAdjuster plug-in for any of the following:

- Delay compensation
- Gain compensation  $(+/- 24$  dB)
- Phase inversion for correcting out-of-phase signals
- *For more information on Delay Compensation and Time Adjuster, see the Pro Tools Reference Guide.*

There are three versions of the TimeAdjuster plug-in, each of which supports different sample delay ranges:

Short Supports a maximum delay of 256 samples at all sample rates.

Medium Supports a maximum delay of 2048 samples at all sample rates.

Long Supports a maximum delay of 8192 samples at all sample rates.

## TimeAdjuster Controls

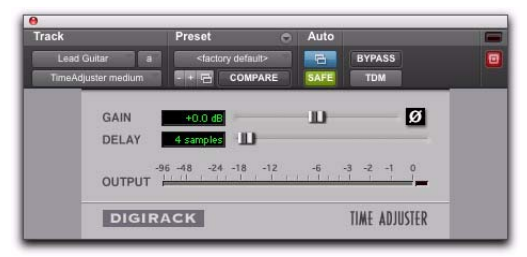

#### *TimeAdjuster plug-in*

Phase Invert Inverts the phase (polarity) of the input signal. While most Avid plug-ins supply a phase invert button of their own, some thirdparty plug-ins may not. Phase inversion is also useful for performing delay compensation by tuning unknown delay factors by ear (see ["Using](#page-113-0)  [TimeAdjuster for Manual Delay Compensation"](#page-113-0)  [on page 98\)](#page-113-0).

Gain Provides up to 24 dB of positive or negative gain adjustment. This control is useful for altering the gain of a signal by a large amount in real time. For example, when you are working with audio signals that are extremely low level, you may want to adjust the channel gain to a reasonable working range so that a fader is positioned at its optimum travel position. Use the Gain control to make a wide range of gain adjustment in real time without having to permanently process the audio files, as you would with an Audio-Suite plug-in.

**Delay** Provides up to 8192 samples of delay compensation adjustment, or general adjustment of phase relationships of audio recorded with multiple microphones, depending on which version of TimeAdjuster is used. It defaults to a minimum delay of four samples, which is the delay created by use of the TimeAdjuster plug-in itself.

While phase inversion controls have been used for many years by engineers as creative tools for adjustment of frequency response between multiple microphones, sample-level delay adjustments provide far more control. Creative use of this control can provide a powerful tool for adjusting frequency response and timing relationships between audio signals recorded with multiple microphones.

## <span id="page-113-0"></span>Using TimeAdjuster for Manual Delay Compensation

DSP and host-based processing in all digital systems incurs delay of varying amounts. You can use the TimeAdjuster TDM plug-in to apply an exact number of samples of delay to the signal path of a Pro Tools track to compensate for delay incurred by specific plug-ins. TimeAdjuster provides presets for common delay-compensation scenarios.

To compensate for several plug-ins in-line, use the delay times from each settings file as references, and add them together to derive the total delay time.

*Some plug-ins (such as Avid's Maxim and DINR BNR) have different delays at different sample rates. Refer to [Part IV, "Addi](#page-214-0)[tional Avid Plug-Ins"](#page-214-0) for more information about these plug-ins.*

Alternatively, look up the delay in samples for the plug-ins you want to compensate for, then apply the appropriate amount of delay.

To manually compensate for DSP-induced delays, try one of the following methods:

- Phase inversion
- $-$  or  $-$
- Comb-filter effect cancellation

#### Phase Inversion

If you are working with phase-coherent track pairs, or tracks recorded with multiple microphones, you can invert the phase to negate the delay. If you don't hear any audio when you invert a signal's phase, you have precisely adjusted and compensated for the delay. This is because when you monitor duplicate signals and invert the polarity (phase) of one of them, the signals will be of opposite polarity and cancel each other out. This technique is convenient for finding the exact delay setting for any plug-in.

#### To determine the delay of a plug-in by inverting its signal phase:

1 Place duplicate audio regions on two different audio tracks and pan them to the center (mono).

2 Apply the plug-in whose delay you want to calculate to the first track, and a Time Adjuster plug-in to the second track.

- 3 With TimeAdjuster, invert the phase.
- 4 Control-drag (Windows) or Command-drag (Mac) to fine-tune delay in one sample increments, or use the up/down arrow keys to change the delay one sample at a time until the audio signal disappears.
- 5 Change the polarity back to normal.
- 6 Save the TimeAdjuster setting for later use.

#### Comb-Filter Effect Cancellation

Adjust the delay with the signal in phase until any comb-filter effects cancel out.

## Viewing Channel Delay

Because plug-ins display their delay values in the channel delay indicators, this can be used as another method for determining delay compensation.

#### To view time delay values and use TimeAdjuster to compensate for the delay:

1 Control-click (Windows) or Command-click (Mac) the Track Level Indicator to toggle between level (that appears on the display as "vol"), headroom ("pk"), and channel delay ("dly") indications. Delay values are shown in samples.

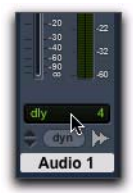

*Determining the DSP delay of track inserts (Mix window shown)*

2 Apply the TimeAdjuster plug-in to the track whose delay you want to increase, and Controlclick (Windows) or Command-click (Mac) its Track Level indicator until the channel delay value is displayed for that track.

3 Change the delay time in TimeAdjuster by moving the Delay slider or entering a value in the Delay field, until the channel delay value matches that of the first track.

4 Test the delay values by duplicating an audio track and reversing its phase while compensating for delay.

## When to Compensate for Delays

If you want to compensate for delays across your entire system with Time Adjuster, you will want to calculate the maximum delay incurred on any channel, and apply the delays necessary to each channel to match this channel.

However, this may not always be necessary. You may only really need to compensate for delays between tracks where phase coherency must be maintained (as with instruments recorded with multiple microphones or stereo pairs). If you are working with mono signals, and the accumulated delays are small (just a few samples, for example), you probably needn't worry about delay compensation.

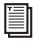

*For more information about delays and mixing with Pro Tools HD, see the Pro Tools Reference Guide.*

## Chapter 20: Time Shift

#### (AudioSuite Only)

Time Shift provides high quality time compression and expansion (TCE) algorithms and formant correct pitch-shifting. Time Shift is ideal for music production, sound design, and post production applications. Use it to manipulate audio loops for tempo matching or to transpose vocal tracks using formant correct pitch shifting. You can also use it in audio post production for pull up and pull down conversions as well as for adjusting audio to specific time or SMPTE durations for synchronization purposes.

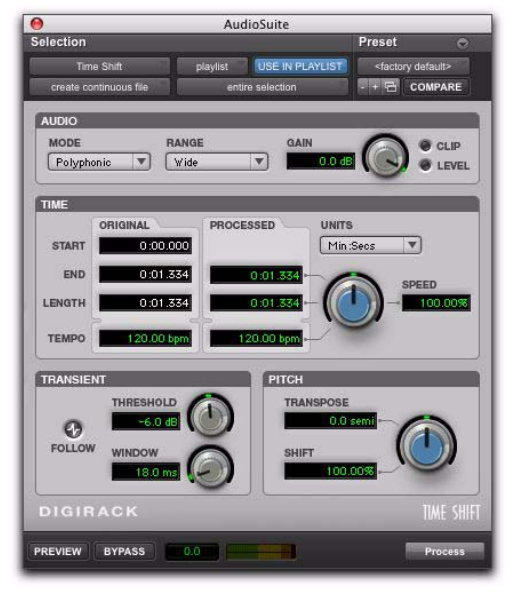

*Time Shift plug-in*

### Time Shift Displays and Controls

The interface for Time Shift is organized in four parts: Audio, Time, Formant or Transient, and Pitch.

**Audio** Use the controls in the Audio section to select the most appropriate time compression and expansion algorithm (mode) for the type of material you want to process, and to attenuate the gain of the processed audio to avoid clipping.

**Time** Use the controls in the Time section to specify the amount of time compression or expansion you want to apply.

Formant or Transient Use the controls in the Formant or Transient section to adjust either the amount of formant shift or the transient detection parameters depending upon which mode you have selected in the Audio section. The Formant section is only available when Monophonic is selected as the Audio Mode. The Transient section is available with slightly different controls depending on whether Polyphonic or Rhythmic is selected as the Audio Mode.

Pitch Use the controls in the Pitch section to apply pitch shifting. Pitch shifting can also be formant correct if you select the Monophonic audio setting.

#### Audio

The Audio section of Time Shift provides controls for specifying the type of audio you want to process and gain attenuation of the processed signal to avoid clipping.

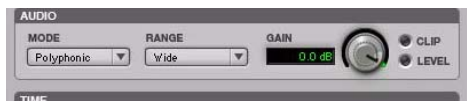

*Time Shift plug-in, Audio section*

#### Mode

The Audio Mode pop-up menu determines the type of TCE and pitch shift algorithm for processing audio: Monophonic, Polyphonic, Rhythmic, or Varispeed.

Monophonic Use for processing monophonic sounds (such as a vocal melody).

**Polyphonic** Use for processing complex sounds (such as a multipart musical selection).

**Rhythmic** Use for processing percussive sounds (such as a mix or drum loop).

*Rhythmic mode uses transient analysis for time shifting. If you select audio with no apparent transients, or set the Transient Threshold control to a setting above any detected transients, Time Shift assumes a "virtual-transient" every three seconds to be able to process the file. Consequently, the file should be 20 bpm or higher (one beat every three seconds) to achieve desirable results. For material that has no apparent transients, use Monophonic or Polyphonic mode.*

**Varispeed** Use to link time and pitch change for tape-like pitch and speed change effects, and post production workflows.

#### Range

The Audio Range pop-up menu determines the frequency range for analysis: Low, Mid, High, or Wide. For low-range material, such as a bass guitar, select Low. For mid-range material, such as male vocals, select Mid. The high range control is for material with a high fundamental frequency, such as female vocals. For more complex material that covers a broad frequency spectrum, select Wide.

In Polyphonic mode, Wide is the default setting and is usually best for all material when using the Polyphonic audio type.

In Monophonic mode, Mid is the default setting and is usually matches the range of most monophonic material.

The range pop-up menu is unavailable in Rhythmic mode and Varispeed mode.

#### Gain

The Audio Gain control attenuates the input level to avoid clipping. Adjust the Gain control from 0.0 dB to –6.0 dB to avoid clipping in the processed signal.

#### Clip Indicator

The Clip indicator indicates clipping in the processed signal. When using time compression or pitch shifting above the original pitch, it is possible for clipping to occur. The Clip indicator lights when the processed signal is clipping. If the processed signal clips, undo the AudioSuite process and attenuate the input gain using the Gain control. Then, re-process the selection.

#### Level Indicator

The Level indicator displays the level of the output signal using a plasma LED, which uses the full range of plasma level metering colors.

#### Time

The Time section of Time Shift provides controls for specifying the amount of time compression or expansion as well as the timebase used for calculating TCE. Adjust the Time control to change the target duration for the processed audio.

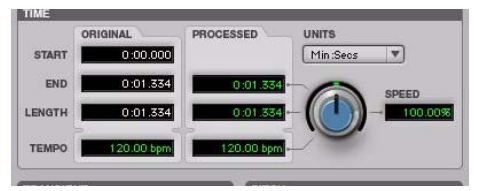

*Time Shift plug-in, Time section*

Original Displays the Start and End times, and Length of the edit selection. Times are displayed in units of the timebase selected in the Units pop-up menu.

Processed Displays the target End time and Length of the processed signal. Times are displayed in units of the timebase selected in the Units pop-up menu. You can click the Processed End and Length fields to type the desired values. These values update automatically when adjusting the Time control.

Tempo Displays the Original Tempo and Processed Tempo in beats per minute (bpm). You can click the Original Tempo and Processed Tempo fields to type the desired values. The Processed Tempo value updates automatically when adjusting the Time control.

Unit Select the desired timebase for the Original and Processed time fields: Bars|Beats, Min:Sec, Time Code, Feet+Frames, or Samples.

*Time Shift does not receive Bars|Beat and Feet+Frame information from Pro Tools 7.0 or 7.1. Consequently, Bars|Beats and Feet+Frames are displayed as "N/A."*

**Speed** Displays the target time compression or expansion as a percentage of the original. Adjust the Time control or click the Speed field and type the desired value. Time can be changed from 25.00% to 400.00% of the original speed (or 4 to 1/4 times the original duration). The default setting is 100.00%, or no change. 25.00% results in 4 times the original duration and 400.00% results in 1/4 of the original duration.

The Speed field only displays up to 2 decimal places, but lets you type in as many decimal places as you want (up to the IEEE standard). While the display rounds to 2 decimal places, the actual time shift is applied based on the number you typed. This is especially useful for typing post production pull up and pull down factors (see ["Post Production Pull Up and Pull](#page-121-0)  [Down Tasks" on page 106\)](#page-121-0).

#### Formant

The Formant section of Time Shift lets you shift the formant shape of the selected audio independently of the fundamental frequency. This is useful for achieving formant correct pitch shifting. It can also be used as an effect. For example, you can formant shift a male vocal up by five semitones and it will take on the characteristics of a female voice.

The Formant section is only available when Monophonic is selected as the Audio Type. The Formant section provides a single control for transposing the formants of the selected audio

by –24.00 semitones (–2 octaves) to +24.00 semitones (+2 octaves), with fine resolution in cents. Adjust the Formant Shift control or click the Shift field and type the desired value.

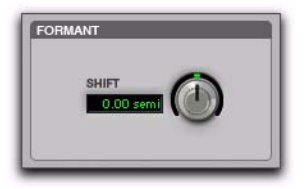

*Time Shift plug-in, Formant section*

*Audio with a fundamental pitch has an overtone series, or set of higher harmonics. The strength of these higher harmonics creates a formant shape, which is apparent if viewed using a spectrum analyzer. The overtone series, or harmonics, have the same spacing related to the pitch and have the same general shape regardless of what the fundamental pitch is. It is this formant shape that gives the audio its overall characteristic sound or timbre. When pitch shifting audio, the formant shape is shifted with the rest of the material, which can result in an unnatural sound. Keeping this shape constant is critical to formant correct pitch shifting and achieving a natural sounding result.*

#### Transient

The Transient section is only available when Polyphonic or Rhythmic is selected as the Audio Type, and provides slightly different controls for each.

When Polyphonic is selected as the Audio Type, the Transient section provides controls for setting the transient detection threshold and for adjusting the analysis window length for processing audio.

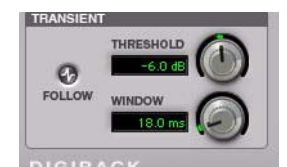

*Time Shift plug-in, Transient section with Polyphonic selected as the Audio Type*

When Rhythmic is selected as the Audio Type, the Transient section provides controls for setting the transient detection threshold, and for adjusting the decay rate of the transients in the processed audio when time stretching.

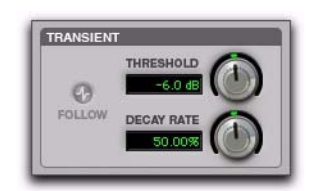

*Time Shift plug-in, Transient section with Rhythmic selected as the Audio Type*

Follow Enables an envelope follower that simulates the original acoustics of the audio being stretched. Click the Follow button to enable or disable envelope following. Follow is only available when Polyphonic is selected as the Audio Type.

**Threshold** Sets the transient detection threshold from 0.0 dB to –40.0 dB. Disable transient detection by setting the Threshold control to Off (turn the knob all the way to the right). Part of Time Shift's processing relies upon separating "transient" parts of the selection from "nontransient" parts. Transient material tends to

change its content quickly in time, as opposed to parts of the sound which are more sustained. Adjust the Threshold control or click the Threshold field and type the desired value.

The default value for Threshold is –6.0 dB. For highly percussive material, lower the threshold for better transient detection, especially with the Rhythmic audio setting. For less percussive material, and for shifting with the Polyphonic audio setting, a higher setting can yield better results. Experiment with this control, especially when shifting drums and percussive tracks, to achieve the best results.

Window Sets the analysis window length for processing audio. You can set the Window from 6.0 milliseconds to 185.0 milliseconds. Adjust the Window control or click the Window field and type the desired value. The Window control is only available when Polyphonic is selected as the Audio Type.

The default for Window size is 18.0 milliseconds and works well for many applications, but you may want to try different Window settings to get the best results. Try larger window sizes for low frequency sounds or sounds that do not have many transients. Try smaller window sizes for drums and percussion. 37.0 milliseconds tends to work well for polyphonic instruments such as piano or guitar. A setting as large as 71.0 milliseconds works well for bass guitar. Settings in the 12 millisecond range work well on drums or percussion.

Decay Rate Determines how much of the decay from a transient is heard in the processed audio when time stretching. When time stretching using the Rhythmic setting, the resulting gaps between the transients are filled in with audio, and Decay Rate determines how much of this audio is heard by applying a fade out rate. Decay Rate is only available when Rhythmic is selected as the Audio Type. Adjust the Decay Rate up to

100% to hear the audio that is filling the gaps created by the time stretching with only a slight fade, or adjust down to 1.0% to completely fade out between the original transients.

#### Pitch

The Pitch section provides controls for pitch shifting the selected audio. Use the Pitch control to transpose the pitch from –24.00 semitones (–2 octaves) to +24.00 semitones (+2 octaves), with fine resolution in cents.

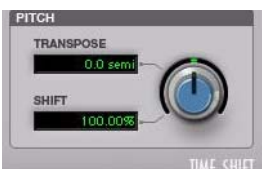

*Time Shift plug-in, Pitch section*

Transpose Displays the transposition amount in semitones. You can transpose pitch from –24.00 semitones (–2 octaves) to +24.00 semitones (+2 octaves), with fine resolution in cents. Adjust the Pitch control or click the Transpose field and type the desired value.

Shift Displays the pitch shift amount as a percentage. You can pitch shift from 25.00% (–2 octaves) to +400.00% (+2 octaves). Adjust the Pitch control or click the Shift field and type the desired value. The default value is 100% (no pitch shift).

## <span id="page-121-0"></span>Post Production Pull Up and Pull Down Tasks

This table provides information on TCE settings for common post production tasks. Type the corresponding TCE% (represented to 10 decimal places in Table 21) in the Time Shift field for the corresponding post production task and the process the selected audio.

| Desired Pull Up or Pull Down | TCE% (to 10 Decimal Places) | <b>Frames</b>         |
|------------------------------|-----------------------------|-----------------------|
| Pal to Film -4%.tfx          | 96.0%                       | 25 to 24/30           |
| PAL to NTSC -4.1%.tfx        | 95.9040959041%              | 25 to 23.976/29.97    |
| Film to PAL $+4.1667\%$ .tfx | +104.1666666667%            | 24/30 to 25           |
| Film to NTSC -0.1%.tfx       | 99.9000999001%              | 24/30 to 23.976/29.97 |
| NTSC to Pal +4.2667%.tfx     | +104.2708333333%            | 23.976/29.97 to 25    |
| NTSC to Film $+0.1\%$ .tfx   | $+100.10%$                  | 23.976/29.97 to 24/30 |

*Table 21. Most commonly used TCE settings in Post workflows*

## AudioSuite Input Modes

Time Shift supports the Pro Tools AudioSuite Input Mode selector for use on mono or multi-input processing.

Mono Mode Processes each audio region as a mono file with no phase coherency maintained with any other simultaneously selected regions.

Multi-Input Mode Processes up to 48 input channels and maintains phase coherency within those selected channels.

## AudioSuite Preview

Time Shift supports Pro Tools AudioSuite Preview and Bypass. For more information on using AudioSuite Preview and Bypass, see the *Pro Tools Reference Guide*.

*AudioSuite Preview and Bypass are not available with Time Shift in Pro Tools 7.0 and 7.1.*

## AudioSuite TCE Plug-In **Preference**

The Time Shift plug-in's high quality time compression and expansion algorithms that can be used with the Pro Tools TCE Trim tool.

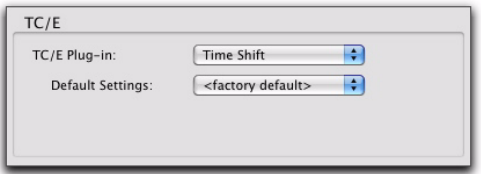

*TCE Plug-In option in Processing Preferences page*

- *Time Shift is not available with the TCE Trim tool in Pro Tools 7.0 and 7.1.*
- *Refer to the Pro Tools Reference Guide for more information about the TCE Trim tool.*

#### To select Time Shift for use with the TCE Trim tool:

- 1 Choose Setup > Preferences.
- 2 Click the Processing tab.

3 From the TC/E Plug-In pop-up menu, select Time Shift.

4 Select the desired preset setting from the Default Settings pop-up menu.

5 Click OK.

## Processing Audio

Time Shift lets you change the time and pitch of selected audio independently or concurrently.

*Normalizing a selection before using Time Shift may produce better results.*

#### To change the time of a selected audio region:

1 Select AudioSuite > Pitch Shift > Time Shift.

2 Select the Audio Mode appropriate to the type of material you are processing (Monophonic, Polyphonic, or Rhythmic).

3 In Monophonic or Polyphonic mode, select the appropriate Range for the selected material (Low, Mid, High, or Wide).

4 If compressing the duration of the selection, attenuate the Gain control as necessary.

5 If using Monophonic mode, adjust the Formant Shift control as desired.

6 If using Polyphonic or Rhythmic mode, adjust the Transient controls as desired.

7 Make sure Pitch Shift is set to 100% (unless you also want to change the pitch of the selection).

8 Adjust the Time Shift control to the desired amount of time change. Time change is measured in terms of the target duration using the selected timebase or as a percentage of the original.

9 Click Process.

#### To change the pitch of a selected audio region:

1 Select AudioSuite > Pitch Shift > Time Shift.

2 Select the Audio Mode appropriate to the type of material you are processing (Monophonic, Polyphonic, or Rhythmic).

3 In Monophonic or Polyphonic mode, select the appropriate Range for the selected material (Low, Mid, High, or Wide).

4 If transposing the pitch of the selection up, attenuate the Gain control as necessary.

5 If using Monophonic mode, adjust the Formant Shift control as desired.

6 If using Polyphonic or Rhythmic mode, adjust the Transient controls as desired.

7 Make sure Time Shift is set to 0% (unless you also want to change the duration of the section).

8 Adjust the Pitch Shift control to the desired amount of pitch change. Pitch change is measured in semitones (and cents) or as a percentage of the original.

9 Click Process.

#### To change the time and pitch of a selected audio region:

1 Select AudioSuite > Pitch Shift > Time Shift.

2 Select Varispeed from the Audio Mode pop-up menu.

3 Adjust either the Time Shift or Pitch Shift control to match the desired amount of time and pitch change in terms of a percentage of the original.

4 Click Process.

*Using the Monophonic, Polyphonic, or Rhythmic modes, you can adjust both the Time Shift and Pitch Shift controls independently before processing.*

## Chapter 21: Trim

#### (TDM and RTAS)

The Trim plug-in can be used to attenuate an audio signal from  $-\infty$  (Infinity) dB to +6 dB or  $-\infty$ (Infinity) dB to +12 dB. For example, using a multi-mono Trim plug-in on a multi-channel track provides simple, DSP-efficient muting control over the individual channels of the track.

This capability is useful, since Track Mute buttons mute *all* channels of a multi-channel track and do not allow muting of individual channels within the track.

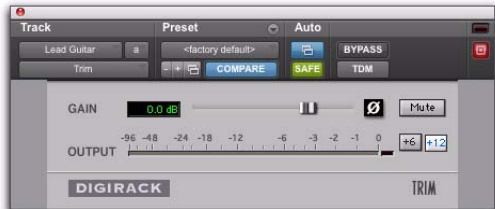

*Trim plug-in*

*Alt-click (Windows) or Option-click (Mac) the Trim selector to open a Plug-In window for each channel of a multi-channel track.*

## Trim Controls

Phase Invert Inverts the phase (polarity) of the input signal to change the frequency response characteristics between multi-miked sources or to correct for miswired microphone cables.

**Gain** Provides –∞ dB to +6 dB or +12 dB of gain adjustment, depending whether the Gain toggle is set to  $+6$  or  $+12$ .

+6/+12 Gain Toggle Switches the maximum level of attenuation between –∞ dB to +6 dB and  $-∞$  dB to  $+12$  dB.

*Automation data adjusts to reflect the current Gain setting. When working with automation data from an older version of the Trim plug-in, ensure the Gain setting is set at +6 dB.*

**Output Meter** Indicates the output level, including any gain compensation added using the Gain control.

**Mute** Mutes the signal output.

# Part III: Pro Tools Creative Collection

## Chapter 22: Introduction

#### (RTAS Only)

Pro Tools Creative Collection™ is a set of instruments and effects plug-ins included with Pro Tools HD, LE,<sup>®</sup> and M-Powered™ 8.0 and higher.

This section describes the following Pro Tools Creative Collection plug-ins:

#### Instruments

- Boom drum computer with pattern sequencer
- DB-33 tonewheel organ simulator
- Mini Grand acoustic grand piano
- Structure Free sample player
- Vacuum tube emulation synthesizer
- Xpand2 multitimbral workstation

#### Effects

- Chorus
- Distortion
- Dynamic Delay
- Enhancer
- Ensemble
- Filter Gate
- Flanger
- Frequency Shifter
- Fuzz-Wah
- Kill EQ
- Lo-Fi
- Multi-Chorus
- Multi-Delay
- Non-Linear Reverb
- Phaser
- Reverb
- Spring Reverb
- Stereo Width
- Talkbox
- Vintage Filter

## Chapter 23: Working with Creative Collection Plug-Ins

This chapter takes you through the basics of inserting Pro Tools Creative Collection plug-ins onto tracks in Pro Tools, and assigning MIDI controllers to Creative Collection instrument parameters.

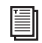

*See the Pro Tools Reference Guide for instructions on how to create and access presets on plug-ins in Pro Tools.*

But, first things first, do the following:

- Launch Pro Tools.
- and –
- Create a new Pro Tools session or open an existing session.

## Inserting a Creative Collection Instrument on a Pro Tools Instrument Track

To use one of the Creative Collection's instruments to its best advantage, insert it on a stereo Instrument track in your Pro Tools session.

#### To insert an instrument plug-in on an Instrument track:

1 Create a new stereo Instrument track (recommended) in your Pro Tools session:

- Choose Track > New.
- Select 1 new Stereo Instrument track in **Ticks**.
- Click Create.

2 Click the Pro Tools Track Insert selector and select one of the Creative Collection instruments.

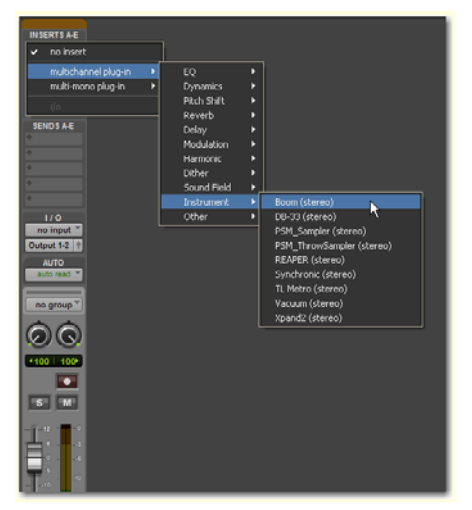

*Inserting an instrument on a stereo Instrument track*

3 If needed, you can now record-enable the instrument track to enable the use of a MIDI controller to play the instrument and/or help in creating MIDI sequences within the sequencer in Pro Tools.

*See the Pro Tools Reference Guide for instructions on how to use the MIDI sequencer in Pro Tools.*

## Inserting a Creative Collection Effects Plug-In on a Pro Tools Track

To use one of the Creative Collection's effects plug-ins, insert it on an Audio track, Auxiliary input, or Instrument track in your Pro Tools session.

#### To insert an effects plug-in on a track:

1 Select the track on which you would like to insert the effect.

2 Click the Pro Tools Track Insert selector and select one of the Creative Collection effects plug-ins.

*See the Pro Tools Reference Guide for further instructions on how to utilize effects plug-ins in Pro Tools.*

## Using the MIDI Learn Function

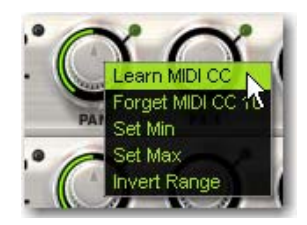

In addition to pre-assigned MIDI controllers (such as Sustain Pedal and Volume), you can assign MIDI controllers to parameters within Pro Tools Creative Collection's instrument plugins for automation or real-time control from a MIDI keyboard or control surface. MIDI assignments are saved with the session.

#### To assign a Pro Tools Creative Collection Instrument parameter to a MIDI controller:

 Control-click or Right-click (Mac) or Rightclick (Windows) the control, select Assign and choose a controller number from the pop-up MIDI CC list.

-or-

 Control-click or Right-click (Mac) or Rightclick (Windows) the control, select Learn from the menu and move the desired knob or controller on your MIDI keyboard or sequencer. The instrument plug-in will set this MIDI controller to the parameter you have chosen.

Some MIDI continuous controllers are pre-assigned and cannot be learned, as follows:

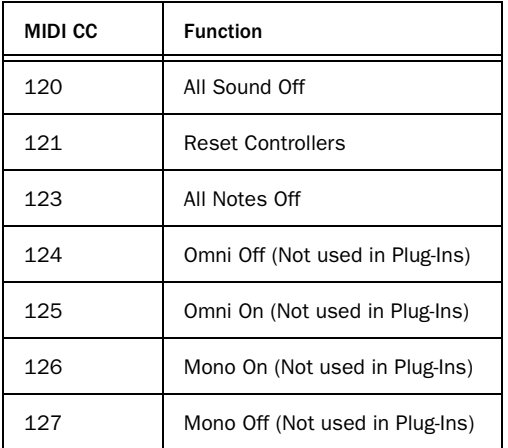

#### To remove a MIDI controller assignment:

 Control-click or Right-click (Mac) or Rightclick (Windows) an assigned control and choose Forget to remove its MIDI controller assignment.

*All Pro Tools Creative Collection plug-ins have pre-defined parameter assignments for Avid and supported third party hardware control surfaces.*

## Set Min/Max

These options let you scale incoming MIDI controller data so that the chosen control does not go below or above a certain value.

This is useful, for example, when you want to keep the Cutoff control on Vacuum from going above a certain amount, but you don't want to have to pay close attention to how you move the MIDI controller knob you've assigned to it.

#### To set the Min/Max level:

 Control-click or Right-click (Mac) or Rightclick (Windows) a control, choose Set Min or Set Max, and select the desired lower or upper limit for the current control.

## Invert Range

This option lets you invert incoming MIDI controller data so that the chosen control reacts in inverse proportion to the assigned MIDI controller.

This is useful, for example, when you're assigning the drawbars in DB-33 to a set of MIDI fader controls, but you want the action to be reversed, so that the faders work like the drawbars on a physical organ.

#### To invert a control's response:

 Control-click or Right-click (Mac) or Rightclick (Windows) a control, and select Invert Range.

## Chapter 24: Boom

### Introduction

Boom is a virtual drum machine featuring a broad range of electronic percussion sounds, paired with a simple, drum-machine-style pattern sequencer.

Drum patterns can be created from scratch, or adapted from one of the included preset patterns. Patterns can be triggered and switched in real time with the mouse or using MIDI data, facilitating the rapid creation of evolving drum patterns.

Boom comes with 10 drum kits inspired by classic electronic drum machines. Each individual sound in a kit can have its volume, pan, pitch, and decay manipulated and automated in real time.

Sounds can be shaped to fit the needs of your production, and even given further animation over time using automation.

Each pattern is one bar long, with sixteen 16thnote steps. Up to 16 patterns, along with kit and control settings, can be saved with each Preset.

### Operating Boom

The intuitive control layout for Boom lets you quickly get a feel for various sections within the interface. Within no time, you'll be well on your way to creating fresh and exciting new drum parts.

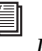

 *for details on how to set up Boom in a Pro Tools session.*

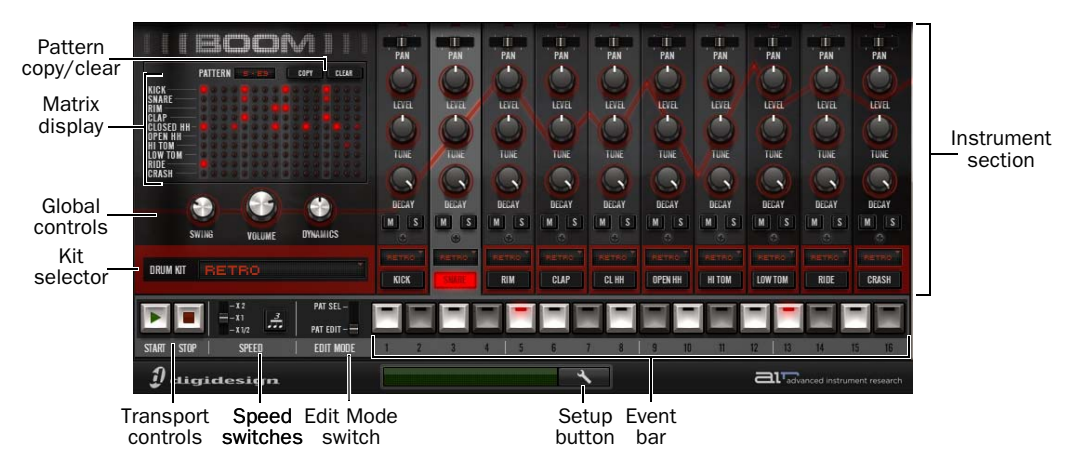

*Boom plug-in window, main controls and sections*

## Matrix Display

The Matrix display provides a visual overview of the current pattern in Boom's sequencer, and is a quick way to keep track of the pattern's rhythm and velocity, as well as what step Boom is playing at any given time.

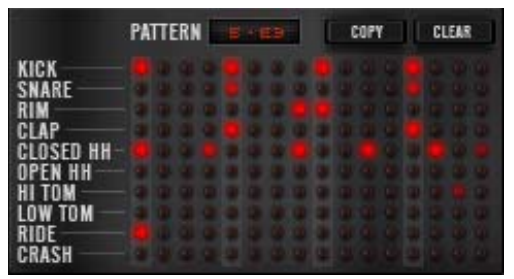

*Matrix display*

Each horizontal row corresponds with one of Boom's 10 instrument channels, and each vertical column represents one of the 16 rhythmic steps that make up a pattern.

When an LED in the grid is dark, no note is sequenced to play the indicated instrument on that step.

When an LED in the grid is lit red, the corresponding instrument is sequenced to play at that step. The brighter the LED is lit, the higher that step's velocity has been set.

You can click each LED directly to add or remove a note on that step. When a dark LED is first clicked, that step is set to play at high velocity. Clicking it a 2nd or 3rd time will cycle that step through two levels of lowered velocity, reducing that step's volume. Clicking the LED again will silence that step, and turn off its light. Right-clicking an LED will toggle its on-off state, preserving the current velocity setting.

The Pattern display above the Matrix shows which of the 16 patterns in the current preset is being shown in the Matrix display.

The Copy and Clear buttons above the Matrix are used to copy or erase patterns when in Pattern Select mode.

*[See "Creating a Drum Pattern" on](#page-139-0)  [page 124.](#page-139-0) and ["Playing with Patterns" on](#page-139-1)  [page 124](#page-139-1) for more information on using the Copy and Clear buttons.*

### Instrument Section

Each of Boom's 10 instruments has a set of controls that set its pan position, volume level, tuning (pitch), and decay (length).

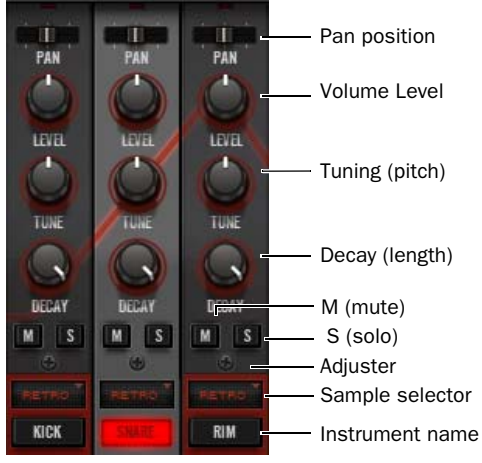

*Three instrument strips*

Pan Sets the current instrument's pan position in the stereo field.

Level Sets the current instrument's volume.

Tuning Sets the current instrument's pitch.

Decay Sets the current instrument's length.

**S** Solos the selected instrument, letting it play while temporarily silencing the other instruments. More than one instrument can be soloed at a time.

M Mutes the selected instrument, silencing it until the M button is pressed again.

Adjuster Calibrates the sound of the current instrument in varying ways.

Sample Selector Sets the current instrument's sample (10 samples available for each instrument).

## Global Controls

The Global Controls affect all instruments at once.

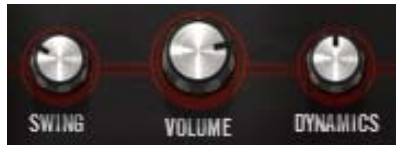

*Global controls*

Shuffle Adds a variable amount of rhythmic swing to the currently playing pattern.

Volume Controls the plug-in's overall output volume.

Dynamics Scales the difference in volume between the pattern sequencer's three possible Velocity levels.

## Transport Controls

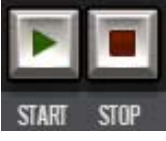

*Transport controls*

**Start and Stop** These controls start and stop Boom's pattern sequencer. When the Pro Tools transport is stopped, Boom's sequencer can play and stop freely.

When Pro Tools is playing, pressing Play on Boom's transport causes Boom to play in sync with Pro Tools.

## Kit Selector

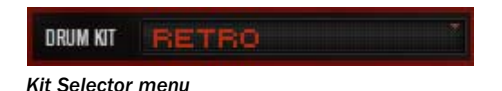

The Kit Selector menu gives you access to the 10 preset drum kits in Boom.

The available kits are as follows:

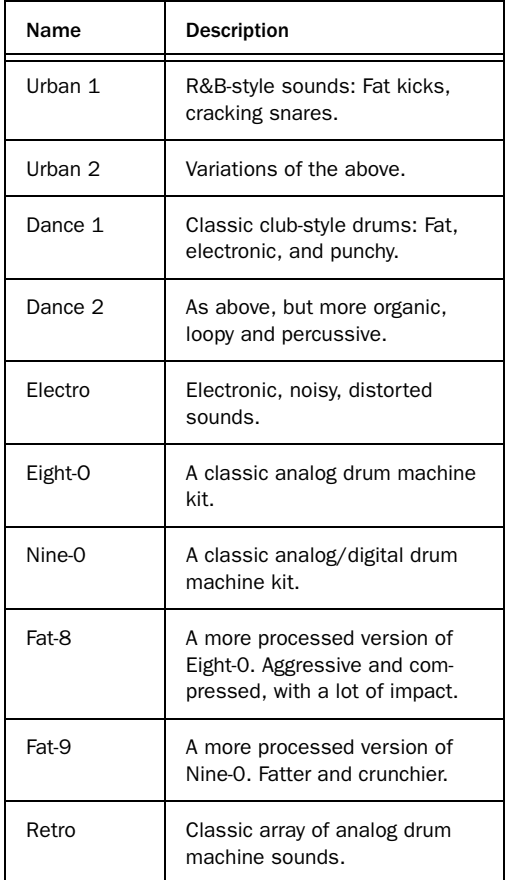

## Speed Switches

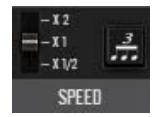

#### *Speed switches*

The Speed switches change Boom's rhythmic relationship with the current tempo set in Pro Tools.

The switch on the left has three modes. In X1 mode, Boom's sequencer plays at the same tempo as the master tempo in Pro Tools. In X2 mode, Boom plays twice as fast. In X1/2 mode, Boom plays half as fast.

The switch on the right enables Triplet mode. In Triplet mode, Boom plays only the first 12 steps in the sequence. The last 4 steps turn grey, indicating that they will not be played.

The 12 steps play in the same amount of time Boom would normally play all 16, for the creation of triplet grooves.

Trying different combinations of Speed switch settings on-the-fly can create interesting rhythmic variations.

## Edit Mode Switch

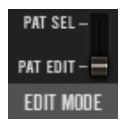

*Edit Mode switch*

The Edit Mode switch lets you select whether to edit the current pattern, or choose between the 16 available patterns in the current preset.

Pat Edit Lets you create and edit drum patterns.

Pat Sel Lets you switch between the patterns in the current preset.

*Patterns can be selected using MIDI notes at any time, regardless of Edit Mode switch position.*

Clicking (or triggering via MIDI or a control surface) a step's switch a 2nd or 3rd time will cycle it through two levels of lowered velocity, reducing that step's volume. Clicking the switch again will silence that step, and turn off its light.

Right-clicking an Event switch will toggle its onoff state, preserving the current velocity setting.

In Pattern Select mode, the Event switches choose between the 16 patterns in the current preset.

## Info Display and Setup Button

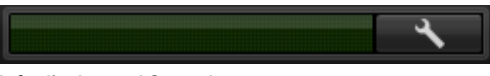

#### *Info display and Setup button*

Like all plug-ins in the Creative Collection, Boom has an Info display that shows the setting of the currently selected control.

To the right of the Info display is the Setup button, which opens the Setup page, which offers control of Boom's synchronization behavior and of the Pattern Chain function.

## Event Bar

The Event Bar is where most of the work of creating and playing patterns in Boom is done.

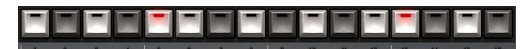

*Event Bar, showing the 16 Event switches, in various states*

In Pattern Edit mode, the sixteen numbered Event switches that make up the Event Bar each correspond with a 16th note step in the current pattern. The rhythm of the currently selected instrument is shown. By default, in an empty pattern, all of the Event switches will be dark, indicating that the selected instrument will not play on any of the 16 steps.

When an Event switch is selected, it lights to show that the selected instrument will play at that step in the pattern.

## <span id="page-139-0"></span>Creating a Drum Pattern

This section will get you started on the process of creating beats with Boom. First, you'll need an empty pattern to edit.

#### To clear a pattern

1 Set the Edit Mode switch to Pattern Select mode.

2 Click one of the Event switches to select the pattern you want to clear. For now, click the Event switch marked 1.

3 Click the Clear button above the Matrix display. All notes in the selected pattern will be cleared.

#### To create a new pattern

- **1** Set the Edit Mode switch to Pattern Edit mode.
- 2 Press play on Boom's transport.

3 In the Instrument Section, find the first instrument whose pattern you want to edit, and click its Instrument Name area. The selected Instrument Strip's background color will become highlighted, indicating that it is selected.

4 In the Event Bar, try out various rhythms by toggling the Event switches on and off.

5 When you have a satisfying rhythm created for your first instrument (such as Bass Drum), select the next instrument you want to add to the pattern (such as Snare Drum), and repeat the above process.

6 Continue adding parts until you're satisfied with the pattern.

## Saving a Preset

Boom, like all Pro Tools plug-ins, can save its settings, (in this case, your drum patterns and instrument settings) as plug-in settings files (.tfx), or presets.

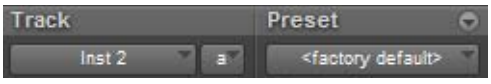

*Preset management area*

To save the pattern you've created, open the Plug-In Settings menu, and choose "Save Settings As...", choose a name for your preset, and click "Save".

## <span id="page-139-1"></span>Playing with Patterns

Now that you've started creating patterns, let's take a look at how to switch between and create variations of them.

#### To switch between patterns on-the-fly

1 Press Play on Boom's transport.

2 Set the Edit Mode switch to Pattern Select mode.

3 Click the Event switch marked 2. A different pattern will start to play, and its notes will appear in the Matrix display.

4 Press Event switch 1, and you'll see and hear your original pattern return. Make a copy of it, so that you can create a variation of the pattern.

#### To copy a pattern

1 Click the Copy button above the Matrix display. Event switch 1 lights up red, and Event switches 2–16 blink, indicating that they are available to receive a copy of the selected pattern.

2 Click Event switch 2. The Event Bar returns to its normal state, and pattern 1 will be copied to pattern 2.

3 If you decide before doing so that you don't want to copy the pattern after all, just press any other button or move any other control besides the Event switches, and the Copy action will be cancelled.

4 Press Event switch 2, then set the Edit Mode switch back to Pattern Edit mode. You'll see that you now have an identical copy of pattern 1 to work with. Make a simple edit to the pattern, by adding a rhythmic fill.

#### To create a simple fill

1 Select Snare Drum, and toggle Event switches 13–16 to on. This will give you a simple 4-note snare roll at the end of the pattern.

2 Try switching between patterns 1 and 2 to hear the new pattern and the fill you've added.

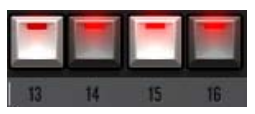

*Event switches 13–16, toggled on to create a roll*

## Controlling Boom with MIDI

Boom becomes much more powerful when controlled using MIDI. Boom responds to two main ranges of MIDI notes:

C1–D#2 •Plays each of the instruments in the current drum kit. Used primarily when using Pro Tools MIDI or instrument tracks to control Boom, rather than Boom's built-in pattern sequencer. These mappings closely match the General MIDI standard, for ease of use with pre-existing MIDI sequences.

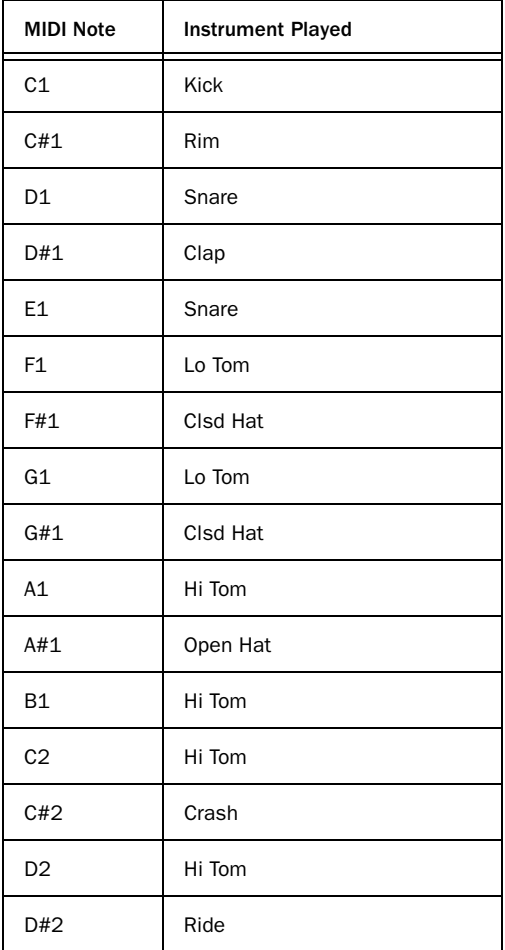

C3–D#4 •Each note triggers one of the 16 patterns in the current preset, switching between them on the fly

The first set of notes lets you play and sequence Boom's sounds directly like any other software instrument. The second set lets you switch between and create sequences of Boom's patterns.

 *for details on how to assign MIDI controllers to Boom's control parameters.*

*See the Pro Tools Reference Guide for instructions on how to use the MIDI and in-*

### Playing Patterns using MIDI

Ħ

Much like you can switch between patterns by clicking on various Event switches, you can play and switch between patterns using MIDI data.

This lets you create interactive changes in your beat over time, and record the MIDI data so that the same sequence can be played back and edited once it's been recorded.

#### To play patterns using a MIDI controller

1 Record-enable the Instrument track on which Boom is inserted.

2 Use the octave switches on your MIDI controller to make sure you have access to MIDI notes C3–C4. You may need to play a number of notes to find the right range, but once you have, you'll notice that Boom plays a pattern each time you play a note.

3 If you press and hold a note, the corresponding pattern plays until you release the note.

4 If you play legato within that range while holding down the first note, Boom switches patterns, starting the new pattern at the same rhythmic step where the previous pattern left off.

This MIDI data can be recorded and edited using the MIDI sequencer in Pro Tools, letting you create complex sequences of drum patterns.

If you do not have a MIDI controller, you can use the Pencil tool in Pro Tools to create a sequence of MIDI notes to trigger patterns over time.

*strument tracks in Pro Tools. See the Pro Tools Reference Guide for instructions on how to use MIDI and instrument tracks in Pro Tools to control instrument plug-ins.*

## Pattern Chains

Pattern Chains let you to create sequences of drum patterns in real time, either with the mouse and keyboard, or with MIDI notes.

#### To create a pattern chain with the mouse and keyboard

- 1 Press Play on Boom's transport.
- 2 Switch Boom into Pattern Select mode.

3 Click the Event switch that corresponds with the pattern you want to start the chain with.

4 Hold Control on the computer keyboard and click the Event switches that correspond with each pattern you want to add to the chain.

5 Boom will play the patterns you've chosen in the order they were added to the chain.

6 To remove a pattern from the chain, hold Control and click its Event switch.

7 To go back to playing patterns individually, click any Event switch without holding down Control.

#### To create a pattern chain with MIDI notes

1 Press and hold a MIDI note between C3 and D3 on your MIDI controller, triggering a pattern.

2 Press and hold a second note in that range along with the first. A Pattern Chain will be created, and Boom will alternate between playing the first pattern you chose, and the second.

3 Press and hold another note, and it will be added to the chain. Boom will play all three patterns in sequence. If you hold down more notes, their patterns will be added to the chain.

4 If you let go of a note, its pattern will be removed from the chain. If you let go of all but one note, the chain will stop, and Boom will go back to playing one pattern repeatedly.

This MIDI data can be recorded and edited using the MIDI sequencer in Pro Tools, let you more easily create sequences of drum patterns.

If you do not have a MIDI controller, you can use the Pencil tool in Pro Tools to create a sequence of MIDI notes that can trigger Pattern Chains.

*Pattern chaining can be turned on and off in the Setup Page. When off, the above keyboard and MIDI behavior does not occur.*

## Setup Page

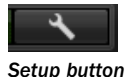

Click the Setup button to view the Setup page. It has two parameters you can set that change Boom's behavior.

## Sync Mode

This sets the way Boom synchronizes with Pro Tools when patterns are triggered using MIDI notes. The modes are as follows:

**Beat** Boom starts playing the selected pattern from the step that corresponds with the incoming MIDI note's place in the current bar.

1/16 Boom starts playing the selected pattern from one of the first five steps in the pattern, corresponding with the incoming MIDI note's place in the current quarter-note.

Notes played on the first or third quarter note of the current bar will trigger the current pattern from step 1. Notes played on the 2nd or 4th quarter note will trigger the pattern from step 5.

Off Boom starts playing the selected pattern in sync whenever triggered by a MIDI note, without synchronizing to the Pro Tools transport.

### Pattern Chaining On/Off

This lets you turn the Pattern Chain function on or off.
## Chapter 25: DB-33

### Introduction

DB-33 is a virtual organ plug-in that recreates the sounds and controllability of classic tonewheel organs, and the rotary-speaker cabinets they are often played through.

### Operating DB-33

DB-33's control layout has two main pages. The Play page contains most of the main tonal controls, and the Cabinet page contains the controls concerning the rotating-speaker cabinet. Once you've got a feel for the various sections within the interface, you'll soon be creating classic vintage organ sounds.

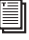

 *for details on how to set up DB-33 in a Pro Tools session and assign MIDI controllers to DB-33's control parameters.*

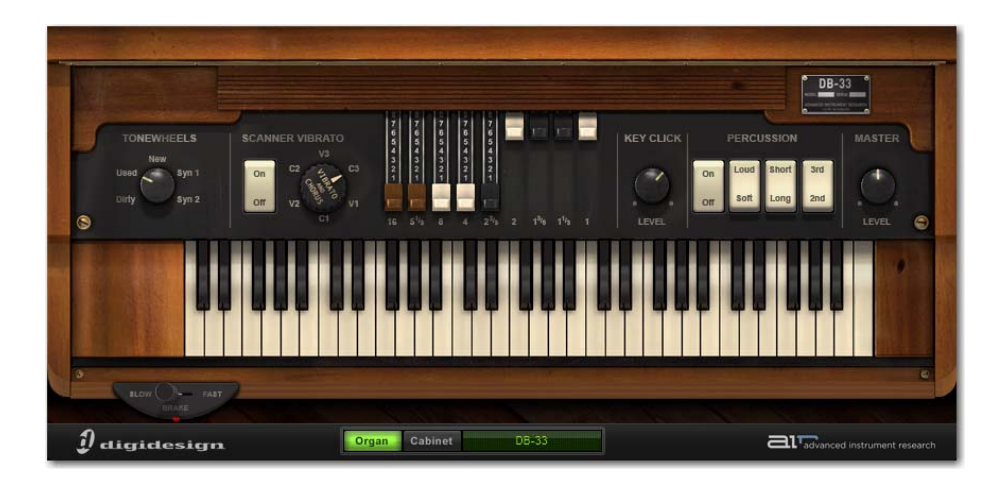

*DB-33 Organ page overview*

### Organ Page

The Organ page holds the controls that effect the tone of the organ itself. These controls are also the most likely to be manipulated while the instrument is played.

### Tonewheels

Tonewheel organs are based on a system of spinning, serrated metal wheels whose motion is translated into sound by magnetic pickups. Their condition effects the overall tone of the organ.

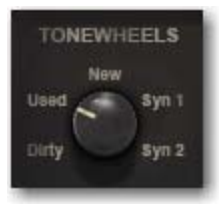

*Tonewheels control*

The Tonewheels control sets the condition of the tonewheels, and even provides a couple of non-standard choices.

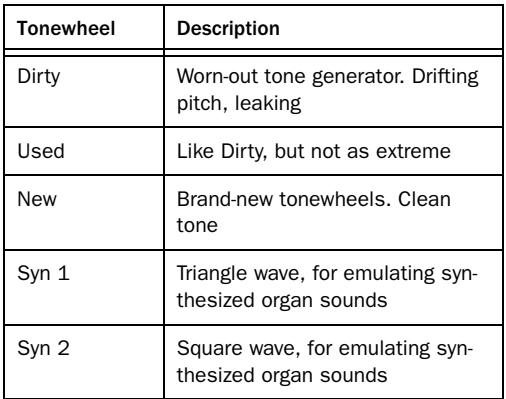

### Scanner Vibrato

Like many vintage organs, DB-33 features vibrato/chorus to animate the organ sound.

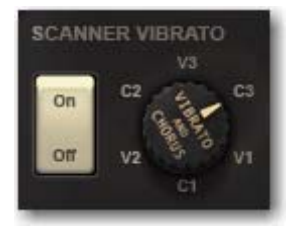

*Scanner Vibrato controls*

On-Off Turns the chorus/vibrato effect on and off.

Vibrato and Chorus Sets the chorus/vibrato effect's mode. The following options are available:

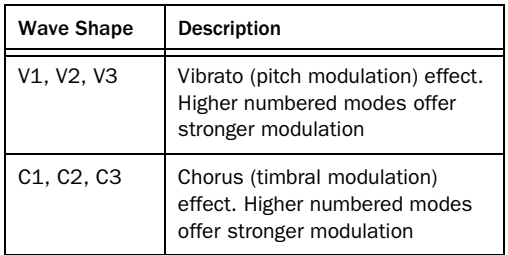

### **Drawhars**

The most often-used set of controls on most tonewheel organs, drawbars are used to manipulate the mixture between the various harmonics generated by the tonewheel mechanism.

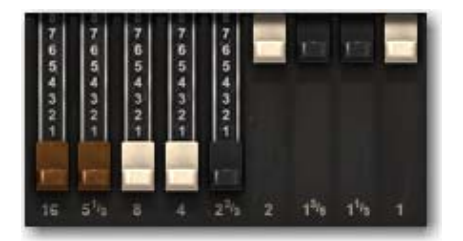

#### *Drawbars*

From left to right, each drawbar controls a different part of the harmonic spectrum, ranging from low fundamentals to high harmonics.

When a drawbar is pulled out (downward), the volume of the corresponding harmonic is increased. When pushed in, (upward) it is decreased.

### Key Click

Originally an artifact of the mechanical nature of tonewheel organs, DB-33 gives you control over the clicking sound made when a key is played.

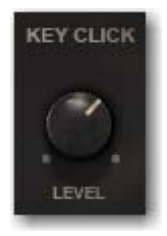

*Key Click control*

Turn the knob to set the level of click, from zero to full.

### Percussion

DB-33's percussion feature adds a short burst of additional harmonics at the beginning of each note played.

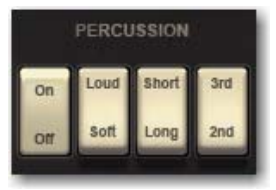

*Percussion controls*

On/Off Turns the percussion feature on and off.

Loud/Soft Sets the volume of the added harmonic burst.

Short/Long Sets the length of the harmonic burst.

3rd/2nd Sets the harmonic that is added, either the 3rd or 2nd harmonic.

### Master Level

This control sets the overall volume level. To control the level of signal going to the rotary speaker simulation (thus affecting tonal character), use the Organ control in the Input section of the Cabinet page. [See "Cabinet Page" on](#page-147-0)  [page 132.](#page-147-0) for more information.

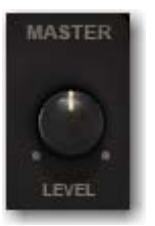

*Master Level control*

Turn this knob to set the overall output volume. This control is set, by default, the MIDI CC 7.

### Rotation Speed Switch

This control switches the speed of rotation for the rotating speaker cabinet.

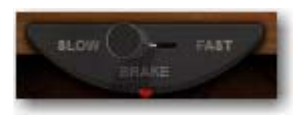

*Rotation Speed switch*

Move this switch to the left (Slow) to set the rotating speaker cabinet to slow rotation. Move the switch to the right (Fast) for fast rotation. Move it to the center (Brake) to stop the rotation, or to slow it temporarily before switching to another speed.

The exact speed of each of the Rotation Speed switch's modes is set in the Speed Control section in the Cabinet page.

### <span id="page-147-0"></span>Cabinet Page

To access the Cabinet page, click the Cabinet button. The Cabinet page provides the controls pertaining to the rotating speaker cabinet and the organ's tube preamp. These controls determine the overall tone of the instrument.

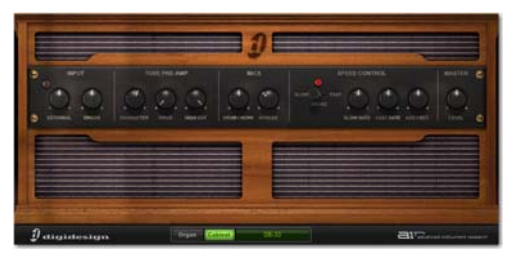

*Cabinet page overview*

### Input

The Input section contains the level controls for the external input (using the preamp and rotating speaker simulation as an effect for other signals in Pro Tools) and the organ's signal.

Increasing either of these inputs to very high levels drives the tube pre-amp harder, sometimes leading to pleasant (or not-so-pleasant) distortion.

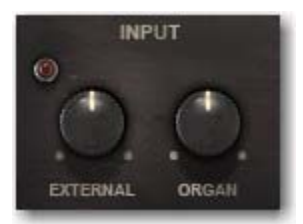

*Input controls*

**External** Sets the volume of incoming signal when DB-33 is used as an insert effect.

圍 *For instructions on using DB-33 as an insert effect, see [Chapter 23, "Working with](#page-130-0)  [Creative Collection Plug-Ins".](#page-130-0)*

**Organ** Sets the volume of the tone generator signal before it enters the pre-amp. If you're hearing unwanted distortion, try turning this control down.The control is set to MIDI CC 11, an expression pedal, to emulate the volume pedal used for expressive purposes on many classic organs.

### Tube Pre-Amp

The Tube Pre-amp section offers control over the preamplifier that precedes the rotating speaker cabinet.

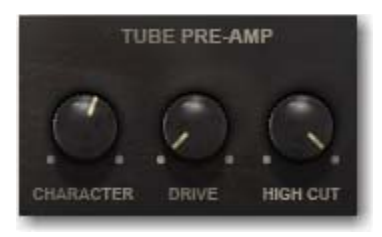

*Tube Pre-Amp controls*

Character Effects the tonal balance of the signal. Turned to the left, the lows are cut, and high and midrange harmonics are emphasized. Turned to the right, lows are boosted and highs are cut.

Drive Sets the amount of gain in the pre-amp, ranging from clean to distorted.

High Cut Sets the amount of treble roll-off. Used in conjunction with the Character control (set to a low value), it creates a mid-heavy but not treble-boosted tone.

#### **Mics**

The Mics section controls the balance between the high and low-end speakers in the rotating speaker cabinet, and the stereo separation of the rotating speaker's movement.

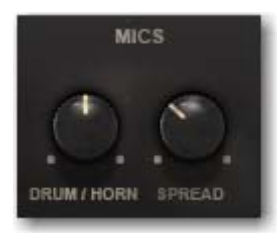

*Mics controls*

Drum/Horn Controls the mix between the lowend speaker (drum) and the high-end speaker (horn).

**Spread** Sets the angle, and thus, the stereo response of the two virtual "mics" that pick up the organ's signal. Fully left, the mics are placed at 90 degrees from each other. Fully right, the mics are placed at 180 degrees from each other, accentuating the motion of the signal as the horn spins.

### Speed Control

The Speed Control section affects the rotating speaker cabinet's speed of rotation, and the time it takes to change between speed modes.

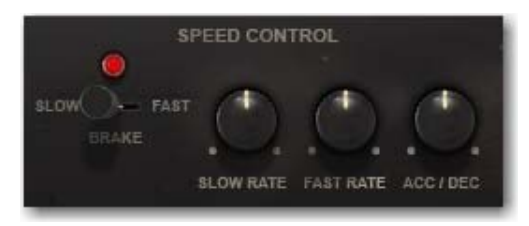

#### *Speed controls*

Rotation Speed Switch A duplicate of the switch on the Organ page, it is present here for ease of testing speed modes while setting other parameters.

**Slow Rate** Sets the speed of speaker rotation when the rotation speed switch is set to Slow mode.

Fast Rate Sets the speed of speaker rotation when the rotation speed switch is set to Fast mode.

Acc/Dec Sets the amount of time it takes for the rotating speaker to move from one speed to another.

### Info Display and Organ/Cabinet Switches

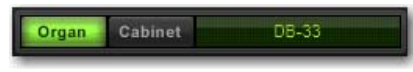

*Info display and Organ/Cabinet switches*

Like all instruments in the Creative Collection, DB-33 has an Info display that shows the setting of the currently selected control. To the left of the Info display are the switches that toggle the main window between the Organ and Cabinet pages.

## Chapter 26: Mini Grand

### Introduction

Mini Grand is a simple virtual piano instrument with seven different acoustic piano sounds to suit a range of styles.

Six selectable models of room ambience can be used to place Mini Grand's sound into an optimum spatial environment.

By familiarizing yourself with the main controls, you'll be well on your way to creating perfect piano parts for every occasion.

### Operating Mini Grand

The main panel contains controls for choosing the desired piano model, type and amount of room simulation, dynamic response, and overall output level.

You can use the onscreen keyboard to audition the sound, if a MIDI controller is not within reach.

ei  *for details on how to operate and assign MIDI controllers to Mini Grand's control parameters.*

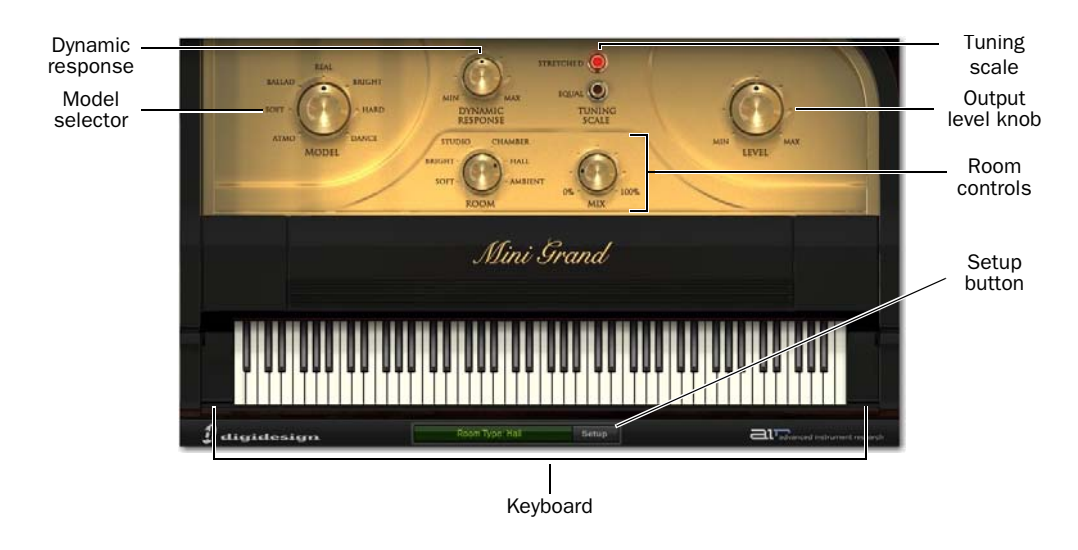

*Mini Grand plug-in window, with main controls*

### Mini Grand Main Controls

### Model

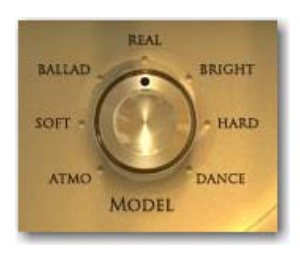

This knob selects between seven different piano models that range from dark and mellow (Atmo) to bright and aggressive (Dance).

### Dynamic Response

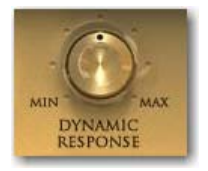

This control adjusts the response of the piano sound to incoming MIDI velocity data. Higher settings give more dynamic sensitivity, and lower settings create a more even dynamic response.

If you're using a MIDI keyboard that tends to output high velocities without much effort, turning this control down can help compensate creating a more natural feel.

### Tuning Scale

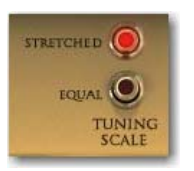

This control toggles between Equal tuning, where the piano's relative pitch is normal, and Stretched, where the piano's higher notes are tuned slightly higher, so they are more in tune with the overtones of the lower note.

#### Room

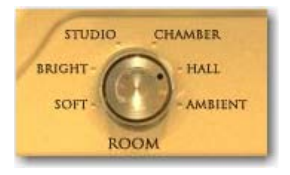

This control switches between various room ambiences. Effects range from natural reverbs to special effects.

#### Mix

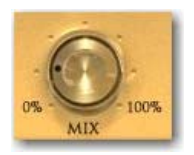

The Mix knob blends the desired amount of room ambience, selected using the Room knob, into the piano tone.

### Level

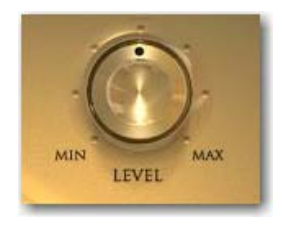

Turn this knob to control the overall output volume of Mini Grand.

### Info Display and Setup Button

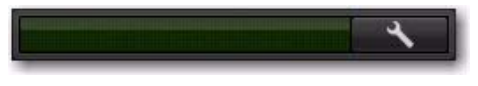

*Info display and Setup Button*

Like all instruments in the Creative Collection, Mini Grand has an Info display that shows the setting of the currently selected control.

To the right of the Info display is the Setup button, which opens the Setup page. The Setup page offers control of Mini Grand's Eco Mode, which reduces CPU load by deactivating string resonances, and the polyphony selector, which sets Mini Grand's maximum polyphony.

### Shaping Mini Grand's Sound

Mini Grand offers a wide range of tones that can fit into many genres of music. It is helpful, when familiarizing yourself with the plug-in, to try various combinations of sounds and ambience settings.

#### Piano Models

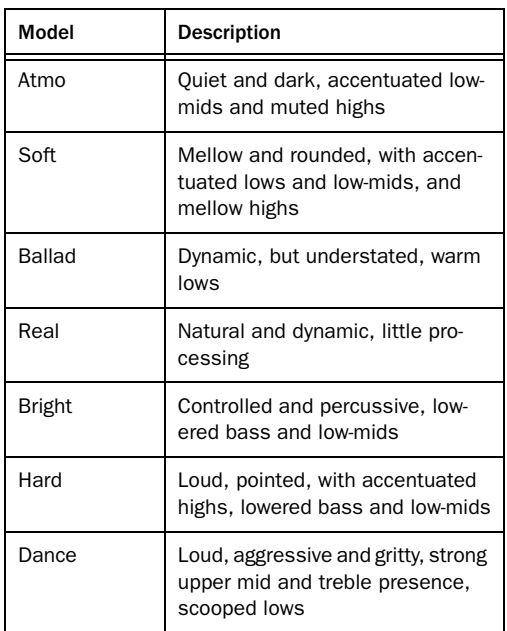

#### Room Ambiences

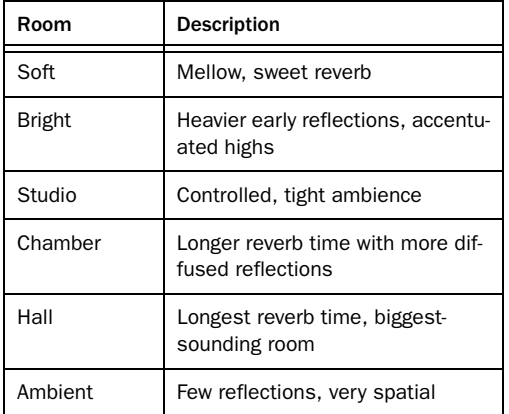

*See the Pro Tools Reference Guide for instructions on how to access and save Presets within Mini Grand.*

## Chapter 27: Structure Free

### Introduction

Structure Free is an RTAS (Real Time Audio Suite) plug-in for Pro Tools.

Structure Free brings the world of Structure compatible sample libraries to any Pro Tools system and delivers superior performance and reliability thanks to its direct integration with Pro Tools. Structure Free comes with its own 600 MB sample library to get you started.

*For information on the full version of Structure, see the Pro Tools Instrument Expansion Pack Guide.*

#### Structure Free Features

64-voice multitimbral sound engine

 Loads all Structure compatible sample libraries (native Structure, SampleCell, SampleCell II, Kontakt, Kontakt 2, and EXS 24)

 $\bullet$  Full compatibility with all Structure versions (Structure, Structure LE), you can easily upgrade and still use your Pro Tools sessions created with Structure Free. You can also open sessions which originally used Structure or Structure LE with Structure Free

Sample playback using disk streaming or RAM

 Support of all common bit depths and sample rates up to 192 kHz

 Easy real-time sound manipulation using Smart Knobs

### Getting Started

The following section helps you to explore Structure Free's basic concepts with a hands-on approach. You will touch the most important functions, understand the basic concepts and make the first guided steps to get Structure Free to sound.

### Loading Structure Free

1 Create a new stereo Instrument track in Pro Tools.

2 Click the track's Insert selector and choose Structure Free from the list.

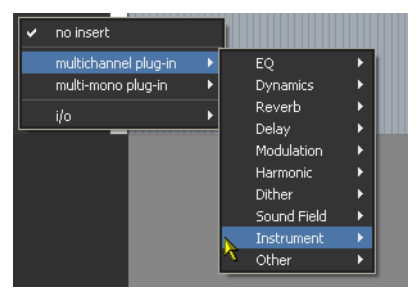

*Inserting Structure Free on a stereo Instrument track*

### Making Sound

1 If you have a MIDI keyboard available and prefer to use it, connect it to Structure Free's MIDI input, and route it to Structure Free on MIDI channel 1. If there is no MIDI keyboard available, you can play Structure Free by clicking the keyboard on screen, or using MIDI input from the Instrument track in Pro Tools.

2 Play some notes on your MIDI keyboard. If all is well so far, you are hearing a sine wave signal from the default Sine Wave Patch at the top of the Patch list.

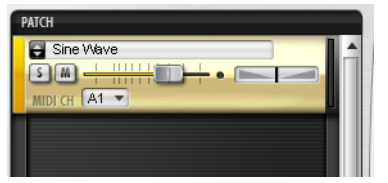

*The default Sine Wave patch*

### Loading a Patch

1 Click the Browser tab in the Parameter panel to display the Browser page.

| C:/Programme/Digidesign/Structure/Structure QuickStart/ | $\overline{\mathbf{y}}$ Size |                  |         |
|---------------------------------------------------------|------------------------------|------------------|---------|
| Name                                                    |                              | Type             | Date M  |
| Samples                                                 |                              | File Folder      | 12.07:  |
| 1 01 Six String Guitar patch                            |                              | 15 MB patch File | 22.02.1 |
| 5 02 High String Guitar part                            |                              | 9 MB part File   | 22.02.1 |
| C 03 Moving Synth Pad.patch                             |                              | 8 MB patch File  | 22.02.1 |
| 04 Electronic Drum Kit.patch                            |                              | 9 MB patch File  | 22.02.1 |
| 05 4 On The Floor Loop.rx2                              |                              | 690 KB rx2 File  | 22.02.1 |
|                                                         |                              |                  |         |

*Browsing for patches*

2 Click your way through the folders to access the QuickStart content folder. If you chose the suggested path during installation, it is located here, depending on your OS:

Windows Program Files\Digidesign\ Structure\Structure QuickStart

Mac OS X /Applications/Digidesign/ Structure/Structure QuickStart

3 Drag the Patch named 01 Six String Guitar.patch onto the Sine Wave Patch to load it and replace the Sine Wave patch. A red frame around the patch when dragging indicates that you are replacing the existing patch with the new one. Wait until the Loading message in the display beneath the Parameter panel disappears.

4 After loading, the multi-purpose display shows a short description of the Patch, and the Parameter panel above displays its Patch parameters.

5 Play some notes and chords. Adjust the Patch volume using the horizontal fader on the Patch module in the Patch list.

### Finding Missing Samples

If a loaded patch does not find its samples because folders have been renamed or moved to another location, you can use the Find Missing Samples file dialog to point Structure Free to the new location of the samples. Patches which are missing samples are indicated by a red exclamation mark symbol.

| 808 Sidestick<br>ю |  |
|--------------------|--|
|                    |  |
|                    |  |

*Missing samples*

#### To find the missing samples for a patch:

1 In the Patch menu, select Find Missing Samples.

2 In the following dialog, navigate to the new sample location and click OK.

### Using Smart Knobs

1 Every Patch has six Smart Knob assignments which are (in the factory content) pre-assigned to useful parameters. You can use them to easily adjust a patch to fit your session. Select the patch to display its Smart Knob assignments in the Keyboard section.

2 Set the Smart Knob for Delay Mix to 30%.

3 Set the Smart Knob for Chorus Mix to 65%.

4 Play some notes and chords. Set the other Smart Knobs at will.

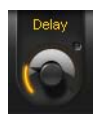

*Smart Knob*

### Using Key Switches

Key Switches are special MIDI notes or keys that are assigned to switch control values instead of triggering notes. For example, they can switch between different Smart Knob settings for a Patch or mute certain parts within a patch.

1 Load Patch 04 Electronic Drum Kit.patch, and play with it on your keyboard.

2 The different Effects in this specific Patch are not audible initially. Their Smart Knobs are assigned to Key Switches so you can mix them in by just clicking or playing a Key Switch. All available Key Switches appear blue on the screen keyboard. The currently activated Key Switch is green. After activating a Key Switch, a short description is shown in the multi-purpose display. A Key Switch does not trigger samples that are mapped in the corresponding key range.

3 Click the second Key Switch C#0, or play the corresponding key to add dirt to the kit's sound.

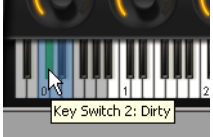

*Key Switches*

4 Try out the other Key Switches.

5 The synth pad patch has Key Switches too. Check them out!

### Structure Free Parameters

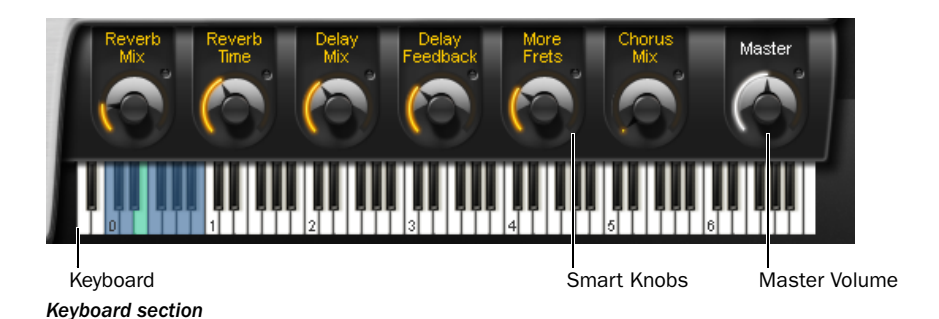

### Keyboard Section

The Keyboard section provides 88 keys for playing Structure Free, six Smart Knobs, and a context sensitive Info display, as well as the Master volume control for the whole plug-in. You can play and control Structure Free by clicking the keys, using MIDI input from a MIDI keyboard, or using MIDI data in an Instrument or MIDI track in Pro Tools. When Structure Free receives MIDI data, the keys reflect the MIDI note input.

#### Smart Knobs

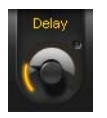

*Smart Knob*

The Smart Knobs are special controls which can be assigned to one or more Structure Free parameters in the currently selected patch. These parameters can then be remote controlled at the same time by moving the Smart Knob. This comes in handy for easily designing complex sounds or quickly adjusting a patch to suit your session in terms of feel, timbre, enveloping, or any other sensible sound shaping parameter. In

Structure Free's factory content, each patch has Smart Knobs pre-assigned to important parameters. The Smart Knob can be named in the field above each knob.

### Key Switches

Key Switches are special MIDI notes or keys that are assigned to controls and act as a switch. For example, they can switch between different Smart Knob settings for a patch.

### Master (Output Volume)

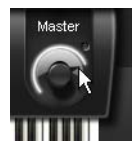

*Adjusting the Master output control*

The Master control adjusts the volume of all Structure Free outputs to Pro Tools. All patches are mixed down to the Main output by default, and then output to the Instrument, Auxiliary Input, or Audio track on which Structure Free is inserted.

### Info Display

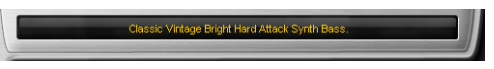

#### *Info display*

The Info display above the Keyboard section is a context-sensitive text display. When you load something into Structure Free, it displays a progress bar. When loading a commented patch, it displays the Patch comment. When editing controls, it displays parameter name and value.

#### To display the control's current value:

Click the control without moving the mouse.

#### To edit the patch comment:

- 1 Select a patch.
- 2 Double-click into the Info display.
- 3 Type in your comment.
- 4 Press Enter.

*The Display does not show parameter values of incoming automation, as multiple parameters in different patches could be changing simultaneously. Only values edited using the mouse are shown.*

### Patch List

Patch menu

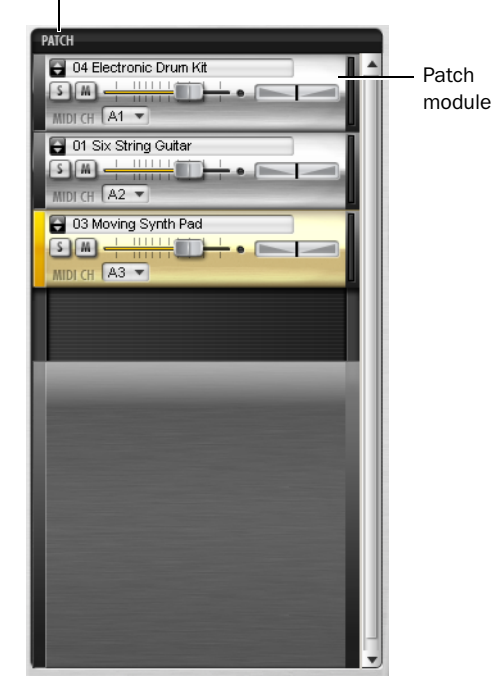

#### *Patch list*

In the Patch list on the left side of Structure Free, you can create, select, mix, MIDI-assign, route, and group patches.

Click a Patch module to select it for editing in the Parameter panel. The handle on the left of the selected patch is lit. When a patch is selected all of its parameters are displayed in the Parameter panel on the right and assorted into subpages.

### Patch Module Controls

Quick Browse menu 3 03 Moving Synth Pad  $\boxed{S}$  $MIDICH$   $A3$ 

Panorama fader

*Patch module*

Quick Browse Menu for Favorite Folders Gives quick access to the factory content folders and folders that have been added to the favorites. Click the double arrow to bring up the favorite folders menu from which you can directly select Structure Free Patches. See ["Browser Page" on](#page-165-0)  [page 150](#page-165-0) for more information on how to add a folder to your favorites.

**Mute Button** Mutes the patch.

Solo Button Solos the patch.

Volume Fader Adjusts the Patch volume.

Panorama Fader Adjusts the patch's position in the stereo panorama.

MIDI Channel Selector Selects the channel on which the patch receives MIDI data.

### Patch Menu

#### Load New Patch

The Load Patch entry brings up a dialog for selecting a patch that will be added below the currently selected patch in the Patch list.

#### Add Patch

The Add Patch submenu lets you add a new patch to the end of the Patch list. Like the Quick Browse Menu, it gives access to your Favorite folders for loading patches.

#### Duplicate Patch

The duplicate Patch entry adds an exact copy of the selected patch below it in the Patch list.

#### Remove Patch

The Remove Patch entry unloads the selected patch removing it from the Patch list.

#### Remove All Patches

The Remove All Patches entry clears the Patch list of all loaded patches. Click OK in the prompted security dialog if you really want to clear the whole Patch list.

#### Cut Patch

The Cut Patch entry copies the selected patch to the clipboard and removes it from the Patch list.

#### Copy Patch

The Copy Patch entry copies the selected patch to the clipboard.

#### Paste Patch

The Paste Patch entry inserts the copied patch on the clipboard at the end of the Patch list.

#### Paste Patch Parameter

The Paste Patch Parameter entry inserts only the parameter settings of the copied patch to the selected patch.

#### Automation Channel

Structure Free automatically assigns an automation channel to each patch, each of which provides automation for the most important Patch parameters like level, solo, mute, and Smart Knobs. In the Pro Tools plug-in automation dialog, the automatable parameters for each channel are distinguishable by the corresponding letter. For example, A Level for the Volume fader of the patch assigned to automation channel A. Automation channels are assigned subsequent to the patches in the Patch list by default. The currently selected patch's assignment is displayed in the Patch menu.

#### Find Missing Samples

If a loaded patch does not find its samples because folders have been renamed or moved to another location, you can use the Find Missing Samples file dialog to point Structure Free to the new location of the samples. Patches which are missing samples are indicated by a red exclamation mark symbol.

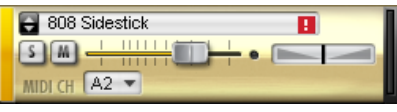

*Missing samples*

#### To find the missing samples for a patch:

1 Click the Patch menu and select Find Missing Samples from the menu.

2 In the following dialog, navigate to the new sample location and click OK.

Full Recursive Search Searches for missing samples in the specified folder and all its subfolders.

#### Copy Samples to Session Folder

If you have loaded patches from removable media like a CD, DVD, or over the network into Structure Free, a yellow exclamation mark symbol indicates the affected patches. Use the Copy Samples to Session Folder function to transfer the loaded samples to your computer's disk. After transferring the samples, Structure Free can load the concerned patches without requiring the source CD, DVD, or network folder.

Selected Patch copies the samples of the selected patch to disk.

All Patches copies the samples of all patches of the Structure Free instance to disk.

**Session** copies the samples of all patches of all Structure Free instances in your session to disk.

### Loading Patches

You can load patches using the Patch menu or browser.

#### To load a patch from the menu:

1 Go to the Patch menu and click Load Patch.

2 In the following file dialog, locate and select a patch.

3 Click OK.

#### To load a patch from the browser:

- **1** Go to the Browser page.
- 2 Navigate to the desired folder.

3 Click and drag the patch file into the Patch list.

*Patches can not be saved individually with Structure Free. The status of the plug-in can be saved as a Settings file or with the session only.*

### Adding Additional Structure Free Patches

Additional factory patches for Structure Free can be downloaded from Avid's website (www.avid.com).

To access additional Structure Free patches through the Quick Browse Menu, you must manually add them to the "Structure Quick-Start" folder.

#### To add Structure Free patches:

1 Download the Structure Free patches from the Avid website (www.avid.com). After downloading, make sure the patches are uncompressed.

2 Drag the uncompressed downloaded patches into the Structure QuickStart folder, located on your computer at the following location:

- Applications/Digidesign/Structure/Structure QuickStart (Mac)
- $-$  or  $-$
- Applications/Digidesign/Structure/Structure QuickStart (Windows)

### Main Page

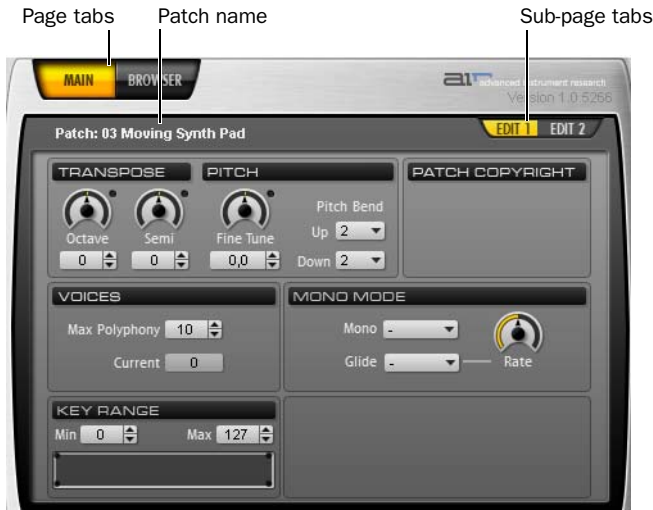

*A patch's parameters on Main page*

After inserting Structure Free, the Main page is selected by default. Coming from the Browser page, click the Main tab to access the parameters for patches. The Main page provides easy access to all useful parameters like transposition and filter within two sub-pages. If a patch gets selected Structure Free switches automatically to the Main page.

#### To access the Edit sub-pages for the selected patch:

 Click the sub-page tabs in the Parameter panel.

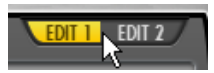

*Selecting the Edit 1 sub-page*

### Patch Edit Sub-Pages

### Edit 1 Sub-Page

**Octave** Transposes the incoming MIDI notes for the patch in octave steps.

**Semi** Transposes the incoming MIDI notes for the patch in semitone steps.

**Fine Tune** Tunes the patch up and down in cents.

Pitch Bend Up Sets the upward pitch bend range for the patch in semitones.

Pitch Bend Down Sets the downward pitch bend range for the patch in semitones.

Max Polyphony Sets the maximum number of voices available for the patch.

Key Range Sets the key range in which the patch plays. You can define the upper and lower borders and a transition.

FX Send On Activates the Effect Send for the patch.

FX Send Level Adjusts the level sent from the patch to the Effect Send.

### Edit 2 Sub-Page

#### Filter Section

Filter Type Selects a filter type.

**Cutoff** Adjusts the filter cutoff frequency.

Envelope Level Adjusts how strongly the filter envelope modulates filter cutoff.

#### Filter Envelope Section

Attack Sets the time needed for the filter envelope to reach its maximum value.

Hold Adjusts the length of the Filter envelope's Hold time.

Decay Adjusts the time for the filter envelope needed to fall from hold level to sustain level.

**Sustain** Adjusts the level of the sustain segment. The envelope's signal remains on this level as long as the note is held.

Release Adjusts the time for the envelope's release segment to fall to zero when the note is released. Use shorter times for an immediate closing of the filter. Longer times cause the filter cutoff to decay slowly.

#### Amplifier Section

Vel Sens (Velocity Sensitivity) Adjusts the envelope velocity sensitivity (range in dB between lowest and highest velocity).

#### Amp Envelope Section

Attack Softens the attack phase of Instruments by applying an amplitude envelope to the start of each Instrument hit. Move the control to the right to increase the time needed for the attack to rise to full amplitude.

Hold Adjusts the length of the Amp envelope's Hold time at the end of the attack phase.

Decay Shortens the played instrument hits by applying an amplitude decay after the hold time.

**Sustain** Adjusts the level of the sustain segment. The envelope's signal remains at this level as long as the note is held.

Release Adjusts the time for the release segment to fall to zero when the note is released. Use shorter times for an immediate stop of the sound. Longer times cause the sound to fade out.

### <span id="page-165-0"></span>Browser Page

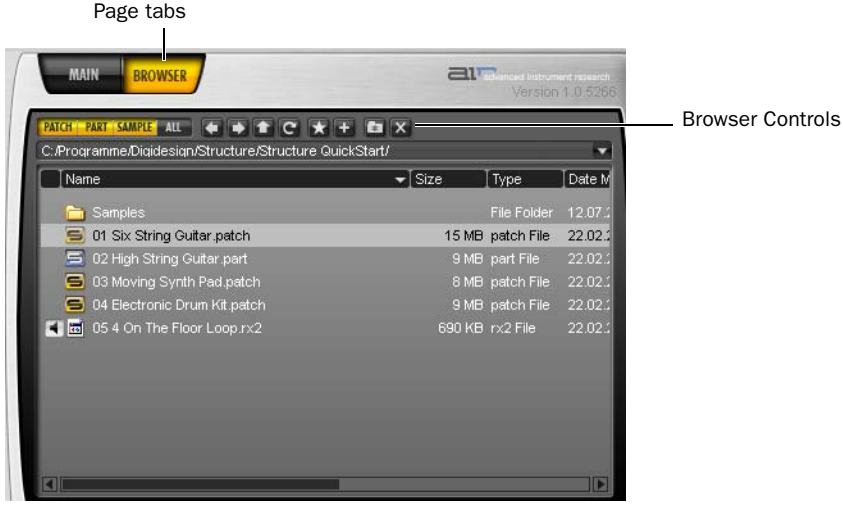

*Browser page*

The Browser lets you search and display the local file system. Patches can comfortably be loaded from here using drag and drop. The Browser is not supposed to be a file manager. Modifying operations like copying, moving, or deleting are not available.

#### Common operations in the Browser:

Drag a patch into the Patch list to load it.

 Drag a patch onto another in the Patch list to replace it at the same position using the previous settings for MIDI input, Individual output, and Automation channel.

Drag one or more audio files into the Patch list to load; a new patch is created.

### Browser Controls

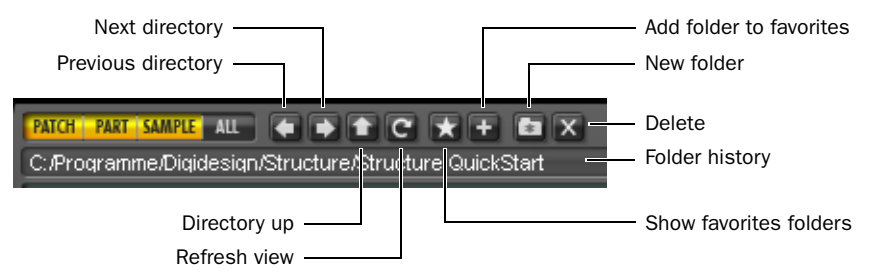

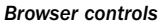

**Patch** Activates the displaying of only patches.

Parts Activates the displaying of only parts.

**Sample** Activates the displaying of only samples.

Show All Activates the displaying of all file types.

Previous Directory Navigates to the previous folder.

Next Directory Navigates to the next folder.

**Directory Up** Navigates one folder level up.

Show Favorites Shows your Favorite folders.

Add to Favorites Adds the selected folder to your Favorite folders (accessible through the up and down arrows in the patch module).

New Folder Creates a new folder.

Delete Deletes the selected file or folder.

Folder History Shows the 20 last selected folders.

## Chapter 28: Vacuum

### Introduction

Vacuum is a virtual analog monophonic synthesizer plug-in, with a focus on creating rich timbres with a lot of sonic control. Employing a new Vacuum Tube Synthesis method, extensive modulation routings, and a unique age-simulation section, Vacuum both invites comparison to classic synths, and has a character all its own.

#### Operating Vacuum

Vacuum's is styled after classic monosynths, with one control per parameter, and no menus. By getting a feel for the various sections within the interface, you'll soon be creating innovative new sounds.

*For instructions on how to set up and use an*  EI *instrument plug-in in a Pro Tools Session, please see the Pro Tools Reference Guide.*

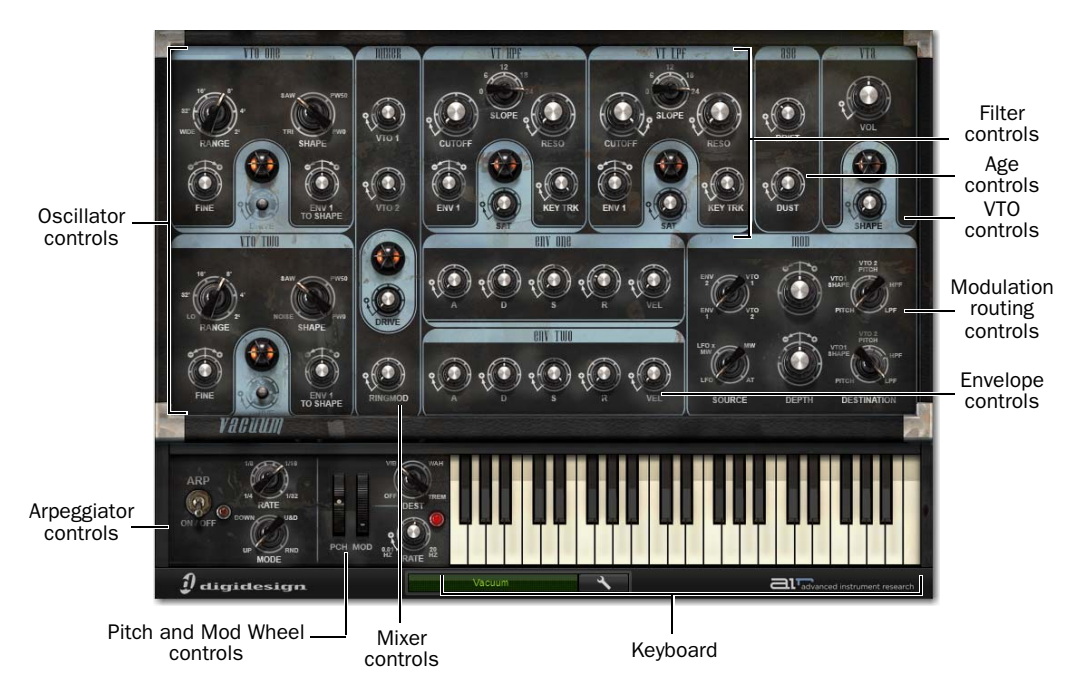

*Vacuum plug-in window, main controls and sections*

### VTO One and Two

Vacuum features two VTOs (Vacuum Tube Oscillators). These modules are where Vacuum's sound originates from, before it goes through the rest of the processing chain.

Each VTO has its own set of controls, labelled "VTO One" and "VTO Two."

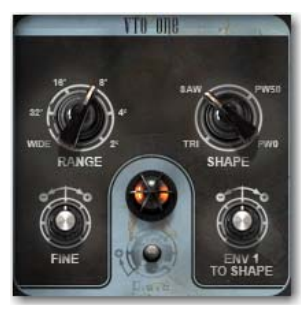

*VTO controls*

**Range** Sets the octave at which the current VTO plays. This is helpful when creating sounds where the two oscillators must play an octave or more apart, and also for easily changing the range a sequence is playing in after the MIDI note data has already been recorded.

Each Range knob also has a special setting. The "Wide" setting for VTO 1 changes its Fine knob into a wide-ranging pitch control that is continuously variable up or down as many as 5 octaves. The "Lo" setting changes VTO 2 into an LFO (low-frequency oscillator). In this mode, its pitch is too low to be heard, but instead, it can be routed using the Modulation Routing section to modulate other parameters in the synth.

Fine Continuously varies the current VTO pitch up or down as much as 7 semitones. Subtle changes can create thick, detuned sounds. Larger amounts can create intervallic splits between the two VTOs, for chordal effects.

**Shape** Continuously morphs the current VTO oscillation between several types of wave shapes.

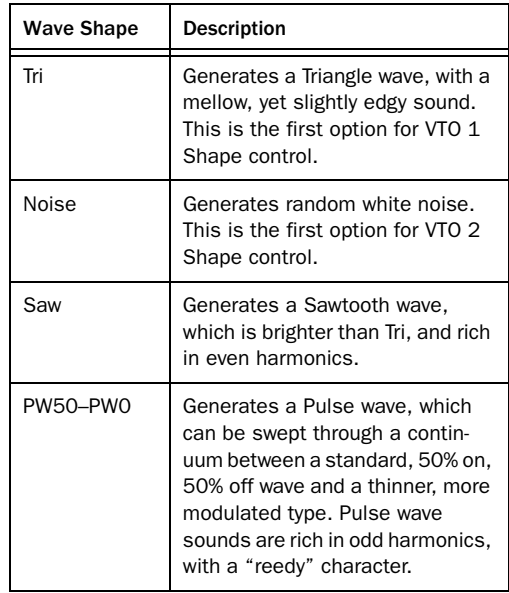

**Env 1 to Shape** Controls the modulation of the current VTO wave shape by Envelope 1.

As one of the Env knobs is moved to the right, more and more modulation occurs, offsetting the value of the Shape control upward when a MIDI note is received, then down, following the envelope over time.

As the control is moved left of center, the same occurs, only the modulation is negative instead of positive, so the effect is inverted.

*Clicking the missing Drive knob will create a new patch at random.*

### Mixer

The Vacuum Mixer is where the signals from the two oscillators are mixed together, their levels balanced relative to one another. Also, an effect called Ring Modulation can be added, and Drive can be applied to the sum of both signals.

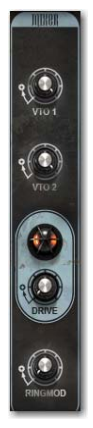

*Mixer section*

VTO 1 and VTO 2 Sets the relative volume of the two oscillators. One (or even both) oscillators can be reduced to silence, if needed.

Drive Adds a variable amount of distortion to the mixed signal.

Ringmod Adds a variable amount of the VTO 1 and VTO 2 signals, multiplied together. This is called Ring Modulation, and can create interesting metallic or abrasive effects.

### **Filters**

Vacuum features two separate filters, one a highpass filter (HPF), the other a low-pass filter (LPF). The sound of each filter is affected by volume of incoming oscillator signals. Lower mixer levels give the filters a clean response and a sharper resonant peak. Increasing mixer gain can overdrive the filters, adding character and de-emphasizing resonance.

Each filter has its own set of controls.

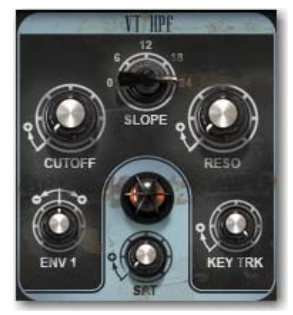

*HPF controls*

**Cutoff** Sets the frequency at which the given filter begins to "cut off" part of the signal's frequency spectrum. In the HPF, frequencies below the chosen frequency are affected. In the LPF, frequencies above the chosen frequency are affected.

**Slope** Sets the curve of the filter slope. At higher settings, the slope is steeper, and more of the spectrum is cut off. At lower Settings, the slope is more shallow, and more of the spectrum is allowed to pass.

Reso Affects the filter resonance, which is the amount of signal fed back into the filter circuit around the chosen frequency. At higher values, a pronounced peak is created, which can range from a subtle "edge," all the way to a sine-wavelike tone. At lower values, the filter simply cuts off the specified frequencies.

**Env 1** Controls the amount that the filter cutoff frequency is modulated by Envelope 1. At its center, no modulation occurs.

As the control is moved to the right, more and more modulation occurs, moving the cutoff frequency up when a MIDI note is received, then down, following the envelope's movement over time.

When the control is moved left of center, the same occurs, only the modulation is negative instead of positive, so the envelope's effect is inverted.

Key Trk Sets the amount that the currently playing MIDI note's pitch affects the filter's cutoff frequency. At zero, there is no effect. At 100%, the frequency moves in direct relationship with the keys played.

This is most apparent with high Res values, as the tone created may be made to move in tandem, harmonically, with the notes that are played, thus acting almost as an additional oscillator, with interesting sonic possibilities.

**Sat** Adds saturation to the resonant feedback loop, changing the tonal quality of the current filter from soft to aggressive and distorted.

### Envelopes

Vacuum has two modulation envelopes. By default, Env One modulates each filters' cutoff frequency over time, and Env Two is used to do the same to the amplitude of Vacuum's output. The envelopes can modulate other parameters, as well. [See "Modulation Routing" on page 157.](#page-172-0) for more information.

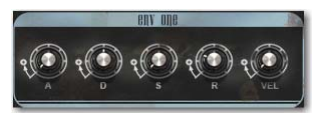

*Env One controls*

Vacuum's modulation envelopes have four main controls, A (Attack), D (Decay), S (Sustain) and R (Release).

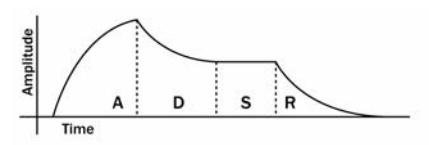

*Example Modulation Envelope*

**Attack** The amount of time it takes for the envelope's modulation to reach its highest point when a MIDI note is received.

**Decay** The amount of time it takes for the envelope's modulation to move from the top of the Attack phase to the level set by the Sustain control.

**Sustain** The level at which the envelope stops while the current MIDI note is held. At zero, the envelope drops to zero by the end of the decay period, whether the note is held or not. At 100%, the envelope holds at its highest point until the note is released.

Release The amount of time it takes for the envelope's modulation to drop back to zero after a note is released. This control has no effect when sustain is at zero.

Vel Varies the effect that incoming MIDI note velocity has on the envelope's destination(s) (by default Filter Cutoff for Env One and overall volume for Env Two). All the way to the left, no change in modulation occurs.

As the Vel control is moved to the right, more and more modulation occurs relative to incoming note velocity.

### <span id="page-172-0"></span>Modulation Routing

The Modulation Routing section gives you the ability to go beyond the default modulation routings, and get deeper into designing sounds.

There are two modulation paths, each with three controls.

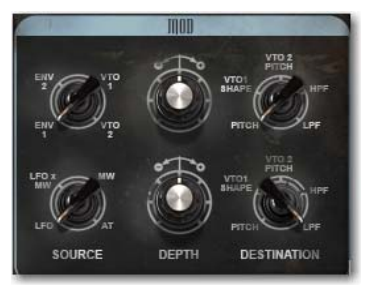

*Modulation Routing controls*

**Source** Sets what signal is used to modulate the chosen parameter. The choices are:

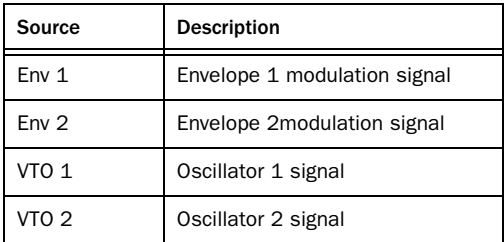

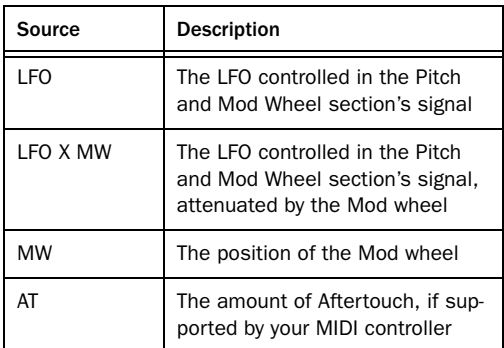

Destination Sets which parameter is modulated. The choices are:

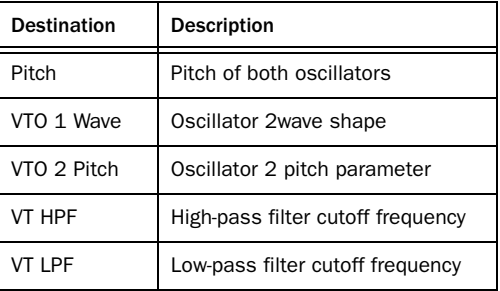

**Depth** Sets the amount of modulation that occurs. At its center, no modulation will occur. To the right, modulation increases, and to the left, modulation also increases, but with reversed polarity.

### Age

The Age section lets you explore the tonal effects of aging internal circuitry and years of dust and dirt.

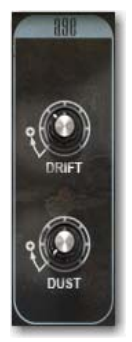

**Drift** Adds a variable amount of pitch drift to the oscillators. At mild settings, the sound is thickened slightly. At more extreme settings, the sound becomes more detuned and unpredictable, like a poorly-maintained analog synthesizer.

Dust Adds glitches and noise to the signal, emulating the worn and dusty contacts often found on older synths.

VTA

The VTA (Vacuum Tube Amplifier) section acts as the master volume control for Vacuum, and is the final place where saturation and distortion can be introduced to the signal.

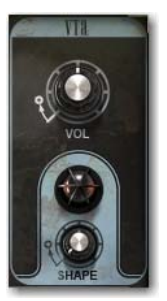

Vol Sets the overall volume. *Age controls VTA controls*

> **Shape** Adds a variable amount of tube saturation to the final output signal.

### Arp

The Arp section controls the Arpeggiator: a feature that creates rhythmic arpeggios when one or more MIDI notes are played and held down.

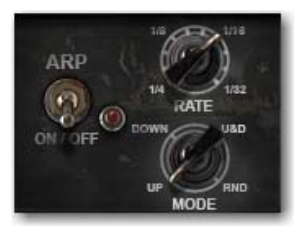

*Arpeggiator controls*

On/Off Turns the arpeggiator on and off.

Speed Sets the speed of the arpeggio in rhythmic values that are synchronized to the session tempo.

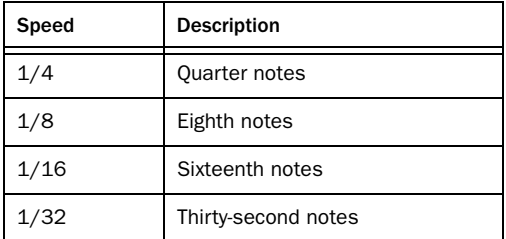

In between each setting, there are two unlabeled settings for triplet and dotted rhythms. Experiment with different settings until you find the rhythm you want.

Mode Sets the direction of the arpeggiator.

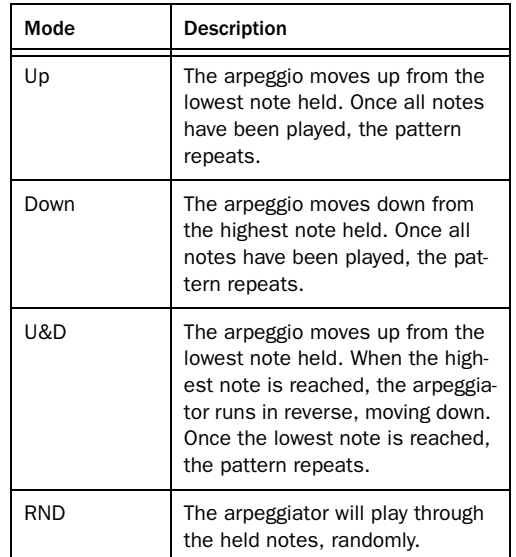

### Pitch and Mod Wheel Controls

Pitch and Modulation wheels are the most common controllers on almost any electronic keyboard. The pitch wheel shifts the pitch up or down a specified amount, for pitch-bending effects.

The modulation wheel is traditionally used as an expressive tool. In most cases, it controls the modulation of one or more parameters using an LFO (low frequency oscillator).

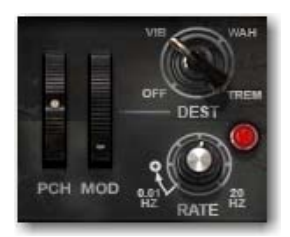

*Pitch and Mod Wheel controls*

**Pch and Mod** Onscreen wheels move along with incoming pitch bend and modulation MIDI messages. They can also be clicked and dragged like other controls.

**Dest** Sets what parameter is modulated when the Mod wheel is moved upward.

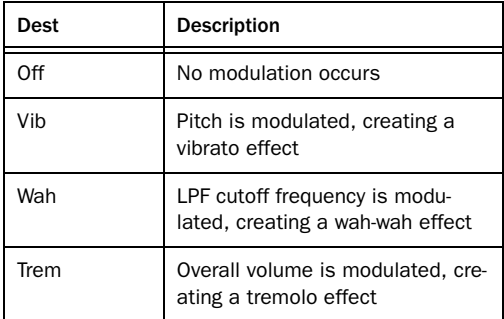

Rate Sets the modulation speed from 0.01–20 Hz.

### Setup Page

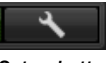

*Setup button*

Click the Setup button to view the Setup page. The Setup page provides three controls that affect Vacuum's behavior.

### Glide

The Time control sets the amount of slewing (or Portamento) applied to the pitch of the VTOs. When set to 0s, the VTOs will play as normal. When set to a higher setting, the VTOs will take the number of seconds chosen to glide up or down to the next note played.

The Mode menu provides the following options:

Off No Glide.

**Held** Only apply glide when more than one note is held at once.

**On** apply glide to every note.

### Pitch Bend Range

This sets the range of the Pitch wheel, in semitones.

### Envelope Retrigger

When set to On, each note played in a legato phrase will retrigger the actions of Vacuum's envelopes. When set to Off, legato notes will not retrigger the envelopes until all notes are released and a new note is struck.

# Chapter 29: Xpand!<sup>2</sup>

### Introduction

Xpand!2 is a virtual workstation synthesizer featuring a broad range of sound generation possibilities including multi-sampled instruments as well as FM, wavetable, and virtual analog synthesis.

Getting started with Xpand!<sup>2</sup> is easy, especially if you are already familiar with virtual instruments or hardware workstations.

Xpand! $^2$  is multi-timbral, providing four synthesizer slots, each with individual MIDI channel, Mix, Arpeggiator, Modulation and Effects settings. A slot can hold one of 1200 synthesizer presets, called *Parts*.

The settings of all four slots and their respective Parts can be saved as a single *Patch*. Xpand!<sup>2</sup> comes with a set of over 2300 Patches, created by renowned sound designers. Browse through these Patches to get an impression of the versatility of  $X$ pand!<sup>2</sup>.

- *Patch is another name for the plug-in settings. Refer to the Pro Tools Reference Guide for information on working with RTAS plug-ins.*
- *For details on how to assign MIDI controllers to controls in Xpand!2, see [Chapter 23,](#page-130-0)  ["Working with Creative Collection](#page-130-0)  [Plug-Ins"](#page-130-0)*

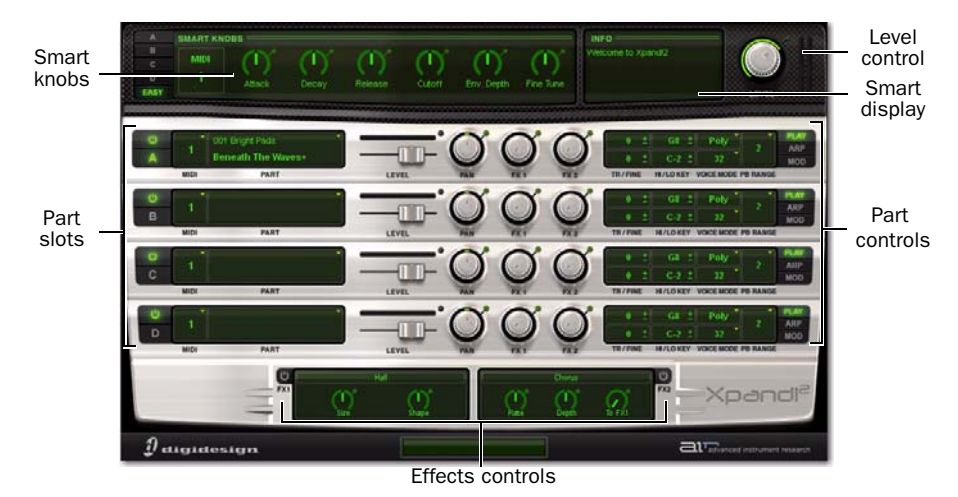

*Xpand!2 plug-in window, main controls and sections*

### Smart Knobs

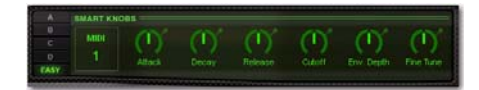

The upper section of Xpand!<sup>2</sup> provides 6 controls called Smart Knobs. These are intended for adapting a preset Part or Patch to your session in terms of feel, timbre, envelope, and other settings.

The Smart Knobs are intelligently pre-assigned to important parameters by professional sound designers to make working with Xpand!<sup>2</sup> as easy as possible.

The Part selector switches (A, B, C, or D) give access to the Smart Knob parameters for the selected part.

The Easy button switches the Smart Knobs to Easy mode. In Easy mode, the Smart Knobs can address a group of Parts that are all assigned to a single MIDI channel. Specify the chosen MIDI channel in the pop-up menu that appears to the right of the part selectors.

The assigned parameter is displayed in a light green field below each knob.

### Level (Master Volume)

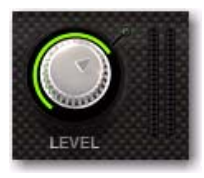

To the right of the Smart Knob section there is a master Volume control. A meter to the right of the level knob shows the overall output level.

### Smart Display

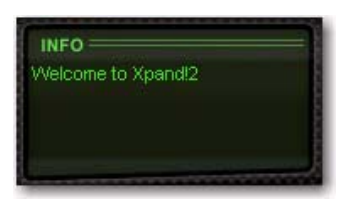

The Smart display is a context-sensitive text display. When you select a Patch or Part, it displays descriptive text about the selected item.

### Part Controls

Each Part has a set of controls that address loading patches, the Part's place in the mix, and its MIDI channel.

On the right, there is a display that can show three sets of Patch Edit parameters, including advanced MIDI settings, Arpeggiator controls, and Modulation controls.

#### Primary Parameters

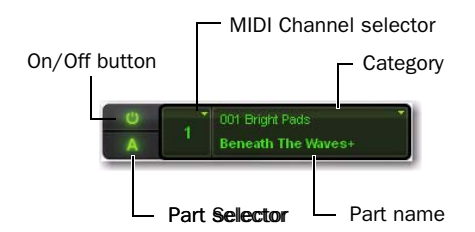

Activate or deactivate the Part by clicking its On/Off button. When the Part is activated the Part character in its center is lit.

Click the Part selector switch to select the Part, so that its Smart Knobs are displayed.

To choose the MIDI channel that the current part responds to, click the MIDI Channel Selector and select the channel from the pop-up menu.

To load a Part into the slot, click the Part Name field and select a Part from the pop-up menu.

#### Level

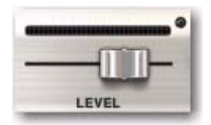

Move the slider to set the Part volume level, increasing volume to the right and decreasing to the left. The meter above shows the slot's audio output.

### Pan (Panning)

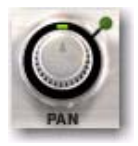

Move to the right or left to set the Part's position in the stereo field.

### FX1 & FX2

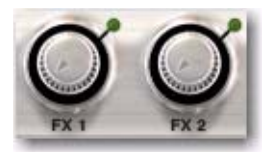

The FX1 and FX2 knobs control the current Part's send amount to the effects processors FX1 and FX2.

### Patch Edit Parameter Switches

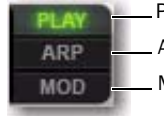

Play (Main) Parameters Arpeggiator Parameters Modulation Parameters

The Patch Edit parameter switches give access to additional sets of controls where you can edit the current patch in more detail. Click one of the three buttons to display the respective parameters.

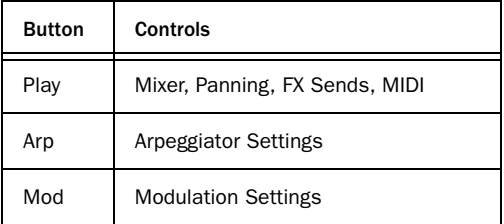

## Play (Main) Parameters

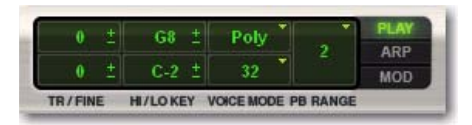

The Play controls let you set basic parameters for the current part, including pitch transposition, keyboard splits, voicing behavior, and pitch bend range.

### Tr/Fine

The Tr/Fine (Transpose/Fine Tune) section includes two different controls for transposing incoming MIDI notes. The Semitone control (the upper control) transposes incoming notes up or down in semitones. For finer control, use the Cents control (the lower control), which transposes notes up or down in cents.

Click the control and drag up or down to increase or decrease its value.

### Hi/Lo Key

Use the Hi/Lo Key controls to assign Parts to different keyboard ranges. This can be useful for splitting your keyboard across different Parts. For example, Part A holding a bass sound could be assigned C-1 to B2 and Part 2 your synth lead assigned C3 to G8.

#### To assign a Part to a certain key range do the following:

 Click the Upper/Lower key range limit control and drag up or down to increase or decrease its value.

-or-

- Do the following:
	- Right-click the control and choose Learn.
	- Then press the appropriate key on your MIDI keyboard.

#### Voice Mode

The Voice Mode section controls the voice behavior of each Part. The Mono/Poly selector (the upper control) chooses between Monophonic (one note playable at a time) and Polyphonic (more than one note playable at a time) modes.

The lower control's function is different in each mode. In Mono mode, it selects the key priority (Last, First, High, Low), which defines which note is played when more than one note is played at once. In Poly mode, it selects how many notes of polyphony are available (1–64).

#### PB Range

Use the PB Range control to select how many semitones the given Part can be bent up or down by pitch bend controller data.

### Mod (Modulation) Parameters

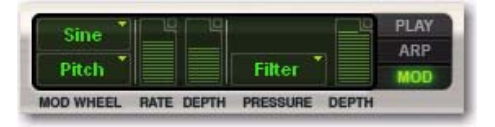

The Mod parameters let you easily create sophisticated modulation settings for shaping a Part. Modulation wheel and pressure (aftertouch) can be used as modulation sources.

Normally, the modulation wheel provides a periodically repeating modulation such as vibrato, and aftertouch provides a static offset to the selected destination such as volume or filter swells.

Many Xpand!<sup>2</sup> Patches and Parts have pre-assigned settings for modulation wheel and aftertouch. With the following controls you can adapt them or create your own.

### Modulation Wheel Controls

#### Shape and Destination

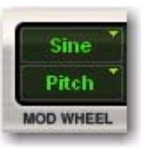

Select the waveform shape for the modulation from the upper pop-up menu—an LFO waveform used to modulate the selected destination. For most waveforms there is a choice of a freely adjustable and a tempo-synchronized setting (Sync), except for "Const" and "Random." If the pop-up is set to Const the movements of the modulation wheel will directly modulate the destination without a time varying waveform.
Select a destination for the modulation by your MIDI keyboard's modulation wheel from the lower pop-up menu:

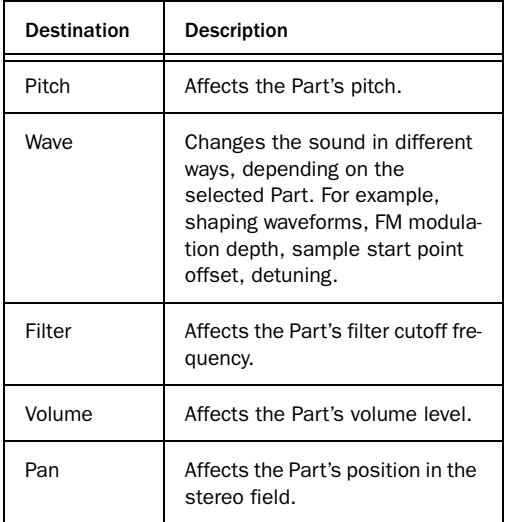

### Rate

Move this knob to set the speed or rate of the modulation wheel's modulation. When using a synchronized shape (such as Saw Sync), the Rate control sets the speed in fixed, tempo synchronized steps. When using other shapes (such as Sine, Tri, and Saw), the LFO speed is freely adjustable.

# Depth

This knob sets the strength or amount of how much the signal is affected by the modulation. Depth is a bipolar control, which means that it can be set to positive or negative values.

*For example, with the modulation wheel's shape set to Const and destination to Pan, moving the mod wheel up makes the signal go to the left (negative Depth value) or to the right (positive Depth value).*

# Pressure Controls

Many MIDI keyboards provide pressure (also called aftertouch) to generate a MIDI control signal which depends on how hard you press down held keys after the initial "note on."

With Xpand!<sup>2</sup> you can use this control signal to modulate a number of useful controls.

# Destination

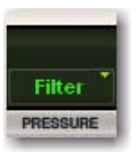

Select a destination for the modulation using aftertouch from the pop-up menu:

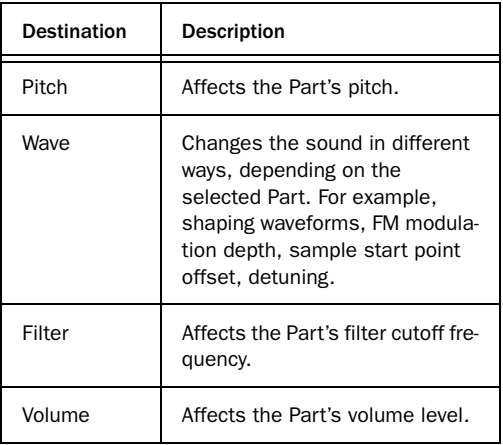

# Depth

This knob sets how much the signal is affected by the pressure control signal. Depth is a bipolar control, which means that it can be set to positive and negative values.

*For example, with destination set to Filter, applying aftertouch increases (positive Depth value) or decreases (negative Depth value) the filter cutoff frequency. When the Arpeggiator is switched on, the* 

# Arp (Arpeggiator) Parameters

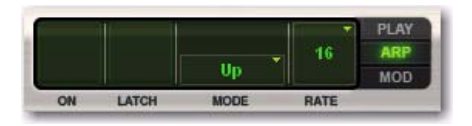

The arpeggiator automatically triggers the notes that are played simultaneously in pre-defined rhythmical patterns. Each Part has its own Arpeggiator.

Some Parts, such as Action Pads and Loops, automatically switch on the Arpeggiator as it forms an integral part of their sound.

# On

Click this button to activate or deactivate the Arpeggiator. The Arpeggiator will trigger the input notes in the selected pattern as long as the notes are held. When the Arpeggiator is activated the button is lit.

# Latch

Click the Latch button to activate Latch mode playback. In this mode, the Part's Arpeggiator will continue to play after releasing keys until playback is stopped. Released keys are only removed from the arpeggio when new keys are pressed. When Latch mode is activated, the button is lit.

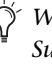

*Sustain pedal acts as a temporary Latch switch, overriding the displayed setting.*

# Mode

Click the Mode display to select an Arpeggiator mode from the appearing pop-up menu. An Arpeggiator Mode is a pre-defined rhythmic pattern that the Arpeggiator uses to trigger held notes.

# Rate

Click the Rate display to select the Arpeggiator's Rate (or speed) from the list. For example "1" stands for a whole note and "32" stands for a 32nd note. Dotted and triplet timing are indicated by an asterisk (\*) or "T" respectively.

# FX (Effects) Parameters

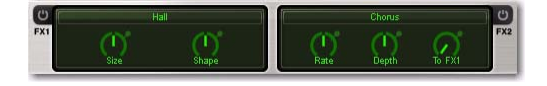

Xpand!2 provides two FX (effects). Send controls for each Part are located on the Mix and FX pages.

# On/Off

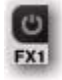

Click the button to activate or deactivate the effect. The button is lit when the effect is activated.

# To FX2 (FX2 Send to FX1)

This control lets you send a percentage of the FX2 output signal into FX1, instead of directly to the output. At 0%, no signal is sent to FX1. At 100%, all of the FX2 output signal is sent to FX1. This is useful for cascading a delay effect into a reverb for a more ambient effect, for example.

# Info Display

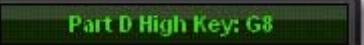

#### *Info display*

Like all instruments in the Creative Collection, Xpand!2 has an Info display that shows the setting of the currently selected control.

# Type

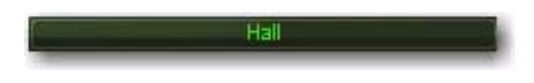

Click the FX type display to select an effect from the pop-up menu.

# Parameters 1 & 2

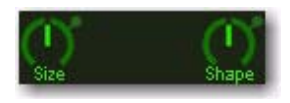

Edit the selected effect by two parameters. The parameters are varying and depend on the type of effect.

# Chapter 30: Effects

# **Overview**

Pro Tools Creative Collection comes with a wide variety of effects plug-ins:

- Chorus
- Distortion
- Dynamic Delay
- Enhancer
- Ensemble
- Filter Gate
- Flanger
- Frequency Shifter
- Fuzz-Wah
- Kill EQ
- Lo-Fi
- Multi Chorus
- Multi-Tap Delay
- Non-Linear Reverb
- Phaser
- Reverb
- Spring Reverb
- Stereo Width
- Talkbox
- Vintage Filter

This chapter covers each of these plug-ins and their various controls and functions.

# Chorus

Use the Chorus plug-in to apply a short modulated delay to give depth and space to the audio signal.

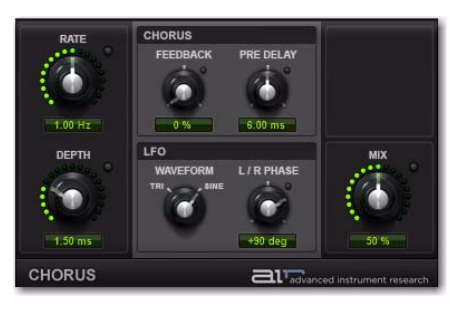

*Figure 2. Chorus plug-in window*

# Rate

This controls sets the rate for the oscillation of the LFO in Hertz.

# **Depth**

This control sets the depth of LFO modulation of the audio signal.

# Chorus Section

Feedback Sets the Feedback amount.

Pre-Delay Delays the chorused signal, in milliseconds.

# LFO Section

The LFO section's controls let you select the waveform, phase, rate, and depth of modulation.

Waveform Selects either a Sine wave or a Triangle wave for the LFO.

L/R Phase Sets the relative phase of the LFO's modulation in the left and right channels.

# Mix

This control adjusts the Mix between the "wet" (processed) and "dry" (unprocessed) signal. 0% is all dry, and 100% is all wet, while 50% is an equal mix of both.

# **Distortion**

Use the Distortion plug-in to color the audio signal with various types and varying amounts of distortion.

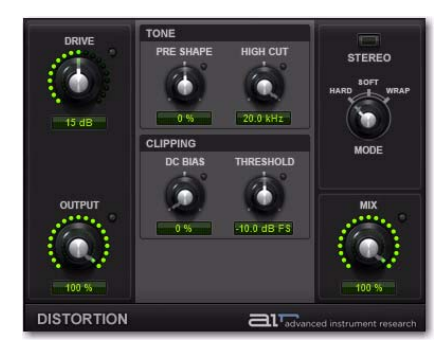

*Figure 3. Distortion plug-in window*

# **Drive**

The Drive control lets you increase the drive (input volume) of the signal from 0 dB (no distortion) to 60 dB (way too much distortion!) Sometimes an increase or decrease of just 1 of 2 decibels can make a big difference on the amount and quality of distortion.

# **Output**

The Output control lets you lower the Output level of the distorted signal from 0–100%. At 0%, no distorted signal passes through the output. At 100%, the distorted signal passes through the output at full volume.

# Tone Section

The Tone controls let you shape the timbral quality of the distortion.

#### Pre-Shape

The Pre-Shape control lets you increase or decrease a broad gain boost (or attenuation) of treble frequencies in the processed signal. Pre-Shape is essentially a pre-distortion tone control that makes the distortion bite at different frequencies.

Set to 0%, the Pre-Shape control doesn't affect the tone at all. Higher settings provide a boost in the high end of the distorted signal (more treble distortion), while lower setting suppress the high end, with some mid-range boost, for a darker less distorted tone.

#### High Cut

The High Cut control lets you adjust the frequency for the High Cut filter. To attenuate the high-end of the processed signal, lower the frequency.

# Clipping Section

#### DC Bias

The DC Bias control lets you change clipping from being symmetrical to being asymmetrical, which makes it sound richer, and nastier at high settings. The difference is most noticeable at lower Drive settings.

#### Threshold

The Threshold control lets you adjust the headroom for the dynamic range of the distorted signal between –20.0 dBFS and 0.0 dBFS. Rather than using the Drive to adjust the signal level relative to a fixed clipping level, use the Headroom control to adjust the clipping level without changing the signal level.

#### Stereo

When Stereo is enabled, the left and right channels of the incoming stereo signal are processed separately. When it is disabled, the incoming stereo signal is summed and processed as mono. The Stereo button is lit when it is enabled

#### Mode

Select one of the following options for the Distortion Mode:

Hard Provides a sharp, immediate distortion of the signal.

**Soft** Provides a softer, more gradual distortion of the signal.

Warp Wraps the waveform back on itself for a complex distortion tone that changes quickly from soft to harsh.

#### Mix

The Mix control lets you balance the amount of dry signal with the amount of wet (distorted) signal. At 50%, there are equal amounts of dry and wet signal. At 0%, the output is all dry and at 100% it is all wet.

The Mix control can be used in conjunction with the Output control to find just the right balance of the distorted signal with the input (dry) signal. For example, with Mix set to 50%, equal amounts of the dry and wet signal pass to the output. You can then lower the Output control to decrease the amount of distorted signal being passed to the output until you get exactly the right mix between the two signals, and just the right overall level.

# Dynamic Delay

Use the Dynamic Delay Plug-In for a delay line that can synchronize to the Pro Tools session tempo and be modulated by an Envelope follower.

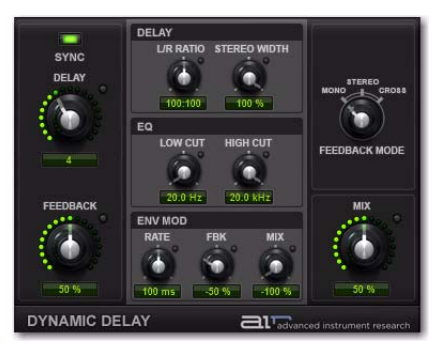

*Figure 4. Dynamic Delay plug-in window*

# Sync

When Sync is enabled, the delay time synchronizes to the Pro Tools session tempo. When Sync is disabled, you can set the delay time in milliseconds independently of the Pro Tools session tempo. The Sync button is lit when it is enabled.

# **Delay**

When Sync is enabled, the Delay control lets you select a rhythmic subdivision or multiple of the beat (based on the Pro Tools session tempo) for the delay time.

Select from the following rhythmic values:

- 16 (sixteenth note)
- 8T (eighth-note triplet)
- 16D (dotted sixteenth-note)
- 8 (eighth note)
- 4T (quarter-note triplet)
- 8D (dotted eighth-note)
- 4 (quarter note)
- 2T (half-note triplet)
- 4D (dotted quarter-note)
- 2 (half note)
- 1T (whole-note triplet)
- 3/4 (dotted half note)
- 4/4 (whole note)
- 5/4 (five tied quarter notes)
- 6/4 (dotted whole note)
- 7/4 (seven tied quarter notes)
- 8/4 (double whole note)

When Sync is disabled, the Time control lets you set the delay time in milliseconds and seconds (1 ms to 4.00 seconds).

# Feedback

The Feedback control lets you adjust the amount of delay feedback. At 0% the delayed signal repeats only once. As you increase the feedback, the number of times the delay repeats increases. At 100%, the delay doesn't repeat indefinitely, but it does last a very long time!

Note that each Delay mode produces a different feedback pattern, especially when the L/R Ratio control is not centred.

# Delay Section

### L/R Ratio

The Left/Right Ratio control lets you set the ratio of left to right delay times. Move the control all the way to the left (50:100) and the left channel delay time is half the right channel delay time. Move the control all the way to the right (100:50) the right channel delay time is half the left channel delay time.

### Stereo Width

The Stereo Width control lets you adjust the width of the delay effect in the stereo field.

# EQ Section

#### Low Cut

The Low Cut control lets you adjust the frequency for the Low Cut filter. For less bass, raise the frequency.

# High Cut

The High Cut control lets you adjust the frequency for the High Cut filter. For less treble, lower the frequency.

# Env Mod (Envelope Modulation) Section

The Dynamic Delay plug-in provides an Envelope follower that can control various parameters in real time.

#### Rate

Adjust the Rate control to determine how quickly the Feedback and Mix parameters respond to input from the Envelope follower.

### Fbk

Adjust the Feedback control to determine how much the Envelope follower affects the Feedback amount.

#### Mix

Adjust the Mix control to determine how much the Envelope follower affects the wet/dry mix.

 At 0%, the Envelope follower has no effect on the given parameter.

◆ At +100%, the parameter's value is increased in direct proportion to the incoming signal's amplitude envelope.

At –100%, the parameter's value is decreased in direct proportion to the incoming signal's amplitude envelope.

# Feedback Mode

Select one of the following options for the Feedback Mode:

Mono Sums the incoming stereo signal to mono, then offers separate left and right delay output taps from that signal.

**Stereo** Processes the left and right channels of the incoming stereo signal independently and outputs the processed signal on the corresponding left and right channels.

Cross Processes the left and right channels of the incoming stereo signal independently, and feeds the each side's delayed signal back to the opposite channel.

#### Mix

The Mix control lets you balance the amount of dry signal with the amount of wet (delayed) signal. At 50%, there are equal amounts of dry and wet signal. At 0%, the output is all dry and at 100% it is all wet.

# **Enhancer**

Use the Enhancer plug-in to enhance the low and high broadband frequencies of the audio signal.

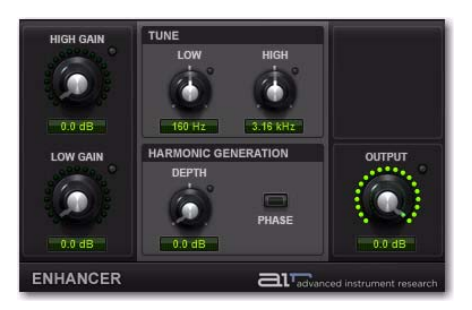

*Figure 5. Enhancer plug-in window*

# High Gain

Adjust the High Gain control to boost the high end.

# Low Gain

Adjust the Low Gain control to boost the low end.

# Tune Section

The Tune controls let you set the center frequency for low and high-end enhancement.

### Low

Adjust the Low control to set the center frequency for the bass boost.

### High

Adjust the High control to set the center frequency for the treble boost.

# Harmonic Generation Section

The Harmonic Generation controls let you generate additional high-frequency harmonics, which can brighten up dull signals.

# Depth

Adjust the Depth control to generate additional high frequency harmonics in the signal (0.0–12.0 dB).

#### Phase

Toggle the Phase control to change the polarity of the generated harmonics, changing their phase relationship with the dry signal.

# **Output**

The Output control lets you lower the Output level from 0.0 dB to –INF dB.

# Ensemble

Use the Ensemble plug-in to apply fluid, shimmering modulation effects to the audio signal.

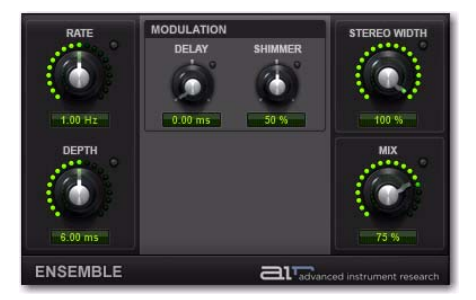

*Figure 6. Ensemble plug-in window*

# Rate

The Rate control changes the frequency of the modulating LFO (0.01–10.0 Hz).

# Depth

The Depth control lets you adjust the amount of modulation applied to the Delay time.

# Modulation Section

The Modulation controls let you adjust and/or randomize the delay time.

# Delay

The Delay control lets you adjust the Delay time.

# Shimmer

The Shimmer control lets you randomize the Delay time, adding texture to the effect.

# Stereo Width

The Stereo Width control lets you widen or narrow the effect's stereo field.

# Mix

The Mix control lets you balance the amount of dry signal with the amount of wet signal. At 50%, there are equal amounts of dry and wet signal. At 0%, the output is all dry and at 100% it is all wet.

# Filter Gate

Use the Filter Gate effect to chop up the audio signal into *staccato* rhythmic patterns with variable filtering, amplitude, and panning.

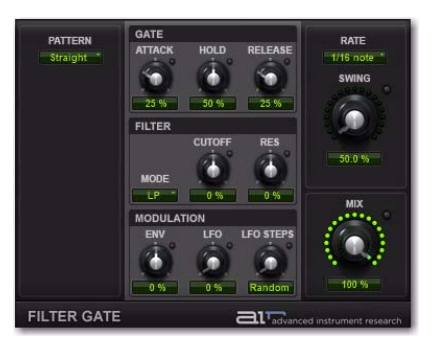

*Figure 7. Filter Gate plug-in window*

# Pattern

The Pattern control let you select from a number of preset rhythmic patterns that the gate will follow.

# Gate Section

The Gate controls let you adjust the Attack, Hold, and Release amounts for the Gater step sequencer pattern. At the maximum settings, the gating provides a smooth morphing effect.

#### Attack

The Attack control lets you adjust the duration of the attack as a percentage of the step duration.

#### Hold

The hold control lets you adjust the duration of the hold (or sustain) as a percentage of the step duration.

#### Release

The Release control lets you adjust the duration of the release as a percentage of the step duration.

# Filter Section

The Filter controls provide controls for the selected filter type.

#### Mode

The Filter Mode selector lets you select the type of Filter.

**Off** Provides no filtering.

LP Provides a Low Pass filter.

BP Provides a Band Pass filter.

HP Provides a High Pass filter.

Phaser Provides a Phaser.

#### Cutoff

The Cutoff control lets you adjust the Filter Cutoff frequency.

#### Res

The Res control lets you adjust the Resonance at the Cutoff frequency.

### Modulation Section

#### Env

The Env control lets you adjust how much an Envelope Follower affects the Cutoff frequency. Note that the Cutoff is fixed for the duration of each step, so it will not respond to a peak in the envelope until the start of the next step.

#### LFO Mod

The LFO Mod control lets you adjust the amount of LFO modulation of the Cutoff frequency.

LFO Steps Sets the duration of one cycle of the LFO to the selected number of steps. Changes to the Step Rate consequently affect the durations of cycles of the LFO. When set to Random mode, the level of the LFO changes randomly every step, for a "sample and hold" waveform.

### Rate

The Rate selector lets you select the duration, or frequency of the Low Frequency Oscillator (LFO). The duration of one cycle of the LFO is measured in Steps.

#### Swing

The Swing control sets the amount of rhythmic swing applied to the chosen gating pattern.

#### Mix

The Mix control lets you adjust the Mix between the "wet" (filtered) and "dry" (unfiltered) signal. 0% is all dry, and 100% is all wet, while 50% is an equal mix of both.

# Flanger

Use the Flanger plug-in to apply a short modulating delay to the audio signal.

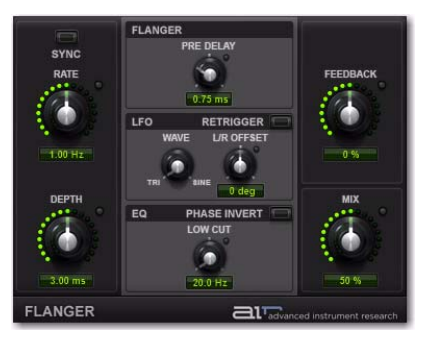

*Figure 8. Flanger plug-in window*

#### Sync

When Sync is enabled, the Flanger Rate control synchronizes to the Pro Tools session tempo. When Sync is disabled, you can set the delay time in milliseconds independently of the Pro Tools session tempo. The Sync button is lit when it is enabled.

# Rate

When Sync is enabled, the Rate control lets you select a rhythmic subdivision or multiple of the beat for the Flanger Modulation Rate. Select from the following rhythmic values:

- 16 (sixteenth note)
- 8T (eighth-note triplet)
- 16D (dotted sixteenth-note)
- 8 (eighth note)
- 4T (quarter-note triplet)
- 8D (dotted eighth-note)
- 4 (quarter note)
- 2T (half-note triplet)
- 4D (dotted quarter-note)
- 2 (half note)
- 1T (whole-note triplet)
- 3/4 (dotted half note)
- 4/4 (whole note)
- 5/4 (five tied quarter notes)
- 6/4 (dotted whole note)
- 8/4 (double whole note)

When Sync is disabled, the Rate control lets you the modulation rate in independently of the Pro Tools session tempo.

#### **Depth**

The Depth control lets you adjust the amount of modulation applied to the Delay time.

#### Pre-Delay

The Pre-Delay control sets the minimum delay time in milliseconds.

# LFO Section

The LFO section provides controls for the Low Frequency Oscillator (LFO) used to modulate the Delay time.

#### **Wave**

The Wave control lets you interpolate between a triangle wave and a sine wave for the modulating LFO.

#### L/R Offset

The L/R Offset control lets you adjust the phase offset for the LFO waveform applied to the left and right channels.

#### Retrigger

Click the Retrigger button to reset the LFO phase. This lets you manually start the filter sweep from that specific point in time (or using automation, at a specific point in your arrangement). Clicking the Trig button also forces the Mix control up if it is too low while the button is held; this ensures that the sweep is audible.

# EQ Section

The EQ section provides controls for cutting lows from the Flanger signal, and inverting phase.

#### Low Cut

The Low Cut control lets you adjust the Low Cut frequency for the Flanger, to limit the Flanger effects to higher frequencies.

#### Phase Invert

When Phase Invert is enabled, the wet signal's polarity is flipped, which changes the harmonic structure of the effect.

#### Feedback

The Feedback control lets you adjust the amount of delay feedback for the Flanger. At 0%, the delay repeats only once. At +/–100%, the Flanger feeds back on itself.

#### Mix

The Mix control lets you balance the amount of dry signal with the amount of wet (flanged) signal. At 50%, there are equal amounts of dry and wet signal. At 0%, the output is all dry and at 100% it is all wet.

The Mix control can be used to create an "infinite phaser" effect between the dry and shifted signals, which is always rising or always falling (depending on the direction of shift)

# Frequency Shifter

Use the Frequency Shifter plug-in to shift the audio signal's individual frequencies inharmonically, creating a unique effect.

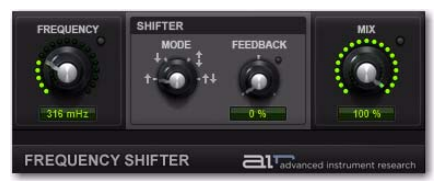

*Figure 9. Flanger Plug-In window*

# **Freq**

The Freq control sets the amount of frequency shifting.

# Shifter Section

The Shifter section provides control over the direction of frequency shift, and feedback of the signal through the algorithm.

#### Mode

The Mode control sets the direction of the frequency shifting effect.

Up Shifts frequencies up.

Down Shifts frequencies down.

Up & Down Shifts frequencies equally up and down, and the two shifted signals are heard simultaneously.

**Stereo** Shifts the right channel frequencies up, and the left channel down.

#### Feedback

The Feedback control lets you run the signal through the pitch shifting algorithm multiple times, creating a cascading, layered effect.

# Mix

The Mix control lets you balance the amount of dry signal with the amount of wet (pitchshifted) signal. At 50%, there are equal amounts of dry and wet signal. At 0%, the output is all dry and at 100% it is all wet.

# Fuzz-Wah

Use the Fuzz-Wah plug-in to color the audio signal with various types and varying amounts of transistor-like distortion.

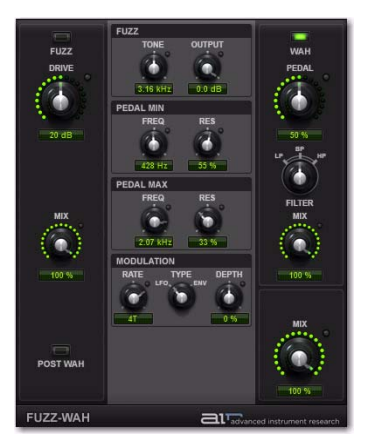

*Figure 10. Fuzz-Wah plug-in window*

### Fuzz

Click the Fuzz button to turn the distortion effect on and off.

# **Drive**

The Drive control sets the level of gain in the Fuzz algorithm.

# Mix

The Mix control lets you balance the amount of dry signal with the amount of wet (distorted) signal. At 50%, there are equal amounts of dry and wet signal. At 0%, the output is all dry and at 100% it is all wet.

# Post Wah

The Post Wah control lets you place the Fuzz section before the Wah section, or vice versa.

# Fuzz Section

The Fuzz section provides tonal and volume control over the plug-in.

### Tone

The Tone control lets you change the brightness of the Fuzz algorithm.

### **Output**

The Output control sets the overall output volume of the Fuzz section.

# Pedal Min and Pedal Max Sections

Freq Sets the low (Pedal Min) and high (Pedal Max) limits of the wah filter's frequency sweep.

Res Sets the low (Pedal Min) and high (Pedal Max) limits of the wah filter's resonance.

# Modulation Section

The Modulation section provides controls for the Low Frequency Oscillator (LFO) and Envelope Follower (ENV) that can be used to modulate the wah filter's sweep.

# Rate

The Rate control sets either the LFO frequency, or the response time of the envelope follower, depending on the setting of the Mode control.

# **Type**

The Type control lets you select either the LFO or the Envelope follower as the modulation source for the wah filter.

# **Depth**

The Depth control sets the amount of modulation sent by the LFO or envelope follower.

### Wah

Click the Wah button to turn the wah filter on and off.

# Pedal

The Pedal control sweeps the wah center frequency up and down.

# Filter

The Filter control switches the wah filter between LP (lowpass), BP (bandpass), and HP (highpass) modes.

# Mix

The Mix control lets you balance the amount of dry signal with the amount of wet (wah-processed) signal. At 50%, there are equal amounts of dry and wet signal. At 0%, the output is all dry and at 100% it is all wet

# Mix (Overall)

The overall Mix control lets you balance the amount of fuzz-processed signal with the amount of wah-processed signal. At 50%, there are equal amounts of fuzz and wah signal. At 0%, the output is all fuzz, and at 100% it is all wah.

# Kill EQ

Use the Kill EQ plug-in to zap out the Low, Mid, or High broadband frequency range from an audio signal. This is a popular effect with DJs and is commonly used in electronic music production (especially in dance music).

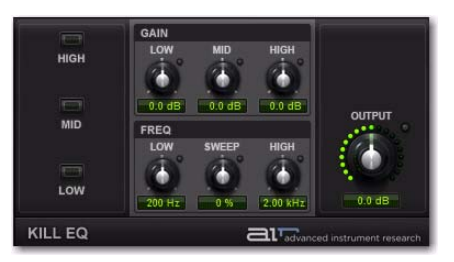

*Figure 11. Kill EQ plug-in window*

# Kill Switches

The High, Mid, and Low switches toggle their respective frequency bands on and off.

# Gain

The Low, Mid, and High gain knobs control the relative volume of the three frequency bands.

#### **Freq**

The Low and High freq controls set the crossover frequencies of the low and high pass filters. The Sweep control changes both the low and high-band cutoff frequencies simultaneously. When the high and low bands are killed, manipulating this control creates a swept bandpass filter effect.

# **Output**

The Output control sets the final output volume.

# Lo Fi

Use the Lo Fi plug-in to bit-crush, down-sample, clip, rectify, and mangle the input signal.

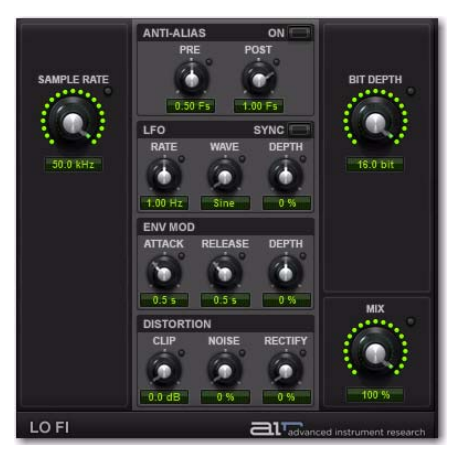

*Figure 12. Lo Fi Plug-In window*

# Sample Rate

The Sample Rate control resamples the audio signal at another sample rate.

# Anti-Alias Section

The Anti-Alias section provides control over anti-aliasing filters that can be used before and after downsampling to reduce aliasing in the resampled audio signal.

# Pre

The Pre control adjusts the anti-aliasing filter cutoff applied to the audio signal before resampling. The filter is applied as a multiplier of the sample frequency (Fs) between 0.12 Fs and 2.00 Fs.

# Post

The Post control adjusts the range of anti-aliasing filter cutoff applied to the audio signal after resampling. The filter is applied as a multiplier of the sample frequency (Fs) between 0.12 Fs and 2.00 Fs.

# On

For a much grittier sound, disable the Anti-Alias filter. The Anti-Alias button is lit when the filter is enabled.

# LFO Section

The LFO controls let you apply a Low Frequency Oscillator to modulate the Sample Rate.

# Rate

When Sync is enabled, the Rate control lets you select a rhythmic subdivision or multiple of the beat for the LFO Rate. Select from the following rhythmic values:

- 16 (sixteenth note)
- 8T (eighth-note triplet)
- 16D (dotted sixteenth-note)
- 8 (eighth note)
- 4T (quarter-note triplet)
- 8D (dotted eighth-note)
- 4 (quarter note)
- 2T (half-note triplet)
- 4D (dotted quarter-note)
- 2 (half note)
- 1T (whole-note triplet)
- 3/4 (dotted half note)
- 4/4 (whole note)
- 5/4 (five tied quarter notes)
- 6/4 (dotted whole note)
- 8/4 (double whole note)

When Sync is disabled, the Rate control lets you change the modulation rate independently of the Pro Tools session tempo.

#### Wave

Select from the following waveforms for the LFO.

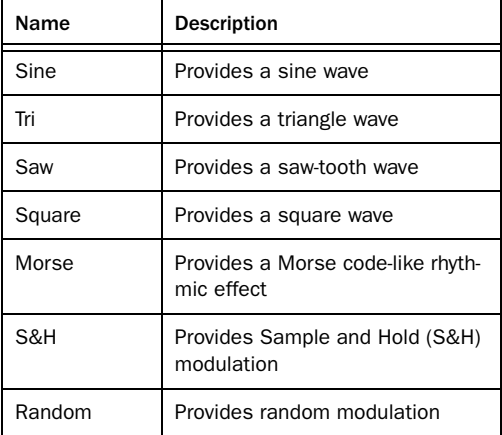

#### Depth

The Depth control lets you adjust the amount of modulation applied to the Sample Rate.

#### Sync

Enable Sync to synchronize the LFO Rate to the Pro Tools session tempo. When Sync is disabled, you can set the Rate time in Hertz independently of the Pro Tools session tempo. The Sync button is lit when it is enabled.

### Env Mod (Envelope Modulation) Section

The Env Mod section provides control over an Envelope follower that can affect the Sample Rate. This is useful for accentuating and enhancing signal peaks (such as in drum loops) with artificially generated high-frequency aliasing.

#### Attack

Adjust the Attack control to set the time it takes to respond to increases in the audio signal level.

#### Release

Adjust the Release control to set the time it takes to recover after the signal level falls.

#### **Depth**

Adjust the Depth control to determines how much the Envelope follower affects the Sample Rate.

 At 0%, the Envelope follower has no affect on the Sample Rate.

◆ At +100%, the Attack ramps up to the Sample Rate setting; and the Release starts from the Sample Rate setting and ramps down.

◆ At –100%, the Attack starts from the Sample Rate setting and ramps down; and the Release ramps up to the Sample Rate setting.

#### Distortion Section

The Distortion section provides controls for adding dirt and grunge to the signal

**Clip** Adds transistor-like distortion to the signal.

Noise Adds a buzzy, noisy edge to the signal

Rectify Acts as a waveshaper, adding aggressive, harsh distortion to the signal

# Bit Depth

The Bit Depth control lets you truncate the bit depth of the incoming signal from 16 bits all the way down to 1 bit

### Mix

The Mix control adjusts the Mix between the "wet" (processed) and "dry" (unprocessed) signal. 0% is all dry, and 100% is all wet, while 50% is an equal mix of both.

# MultiChorus

Use the MultiChorus plug-in to apply a thick, complex Chorus effect to the audio signal.

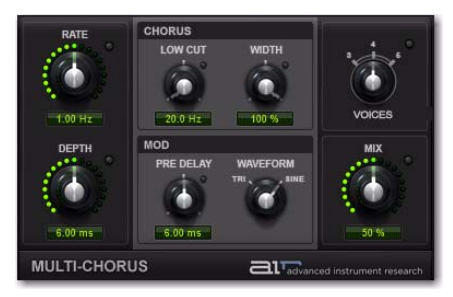

*Figure 13. MultiChorus Plug-In window*

#### Rate

The Rate control sets the rate for the oscillation of the LFO in Hertz.

# Depth

The Depth control sets the depth of LFO modulation of the audio signal in milliseconds.

# Chorus Section

The Chorus section provides control over the low-frequency content and stereo width of the MultiChorus effect.

### Low Cut

The Low Cut control lets you adjust the Low Cut frequency for the Flanger, to limit the Flanger effects to higher frequencies.

#### **Width**

The Width control lets you widen or narrow the effect's stereo field

# Mod Section

The Mod section controls let you set the Pre-Delay amount, and the waveform of the LFO.

Pre-Delay Sets the Pre-Delay in milliseconds.

Waveform Selects either a Sine wave or a Triangle wave for the LFO.

# Voices

The Voices control sets the number of layered chorus effects that are applied to the audio signal. The more Voices that are used, the thicker the effect.

# Mix

The Mix control lets you adjust the Mix between the "wet" (processed) and "dry" (unprocessed) signal. 0% is all dry, and 100% is all wet, while 50% is an equal mix of both.

# Multi-Delay

Use the Multi-Delay plug-in to apply up to six delay lines to the audio signal.

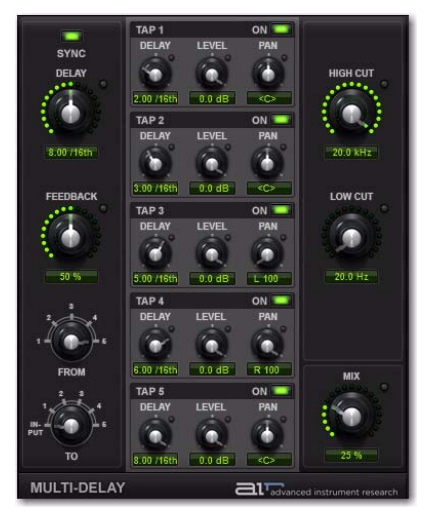

*Figure 14. Multi-Delay plug-in window*

# Sync

When Sync is enabled, the Delay time synchronizes to the Pro Tools session tempo. When Sync is disabled, you can set the delay time in milliseconds independently of the Pro Tools session tempo. The Sync button is lit when it is enabled.

# **Delay**

When Sync is enabled, the Delay control lets you set the main delay length in 16th note lengths (based on the Pro Tools session tempo).

When Sync is disabled, the Time control lets you the main delay time in milliseconds and seconds.

# Feedback

The Feedback control lets you adjust the amount of delay feedback. At 0% the delayed signal repeats only once. As you increase the feedback, the number of times the delay repeats increases. At 100%, the delay doesn't repeat indefinitely, but it does last a very long time!

# From and To

The From and To controls let you feed signal from one delay Tap to another, or back to the main input, to create complex delay/feedback effects.

### From

The From control sets the tap from which signal will be cross-routed.

# To

The To control sets the tap (or the main input) that the cross-routed signal will be routed to.

*If the delay time of the "To" tap is greater than the delay time of the "From" tap, then the result is "feed-forward" rather than feedback, so only one delay repeat will be heard.*

# Delay Taps

The Multi-Delay provides five Taps (delay lines). Each Tap provides the same set of controls. Controls for each Tap can be edited independently of the other Taps.

# Tap Controls

Each Tap provides the following controls:

#### **Delay**

Adjust the Delay control to set the length of delay for the tap, relative to the main Delay setting.

#### Level

Adjust the Level control to change the output level of the Tap.

#### Pan

Adjust the Pan control to pan the audio signal from the Tap left or right in the stereo field.

#### On

The On button turns the selected tap's signal on or off.

#### High Cut

The High Cut control lets you adjust the frequency for the High Cut filter. For less treble, lower the frequency.

#### Low Cut

The Low Cut control lets you adjust the frequency for the Low Cut filter. For less bass, raise the frequency.

#### Mix

The Mix control lets you balance the amount of dry signal with the amount of wet (delayed) signal. At 50%, there are equal amounts of dry and wet signal. At 0%, the output is all dry and at 100% it is all wet.

# Non-Linear Reverb

Use the Non-Linear Reverb plug-in to apply special gated or reversed Reverb effects to the audio signal, creating a synthetic, processed ambience.

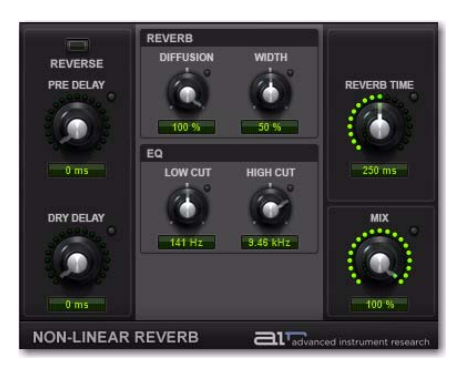

*Figure 15. Non-Linear Reverb plug-in window*

#### Reverse

The Reverse button turns Reverse mode on and off. In Reverse mode, the tail of the reverb signal fades up to full volume, then disappears, rather than fading out.

# Pre-Delay

The Pre-Delay control determines the amount of time that elapses between the original audio event and the onset of reverberation.

#### Dry Delay

The Dry Delay control applies a specified amount of delay to the dry portion of the signal, which can create a "reverse reverb" effect, where the reverb tail is heard before the dry signal.

# Reverb Section

The Reverb section provides control over the reverb's diffusion and stereo width.

#### Diffusion

Adjust the Diffusion control to change the rate at which the sound density of the reverb tail increases over time. Higher Diffusion settings create a smoother reverberated sound. Lower settings result in more fluttery echo.

#### **Width**

The Width control lets you widen or narrow the effect's stereo field.

# EQ Section

The EQ section provides tonal control over the reverb signal.

#### Low Cut

The Low Cut control lets you adjust the frequency for the Low Cut filter. For less bass, raise the frequency.

#### High Cut

The High Cut control lets you adjust the frequency for the High Cut filter. For less treble, lower the frequency

### Reverb Time

Adjust the Reverb Time to change the length of the reverberation's decay.

### Mix

The Mix control lets you adjust the Mix between the "wet" (processed) and "dry" (unprocessed) signal. 0% is all dry, and 100% is all wet, while 50% is an equal mix of both.

# Phaser

Use the Phaser plug-in to apply a phaser to the audio signal for that wonderful "wooshy," "squishy" sound.

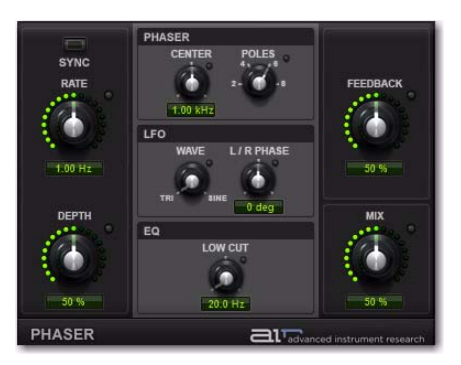

*Figure 16. Phaser plug-in window*

#### Sync

When Sync is enabled, the Phaser Rate control synchronizes to the Pro Tools session tempo. When Sync is disabled, you can set the Rate in milliseconds independently of the Pro Tools session tempo. The Sync button is lit when it is enabled.

# Rate

When Sync is enabled, the Rate control lets you select a rhythmic subdivision or multiple of the beat for the Phaser Modulation Rate. Select from the following rhythmic values:

- 16 (sixteenth note)
- 8T (eighth-note triplet)
- 16D (dotted sixteenth-note)
- 8 (eighth note)
- 4T (quarter-note triplet)
- 8D (dotted eighth-note)
- 4 (quarter note)
- 2T (half-note triplet)
- 4D (dotted quarter-note)
- 2 (half note)
- 1T (whole-note triplet)
- 3/4 (dotted half note)
- 4/4 (whole note)
- 5/4 (five tied quarter notes)
- 6/4 (dotted whole note)
- 8/4 (double whole note)

When Sync is disabled, the Rate control lets you the rate of the Phaser in independently of the Pro Tools session tempo.

# Depth

The Depth control lets you adjust the depth of modulation, which in turn affects the amount of phasing applied to the audio signal.

# Phaser Section

The Phaser section provides control over the effect's center frequency and number of phaser stages (or Poles).

### **Center**

The Center control lets you change the frequency center (100 Hz to 10.0 kHz) for the phaser poles.

### Poles

Select the number of phaser poles (stages): 2, 4, 6, or 8. The number of poles changes the character of the sound. The greater the number of poles, the thicker and squishier the sound.

# LFO Section

The LFO section provides control over the waveform and stereo offset of the LFO.

#### Wave

The Wave control lets you interpolate between a triangle wave and a sine wave for modulating the Phaser.

# L/R Phase

The L/R Phase control lets you adjust the relative phase of the LFO modulation applied to the left and right channels.

# Low Cut

The Low Cut control lets you adjust the frequency of the Low Cut Filter in the phaser's feedback loop. This can be useful for taming low frequency "thumping" at high feedback settings.

#### Feedback

The Feedback control feeds the output signal of Phaser back into the input, creating a resonant or singing tone in the phaser when set to its maximum.

#### Mix

The Mix control lets you adjust the Mix between the "wet" (effected) and "dry" (unprocessed) signal. 0% is all dry, and 100% is all wet, while 50% is an equal mix of both.

# Reverb

Use the Reverb effect to apply Reverb to the audio signal, creating a sense of room or space. Typically, you'll want to use Reverb on one of the Effect Send inserts or Main Effects inserts. This way you can process audio from multiple Pro Tools tracks, giving them all a sense of being in the same space.

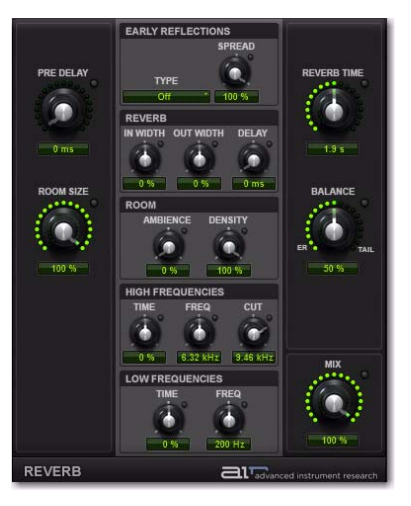

*Figure 17. Reverb Editor*

#### Pre-Delay

The Pre-Delay control determines the amount of time that elapses between the original audio event and the onset of reverberation. Under natural conditions, the amount of pre-delay depends on the size and construction of the acoustic space, and the relative position of the sound source and the listener. Pre-Delay attempts to duplicate this phenomenon and is used to create a sense of distance and volume within an acoustic space. Long Pre-Delay settings place the reverberant field behind rather than on top of the original audio signal.

#### Room Size

Adjust the Room Size control to change the apparent size of the space.

#### Early Reflections Section

Different physical environments have different early reflection signatures that our ears and brain use to localize sound. These reflections affect our perception of the size of a space as well as where an audio source sits within it. Changing early reflection characteristics changes the perceived location of the reflecting surfaces surrounding the audio source.

Early reflections are simulated in Reverb by using multiple delay taps at different levels that occur in different positions in the stereo spectrum (through panning). Long reverberation generally occurs after early reflections dissipate.

#### Type

The Transfuser Reverb provides the following Types of Early Reflection models:

**Booth** Simulates a vocal recording booth.

Club Simulates a small, clear, natural-sounding club ambience.

Room Simulates the center of a small room without many reflections.

Small Chamber Simulates a bright, small-sized room.

Medium Chamber Simulates a bright, mediumsized room.

Large Chamber Simulates a bright, large-sized room.

**Small Studio** Simulates a small, live, empty room.

Large Studio Simulates a large, live, empty room.

**Scoring Stage** Simulates a scoring stage in a medium-sized hall.

**Philharmonic** Simulates the space and ambience of a large, symphonic, concert hall.

**Concert Hall** Simulates the space and ambience of a large concert hall.

Church Simulates a medium-sized space with natural, clear-sounding reflections.

**Opera House** Simulates the space and ambience of an opera house.

Vintage 1 Simulates a vintage digital reverb effect.

Vintage 2 Simulates a vintage digital reverb effect.

#### **Spread**

Controls the length of the early reflections.

### Reverb Section

The Reverb section provides control over the stereo width of the reverb algorithm.

#### In Width

Widens or narrows the stereo width of the incoming audio signal before it enters the reverb algorithm.

#### Out Width

Widens or narrows the stereo width of the signal once reverb has been applied.

#### **Delay**

Sets the size of the delay lines used to build the reverb effect. Higher values create longer reverberation.

#### Room Section

The Room section offers control over the overall spatial feel of the simulated room.

#### **Ambience**

This control affects the attack of the reverb signal. At low settings, the reverb arrives quickly, simulating a small room. At higher settings, the reverb ramps up more slowly, emulating a larger room.

#### **Density**

Adjust the Density control to change the rate at which the sound density of the reverb tail increases over time. Higher Density settings create a smoother reverberated sound. Lower settings result in more fluttery echo.

#### High Frequencies Section

The High Frequencies section provides controls that let you shape the tonal spectrum of the reverb by adjusting the decay times of higher frequencies.

#### Time

Adjust the Time control to decrease or increase the decay time for mid- to high-range frequency bands. Higher settings provide longer decay times and lower settings provide shorter decay time. With lower settings, high frequencies decay more quickly than low frequencies, simulating the effect of air absorption in a hall.

#### **Freq**

Adjust the Frequency control to set the frequency boundary between the mid- and highrange frequency bands.

### Cut

The High Cut control lets you adjust the frequency for the High Cut filter (1.00–20.0 kHz). Adjusting the High Cut control to change the decay characteristics of the high frequency components of the Reverb. To cut the high-end of the processed signal, lower the frequency.

### Low Frequencies Section

The Low Frequencies section contains controls that affect the low-frequency-heavy tail of the reverb signal.

#### Time

Adjust the Time control to decrease or increase the decay time for the low-range frequency band. Higher settings provide longer decay times and lower settings provide shorter decay time.

#### **Freq**

Adjust the Frequency control to set the frequency boundary between the low and highrange frequency bands.

#### Reverb Time

Adjust the Reverb Time to change the rate at which the reverberation decays after the original direct signal stops. At its maximum value, infinite reverberation is produced.

#### **Balance**

Adjust the Balance control to change the output level of the early reflections. Setting the Level control to 0% produces a reverb effect that is only the reverb tail.

#### Mix

The Mix control lets you adjust the Mix between the "wet" (effected) and "dry" (unprocessed) signal. 0% is all dry, and 100% is all wet, while 50% is an equal mix of both.

# Spring Reverb

Use the Spring Reverb plug-in for that classic spring reverb sound. Just don't kick your computer trying to get the springs to rattle!

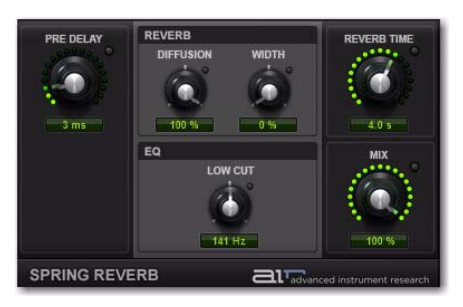

*Figure 18. Spring Reverb Plug-In window*

The Spring Reverb plug-in brilliantly models its analog namesake. The analog spring reverb is an electromechanical device much like the plate reverb. The signal to be reverberated is fed to a transducer at the end of a long suspended metal coil spring. The transducer causes the spring to vibrate with the result that the signal reflects from one end of the spring to the other. At the other end of the spring is another transducer that converts the motion of the spring back into an electrical signal, thus creating a delayed and reverberated version of the input signal.

#### Pre-Delay

The Pre-Delay control determines the amount of time (0–250 ms) that elapses between the original audio event and the onset of reverberation.

### Reverb Section

The Reverb section provides control over the diffusion and stereo width of the reverb signal.

#### Diffusion

Adjust the Diffusion control to change the rate at which the sound density of the reverb tail increases over time. Higher Diffusion settings create a smoother reverberated sound. Lower settings result in more fluttery echo.

#### **Width**

Adjust the Width control to change the spread of the reverberated signal in the stereo field. A setting of 0% produces a mono reverb, but leaves the panning of the original source signal unprocessed. A setting of 100% produces a open, panned stereo image.

#### Low Cut

The Low Cut control lets you adjust the frequency of the Low Cut Filter (20.0 Hz–1.00 kHz). Use the Low Cut filter to reduce some of the potential "boomyness" you can get with longer Reverb Times.

#### Reverb Time

Adjust the Reverb Time to change the reverberation decay time (1.0–10.0 seconds) after the original direct signal stops. Shorter times result in a tighter, more ringing and metallic reverb, such as when walking down a narrow hall with hard floors and walls. Longer times result in a larger reverberant space, such as an empty, large, concrete cistern.

#### Mix

The Mix control lets you adjust the Mix between the "wet" (reverbed) and "dry" (non-reverbed) signal. 0% is all dry, and 100% is all wet, while 50% is an equal mix of both.

# Stereo Width

Use the Stereo Width plug-in to create a wider stereo presence for mono audio signals.

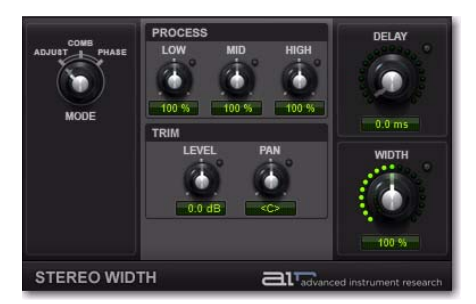

*Figure 19. Stereo Width plug-In window*

#### Mode

The Mode control lets you specify the method by which the Stereo Width plug-in will create the artificial stereo field. Choices include Adjust, Comb, and Phase.

Adjust Adjusts the existing stereo width of the signal by M-S encoding, equalizing the S component with the Low/Mid/High controls and boosting/attenuating it with the Width control, then M-S decoding back to stereo. The Delay control delays the right signal relative to the left for an additional widening effect (known as "Haas panning").

Comb Adds artificial width to the signal by M-S encoding then adding a delayed version of the M component to the S component. This creates a comb filtering effect that shifts some frequencies to the left and others to the right.

Phase In this mode the Low/Mid/High controls set the centre frequencies of 3 phase shifters which shift the relative phase of the left and right channels, giving a much more subtle effect than Comb mode.

# Process Section

The Process controls boost or cut the Low, Mid and High-frequency bands of the generated stereo signal.

# Trim Section

The Trim controls adjust the perceived center/source of the generated stereo signal.

### Level

The Level control sets the volume of the perceived center of the stereo signal.

#### Pan

The Pan control sets the position left-to-right of the perceived center of the stereo signal

# Delay

The Delay control lets you specify the duration of delay used in Phase mode (0–8 ms)

# Width

The Width control sets the final width of the generated stereo field.

# **Talkbox**

Use the Talkbox plug-in to add voice-like resonances to audio signals.

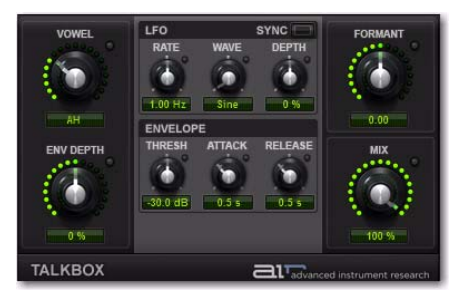

*Figure 20. Talkbox Plug-In window*

### Vowel

The Vowel control lets you choose the shape of the formant filter, by the vowel sound that is simulated (OO/OU/AU/AH/AA/AE/EA/EH /EE/ER/UH/OH/OO).

# Env Depth

The Env Depth knob creates a positive or negative offset in the setting of the Vowel control, effected by the Envelope follower. At its center, the knob has no effect. Turned to the right or left of center, the Env Depth knob shifts the value of the Vowel control up or down.

When the Envelope follower is triggered, the Vowel parameter moves to its normal setting (in time with the envelope's attack), then back to the offset value (in time with the envelope's release).

# LFO Section

The LFO section provides controls that let you apply a Low Frequency Oscillator to modulate the Formant setting.

#### Rate

When Sync is enabled, the Rate control lets you select a rhythmic subdivision or multiple of the beat for the LFO Rate. Select from the following rhythmic values:

- 16 (sixteenth note)
- 8T (eighth-note triplet)
- 16D (dotted sixteenth-note)
- 8 (eighth note)
- 4T (quarter-note triplet)
- 8D (dotted eighth-note)
- 4 (quarter note)
- 2T (half-note triplet)
- 4D (dotted quarter-note)
- 2 (half note)
- 1T (whole-note triplet)
- 3/4 (dotted half note)
- 4/4 (whole note)
- 5/4 (five tied quarter notes)
- 6/4 (dotted whole note)
- 8/4 (double whole note)

When Sync is disabled, the Rate control lets you change the modulation rate independently of the Pro Tools session tempo (0.01–10.0 Hz).

#### Wave

Select from the following waveforms for the LFO.

Sine Provides a sine wave.

Tri Provides a triangle wave.

Saw Provides a saw-tooth wave.

**Square** Provides a square wave.

S&H Provides Sample and Hold (S&H) modulation.

Random Provides random modulation.

#### Depth

The Depth control lets you adjust the amount of modulation applied to the Formant setting.

#### Sync

Enable Sync to synchronize the LFO Rate to the Pro Tools session tempo. When Sync is disabled, you can set the Rate time in milliseconds independently of the Pro Tools session tempo. The Sync button is lit when it is enabled.

### Envelope Section

The Talkbox plug-in provides an Envelope follower for modulating the Formant setting. This is useful for accentuating and enhancing signal peaks in rhythmic material.

#### Thresh

Adjust the Thresh control to set the amplitude threshold at which the Formant setting begins to be modulated by the Envelope follower.

#### Attack

Adjust the Atk (attack) control to set the time (10.0 ms to 10 seconds) it takes to respond to increases in the audio signal level.

#### Release

Adjust the Rel (release) control to set the time (10.0 ms to 10 seconds) it takes to recover after the signal level falls.

#### Formant

The Formant control lets you shift the formant center of the processed audio up or down 12 semitones, changing the harmonic structure dramatically.

#### Mix

The Mix control lets you adjust the Mix between the "wet" (processed) and "dry" (unprocessed) signal. 0% is all dry, and 100% is all wet, while 50% is an equal mix of both.

# Vintage Filter

Use the Vintage Filter plug-in to apply a modulating, resonant filter to the audio signal. Have fun with filter sweeps or give your sounds that extra-resonant aura.

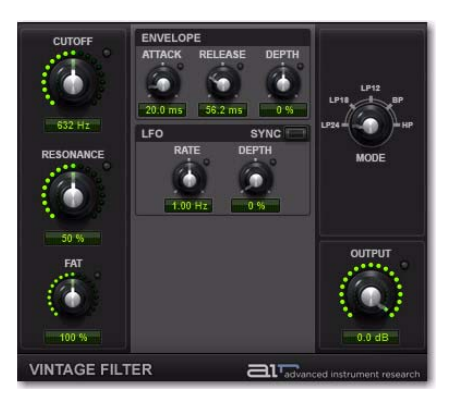

*Figure 21. Filter plug-in window*

#### Cutoff

The Cutoff control lets you adjust the Cutoff frequency (20.0 Hz to 20.0 kHz) of the filter.

#### Resonance

The Resonance control lets you adjust the amount filter Resonance (0–100%). The filter can go into self-oscillation at high values creating a sine wave-like overtone at the Cutoff frequency.

#### Fat

The Fat control lets you adjust the amount of overdrive in the resonant peak. At lower settings the signal gets quieter at high Resonance settings for clean distortion. At higher settings the signal is over-driven at high resonance settings.

### Envelope Section

The Filter effect provides an Envelope follower for controlling the Cutoff frequency. The Envelope section offers control over the envelope's shape and depth of modulation.

#### Attack

Adjust the Attack control to set the time (10.0 ms to 10 seconds) it takes to respond to increases in the audio signal level.

#### Release

Adjust the Release control to set the time (10.0 ms to 10 seconds) it takes to recover after the signal level falls.

#### Depth

Adjust the Depth control to determine how much the Envelope follower affects the Cutoff frequency.

 At 0%, the Envelope follower has no effect on the Cutoff frequency.

 $\triangle$  At +100%, the Attack ramps up to the Cutoff frequency setting; and the Release starts from the Cutoff frequency setting and ramps down.

◆ At –100%, the Attack starts from the Cutoff frequency setting and ramps down; and the Release ramps up to the Cutoff frequency setting.

### LFO Section

The Filter effect provides a sinusoidal Low Frequency Oscillator (LFO) for modulating the filter cutoff frequency. The LFO section offers control over the rate, depth and synchronization of the modulation.

#### Rate

Adjust the Rate control to increase or decrease the frequency (0.01–100.0 Hz) of the LFO. Lower settings are slower and higher settings are faster. When Sync is on, the Rate knob switches from counting in milliseconds, to rhythmic values.

#### **Depth**

Adjust the Depth control to increase (or decrease) the amount of modulation (0–100%) of the Cutoff frequency by the LFO. Lower settings create a slight vibrato (with the rate set high) and higher settings create a wide sweep of the Cutoff frequency range.

#### **Sync**

Toggle the Sync button to synchronize the LFO with the session tempo.

### Mode

Select one of the following options for the type of filter:

LP24 Provides a low pass filter with a 24 dB cutoff.

LP18 Provides a low pass filter with a 18 dB cutoff.

LP12 Provides a low pass filter with a 12 dB cutoff.

BP Provides a band pass filter.

HP Provides a high pass filter.

# **Output**

The Output control lets you lower the Output level from 0.0 dB to –INF dB.

# Part IV: Additional Avid Plug-Ins
# Chapter 31: Introduction

Digidesign plug-ins provide a comprehensive set of digital signal processing tools for professional audio production.

This section explains the following plug-ins currently available from Avid.

These plug-ins include:

#### Free Digidesign Plug-Ins

The following plug-ins are installed with Pro Tools:

- D-Fi plug-ins
	- Lo-Fi™
	- Recti-Fi™
	- Sci-Fi™
	- Vari-Fi™
- Eleven Free™ guitar amplifier modeling plugin
- Maxim™

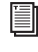

*For information on Eleven Free, please see [Part V, "Eleven and Eleven Free"](#page-334-0).*

# Paid Digidesign Plug-Ins

The following plug-ins are also available:

- Bruno® & Reso® cross-synthesis plug-ins
- DINR™ intelligent noise reduction
- Eleven™ guitar amplifier modeling plug-in
- Impact®
- Reel Tape™
- Reverb One™
- $ReV$ ibe®
- Smack!™
- SoundReplacer™ drum and sound replacement plug-in
- Synchronic™ beat slicing and processing plug-in
- X-Form™ high-quality time compression and expansion plug-in
- *For information on Synchronic, please see [Part VI, "Synchronic".](#page-366-0)*

# Chapter 32: Bruno and Reso

Bruno and Reso are a pair of TDM plug-ins that process audio using a sound generation technique known as *cross-synthesis*.

Cross-synthesis generates complex sound textures by using an audio track as a tone source then applying a variety of synthesizer-type effects to that tone source.

Bruno and Reso each use a different sound generation method:

◆ Bruno uses *time-slicing*, a technique whereby timbres are extracted from the source audio during playback and crossfaded together. This crossfading between signals can create a rhythmic pulse in the sound as the timbre changes.

 Reso uses a *resonator,* which adds harmonic overtones to the source audio through a short signal delay line with a feedback loop.

In both cases, the processed sound can then be played in real time or sequenced using the MIDI recording and playback capabilities of Pro Tools.

# Maximum Voices with HD Accel Card

Bruno and Reso on Pro Tools|HD systems equipped with an HD Accel card offer up to 62 voices of polyphony at the maximum voice setting (at 44.1 kHz and 48 kHz).

#### Bruno features include:

- Time-slice tone generation with adjustable crossfade
- Polyphony: Up to 62 voices of polyphony (on Pro Tools|HD Accel systems)
- Multi-voice detuning
- Editable ADSR envelope generator
- Portamento
- Velocity-sensitive gain and detuning
- Time-slice switching using envelope triggering or MIDI beat clock
- Voice-stacking
- Side-chain input for control using an external audio source
- Supports sample rates up to 192 kHz
- Online help

# Reso features include:

- Harmonic resonance generation
- Up to 62 voices of polyphony (on Pro Tools|HD Accel systems)
- Multi-voice detuning
- Resonant low-pass filter
- Editable ADSR envelope generator
- Portamento
- Velocity-sensitive resonance, damping, gain, and detuning
- Harmonic switching using envelope triggering or MIDI beat clock
- Voice-stacking
- Side-chain input for control using an external audio source
- Supports sample rates up to 192 kHz
- Online help

# DSP Requirements

Bruno and Reso each require one full DSP chip on a Pro Tools|HD card.

# DSP and Voice Polyphony

The maximum number of Bruno/Reso voices available per DSP chip depends on the sample rate of the session and the type of DSP cards in your system.

HD Accel On Pro Tools|HD systems equipped with an HD Accel card, Bruno and Reso provide up to 62 voices at their maximum setting. The 62-voice versions of Bruno and Reso require one entire DSP chip on an HD Accel card. Polyphony is reduced by half for sessions at 88.2 kHz and 96 kHz.

HD Core and HD Process On Pro Tools HD systems not equipped with an HD Accel card, Bruno and Reso provide a maximum of 24 voices of polyphony. Polyphony is reduced by half for sessions at 88.2 kHz and 96 kHz (up to 14 voices).

# Inserting Bruno/Reso onto an Audio Track

To use Bruno/Reso in a Pro Tools session, you must add it to a track as an insert. Once Bruno/Reso is inserted on the track, you can adjust its controls to get the effect that you want, then play the plug-in using the on-screen keyboard, an external MIDI controller, or an Instrument track.

#### To add Bruno/Reso as a track Insert:

1 Click the Insert selector on the desired track and select Bruno or Reso.

2 Click Play on the Pro Tools Transport to start audio playback.

3 Play Bruno/Reso with the on-screen keyboard or by MIDI control (see ["Playing Bruno/Reso"](#page-220-0)  [on page 205](#page-220-0)).

4 Adjust Bruno/Reso controls to get the effect you want.

# <span id="page-220-0"></span>Playing Bruno/Reso

To generate sound, Bruno/Reso must be played during audio playback. You can play Bruno/Reso in two ways:

 $\bullet$  In real time, using either the on-screen keyboard or an external MIDI controller.

- $-$  or  $-$
- Using MIDI.

# Using the On-Screen Keyboard

The simplest way to play Bruno/Reso is to use its on-screen keyboard. You can click one note at a time or use keyboard latch to hold multiple notes.

Notes played with the on-screen keyboard are triggered at a MIDI velocity of 92.

#### To play Bruno/Reso with the on-screen keyboard:

1 Open the plug-in window for Bruno/Reso.

2 Click Play on the Pro Tools Transport to start audio playback.

3 Click the on-screen keyboard. Bruno/Reso will only produce sound while audio plays on the source track.

#### To latch keys on the on-screen keyboard:

1 Click the Latch bar, then click multiple keys. Chords can be played in this way.

2 To turn off a latched key, click it a second time.

3 To turn off key latching entirely, click the Latch bar a second time.

*Saving a Bruno or Reso setting while keys are latched also saves the latched keys.*

# Using a MIDI Keyboard Controller

You can play Bruno/Reso live using a MIDI keyboard controller. You can also use the MIDI keyboard controller to record your performance on an Instrument track or a MIDI track routed to Bruno/Reso for playback.

# To configure Bruno/Reso for MIDI input:

1 Insert Bruno/Reso on an audio track.

2 Choose Track > New and specify 1 new Instrument or MIDI track, then click Create. Create a separate Instrument or MIDI track for each Bruno/Reso plug-in you use.

3 Click the track's MIDI Output selector and select Bruno or Reso.

If you are using multiple Bruno/Reso plug-ins, they will all appear in this pop-up. Route the Instrument or MIDI track to the correct one.

4 Record-enable the Instrument or MIDI track.

5 Test your MIDI connection by playing notes on your MIDI keyboard. The corresponding notes should highlight on Bruno/Reso's onscreen keyboard.

#### To play Bruno/Reso with a MIDI controller:

- 1 Start audio playback.
- 2 Play your MIDI keyboard while audio plays.

Bruno/Reso only produces sound during audio playback on the source track.

# Using MIDI Playback

You can also play Bruno/Reso using a Pro Tools Instrument or MIDI track. Use a separate Instrument or MIDI track for each Bruno/Reso plug-in.

#### To play Bruno/Reso using an Instrument or MIDI track:

1 Insert Bruno or Reso on an audio track.

2 Click the Instrument or MIDI track's MIDI Output selector and choose Bruno or Reso. If you are using multiple Bruno or Reso plug-ins, they will all appear in this pop-up. Route the Instrument or MIDI track to the correct one.

3 Start Pro Tools playback.

# <span id="page-221-0"></span>Using an External Key Input for Side-Chain Processing

Bruno and Reso feature side-chain processing capabilities. Side-chain processing lets you trigger certain controls from a separate reference track or external audio source. The source used for triggering is referred to as the *key input*.

You can use this capability to control the rate at which Bruno performs sample switching or Reso toggles its harmonics back and forth using the dynamics of another signal (the key input).

Typically, a rhythm track such as a drum kit is used to trigger these controls and create rhythmic timbral changes that match the groove of the key input.

#### To use a key input for side-chain processing:

1 Click the Key Input selector and choose the input or bus with the audio you want to use to trigger the plug-in.

| Audio 1           |              | cta               | $>$ Bus 16 (Mono) | <b>3YPASS</b> |
|-------------------|--------------|-------------------|-------------------|---------------|
| Bruno             |              | $>$ Bus 17 (Mono) | <b>TDM</b>        |               |
| $O - \frac{1}{2}$ | no key input |                   | $>$ Bus 18 (Mono) |               |
|                   |              |                   | $>$ Bus 19 (Mono) |               |
|                   | interface    | b                 | > Bus 20 (Mono)   |               |
|                   | bus          |                   | $>$ Bus 21 (Mono) |               |
|                   |              |                   | > Bus 22 (Mono)   | Iю            |
|                   |              |                   | $>$ Bus 23 (Mono) | device        |
| <b>TIMBRE</b>     |              |                   | > Bus 24 (Mono)   |               |

*Selecting a Key Input*

2 Click the Key Input button (the button with the key icon above it) to activate external sidechain processing.

3 Begin playback. The plug-in uses the input or bus that you chose as a side-chain input to trigger the effect.

4 To hear the audio source you have selected to control side-chain input, click the Key Listen button (the button below the Ear icon).

*Remember to disable Key Listen to resume normal plug-in monitoring.*

5 Adjust other controls to create the desired effect.

# Bruno Controls

Bruno uses time-slicing for tone generation, extracting timbres from the audio track during playback and cross-fading them together at a user-selectable rate.

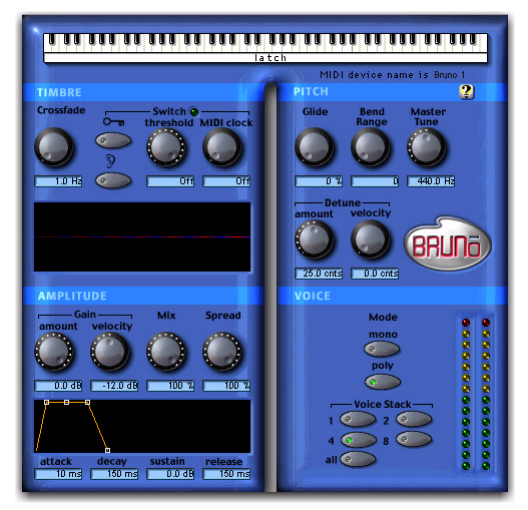

#### *Bruno*

This crossfading can create a rhythmic pulse in the sound as the timbre changes. This makes Bruno ideal for creating tonal effects with a continuously shifting timbre—similar to the wave sequencing found on synthesizers such as the PPG, Prophet VS, Korg Wavestation, and Waldorf XT.

By carefully choosing the type of source audio, the crossfade length, and the type of switching, you can create unique and complex sound textures.

# On-Screen Keyboard

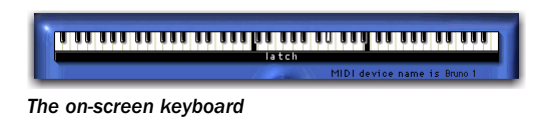

The simplest way to play Bruno is to use its onscreen keyboard. You can click one note at a time or use keyboard latch to hold multiple notes.

Notes played with the on-screen keyboard are triggered at a MIDI velocity of 92.

# Timbre Controls

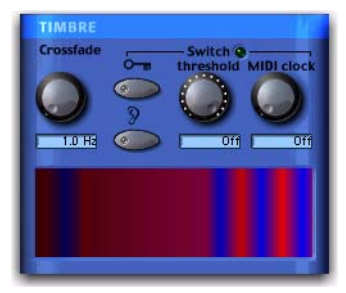

*Timbre controls*

# Crossfade

Crossfade sets the rate at which Bruno extracts timbres from the source audio and crossfades from one time slice to the next. The range of this control is from 2 to 40 Hz (cycles per second) in a 44.1 kHz or 48 kHz session, and from 4 to 40 Hz in a 96 kHz session.

The higher the crossfade frequency, the smaller the time slice, and the faster Bruno moves between slices. A higher frequency crossfade would retain more characteristics of the original audio source and would have a pulsed or wavesequenced feel.

The lower the crossfade frequency, the larger the time slice, and the slower Bruno moves between slices. A lower frequency crossfade would have fewer characteristics of the original source and a more rounded or gradually evolving sound.

# Switch

Switch causes Bruno to switch directly between time-sliced samples without crossfading them. This adds a distinct rhythmic pulse to the timbral changes.

Switching can be controlled by *triggering* (using the dynamics of the source audio or an external key input) or by MIDI clock.

**External Key** Enables switching from a separate reference track or external audio source. The source used for triggering is referred to as the *key input* and is selected using the Side-chain Input pop-up. You can assign either an audio input channel or a TDM bus channel.

Typically, a drum track is used as a key input so that switching occurs according to a definite rhythmic pattern.

Key Listen When enabled, Key Listen monitors the source of the key input. It is often useful to do this in order to fine tune Bruno's settings to the key input. [See "Using an External Key Input](#page-221-0)  [for Side-Chain Processing" on page 206.](#page-221-0)

**Threshold** Sets the level in decibels above which switching occurs. When the audio input level rises above the Threshold level, Bruno will switch directly to a new time-slice. The range of this control is from a low of –48 dB (maximum switching) to a high of 0.0 dB (no switching). If no key input is used, the dynamics of the source audio will trigger switching. If a key input is

used, the dynamics of the key input signal will trigger switching. Threshold-based switching can be used at the same time as Key Input-based switching.

**MIDI Clock** Triggers switching in sync with a MIDI Beat Clock signal. This creates a very regular, highly rhythmic wave sequencing effect that is ideal for sessions arranged around MIDI beat clock. This control can be set to quarter, eighth, or sixteenth notes, or dotted triplet values of the same.

*For quick numeric entry of MIDI beat clock values, type "4," "8," or "16" for quarter notes, eight notes, or sixteenth notes. Add "t" for triplets, or "d" for dotted note values. Typing "4t" for example, enters a quarter note triplet value. Typing "16d" enters a dotted sixteenth note value.*

# **Timbrometer**

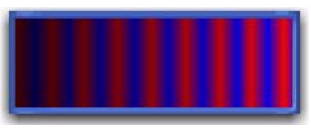

#### *Timbrometer*

This multicolor waveform display shows the amplitude and duration of the audio signal generated by Bruno as well as the frequency of timbral changes and whether they are crossfaded or switched.

Red and blue waveform segments indicate timbral changes that are crossfaded. Green waveform segments indicate timbral changes that are hard switched.

# Amplitude Controls

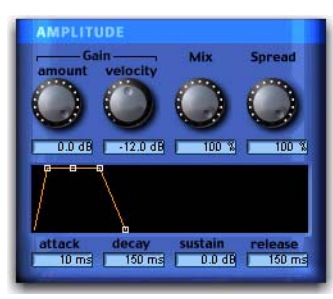

*Amplitude controls*

# Gain Amount

Gain Amount attenuates output level gain. Since some of Bruno's controls can cause extreme changes in signal level, this is particularly useful for preventing clipping and achieving unity gain with the original signal level. This control is adjustable from a low of –96 dB (no gain) to a high of 0.0 dB (maximum gain).

# Gain Velocity

Gain Velocity sets the velocity sensitivity of the Gain Amount control. This gives you touch-sensitive control over Bruno's volume using a MIDI keyboard.

This control is adjustable from a low of –24 dB (maximum velocity sensitivity) to a high of 0.0 dB (no velocity sensitivity).

If you set Gain Velocity to –24 dB, a soft strike on a key will reduce gain up to –24 dB. A hard strike will have a maximum output level equal to the current dB setting of the Gain Amount control.

Conversely, if Gain Velocity is set to 0.0 dB, Bruno's volume will not change no matter how hard or soft you strike a key on your MIDI controller.

*Gain Velocity only has an effect when you play Bruno with a velocity-sensitive MIDI controller.*

# Mix

Mix adjusts the mix of the processed audio with the original, unprocessed audio.

# **Spread**

When Bruno is used in stereo, the Spread control can be used to pan multiple voices within the stereo field. This control is adjustable from 0% (no stereo spread) to 100% (maximum stereo spread).

Voice stacking has a direct effect on stereo Spread. For example, setting Voice Stack to 1 and Spread to 100% will randomly pan each note played. Setting Voice Stack to 4 and Spread to 100%, will pan two of the four voices hard left, and two voices hard right.

# ADSR Envelope Generator

The ADSR (attack, decay, sustain, release) Envelope Generator controls Bruno's amplitude envelope. This amplitude envelope is applied to a sound each time a note is struck.

The four envelope elements can be adjusted by dragging the appropriate breakpoint, or by typing in a numeric value.

Attack Controls the amount of time in milliseconds that the sound takes to rise from zero amplitude to its full level. The longer the attack, the more time it takes for the sound to reach maximum volume after the a note is struck. This control is adjustable from 0.0 to 5000 milliseconds.

**Decay** Controls the amount of time in milliseconds that the sound takes to fall from its peak Attack level to the Sustain level. This control is adjustable from 0.0 ms to 5000 ms.

Sustain Level Controls the amplitude level in dB that is reached after the decay time has elapsed. The amplitude level stays constant as long as a MIDI note remains depressed. This control is adjustable from –96 dB (no sustain) to 0.0 dB (maximum sustain).

Release Controls the amount of time in milliseconds that the sound takes to fall from the Sustain level to zero amplitude after a note is released. This control is adjustable from 0.0 ms to 5000 ms.

# Pitch Controls

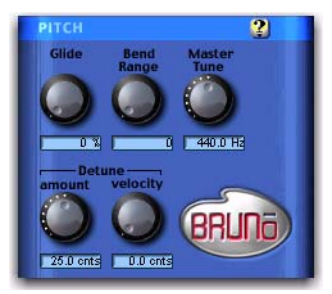

*Pitch controls*

# Glide

Glide, also known as *portamento*, determines the amount of time it takes for a pitch to glide from the current note to the next note played. This effect is commonly found on synthesizers.

Glide is adjustable from a low of 0.0% (no glide) to a high of 100% (maximum glide). A setting of 100% will take the longest time to travel from the current note to the next note played. The effect is also dependent on the interval (distance of pitch) between the two notes: The larger the interval, the more noticeable the effect.

# Bend Range

Bend Range sets the maximum interval of pitch bend that can be applied to Bruno with a MIDI controller's pitch bend wheel. This control is adjustable from 0 semitones (no bend) to 12 semitones (1 octave).

# Master Tune

Master Tune can be used to tune the pitch of Bruno's output to another instrument. By default, this control is set to 440.0 Hz It can be adjusted from a low of 430.0 Hz to a high of 450.0 Hz.

# Detune Amount

Detuning is a common sound-thickening technique used on synthesizers and many effects devices. Bruno's Detune Amount control sets the maximum amount of pitch detuning that occurs when multiple voices are stacked together using Voice Stacking. Using a combination of voice stacking and detuning, you can create timbres that are exceptionally fat.

Voices can be detuned up to 50.0 cents. (One cent is equal to 1/100th of a semitone.)

# Detune Velocity

Detune Velocity controls how MIDI key velocity affects voice detuning. This gives you velocitysensitive control over voice detuning when you play Bruno with a MIDI keyboard.

This control is adjustable from a low of 0.0 cents (no velocity-sensitive detuning) to a high of 50.0 cents (maximum velocity-sensitive detuning).

If Detune Velocity is set to 0.0 cents, detuning will not change no matter how hard you strike a key on your MIDI controller. Conversely, if you set Detune Velocity to 50.0 cents, a hard strike will detune voices a maximum of 50.0 cents (in addition to the detuning specified with the Detune Amount control).

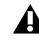

*Detune Velocity has an effect only when you play Bruno with a velocity-sensitive MIDI controller.*

# Voice Controls

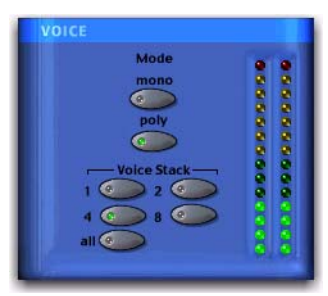

#### *Voice controls*

These controls set Bruno's voice polyphony and allocation.

# Mode

# Mono (Monophonic)

In this mode, Bruno responds monophonically, producing a single note even if more than one is played simultaneously (though multiple voices can be stacked on the same note using the Voice Stacking control). Monophonic mode gives voice priority to the most recently played note.

# Poly (Polyphonic)

In this mode, Bruno responds polyphonically, producing as many notes as are played simultaneously (up to 62 on Pro Tools|HD Accel systems). The number of notes that can be played

simultaneously depends on the Voice Stacking setting chosen. A voice stack setting of 1, for example, allows up to 62 individual notes simultaneously. A voice stack setting of All allows only one note at a time, but will stack all 62 voices on that note, producing an extremely fat sound.

# Voice Stack

Voice Stack selects the number of voices that are used, or *stacked* when you play a single note. The number of voices that you choose to stack will directly affect polyphony. Selecting a larger number of stacked voices will reduce the number of notes that you can play simultaneously.

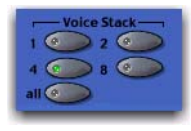

#### *Voice Stack*

The sample rate of your session also affects polyphony. For example, in a 96 kHz session, Bruno can simultaneously play up to:

- 32 notes in a 1-voice stack
- 16 notes in a 2-voice stack
- 4 notes in a 4-voice stack
- 2 notes in an 8-voice stack
- 1 note in an 12-voice (All) stack

*The 62-voice Bruno requires an HD Accel card.*

In a 44.1 kHz or 48 kHz session on a Pro Tools|HD system not equipped with an HD Accel card, Bruno can simultaneously play up to:

- 24 notes in a 1-voice stack
- 12 notes in a 2-voice stack
- 6 notes in a 4-voice stack
- 3 notes in an 8-voice stack
- 1 note in a 24-voice (All) stack

Voice counts for Bruno for 44.1 kHz and 48 kHz sessions are the same on Pro Tools|HD-series systems not equipped with an HD Accel card.

If all available voices are being used, playing an additional note will replace the first note played in the chord.

# Online Help

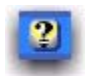

#### *Online help*

To use online help, click the name of any control or parameter and an explanation will appear. Clicking the Online Help button itself provides more details on using this feature.

# Reso Controls

Reso synthesizes new harmonic overtones from the source audio signal, creating harmonically rich timbres with a metallic, synthesizer-like character.

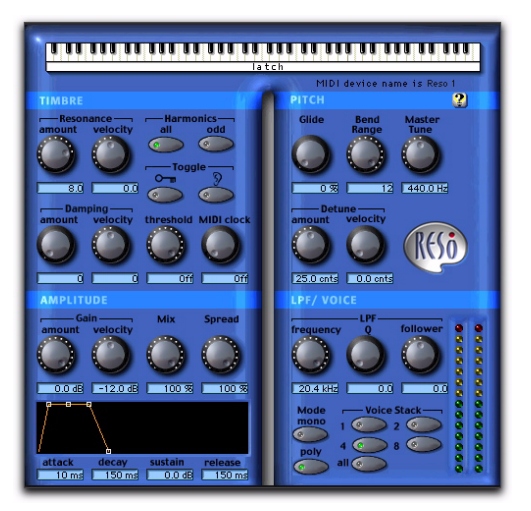

*Reso*

# On-Screen Keyboard

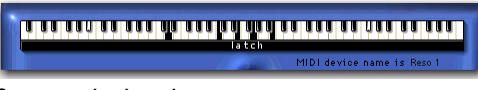

#### *On-screen keyboard*

The simplest way to play Reso is to use its onscreen keyboard. You can click one note at a time or use keyboard latch to hold multiple notes.

Notes played with the on-screen keyboard are triggered at a MIDI velocity of 92.

# Timbre Controls

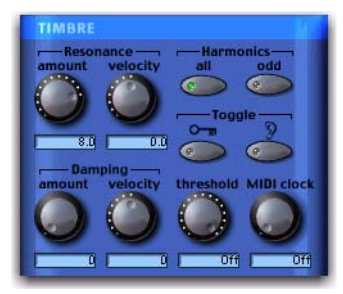

*Timbre controls*

# Resonance Amount

Resonance Amount controls the intensity of harmonic overtones produced by the Resonator. Increasing the Resonance Amount will increase the overall harmonic content of the sound while increasing the sustained portions of the generated harmonics.

The frequency content of the input signal largely determines what harmonics are generated by the resonator. For this reason, the character of the resonance will change according to the type of audio that you process.

# Resonance Velocity

Resonance Velocity increases or decreases resonance according to how hard a MIDI key is struck and how much resonance is initially specified with the Resonance Amount control.

Resonance Velocity is adjustable from a low of –10 to a high of +10. With positive values, the harder the key is struck, the more resonance is applied. With negative values, the harder the key is struck, the less resonance is applied.

The effectiveness of this control depends on the Resonance Amount setting. For example, if Resonance Amount is set to 0, setting the Resonance Velocity to a negative value will have no effect, since there is no resonance to remove. Similarly, if the Resonance Amount control is set to 10, setting Resonance Velocity to +10 will have no effect since the resonance is already at its maximum.

For optimum effect, set the Resonance Amount to a middle value, then set Resonance Velocity accordingly for the desired effect.

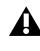

*Resonance Velocity has an effect only when you play Reso with a velocity-sensitive MIDI controller.*

# Damping Amount

Damping causes the high-frequency harmonics of a sound to decay more rapidly than the low frequency harmonics. It lets you control the brightness of the signal generated by Reso's Resonator and is particularly useful for creating harp or plucked string-like textures.

The range of this control is from 0 (no damping) to 10 (maximum damping). The greater the amount of damping, the faster the high-frequency harmonics in the audio will decay and the duller it will sound.

# Damping Velocity

Damping Velocity increases or decreases damping according to how hard a MIDI key is struck and how much damping is initially specified with the Damping Amount control.

Damping Velocity is adjustable from a low of –10 to a high of +10. With positive values, the harder the key is struck, the more damping is applied. With negative values, the harder the key is struck, the less damping is applied (which simulates the behavior of many real instruments).

The effectiveness of this control depends on the Damping Amount setting. For example, if Damping Amount is set to zero, setting the Damping Velocity to a negative value will have no effect, since there is no damping to remove. Similarly, if the Damping Amount control is set to 10, setting Damping Velocity to +10 will have no effect since damping is already at its maximum.

For optimum effect, set the Damping Amount to a middle value, then set Damping Velocity accordingly for the desired effect.

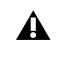

*Damping Velocity only has an effect when you play Reso with a velocity-sensitive MIDI keyboard controller.*

# Harmonics

The resonator adds harmonic overtones to the source audio signal that are integer multiples of the fundamental frequency of the signal. The Harmonics control selects between all of these harmonics, or just the odd-numbered intervals. Your choice will affect the timbre of the sound.

All Adds all of the harmonic overtones generated by the resonator. In synthesizer parlance, this produces a somewhat buzzier, sawtooth wave-like timbre.

**Odd** Adds only the odd-numbered harmonic overtones generated by the resonator. In synthesizer parlance, this produces a somewhat more hollow, square wave-like timbre.

# **Toggle**

Reso can automatically toggle between the All and Odd harmonics settings, producing a rhythmic pulse in the timbre.

Harmonic toggling can be controlled either by triggering (using the dynamics of the source audio itself, or those of an external key input) or by MIDI Beat Clock.

External Key Toggles the harmonics from a separate reference track or an external audio source. The source used for toggling is referred to as the *key input* and is selected using the Side-chain Input pop-up. You can assign either an audio input channel or a TDM bus channel.

Typically, a drum track is used as a key input so that toggling occurs according to a definite rhythmic pattern.

Key Listen When enabled, monitors the source of the key input. It is useful to do this to fine tune Reso's settings to the key input.

*[See "Using an External Key Input for Side-](#page-221-0)*II I *[Chain Processing" on page 206.](#page-221-0)*

**Threshold** Sets the level in decibels above which toggling occurs. When the audio input level rises above the Threshold level, Reso will toggle its harmonics setting. The range of this control is from a low of –48 dB (maximum toggling) to a high of 0.0 dB (no toggling). If no key input is used, the dynamics of the source audio will trigger toggling. If a key input is used, the dynamics of the key input signal will trigger toggling. Threshold-based switching can be used at the same time as Key Input-based switching.

**MIDI Clock** Triggers toggling in sync with a MIDI Beat Clock signal. This creates a very regular, highly rhythmic wave sequencing effect that is ideal for sessions arranged around MIDI beat clock. This control can be set to quarter, eighth, or sixteenth notes, or dotted triplet values of the same.

*For quick numeric entry of MIDI beat clock values, type "4," "8," or "16" for quarter notes, eight notes, or sixteenth notes. Add "t" for triplets, or "d" for dotted note values. Typing "4t" for example, enters a quarter note triplet value. Typing "16d" enters a dotted sixteenth note value.*

# Amplitude Controls

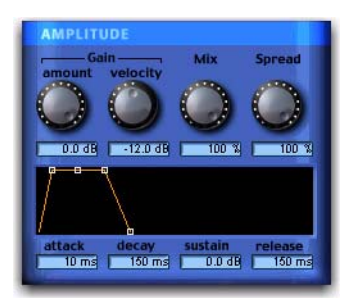

*Amplitude controls*

# Gain Amount

Gain Amount attenuates output level gain. Since resonation can cause extreme changes in signal level, this is particularly useful for preventing clipping and achieving unity gain with the original signal level. This control is adjustable from a low of –96 dB (no gain) to a high of 0.0 dB (maximum gain).

# Gain Velocity

Gain Velocity sets the velocity sensitivity of the Gain Amount control. This gives you touch-sensitive control over Reso's volume using a MIDI keyboard.

This control is adjustable from a low of –24 dB (maximum velocity sensitivity) to a high of 0.0 dB (no velocity sensitivity).

If you set Gain Velocity to –24 dB, a soft strike on a key will reduce gain up to –24 dB. A hard strike will have a maximum output level equal to the current dB setting of the Gain Amount control.

Conversely, if Gain Velocity is set to 0.0 dB, Reso's volume will not change no matter how hard or soft you strike a key on your MIDI controller).

*Gain Velocity only has an effect when you play Reso with a velocity-sensitive MIDI keyboard controller.*

#### Mix

Mix adjusts the mix of the processed audio with the original, unprocessed audio.

# Spread

When Reso is used in stereo, the Spread control can be used to pan multiple Reso voices within the stereo field. This control is adjustable from 0% (no stereo spread) to 100% (maximum stereo spread).

Voice stacking affects stereo Spread. For example, setting Voice Stack to 1 and Spread to 100% will alternately pan each note played right and left. Setting Voice Stack to 4 and Spread to 100%, will pan two of the five voices hard left, and two voices hard right.

# ADSR Envelope Generator

The ADSR (attack, decay, sustain, release) Envelope Generator controls Reso's amplitude envelope. This amplitude envelope is applied to a sound each time a note is struck.

The four envelope elements can be adjusted by dragging the appropriate breakpoint, or by typing in a numeric value.

**Attack** Controls the amount of time in milliseconds that the sound takes to rise from zero amplitude to its full level. The longer the attack, the more time it takes for the sound to reach maximum volume after the a note is struck. This control is adjustable from 0.0 to 5000 milliseconds.

Decay Controls the amount of time in milliseconds that the sound takes to fall from its peak Attack level to the Sustain level. This control is adjustable from 0.0 ms to 5000 ms.

Sustain Level Controls the amplitude level in dB that is reached after the decay time has elapsed. The amplitude level stays constant as long as a MIDI note remains depressed. This control is adjustable from –96 dB (no sustain) to 0.0 dB (maximum sustain).

Release Controls the amount of time in milliseconds that the sound takes to fall from the Sustain level to zero amplitude after a note is released. This control is adjustable from 0.0 ms to 5000 ms.

# Pitch Controls

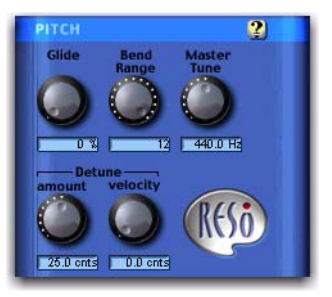

*Pitch controls*

# Glide

Glide, also known as *portamento*, determines the amount of time it takes for a pitch to glide from the current note to the next note played. This effect is commonly used on synthesizers.

Glide is adjustable from a low of 0.0% (no glide) to a high of 100% (maximum glide). A setting of 100% will take the longest time to travel from the current note to the next note played. The effect is also dependant on the interval (distance of pitch) between the two notes: The larger the interval, the more noticeable the effect.

# Bend Range

Bend Range sets the maximum interval of pitch bend that can be applied to Reso with a MIDI controller's pitch bend wheel. This control is adjustable from 0 semitones (no bend) to 12 semitones (1 octave).

# Master Tune

Master Tune can be used to tune the pitch of Reso's output to another instrument. By default, this control is set to 440.0 Hz It can be adjusted from a low of 430.0 Hz to a high of 450.0 Hz.

# Detune Amount

Detuning is a common sound-thickening technique used on synthesizers and many effects devices. Reso's Detune Amount control lets you set the maximum amount of pitch detuning that occurs when multiple voices are stacked together using Voice Stacking. Using a combination of voice stacking and detuning, you can create timbres that are exceptionally fat.

Voices can be detuned up to 50.0 cents. (One cent is equal to 1/100th of a semitone.)

# Detune Velocity

Detune Velocity controls how MIDI key velocity affects voice detuning. This gives you touch-sensitive control over voice detuning when you play Reso with a MIDI keyboard.

This control is adjustable from a low of 0.0 cents (no velocity-sensitive detuning) to a high of 50.0 cents (maximum velocity-sensitive detuning).

If Detune Velocity is set to 0.0 cents, detuning will not change no matter how hard or soft you strike a key on your MIDI controller. Conversely, if you set Detune Velocity to 50.0 cents, a hard strike will detune voices a maximum of 50.0 cents.

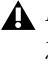

*Detune Velocity only has an effect when you play Reso with a velocity-sensitive MIDI keyboard controller.*

# LPF/Voice Controls

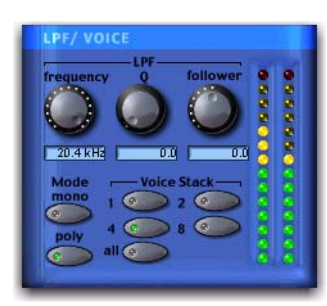

*LPF and Voice controls*

# LPF (Low-Pass Filter)

Reso's Low-Pass Filter is a single resonant filter that is applied to all of Reso's voices.

# **Frequency**

The Frequency control sets the cutoff frequency of the Low-Pass Filter in Hertz. All frequencies above the selected cutoff frequency will be attenuated.

The range of this control is from 20 Hz to 20 kHz.

# Q

Sometimes referred to as *resonance* on synthesizers, Q adjusts the height of the resonant peak that occurs at the filter's cutoff frequency.

Increasing the Q increases the volume of frequencies near the filter's cutoff frequency (suppressing the more remote frequencies) and adds a nasal quality to the audio. High Q settings let you create wah-wah type effects, particularly when the filter is swept with the Follower.

The range of this control is from 0 to 10.

# Follower

The Follower is an envelope follower that lets the filter cutoff frequency dynamically follow the amplitude of the source audio signal.

The range of this control is from a low of –10 to a high of +10. With positive values, the louder the source audio, the higher the cutoff frequency and the wider the filter will open for a brighter sound. With negative values, the louder the source audio, the lower the cutoff frequency and the more the filter will close for a duller sound.

The effectiveness of the Follower depends on the filter's Frequency setting. For example, setting the Follower to +10 and selecting a low Frequency setting will sweep the filter wide on loud passages. However, if the cutoff frequency is at its maximum, setting the Follower to +10 will not sweep the filter at all since it is already completely open.

When used with high Q settings and a relatively low cutoff frequency, the Follower can be used to produce an automatic wah-wah-type effect.

# Mono (Monophonic)

In this mode, Reso responds monophonically, producing a single note even if more than one is played simultaneously (though multiple voices can be stacked on the same note using the Voice Stacking control). Monophonic mode gives voice priority to the most recently played note.

# Poly (Polyphonic)

In this mode, Reso responds polyphonically, producing as many notes as are played simultaneously (up to 62 on Pro Tools|HD Accel systems). The number of notes that can be played simultaneously depends on the Voice Stacking setting chosen. A voice stack setting of 1, for example, allows up to 62 individual notes simultaneously. A voice stack setting of All allows only one note at a time, but will stack all 62 voices on that note, producing an extremely fat sound.

*Polyphony will be reduced by half at 96 kHz.*

# Voice Stack

Voice Stack selects the number of voices that are used, or *stacked* when you play a single note. The number of voices that you choose to stack will directly affect polyphony. Selecting a larger number of stacked voices will reduce the number of notes that you can play simultaneously. The sample rate of your session will also affect polyphony.

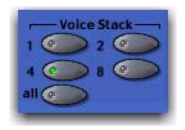

*Voice Stack*

In a 96 kHz session, Reso on Pro Tools|HD Accel systems can simultaneously play up to:

- 32 notes in a 1-voice stack
- 16 notes in a 2-voice stack
- 4 notes in a 4-voice stack
- 2 notes in an 8-voice stack
- 1 note in an 14-voice (All) stack

In a 44.1 kHz or 48 kHz session on Pro Tools|HD systems not equipped with an HD Accel card, the standard Reso module can simultaneously play up to:

- 28 notes in a 1-voice stack
- 14 notes in a 2-voice stack
- 7 notes in a 4-voice stack
- 3 notes in an 8-voice stack
- 1 note in a 28-voice (All) stack

If all available voices are being used, playing an additional note will replace the first note played in the chord.

# Online Help

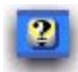

#### *Online help*

To use online help, click the name of any control or parameter and an explanation will appear. Clicking the Online Help button itself provides more details on using this feature.

# Chapter 33: D-Fi

D-Fi consists of four separate plug-ins for TDM, RTAS, and AudioSuite. D-Fi plug-ins form a unique sound design toolkit for processing and deconstructing audio in several retro and synthesis-oriented ways.

# Lo-Fi

Lo-Fi provides retro and down-processing effects, including:

- Bit-rate reduction
- Sample rate reduction
- Soft clipping distortion and saturation
- Anti-aliasing filter
- Variable amplitude noise generator

Lo-Fi can be used as either a real-time TDM or RTAS plug-in or as a non-real-time AudioSuite plug-in.

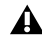

*The multichannel TDM version of the Lo-Fi plug-in is not supported at 192 kHz, use the multi-mono TDM or RTAS version instead.*

# Sci-Fi

Sci-Fi provides analog synthesizer-type effects, including:

- Ring modulation
- Frequency modulation
- Variable-frequency, positive and negative resonator
- Modulation control by LFO, envelope follower, sample-and-hold, or trigger-andhold

Sci-Fi can be used as either a real-time TDM or RTAS plug-in or as a non-real-time AudioSuite plug-in.

*The multichannel TDM version of the Sci-Fi plug-in is not supported at 192 kHz. Use the multi-mono TDM or RTAS version instead.*

# Recti-Fi

Recti-Fi provides additive harmonic processing effects through waveform rectification, and includes:

- Subharmonic synthesizer
- Full wave rectifier
- Pre-filter for adjusting effect frequency
- Post-filter for smoothing generated waveforms

Recti-Fi can be used as either a real-time TDM or RTAS plug-in or as a non-real-time AudioSuite plug-in.

# Vari-Fi

Vari-Fi provides a pitch-change effect similar to a tape deck or record turntable speeding up from or slowing down to a complete stop. Features include:

- Speed up from a complete stop to normal speed
- Slow down to a complete stop from normal speed

*Vari-Fi is an AudioSuite plug-in only.*

# Purposely Degrading Audio

Contemporary music styles, especially hip-hop, make extensive use of retro instruments and processors such as vintage drum machines, samplers, and analog synthesizers. The low bit-rate resolutions and analog "grunge" of these devices are an essential and much-desired part of their sonic signatures. That is why Avid created D-Fi.

The D-Fi suite of plug-ins combines the best of these instruments of the past with the flexibility and reliability of the Pro Tools audio production system. The result is a set of sound design tools that let you create these retro sounds without the trouble and expense of resampling audio through 8-bit samplers or processing it through analog synthesizers.

# Lo-Fi

# (TDM, RTAS, and AudioSuite)

Lo-Fi down-processes audio by reducing its sample rate and bit resolution. It is ideal for emulating the grungy quality of 8-bit samplers.

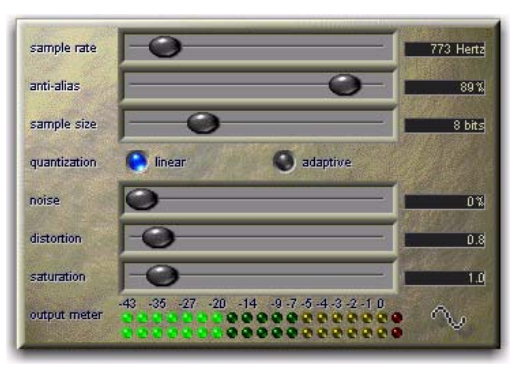

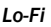

# Lo-Fi Controls

# Sample Rate

The Sample Rate slider adjusts an audio file's playback sample rate in fixed intervals from 700 Hz to 33 kHz in sessions with sample rates of 44.1 kHz, 88.2 kHz, or 176.4 kHz; and from 731 Hz to 36 kHz in sessions with sample rates of 48 kHz, 96 kHz, or 192 kHz. Reducing the sample rate of an audio file has the effect of degrading its audio quality. The lower the sample rate, the grungier the audio quality.

The maximum value of the Sample Rate control is Off (which effectively means bypass).

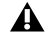

*The range of the Sample Rate control is slightly different at different session sample rates because Lo-Fi's subsampling is calculated by integer ratios of the session sample rate.*

#### Anti-Alias Filter

The Anti-Alias control works in conjunction with the Sample Rate control. As you reduce the sample rate, aliasing artifacts are produced in the audio. These produce a characteristically dirty sound. Lo-Fi's anti-alias filter has a default setting of 100%, automatically removing all aliasing artifacts as the sample rate is lowered.

This control is adjustable from 0% to 100%, letting you add precisely the amount of aliasing you want back into the mix. This slider only has an effect if you have reduced the sample rate with the Sample Rate control.

#### Sample Size

The Sample Size slider controls the bit resolution of the audio. Like sample rate, bit resolution affects audio quality and clarity. The lower the bit resolution, the grungier the quality. The range of this control is from 24 bits to 2 bits.

#### Quantization

Lo-Fi applies quantization to impose the selected bit size on the target audio signal. The type of quantization performed can also affect the character of an audio signal. Lo-Fi provides you with a choice of Linear or Adaptive quantization.

Linear Linear quantization abruptly cuts off sample data bits in an effort to fit the audio into the selected bit resolution. This imparts a characteristically raunchy sound to the audio that becomes more pronounced as the sample size is reduced. At extreme low bit-resolution settings, linear quantization will actually cause abrupt cut-offs in the signal itself, similar to gating. Thus, linear resolution can be used creatively to add random percussive, rhythmic effects to the audio signal when it falls to lower levels, and a grungy quality as the audio reaches mid-levels.

Adaptive Adaptive quantization reduces bit depth by adapting to changes in level by tracking and shifting the amplitude range of the signal. This shifting causes the signal to fit into the lower bit range. The result is a higher apparent bit resolution with a raunchiness that differs from the harsher quantization scheme used in linear resolution.

#### Noise Generator

The Noise slider mixes a percentage of pseudowhite noise into the audio signal. Noise is useful for adding grit into a signal, especially when you are processing percussive sounds. This noise is shaped by the envelope of the input signal. The range of this control is from 0 to 100%. When noise is set to 100%, the original signal and the noise are equal in level.

# Distortion/Saturation

The Distortion and Saturation sliders provide signal clipping control.

The Distortion slider determines the amount of gain applied and lets clipping occur in a smooth, rounded manner.

The Saturation slider determines the amount of saturation added to the signal. This simulates the effect of tube saturation with a roll-off of high frequencies.

# Output Meter

The Output Meter indicates the output level of the processed signal. Note that this meter indicates the output level of the signal—not the input level. If this meter clips, the signal may have clipped on input before it reached Lo-Fi. Monitor your send or insert signal levels closely to prevent this from happening.

# Sci-Fi

# (TDM, RTAS, AudioSuite)

Sci-Fi is designed to mock-synthesize audio by adding effects such as ring modulation, resonation, and sample & hold, which are typically found on older, modular analog synthesizers. Sci-Fi is ideal for adding a synth edge to a track.

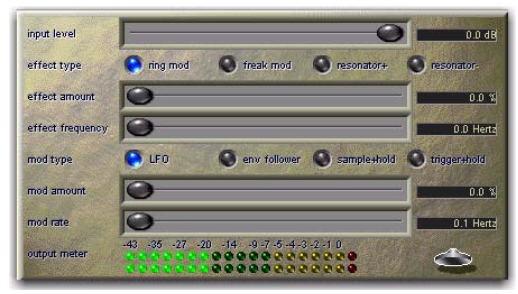

*Sci-Fi*

# Sci-Fi Controls

# Input Level

Input Level attenuates signal input level to the Sci-Fi processor. Since some Sci-Fi controls (such as Resonator) can cause extreme changes in signal level, adjusting the Input Level is particularly useful for achieving unity gain with the original signal level. The range of this control is from  $-12$  dB to 0 dB.

# Effect Type

Sci-Fi provides four different types of effects:

Ring Mod Is a ring modulator—which modulates the signal amplitude with a carrier frequency, producing harmonic sidebands that are the sum and difference of the frequencies of the two signals. The carrier frequency is supplied by Sci-Fi itself. The modulation frequency is determined by the Effect Frequency control. Ring modulation adds a characteristic hard-edged, metallic sound to audio.

Freak Mod Is a frequency modulation processor that modulates the signal frequency with a carrier frequency, producing harmonic sidebands that are the sum and difference of the input signal frequency and whole number multiples of the carrier frequency. Frequency modulation produces many more sideband frequencies than ring modulation and an even wilder metallic characteristic. The Effect Frequency control determines the modulation frequency of the Freak Mod effect.

Resonator+ and Resonator– Add a resonant frequency tone to the audio signal. This frequency is determined by the Effect Frequency control. The difference between these two modules is that Resonator– reverses the phase (polarity) of the effect, producing a hollower sound than Resonator+. The Resonator can be used to produce metallic and flanging effects that emulate the sound of classic analog flangers.

#### Effect Amount

Effect Amount controls the mix of the processed sound with the original signal. The range of this control is from 0–100%.

# Effect Frequency

Effect Frequency controls the modulation frequency of the ring modulator and resonators. The frequency range is dependent on the effect type. For Ring Mod, the frequency range of this control is from 0 Hz to 22.05 kHz. For Freak Mod, the frequency range is from 0 Hz to 22.05 kHz. For Resonator+, the frequency range is from 344 to 11.025 kHz. For Resonator–, the frequency range is from 172 Hz to 5.5 kHz.

You can also enter a frequency value using keyboard note entry.

#### To use keyboard note entry:

1 Start-click (Windows) or Control-click (Mac) the Effect Frequency slider to display the pop-up keyboard.

2 Select the note on the keyboard that you want for the Effect Frequency.

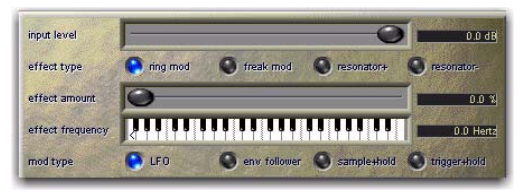

*Sci-Fi Keyboard Note Entry*

#### Modulation Type

Modulation Type determines the type of modulation applied to the frequency of the selected effect. Depending on the type of modulation you select here, the sliders below it will change to provide the appropriate type of modulation controls. If the Mod Amount is set to 0%, no dynamic modulation is applied to the audio signal. The Effect Frequency slider then becomes the primary control for modifying the sound.

LFO Produces a low-frequency triangle wave as a modulation source. The rate and amplitude of the triangle wave are determined by the Mod Rate and Mod Amount controls, respectively.

Envelope Follower Causes the selected effect to dynamically track the input signal by varying with the amplitude envelope of the audio signal. As the signal gets louder, more modulation occurs. This can be used to produce a very good automatic wah-wah-type effect. When you select the Envelope Follower, the Mod Amount slider changes to a Mod Slewing control. Slewing provides you with the ability to smooth out extreme dynamic changes in your modulation source. This provides a smoother, more continuous modulation effect. The more slewing you add, the more gradual the changes in modulation will be.

Sample+Hold Periodically samples a random pseudo-noise signal and applies it to the effect frequency. Sample and hold modulation produces a characteristic random stair-step modulation. The sampling rate and the amplitude are determined by the Mod Rate and Mod Amount controls, respectively.

**Trigger+Hold** Trigger and hold modulation is similar to sample and hold modulation, with one significant difference: If the input signal falls below the threshold set with the Mod Threshold control, modulation will not occur. This provides interesting rhythmic effects, where modulation occurs primarily on signal peaks. Modulation will occur in a periodic, yet random way that varies directly with peaks in the audio material. Think of this type of modulation as having the best elements of both sample and hold modulation and with an envelope follower.

# Mod Amount and Mod Rate

These two sliders control the amplitude and frequency of the modulating signal. The modulation amount ranges from 0% to 100%. The modulation rate, when LFO or Sample+Hold are selected, ranges from 0.1 Hz to 20 Hz.

If you select Trigger+Hold as a modulation type, the Mod Rate slider changes to a Mod Threshold slider, which is adjustable from –95 dB to 0 dB. It determines the level above which modulation occurs with the trigger and hold function.

If you select Envelope Follower as a modulation type, the Mod Rate slider changes to a Mod Slewing slider, which is adjustable from 0% to 100%.

#### Output Meter

The Output Meter indicates the output level of the processed signal. Note that this meter indicates the output level of the signal—not the input level. If this meter clips, the signal may have clipped on input before it reached Sci-Fi. Monitor your send or insert signal levels closely to prevent this from happening.

# Recti-Fi

#### (TDM, RTAS, and AudioSuite)

Recti-Fi provides additive synthesis effects through waveform rectification. Recti-Fi multiplies the harmonic content of an audio track and adds subharmonic or superharmonic tones.

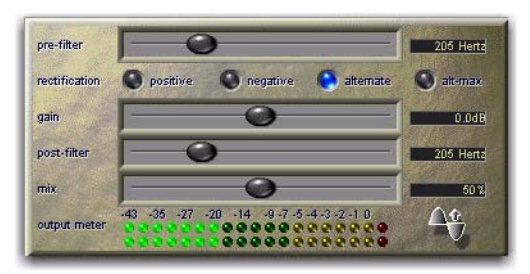

*Recti-Fi*

# Recti-Fi Controls

# Pre-Filter

The Pre-Filter control filters out high frequencies in an audio signal prior to rectification. This is desirable because the rectification process can cause instability in waveform output—particularly in the case of high-frequency audio signals. Filtering out these higher frequencies prior to rectification can improve waveform stability and the quality of the rectification effect. If you wish to create classic subharmonic synthesis effects, set the Pre-Filter and Post-Filter controls to a relatively low frequency, such as 250 Hz.

The range of the Pre-Filter is from 43 Hz to 21 kHz, with a maximum value of Thru (which effectively means bypass).

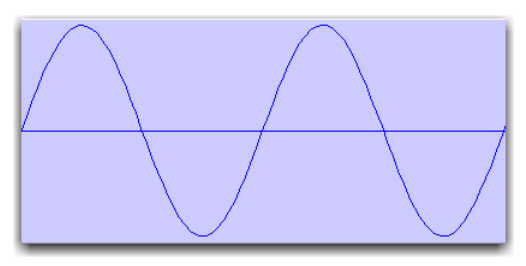

*Normal waveform*

# Rectification

#### Positive Rectification

This rectifies the waveform so that its phase is 100% positive. The audible effect is a doubling of the audio signal's frequency.

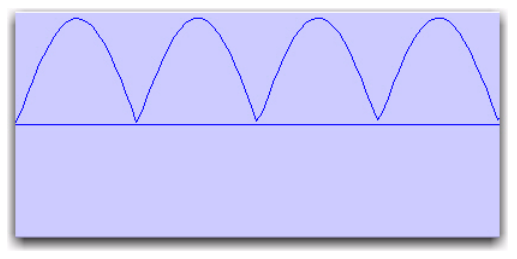

*Positive rectification*

# Negative Rectification

This rectifies the waveform so that its phase is 100% negative. The audible effect is a doubling of the audio signal's frequency.

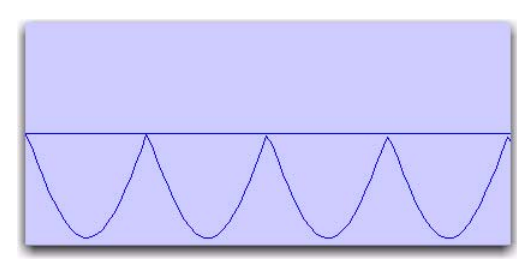

*Negative rectification*

# Alternating Rectification

This alternates between rectifying the phase of the first negative waveform excursion to positive, then the next positive excursion to negative, and so on, throughout the waveform. The audible effect is a halving of the audio signal's frequency, creating a subharmonic tone.

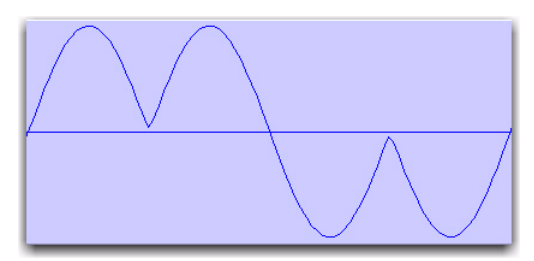

*Alternating rectification*

# Alt-Max Rectification

This alternates between holding the maximum value of the first positive excursion through the negative excursion period, switching to rectify the next positive excursion, and holding its peak negative value until the next zero crossing. The audible effect is a halving of the audio signal's frequency, and creating a subharmonic tone with a hollow, square wave-like timbre.

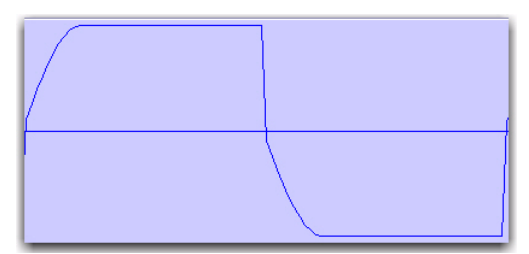

*Alt-Max rectification*

#### Gain

Gain lets you adjust signal level before the audio reaches the Post-Filter. This is particularly useful for restoring unity gain if you have used the Pre-Filter to cut off high frequencies prior to rectification. The range of this control is from –18dB  $to +18dB$ .

# Post-Filter

Waveform rectification, particularly alternating rectification, typically produces a great number of harmonics. The Post Filter control lets you remove harmonics above the cutoff frequency and smooth out the sound. This is useful for filtering audio that contains subharmonics. To create classic subharmonic synthesis effects, set the Pre-Filter and Post-Filter to a relatively low frequency.

The range of the Post-Filter control is 43 Hz to 21 kHz, with a maximum value of Thru (which effectively means bypass).

# Mix

Mix adjusts the mix of the rectified waveform with the original, unprocessed waveform.

# Output Meter

The Output Meter indicates the output level of the processed signal. Note that this meter indicates the output level of the signal—not the input level. If this meter clips, the signal may have clipped on input before it reached Recti-Fi. Monitor your send or insert signal levels closely to prevent this from happening.

# Vari-Fi

# (AudioSuite Only)

Vari-Fi is an AudioSuite-only plug-in that provides a pitch-change effect similar to a tape deck or record turntable speeding up from or slowing down to a complete stop. Vari-Fi preserves the original duration of the audio selection.

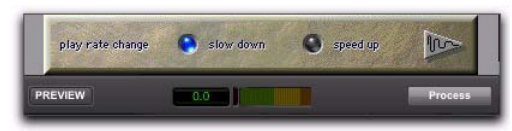

*Vari-Fi*

# Vari-Fi Controls

# Speed Up

Speed Up applies a pitch-change effect to the selected audio, similar to a tape recorder or record turntable speeding up from a complete stop. The effect doesn't change the duration of the audio selection.

# Slow Down

Slow Down applies a pitch-change effect to the selected audio, similar to a tape recorder or record turntable slowing down to a complete stop. The effect doesn't change the duration of the audio selection.

3 Adjust the Mod Threshold to vary the modulation on 1/4 note accents.

4 Choose "Res. –16 note Trig & Hold." This setting demonstrates a similar type of modulation that occurs on 16th notes.

5 Choose "Wah Res-LFO Faux Flange." This setting demonstrates a basic flanging-type effect. Try changing the Rate control and select Resonator+. Experiment with the Mod Type for interesting effects.

 $\frac{1}{35.1}$  $35.1$  m s  $\overline{\bullet}$  :  $\Box$ Super fit | auto fit | ウ| ウ| タ| タ| ホ

Broadband Noise Reduction

The Broadband Noise Reduction module (BNR) removes many types of broadband and narrowband noise from audio material. It is best suited to reducing noise whose overall character doesn't change very much: tape hiss, air conditioner rumble, and microphone preamp noise. In cases where recorded material contains several types of noise, the audio can be processed repeatedly according to the specific types of

noise.

*BNR TDM*

digidesign

# Chapter 34: DINR

Digidesign Intelligent Noise Reduction™ (DINR) provides Broadband Noise Reduction (BNR).

Provides broadband and narrowband noise reduction for suppressing such unwanted elements as tape hiss, air conditioner rumble, and microphone preamp noise. BNR is available as a real-time TDM plug-in, and as an AudioSuite plug-in.

DINR LE (available with Pro Tools LE with DV Toolkit™ 2 and Pro Tools LE or Pro Tools M-Powered with Music Production Toolkit only) provides RTAS and AudioSuite versions of the BNR.

*The TDM version of Broadband Noise Reduction is not supported at sample rates above 96 kHz. The AudioSuite version of Broadband Noise Reduction supports 192 kHz.*

# *Chapter 34: DINR 229*

# How Broadband Noise Reduction Works

The Broadband Noise Reduction module uses a proprietary technique called *Dynamic Audio Signal Modeling™* to intelligently subtract the noise from the digital audio file. Noise is removed with multiple downward expanders that linearly decrease the gain of a signal as its level falls.

# Creating a Noise Signature

The first step in performing broadband noise reduction is to create what is called a *noise signature* by selecting and analyzing an example of the noise within the source material. Using this noise signature, a *noise contour line* is created which is used to define the thresholds for the downward expanders that will perform the broadband noise reduction. The noise contour represents an editable division between the noise and non-noise audio signals.

At the same time, DINR also creates a model of what the non-noise audio signal looks like. DINR then attempts to pull apart these two models, separating the bad from the good—the noise from the desired audio. The noise portion can then be reduced or eliminated.

The noise reduction itself is achieved through the use of multiple *downward expanders*. The threshold of these expanders is set so that the noise signal will fall below them and be decreased while the desired audio signal will remain above them, untouched.

# The Contour Line

Once the signal level has fallen below the specified Contour Line (which represents BNR's threshold), the downward expanders are activated and decrease the gain of the signal as its level falls. Over five hundred individual downward expanders are used linearly across the audio spectrum to reduce the effects of unwanted noise.

# Psychoacoustic Effects of Noise Reduction

One of the psychoacoustic effects associated with broadband noise reduction is that listeners often perceive the loss of noise as a loss of high frequencies. This occurs because the noise in the higher frequency ranges fools the ear into thinking the original signal has a great deal of energy in that range. Consequently, when the noise is removed it feels as if there has been a loss of high-frequency signal. DINR's High-Shelf EQ is useful for compensating for this effect. [See](#page-248-0)  ["High-Shelf EQ" on page 233.](#page-248-0)

# Limitations of Noise Reduction

It is important to understand that there is a certain amount of trade-off inherent in any type of noise reduction system. Implementing noise reduction means that you have to choose the best balance between the following three things:

- The amount of *noise* removed from the signal
- The amount of *signal* removed from the signal
- The number of *artifacts* added to the signal

DINR gives you a considerable amount of control over the above three elements, and lets you maximize noise reduction while minimizing signal loss and artifact generation. However, as powerful as it is, DINR does have limitations. In particular, there are two instances in which DINR may not yield significant results:

 Cases in which the noise components of the audio are so prominent that they obscure the actual signal components of the audio.

 Cases in which the noise amplitude of a 24-bit file is less than –96 dB. DINR is not designed to recognize noise that is lower than this level.

# Broadband Noise Reduction Controls

The following section describes the Broadband Noise Reduction controls and their use.

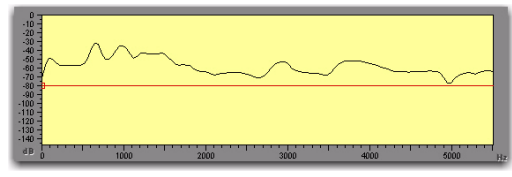

*Spectral Graph*

The Spectral Graph Displays the noise signature and the editable noise Contour Line. The Spectral Graph's horizontal axis shows frequency, which is displayed in Hertz, from 0 Hz to onehalf the current audio file's sample rate. The Spectral Graph's vertical axis shows amplitude, which is displayed in dB, from 0 dB to -144 dB (below full-scale output of the audio).

The Noise Signature The jagged line is a graph of noise. This is called a noise signature. It is created when you use the Learn button in the Broadband Noise Reduction window. Once you have the noise signature of an audio file, you will be able to begin removing the noise by generating and editing a threshold or Contour Line (covered next) between the noise and the desired audio signal.

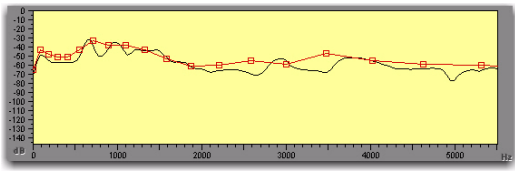

*Contour Line*

The Contour Line The line with a series of square breakpoints is called the *noise contour line*. The Contour Line is an editable envelope which represents the division between the noise and the non-noise signal in the current audio file. The Contour Line is created by clicking the Fit or AutoFit button in the Broadband Noise Reduction window after you have learned a section of noise. By moving this envelope up or down, or by moving the individual breakpoints, you can modify which signals are removed and which remain.

The noise modeling process treats audio below the line as mostly noise, and audio above the line as mostly signal. Therefore, the higher you move the Contour Line upwards, the more audio is removed. To maximize noise reduction and minimize signal loss, the Contour Line should be above any noise components, but below any signal components.

To fine-tune the broadband noise reduction, move breakpoints at different locations along this line to find out which segments remove the noise most efficiently. Editing the Contour Line

to follow the noise signature as closely as possible will also help maximize noise reduction and minimize signal loss. [See "Editing the Contour](#page-252-0)  [Line" on page 237.](#page-252-0)

| <b>NR Amount</b> | $0.0$ dB   |  |
|------------------|------------|--|
| Response         | 35.1<br>用多 |  |
| <b>Release</b>   | 35.1<br>ms |  |
| <b>Smoothing</b> |            |  |

*NR Amount, Response, Release, and Smoothing*

Noise Reduction Amount Controls how much the noise signal is reduced. It is calibrated in decibels. A setting of 0 dB specifies no noise reduction. Increasing negative amounts specify more noise reduction. The default value is 0 dB.

In many cases, as much as 20–30 dB of noise reduction can be used to good effect. However, because higher amounts of noise reduction can generate unwanted audio artifacts, you may want to avoid setting the NR Amount slider to its maximum value.

**Response** Adjusts how quickly the downward expanders and noise reduction process responds to the overall changes in the noise in milliseconds. Depending on the character of the noise, different settings of this control will produce varying amounts of artifacts in the signal, as the modeling process attempts to track the noise signal faster or slower.

The Response speed ranges from 0 ms to 116 ms. A setting of 116 ms (slow) specifies that the modeling process should not attempt to track very fast changes in the noise character. A setting of 0 ms (fast) specifies that the modeling process should attempt to follow every change in the noise character very closely.

A faster setting can yield more noise removal, but it may generate more artifacts. This is similar to how a noise gate produces chatter when attempting to track highly dynamic material. A slower setting will allow slightly less noise removal, but will generate much fewer artifacts.

**Release** Use in conjunction with the Response slider. It controls how quickly DINR reduces the amount of noise reduction when the amount of noise present in the audio diminishes. Release times range from 0 ms to 116 ms. Like the Response control, a faster setting can yield more noise removal, but it may also generate artifacts. You may want to avoid setting this control to its slowest position, since it will cause the noise tracking to slow to the point that the other controls seem to have no effect.

**Smoothing** Controls the rate at which noise reduction occurs once the threshold is crossed. It lets you reduce the audibility of any artifacts generated in the modeling process, at the expense of noise reduction accuracy. This is done by limiting the rate of change of the Response and Release controls to the specified Smoothing setting. As soon as the frequency threshold is reached, the full NR amount value is immediately applied according to Response and Release settings. When the frequency threshold is reached, DINR will ramp to the NR Amount level. Settings range from 0 to 100%. A setting of 0% specifies no smoothing. A setting of 100% specifies maximum smoothing.

# <span id="page-248-0"></span>High-Shelf EQ

The High-Shelf EQ (Hi Shelf) is a noiseless filter that can be applied after noise reduction has been performed in order to compensate for a perceived loss of high-frequency content. It is unique because it operates only on the signal, not on any remaining noise. The Freq slider controls the center frequency of the filter. Values range from 20 Hz to 22 kHz.

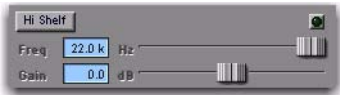

#### *High-Shelf EQ*

The Gain slider controls the gain of the filter. Values range from –12 dB to +6 dB. The High-Shelf EQ can be enabled and disabled by clicking the Enable button.

You can also use the High-Shelf EQ to reduce the amount of high frequencies in a signal. This is particularly useful if you are working with older recordings that are band-limited, since the highfrequency content in these is probably made up of noise and not signal.

#### Learn

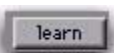

#### *Learn*

Clicking the Learn button creates a noise signature based on the audio segment currently selected on screen. There are two Learn modes: Learn First Audio mode and Learn Last Audio mode.

Learn First Audio Mode Learn First Audio mode is the default Learn mode. It is designed for use with audio that has an identifiable noise-only section that you can locate and pre-select. To use this mode, locate and select the noise-only

portion of the audio, click the Learn button, start playback, and BNR will build a noise signature based on the first 16 milliseconds of audio playback. First Audio Learn mode can be thought of as a trigger-learn mode, since noise capturing is triggered by the first audio that DINR receives.

Learn Last Audio Mode Learn Last Audio mode is designed to let you locate and identify a segment of noise on-the-fly as you listen to audio playback. In this mode, you first Alt-click (Windows) or Option-click (Mac) the Learn button, then initiate audio playback. When you hear the portion of audio that contains the noise you want to identify and remove, click the Learn button a second time. BNR will build a noise signature based on the last 16 milliseconds of audio playback. The Spectral Graph displays data in real-time in Learn Last Audio mode.

# Fit

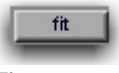

#### *Fit*

The Fit button computes a noise Contour Line with approximately 30 breakpoints to fit the shape of the current noise signature. The Contour Line can then be edited to more closely fit the noise signature or to reduce specific frequency bands by dragging, adding or deleting breakpoints.

Pressing the Up Arrow or Down Arrow keys on your computer keyboard lets you raise or lower the entire Contour Line, or a selected portion of the Contour Line. The Left/Right arrows lets you move a selection left or right. To select a portion of the Contour Line with multiple breakpoints, Control-drag (Windows) or Command-drag (Mac) to highlight the desired area.

After you use the Fit function, BNR will automatically boost the entire Contour Line 6 dB above the noise signature so that all noise components of the audio file are below the Contour Line. You may want to adjust the Contour Line downwards as needed to modify the character of the noise reduction.

#### Super Fit

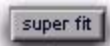

#### *Super Fit*

The Super Fit button creates a noise Contour Line consisting of over five hundred breakpoints in order to follow the shape of the noise signature more precisely.

#### Auto Fit

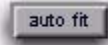

#### *Auto Fit*

The Auto Fit function is designed to generate a noise curve for audio that lacks a noise-only portion for DINR to learn. Clicking Auto Fit computes this generic noise curve based on the points contained within the currently selected audio, then fits the Contour Line to it. To use the Auto Fit function, you must first make a selection in the Spectral Graph by Control-dragging (Windows) or Command-dragging (Mac).

If the selected audio has both noise and desired sound components, you can generate an approximate noise-only Contour Line by selecting a frequency range that appears to be mostly noise, then pressing the auto fit button. You can then edit the resulting noise Contour Line to optimize the noise reduction.

#### Scroll Left/Right

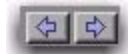

#### *Scroll Left/Right*

These buttons scroll the Spectral Graph to the left or right, respectively.

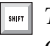

*To scroll the Spectral Graph (Mac only), use Control-Option-Left Arrow or Control-Option-Right Arrow.*

#### Zoom Out/In

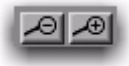

#### *Zoom Out/In*

Clicking on these buttons zooms in or out of the Spectral Graph. This lets you view and edit the noise contour with greater precision. If you have selected a breakpoint or breakpoints, press Alt+Start+Plus (Windows) or Control+Option+Plus (Mac) to zoom the beginning of the selection to the center of the screen. Press Alt+Start+Minus (Windows) or Control+Option+Minus (Mac) to zoom back out.

#### Move Breakpoints Up/Down/Left/Right

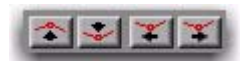

#### *Move Breakpoints Up/Down/Left/Right*

These arrows behave differently depending on whether or not there is a selection of points along the Contour Line.

No Selection: When there is no selection, the Up and Down arrows move the entire Contour Line up or down by 1 dB, respectively, and the Left and Right arrows scroll the display left and right. With a Selection: Clicking these buttons moves a selected breakpoint or breakpoints up, down, right, or left. If there is currently a selection in the Spectral Graph, clicking the left and right arrow buttons will move the selected breakpoints left or right. The Up and Down arrows will move the selected breakpoints up or down, respectively. Alt-Start key-clicking (Windows) or Control-Option-clicking (Mac) the Arrow keys on your computer keyboard performs the same function.

# Undo

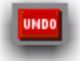

#### *Undo*

Clicking the Undo button undoes the last edit to the Spectral Graph Display. The Undo button does not undo changes made to slider positions.

# Using Broadband Noise Reduction

Before you start using BNR, take a moment to think about the nature of the noise in your session and where it's located: Is it on a single track, or several tracks? Is it a single type of noise, or several different types? The answers to these questions will affect how you use BNR.

If there is a single type of broadband noise on a single track, insert the BNR plug-in onto the track. Solo the track to make it easier hear as you remove the noise. If a single track contains different types of noise, you may need to use more than one DINR insert to remove the other types of noise. If multiple tracks contain the same noise, you may want to bus them all to an Auxiliary Input so you can use a single DINR plug-in insert. This will minimize the amount of DSP you use.

#### To use Broadband Noise Reduction:

1 From the Insert pop-up on the track with the noise, select BNR. The Broadband Noise Reduction window appears.

2 In the Edit window, select the noisiest portion of the track—ideally, a segment with as little of the desired signal as possible. This will make it easier for BNR to accurately model the noise. If the track contains a segment comprised of noise only, select that portion.

- 3 Do one of the following:
	- Start audio playback, and in the Broadband Noise Reduction window, click Learn. BNR samples the first 16 milliseconds of the selected audio and creates its noise signature.
	- $-$  or  $-$
	- Locate and identify noise on the fly, during playback, using BNR's Learn Last Audio mode. To do this, Alt-click (Windows) or Option-click (Mac) Learn. Begin playback, and when you hear the segment that you want DINR to sample as noise, click Learn a second time. BNR will build a noise signature based on the 16 milliseconds of audio immediately preceding the second click.

4 Click Fit. BNR will fit a Contour Line to the noise signature just created. If you want to create a Contour Line that follows the noise signature even more precisely, click Super Fit. A Contour Line with five hundred breakpoints is created.

5 To audition the effects of the noise reduction interactively, in the Edit window, select a portion of audio containing the noise. Then select Options > Loop Playback and press the Spacebar to begin looped audio playback.

6 Adjust the NR amount slider to reduce the noise by the desired amount. To compare the audio with and without noise reduction, click Bypass.

7 To fine-tune the effects of the noise reduction, adjust the Response, Release, and Smoothing sliders to achieve optimal results.

8 To further increase noise reduction, edit the Contour Line. The quickest way to do this is to move the entire Contour Line upwards. In the Spectral Graph, Control-drag (Windows) or Command-drag (Mac) to select the entire waveform range. Then click the Move Breakpoint Up button. The higher you move the Contour Line above the noise signature, the more noise is removed. [See "Editing the Contour Line" on](#page-252-0)  [page 237.](#page-252-0)

9 If you feel that some of high end frequencies of the audio have been lost due to the noise reduction process, try using the High-Shelf EQ to compensate. To do this, click BNR's Hi Shelf button and adjust the frequency and gain sliders until you are satisfied with the results.

If you are happy with the results of the noise reduction, use the Plug-In Settings menu to save the settings so that you can use them again in similar sessions.

*To enable Learn Last Audio mode, Alt-click (Windows) or Option-click (Mac) the Learn button. This button flashes red when armed for Learn Last Audio mode. When you hear the target noise, click Learn a second time.*

# Performing Noise Reduction on Audio that Lacks a Noise-Only Portion

Ideally, audio that you want to perform noise reduction on will have a noise-only portion at the beginning or end of the recording that DINR can analyze and learn. Unfortunately this is not always the case, and in many recordings some amount of signal is always mixed with the noise. Obviously, analyzing such audio will produce a noise signature that is based partially on signal. Luckily, DINR has provisions for cases such as this, and this is where the Auto Fit feature comes in.

If your audio file lacks a noise-only portion for DINR to analyze, you can still obtain reasonable results by selecting and learning a segment of audio that has a relatively low amount of signal and a high amount of noise (as in a quiet passage). By then selecting a frequency range of the noise signature and using the Auto Fit function to generate a generic noise curve, you can recompute the Contour Line based on this selection.

Some editing of the newly generated Contour Line will probably be necessary to yield optimum results, since it is not based entirely on noise from your audio file. [See "Editing the Con](#page-252-0)[tour Line" on page 237.](#page-252-0)
#### To generate a Contour Line for audio that lacks a noise-only portion:

1 In the Edit window, select a segment of audio with a relatively low amount of signal and a high amount of noise.

2 Click the Inserts pop-up on the track with the noise and select BNR. The Broadband Noise Reduction window appears.

3 Click Learn to create a preliminary noise signature.

4 Click Fit to fit a Contour Line to it.

5 In BNR's Spectral Graph, Control-drag (Windows) or Command-drag (Mac) to make a selection. Select points where the high-frequency noise components are most evident. In general, the flatter areas of the Spectral Graph, are better, since they represent quieter areas where there is probably less signal and more noise.

6 Click Auto Fit. DINR computes a generic noise curve and corresponding Contour Line based on your selection. If you want to remove the selection in the Spectral Graph Display, Control-click (Windows) or Command-click (Mac) once.

7 Follow the steps given in the previous section removing the noise using the NR Amount slider and other controls.

8 Since the Contour Line is not based entirely on noise from your audio file, you may also want to edit its envelope in order to fine-tune the noise reduction. [See "Editing the Contour](#page-252-0)  [Line" on page 237.](#page-252-0)

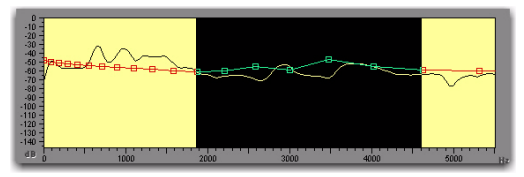

*Noise components on the Spectral Graph*

# <span id="page-252-0"></span>Editing the Contour Line

One of the most effective ways to fine-tune the effects of broadband noise reduction is to edit the Contour Line. The Contour Line treats audio below the line as mostly noise, and audio above the line as mostly signal. Therefore, the higher your move the Contour Line upwards, the more audio is removed.

To maximize noise reduction and minimize signal loss, the Contour Line should be above any noise components, but below any signal components. To fine-tune the broadband noise reduction, try moving individual breakpoints at different locations along this line to find out which segments remove the noise most efficiently. For more dramatic results, try moving the entire Contour Line upwards. One drawback of the latter technique is that it will typically remove a considerable amount of signal along with the noise.

Remember that high-frequency noise components are typically more evident in the flatter, lower amplitude areas of the Spectral Graph. Try editing the Contour Line in these areas first.

#### To hear the changes you make to the Contour Line in real time:

1 Select the target audio in Pro Tools' Edit window. Make sure the selection is at least a second or two in length. If the selection is too short, you won't be able to loop playback.

- 2 Select Options > Loop Playback.
- 3 Begin playback.

#### To edit the Contour Line:

1 To move a breakpoint, click directly on it and drag it to the desired position. Moving a breakpoint higher increases noise reduction at that range. Moving a breakpoint lower decreases noise reduction at that range.

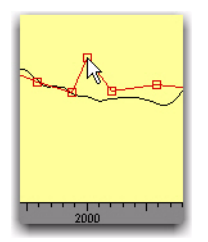

*Dragging a breakpoint*

2 To move multiple breakpoints, Control-drag (Windows) or Command-drag (Mac) to select the desired breakpoints. Click the appropriate Move Breakpoint button (below the Spectral Graph) to move the selected breakpoints in 1 dB increments. Control-Shift-drag (Windows) or Command-Shift-drag (Mac) to extend your selection.

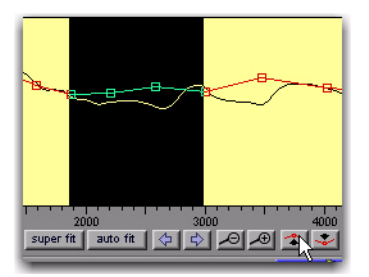

*Moving selected breakpoints*

3 To move the entire Contour Line, Controldrag (Windows) or Command-drag (Mac) to select the entire range. Click the appropriate Move Breakpoint button (below the Spectral Graph) to move the selected breakpoints in 1 dB increments. The higher you move the Contour Line above the noise signature, the more noise is removed.

4 To create a new breakpoint, click on the Contour Line.

5 To delete a breakpoint, Alt-click (Windows) or Option-click (Mac) the breakpoint. As long as you click and hold the mouse, you will delete all breakpoints that the cursor passes over.

# Using BNR AudioSuite

BNR AudioSuite is identical to the real-time version of BNR, with the addition of two features to enhance the noise reduction process. These features are:

**Audition** Lets you listen specifically to the noise portion being removed from the target material. This makes it easier to fine-tune noise reduction settings to maximize noise reduction and minimize signal loss.

Post-Processing Applies post-processing to the audio file to help remove undesirable artifacts that are a result of noise reduction.

To enable either of these features, click the corresponding button. To disable them, click again.

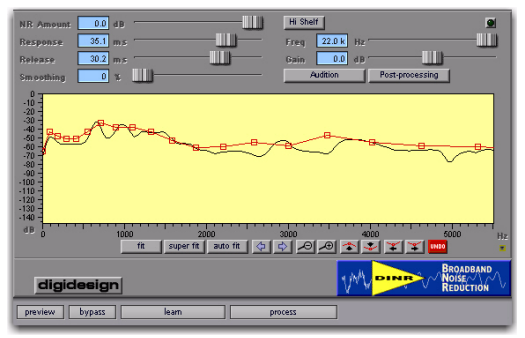

*BNR AudioSuite*

#### To process a region with the BNR AudioSuite plug-in:

1 Select the desired regions in the target tracks or the Audio Regions List. Only tracks and regions that are selected will be processed.

2 From the Pro Tools AudioSuite menu, choose BNR.

3 Click Learn to capture the noise signature of the selected material. If you have selected more than one track or region, BNR will build the noise signature based on the first selected track or region when used in Mono mode, or the first two selected track or region when used in Stereo mode.

4 Click Fit or Super Fit to create a Contour Line that matches the noise signature.

5 Click Preview to begin playback of the selected material.

6 Adjust BNR controls and fine-tune the noise reduction using the techniques explained above (See ["Using Broadband Noise Reduction" on](#page-250-0)  [page 235](#page-250-0).)

7 To hear the noise components that are being removed, click Audition. Adjusting BNR's controls while toggling this on and off will let you fine-tune the noise reduction. It also lets you hear exactly how much signal is being removed with the noise, and adjust your controls accordingly.

8 If unwanted artifacts are generated by the noise reduction process, click Post-processing. For best results, set the Response and Release controls to zero.

#### To begin AudioSuite processing:

1 Adjust the AudioSuite File controls. These settings will determine how the file is processed and what effect the processing will have on the original regions. Here are some guidelines:

 Decide where the selected region should be processed:

• To process the selected region only in the track in which it appears, choose Playlist from the Selection Reference pop-up.

 $-$  or  $-$ 

• To process the selected region in the Audio Regions List only, choose Region List from this pop-up.

 Decide if you want to update every occurrence of the selection region:

- To process and update every occurrence of the selected region throughout your session, enable Use In Playlist (and also choose Region List from the Selection Reference pop-up).
- $-$  or  $-$
- If you do not want to update every occurrence of the selected region, disable Use In Playlist.

 If you have selected multiple regions for processing and want to create a new file that connects and consolidates all of these regions together, choose Create Continuous File from the File mode pop-up menu.

*BNR AudioSuite does not allow destructive processing, so the Overwrite Files option is not available in the File mode pop-up menu.*

2 From the Destination Track pop-up, choose the destination for the replacement audio.

3 Click Process.

## *Chapter 35: Impact 241*

# Chapter 35: Impact

Impact is a high-quality compressor plug-in that comes in TDM (HD|Accel only) format.

The Impact plug-in provides critical control over the dynamic range of audio signals, with the look and sound of a mixing console's stereo-bus compressor.

Impact provides support for 192 kHz, 176.4 kHz, 96 kHz, 88.2 kHz, 48 kHz, and 44.1 kHz sessions.

Impact provides support for mono, stereo, and all Pro Tools-supported multichannel audio formats.

*Impact requires one or more HD Accel cards.*

# Using the Impact Compressor

Compressors reduce the dynamic range of audio signals that exceed a user-selectable threshold by a specific amount. This is accomplished by reducing output levels as input levels increase above the threshold.

The amount of output level reduction that Impact applies as input levels increase is referred to as the *compression ratio*. This parameter is adjustable in discrete increments. If you set the compression ratio to 2 (a ratio of 2:1), for each 2 dB that the signal exceeds the threshold, the output will increase only by 1 dB. With a setting of 4 (a ratio of 4:1), an 8 dB increase in input will produce only a 2 dB increase in output.

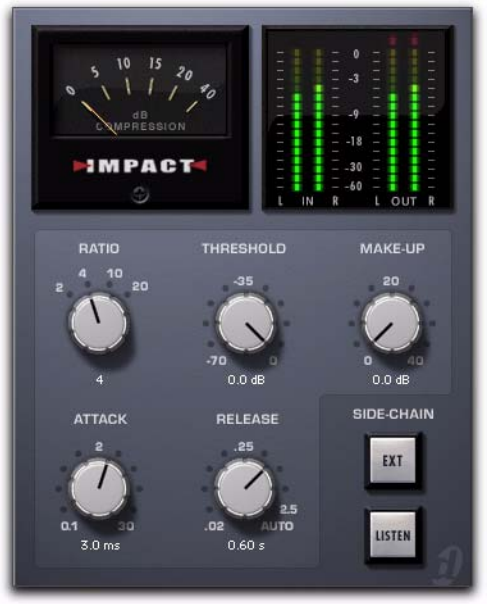

*Impact plug-in*

# Side-Chain Processing

Compressors generally use the detected amplitude of their input signal as a control source. However, you can also use other signals, such as a separate reference track or an external audio signal as a control source. This is known as *sidechain* processing.

Side-chain processing lets you control Impact compression using an independent audio signal (typically, another Pro Tools track). In this way you can compress the audio of one track using the dynamics of a different audio track.

The reference track or external audio source used for triggering side-chain processing is referred to as the *Key Input*.

*See ["Using a Key Input for External Side-](#page-260-0)[Chain Processing" on page 245](#page-260-0) for instructions on setting up and using a key input.*

# Impact Parameters

#### Ratio

Ratio sets the compression ratio. If the ratio is set to 2:1 for example, it will compress changes in signals above the threshold by one half. This control provides four fixed compression ratios, 2:1, 4:1, 10:1, and 20:1. Selecting 2:1 applies very light compression; selecting 20:1 applies heavy compression, bordering on limiting.

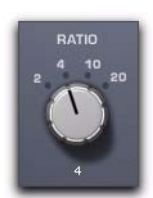

*Ratio*

#### Attack

Attack sets the compressor attack time. To use compression most effectively, the attack time should be set so that signals exceed the threshold level long enough to cause an increase in the average level. This helps ensure that gain reduction does not decrease the overall volume. The range of this control is from 0.1 ms to 30.0 ms.

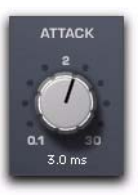

*Attack*

#### Threshold

Threshold sets the decibel level that a signal must exceed for Impact to begin applying compression. Signals that exceed the Threshold will be compressed by the amount of gain reduction set with the Ratio control. Signals that are below the Threshold will be unaffected. The range of the Threshold control is from –70 dB to –0 dB. A setting of –0 dB is equivalent to no compression.

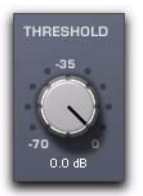

*Threshold*

#### Release

Release controls the length of time it takes for the compressor to be fully deactivated after the input signal drops below the threshold level. In general, this setting should be longer than the attack time and long enough that if signal levels repeatedly rise above the threshold, they cause gain reduction only once. If the release time is too long, a loud segment of audio material could cause gain reduction to persist through a lowvolume segment (if one follows). Setting this control to its maximum value, Auto, selects a release time that is program dependent, based on the audio being processed. The range of this control is from 20 milliseconds to 2.5 seconds.

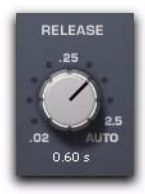

*Release*

#### Make-Up

Make-Up adjusts the overall output gain. Because large amounts of compression can restrict dynamic range, the Make-Up control is useful for compensating for heavily compressed signals and making up the resulting difference in level. When Impact is used on stereo or multichannel tracks, the Make-Up control determines master output levels for all channels. The range of this control is from 0 dB of attenuation to +40 dB of gain.

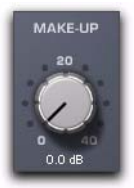

*Make-Up*

*Applying large amounts of Make-Up gain will boost the level of any noise or hiss present in audio material, making it more audible.*

## External On/Off

External On/Off enables and disables side-chain processing. With side-chain processing you can trigger compression from a separate reference track or external audio source. The source used for triggering side-chain processing is referred to as the *Key Input*.

*See ["Using a Key Input for External Side-](#page-260-0)[Chain Processing" on page 245](#page-260-0) for instructions on setting up and using a key input.*

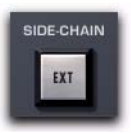

*External On/Off*

## Listen On/Off

Key Listen On/Off enables and disables auditioning of the Key Input (the reference track or external audio source used for triggering sidechain processing). This is useful for fine-tuning Impact's compression settings to the Key Input.

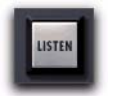

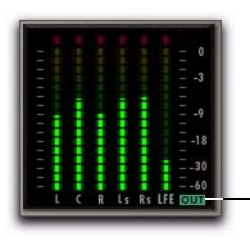

click here to toggle between input and output meters

#### *Listen On/Off*

#### Gain Reduction Meter

The Gain Reduction meter is an analog-style meter that indicates the amount of gain reduction in dB. The range of this meter is from 0 dB to 40 dB. The gain reduction meter displays the amount of gain reduction linearly from 0–20 db, and non-linearly from 20–40 dB.

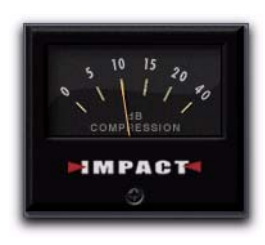

*Gain Reduction meter*

#### Input/Output Meters

The Input/Output meters indicate input and output signal levels in dB. When Impact is used in mono or stereo, both input and output meters are displayed. When Impact is used in a multichannel format, only output meters are displayed by default. You can toggle the meter display to show only input meters by clicking the blue-green rectangle at the lower right of the meter display.

*Output meters (5.1 surround format shown)*

A red clip indicator appears at the top of each meter. Clicking a clip indicator clears it. Altclicking (Windows) or Option-clicking (Mac) clears the clip indicators on all channels.

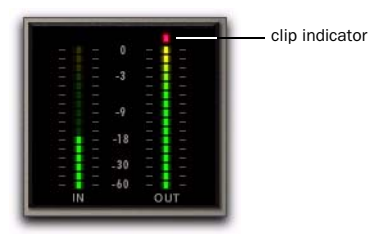

*Input/Output meters (mono shown)*

|   |    | 0     |   |     |              |
|---|----|-------|---|-----|--------------|
|   |    |       |   |     |              |
|   |    |       |   |     |              |
|   |    | -3    |   |     |              |
|   |    |       |   |     |              |
|   |    |       |   |     |              |
|   |    |       |   |     |              |
|   |    | α     |   |     |              |
|   |    |       |   |     |              |
|   |    |       |   |     |              |
|   |    | $-18$ |   |     |              |
|   |    |       |   |     |              |
|   |    |       |   |     |              |
|   |    | 30    |   |     |              |
|   |    |       |   |     |              |
|   |    | $-60$ |   |     |              |
| ŧ | IN | R     | l | OUT | $\mathbb{R}$ |

*Input/Output meters (stereo shown)*

# <span id="page-260-0"></span>Using a Key Input for External Side-Chain Processing

Impact provides side-chain processing capabilities. Side-chain processing lets you control Impact compression using an independent audio signal (typically, another Pro Tools track). In this way you can compress the audio of one track using the dynamics of a different audio track.

A typical use for side-chain processing is to control the dynamics of one audio signal using the dynamics of another signal (referred to as the Key Input). For example, you could use a lead vocal track to trigger compression of a background vocal track so that their dynamics match.

#### To use a Key Input signal for side-chain processing:

1 Click the Send button and select a bus path for the audio track or Auxiliary Input you want to use as the side-chain signal.

2 From Impact's Key Input menu, select the input or bus path carrying the audio you want to use as the side-chain signal to trigger Impact compression. The Key Input source must be monophonic.

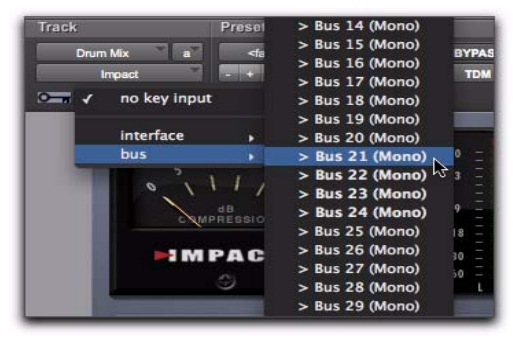

*Selecting a Key Input*

3 To activate external side-chain processing, click Ext.

4 Begin playback. Impact uses the input or bus that you selected as a Key Input to trigger its effect.

5 If you want to hear the audio source you have selected as the side-chain input, click Listen. (To stop listening to the side-chain input, click Listen again.)

*Remember to disable Listen to resume normal plug-in monitoring.*

6 Adjust Impact's Threshold parameter to finetune Key Input triggering.

7 Adjust other parameters to achieve the desired effect.

# Chapter 36: Maxim

Maxim is a unique and powerful peak-limiting and sound maximizing plug-in that comes in TDM, RTAS, and AudioSuite formats. Maxim is ideal for critical mastering applications, as well as standard peak-limiting tasks.

Maxim offers several critical advantages over traditional hardware-based limiters. Most significantly, Maxim takes full advantage of the random-access nature of disk-based recording to anticipate peaks in audio material and preserve their attack transients when performing reduction.

This makes Maxim more transparent than conventional limiters, since it preserves the character of the original audio signal without clipping peaks or introducing distortion.

*The multichannel TDM version of Maxim is not supported at 192 kHz. Use the multimono TDM or RTAS version instead.*

#### Maxim features include:

 "Perfect attack-limiting" through look-ahead analysis accurately preserves transient attacks and the character of original program material.

 A full-color histogram plots input dB history during playback and provides visual feedback for setting threshold level.

 A user-adjustable ceiling lets material be leveloptimized for recording.

 Dither for noise shaping during the final mixdown.

 Online Help (accessed by clicking a control name) provides descriptions of each control.

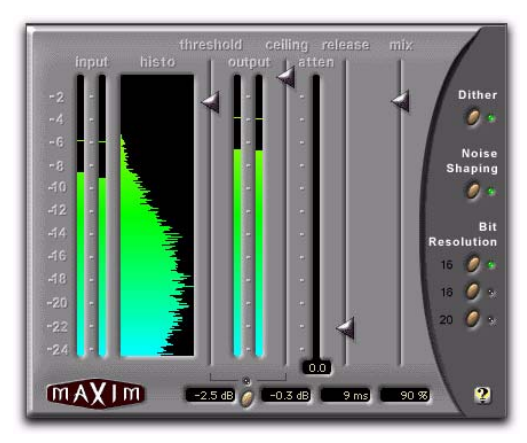

*Maxim*

# About Peak Limiting

Peak limiting is an important element of audio production. It is the process of preventing signal peaks in audio material from clipping by limiting their dynamic range to an absolute, user-selectable ceiling and not letting them exceed this ceiling.

Limiters let you select a threshold in decibels. If an audio signal peak exceeds this threshold, gain reduction is applied, and the audio is attenuated by a user-selectable amount.

Limiting has two main uses in the audio production cycle:

- Adjusting the dynamic range of an entire final mixdown for premastering purposes
- Adjusting the dynamic range of individual instruments for creative purposes

## Limiting a Mixdown

The purpose of applying limiting during final mixdown is to flatten any large peaks remaining in the audio material to have a higher average signal level in the final mix. By flattening peaks that would otherwise clip, it is possible to increase the overall level of the rest of the mix. This results in higher average audio levels, potentially better signal to noise ratio, and a smoother mix.

#### Limiting Individual Instruments

The primary purpose of applying limiting to individual instruments is to alter their dynamic range in subtle or not-so-subtle ways. A common application of this type of limiting is to modify the character of drums. Many engineers do this by applying heavy limiting to flatten the snap of the attack portion of a drum hit. By adjusting the release time of the limiter it is possible to bring up room tone contained in the decay portion of the drum sound.

In some cases, this type of limiting can actually change a drum's character from a very dry sound to a relatively wet sound if there is enough room tone present. This method is not without its drawbacks, however, since it can also bring noise levels up in the source audio if present.

## How Maxim Differs From Conventional Limiters

Maxim is superior to conventional limiters in several ways. Unlike traditional limiters, Maxim has the ability to anticipate signal peaks and respond instantaneously with a true zero attack time.

Maxim does this by buffering audio with a 1024 sample delay while looking ahead and analyzing audio material on disk before applying limiting. Maxim can then instantly apply limiting before a peak builds up. The result is extremely transparent limiting that faithfully preserves the attack transients and retains the overall character of the original unprocessed signal.

In addition, Maxim provides a histogram, that displays the distribution of waveform peaks in the audio signal. This provides a convenient visual reference for comparing the density of waveform peaks at different decibel levels and choosing how much limiting to apply to the material.

*The TDM version of Maxim introduces 1028 samples of delay at 48 kHz into any processed signal. The RTAS version of Maxim introduces 1024 samples of delay. These delays will increase proportionally at higher sample rates. To preserve phase synchronicity between multiple audio sources when Maxim is only applied to one of these sources, use Delay Compensation, or the DigiRack Time Adjuster plug-in to compensate.*

# Maxim Controls and Meters

Maxim features the following controls and indicators:

## Input Level Meter

This meter displays the amplitude of input signals prior to limiting. Unlike conventional meters, Maxim's Input meter displays the top 24 dB of dynamic range of audio signals, which is where limiting is typically performed. This provides you with much greater metering resolution within this range so that you can work with greater precision.

#### Histogram

The Histogram displays the distribution of waveform peaks in the audio signal. This graph is based on audio playback. If you select and play a short loop, the histogram is based on that data. If you select and play a longer section, the Histogram is based on that. Maxim holds peak data until you click the Histogram to clear it.

The Histogram provides a visual reference for comparing the density of waveform peaks at different decibel levels. You can then base limiting decisions on this data.

The X axis of the Histogram shows the number of waveform peaks occurring at specific dB levels. The Y axis shows the specific dB level at which these peaks occur. The more waveform peaks that occur at a specific dB level, the longer the X-axis line. If there appears to be a pronounced spike at a certain dB level (4 dB for example), it means that there are a relatively large number of waveform peaks occurring at that level. You can then use this information to decide how much limiting to apply to the signal.

By dragging the Threshold slider downwards, you can visually adjust the level at which limiting will occur. Maxim displays the affected range in orange.

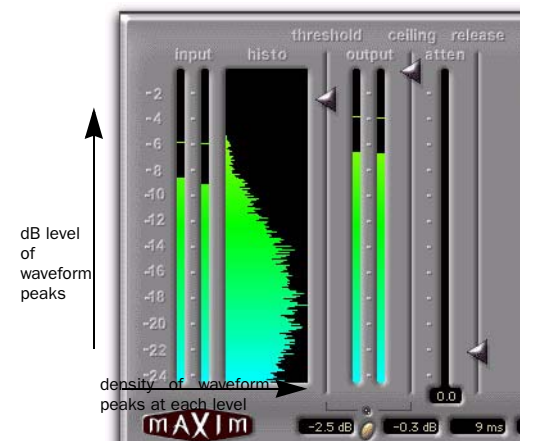

*Histogram*

#### Threshold Slider

This slider sets the threshold level for limiting. Signals that exceed this level will be limited. Signals below it will be unaffected. Limited signal peaks are attenuated to match the threshold level, so the value that you set here will determine the amount of reduction applied.

#### Output Meter

This meter displays the amplitude of the output signal. The value that appears here represents the processed signal after the threshold, ceiling, and mixing settings have been applied.

#### Ceiling Slider

This slider determines the maximum output level. After limiting is performed you can use this slider to adjust the final output gain. The value that you set here will be the absolute ceiling level for limited peaks.

#### Attenuation Meter

This meter displays the amount of gain reduction being applied over the course of playback, with the maximum peak displayed in the numeric readout at the bottom of the meter. For example, if the numerical display at the bottom of the Attenuation meter displays a value of 4 dB, it means that 4 dB of limiting has occurred. Since this is a peak-hold readout, you can temporarily walk away from a session during playback and still know the maximum gain reduction value when you come back. To clear the numeric readout, click it with the mouse.

#### Release Slider

This slider sets how long it takes for Maxim to ease off of its attenuation after the input signal drops below the threshold level. Because Maxim has an attack time of zero milliseconds, the release slider has a very noticeable effect on the character of limiting. In general, if you are using heavy limiting, you should use proportionally longer release times in order to avoid pumping that may occur when Maxim is forced to jump back and forth between limited and unlimited signal levels. Lengthening the release time has the effect of smoothing out these changes in level by introducing a lag in the ramp-up or ramp-down time of attenuation. Use short release times on material with peaks that are relatively few in number and that do not occur in close proximity to each other. The Release control has a default value of 1 millisecond.

#### Mix Slider

This slider sets the ratio of dry signal to limited signal. In general, if you are applying Maxim to a main output mix, you will probably want to set this control to 100% wet. If you are applying heavy limiting to an individual track or element in a mix to modify its character, this control is particularly useful since it lets you add precisely the desired amount of the processed effect to the original signal.

#### Link Button

When depressed, this button (located between the Threshold and Ceiling numeric readouts) links the Threshold and Ceiling controls. These two sliders will then move proportionally together. As you lower the Threshold control, the Ceiling control is lowered as well. When these controls are linked you can conveniently compare the effect of limiting at unity gain by clicking the Bypass button.

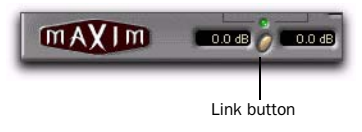

*Link button*

#### Dither Button

When selected, this applies dither. Dither is a form of randomized noise used to minimize quantization artifacts in digital audio systems. Quantization artifacts are most audible when the audio signal is near the low end of its dynamic range, such as during a quiet passage or fade-out.

Applying dither helps reduce quantization noise that can occur when you are mixing from a 24-bit source to a 16-bit destination, such as CD-R or DAT. If you are using Maxim on a Master Fader during mixdown, Maxim's built-in dither function saves you the trouble and DSP resources of having to use a separate Dither plug-in.

If Dither is disabled, the Noise Shaping and Bit Resolution controls will have no effect.

#### Noise Shaping

When selected, this applies noise-shaped dither. Noise shaping biases the dither noise to less audible high frequencies so that it is not as readily perceived by the ear. Dither must be enabled in order to use Noise Shaping.

#### Bit Resolution Button

These buttons select dither bit resolution. In general, set this control to the maximum bit resolution of your destination media.

◆ 16-bit is recommended for output to digital devices such as DAT recorders and CD recorders since they have a maximum resolution of 16 bits.

◆ 18-bit is recommended for output to digital devices that have a maximum resolution of 18 bits.

◆ 20-bit is recommended for output to digital devices that support a full 20-bit recording data path. Use this setting for output to analog devices using an 882|20 I/O audio interface. It is also recommended for use with digital effects devices that support 20-bit input and output, since it provides for a lower noise floor and greater dynamic range when mixing 20-bit signals directly into Pro Tools.

# Using Maxim

Following are suggestions for using Maxim most effectively.

#### To use Maxim:

1 Insert Maxim on the desired track.

2 Select the portion of the track containing the most prominent audio peaks.

3 Loop playback and look at the data displayed by the Histogram and Attenuator meter.

4 Select the Link button to link the Threshold and Ceiling controls. You can then adjust these controls together proportionally and, using the Bypass button, compare the audio with and without limiting.

5 Adjust the Threshold downwards until you hear and see limiting occur, then bring the Threshold back up slightly until you have roughly the amount of limiting you want.

6 Periodically click and clear the Attenuation meter to check attenuation. In general, applying 2 dB to 4 dB of attenuation to occasional peaks in pop-oriented material is appropriate.

7 Use the Bypass button to compare the processed and unprocessed sound and to check if the results are acceptable.

8 Avoid pumping effects with heavier limiting by setting the Release slider to longer values.

9 When you get the effect you want, deselect the Link button and raise the output level with the Ceiling slider to maximize signal levels without clipping.

In general, a value of 0.5 dB or so is a good maximum ceiling. Don't set the ceiling to zero, since the digital-to-analog convertors on some DATs and CD players will clip at or slightly below zero.

*If you are using Maxim on an output mix that will be faded out, enable the dithering options you want to improve the signal performance of the material as it fades to lower amplitudes.*

# Maxim and Mastering

If you intend to deliver audio material as a 24-bit audio file on disk for professional mastering, be aware that many mastering engineers prefer material delivered without dither or level optimization.

Mastering engineers typically want to receive audio material as undisturbed as possible in order to have leeway to adjust the level of the material relative to other material on a CD. In such cases, it is advisable to apply only the limiting that you find creatively appropriate—adding a little punch to certain instruments in the mix, for example.

However, if you intend to output the material to DAT or CD-R, use appropriate limiting and add dither. Doing so will optimize the dynamic range and preserve the activity of the lower, or least significant bits in the audio signal, smoothly dithering them into the 16-bit output.

# Chapter 37: Reel Tape Plug-Ins

Reel Tape is a suite of tape-simulation effects plug-ins that comes in TDM, RTAS, and Audio-Suite formats.

For years, engineers have relied on analog tape to add a smooth, warm sound to their recordings. When driven hard, tape responds with gentle distortion rather than abrupt clipping as in the digital domain. Magnetic tape also has a frequency-dependent saturation characteristic that can lend punch to the low end, and sweetness to the highs. The Avid Reel Tape plug-ins simulate the classic sound of analog tape by carefully modeling the frequency response, noise, and saturation characteristics of analog tape machines and tape formulations.

The Reel Tape plug-ins, which are all available as TDM, RTAS, and AudioSuite plug-ins, include:

- Reel Tape Saturation
- Reel Tape Delay
- Reel Tape Flanger
- *Avid Reel Tape plug-ins are not connected with, or approved or endorsed by, the owners of the 3M, Studer, Ampex, or Quantegy trademarks. These names are used solely to identify the sonic characteristics of the Reel Tape plug-ins.*

## Reel Tape Common Controls

Each of the Reel Tape plug-ins has the following controls:

#### Drive

Drive controls the amount of saturation effect by increasing the input signal to the modeled tape machine while automatically compensating by reducing the overall output. Drive is adjustable from –12 dB to +12 dB, with a default value of 0 dB.

#### Output

Output controls the output signal level of the plug-in after processing. Output is adjustable from –12 dB to +12 dB, with a default value of  $0$  dB.

#### Tape Machine

The Tape Machine control lets you select one of three tape machine types emulated by the plugin, each with its own sonic characteristics:

US Emulates the audio characteristics of a 3M M79 multitrack tape recorder.

**Swiss** Emulates the audio characteristics of a Studer A800 multitrack tape recorder.

Lo-Fi Simulates the effect of a limited-bandwidth analog tape device, such as an outboard tapebased echo effect.

#### Tape Formula

The Tape Formula control lets you select either of two magnetic tape formulations emulated by the plug-in, each with its own saturation characteristics:

Classic Emulates the characteristics of Ampex 456, exhibiting a more pronounced saturation effect.

Hi Output Emulates the characteristics of Quantegy GP9, exhibiting a more subtle saturation effect.

# Reel Tape Saturation

#### (TDM, RTAS, and AudioSuite)

Reel Tape Saturation simulates the saturation effect of an analog tape machine, modeling its frequency response, noise and distortion characteristics, but without any delay or wow and flutter effects.

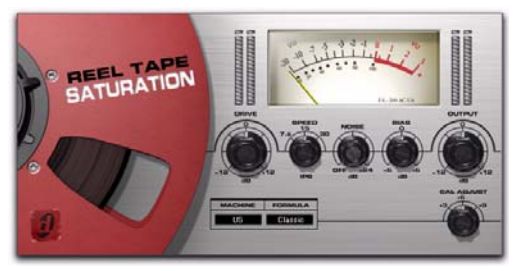

*Reel Tape Saturation*

## How Reel Tape Saturation Works

Reel Tape Saturation models the sonic characteristics of analog tape, including the effects of tape speed, bias setting, and calibration level of the modeled tape machine.

Reel Tape Saturation can be placed on mono, stereo, or multichannel tracks.

## Reel Tape Saturation Controls

In addition to the Drive, Output, Tape Machine, and Tape Formula controls, Reel Tape Saturation has the following controls:

#### Speed

The Speed control adjusts the tape speed in ips (inches per second). Tape speed affects the frequency response of the modeled tape machine. Available tape speeds include 7.5 ips, 15 ips, and 30 ips, with a default setting of 15 ips.

#### Noise

Reel Tape Saturation produces noise only during playback and recording, and not when the transport is stopped.

The Noise control adjusts the level of simulated tape noise that is added to the processed signal. The characteristics of the noise depend on the Speed, Bias, and Tape Machine settings, and the relative level of the noise depends on the Drive, Cal Adjust, and Tape Formula settings.

Noise is adjustable from Off (–INF) to –24 dB, with the default value being Off.

## Bias

The Bias control simulates the effect of under- or over-biasing the modeled tape machine. Bias is adjustable from –6 dB to +6 dB, with a default value of 0.0 dB. The 0.0 dB value represents a standard overbias calibration of 3 dB for analog tape machines, so the control acts as a bias offset rather than as an absolute bias control.

## Cal Adjust

Cal Adjust simulates the effect of three common calibration levels on the modeled tape machine and magnetic tape formulations.

With the evolution of tape formulations, it was possible to increase the fluxivity level, or magnetic strength, of the signals on tape. Over the years, this resulted in an elevation of recorded levels relative to a standard reference fluxivity (185 nW/m at 700 Hz). The Cal Adjust value expresses the elevated level in dB over this standard reference level.

The Cal Adjust control does not affect the overall gain, but does affect the amount of saturation effect for a given input signal.

Available Cal Adjust values are:

- $+3$  dB (equivalent to 250 nW/m)
- +6 dB (equivalent to 370 nW/m)
- $+9$  dB (equivalent to 520 nW/m)

The default value is +6 dB.

## Reel Tape Saturation Tips

 Use Reel Tape Saturation on individual tracks to round out sharp transients or add color to sustained tones.

 Use Reel Tape Saturation on a group of tracks (for example drums) to add cohesiveness to the sound of the group.

 Use Reel Tape Saturation on a Master Fader to apply analog tape-style compression to a mix.

## Reel Tape Saturation Presets

The sonic effect of Reel Tape Saturation depends on many factors, including the signal level of the source material; these presets are just starting points. With some experimentation, Reel Tape Saturation can yield warmer-sounding results than conventional digital compression.

**Bass Drum** Rounds out and adds consistency to bass drum hits.

Bass Gtr Adds consistency and warmth to bass guitar sound while avoiding compression artifacts.

**Snare Drum** Reduces harsh peaks resulting from EQ-boosted snare drum or rim shots.

# Reel Tape Delay

#### (TDM, RTAS, and AudioSuite)

Reel Tape Delay simulates an analog tape echo effect, modeling the frequency response, noise, wow and flutter, and distortion characteristics of analog tape. It also reproduces the varispeed effect you get when the tape speed control is adjusted.

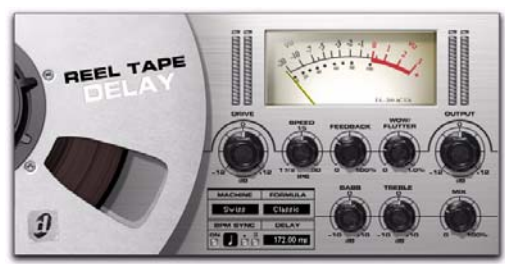

*Reel Tape Delay*

## How Reel Tape Delay Works

Reel Tape Delay models a studio tape machine in record/playback mode, with a fixed distance between the record head and the play head, and a continuously variable tape speed.

Reel Tape Delay automatically applies tape saturation effects that correspond to the following control settings in Reel Tape Saturation:

- Speed: 15 ips
- Bias:  $0.0 \text{ dB}$
- Cal Adjust: +9 dB

You can use the BPM Sync feature to synchronize the Reel Tape Delay effect to the current tempo of the Pro Tools session.

# Reel Tape Delay Controls

Reel Tape Delay can be placed on mono, stereo, or multichannel tracks.

In addition to the Drive, Output, Tape Machine, and Tape Formula controls, Reel Tape Delay has the following controls:

## Speed

The Speed control adjusts the delay time, calibrated to tape speed. A slower tape speed results in a longer delay. A faster tape speed results in a shorter delay.

The displayed tape Speed value corresponds to the delay time resulting from the distance between the record and play heads on an Ampex 440-series tape transport.

Tape speed is adjustable from approximately 1 7/8 ips (1486 ms delay) to approximately 30 ips (93 ms delay), with a default value of approximately 15 ips (172 ms delay).

You can synchronize the delay time to the current tempo of the Pro Tools session. [See "Syn](#page-273-0)[chronizing Delay to Session Tempo" on](#page-273-0)  [page 258.](#page-273-0)

## Feedback

The Feedback control adjusts the amount of delayed output fed back into the input, allowing generation of multiple echoes. A higher feedback amount results in more echo regeneration. A lower feedback amount results in less echo regeneration. Feedback amount is adjustable from 0 to 100 percent, with a default value of 30 percent.

#### Wow/Flutter

The Wow/Flutter control adjusts the amplitude of the tape machine's wow and flutter, or the amount of fluctuation in tape speed. A higher setting results in wider fluctuations in speed. A lower setting results in narrower fluctuations in speed. Wow/Flutter is adjustable from 0 to 1 percent, with a default value of 0.20 percent.

#### Wow Speed

#### (Plug-In Automation Playlist or Control Surface Access Only)

The Wow Speed parameter adjusts the frequency of the tape machine's wow effect, or the rate of fluctuation in tape speed. A higher value results in faster fluctuations in speed. A lower value results in slower fluctuations in speed. Wow Speed is adjustable from 0 to 100 percent, with a default value of 50 percent.

This parameter is accessible only from the plugin automation playlist or from a supported control surface.

*Settings for this parameter are saved with plug-in presets. If you use a preset for the TDM, RTAS or AudioSuite version of this plug-in, any settings for this parameter will be active.*

#### Bass

The Bass control boosts or cuts the amount of low frequencies fed to the echo feedback loop. Bass amount is adjustable from –10 dB to +10 dB, with a default value of 0 dB.

*Note that this control does not affect the first delayed signal, only the repeated delays caused by the Feedback control.* 

## Treble

The Treble control boosts or cuts the amount of high-mid frequencies fed to the echo feedback loop. Treble amount is adjustable from –10 dB to +10 dB, with a default value of 0 dB.

*Note that this control does not affect the first delayed signal, only the repeated delays caused by the Feedback control.* 

## Mix

The Mix control adjusts the amount of processed signal mixed with the input signal in the final output of the plug-in. The default Mix value is 25 percent.

## Noise

#### (Plug-In Automation Playlist or Control Surface Access Only)

The Noise parameter controls the level of simulated tape hiss that is added to the processed signal. Noise is adjustable from Off (–INF) to –24 dB, with a default value of –80 dB.

This parameter is accessible only from the plugin automation playlist or from a supported control surface.

*Settings for this parameter are saved with plug-in presets. If you use a preset for the TDM, RTAS or AudioSuite version of this plug-in, any settings for this parameter will be active.*

## <span id="page-273-0"></span>Synchronizing Delay to Session Tempo

You can set the delay time (Speed control) in the Reel Tape Delay to synchronize to the session tempo (in beats per minute).

#### To synchronize the delay time to the session tempo:

10 In the BPM Sync section, click the On button. The Tempo/Rate display changes to match the current session tempo.

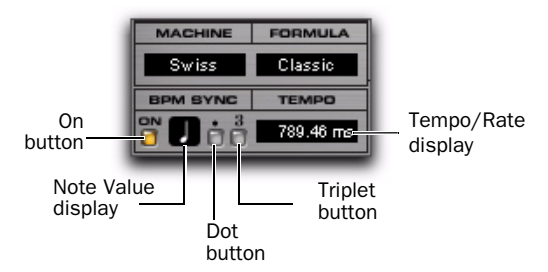

#### *BPM Sync controls*

11 To set a rhythmic delay, click the Note Value to choose from the available note values (whole, half, quarter, eighth, sixteenth, or thirty-second note)

12 To adjust the rhythm further, do any of the following:

- To enable triplet rhythm delay timing, click the Triplet ("3") button so that it is lit.
- To set a dotted rhythm delay value, click the Dot (".") button so that it is lit.
- *You can override the settings derived from BPM Sync at any time by manually adjusting the plug-in Speed control.*

## Reel Tape Delay Tips

 To set the delay time to a specific time value, turn off BPM Sync and enter the delay time (in msec) in the Tempo/Rate display.

# Reel Tape Delay Presets

The Reel Tape Delay presets coordinate Speed, Wow/Flutter, Feedback and the Bass and Treble controls for different tape speeds.

**3.75 ips** Sets the delay time to correspond to a Speed Control setting of 3.75 inches per second.

**3.75 ips Flutter** Includes the 3.75 ips setting plus Wow/Flutter.

**7.5 ips** Sets the delay time to correspond to a Speed Control setting of 7.5 inches per second.

**7.5 ips Flutter** Includes the 7.5 ips setting plus Wow/Flutter.

**30 ips Flutter** Adds Wow/Flutter to the highest Speed Control setting.

Rockabilly A common tape slap effect, useful on vocals or electric guitar. Sets the delay time to 130 ms, which corresponds to the delay time resulting from the distance between the record and play heads on an Ampex 300-series or Ampex 350-series tape transport.

Rockabilly Plus Includes the Rockabilly setting plus Feedback, Wow/Flutter, Bass and Treble adjustments on feedback.

# Reel Tape Flanger

#### (TDM, RTAS, and AudioSuite)

Reel Tape Flanger simulates a tape machine flanging effect, modeling the frequency sweep and "crossover" comb-filtering effects that can result when the flanger variable delay is adjusted. It also reproduces the frequency response, noise, wow and flutter, and distortion characteristics of analog tape recording.

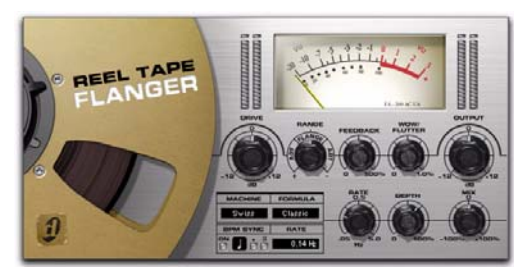

*Reel Tape Flanger*

# How Reel Tape Flanger Works

Reel Tape Flanger models a classic tape flanging setup with two analog tape machines and a mixer, where one tape machine has a fixed delay and the other has a continuously variable delay.

The two machines are fed an input signal in parallel, and the output of the machines is then mixed. When the variable delay on the second machine is changed at a constant rate (using an LFO), the resulting frequency cancellations cause a periodic phasing of the original signal.

The use of a fixed delay on the first machine makes it possible to adjust the variable delay on the second machine to pass the "zero" point (to a delay value less than the fixed delay), resulting in phase cancellation (or the "crossover" flanging effect).

Reel Tape Flanger automatically applies tape saturation effects that correspond to the following control settings in Reel Tape Saturation:

- Speed: 15 ips
- Bias: 0.0 dB
- Cal Adjust: +9 dB

You can use the BPM Sync feature to synchronize the Reel Tape Flanger effect to the current tempo of the Pro Tools session.

Reel Tape Flanger can be placed on mono, stereo, or multichannel tracks.

## Reel Tape Flanger Controls

In addition to the Drive, Output, Tape Machine, and Tape Formula controls, Reel Tape Flanger has the following controls:

#### Range

The Range control adjusts the overall magnitude of the variable delay, which determines the offset between the two modeled tape machines. A center or "zero" setting results in no offset. Range is continuously adjustable from –20 ms to +20 ms, and is divided into two types of effects: flanging and automatic double tracking.

Flange Range settings within the narrow center band around "zero" simulate tape *flanging*, with a phase cancellation effect as the variable delay crosses the "zero" point.

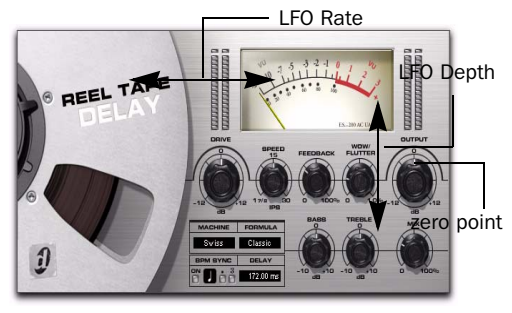

*Operation with "Flange" Range setting (no offset)*

ADT (Artificial Double Tracking) Range settings outside the narrow center band simulate *artificial double tracking*, in which the variable delay does not cross the "zero" point. This varying delay creates a unique doubling effect, essentially an analog precursor to chorusing. (You can hear ADT-type effects on many classic analog recordings, such as those of the Beatles or Led Zeppelin.)

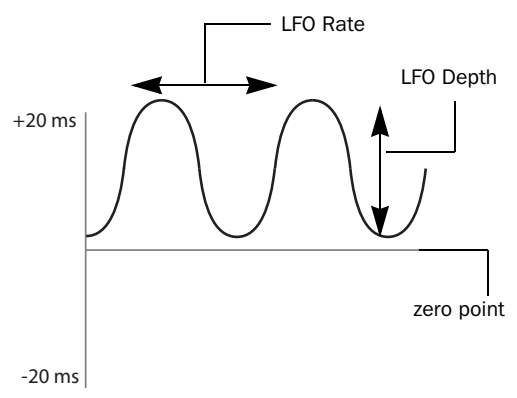

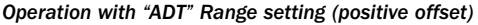

*When the LFO Depth control is set to zero, you can still achieve a "manual" flanging or ADT effect by varying the Range control.*

#### Feedback

The Feedback control adds a short delay to the flanged signal. Feedback amount is adjustable from 0 to 100 percent, with a default value of 0 percent. (This is not the same feedback effect as on an electronic flanger or delay.

## Wow/Flutter

The Wow/Flutter control adjusts the amplitude of the variable delay tape machine's wow and flutter, or the amount of fluctuation in tape speed. A higher setting results in wider fluctuations in speed. A lower setting results in narrower fluctuations in speed. Wow/Flutter is adjustable from 0 to 1 percent, with a default value of 0.03 percent.

## Rate

The LFO Rate control adjusts the rate of change in the variable delay. A higher setting results in faster fluctuations in speed. A lower setting results in slower fluctuations in speed. LFO Rate is adjustable from 0.05 Hz to 5 Hz, with a default setting of 0.14 Hz.

You can set the LFO Rate control to synchronize to the tempo of the current Pro Tools session. [See "Synchronizing the Flanger to Session](#page-276-0)  [Tempo" on page 261.](#page-276-0)

## Depth

The LFO Depth control adjusts the amplitude of the change in variable delay. A higher setting results in wider fluctuations in speed. A lower setting results in narrower fluctuations in speed. LFO Depth is adjustable from 0 to 100 percent, with a default value of 65 percent.

#### Mix

The Mix control adjusts the amount of fixed delay signal mixed with the variable delay signal in the final output of the plug-in. The default Mix value is adjustable from –100 (all fixed delay signal) to +100 (all variable delay signal) percent, with a default value of 0 (50% fixed delay, 50% variable delay signals).

#### Invert

## (Plug-In Automation Playlist or Control Surface Access Only)

The Invert parameter inverts the polarity of the signal coming from the variable delay tape machine, so that complete audio cancellation occurs when the flanger effect crosses the zero point. The default setting for the Invert parameter is Off.

This parameter is accessible only from the plugin automation playlist or from a supported control surface.

*Settings for this parameter are saved with plug-in presets. If you use a preset for the TDM, RTAS or AudioSuite version of this plug-in, any settings for this parameter will be active.*

## Noise

## (Plug-In Automation Playlist or Control Surface Access Only)

The Noise parameter controls the level of simulated tape hiss that is added to the processed signal. Noise is adjustable from Off (–INF) to –24 dB, with a default value of Off.

This parameter is accessible only from the plugin automation playlist or from a supported control surface.

*Settings for this parameter are saved with plug-in presets. If you use a preset for the TDM, RTAS or AudioSuite version of this plug-in, any settings for this parameter will be active.*

## <span id="page-276-0"></span>Synchronizing the Flanger to Session Tempo

You can set the LFO Rate in Reel Tape Flanger to synchronize to the session tempo (in beats per minute).

#### To synchronize the LFO Rate control setting to the session tempo:

1 In the BPM Sync section, click the On button. The Tempo/Rate display changes to synchronize with the current session tempo.

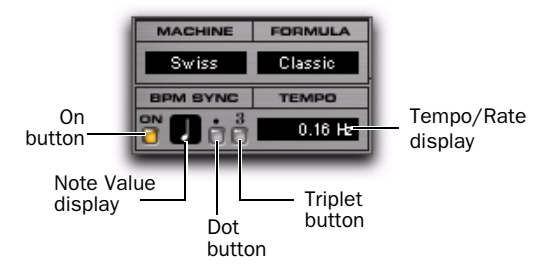

#### *BPM Sync controls*

2 To set a rhythmic LFO rate, click the Note Value to choose from the available note values (whole, half, quarter, eighth, sixteenth, or thirty-second note)

3 To adjust the rhythm further, do any of the following:

- To enable triplet rhythm delay timing, click the Triplet ("3") button so that it is lit.
- To set a dotted rhythm delay value, click the Dot (".") button so that it is lit.

## Reel Tape Flanger Tips

 To achieve a flanging effect, set the Range control within the "Flange" range and adjust the LFO Depth control to a value that is greater than the offset (so that the variable delay crosses the "zero" point.)

 To achieve an ADT (doubling) effect, set the Range control within either of the "ADT" ranges and adjust the LFO Depth control to a value that is smaller than the offset (so that the variable delay does not cross the "zero" point).

 To achieve a manual flanging effect, set the LFO Depth control to 0 and vary (or automate) the Range control within the "Flange" range. For fine control, hold Control (Windows) or Command (Mac) while varying the Range control.

 To add complexity to flanging or ADT effects, turn up the Wow/Flutter control to introduce more fluctuation in the variable delay.

 Use the Reel Tape Flanger plug-in in a send/return configuration to mix the dry signal with an aggressively driven, flanged signal to control the amount of "grunge" in the final mix.

 When you start playback, the LFO sweep always starts at the bottom of the cycle, so each time you start playback from the same location (for example, at a bar line), the effect will be applied in the same way.

## Reel Tape Flanger Presets

**12-String** Moderate-depth ADT setting that works well with acoustic guitar sounds

Flutter Flange Moderate-depth flange setting with Wow/Flutter

Flutter Extreme Wow/Flutter setting with flanging turned off and a Mix setting that passes only the variable delay

Manual Flange Settings with LFO Depth set to zero, ready for manual flanging by adjusting or automating the Range control

**Slow Flange** High Depth setting combined with slow LFO Rate, suitable for flanging vocals

Vocal ADT Settings for creating doubling effect without flanging "crossover" effect, suitable for vocals

Vocal Walrus Drive-boosted settings for extreme vocal doubling effect

Wobble A high LFO Rate setting combined with a Mix setting that passes only the variable delay. Works well on sustained parts.

# Chapter 38: Reverb One

Reverb One is a world-class reverb processing TDM plug-in. It provides a level of sonic quality and reverb-shaping control previously found only on the most advanced hardware reverberation units.

A set of unique, easy-to-use audio shaping tools lets you customize reverb character and ambience to create natural-sounding halls, vintage plates, or virtually any type of reverberant space you can imagine.

#### Reverb One features include:

- Editable Reverb EQ graph
- Editable Reverb Color graph
- Reverb Contour graph
- Dynamic control of reverb decay
- Chorusing
- Early reflection presets
- Extensive library of reverb presets
- Supports 44.1 khz, 48 kHz, 88.2 kHz, and 96 kHz processing.
- 

 *For sessions with a sample rate greater than 96 kHz, Reverb One will downsample and upsample accordingly.*

## A Reverb Overview

Digital reverberation processing can simulate the complex natural reflections and echoes that occur after a sound has been produced, imparting a sense of space and depth—the signature of an acoustic environment. When you use a reverberation plug-in such as Reverb One, you are artificially creating a sound space with a specific acoustic character.

This character can be melded with audio material, with the end result being an adjustable mix of the original dry source and the reverberant wet signal. Reverberation can take relatively lifeless mono source material and create a stereo acoustic environment that gives the source a perceived weight and depth in a mix.

#### Creating Unique Sounds

In addition, digital signal processing can be used creatively to produce reverberation characteristics that do not exist in nature. There are no rules that need to be followed to produce interesting treatments. Experimentation can often produce striking new sounds.

#### Acoustic Environments

When you hear live sound in an acoustic environment, you generally hear much more than just the direct sound from the source. In fact, sound in an anechoic chamber, devoid of an acoustic space's character, can sound harsh and unnatural.

Each real-world acoustical environment, from a closet to a cathedral, has its own unique acoustical character or sonic signature. When the reflections and reverberation produced by a space combine with the source sound, we say that the space is *excited* by the source. Depending on the acoustic environment, this could produce the warm sonic characteristics we associate with reverberation, or it could produce echoes or other unusual sonic characteristics.

#### Reverb Character

The character of a reverberation depends on a number of things. These include proximity to the sound source, the shape of the space, the absorptivity of the construction material, and the position of the listener.

#### Reflected Sound

In a typical concert hall, sound reaches the listener shortly after it is produced. The original direct sound is followed by reflections from the ceiling or walls. Reflections that arrive within 50 to 80 milliseconds of the direct sound are called *early reflections*. Subsequent reflections are called *late reverberation*. Early reflections provide a sense of depth and strengthen the perception of loudness and clarity. The delay time between the arrival of the direct sound and the beginning of early reflections is called the *pre-delay*.

The loudness of later reflections combined with a large pre-delay can contribute to the perception of largeness of an acoustical space. Early reflections are followed by reverberation and repetitive reflections and attenuation of the original sound reflected from walls, ceilings, floors, and other objects. This sound provides a sense of depth or size.

Reverb One provides control over these reverberation elements so that extremely naturalsounding reverb effects can be created and applied in the Pro Tools mix environment.

# Reverb One Controls

Reverb One has a variety of controls for producing a wide range of reverb effects. Controls can be adjusted by dragging their sliders or typing values directly in their text boxes.

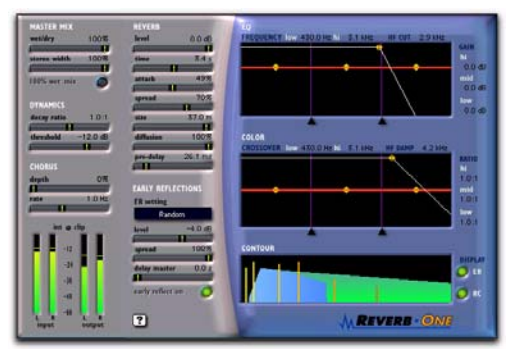

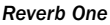

#### Editing Graph Values

In addition to the standard slider controls, the Reverb EQ and Reverb Color graph settings can be adjusted by dragging elements of the graph display.

#### To cut or boost a particular band:

Drag a yellow breakpoint up or down.

#### To adjust frequency or crossover:

Drag a triangular slider right or left.

#### To adjust high-frequency cut or damp:

Drag the yellow dot right or left.

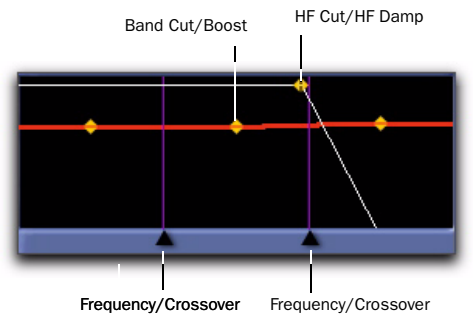

*Adjusting graph controls*

## Master Mix Controls

The Master Mix section has controls for adjusting the relative levels of the source signal and the reverb effect, and also the width of the reverb effect in the stereo field.

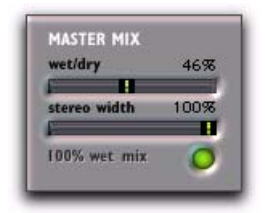

*Master Mix section*

Wet/Dry Adjusts the mix between the dry, unprocessed signal and the reverb effect.

**Stereo Width** Controls the width of the reverb in the stereo field. A setting of 0% produces a mono reverb. A setting of 100% produces maximum spread in the stereo field.

100% Wet Toggles the Wet/Dry control between 100% wet and the current setting.

# Dynamics Controls

The Dynamics section has controls for adjusting Reverb One's response to changes in input signal level.

Dynamics can be used to modify a reverb's decay character, making it sound more natural, or conversely, more unnatural, depending on the desired effect.

Typically, dynamics are used to give a reverb a shorter decay time when the input signal is above the threshold, and a longer decay time when the input level drops below the threshold.

This produces a longer, more lush reverb tail and greater ambience between pauses in the source audio, and a shorter, clearer reverb tail in sections without pauses.

For example, on a vocal track, use Dynamics to make the reverb effect tight, clear, and intelligible during busy sections of the vocal (where the signal is above the Threshold setting), and then "bloom" or lengthen at the end of a phrase (where the signal falls below the threshold).

Similarly, Dynamics can be used on drum tracks to mimic classic gated reverb effects by causing the decay time to cut off quickly when the input level is below the threshold.

*To hear examples of decay dynamics, load one of the Dynamics presets using the Plug-In Librarian menu.*

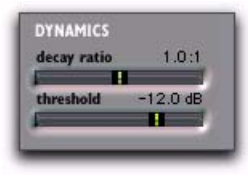

*Dynamics section*

**Decay Ratio** Controls the ratio by which reverb time is increased when a signal is above or below the Threshold level. Dynamics behavior differs when the Decay Ratio is set above or below 1. A ratio setting of greater than 1 increases reverb time when the signal is *above* the threshold. A ratio setting of less than 1 increases a reverb's time when the signal is *below* the threshold.

For example, if Decay Ratio is set to 4, the reverb time is increased by a factor of 4 when the signal is above the threshold level. If the ratio is 0.25, reverb time is increased by a factor of 4 when the signal is below the Threshold level.

Threshold Sets the input level above or below which reverb decay time will be modified.

## Chorus Controls

The Chorus section has controls for setting the depth and rate of chorusing applied to a reverb tail. Chorusing thickens and animates sounds by adding a delayed, pitch-modulated copy of an audio signal to itself.

Chorusing produces a more ethereal or spacey reverb character. It is often used for creative effect rather than to simulate a realistic acoustic environment.

*To hear examples of reverb tail chorusing, load one of the Chorus presets using the Plug-In Librarian menu.*

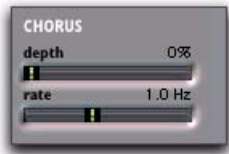

*Chorus section*

**Depth** Controls the amplitude of the sine wave generated by the LFO (low frequency oscillator) and the intensity of the chorusing. The higher the setting, the more intense the modulation.

Rate Controls pitch modulation frequency. The higher the setting, the more rapid the chorusing. Setting the Rate above 20 Hz can cause frequency modulation to occur. This will add sideband harmonics and change the reverb's tone color, producing some very interesting special effects.

## Reverb Controls

The Reverb section has controls for the various reverb tail elements, including level, time, attack, spread, size, diffusion, and pre-delay. These determine the overall character of the reverb.

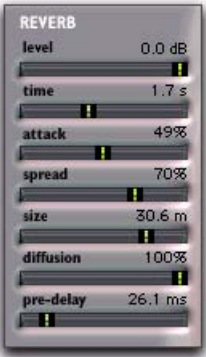

#### *Reverb section*

Level Controls the output level of the reverb tail. When set to 0%, the reverb effect consists entirely of the early reflections (if enabled).

**Time** Controls the rate at which the reverberation decays after the original direct signal stops. The value of the Time setting is affected by the Size setting. You should adjust the reverb Size

setting before adjusting the Time setting. If you set Time to its maximum value, infinite reverberation is produced. The HF Damping and Reverb Color controls also affect reverb Time.

Attack Attack determines the contour of the reverberation envelope. At low Attack settings, reverberation builds explosively, and decays quickly. As Attack value is increased, reverberation builds up more slowly and sustains for the length of time determined by the Spread setting.

When Attack is set to 50%, the reverberation envelope emulates a large concert hall (provided the Spread and Size controls are set high enough).

**Spread** Controls the rate at which reverberation builds up. Spread works in conjunctions with the Attack control to determine the initial contour and overall ambience of the reverberation envelope.

Low Spread settings result in a rapid onset of reverberation at the beginning of the envelope. Higher settings lengthen both the attack and buildup stages of the initial reverb contour.

Size Determines the rate of diffusion buildup and acts as a master control for Time and Spread within the reverberant space.

Size values are given in meters and can be used to approximate the size of the acoustic space you want to simulate. When considering size, keep in mind that the size of a reverberant space in meters is roughly equal to its longest dimension.

Diffusion Controls the degree to which initial echo density increases over time. High Diffusion settings result in high initial buildup of echo density. Low Diffusion settings cause low initial buildup.

After the initial echo buildup, Diffusion continues to change by interacting with the Size control and affecting the overall reverb density. Use high Diffusion settings to enhance percussion. Use low or moderate settings for clearer, more natural-sounding vocals and mixes.

Pre-Delay Determines the amount of time that elapses between the original audio event and the onset of reverberation. Under natural conditions, the amount of Pre-delay depends on the size and construction of the acoustic space, and the relative position of the sound source and the listener. Pre-delay attempts to duplicate this phenomenon and is used to create a sense of distance and volume within an acoustic space. Long Pre-Delay settings place the reverberant field behind rather than on top of the original audio signal.

*For an interesting musical effect, set the Pre-Delay time to a beat interval such as 1/8, 1/16, or 1/32 notes.*

# Early Reflection Controls

The Early Reflections section has controls for the various early reflection elements, including ER setting, level, spread, and delay.

## Calculating Early Reflections

A particular reflection within a reverberant field is usually categorized as an early reflection. Early reflections are usually calculated by measuring the reflection paths from source to listener. Early reflections typically reach the listener within 80 milliseconds of the initial audio event, depending on the proximity of reflecting surfaces.

## Simulating Early Reflections

Different physical environments have different early reflection signatures that our ears and brain use to pinpoint location information. These reflections influence our perception of the size of a space and where an audio source sits within it. Changing early reflection characteristics changes the perceived location of the reflecting surfaces surrounding the audio source.

This is commonly accomplished in digital reverberation simulations by using multiple delay taps at different levels that occur in different positions in the stereo spectrum (through panning). Long reverberation generally occurs after early reflections dissipate.

Reverb One provides a variety of early reflections models. These let you quickly choose a basic acoustic environment, then tailor other reverb characteristics to meet your precise needs.

| <b>ER</b> setting |           |
|-------------------|-----------|
| Hall              |           |
| level             | $-4.0$ dB |
| spread            | 100%      |
|                   |           |
| delay master      | 0.0 s     |
| early reflect on  |           |

*Early Reflections section*

ER Settings Selects an early reflection preset. These range from realistic rooms to unusual reflective effects. The last five presets (Plate, Build, Spread, Slapback and Echo) feature a nonlinear response.

Early reflection presets include:

- Room: Simulates the center of a small room without many reflections.
- Club: Simulates a small, clear, natural-sounding club ambience.
- Stage: Simulates a stage in a medium-sized hall.
- Theater: Simulates a bright, medium-sized hall.
- Garage: Simulates an underground parking garage.
- Studio: Simulates a large, live, empty room.
- Hall: Places the sound in the middle of a hall with reflective, hard, bright walls.
- Soft: Simulates the space and ambience of a large concert hall.
- Church: Simulates a medium-sized space with natural, clear-sounding reflections.
- Cathedral: Simulates a large space with long, smooth reflections.
- Arena: Simulates a big, natural-sounding empty space.
- Plate: Simulates a hard, bright reflection. Use the Spread control to adjust plate size.
- Build: A nonlinear series of reflections
- Spread: Simulates a wide indoor space with highly reflective walls.
- Slapback: Simulates a large space with a longdelayed reflection.
- Echo: Simulates a large space with hard, unnatural echoes. Good for dense reverb.

Level Controls the output level of the early reflections. Turning the Early Reflections Level slider completely off produces a reverb made entirely of reverb tail.

**Spread** Globally adjusts the delay characteristics of the early reflections, moving them closer together or farther apart. Use Spread to vary the size and character of an early reflection preset. Setting the Plate preset to a Spread value of 50%, for example, will change the reverb from a large, smooth plate to a small, tight plate.

Delay Master Determines the amount of time that elapses between the original audio event and the onset of early reflections.

Early Reflect On Toggles early reflections on or off. When early reflections are off, the reverb consists entirely of reverb tail.

# Reverb Graphs

The reverb graphs display information about the tonal spectrum and envelope contour of the reverb. The Reverb EQ and Reverb Color graphs provide graphic editing tools for shaping the harmonic spectrum of the reverb.

## Reverb EQ

You can use this 3-band equalizer to shape the tonal spectrum of the reverb. The EQ is post-reverb and affects both the reverb tail and the early reflections.

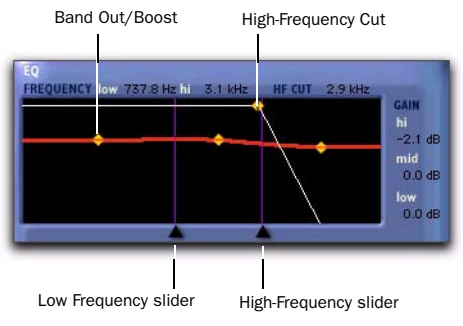

*Reverb EQ graph*

**Frequency Sliders** Sets the frequency boundaries between the low, mid, and high band ranges of the EQ.

The low frequency slider (60.0 Hz–22.5 kHz) sets the frequency boundary between low and mid cut/boost points in the EQ.

The high-frequency slider (64.0 Hz–24.0 kHz) sets the frequency boundary between the mid and high cut/boost points in the EQ.

**Band Breakpoints** Control cut and boost values for the low, mid, and high frequencies of the EQ. To cut a frequency band, drag a breakpoint downward. To boost, drag upward. The adjustable range is from –24.0 dB to 12.0 dB.

HF Cut Breakpoint Sets the frequency above which a 6 dB/octave low pass filter attenuates the processed signal. It removes both early reflections and reverb tails, affecting the overall high-frequency content of the reverb. Use the HF Cut control to roll off high frequencies and create more natural-sounding reverberation. The adjustable range is from 120.0 Hz to 24.0 kHz.

## Reverb Color

You can use the Reverb Color graph to shape the tonal spectrum of the reverb by controlling the decay times of the different frequency bands. Low and high crossover points define the cut and boost points of three frequency ranges.

For best results, set crossover points at least two octaves higher than the frequency you want to boost or cut. For example, to boost a signal at 100 Hz, set the crossover to 400 Hz.

Set the crossover to 500 Hz to boost low frequencies most effectively. Set it to 1.5 kHz to cut low frequencies most effectively.

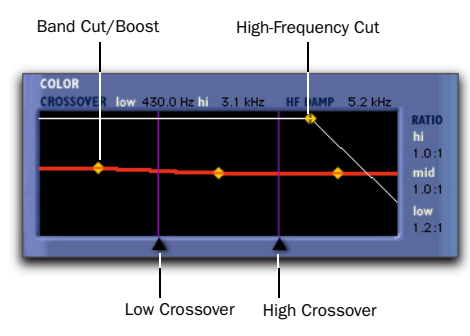

#### *Reverb Color graph*

Crossover Sliders Sets the frequency boundaries between the low, mid, and high frequency ranges of the reverberation filter.

The low-frequency slider sets the crossover frequency between low and mid frequencies in the reverberation filter. The adjustable range is from 60.0 Hz to 22.5 kHz.

The high-frequency slider sets the crossover frequency between mid and high frequencies in the reverberation filter. The adjustable range is from 64.0 Hz to 24.0 kHz.

**Band Breakpoints** Controls cut and boost ratios for the decay times of the low, mid, and highfrequency bands of the reverberation filter. To cut a frequency band, drag a breakpoint downward. To boost, drag it upward. The adjustable range is from 1:8 to 8:1.

**HF Damp Breakpoint** Sets the frequency above which sounds decay at a progressively faster rate. This determines the decay characteristic of the high-frequency components of the reverb.

HF Damp works in conjunction with HF Cut to shape the overall high -frequency contour of the reverb. HF Damp filters the entire reverb with the exception of the early reflections. At low settings, high frequencies decay more quickly than low frequencies, simulating the effect of air absorption in a hall. The adjustable range is from 120.0 Hz to 24.0 kHz.

#### Reverb Contour

The Reverb Contour graph displays the envelope of the reverb, as determined by the early reflections and reverb tail.

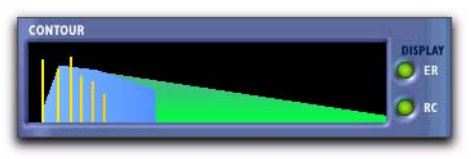

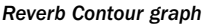

**ER and RC Buttons** Toggles the display mode. Selecting ER (early reflections) displays early reflections data in the graph. Selecting RC (reverb contour) displays the initial reverberation envelope in the graph. Early Reflections and Reverb Contour can be displayed simultaneously.

## Other Controls

In addition to its reverb-shaping controls, Reverb One also features online help and level metering.

## Online Help

To use online help, click the name of any control or parameter and an explanation will appear. Clicking the Online Help button itself provides further details on using this feature.

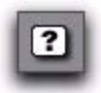

*Online help button*

## Input Level Meters

Input meters indicate the input levels of the dry audio source signal. Output meters indicate the output levels of the processed signal.

An internal clipping LED will light if the reverb is overloaded. This can occur even when the input levels are relatively low if there is excessive feedback in the delay portion of the reverb. To clear the Clip LED, click it.

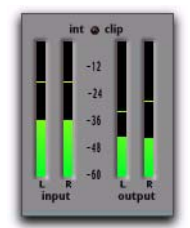

*Reverb One meters*
# Chapter 39: ReVibe

ReVibe is a studio-quality reverb and acoustic environment modeling plug-in that comes in TDM format. ReVibe works with mono, stereo, and greater-than-stereo multichannel audio. Revibe offers extensive control over reverb characteristics, and a diverse array of room reflection and coloration presets.

ReVibe makes it possible to model extremely realistic acoustic spaces and place audio elements within them in a Pro Tools mix.

*Revibe requires one or more HD Accel cards.*

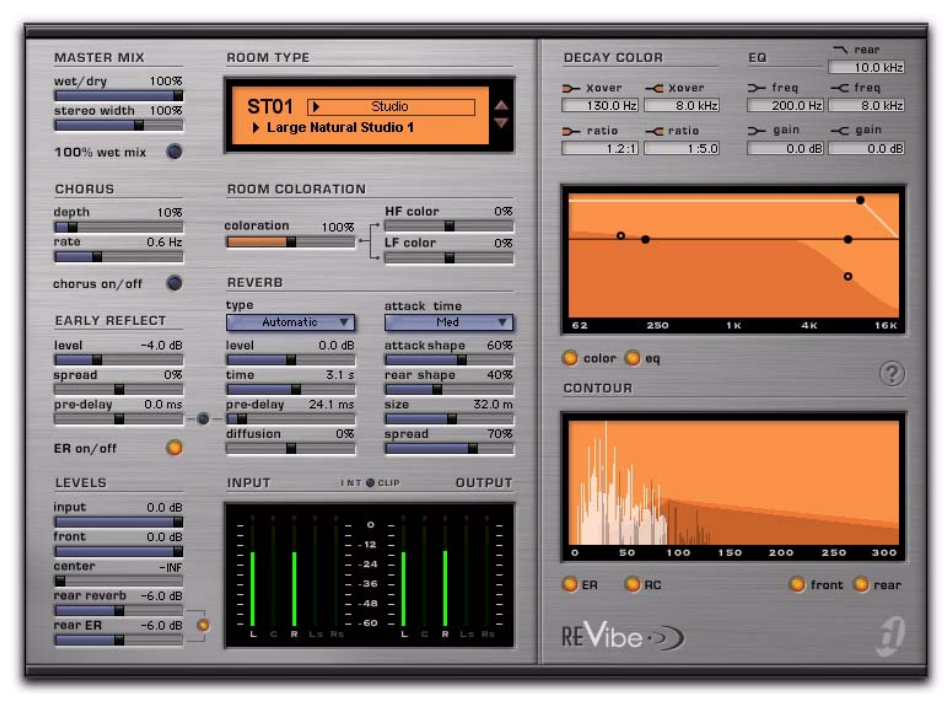

*ReVibe plug-in*

# Reverberation Concepts

Digital reverberation processing can simulate the complex natural reflections and echoes that occur after a sound has been produced, imparting a sense of space and depth—the signature of an acoustic environment. When you use a reverberation plug-in such as ReVibe, you are artificially creating a sound space with a specific acoustic character.

This character can be melded with audio material, with the end result being an adjustable mix of the original dry source and the reverberant wet signal. You can use reverberation to enhance relatively lifeless mono source material with a stereo acoustic environment that gives the source audio a perceived weight and depth in a mix.

## Acoustic Environments

When you hear live sound in an acoustic environment, you generally hear much more than just the direct sound from the source. In fact, sound in an anechoic chamber, devoid of an acoustic space's character, can sound harsh and unnatural.

Each real-world acoustical environment, from a closet to a cathedral, has its own unique acoustical character or sonic signature. When the reflections and reverberation produced by a space combine with the source sound, the space is said to be *excited* by the source. Depending on the acoustic environment, this could produce the warm sonic characteristics associated with reverberation, or it could produce echoes or other unusual sonic characteristics.

## Reverb Character

Reverb character depends on many factors including the shape of the space, the reflectivity of the construction material, the proximity of reflective elements to the sound source, and the position of the listener.

## Reflected Sound

In a typical concert hall, sound reaches the listener shortly after it is produced. The original direct sound is followed by reflections from the ceiling or walls. These discrete reflections, which usually arrive within 100 milliseconds of the direct sound, are called *early reflections*. The subsequent, and more diffuse reflections, are called the *reverb tail*. The delay time between the arrival of the direct sound and the beginning of the reflected sounds is called the *pre-delay*.

The loudness and panning of early reflections combined with the length of the pre-delay can contribute to the perception of size of an acoustical space.

ReVibe also uses *Room Coloration* to accurately model acoustic spaces and effects. Room Coloration is a complex filter process, similar to EQ, that models the frequency shape of each room or effect.

ReVibe provides control over these reverb elements so that extremely natural-sounding reverb effects can be created and applied in the Pro Tools mix environment.

ReVibe can also be used to produce reverb characteristics that do not exist in nature. There are no rules that you need to follow to produce interesting treatments. Experimentation can often produce striking results.

# Using ReVibe

ReVibe supports 44.1 kHz, 48 kHz, 88.2 kHz, and 96 kHz sessions. ReVibe works with mono and stereo formats, and LCR, LCRS, quad, 5.0, and 5.1 greater-than-stereo multichannel formats.

In general, when working with stereo and greater-than-stereo tracks, use the multichannel version of ReVibe.

Revibe supports the following combinations of track types and plug-in insert formats:

| <b>Track</b> | Plug-in Insert Format |           |            |           |           |           |                |
|--------------|-----------------------|-----------|------------|-----------|-----------|-----------|----------------|
|              | Mono                  | Stereo    | <b>LCR</b> | LCRS      | Quad      | 5.0       | $\mathbf{5.1}$ |
| Mono         | $\bullet$             | $\bullet$ | $\bullet$  | $\bullet$ | $\bullet$ | $\bullet$ |                |
| Stereo       |                       | $\bullet$ | $\bullet$  | $\bullet$ | $\bullet$ |           |                |
| L C R        |                       |           | $\bullet$  | ٠         | $\bullet$ | $\bullet$ |                |
| LCRS         |                       |           |            |           |           |           |                |
| Quad         |                       |           |            |           | $\bullet$ |           |                |
| 5.0          |                       |           |            |           |           | $\bullet$ |                |
| 5.1          |                       |           |            |           |           |           |                |

*Table 40. Supported multichannel formats for ReVibe*

# Adjusting ReVibe Parameters

## Editing Slider Controls with a Mouse

You can adjust slider controls with a mouse by dragging horizontally. Parameter values increase as you drag to the right, and decrease as you drag to the left.

Some sliders (such as the Diffusion slider) are *bipolar*, meaning that their zero position is in the center of the slider's range. Dragging to the right of center creates a positive parameter value; dragging to the left of center generates a negative parameter value.

## Editing Graph Parameters with a Mouse

You can adjust parameters on the Decay Color & EQ graph with a mouse by dragging the appropriate dot on the graph.

#### To cut or boost a particular EQ band:

Drag a control dot up or down.

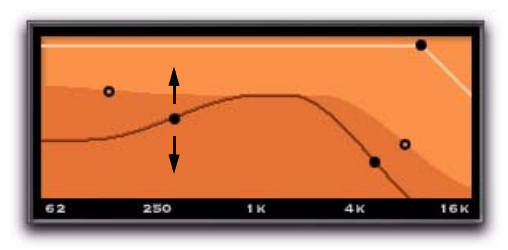

*Cutting or boosting an EQ frequency band*

#### To adjust EQ frequency crossover:

Drag the control dot right or left.

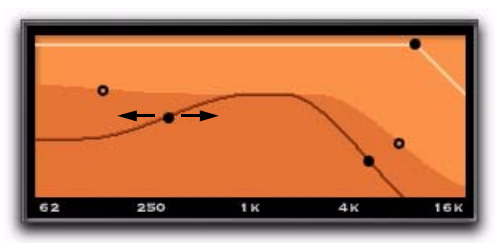

*Setting the EQ crossover frequency*

#### To adjust high frequency rear cut:

Drag the control dot right or left.

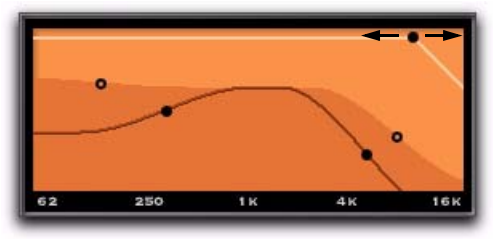

*Setting the rear cut frequency*

# <span id="page-291-0"></span>Editing Parameters with a Computer Keyboard

Each control has a corresponding parameter text field that displays the current value of the parameter. You can edit the numeric value of a parameter with your computer keyboard.

#### To change control values with a computer keyboard:

1 Click on the parameter text that you want to edit.

2 Change the value by doing one of the following.

- To increase a value, press the Up Arrow on your keyboard. To decrease a value, press the Down Arrow on your keyboard.
- or –
- Type the desired value.
- *For parameters with values in kilohertz, typing "k" after a number value will multiply the value by 1000. For example, type "8k" to enter a value of 8000.*
- 3 Do one of the following:
	- Press Enter on the numeric keyboard to input the value and remain in keyboard editing mode.
	- $-$  or  $-$
	- Press Enter on the alpha keyboard (Windows) or Return (Mac) to enter the value and leave keyboard editing mode.

*To move from a selected parameter to the next parameter, press the Tab key. To move backward, press Shift+Tab.*

# Enabling Switches

To enable a switch, click on the switch (the round LED indicator next to each switch name). Switch LEDs illuminate when enabled.

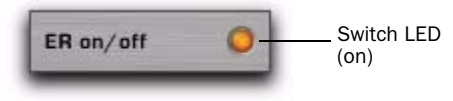

*Early Reflection switch LED*

# ReVibe Controls

# Master Mix Section

The Master Mix section has controls for adjusting the relative levels of the source signal and the reverb effect.

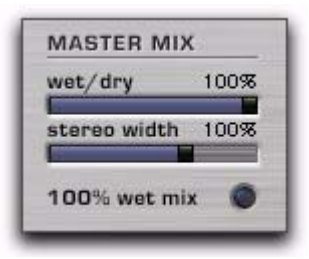

#### *Master Mix controls*

# Wet/Dry Control

Wet/Dry adjusts the mix between the dry, unprocessed signal and the reverb effect. If you insert the ReVibe plug-in directly onto an audio track, settings from 30% to 60% are a good starting point for experimenting with this parameter. The range of this control is from 0% to 100%.

*You can also achieve a 100% wet mix by clicking the 100% Wet Mix button.* 

## Stereo Width Control

Stereo Width controls the stereo field spread of the front reverb channels. A setting of 0% produces a mono reverb, but leaves the panning of the original source signal unaffected. A setting of 100% produces a hard panned stereo image.

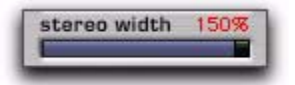

#### *Stereo Width control*

Settings above 100% use phase inversion to create an even wider stereo effect. The Stereo Width slider displays red above the 100% mark to remind you that a phase effect is being used to widen the stereo field.

The range of this control is from 0% to 150%. The default setting is 100%.

*The Stereo Width control does not affect the reverberation effect coming through the rear channels. If you want to produce a strictly mono reverb, be sure to set the Rear Reverb parameter (Levels section) to* –INF dB*.*

#### 100% Wet Mix Button

This button toggles the Wet/Dry control between 100% wet and the current setting. A 100% wet mix contains only the reverb effect with none of the direct signal. This setting can be useful when using pre-fader sends to achieve send/return bussing. The wet/dry balance in the mix can be controlled using the track faders for the dry signal, and the Auxiliary input fader for the effect return.

# Chorus Section

The Chorus section has controls for adjusting the depth and rate of chorusing applied to the reverb tail. Chorusing thickens and animates sounds and produces a more ethereal reverb character. It is often used for creative effects rather than to simulate a realistic acoustic environment.

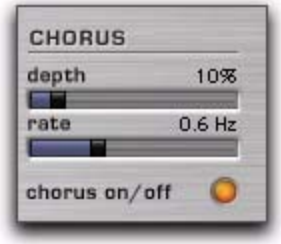

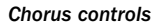

#### Depth Control

Depth controls the amplitude of the sine wave generated by the LFO (low frequency oscillator) and the intensity of the chorusing. The higher the setting, the more intense the modulation. The range of this control is from 0% to 100%.

#### Rate Control

Rate controls the frequency of the LFO. The higher the setting, the more rapid the chorusing. The range of this control is from 0.1 Hz to 30.0 Hz.

Setting the Rate above 20 Hz can cause frequency modulation to occur. This will add sideband harmonics and change the reverb's tone color, producing interesting effects. Typical settings are between 0.2 Hz and 1.0 Hz.

## Chorus On/Off Button

This button toggles the chorus effect on or off.

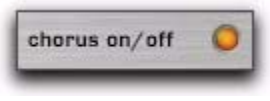

*Chorus on/off button*

# Early Reflection Section

Different physical environments have different early reflection signatures that our ears and brain use to pinpoint location information in physical space. These reflections influence our perception of the size of a space and where an audio source sits within it.

Changing early reflection characteristics changes the perceived location of the reflecting surfaces surrounding the audio source. In general, the reverb tail continues after early reflections dissipate.

ReVibe room presets use multiple delay taps at different levels, different times, and in different positions in the multichannel environment (through 360° panning) to create extremely realistic sounding environments.

The Early Reflect section has controls for adjusting the various early reflection elements, including level, spread, and pre-delay.

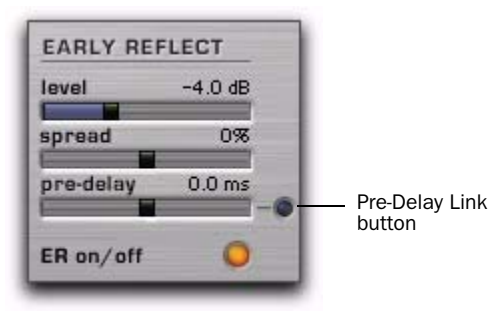

Level Control

Level controls the output level of the early reflections. Setting the Level slider to –INF (minus infinity) eliminates the early reflections from the reverb effect. The range of this control is from –INF to 6.0 dB.

## Spread Control

Spread globally adjusts the delay characteristics of the early reflections, moving the individual delay taps closer together or farther apart. Use Spread to vary the size and character of an early reflection preset. The range of this control is from –100% to 100%.

At 0%, the early reflections are set to their optimum value for the room preset. Typical spread values range between –25% and 25%.

*Setting Spread to 100% produces very widely spaced early reflections that may sound unnatural. At –100% the early reflections have no spread at all, and are heard as a single reflection.* 

## Pre-Delay Control

The Pre-Delay control in the Early Reflect section determines the amount of time that elapses between the onset of the dry signal and the first early reflection delay tap. Some Room Types, such as those that produce slapback effects, have additional built-in pre-delay. The range of this control is from –300.0 ms to 300.0 ms.

Negative Pre-Delay times imply that some early reflection delay taps should sound before the original dry signal. Since this is not possible, any of the delay taps that would sound before the dry signal are not used and do not sound.

*Early Reflect section*

When Pre-Delay Link is enabled, negative early reflection Pre-Delay times can be used to make the early reflections start before the reverb tail, if desired.

## Pre-Delay Link Button

The Pre-Delay Link button toggles linking of the Early Reflection Pre-Delay control and the Reverb Pre-Delay control. When linked, the Early Reflection Pre-Delay is offset by the Reverb Pre-Delay amount, so that the total delay for the early reflections is the sum of the Early Reflection Pre-Delay and the Reverb Pre-Delay.

## ER On/Off Button

This button toggles early reflections on or off. When early reflections are off, the reverb effect consists entirely of reverb tail.

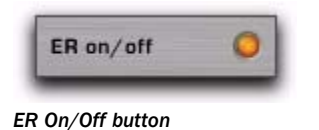

Levels Section

The Levels section has controls for adjusting source input and ReVibe output levels. ReVibe provides individual output level controls for front, center, rear reverb, and rear early reflections.

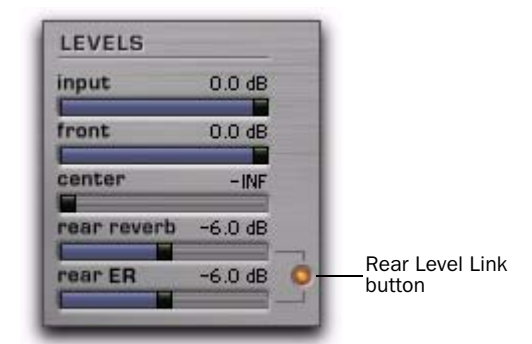

#### *Levels controls*

In stereo and greater-than-stereo formats where there is no center channel or where there are no rear channels, the center and rear level controls can be used to augment the reverb sound. Reverb and early reflections that would be heard either from the center channel or from the rear channels can be mixed into the front left and right channels.

## Input Control

Input adjusts the level of the source input to prevent internal clipping. The range of this control is from –24.0 dB to 0.0 dB. Lowering the Input control does not change the levels shown on the input side of the Input/Output meter, which shows the level of the signal before the Input control.

## Front Control

Front controls the output level of the front left and right outputs. Front is also the main level control for stereo. The range of this control is from –INF (minus infinity) to 0.0 dB.

## Center Control

Center controls the output level of the center channel outputs of multichannel formats that have a center channel (such as LCR or 5.1).

When ReVibe is used in a multichannel format that has no center channel (such as stereo or quad), the Center level control adjusts a phantom center channel signal that is center-panned to the front left and right outputs.

The range of this control is from –INF (minus infinity) to 0.0 dB.

## Rear Reverb Control

Rear Reverb controls the output level of the rear outputs of multichannel formats that have rear channels (such as quad or 5.1).

When ReVibe is used in a multichannel format that has no rear channels (such as a stereo or LCR) the Rear level control instead adjusts rear channel signals hard-panned to the front left and right outputs.

The range of this control is from –INF (minus infinity) to 0.0 dB.

## Rear ER Control

Rear ER controls the output level of early reflections in the rear outputs. The range of this control is from –INF (minus infinity) to 0.0 dB.

*The Rear ER control has no effect when the early reflections are turned off with the ER On/Off button.* 

## Rear Level Link Button

The Rear Level Link button toggles linking of the Rear Reverb and Rear ER controls on or off. The Rear Reverb and the Rear ER controls are linked by default. When linked, the Rear ER and Rear Reverb controls move in tandem when either is adjusted. When unlinked, the Rear ER and the Rear Reverb controls can be adjusted independently.

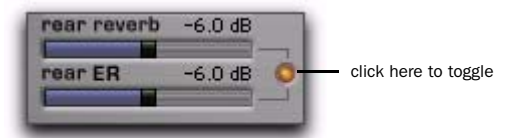

*Rear Level Link button*

# Room Type Section

The controls in the Room Type section let you select a Room Type, which models early reflection characteristics for specific types of rooms or effects devices. Each Room Type also incorporates a complex room coloration EQ, which models the general frequency response of various rooms and effects devices.

Choosing a new Room Type changes the early reflections and room coloration EQ only. All of the other ReVibe parameters and setting remain unchanged. To create a preset that includes all parameters, use the Plug-In Settings menu.

*For more information on saving and importing plug-in presets, see the Pro Tools Reference Guide.*

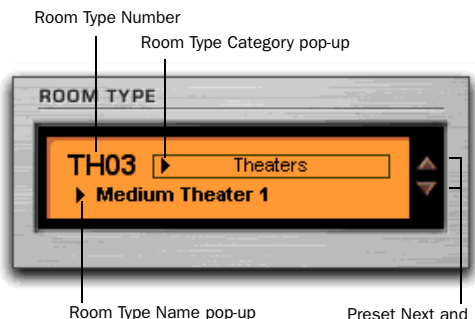

Previous buttons

#### *Room Type display and controls*

The Room Type display shows the Room Type Category, Room Type Name, Room Type Number and the Next and Previous browse buttons.

### Room Type Category Menu

Clicking on the Room Type Category pop-up menu lets you select one of the 14 Room Type categories, and selects the first Room Type preset in that category.

#### Room Type Name Menu

Click the Room Type Name pop-up menu to select from a list of all available Room Type presets.

*See ["ReVibe Room Types" on page 289](#page-304-0) for a list of room presets.*

#### Room Type Number Field

The Room Type Number field displays the Room type number for the current Room Type.

#### Next and Previous Buttons

Click the Next or Previous buttons to choose the next or previous Room Type.

# Room Coloration Section

The Room Coloration controls work in conjunction with the selected Room Type. Coloration takes the characteristic resonant frequencies or EQ traits of the room and allows you to apply this spectral shape to the reverb.

In addition to letting you adjust the overall sound of the room, the high-frequency and lowfrequency components are split to allow you to emphasize or de-emphasize the low and high frequency response of the room.

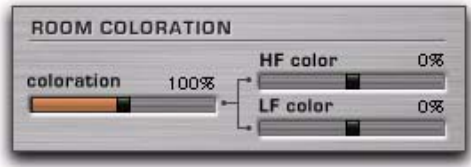

*Room Coloration controls*

### Coloration Control

Coloration adjusts how much of the EQ characteristics of the selected Room Type are applied to the original signal. The range of this control is from 0% to 200%. A setting of 100% provides the optimum coloration for the room type. Settings above 100% will tend to produce extreme and unnatural coloration.

## HF Color Control

HF Color adds or subtracts additional high frequency coloration, or relative brightness, to the acoustic model of the room. The range of this control is from –50.0% to 50.0%.

## LF Color Control

LF Color adds or subtracts additional low frequency coloration, or relative darkness, to the acoustic model of the room. The range of this control is from –50.0% to 50.0%.

# Reverb Section

The Reverb section has controls for the various reverb tail elements, including type, level, time, size, spread, attack time, attack shape, rear shape, diffusion, and pre-delay. These determine the overall character of the reverb tail.

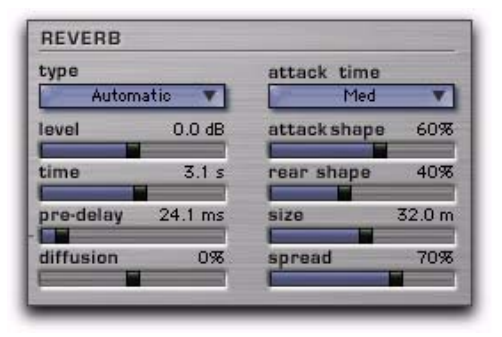

*Reverb Controls*

## Type Menu

Type is a pop-up menu that sets the type of reverb tail. There are nine basic reverb types, plus the *Automatic* type. Selecting the Automatic reverb type will select the type of reverb tail that is stored with the currently selected room type. The reverb types are:

- *Automatic* selects the reverb tail type stored with the room type.
- *Natural* is an average reverb tail type with no extreme characteristics.
- *Smooth* is optimized for large rooms.
- *Fast Attack* can be useful for plate reverbs.
- *Dense* is similar to smooth, and can also be good for a plate reverb.
- *Tight* is good for small to medium rooms.
- *Sparse 1* produces sparse early reflections with a high diffusion buildup.
- *Sparse 2* can be useful for a spring reverb.
- *Wide* is a generic large reverb.
- *Small* is optimized for small rooms.

### Level Control

Level controls the output level of the reverb tail. When set to –INF (minus infinity) no reverb tail is heard, and the reverb effect consists entirely of the early reflections (if enabled). The range of this control is from –INF to 6.0 dB.

## Time Control

Time controls how long the reverberation continues after the original source signal stops. The range of this control is from 100.0 ms to Inf (infinity). Setting Time to its maximum value will produce infinite reverberation.

## Pre-Delay Control

The Pre-Delay control in the Reverb section sets the amount of time that elapses between signal input and the onset of the reverb tail.

Under natural conditions, the amount of pre-delay depends on the size and construction of the acoustic space and the relative position of the sound source and the listener. Pre-delay attempts to duplicate this phenomenon and is used to create a sense of distance and volume within an acoustic space. Extremely long pre-delay settings produce effects that are unnatural but sonically interesting.

The range of this control is from 0.0 ms to 300.0 ms.

## Diffusion Control

Diffusion controls the rate that the sound density of the reverb tail increases over time. The control ranges between –50% and 50%. At 0%, diffusion is set to an optimal preset value. Positive Diffusion settings create a longer initial buildup of echo density. At negative settings, the buildup of echo density is slower than at the optimal preset value.

## Attack Time Control

Attack Time adjusts the length of time between the start of the reverb tail and its peak level. Settings are Short, Medium, or Long.

### Attack Shape Control

Attack Shape determines the contour of the attack portion of the reverberation envelope. At 0%, there is no buildup contour, and the reverb tail begins at its peak level. At a high Attack Shape setting the reverb tail begins at a relatively low initial level and ramps up to the peak reverb level. The range of this control is from 0% to 100%.

### Rear Shape Control

Rear Shape adjusts the envelope of the reverb in the rear channels to control the length of the attack time. This gives more reverb presence and a longer reverb bloom in the rear channels. The range of this control is from 0% to 100%.

## Size Control

The Size control adjusts the apparent size of the reverberant space from small to large. Set the Size control to approximate the size of the acoustic space you want to simulate. Size values are given in meters. The range of this control is from 2.0 m to 60.0 m (though relative size will change based on the current Room Type).

Larger settings of the Size parameter increase both the Time and Spread parameters.

*When specifying reverb size, keep in mind that the size of a reverberant space in meters is approximately equal to its longest dimension. In general, halls range from 25 m to 50 m; large to medium rooms range from 15 m to 30 m; and small rooms range from 5 m to 20 m. Similarly, a Room Size setting of 20m corresponds roughly to a 4x8 plate.* 

## Spread Control

Spread controls the rate at which reverberation builds up. Spread works in conjunction with the Attack Shape control to determine the initial contour and overall ambience of the reverberation envelope.

At low Spread settings there is a rapid onset of reverb at the beginning of the reverberation envelope. Higher settings lengthen both the attack and buildup of the initial reverb contour. The range of this control is from 0% to 100%.

# Decay Color & EQ Section

The Decay Color and EQ section provides an editable graphic display of reverb decay color parameters and EQ parameters. Click the EQ button to toggle the display to show EQ parameters. Click the Color button to toggle the display to show Color parameters. To edit a parameter on the graph, drag the appropriate dot.

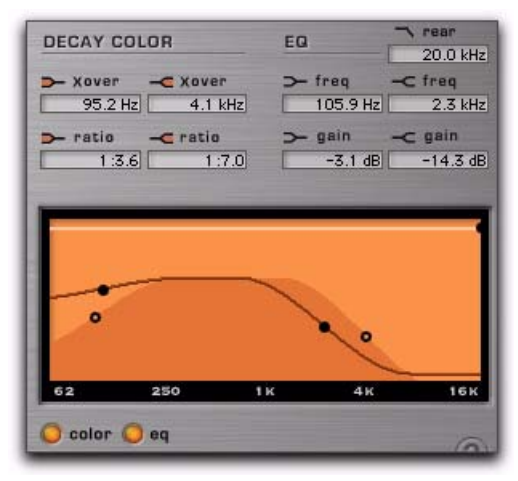

*Decay Color & EQ display*

Each control point (dot) on the graph has corresponding parameter text fields above the display that show the current parameter values. You can edit the numeric value of a parameter with your computer keyboard. ([See "Editing Parameters](#page-291-0)  [with a Computer Keyboard" on page 276.](#page-291-0))

#### Decay Color Section

You can use the controls in the Decay Color section to shape the tonal spectrum of the reverb by adjusting the decay times of the low and high frequency ranges. Low and high crossover points define the cut and boost points of three frequency ranges.

For best results, set crossover points at least one octave higher than the frequency you want to boost or cut. To boost a signal at 200 Hz, for example, set the crossover to 400 Hz.

#### Low Frequency Crossover Control

Low Frequency Crossover sets the crossover frequency at which transitions from low frequencies to mid frequencies take place in the reverberation filter. The range of this control is from 50.0 Hz to 1.5 kHz.

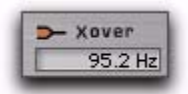

*Low Frequency Crossover control*

#### Low Frequency Ratio Control

Low Frequency Ratio sets cut or boost ratios for the decay times of the low and mid frequency bands of the reverberation filter. The range of this control is between 1:16.0 and 4.0:1.

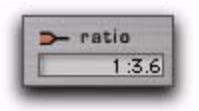

*Low Frequency Ratio control*

#### High Frequency Crossover Control

High Frequency Crossover sets the crossover frequency at which transitions from mid frequencies to high frequencies take place in the reverberation filter. The range of this control is from 1.5 kHz to 20.0 kHz.

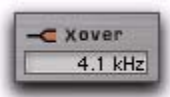

- gain  $-3.1$  dB

*High Frequency Crossover control*

#### High Frequency Ratio Control

High Frequency Ratio sets cut or boost ratios for the decay times of the mid and high frequency bands of the reverberation filter. The range of this control is between 1:16.0 and 4.0:1.

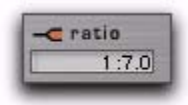

*High Frequency Ratio control*

# Decay EQ Section

#### Low Frequency Control

Low Frequency sets the frequency boundary between low and mid cut or boost points in the reverb EQ. The range of this control is from 50.0 Hz to 1.5 kHz.

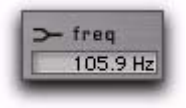

*Low Frequency control*

#### Low Gain Control

Low Gain sets cut and boost values for the low and mid frequencies of the reverb decay EQ. The range of this control is from –24.0 dB to 12.0 dB.

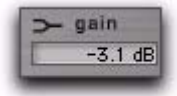

*Low Gain control*

### High Frequency Control

High Frequency sets the frequency boundary between mid and high cut or boost points in the reverb EQ. The range of this control is from 1.5 kHz to 20.0 kHz.

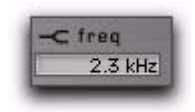

*High Frequency control*

## High Gain Control

High Gain sets cut and boost values for the mid and high frequencies of the reverb decay EQ. The range of this control is from –24.0 dB to 12.0 dB.

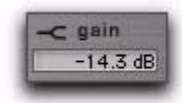

*High Gain control*

#### High Frequency Rear Cut Control

High Frequency Rear Cut rolls off additional high frequencies in the rear channels of the early reflections and reverb tail. The application of this filter is distinct from the application of Decay Color and Decay EQ. The range of this control is from 250.0 Hz to 20.0 kHz.

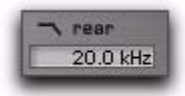

*High Frequency Rear Cut control*

# Online Help Button

Click the name of any control and information about that control will appear. Clicking the Online Help button provides additional details on using this feature.

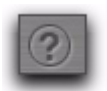

*Online Help*

# Contour Display

The Contour display shows the current reverb shape and early reflections as a two-dimensional graph. Both front and rear reverb tail shapes and early reflections can be viewed at the same time. Buttons below the display allow you to select the type of data being displayed.

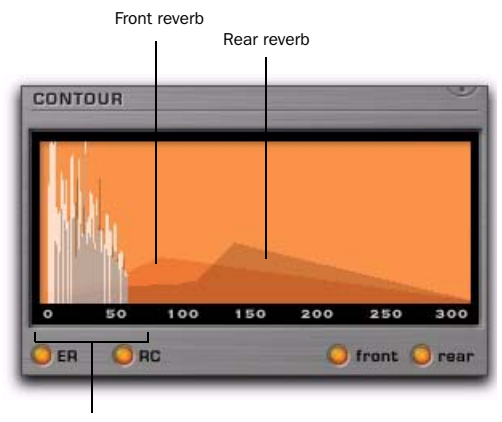

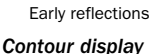

# ER Button

The ER (early reflections) button toggles display of early reflections on or off within the Contour display. When the ER button is illuminated, early reflections data is displayed. When the ER button is not illuminated, early reflections data is not displayed. Both early reflections and reverb contour data can be displayed simultaneously.

## RC Button

The RC (reverb contour) button toggles display of the reverb contours for both the front and rear channels on or off within the Contour display. When the RC button is illuminated, the reverberation envelopes are displayed. When the RC button is not illuminated, the reverberation envelopes are not displayed. Both early reflections and reverb contour data can be displayed simultaneously.

## Front Button

The Front button toggles display of the front channel reverb contour and the front channel early reflections on or off within the Contour display. When the Front button is illuminated, the initial reverberation envelope and early reflections for the front channels are displayed. When the Front button is not illuminated, they are not displayed.

## Rear Button

The Rear button toggles display of the rear channel reverb contour and the rear channel early reflections on or off within the Contour display. When the Rear button is illuminated, the initial reverberation envelope and early reflections for the rear channels are displayed. When the Rear button is not illuminated, they are not displayed.

# Input/Output Meter

The Input/Output meter indicates the input signal and the ReVibe output. The range of this meter is from 0 dB to –60 dB. The number of input/output meters that operate simultaneously ranges from a single meter for mono input and output, up to five input/output meters for 5.0 and 5.1 multichannel processing. The meters that operate depend on the channel format of the track on which the plug-in is inserted.

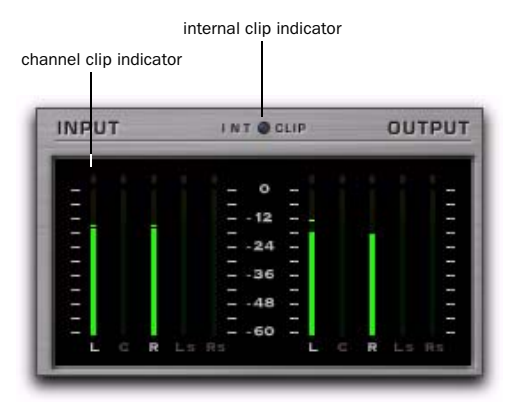

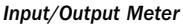

### Clip indicators

A red channel clip indicator appears at the top of each meter, and an internal clip meter appears above the meter display itself. The clip indicator lights when the signal level exceeds 0 dB, and stays lit until the user clears it. Clicking a meter's clip indicator will clear that meter.

It is possible to clip internally even when input levels are relatively low. This can occur because a digital reverb is essentially a series of filters and delays. Feedback within the signal paths can cause buildup of the reverb signal, which can cause the level to increase and overload (similar to a delay line with a high level of feedback).

# <span id="page-304-0"></span>ReVibe Room Types

Revibe comes with over 200 built-in Room Type presets in 14 Room Type categories. These Room Type presets contain complex early reflections and room coloration characteristics that define the sound of the space. The Room Type categories and their presets are as follows:

#### **Studios**

Large Natural Studio 1 Large Natural Studio 2 Large Live Room 1 Large Live Room 2 Large Dense Studio 1 Large Dense Studio 2 Medium Natural Studio 1 Medium Natural Studio 2 Medium Natural Studio 3 Medium Natural Studio 4 Medium Live Room 1 Medium Live Room 2 Medium Dense Studio 1 Medium Dense Studio 2 Small Natural Studio 1 Small Natural Studio 2 Small Natural Studio 3 Small Natural Studio 4 Small Natural Studio 5 Small Dense Studio 1 Small Dense Studio 2 Vocal Booth 1 Vocal Booth 2 Vocal Booth 3 Vocal Booth 4

#### Rooms

Large Bright Room 1 Large Bright Room 2 Large Neutral Room 1 Large Neutral Room 2 Large Dark Room 1 Large Dark Room 2 Large Boomy Room Medium Bright Room 1 Medium Bright Room 2 Medium Bright Room 3 Medium Neutral Room 1 Medium Neutral Room 2 Medium Neutral Room 3 Medium Dark Room 1 Medium Dark Room 2 Medium Dark Room 3 Small Bright Room 1 Small Bright Room 2 Small Bright Room 3 Small Neutral Room 1 Small Neutral Room 2 Small Neutral Room 3 Small Dark Room 1 Small Dark Room 2 Small Boomy Room

#### Halls

Large Natural Hall 1 Large Natural Hall 2 Large Natural Hall 3 Large Natural Hall 4 Large Natural Hall 5 Large Natural Hall 6 Large Dense Hall Large Sparse Hall Medium Natural Hall 1 Medium Natural Hall 2 Medium Natural Hall 3 Medium Natural Hall 4 Medium Dense Hall Small Natural Hall 1 Small Natural Hall 2

#### **Theaters**

Large Theater 1 Large Theater 2 Medium Theater 1 Medium Theater 2 Small Theater 1 Small Theater 2

#### Churches

Large Natural Church 1 Large Natural Church 2 Large Dense Church Large Slap Church Medium Natural Church 1 Medium Natural Church 2 Medium Dense Church Small Natural Church 1 Small Natural Church 2

#### **Cathedrals**

Natural Cathedral 1 Natural Cathedral 2 Natural Cathedral 3 Dense Cathedral 1 Dense Cathedral 2 Slap Cathedral

## Plates

Large Natural Plate Large Bright Plate Large Synthetic Plate Medium Natural Plate Medium Bright Plate Small Natural Plate Small Bright Plate

#### Springs

Guitar Amp Spring 1 Guitar Amp Spring 2 Guitar Amp Spring 3 Guitar Amp Spring 4 Guitar Amp Spring 5 Guitar Amp Spring 6 Studio Spring 1 Studio Spring 2 Studio Spring 3 Studio Spring 4 Dense Spring 1 Dense Spring 2 Resonant Spring Funky Spring 1 Funky Spring 2 Funky Spring 3 Funky Spring 4

#### Chambers

Large Chamber 1 Large Chamber 2 Large Chamber 3 Large Chamber 4 Large Chamber 5 Large Chamber 6 Medium Chamber 1 Medium Chamber 2 Medium Chamber 3 Medium Chamber 4 Medium Chamber 5 Small Chamber 1 Small Chamber 2 Small Chamber 3 Small Chamber 4

#### Ambience

Large Ambience 1 Large Ambience 2 Large Ambience 3 Large Ambience 4 Medium Ambience 1 Medium Ambience 2 Medium Ambience 3 Medium Ambience 4 Medium Ambience 5 Small Ambience 1 Small Ambience 2 Small Ambience 3 Very Small Ambience

#### Film and Post

Medium Kitchen Small Kitchen Bathroom 1 Bathroom 2 Bathroom 3 Bathroom 4 Bathroom 5 Shower Stall Hallway Closet Classroom 1 Classroom 2 Large Concrete Room Medium Concrete Room Locker Room Muffled Room Very Small Room 1 Very Small Room 2 Very Small Room 3 Car 1 Car 2 Car 3 Car 4 Car 5 Phone Booth Metal Garbage Can Drain Pipe Tin Can

#### Large Spaces

Parking Garage 1 Parking Garage 2 Parking Garage 3 Warehouse 1 Warehouse 2 Stairwell 1 Stairwell 2 Stairwell 3 Stairwell 4 Stairwell 5 Gymnasium Auditorium Indoor Arena Stadium 1 Stadium 2 Tunnel

#### Vintage Digital

Large Hall Digital Medium Hall Digital Large Room Digital Medium Room Digital Small Room Digital

#### Effects

Mono Slapback 1 Mono Slapback 2 Mono Slapback 3 Wide Slapback 1 Wide Slapback 2 Wide Slapback 3 Multi Slapback 1 Multi Slapback 2 Multi Slapback 3 Multi Slapback 4 Spread Slapback 1 Spread Slapback 2 Mono Echo 1 Mono Echo 2 Mono Echo 3 Wide Echo 1 Wide Echo 2 Multi Echo 1 Multi Echo 2 Prism Prism Reverse Inverse Long Inverse Medium Inverse Short Stereo Enhance 1 Stereo Enhance 2 Stereo Enhance 3

# Chapter 40: Smack!

Smack! is a dynamics processing plug-in that comes in TDM, RTAS, and AudioSuite formats.

The Smack! compressor/limiter plug-in has the following features:

- Three modes of compression:
	- Norm mode emulates FET compressors. which can have faster attack and release times than electro-optical compressors. This mode lets you fine-tune compression precisely by adjusting the attack, release, and ratio controls.
	- Warm mode is based on Norm mode, but has release characteristics more like those of electro-optical limiters.
	- Opto mode emulates classic electro-optical limiters, which tend to have gentler attack and release characteristics than FET compressors. The attack, release and ratio controls are not adjustable in this mode.
- "Key Input" side-chain processing, which lets you trigger compression using the dynamics of another signal.
- Side-Chain EQ filter, which lets you tailor the compression to be frequency-sensitive.
- High-pass filter, which lets you remove "thumps" or "pops" from your audio.
- Distortion control, which lets you add different types of subtle harmonic distortion to the output signal.
- *Smack! has no control to directly adjust the threshold level (the level that an input signal must exceed to trigger compression). The amount of compression will vary with the input signal, which is adjustable by the Input control.*

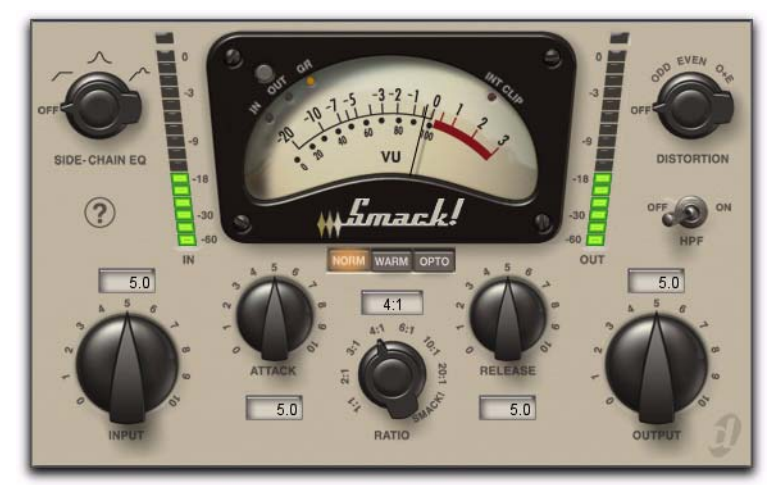

*Smack! Plug-In (TDM version shown)*

# Using the Smack! Compressor/Limiter

Smack! supports 44.1 kHz, 48 kHz, 88.2 kHz, 96 kHz, 176.4 kHz and 192 kHz sample rates. It works with mono, stereo, and greater-than-stereo multichannel formats up to 7.1.

*Sample rates of 176.4 and 192 kHz with the TDM version of Smack! require an HD Accel card, and only work with mono, stereo, and greater-than-stereo multichannel formats up to 7.0. These higher sample rates are not supported by HD Core*™ *and HD Process*™ *cards* 

In general, when working with stereo and greater-than-stereo tracks, use the multichannel version of Smack!.

*Multi-mono plug-ins, such as dynamicsbased or reverb plug-ins, may not function as you expect. Use the multichannel version of a multi-mono plug-in when available.*

The TDM version of Smack! introduces 5 samples of delay. The RTAS version of Smack! introduces 1 sample of delay.

# Smack! Parameters

# Compression Mode Buttons

Smack! has three modes of compression: Norm (Normal), Opto, and Warm. Use the corresponding button to select a mode.

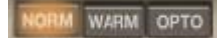

*Norm, Warm, and Opto mode buttons*

#### Norm Mode Button

Enable the Norm button to emulate FET compressors, which can have significantly faster attack and release times than opto-electrical-based compressors. It can be used for a wide range of program material and, with extreme settings, can be used for sound effects such as "pumping."

In Norm mode, you can precisely adjust the Ratio, Attack, and Release controls to fine-tune the compression characteristics.

*Some sustained low-frequency tones can cause waveform distortion in Norm mode. The release characteristics of Warm mode (which is based on Norm mode) can be used to remedy this distortion by reducing waveform modulation.*

## Warm Mode Button

Enable the Warm button for compression that is based on Norm mode, but which has programdependent release characteristics. These characteristics, often described as "transparent" or "smooth," can be less noticeable to the listener and can reduce waveform distortion caused by some sustained low-frequency tones.

As with Norm mode, Warm mode can be used for a wide range of program material including vocals or low-frequency instruments such as tom-toms or bass guitar. Extreme settings can be used to produce "pumping" effects. Like Norm mode, Warm mode lets you precisely adjust the Ratio, Attack, and Release controls to fine-tune the compression characteristics.

#### Opto Mode Button

Enable the Opto button to emulate opto-electro compressors. Opto mode produces "soft knee" compression with gentle attack and release characteristics, and is ideal for compressing thin vocals, bass guitars, kick drums, and snare drums. In Opto mode, only the Input and Output controls are available for adjusting the amount of compression. The Attack, Release, and Ratio controls are greyed out and cannot be manually adjusted.

# Input Control

In all Smack! compression modes, Input adjusts the level of input gain to the compressor. For more compression, increase the amount of input gain. For less compression, reduce the amount of input gain.

*Setting the Input and Output controls to 5 is equal to unity gain at a compression ratio of 1:1.*

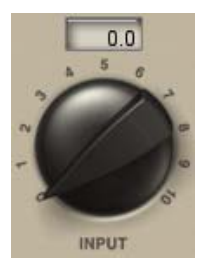

*Input*

# Attack Control

In Norm and Warm modes, Attack controls the rate at which gain is reduced after the input signal crosses the threshold.

*This control is greyed out in Opto mode.*

Set this control to 0 for the fastest attack time, or to 10 for the slowest attack time. Depending on the program material and the parameters used, this represents an approximate range of 100 μs to 80 milliseconds.

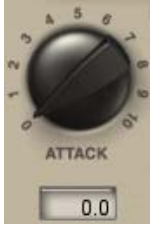

*Attack*

# Ratio Control

In the Norm and Warm modes, Ratio controls the *compression ratio*, or the amount of compression applied as the input signal exceeds the threshold. For example, a 2:1 compression ratio means that a 2 dB increase of level above the threshold produces a 1 dB increase in output.

*This control is greyed out in Opto mode.*

*Smack! has no control to directly adjust the threshold level (the level that an input signal must exceed to trigger compression). The amount of compression will vary with the input signal, which is adjustable by the Input control.*

As you increase the Ratio control, Smack! goes from applying "soft-knee" compression to "hard-knee" compression, as follows:

• With soft-knee compression, gentle compression begins and increases gradually as the input signal approaches the threshold. This creates smoother compression.

• In hard-knee compression, compression begins when the input signal exceeds the threshold. This can sound abrupt, and is ideal for limiting or de-essing.

Smack! compression ratios range from subtle compression to hard limiting. At ratios of 10:1 and higher, Smack! functions as a limiter. Selecting the Smack! setting lowers the threshold slightly and applies hard limiting, which keeps the output level constant regardless of the input level. (This setting can also be used for extreme compression effects.)

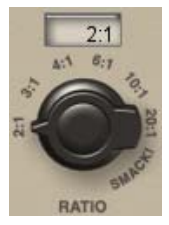

*Ratio*

# Release Control

In Norm and Warm modes, Release controls the length of time it takes for the compressor to be fully deactivated after the input signal drops below the threshold level. If the release time is too short, distortion can occur on low-frequency signals.

*This control is greyed out in Opto mode.*

Set this control to 0 for the fastest release time, or to 10 for the slowest release time. Depending on the program material and the parameters used, this represents an approximate range of 15 ms to 1 second for Norm mode (or the primary release of Warm mode).

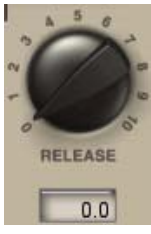

*Release*

# Output Control

In all Smack! compression modes, Output adjusts the overall output gain, which lets you compensate for heavily compressed signals by making up the resulting difference in gain.

When you apply Smack! to stereo or multichannel tracks, the Output control determines master output levels for all channels.

Set this control to 0 for no output gain (silence), or to 10 for the loudest output gain. This represents an approximate range of +40 dB.

*Setting the Input and Output controls to 5 is equal to unity gain at a compression ratio of 1:1.*

# <span id="page-312-0"></span>Side-Chain EQ Filter

The side-chain is the signal path that a compressor uses to determine the amount of gain reduction it applies to the signal being compressed. This signal path is derived from the *input signal*  or *Key Input*, depending on the user's selection.

When enabled, the Side-Chain EQ filter lets the user tailor the equalization of the side-chain signal so that the compression becomes frequencysensitive.

The Side-Chain EQ filter has the following settings:

High-Pass Makes the compressor's detector less sensitive to low frequencies in the input signal or Key Input by rolling off at a rate of 6 dB per octave. For example, you might use this setting on a mix to prevent a bass guitar or bass drum from causing too much gain reduction.

Band-Emphasis Makes the compressor's detector more sensitive to mid-to high frequencies in the input signal or Key Input by boosting those frequencies in the side-chain signal. For example, you might use this setting to reduce sibilance in vocal tracks.

Combined Enables the High-Pass and peak settings simultaneously to make the compressor's detector more sensitive to high frequencies and less sensitive to low frequencies.

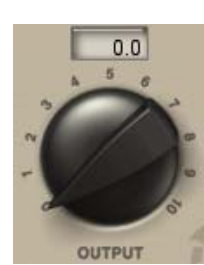

*Output*

*See ["Using the Side-Chain Input in Smack!"](#page-314-0)  [on page 299](#page-314-0) for more information on using the Side-Chain EQ on a Key Input.*

#### **Off** Disables the Side-Chain EQ control.

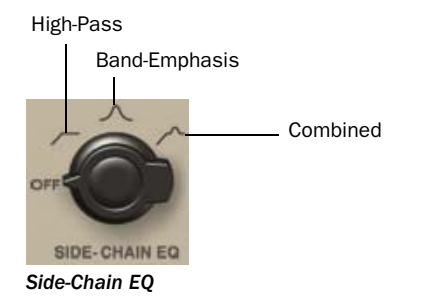

# Distortion Control

When enabled, Distortion adds subtle secondorder and third-order harmonic distortion to the output signal.

- Odd harmonics produce waveforms that are more square-shaped and are often described as "harsh" sounding.
- Even harmonics produce waveforms with more rounded edges and are often described as "smooth" sounding.

The amount of distortion that Smack! applies to the input signal depends on both the level of the input signal and the amount of compression being applied.

Odd Applies mostly odd (and some even) harmonics to the distortion.

Even Applies mostly even (and some odd) harmonics to the distortion.

O+E Applies an equal blend of odd and even harmonic distortion.

Band-Emphasis *The Output control has no effect on the level of distortion applied to the signal.*

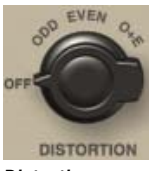

*Distortion*

# HPF Toggle Switch

When enabled, the HPF (high-pass filter) toggle switch gently rolls off audio frequencies lower than 60 Hz in the output signal at a rate of 6 dB per octave.

This is especially useful for removing "thumps" or "pops" from vocals, bass, or kick-drums.

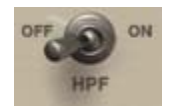

*HPF Toggle Switch*

# VU Meter

The VU meter displays the amount of input level, output level, or gain reduction from compression, depending on the current Meter Mode button setting. It is calibrated to a reference level of  $-14$  dBFS = 0 VU.

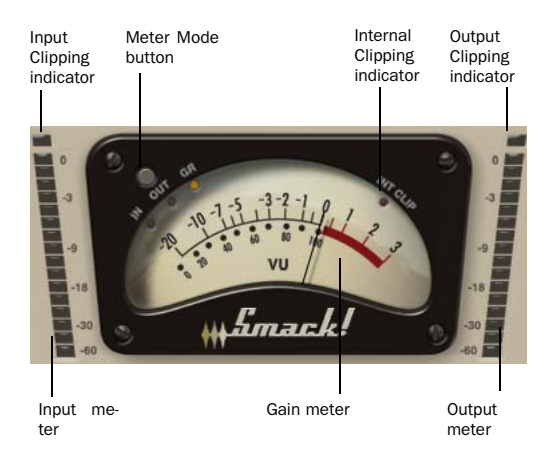

*VU Meter*

# Meter Mode Button and Clip Indicators

The Meter Mode button toggles between displaying three display modes, as follows:

In Displays the input signal level, referenced to  $-14$  dBFS = 0 VU.

**Out** Displays the output signal gain, referenced to  $-14$  dBFS = 0 VU.

GR Displays the amount of gain reduction applied by the compressor.

## Input and Output Meters

The Input and Output meters indicate input and output signal levels in dBFS (dB relative to full scale or maximum output).

The Internal Clipping indicator (labelled "INT CLIP") turns red when the signal exceeds the available headroom. Clicking the Internal Clipping indicator clears it. Alt-clicking (Windows) or Option-clicking (Mac) clears the clip indicators on all channels.

# <span id="page-314-0"></span>Using the Side-Chain Input in Smack!

Compressors typically use the detected amplitude of their input signal to cause gain reduction. This split-off signal is called the *side-chain*. However, an external signal (referred to as the *Key Input*) can be used to trigger compression.

A typical use for external side-chain processing is to control the dynamics of one audio signal using the dynamics of another signal. For example, you could use a lead vocal track to duck the level of a background vocal track so that the background vocals do not interfere with the lead vocals.

*RTAS plug-ins do not provide side-chain processing when used on TDM-based systems. If you want to use side-chain processing, use the TDM versions of plug-ins on TDM-based systems.*

*The Side-Chain EQ filter lets you tailor the equalization of the side-chain signal so that the compression becomes frequency-sensitive. See ["Side-Chain EQ Filter" on](#page-312-0)  [page 297](#page-312-0) for more information.*

#### To use an external Key Input to trigger compression:

1 Insert Smack! on a track you want to compress using external side-chain processing.

2 On the audio track or Auxiliary Input that you want to specify as the Key Input (the signal that will be used to trigger compression), click the Send button and select the bus path to the track that will use side-chain processing.

# *The Key Input must be monophonic.*

3 In the track that you are compressing, click the instance of Smack! in the Inserts pop-up menu.

4 In the Smack! plug-in window, click the Key Input menu, and select the input or bus path that you have designated as the Key Input.

5 Begin playback. Smack! uses the input or bus that you selected as a Key Input to trigger its effect.

6 To fine-tune the amount of compression, adjust the send level from the Key Input track.

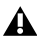

*When you are using a Key Input to trigger compression, the Input control has no effect on the amount of compression.*

7 To tailor the side-chain signal so that the detector is frequency-sensitive, use the Side-Chain EQ filter (see ["Side-Chain EQ Filter" on page 297](#page-312-0) for more information).

8 Adjust other parameters to achieve the desired effect.

# Chapter 41: SoundReplacer

SoundReplacer is an AudioSuite plug-in designed to replace audio elements such as drums, percussion, and sound effects in Pro Tools tracks with alternate sounds. SoundReplacer can quickly and intelligently match the timing and dynamics of original performance material, making it ideal for both music and audio post production.

#### SoundReplacer features:

- Sound replacement with phase-accurate peak alignment
- Intelligent tracking of source audio dynamics for matching the feel of the original performance
- Three separate amplitude zones per audio event for triggering different replacement samples according to performance dynamics
- Zoomable waveform display for precision threshold/amplitude zone adjustment
- Crossfading or hard-switching of replacement audio in different amplitude zones for optimum realism and flexibility
- Online help

# Audio Replacement **Techniques**

Replacing audio elements during the course of a recording session is a fairly common scenario. In music production it is often done in order to replace or augment an element that lacks punch. In film or video post-production it is typically done to improve or vary a specific sound cue or effect.

In the past, engineers and producers had to rely on sampling audio delay lines or MIDI triggered audio samplers—methods that had distinct disadvantages. Delay lines, for example, support only a single replacement sample, and while they can track the amplitude of the source events, the replacement sample itself remains the same at different amplitude levels.

The result is static and unnatural. In addition to these drawbacks, sample triggers are notoriously difficult to set up for accurate timing.

Similarly, with MIDI triggered samplers, MIDI timing and event triggering are inconsistent, resulting in problems with phase and frequency response when the original audio is mixed with the triggered replacement sounds.

# The SoundReplacer Solution

SoundReplacer solves these timing problems by matching the original timing and dynamics of the source audio while providing three separate amplitude zones per audio event. This lets you trigger different replacement samples according to performance dynamics.

Each replacement sample is assigned its own adjustable amplitude zone. Variations in amplitude within the performance determine which sample is triggered at a specific time. For example, you could assign a soft snare hit to a low trigger threshold, a standard snare to a medium trigger threshold, and a rim shot snare to trigger only at the highest trigger threshold.

Replacement samples that are triggered in rapid succession or in close proximity to each other will overlap naturally—avoiding the abrupt sound truncation that occurs on many samplers.

In addition to its usefulness in music projects, SoundReplacer is also an extremely powerful tool for sound design and post production. Morphing gun shots, changing door slams, or adding a Doppler effect can now be accomplished in seconds rather than minutes—with sample-level precision.

Replacement audio events can be written to a new audio track, or mixed and re-written to the source audio track. Sample thresholds can be amplitude-switched between the replacement samples, or amplitude crossfaded for seamless transitions.

# SoundReplacer Controls

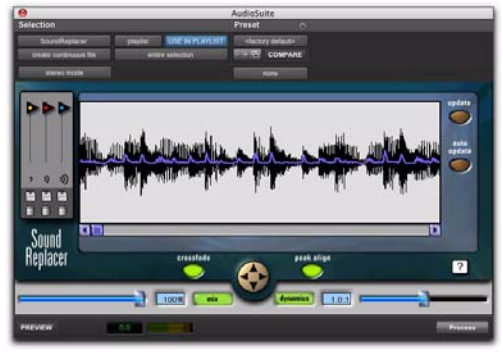

*SoundReplacer*

# Waveform Display

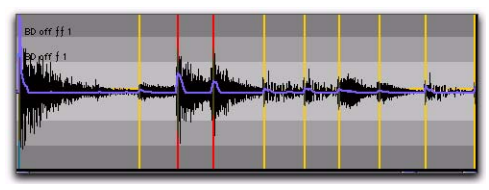

*Waveform display with trigger markers shown*

The waveform display shows the audio that you have selected for replacement. When you select audio on the source track, then open Sound-Replacer, the audio waveform will automatically be displayed here.

Once the audio selection is displayed, you can load the desired replacement samples and adjust their trigger thresholds while viewing the waveform peaks. Trigger markers then appear in the waveform, indicating the points at which the samples will be triggered.

The color of each marker indicates which threshold/replacement sample will be triggered. The blue Trigger Envelope shows the waveform slope that determines the trigger points. The Zoomer lets you increase or decrease waveform magnification here to help accurately set trigger thresholds.

If you change the audio selection on the source track, click Update to update the waveform display. If Auto Update is selected, SoundReplacer automatically updates the waveform display each time you make a new selection or begin playback.

*If you frequently change selections or start and stop playback, turn off Auto Update to prevent too-frequent redraws.*

# Trigger Threshold

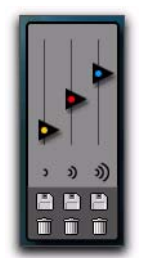

*Threshold controls*

The color-coded Trigger Threshold sliders set a total of three amplitude zones (one for each replacement audio file) for triggering replacement samples:

- The yellow slider represents amplitude zone 1, the lowest-level trigger.
- The red slider represents amplitude zone 2, the middle-level trigger.
- The blue slider represents amplitude zone 3, the highest-level trigger.

With a replacement sample loaded, drag the Threshold slider to the desired amplitude level. Color-coded trigger markers will appear in the Waveform at points where the source audio signal exceeds the threshold set for that amplitude zone. The replacement sample will be triggered at these points.

The color of the Trigger markers correspond to the matching Threshold slider. This lets you see at a glance which replacement samples will be triggered and where they will be triggered.

*If you zoom the waveform display below a specific Trigger Threshold slider's amplitude zone, the slider will be temporarily unavailable. To access the slider again, zoom back out to an appropriate magnification level.*

# Load/Unload Sound

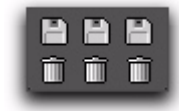

*Load/Unload Sound*

Clicking the Load/Unload Sound icons loads or unloads replacement samples for each of the three trigger threshold amplitude zones. Clicking the Floppy Disk icon loads a new sample (or replaces the current sample). Clicking the Trash Can icon unloads the current sample.

*SoundReplacer does not perform a sample rate conversion before loading replacement samples if they are at a different sample rate from the session. Replacement samples should be at the same sample rate as the session, otherwise they will playback at the wrong speed and pitch.*

To audition a replacement sample before loading it into SoundReplacer, use the Import Audio command in Pro Tools. Once you have located and previewed the desired audio file, you can then load it into SoundReplacer using the Load/Unload Sound icons.

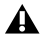

*SoundReplacer does not load regions that are part of larger audio files. To use a region as a replacement sample, you must first save it as an individual audio file.*

# The Zoomer

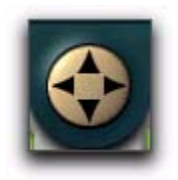

#### *Zoomer*

The Zoomer increases or decreases magnification of the waveform data currently visible in the center of the waveform display so that you can more accurately set sample trigger thresholds.

- To zoom in on amplitude, click the Up Arrow.
- To zoom out on amplitude, click the Down Arrow.
- To zoom in on time, click the Right Arrow.
- To zoom out on time, click the Left Arrow.

*If you zoom the waveform display below a specific Threshold slider's amplitude zone, the slider will be temporarily unavailable. To access the slider again, zoom back out to an appropriate magnification level.*

# Crossfade

When Crossfade is selected, SoundReplacer crossfades between replacement audio files in different amplitude zones. This helps smooth the transition between them.

When Crossfade is deselected, SoundReplacer hard switches between replacement audio files in different amplitude zones.

Crossfading is particularly useful for adding a sense of realism to drum replacement. Crossfading between a straight snare hit and a rim shot, for example, results in a much more "live" feel than simply hard switching between the two samples.

# Peak Align

When Peak Align is on, SoundReplacer aligns the peak of the replacement file with the peak of the source file in a way that best maintains phase coherency. When Peak Align is off, SoundReplacer aligns the beginning of the replacement file with the trigger threshold point.

Depending on the characteristics of your source and replacement audio files, using Peak Align can significantly affect the timing of audio events in the replacement file. It is essential that you choose the option most appropriate to the material that you are replacing.

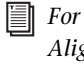

*For more information on using Peak Align, see ["Getting Optimum Results with](#page-322-0)  [SoundReplacer" on page 307](#page-322-0).*

# Update

When you click Update, the waveform display is redrawn, based on the audio currently selected on the source track. Each time you make a new selection on a source track, you must click Update for SoundReplacer to draw the waveform of the selection.

# Auto Update

When Auto Update is selected, SoundReplacer automatically updates the waveform display each time you make a new selection on a source track. If you frequently change selections or start and stop playback, you may want to deselect Auto Update to prevent frequent redraws.

# Mix

Mix adjusts the mix of the replacement audio file with the original source file. Higher percentage values weight the mix toward the replacement audio. Lower percentage values weight the mix toward the original source audio.

The Mix button toggles the Mix control on and off. When Mix is toggled off, the balance is instantly set to 100% replacement audio.

*Setting Mix to 50% and clicking Preview lets you audition source audio and replacement audio together to check the accuracy of replacement triggering timing.*

# Dynamics

Dynamics controls how closely the audio events in the replacement file track the dynamics of the source file:

 Setting the ratio to 1.00 matches the dynamics of the source file.

 $\triangle$  Increasing the ratio above 1.00 expands the dynamic range so that softer hits are softer, and louder hits are louder. This is useful if the source material lacks variation in its dynamic range.

 Decreasing the ratio below 1.00 compresses the dynamic range so that there is less variation between loud and soft hits. This is useful if the dynamics of the source material are too extreme.

The Dynamics button provides a quick means of toggling on and off the Dynamics control. When Dynamics is toggled off, SoundReplacer will not track changes in the source audio file's dynamics. Audio events in the resulting replacement audio file will uniformly be at the amplitude of the replacement samples themselves, with no variation in dynamics.

# Online Help

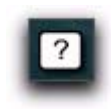

*Online help*

To use online help, click the name of any control or parameter and an explanation will appear. Clicking the Online Help button provides further details on using this feature.

# Using SoundReplacer

Following are basic guidelines for using SoundReplacer effectively. Also see ["Getting Op](#page-322-0)[timum Results with SoundReplacer" on](#page-322-0)  [page 307](#page-322-0).

#### To use SoundReplacer:

1 On the source track, select the audio you want to replace. Only selected audio will be replaced.

2 Choose SoundReplacer from the AudioSuite menu.

**3** Click the Load Sound icon (the icon beneath the yellow slider) to import the replacement sound for amplitude zone 1.

- 4 Locate the desired audio file and click Open.
- 5 Adjust the amplitude zone slider.

6 Repeat steps 3–5 to load replacement sounds into amplitude zones 2 and 3.

*If you use only a single replacement sample, you should still set all three amplitude zones for optimum results. This will ensure accurate triggering. For details, [See "Map](#page-323-0)[ping The Same Sample Into Multiple Ampli](#page-323-0)[tude Zones" on page 308.](#page-323-0)*

7 To align the amplitude peak in the replacement file(s) to threshold trigger markers in the source audio, enable Peak Align.

8 Click Preview to audition the replacement audio.

9 Adjust the Threshold sliders to fine tune audio replacement triggering.

10 Adjust the Dynamics slider to fine tune how SoundReplacer tracks and matches changes in the source audio's dynamics.

11 Adjust the Mix slider to get the desired balance between replacement audio and source audio.

12 Adjust the AudioSuite File controls. These settings will determine how the file is processed and what effect the processing will have on the original regions. Here are some guidelines:

 Decide where the selected region should be processed:

- To process the selected region only in the track in which it appears, choose Playlist from the Selection Reference pop-up.
- $-$  or  $-$
- To process the selected region in the Audio Regions List only, choose Region List from this pop-up.

 Decide if you want to update every occurrence of the selection region:

- To process and update every occurrence of the selected region throughout your session, enable Use In Playlist (and also choose Region List from the Selection Reference pop-up).
- $-$  or  $-$
- If you do not want to update every occurrence of the selected region, disable Use In Playlist.

 If you have selected multiple regions for processing and want to create a new file that connects and consolidates all of these regions together, choose Create Continuous File from the File mode pop-up menu.

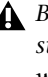

*Because SoundReplacer does not allow destructive processing, the AudioSuite Overwrite Files option is not available.*

13 From the Destination Track pop-up, choose the destination for the replacement audio.

14 Click Process.

# <span id="page-322-0"></span>Getting Optimum Results with **SoundReplacer**

Getting optimum results with SoundReplacer generally means making sure that the audio events in the replacement audio file have accurate timing in relation to the source audio. The techniques given here help ensure this.

# Using Peak Align

Proper use of the Peak Align feature can significantly improve the results of sound replacement. Since turning Peak Align on or off controls how SoundReplacer aligns the replacement audio with the source audio, it will significantly affect the timing of audio events in the replacement file.

In general:

 Turn on Peak Align if you are replacing drum or percussion sounds whose peak level occurs at the initial attack.

 Turn off Peak Align if you are replacing sounds whose peak level occurs somewhere *after* the initial attack. Peak Align should also be turned off if the sounds you are replacing are *not* drum or percussion sounds.

To illustrate why Peak Align makes a difference, look at the following illustrations:

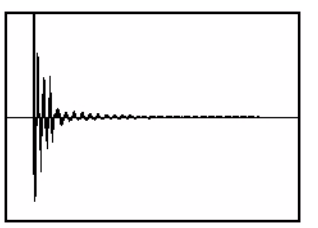

*Figure 22. A fast-peaking kick drum*

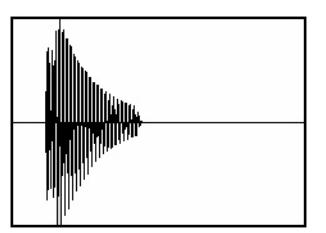

*Figure 23. A slower-peaking kick drum*

Figure 22 shows a kick drum whose peak level occurs at its initial attack.

Figure 23 shows a kick drum whose peak level occurs *after* its initial attack.

If you turn on Peak Align and attempt to replace the fast-peaking kick with the slow-peaking kick (or vice-versa), SoundReplacer will align their peaks—which occur at different points in the sound. The audible result would be that the replacement audio file (slow-peaking kick) would trigger too early.

# <span id="page-323-0"></span>Mapping The Same Sample Into Multiple Amplitude Zones

If you are performing drum replacement and intend to use just a single replacement sample, mapping it into multiple amplitude zones will ensure more accurate triggering. Here is why:

Imagine that you are replacing a kick drum part. If you look at the waveform of a kick drum, you will often see a "pre-hit" portion of the sound that occurs as soon as the ball of the kick pedal hits the drum. This is rapidly followed by the denser attack portion of the sound, where most of sound's weight is.

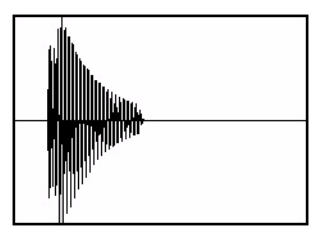

*A kick drum with a pre-hit preceding a denser attack*

With a sound like this, using a single amplitude threshold presents a problem because typically, in pop music, kick drum parts consist of loud accent hits and softer off-beat hits that are often 6 dB or more lower in level.

If you use a single amplitude threshold to trigger the replacement sample, you have to set the threshold low enough to trigger at the soft hits. The problem occurs at the loud hits: The threshold is now set so low that the pre-hit portion of the loud hits can exceed the threshold—triggering the replacement sample too early. This results in a replacement track with faulty timing.

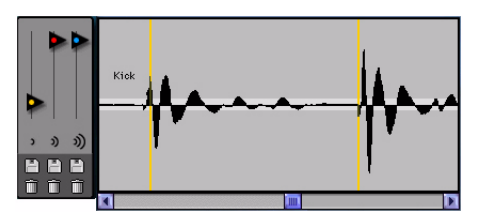

*A single low threshold causes the second, louder kick to trigger too early, as evidenced by the trigger marker at the very start of the waveform.*

The best way to avoid this problem is to set multiple threshold zones for the same sample using a higher threshold for the louder hit. Soft hits will trigger threshold 1 and louder hits will trigger threshold 2.

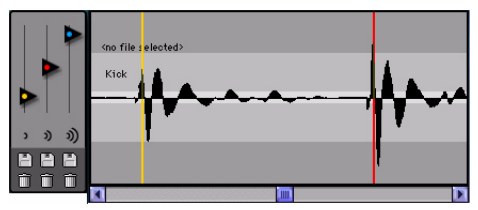

*Using a second, higher threshold for the louder kick will make it trigger properly, as shown by the now properlyaligned trigger marker.*

To set the precise threshold for louder hits, you may need to zoom in carefully to examine the waveform for trigger points (indicated by colorcoded trigger markers) and then Command-drag the Threshold slider for more precise adjustment.
If there is a great deal of variation in the dynamics of the source audio, you may need to use all three Trigger Thresholds/Amplitude Zones for optimum results.

*If only one replacement sample is loaded into SoundReplacer and it is loaded into Trigger threshold/amplitude zone 1 (yellow), SoundReplacer will let you use the red and blue Trigger Threshold sliders to set Amplitude Zones 2 and 3—without having to load the same sample again.*

## Using the Audio Files Folder for Frequently Used Replacement Files

If you often use the same settings and replacement sounds in different sessions, Sound-Replacer provides a convenient way to keep the replacement audio files and settings linked together.

When you choose a preset from the Plug-In Librarian menu, SoundReplacer looks for the replacement audio files associated with that preset. Sound-Replacer first looks in the audio file's original hard disk location (at the time you saved the setting).

If it is not there, SoundReplacer looks in a folder named Audio Files within SoundReplacer's Root Plug-In Settings folder (Plug-In Settings/Sound-Replacer/Audio Files).

If SoundReplacer finds the replacement audio file there, the Settings file will load with the associated audio.

By always putting replacement audio files in this special folder, you can freely exchange Sound-Replacer settings—and the audio files associated with them—with other users.

*Do not create subfolders within Sound-Replacer's Audio Files folder. Files located within subfolders are not recognized.*

## Chapter 42: X-Form

The X-Form AudioSuite plug-in is based on the Radius® algorithm from iZotope and provides the high quality time compression and expansion for music production, sound design, and audio loop applications. Use it to manipulate audio loops for tempo matching or to change vocal tracks for formant correct pitch shifting. The X-Form plug-in is useful in audio post-production for adjusting audio to specific time or SMPTE durations for synchronization purposes. X-Form is also ideal for post-production pull up and pull down conversions.

*Normalizing a selection before using X-Form may produce better results.*

### X-Form Displays and Controls

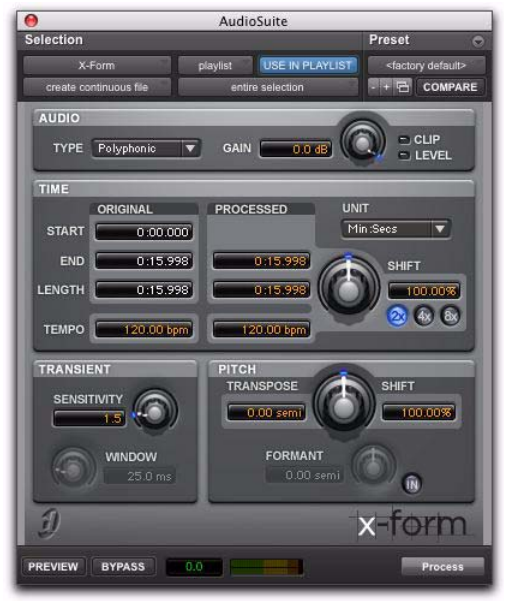

#### *X-Form plug-in*

The interface for X-Form is organized in four parts: Audio, Time, Transient, and Pitch.

Audio Use the controls in the Audio section to select the most appropriate time compression and expansion algorithm for the type of material you want to process and to attenuate the gain of the processed audio to avoid clipping.

**Time** Use the controls in the Time section to specify the amount of time compression or expansion you want to apply.

**Transient** Use the controls in the Transient section to adjust the transient detection parameters for high quality time compression or expanssion.

Pitch Use the controls in the Pitch section to apply pitch shifting. Pitch shifting can be formant correct with either the Polyphonic or Monophonic algorithm.

#### Audio

The Audio section of X-Form provides controls for specifying the type of audio you want to process and gain attenuation of the processed signal to avoid clipping.

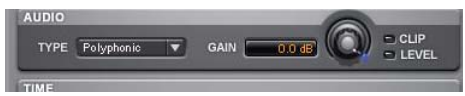

*X-Form plug-in, Audio section*

#### Type

The Audio Type determines the type of TCE and pitch shift algorithm for processing audio: Polyphonic, Monophonic, or Poly (Faster).

Polyphonic Use for processing complex sounds (such as a multipart musical selection).

*When previewing Polyphonic, Poly (Faster) is used for faster previewing. However, when you process the audio selection, the high-quality Polyphonic setting is used.* 

**Monophonic** Use for processing monophonic sounds (such as a vocal melody).

Poly (Faster) Use for faster previewing and processing, but with slightly reduced audio quality.

#### Gain

The Gain control attenuates the input level to avoid clipping. Adjust the Gain control from 0.0 dB to –6.0 dB to avoid clipping in the processed signal.

#### Clip Indicator

The Clip indicator indicates clipping in the processed signal. When using time compression or pitch shifts above the original pitch, it is possible for clipping to occur. The Clip indicator lights when the processed signal is clipping. If the processed signal clips, undo the AudioSuite process and attenuate the input gain using the Gain control. Then, re-process the selection.

#### Level Indicator

The Level indicator displays the level of the output signal using a plasma LED, which uses the full range of plasma level metering colors.

#### Time

The Time section of X-Form provides controls for specifying the amount of time compression or expansion as well as the timebase used for calculating TCE. Adjust the Time control to change the target duration for the processed audio.

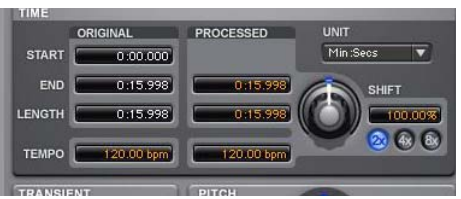

*X-Form plug-in, Time section*

**Original** Displays the Start and End times, and Length of the edit selection. Times are displayed in units of the timebase selected in the Units pop-up menu.

Processed Displays the target End time and Length of the processed signal. Times are displayed in units of the timebase selected in the Units pop-up menu. You can click the Processed End and Length fields to type the desired values. These values update automatically when adjusting the Time control.

Tempo Displays the Original Tempo and Processed Tempo in beats per minute (bpm). You can click the Original Tempo and Processed Tempo fields to type the desired values. The Processed Tempo value updates automatically when adjusting the Time control.

Unit Select the desired timebase for the Original and Processed time fields: Bars|Beats, Min:Sec, Time Code, Feet+Frames, or Samples.

800.00% is 1/8 of the original duration). *X-Form does not receive Bars|Beat and Feet+Frame information from Pro Tools 7.0 or 7.1. Consequently, Bars|Beats and Feet+Frames are displayed as "N/A."*

**Shift** Displays the target time compression or expansion as a percentage of the original. Adjust the Time control or click the Shift field and type the desired value. Time can be shifted by as much as 12.50% to 800.00% of the original speed (or 8 times to 1/8 of the original duration) depending on which Range button is enabled (2x, 4x, or 8x). The default setting is 100%, or no time shift.

The Shift field only displays up to 2 decimal places, but lets you type in as many decimal places as you want (up to the IEEE standard). While the display rounds to 2 decimal places, the actual time shift is applied based on the number you typed. This is especially useful for post-production pull up and pull down factors (see ["Post Production Pull Up and Pull Down](#page-330-0)  [Tasks" on page 315](#page-330-0)).

#### 2x, 4x, and 8x Range Buttons

The 2x, 4x, and 8x Range buttons set the possible range for the Time Shift, Pitch Shift, and Formant Shift controls.

2x Lets you apply Time Shift, Pitch Shift, and Formant Shift from 50.00% to 200.00% (where 50.00% is 2 times the original duration and 200.00% is 1/2 of the original duration).

4x Lets you apply Time Shift, Pitch Shift, and Formant Shift from 25.00% to 400.00% (where 25.00% is 4 times the original duration and 400.00% is 1/4 of the original duration).

8x Lets you apply Time Shift, Pitch Shift, and Formant Shift from 12.50% to 800.00% (where 12.50% is 8 times the original duration and

*When changing to a smaller Range setting (such as switching from 8x to 2x), the Time Shift and Pitch Shift settings are constrained to the limits of the new, smaller range. For example, with 8x enabled and Time Shift set to 500%, switching to 2x changes the Time Shift value to 200%.*

#### **Transient**

The Transient section provides controls for setting the sensitivity for transient detection and for adjusting the analysis window size.

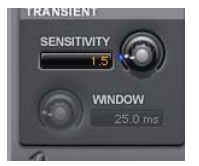

*X-Form plug-in, Transient section*

Sensitivity Controls how X-Form determines and interprets transients from the original audio. Part of X-Form's processing relies upon separating "transient" parts of the sample from "non-transient" parts. Transient material tends to change its content quickly in time, as opposed to parts of the sound which are more sustained. Sensitivity is only available when Polyphonic is selected as the Audio Type.

For highly percussive material, lower the Sensitivity for better transient detection, especially with the Rhythmic audio setting. For less percussive material, a higher setting can yield better results. Experiment with this control, especially when shifting drums and percussive tracks, to achieve the best results.

Window Sets the analysis window size. You can adjust the Window from 10.0 milliseconds to 100.0 milliseconds. Adjust the Window control or click the Window field and type the desired value. Window is only available when Monophonic is selected as the Audio Type.

Try larger window sizes for low frequency sounds or sounds that do not have many transients. Try smaller window sizes for tuned drums and percussion. However, the default of 25 milliseconds should work well for most material.

#### Pitch

The Pitch section provides controls for pitch shifting the selected audio. Use the Pitch control to transpose the pitch from as much as –36.00 semitones (–3 octaves) to +36.00 semitones (+3 octaves), with fine resolution in cents, depending on which Range button is enabled (2x, 4x, or 8x). X-Form also lets you transpose the formant shape independently of the fundamental frequency.

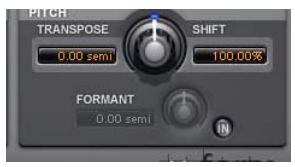

*X-Form plug-in, Pitch section*

**Transpose** Displays the transposition amount in semitones. You can transpose pitch by as much as –36.00 semitones (–3 octaves) to +24.00 semitones (+3 octaves), with fine resolution in cents, depending on which Range button is enabled. Adjust the Pitch control or click the Transpose field and type the desired value. The default value is 0.00 semitones, or no pitch shift.

**Shift** Displays the pitch shift amount as a percentage. You can shift pitch by as much as 12.50% (–3 octaves) to 800.00% (+3 octaves) depending on which Range button is enabled (2x, 4x, or 8x). Adjust the Pitch control or click the Shift field and type the desired value. The default value is 100%, or no pitch shift.

#### Formant

Audio with a fundamental pitch has an overtone series, or set of higher harmonics. The strength of these higher harmonics creates a formant shape, which is apparent if viewed using a spectrum analyzer. The overtone series, or harmonics, have the same spacing related to the pitch and have the same general shape regardless of what the fundamental pitch is. It is this formant shape that gives the audio its overall characteristic sound or timbre. When pitch shifting audio, the formant shape is shifted with the rest of the material, which can result in an unnatural sound. Keeping this shape constant is critical to formant correct pitch shifting and achieving a natural sounding result.

The Pitch section of X-Form lets you pitch shift the formants of the selected audio independently of the fundamental frequency. This is useful for achieving formant correct pitch shifting. It can also be used as an effect. For example, you can formant shift a male vocal up by five semitones and it will take on the characteristics of a female voice.

#### To enable or disable formant shifting:

Click the In button. The In button lights when formant shifting is enabled.

The Formant field displays the amount of formant pitch shifting from –36.00 semitones (–3 octaves) to +36.00 semitones (+3 octaves), with fine resolution in cents. Adjust the Formant control or click the Formant field and type the desired value. The default value is 0.00 semitones, or no formant shift.

### <span id="page-330-0"></span>Post Production Pull Up and Pull Down Tasks

Table 43 on page 315 provides information on TCE settings for common post-production tasks. Type the corresponding TCE% (represented to 10 decimal places in Table 43) in the Time Shift field for the corresponding post-production task and the process the selected audio.

*Use the corresponding X-Form Plug-In Setting for the desired post-production task.*

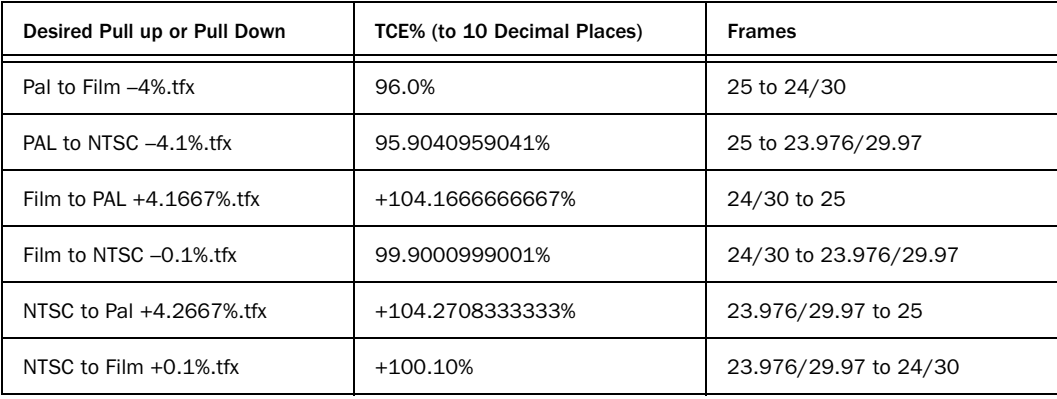

#### *Table 43. Most commonly used TCE settings in Post workflows*

## AudioSuite Input Modes

X-Form supports the Pro Tools AudioSuite Input Mode selector for use on mono or multi-input processing.

Mono Mode Processes each audio region as a mono file with no phase coherency maintained with any other simultaneously selected regions.

Multi-Input Mode Processes up to 48 input channels and maintains phase coherency within those selected channels.

## AudioSuite Preview

X-Form supports Pro Tools AudioSuite Preview and Bypass. For more information on using AudioSuite Preview and Bypass, see the *Pro Tools Reference Guide*.

*AudioSuite Preview and Bypass are not available with X-Form in Pro Tools 7.0 and 7.1.*

## AudioSuite TCE Plug-In Preference

The X-Form plug-in's high quality time compression and expansion algorithms that can be used with the Pro Tools TCE Trim tool.

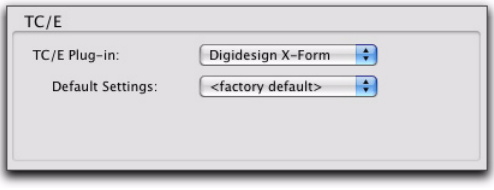

*TCE Plug-In option in Processing Preferences page*

*X-Form is not available with the TCE Trim tool in Pro Tools 7.1.x and lower.*

*When using X-Form for the TCE Trim tool, the default 2x Range is used for an edit range of twice to half the duration of the original audio. If you select a Default Setting that uses either the 4x or 8x Range, the Time Shift and Pitch Shift setting are constrained to the 2x Range limit of 50% to 200%.*

*Refer to the Pro Tools Reference Guide for more information about the TCE Trim tool.*

#### To select X-Form for use with the TCE Trim tool:

- 1 Choose Setup > Preferences.
- 2 Click the Processing tab.
- 3 From the TC/E Plug-In pop-up menu, select Digidesign X-Form.

4 Select the desired preset setting from the Default Settings pop-up menu.

5 Click OK.

## Processing Audio

X-Form lets you change the time and pitch of selected audio independently or concurrently.

*You can adjust both the Time Shift and Pitch Shift controls independently before processing.*

#### To change the time of a selected audio region:

1 Select AudioSuite > Pitch Shift > X-Form.

2 Select the Audio Type appropriate to the type of material you are processing (Monophonic or Polyphonic).

3 If compressing the duration of the selection, attenuate the Gain control as necessary.

4 Adjust the Transient controls as desired.

5 Enable the desired Range button (2x, 4x, or 8x) to set the possible range for time change.

6 Adjust the Time Shift control to the desired amount of time change. Time change is measured in terms of the target duration using the selected timebase or as a percentage of the original speed.

7 Click Process.

#### To change the pitch of a selected audio region:

1 Select AudioSuite > Pitch Shift > X-Form.

2 Select the Audio Type appropriate to the type of material you are processing (Monophonic or Polyphonic).

3 If transposing the pitch of the selection up, attenuate the Gain control as necessary.

4 Adjust the Transient controls as desired.

5 Enable the desired Range button (2x, 4x, or 8x) to set the possible range for pitch change.

6 Adjust the Pitch Shift control to the desired amount of pitch change. Pitch change is measured in semitones (and cents) or as a percentage of the original pitch.

7 If desired, click the IN button to enable Formant and adjust the Formant control.

8 Click Process.

# Part V: Eleven and Eleven Free

## Chapter 43: Eleven and Eleven Free

#### (TDM, RTAS, and AudioSuite)

Eleven $TM$  is a guitar amplifier plug-in that gives you stunning guitar amplifier, cabinet, and microphone models of the "best of the best" vintage and contemporary gear.

#### Eleven Plug-In Features

- Classic amp models that faithfully recreate the sound and dynamic response of the original amps.
- Highly accurate speaker cabinet models with variable speaker breakup (cone distortion).
- Selectable mics, with on- and off-axis options.
- Amps, cabs, and mics can be mixed and matched into nearly limitless combinations.
- Amps and cabs can be bypassed separately.
- All controls can be automated.
- Noise Gate to control any unwanted noise.
- Settings files (presets) to store and recall factory and custom tones.
- Support of any compatible worksurface or MIDI controller. MIDI Learn provides effortless mapping to any continuous controller (CC)–capable MIDI device.
- Support of sample rates of 96 kHz, 88.2 kHz, 48 kHz, and 44.1 kHz.
- Support of up to 8 channel (7.1) operation, in mono or multi-mono plug-in only.

### Eleven Free

Eleven Free is a free version of Eleven that comes with every Pro Tools system, with a reduced feature set. Eleven Free comes in RTAS and Audio-Suite formats, but not in TDM format.

#### Eleven Free Plug-In Features

- Two custom amp models from Avid.
- Two speaker cabinet models.
- Amps and cabinets can be mixed and matched.
- Noise Gate to control any unwanted noise.
- Settings files (presets) to store and recall factory and custom tones.
- Support of any compatible work surface or MIDI controller. MIDI Learn provides effortless mapping to any continuous controller (CC)–capable MIDI device.
- Support of sample rates of 96 kHz, 88.2 kHz, 48 kHz, and 44.1 kHz.
- Support of up to 8 channel (7.1) operation, in mono or multi-mono plug-in only.
- *Eleven can share preset data with the Eleven Rack guitar processor/audio interface from Avid. For more information, see the Eleven Rack User Guide.*

## Chapter 44: Eleven Input Calibration and QuickStart

This chapter shows you how to get connected, calibrated, and cranking through Eleven as quickly as possible.

## Before You Begin

Eleven was designed to model the essential aspects of each amplifier including characteristics of the input stage. Providing an appropriate level of signal delivers the most accurate response from the plug-in.

- If you are working with pre-recorded guitar tracks, see ["Working with Pre-Recorded Tracks" on](#page-343-0)  [page 328.](#page-343-0)
- If you are working with a live guitar signal, follow the steps on the next few pages for optimal input level calibration. Input calibration takes only a couple of minutes, and helps ensure the best results with Eleven, its amps, and its factory presets.

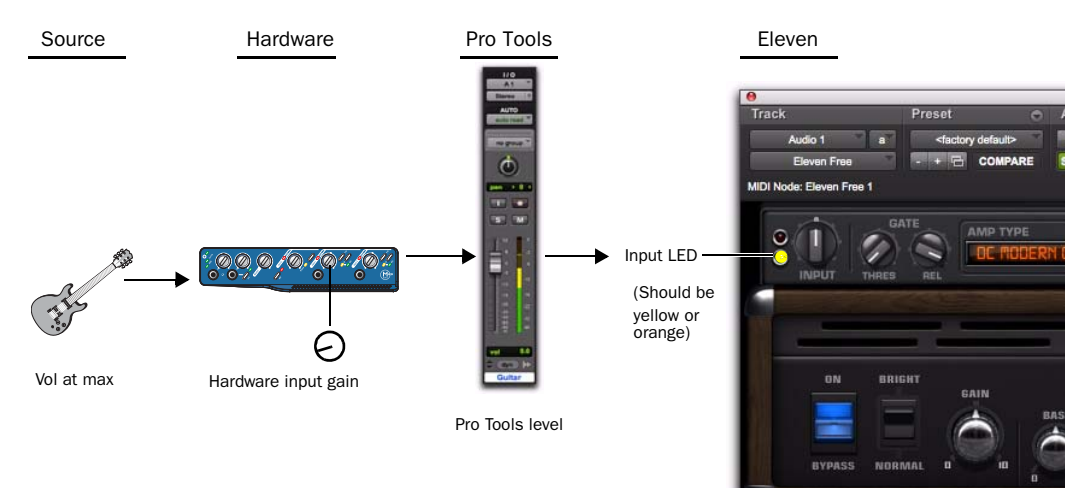

*Figure 24. Basic gain stages to calibrate live guitar input for Eleven*

## <span id="page-339-0"></span>1: Connect your Guitar and Configure Source Input

If your setup includes pedals or other gear, it helps to know whether the final output device is providing an instrument- or line-level signal. Choose and configure your input and source settings accordingly. (Check the *Setup Guide* that came with your system for more information.)

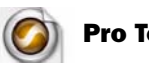

## Pro Tools LE

#### To connect your guitar to a Pro Tools LE system:

1 Plug your guitar into an available DI (direct in) input on your Pro Tools LE audio interface.

*If you use a direct box to convert your guitar's hi-impedance output to a low-impedance signal, connect the direct box to an Instrument or Line input instead of the DI input.* 

2 Make sure to select the correct source input (DI) on your interface.

For example, on Mbox 2 Pro, press the Input 1 Mic/DI switch until the DI indicator LED is lit.

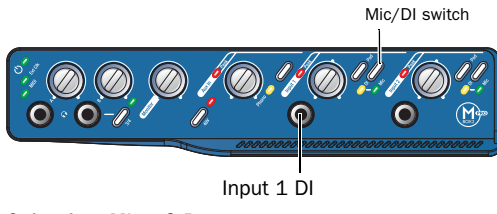

*Guitar into Mbox 2 Pro*

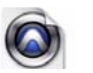

## Pro Tools|HD

#### To connect your guitar to a Pro Tools|HD system:

1 Make sure you have a pre-amp (such as an Avid PRE<sup>®</sup>) or similar unit connected to a Pro Tools|HD audio interface.

2 Plug your guitar into an available pre-amp input and set its source, impedance, and other settings as needed for your setup.

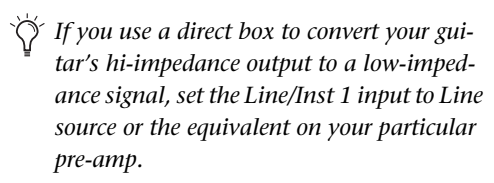

For example, if using a Avid PRE you can plug your guitar directly into the front panel Line/Inst 1 input, then set its source to Inst.

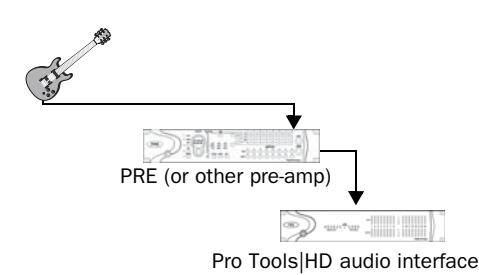

*Guitar into Avid PRE into a 192 I/O*™

## 2: Set Hardware and Levels

After plugging in, do the following to set your primary gain and configure your Pro Tools hardware by watching its input indicators (meters). This sets the first stage of your gain structure for Eleven.

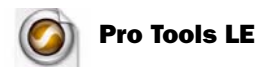

#### To prepare your guitar and Pro Tools LE hardware for input calibration:

1 In Pro Tools, choose Setup > Playback Engine and set your Hardware Buffer to a low enough setting to reduce monitor latency.

2 On your guitar, select the highest output pickup or position and set the volume and tone controls to 10 (maximum).

3 Strum full chords (your loudest expected playing) while watching the Input indicators on your audio hardware.

4 Adjust the Input Gain on your audio interface high enough to indicate a strong signal on the hardware Input LED (but not overloading the input).

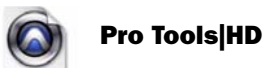

#### To prepare your guitar and Pro Tools|HD hardware for input calibration:

1 On your guitar, select the highest output pickup or position and set all volume and tone controls to the maximum.

2 Strum full chords (your loudest expected playing) while watching the Input indicators on your audio hardware.

3 Adjust your pre-amp input gain until you see a strong signal on your audio interface Input meters (but not overloading the input).

Input 1 Gain

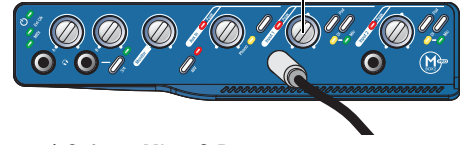

*Input 1 Gain on Mbox 2 Pro*

## 3: Set Up a Pro Tools Track

In this step, you'll create and configure an audio track to use for the final stage of input calibration.

#### To set up and check Track level (all systems):

- 1 Choose Tracks > New, and create one mono Audio track.
- 2 In the Mix window, click the track Input selector and choose your guitar input.
- 3 Click the track Insert selector and select Eleven.

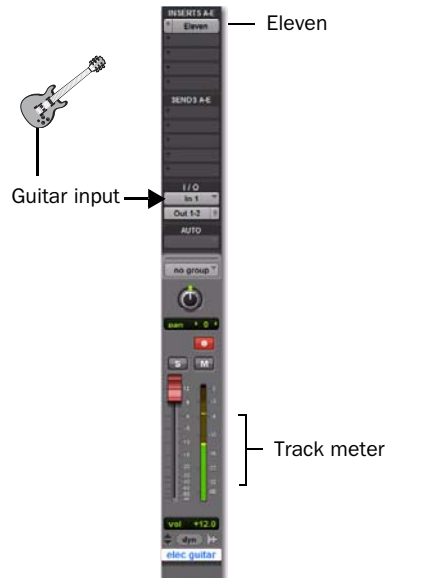

*One audio track for input calibration on Pro Tools LE*

4 Record enable the audio track, or enable its TrackInput monitoring button (Pro Tools|HD only).

## 4. Set Up Eleven

Use Eleven's Input LED to make final gain adjustments and complete the input calibration process.

#### To calibrate your input signal to the Eleven plug-in:

1 Open the Eleven plug-in window by clicking its insert slot. Leave it at its default settings.

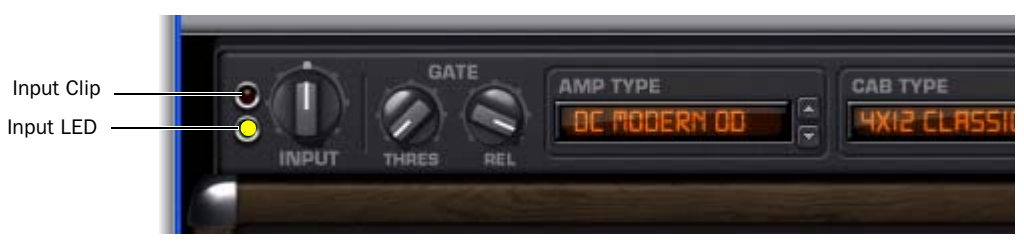

*Figure 25. Eleven's Input and Clip LEDs* 

2 Strum as hard as you can a few more times and watch Eleven's Input LED to see where your level registers. The Input LED lights green, yellow, orange, or red to indicate the following level ranges:

Green (Off to -8) Indicates signal is present, but too low.

Yellow (-8 to -4) Indicates the best level for low output sources, such as single coil pickups.

**Orange (–4 to 0)** Indicates the best level for higher output sources, such as humbucker pickups.

Red (0 and above) Indicates that you have clipped the plug-in input. Click the Input LED to clear the clip indicator.

3 Leaving the Input control on the plug-in at its default setting of 0 (12:00 position), set the signal level going to the plug-in by adjusting the input gain control on your hardware until Eleven's Input LED shows yellow or orange.

4 After calibrating, strum as you normally would and/or back down your guitar volume from the maximum setting used for input calibration. Don't worry about the Input LED showing yellow or orange when playing normally. As long as the plug-in isn't indicating clipping, your gain staging should be established.

5 Adjust the Output knob in Eleven's Master section to raise or lower the plug-in output signal.

*Proper input calibration of live guitar does not require any adjustment of Eleven's Input control. To learn how this control was designed to work with the amp models, see ["Input" on page 332.](#page-347-0)* 

## <span id="page-343-0"></span>Working with Pre-Recorded Tracks

If the pre-recorded tracks were not calibrated with the Eleven plug-in using the method previously described, you can use the Input control in Eleven to adjust the signal level feeding the input stage of the amp model.

Use your ears as a guide and adjust to taste. Since the Input LED measures the signal level entering the plug-in and precedes the input control, you will not see any changes to the Input LED as you make adiustments.

## What to Do Next

#### To get started playing music with Eleven:

1 Make sure you already calibrated your input signal as explained in the previous sections of this chapter.

2 Click the plug-in's Librarian menu and choose a factory preset, then play guitar. Take your time to explore — the Presets let you hear all of Eleven's different amps and combos.

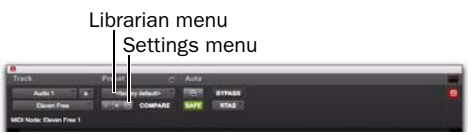

*Plug-In controls for Eleven Settings files*

3 Pick any amp and cabinet from the available types (see ["Pairing Amps and Cabinets" on page 336.](#page-351-0))

4 Turn to [Chapter 45, "Using Eleven"](#page-344-0) for specific details on Eleven's main controls, and for suggested track setups for recording, jamming, and mixing.

*Use the Settings menu to save, copy, paste, and manage plug-in settings files. To save a setting, see ["Settings \(Presets\)" on page 331](#page-346-0).*

## <span id="page-344-0"></span>Chapter 45: Using Eleven

The following pages introduces you to the main sections and controls in Eleven and show you how to use them. You'll also find suggested track setups and signal routing tips to help you get the most out of Eleven.

## <span id="page-344-1"></span>Inserting Eleven on Tracks

Eleven can be inserted on Pro Tools audio, Auxiliary Input, Master Fader, or Instrument tracks.

#### To insert Eleven on a track:

 Click an Insert selector on the track and choose Eleven or Eleven LE.

#### Channel Formats

Eleven is available as a mono or multi-mono plug-in only. For use in stereo or greater formats choose the multi-mono version.

#### Sample Rates

Eleven supports 96 kHz, 88.2 kHz, 48 kHz and 44.1 kHz sample rates.

#### Category and Manufacturer

When Pro Tools plug-ins are organized by Category or Manufacturer, Eleven is listed as follows:

Category Harmonic

Manufacturer Digidesign

## Adjusting Eleven's **Parameters**

This section tells you how to adjust parameters using your mouse or a Pro Tools worksurface. For information on MIDI control, see ["Using](#page-345-0)  [MIDI and MIDI Learn" on page 330](#page-345-0).

#### Editing Parameters Using a Mouse

You can adjust Eleven's rotary controls by dragging horizontally or vertically. Parameter values increase as you drag upward or to the right, and decrease as you drag downward or to the left.

#### Keyboard Shortcuts

 For finer adjustments, Command-drag (Mac) or Control-drag (Windows) the control.

 To return a control to its default value, Option-click (Mac) or Alt-click (Windows) the control.

#### Navigating the Amp, Cab, and Mic Type **Selectors**

You can click on the name of the current Amp Type, Cab Type, or Mic Type to display their pop-up menus and select an item.

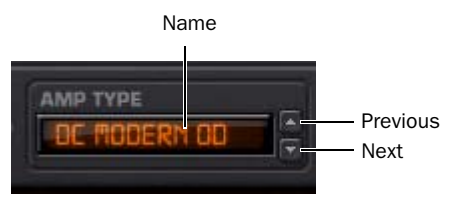

*Previous/Next arrows (Amp Type shown)*

You can also click the Previous/Next arrows to step through Amp, Cabinet, and Mic choices one at a time.

*You can control the Amp, Cab, and Mic Type selectors with MIDI. See ["Using MIDI](#page-345-0)  [and MIDI Learn" on page 330](#page-345-0)*

#### Enabling Switches

To enable or disable a switch or button, such as Amp Bypass, click it to toggle its setting.

#### Groups and Linked Plug-In Controls

Eleven's parameters can follow Pro Tools Groups (Mix, Edit, or Mix/Edit) for linked control of multiple inserts. For more information, see the *Pro Tools Reference Guide*.

## Using Automation

All of Eleven's parameters can be automated. When a parameter has been enabled for automation, an LED appears lit near that control.

*See the Pro Tools Reference Guide for more information on plug-in automation.* 

## Using a Pro Tools Worksurface

Eleven can be controlled directly from any compatible Pro Tools worksurface. Eleven appears along with other plug-ins and can be assigned, edited, bypassed and automated using the Insert section as available on the particular worksurface being used.

#### About Unused Controls and Worksurfaces

Some amps that have relatively few controls (such as the Tweed Lux) will display controls on a worksurface that are not actually available with that particular amp model. Even though you can adjust these unused encoders or switches, only those controls seen on-screen for any amp can be adjusted from a worksurface. Changing an unused control does nothing to the current amp, but does alter the value of that unused control. If you switch to a different amp that does include that (previously unused) control, the new amp inherits the altered setting which can lead to sudden jumps in gain or other settings.

## <span id="page-345-0"></span>Using MIDI and MIDI Learn

Eleven supports MIDI Control Change (CC) messages, meaning that the Master section, amp, cabinet and mic parameters can be controlled remotely by any CC-capable MIDI device. This includes MIDI controllers, mixers, and instruments, as well as the 003® (in MIDI Mode).

MIDI Learn lets you quickly map plug-in controls to a MIDI foot pedal, switch, fader, knob, or other CC-compatible trigger. You can also manually assign controls to specific MIDI CC values.

#### It's a Session Thing

MIDI control assignments are saved and restored with the Pro Tools session in which they are defined. Settings files (presets) for Eleven do not store or recall MIDI Learn assignments.

#### To map a MIDI controller to a parameter:

1 Make sure your external MIDI device is connected to your system, and recognized by your MIDI Studio Setup (Windows) or Audio MIDI Setup (Mac).

2 Right-click on any control in Eleven.

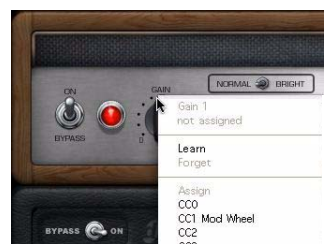

*Right-clicking for MIDI Learn*

*If your Mac does not have a two-button mouse, Control-click an Eleven parameter to show the MIDI Learn menu. Note that you won't be able to use the Control key modifier to "clutch" a Grouped control.* 

- 3 Do either of the following:
	- Click Learn, then move the desired control on your MIDI controller. Pro Tools maps whichever control you touch to that plugin parameter.
	- $-$  or  $-$
	- If you know the MIDI CC value of your foot controller or other device, select it from the Assign menu.

#### To clear a MIDI assignment:

Right-click the control and choose Forget.

## <span id="page-346-1"></span><span id="page-346-0"></span>Settings (Presets)

You can pick a preset from the plug-in Librarian menu.

#### To load a preset:

 Click the Librarian menu and select an available Settings file.

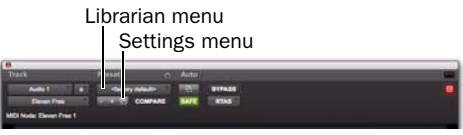

*Plug-In controls for Eleven Settings files*

You can save, import, copy, paste, and manage settings using the Settings menu.

#### To save your settings as an Eleven preset:

1 Configure Eleven for the desired tone.

2 Click the Settings menu and choose Save Settings. Name the preset, choose a location, and click Save.

You can scroll through and select preconfigured Eleven Settings files (presets) using the plug-in Librarian menu, and the +/– buttons.

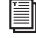

*For more information on Settings files and folders, see the Pro Tools Reference Guide.*

## Master Section

The Master section includes plug-in I/O (input/output) and noise gate controls, the Amp Type selector and the Cab Type selector.

The Master section doesn't change when you switch amps. Master section settings are stored and recalled with plug-in presets.

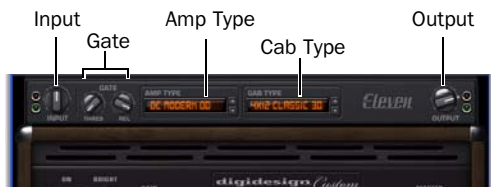

*Master section*

#### Input LED

The Input LED shows green, yellow, orange, or red to indicate whether you are under- or overdriving the plug-in. The Input LED is before the Input section of the Master section. To learn more about the Input LED within the Eleven signal chain, see ["Eleven Signal Flow" on page 349.](#page-364-0)

#### <span id="page-347-0"></span>Input

The Input knob provides input trim/boost, for tone and distortion control. The Input range is  $-18$  dB to  $+18$  dB.

The Input knob provides a great way to increase or decrease gain with amp models that don't have a separate preamp control. It also provides a way to trim or boost the level of pre-recorded tracks you want to treat with Eleven

It is important to note that the setting of the Input knob is saved and restored with Settings files (presets).

*To learn more about the Input control, see ["Eleven Signal Flow" on page 349](#page-364-0)*

#### **Output**

The Output control sets the output gain after processing, letting you make up gain or prevent clipping on the channel where the plug-in is being used. Output range is –60 dB to +18 dB.

*When you want to adjust Eleven's output level, use the Output knob. For tone/distortion, use the amp Master volume.* 

#### Gate

#### Noise Gate Threshold

The Noise Gate Threshold control sets the level at which the Noise Gate opens or closes. At minimum Threshold setting, the Noise Gate has no effect. At higher Threshold settings, only louder signals will open the Gate and pass sound. Threshold range is from Off (–90 dB) to –20 dB.

#### Noise Gate Release

The Noise Gate Release control sets the length of time the Noise Gate remains open and passing audio. Adjust the Release to find the best setting for the current task (not too fast to avoid cutting off notes, and not too slow to avoid unwanted noise). Release range is from 10 ms to 3000 ms.

*For suggested gate applications, see ["Using](#page-348-0)  [the Noise Gate" on page 333](#page-348-0). For details on where it derives its key (trigger) and applies its gate, see ["Eleven Signal Flow" on](#page-364-0)  [page 349.](#page-364-0)* 

#### Amp Type

Amp Type selects which amplifier model to use (see ["Amp Types and Controls" on page 333](#page-348-1)).

#### Cab Type

This selector lets you select which speaker cabinet model to use (see ["Cabinet Types and Con](#page-351-1)[trols" on page 336\)](#page-351-1).

## <span id="page-348-0"></span>Using the Noise Gate

You can use the Noise Gate to silence unwanted signal noise or hum, or just for an effect.

#### To use the Noise Gate to clean up unwanted, low level noise:

1 Connect and calibrate your guitar as explained in ["1: Connect your Guitar and Config](#page-339-0)[ure Source Input" on page 324.](#page-339-0)

2 For the next steps, hold your guitar but don't play it (and be sure to leave its volume up). You should hear only the noise that we'll soon get rid of.

3 To make it easier to hear the effect, begin by setting the Release to its middle (12 o'clock) position.

4 Now raise the Threshold control to its highest setting, fully clockwise, so that the Gate fully closes (you shouldn't hear anything coming through Eleven).

5 Slowly lower the Threshold control until the Gate opens again to find the cutoff (or, threshold) of the noise.

6 Raise the Threshold control again slightly, increasing it only enough to once again silence the noise (hold Command (Mac) or Ctrl (Win) while adjusting to be able to fine-tune the setting in tenths of a dB). Now you're in the ballpark.

7 If you lowered the Release setting as suggested in step 3, make sure to return it to its maximum setting (fully clockwise) before continuing.

## <span id="page-348-1"></span>Amp Types and Controls

The Amp Type selector lets you choose an amp.

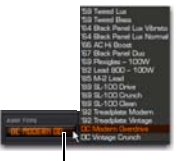

Amp Type selector

#### *Choosing an amp from the Amp Type selector*

Available Amp Types in Eleven include the following:

- '59 Tweed Lux \*
- '59 Tweed Bass \*
- '64 Black Panel Lux Vibrato \*
- '64 Black Panel Lux Normal \*
- '66 AC Hi Boost \*
- '67 Black Panel Duo \*
- '69 Plexiglas  $100W*$
- '82 Lead  $800 100W$  \*
- '85 M-2 Lead \*
- '89 SL-100 Drive \*
- '89 SL-100 Crunch \*
- '89 SL-100 Clean \*
- '92 Treadplate Modern \*
- '92 Treadplate Vintage \*
- DC Modern Overdrive
- DC Vintage Crunch

\* *These models only appear in the full version of Eleven.*

*Eleven is not affiliated with, or sponsored or endorsed by, the makers of the amplifiers emulated in the product.*

*Visit the Avid website (www.avid.com) to learn about each of the amps used to create Eleven.* 

## Amp Controls

Each Eleven amp provides a set of controls similar to (and in some cases identical to) those on the actual amp it models. The following sections give an overview of amp controls as they appear in Pro Tools. Keep in mind that not all amp types will show all the controls described in this section.

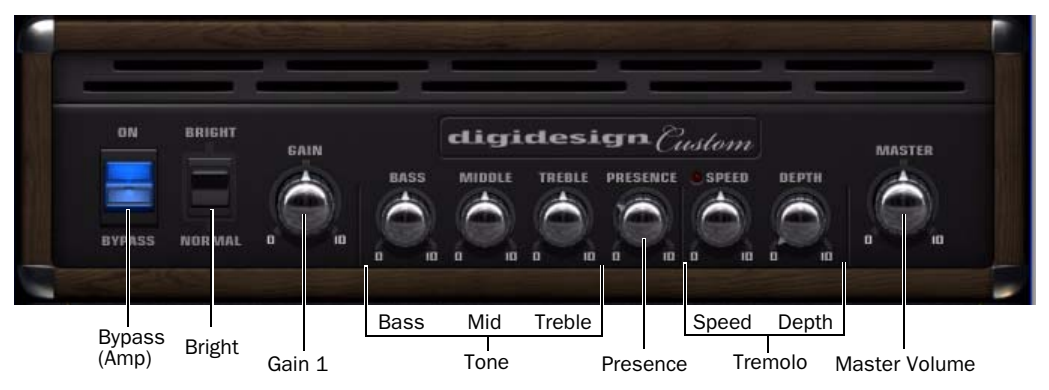

*Figure 26. Amp controls in the default Amp Type*

#### Amp Bypass

The Amp Bypass switch (or lamp) lets you bypass just the amp model, leaving the cab and mic settings in effect. The default setting is On. When set to Bypass, only the amp is bypassed; Master section, cabinet and microphone settings remain active.

#### Bright

The Bright switch provides extra high frequency response to the input signal, and alters the timbre of the distortion. On some amp models, the effect is most apparent at lower volume settings.

#### Gain 1

Gain 1 determines the overall gain amount and sensitivity of the amp. When Gain 1 is low it allows for cleaner, brighter sounds with enhanced dynamic response. When set high, the entire personality of the amp changes, becoming fatter and overdriven. Gain 1 responds differently

with each amp model and is designed to have a musical response that closely matches that of its original amp, at all settings. The default setting is 5.0. Gain 1 range is from 0 to 10.

*All Eleven controls provide identical ranges as the original amps, but some numbers have been adjusted for consistency.* 

#### Gain 2

Gain 2 is a second Gain knob used with some amp models that determines the amount of overdrive in the pre-amp stage. Gain 2 (also known as "Presence" on some amps) allows for more harmonic subtleties in character of the amp tone. The default is 5.0. Gain 2 range is from 0 to 10.

Parallel or Series The Gain 2 control on the Tweed Lux, AC Hi Boost and Plexiglass is in parallel ("jumped") with the Gain 1 control. The M-2 Lead is in series, meaning the signal goes in and out of Gain 1, then into Gain 2.

#### Tone

Tone controls let you shape the highs, mids and lows of the amp sound. Electric guitar pickups tend to have a strong low-mid emphasis and little high frequency response, often producing a mid-range heavy sound that requires some treble boost. The response and interaction of the tone controls are unique to each amp.

#### Bass

The Bass control determines the amount of low end in the amp tone. The response of this control in some models is linked to the setting of the Treble control. The default setting is 5.0. Bass range is from 0 to 10.

#### Middle

The Middle control determines the mid-range strength in lower gain sounds. With high gain amp models, the Middle control has a more dramatic effect and can noticeably shape the sound of the amp at both the minimum and extreme settings. The default setting is 5.0. The Middle range is from 0 to 10.

#### Treble

In most amp models, the Treble control is the strongest of the three tone controls. Its setting determines the blend and strength of the Bass and Middle controls. When Treble is set to higher values, it becomes the dominant tone control, minimizing the effect of Bass and Middle controls. When Treble is set to lower values, the Bass and Middle have more effect, making for a darker amp tone. The default setting is 5.0. The Treble range is from 0 to 10.

#### Presence

The Presence control provides a small amount of boost at frequencies above the treble control. Presence is applied at the end of each amp model pre-amp stage, acting as a global brightness control that is independent of other tone controls. The default setting is 3.0. The Presence range is from 0 to 10.

#### Master

The Master control sets the output volume of the pre-amp, acting as a gain control for the power amplifier. In a standard master-volume guitar amp, as the Master volume is increased more power tube distortion is produced. The default setting is 5.0. Master range is from 0 to 10.

*Some might assume a Master volume knob capable of silencing the amp completely. Not so. Use the Output knob (in the Master section) to silence the output of the plug-in. Use Master volume for tone and distortion.* 

#### Tremolo

Tremolo is achieved through the use of amplitude modulation, multiplying the amplitude of the pre-amp output by a waveform of lower frequency. Tremolo is not available on all amps.

#### Tremolo Speed

The Speed control sets the rate of the Tremolo effect. The Tremolo Speed LED pulses at the rate of Tremolo Speed. The default setting is 5.0.

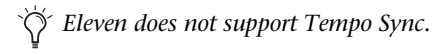

#### Tremolo Depth

The Depth controls the amount of the Tremolo effect. The default setting for this control is 0.0, which is equivalent to off. Some amp models call the Tremolo Depth control Intensity.

## <span id="page-351-1"></span>Cabinet Types and Controls

The Cab Type selector lets you pick a cabinet to use with the current amp. The selected cabinet and its controls are displayed directly below the amp controls.

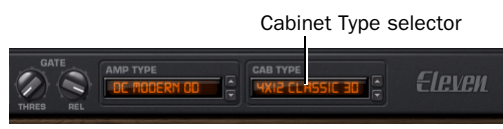

*Cabinet Type selector in the Master section*

Available cabinets include the following:

- 1x12 Black Panel Lux \*
- 1x12 Tweed Lux \*
- 2x12 AC Blue  $*$
- 2x12 Black Panel Duo \*
- 4x10 Tweed Bass \*
- 4x12 Classic 30
- 4x12 Green 25W

\* *These models only appear in the full version of Eleven.*

Cabinets are listed by their number and diameter of their speakers. For example, "1x12" means a cabinet has a single 12-inch speaker.

*Eleven is not affiliated with, or sponsored or endorsed by, the makers of the loudspeakers and cabinets that are emulated in the product.* 

*Visit the Avid website (www.avid.com) to learn about each of the cabinets used to create Eleven.* 

## <span id="page-351-0"></span>Pairing Amps and Cabinets

Eleven lets you combine amps and cabinets in traditional pairings (such as the combo amps through their default cabinets) and non-traditional match ups.

Some of the amps modeled in Eleven are "combo" amps. Combo amps have both their amp and speaker housed in the same physical box, meaning there is one and only one cabinet associated with the signature sound of a combo amp. The Tweed Lux and AC Hi Boost are both examples of combo amps.

Other amps are amps-only (heads), and were designed to be run through a speaker cabinet. Many amp/cab pairings have become standards.

### Using Settings for Realistic and Classic **Pairings**

You can use Eleven's factory Settings files (presets) for combo amps and classic combinations. Settings files store and recall all controls, (including Amp and Cabinet Type).

#### For combo amps and default combinations:

 Choose a factory Settings file for that amp from Eleven's Settings menu.

#### Using the Amp Type and Cabinet Type Selectors for Unlinked Pairing

You can use the Amp Type and Cabinet Type selectors to try your own, unique combinations.

#### If you want to combine amps and cabs (unlinked):

 Click and choose from the Amp Type and Cabinet Type selectors to create new pairings.

*Use the Settings menu to save new combinations and build your own custom library (see ["Settings \(Presets\)" on page 331](#page-346-1)).* 

## Cabinet Controls

All cabinets provide Bypass, Speaker Breakup, Mic Type, and Position controls.

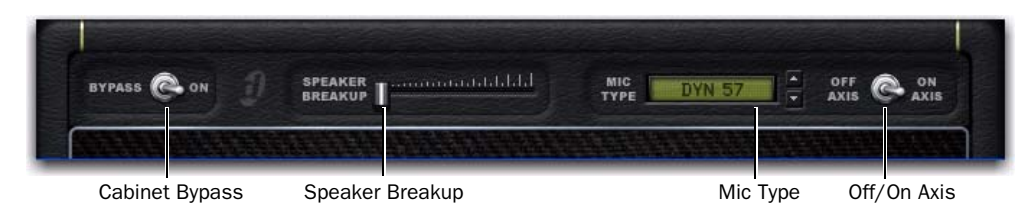

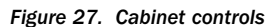

#### Cabinet Bypass

The Bypass switch in the Cabinet section lets you bypass cabinet and microphone processing. When in the Bypass position, no cabinet or microphone processing is applied to the signal. When in the On position, cabinet and microphone settings are applied.

#### Speaker Breakup

#### (Full version, TDM Only)

The Speaker Breakup slider lets you specify how much distortion is produced by the current speaker model. Increasing the Speaker Breakup setting adds distortion that is a combination of cone breakup and other types of speaker distortion (emulated by the speaker cabinet model). Range is from 1 to 10.

Below certain frequencies, the speaker cone vibrates as one piece. Above those frequencies (typically between 1 kHz and 4 kHz), the cone vibrates in sections. By the time a wave travels from the apex at the voice coil out to the edge of

the speaker cone, a new wave has started at the voice coil. The result is comb filtering and other anomalies that contribute to the texture of the overall sound.

*When enabled, Speaker Breakup draws additional CPU resources.* 

## Mic Type and Axis

The Mic Type selector lets you choose the microphone to use with the selected cabinet.

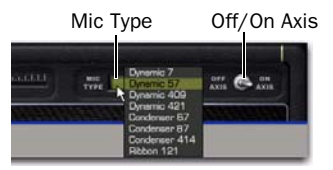

*Mic Type and Axis controls in the Cabinet section*

Available Mic Types include the following:

- Dynamic 7
- Dynamic 57
- Dynamic 409
- Dynamic 421
- Condenser 67
- Condenser 87
- Condenser 414
- Ribbon 121

*Eleven is not affiliated with, or sponsored or endorsed by, the makers of the microphones that are emulated in the product.* 

*Visit the Avid website (www.avid.com) to learn more about each of the mics used to create Eleven.* 

### Mic Axis

When capturing the sound of a speaker cabinet in a studio, sound engineers select different microphones and arrange them in different placements to get a particular sound. For example, a mic can be pointed straight at a speaker or angled slightly off-center, in order to emphasize (or de-emphasize) certain frequencies that the mic picks up.

On-axis, for most microphones, is a line in the same direction as the long dimension of the microphone and will produce a noticeable difference in coloration when compared to the same microphone in the off-axis position.

In Eleven, the Axis switch lets you toggle between on- and off-axis setting of the currently selected microphone model. The default position for Mic position is On Axis.

#### About Mic Placement

All Eleven cabinets and mics were close mic'd (whether on- or off-axis). This provides the purest tones possible, of any room tone or ambience specific to the Eleven recording environment.

## Tracks and Signal Routing for Guitar

The way you set up Pro Tools tracks and signal routing can vary depending on what you want to do while recording and mixing with Eleven. This section gives you a few specific examples of some of the many different ways you can choose to work:

- • ["Recording Dry" on page 339.](#page-354-0)
- • ["Recording Eleven" on page 340](#page-355-0).
- • ["Recording Dry and Eleven Simultane](#page-356-0)[ously" on page 341.](#page-356-0)
- • ["Processing Pre-Recorded Tracks" on](#page-356-1)  [page 341](#page-356-1)
- • ["Blending Cabinets and Amps" on](#page-357-0)  [page 342.](#page-357-0)

## <span id="page-354-0"></span>Recording Dry

#### *(Monitor through Eleven)*

This workflow lets you record dry (clean) while the recorded signal is processed through Eleven, letting you hear it but without committing the track to that tone forever.

The flexibility to audition and compare different settings and combinations of amps, cabinets and microphones is a very creative and powerful tool for mixing and arranging.

#### To record dry and monitor through Eleven:

1 Choose Track > New and configure the New Track to create one mono Audio Track.

2 Set the track input to the audio interface input your guitar is plugged in to (such as In 1 (Mono)). 3 Insert Eleven on the track (see ["Inserting](#page-344-1)  [Eleven on Tracks" on page 329](#page-344-1)).

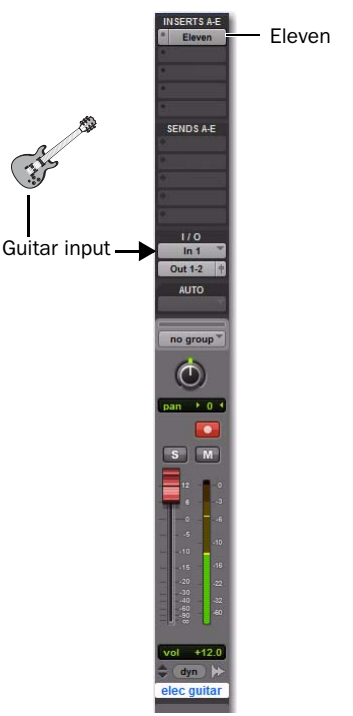

#### *Audio track for recording dry while hearing Eleven*

4 Choose a Settings file (preset), or adjust Eleven's parameters to get your tone (see ["Set](#page-346-1)[tings \(Presets\)" on page 331\)](#page-346-1).

5 Record enable the track, or enable TrackInput monitoring (Pro Tools HD only) and check your levels.

6 When you're ready, arm the Pro Tools Transport and press Record to record your part.

The audio that is recorded is the dry (unprocessed) signal only, while playback of the recording is processed through Eleven and any other plug-ins inserted on the track.

## <span id="page-355-0"></span>Recording Eleven

#### *(Record Processed Track to Disk)*

In this workflow, the audio output of Eleven is recorded to disk while tracking. Usually, no additional dry track is recorded.

This method commits your track to the original Eleven tone used while tracking. It requires two tracks (an Auxiliary Input and an audio track), but after tracking, the plug-in can be deactivated or removed to up processing resources.

#### To record guitar with Eleven while playing:

- 1 Choose Track > New.
- 2 Configure the New Tracks dialog as follows:
	- Create one mono Auxiliary Input track.
	- Click the Add Row button (+).
	- Create one mono audio track.
	- Click Create.

3 In the Mix (or Edit) window, configure the Aux Input by doing the following:

- Click the Input selector and choose your guitar input (the audio interface input your guitar is plugged in to).
- Click the Output selector and choose Bus 1.
- Click the Insert selector and select Eleven.

4 Configure the audio track by doing the following:

- Click the Input selector and choose Bus 1.
- and –
- Record enable the audio track.

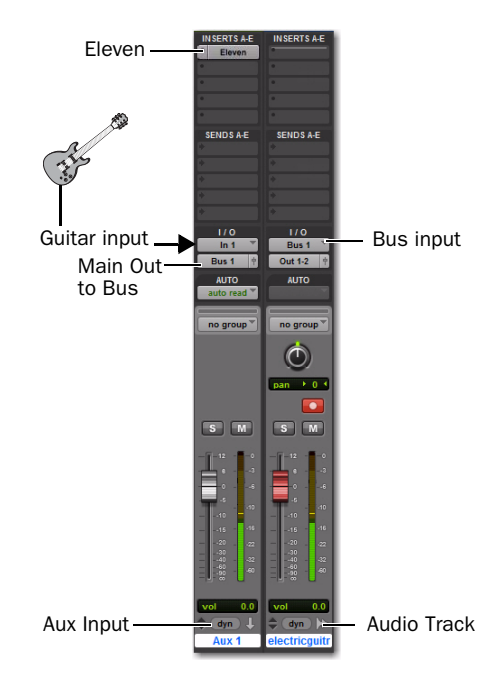

*Recording Eleven (printing its output)*

5 Make sure you are not overloading your input signal by checking levels in all tracks and Eleven's Input LED.

6 When you're ready, arm Pro Tools and begin recording.

The output from Eleven is recorded to disk. If you need to conserve DSP or RTAS processing resources, you can remove or deactivate Eleven after recording.

## <span id="page-356-0"></span>Recording Dry and Eleven **Simultaneously**

You can record a dry, unprocessed track and an Eleven-processed track simultaneously.

This method gets the best of both worlds by tracking dry (to experiment with tones later) and at the same time recording the tone used on the original tracking session. It requires two audio track, as follows:

#### To record guitar dry and with Eleven live:

1 Choose Track > New.

2 Configure the New Tracks dialog to create two mono audio tracks, then click Create.

3 In the Mix (or Edit) window, configure the first (left-most) new audio track by doing the following:

- Click the Input selector and choose your guitar input (the audio interface input your guitar is plugged in to).
- Click the Output selector and choose Bus 1.
- Click the Insert selector and select Eleven.
- Record enable the audio track.

4 Configure the second audio track by doing the following:

- Click the Input selector and choose Bus 1.
- and –
- Record enable the audio track.

5 Make sure you are not overloading your input signal by checking levels in all tracks and Eleven's Input LED.

6 When you're ready, arm Pro Tools and begin recording.

The dry guitar is recorded to the first audio track, processed through Eleven, then bussed to the second audio track and recorded to disk.

## <span id="page-356-1"></span>Processing Pre-Recorded Tracks

You can process pre-recorded guitar tracks, or almost any material, through Eleven.

#### To listen to pre-recorded tracks through Eleven (without re-recording):

1 Import and place your audio in a Pro Tools audio track.

2 Assign the audio track Output to Bus 1 (or Bus 1-2 if working with stereo material).

3 Create an Aux Input track, and configure it as follows:

- Click its track Input selector and choose Bus 1 (or Bus 1-2).
- and –
- Click the Insert selector and select Eleven.

4 Begin playback and watch Eleven's Input LED to check your level. Make sure you're not clipping Eleven's input.

5 While listening, adjust Eleven's Input knob to increase or decrease input level.

6 After setting your gain structure, do any of the following:

- Try different Settings files (presets) to get your basic amp/cab/mic combination.
- Adjust amp controls.
- Try different cabinets and varying amounts of Speaker Breakup.
- Try different mics and positions to hear how they affect the track.

7 Apply other plug-ins, or bus the Aux Input to another track for additional processing.

#### To process and re-record tracks through Eleven:

1 Import and place your audio in a Pro Tools audio track.

2 Configure the source audio track by doing the following:

- Assign the audio track Output a bus (such as Bus 1 if mono, or Bus 1-2 if stereo).
- and –
- Click the Insert selector and select Eleven.

3 Choose Track > New and create one mono audio track.

- 4 Configure the new audio track as follows:
	- Click its track Input selector and choose the Bus 1 (or Bus 1-2).
	- and –
	- Click the Insert selector and select Eleven.

5 Record enable the new audio track (or enable TrackInput monitoring if using Pro Tools HD).

6 Begin playback and start listening.

7 While listening, adjust Eleven's Input knob to increase or decrease input level.

8 When everything sounds and looks good, locate to where you want to begin recording (or make a time selection), arm the Pro Tools Transport and press Play to start recording.

## <span id="page-357-0"></span>Blending Cabinets and Amps

You can use Eleven for multi-cabinet and multiamp setups so you can blend their signals together. This classic technique lets you get tones that no single combo, cabinet, or amp could produce. Unlike working with real amps, this is simple to achieve with Pro Tools track, signal routing, and plug-in features.

#### Blending Cabinets

In this example you'll see how to take the output of one Eleven amp and send it to multiple cabinets so you can blend different cabinets, multi-mic one cabinet, or both.

#### To blend multiple cabinets:

- 1 Choose Tracks > New.
- 2 Configure the New Tracks dialog as follows:
	- Create one mono Audio Track.
	- Click the Add Row button.
	- Create three mono Aux Inputs.
	- Click Create.

3 In the Mix or Edit window, configure the audio track by doing the following:

- Click the audio track Input selector and choose your guitar input (the audio interface input your guitar is plugged in to).
- Click the Output selector and choose Bus 1.
- Click the Insert selector and select Eleven.

4 Select all three Aux Input tracks by Shift-clicking their Track Name displays (make sure your audio track isn't still selected). This lets you work with the three Aux tracks "as one" in the next few steps.

| dyn   | dvn              | VD. |
|-------|------------------|-----|
| Aux 1 | Aux <sub>2</sub> | Aux |

*Three tracks, selected*

5 Hold Option+Shift (Mac) or Alt+Shift (Windows) while doing each of the following:

- Choose Bus 1 from the Input selector of any of the three selected Aux Inputs.
- Click the Insert selector of any of the three and select Eleven.
- Click the next available Insert selector on any of three selected Aux Inputs and select the TimeAdjuster (short) plug-in.

6 Open the Eleven plug-in on the audio track and click the Cabinet Bypass to bypass Cabinet and microphone processing.

7 Open one of the Eleven plug-ins on any of the three selected Aux Input tracks and Opt+Shift+click (Mac) or Alt+Shift+click (Windows) the Amp Bypass switch.

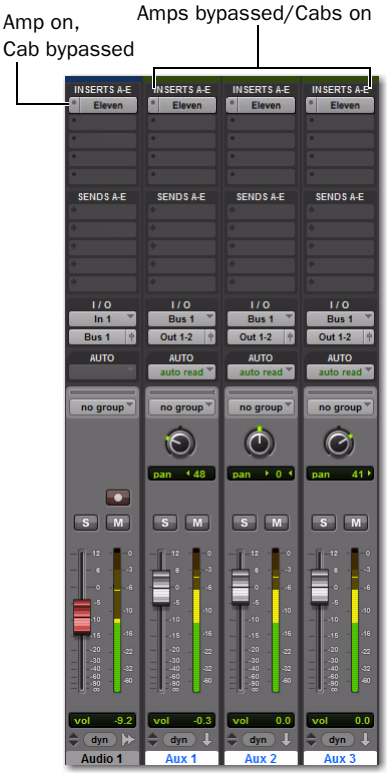

*Setup for blending cabinets*

8 Solo the first Aux Input track.

9 Click to open the Eleven plug-in window on the first Aux Input, and do any of the following:

- Choose a cabinet.
- Choose a mic and its position.
- Adjust Speaker Breakup as desired.

**10** When you're done, close the plug-in window and then unsolo the track.

11 Solo the next Aux Input track, and repeat to configure its cabinet and mic settings.

12 Repeat for other Aux Input tracks to configure their cabinet and mic settings.

13 When you have set your cabinet tones, make sure to un-solo all the Aux Inputs and begin playing so you can hear the combined tone of all three cabinet channels.

14 Do the following to continue:

- Balance the tracks using the volume faders on the Aux Input tracks.
- Try different pan positions for each Aux Input track.
- Evaluate the phase relationships of the combined signals and adjust accordingly (see ["Phase Considerations" on page 345\)](#page-360-0).

#### If You Plan on Blending Cabinets

The Eleven plug-in emulates the variation in cabinet response that is unique to each amp/cab combination. In the physical world, these variations are the result of the distinct loads put out by each amp, and the way the cabinet handles (responds to) that particular type of signal. Though subtle, the effect of this is a unique cabinet resonance.

In each Eleven plug-in you insert on a track, the currently selected Amp Type has a similar effect on the sound of its current cabinet, even when the amp section itself is bypassed.

This does not mean that the (bypassed) amp *settings* affect the cabinet tone, only the chosen amp type. This could bring just the right amount of extra low, low-mid, or mid-range response to the cabinet.

*Different amps can also have a different number of stages, which can affect polarity. See ["Phase Considerations" on page 345](#page-360-0) for more information.* 

#### How Do I Use This?

Here are a few suggested ways you can pair Eleven's amps and cabinets:

 To accurately capture the sound of one amp split to and driving multiple cabinets, make sure the same Amp Type is selected in all the Eleven plug-ins (all the cabinets as well as the active amp).

 For maximum variety, mix and match bypassed amps with active cabinets.

 $\bullet$  For realism with the combo amps (such as the Tweed Lux and AC Hi Boost), make sure to use their default cabinets.

#### Blending Amps

You can easily set up tracks and Eleven for multiamp setups, as follows.

#### To blend multiple amps:

1 Set up tracks and signal routing as explained in the previous workflow (see "To blend multiple cabinets:" on page 342).

2 Remove (or simply bypass) the Eleven plug-in on the source input/track.

*To maximize processing resources, remove the Eleven plug-in on the source track, or make the plug-in Inactive. See the Pro Tools Reference Guide for more information.* 

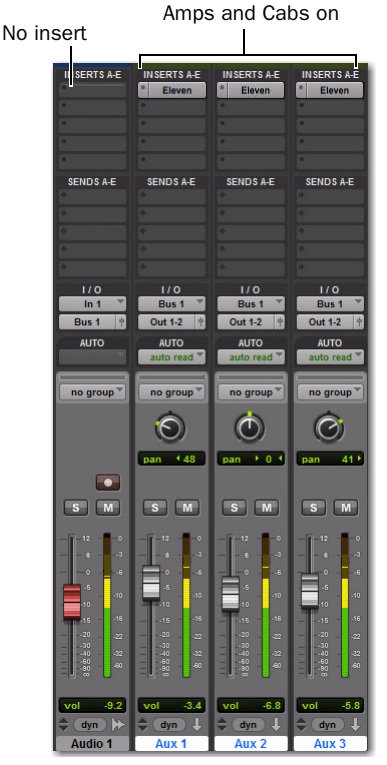

*Setup for blending amps*
3 Solo the first Aux Input track.

4 Click to open the Eleven plug-in window on the soloed Aux Input, and do any of the following:

- Make sure the amp and cabinet are active (not bypassed).
- Choose a preset (Settings file).
- Pair any amp with any cabinet.
- Choose a mic and its position.
- Adjust Speaker Breakup as desired.

5 Solo the next Aux Input track, and repeat to configure its settings for a different tone.

6 Repeat for other Aux Input tracks to configure their settings.

7 When you have set your tones, make sure to un-solo all the Aux Inputs.

8 Continue playing so you can hear the combined tone of all the amps.

9 Do the following to continue:

- Balance the tracks using the volume faders on the Aux Input tracks.
- and –
- Try different pan positions for each Aux Input track.

10 Evaluate the phase relationships of the combined signals and adjust accordingly (see ["Phase](#page-360-0)  [Considerations" on page 345\)](#page-360-0).

### <span id="page-360-0"></span>Phase Considerations

When multi-tracking guitar, experienced engineers know how to identify and take advantage of the phase relationships that exist between different signals. Adjusting phase is not just a corrective technique either, it's also a powerful creative technique for tone, as well as for special effects.

You can use the DigiRack TimeAdjuster plug-in to flip phase and to adjust timing in single-sample increments, as described in the next sections.

### Flipping Phase (Polarity)

Electric guitar is often recorded to more than one track, such as one dry or DI track, plus one or more tracks of a mic'd amp. The different signal paths of direct tracks versus mic tracks affect the timing relationships of the audio. Depending on the signal chain of each track, the signals can get so out of alignment that they nearly cancel each other out.

Sending a single source track through multiple, unique amps can pose an additional challenge in that each tube stage in an amp usually inverts the signal. So, depending on whether the number of tube stages in an amp is odd or even, that amp will either be inverting or non-inverting, respectively. If you send an identical signal to two amps and one is inverting while the other is non-inverting, signal cancellation will result. All amps in Eleven accurately model the number of amp stages found in all the original hardware.

If you want to keep it simple and be able to experiment with phase flip, do the following.

### To use the TimeAdjuster plug-in to flip phase when blending amps or cabinets:

1 Configure your audio track and Aux Inputs as instructed in ["Blending Cabinets and Amps" on](#page-357-0)  [page 342](#page-357-0). Make sure each Aux Input has an Eleven plug-in followed by a TimeAdjuster plugin.

2 Open the plug-in window for each of the TimeAdjuster plug-ins (click the first one to open it, then Shift-click each of the other Time-Adjuster plug-ins).

3 Click the Phase switch in the first TimeAdjuster plug-in to invert the polarity. Listen to the effect it has on the combined signal. Click it again to disengage (flip back).

4 Click the Phase switch on the next channel's TimeAdjuster plug-in, listen, then disengage.

5 Repeat for additional Eleven/TimeAdjuster channels.

6 Try combinations of flipped and non-flipped Phase settings to find the ideal relationship for the currently blended amps and cabinets.

### Tweaking Phase

If each of the mics used on a single cabinet are not positioned carefully, comb filtering and other frequency anomalies can occur. With real amps, the engineer moves one or more mics to find their optimal positions relative to the source, and to each other.

To hear the effect of small adjustments to the phase relationships of signals, do the following.

### To use the Time Adjuster plug-in to control phase:

1 Configure your audio track and Aux Inputs as instructed in ["Blending Cabinets and Amps" on](#page-357-0)  [page 342](#page-357-0). Make sure each Aux Input has an Eleven plug-in followed by a TimeAdjuster (short) plug-in.

2 Open the plug-in window for each of the TimeAdjuster plug-ins (click the first one to open it, then Shift-click each of the other Time-Adjuster plug-ins).

3 Adjust the Delay slider in one sample increments. Listen to the effect it has on the combined signal. Repeat, increasing the Delay by one sample each time.

4 Try combinations of TimeAdjuster settings with flipped and non-flipped Phase settings for endlessly variable tonal possibilities.

### Tips and Suggestions

This section leaves you with some tips and suggestions for other ways you can integrate Eleven into your sessions.

### Changing Settings versus Switching Amps

Many guitarists use different tones to maximize the contrast between sections of a song (intro, verse, chorus, or bridge). Some examples include:

- Soft (or clean) tone for the verse, kick in the distortion for the chorus.
- Using tremolo during the intro and the bridge.
- Doubling the rhythm track halfway through the verse to build momentum.

Pro Tools automaton is the key to these and other techniques:

 $\triangle$  For simple, single amp contrasts such as soft/loud, choose an amp and automate its gain, drive, volume or other parameter to achieve the desired tone change. This uses the least amount of processing resources of the examples provided here.

 To switch amps, automate the Amp Type selector and any other controls (you cannot automate the selection of Pro Tools plug-in Settings files). Depending on the amount of overlap or crossfading you want between tones, you might be better off using the next, multi-Eleven workflow.

*See the Pro Tools Reference Guide to learn about Snapshot automation, Glide, and other automation features,* 

 For maximum flexibility, control and variety, use a dry track bussed to multiple Aux Inputs, each with a different Eleven tone (see ["Blending](#page-359-0)  [Amps" on page 344](#page-359-0) for instructions). Configure one for tone A, configure the next Eleven (on the next Aux Input) for tone B (which could be a completely different amp and sound) and so on. Then use Pro Tools track Volume (fader) automation to fade the different Eleven tracks in and out at the right times. This gives the greatest amount of control over the transition between amps and tones, while also letting you stack and layer amps.

### Managing Plug-In Resources

If system resources need to be conserved or minimized, you can "bus record" with effects to commit Eleven tones to disk. See ["Recording](#page-355-0)  [Eleven" on page 340](#page-355-0).

Or, use the AudioSuite version to print Eleven tracks to disk. AudioSuite is especially useful when you're processing loops or other shorterform guitar material.

### Working Faster with Templates and Import Session Data

Using templates and importing tracks are great ways to make sure your creative moments aren't interrupted by session chores.

Pro Tools 8.0 provides the Quick Setup dialog for working with templates. You can use this feature to store and recall different setups of tracks, bussing, and effects for Eleven.

In all versions of Pro Tools, the Import Session Data feature lets you import tracks and their attributes from one session into another, including their I/O and signal routing assignments, plug-ins, and settings.

*See the Pro Tools Reference Guide for more information about templates, Quick Setup, and Import Session Data.* 

### Beyond Eleven: Some Suggested **Effects**

If you're new to guitar or new to Pro Tools, you might want to know about a few simple effects you can add to your Eleven guitar tracks using nothing more than a few of the DigiRack plugins included with your system.

### Bussing and Submixing

Not so much a plug-in or effect as a standard operating procedure, multiple guitar tracks are often submixed to stereo Aux Input for centralized level control of those tracks. This is especially useful for applying compression or limiting, creating stem mixes, and many other practical uses. See your *Pro Tools Reference Guide* for mixing and submixing setups and suggestions, and try them out while exploring some of the following effects suggestions.

### Dynamics

Compression, limiting, expansion and gating are all useful effects for guitar. Different results can be achieved using each of the different types of dynamics processing, in combination with signal routing for individual (discrete) versus submix (shared resource) processing. Here are a few examples:

 If all you seek is the taming of occasional dynamic aberrations within a track (meaning, you just need to clamp a couple "overs"), try putting a limiter on the individual track (after Eleven).

 To "glue" multiple rhythm tracks or tones together, bus them to a stereo Aux Input and apply heavy compression or limiting to that Aux Input. Experiment with different dynamics plugins such as Dyn 3 or any of the Bomb Factory processors to find one that works best for the material. Don't be afraid to use extreme compression ratios to achieve this effect.

### EQ

Simple EQ processing can be used to soften "hot spots" in the playing range of some guitars. Using any of the included EQ plug-ins, you can also try applying drastic shelving or band-limiting as a special effect, or automate a filter sweep to simulate a wah-style effect.

### Echo and Delay

To add echo to the guitar track, bus an Eleven track to an Aux Input and put a Delay plug-in on the Aux. Try other delay plug-ins to unlock the secrets of multi-tap, ping-pong, and other specialized applications.

### Eleven Signal Flow

The following figure shows the signal flow through Eleven from its input source to its output destination.

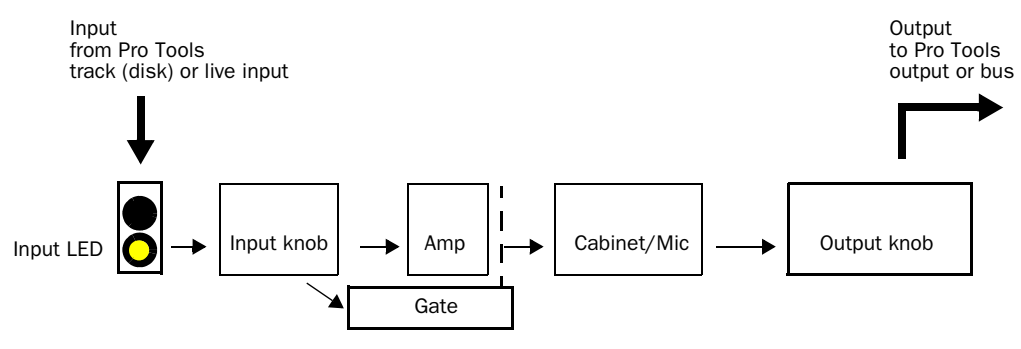

*Figure 28. Signal flow through Eleven*

### **Notes**

### Plug-Ins are Pre-Fader

Keep in mind that inserts (plug-ins) in Pro Tools are post-disk/live input but pre-fader. The track fader does not affect the signal into any plug-ins inserted on that same track. This is the same for all Pro Tools inserts, not just Eleven.

### Input LED before the Input Knob

The Input LED is before the Input section of the Master section, which is prior to the first input stage of each amp. This lets you determine whether you're clipping a signal before it enters the Eleven signal chain. The Input LEDs will light red when the signal has clipped the input. (If this occurs, insert the DigiRack Trim plug-in before Eleven and use its (Trim) gain control to attenuate the signal.)

### Input Knob and Amp Gain

Eleven actually gives you two separate input gain stages to the plug in:

 The Input knob in the Master section, which affects the signal level *before entering* the amplifier model.

– and –

 $\triangle$  The gain knob(s) on each amplifier, which control the *main input stage* of that particular amplifier model.

This makes the Input knob useful for increasing or decreasing gain on amps that don't have a separate preamp.

### Noise Gate After the Input Knob

The Noise Gate is keyed (triggered) from the input signal. The gate is applied to the output of the amp; when open it lets sound pass from the amp to the cabinet module, and when closed silences amp output to the speaker cabinet.

# Part VI: Synchronic

# Chapter 46: Synchronic

#### (RTAS and AudioSuite)

Synchronic is a loop processing and playback plug-in. Synchronic is designed to manipulate audio loops to create new and interesting rhythmic variations. Synchronic is the ideal recombinatorial rhythm machine for anyone who works with audio loops.

Synchronic is essentially an instrument plug-in that is most effective at manipulating (slicing, dicing, and recombining) rhythmic audio loops. After you load your loops into Synchronic, you can control Synchronic using its on-screen interface, Pro Tools MIDI tracks, an external MIDI controller, or Pro Tools plug-in automation.

Synchronic plays back synchronized to the session tempo (including tempo changes) while creating modifications in the playback order, speed, and volume of individual beats and subdivisions of the beat (or "slices") within a loop. Synchronic also includes a multi-effects processor that synchronizes to the session tempo to create in-tempo effects (such as filter sweeps and delays).

*Since Synchronic synchronizes to MIDI Beat Clock, it only sounds during Pro Tools playback.*

#### Synchronic Features

- A DJ rig–inspired user interface for live performance, including Sound, Playback, Effect, and XFade presets and performance parameters
- Control directly through its own plug-in interface, a MIDI controller, the computer keyboard (Keyboard Focus mode), MIDI or plug-in automation, or a Avid-qualified Pro Tools control surface
- Support for 44.1 kHz, 48 kHz, 88.2 kHz, and 96 kHz sessions

## Chapter 47: Synchronic Overview

This chapter describes an overview of Synchronic features.

### Synchronic Modules

Synchronic has a modular configuration for the import, slicing, playback, and manipulation of audio files (loops). Synchronic's five modules are: Sound, Playback, Effect, XFade, and MIDI.

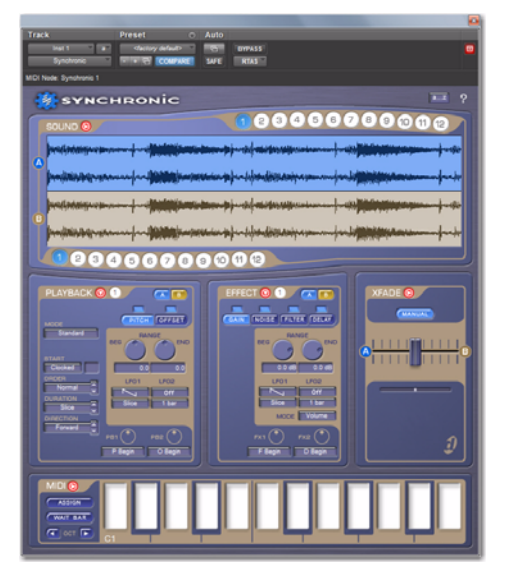

*Synchronic, all modules in Performance mode (RTAS)*

**Sound Module** Can load up to twelve different audio files, either mono or stereo, of any bit depth and sample rate. After importing a file, it can be sliced up to play in synchronization with the Pro Tools MIDI Beat Clock. Any two sounds (A and B) can be played back simultaneously.

Playback Module Manipulates the output of the Sound module. Various aspects of sound playback, such as speed, order, and direction are controlled by the Playback module.

**Effect Module** Processes the output of the Playback module. Four concurrent effects are available: Gain, Noise, Filter, and Delay.

XFade Module (RTAS Only) Mixes the A and B sounds after they have been processed by the Sound, Playback, and Effect modules. The crossfade between the A and B sounds can be controlled either in Preset or Manual mode.

MIDI Module (RTAS Only) Lets you assign and trigger combinations of sounds and presets using MIDI. You can also map MIDI controllers to Synchronic controls.

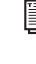

*See [Chapter 49, "Using the Synchronic Au](#page-408-0)[dioSuite Plug-In"](#page-408-0) for detailed information on the AudioSuite version of Synchronic.*

### Playing Synchronic RTAS

*See ["Previewing Synchronic AudioSuite" on](#page-410-0)  [page 395](#page-410-0) for detailed information on playing the AudioSuite version of Synchronic.*

Synchronic RTAS does not play back the sound (input) on a track as is the case with many plugins. Instead, Synchronic works as follows:

1 Load audio files (loops) into Synchronic's Sound module, much like you would add sound to a sampler.

2 Use the Detection Slider to slice up the loops into rhythmically logical units (beats and subdivisions of the beat).

3 Play back the sliced-up loop in tempo.

Synchronic's Playback module lets you manipulate playback of each slice. The RTAS version of Synchronic also lets you add in-tempo effects and mix between two different sounds (Sounds A and B).

Synchronic starts and stops playback with the Pro Tools Transport.

### Configuring MIDI

### (RTAS Only)

To control Synchronic using MIDI (Instrument track data, an external MIDI controller, or a MIDI control surface), you must first configure Pro Tools for MIDI.

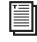

*See the Setup Guide for your Pro Tools system for configuration information.*

### Loading a Loop

*For detailed information on loading audio files (loops) into Synchronic see ["Importing](#page-381-0)  [a Sound" on page 366.](#page-381-0)*

#### To load a loop in Synchronic:

1 Insert Synchronic on an Instrument track.

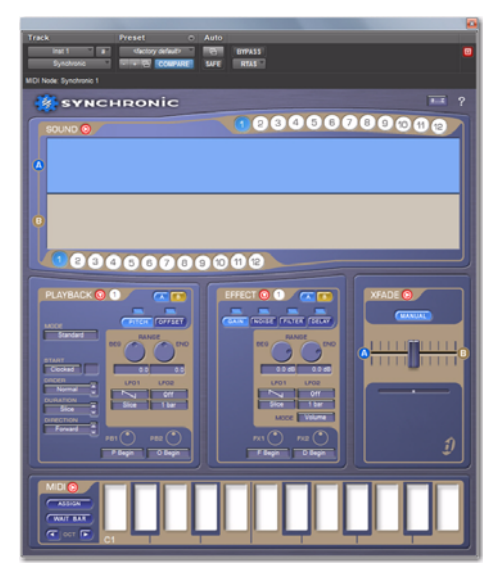

*Synchronic Plug-In window (no audio loaded)*

*When Synchronic is inserted on a track, it is the sole sound source for that track. If Synchronic is inserted on an audio track containing audio regions, those regions will effectively be muted.*

2 If necessary, switch the Sound module to Edit mode. Click the Edit/Performance Mode toggle to switch between Performance and Edit modes (see ["Performance and Edit Modes" on](#page-374-0)  [page 359](#page-374-0)).

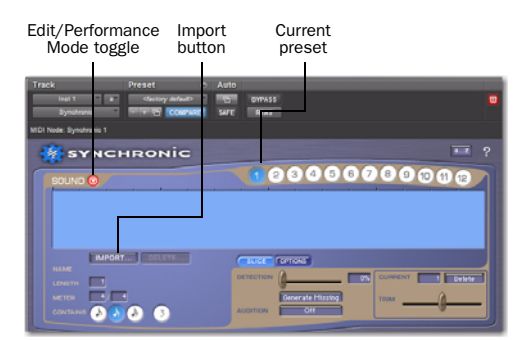

*Sound module, Edit mode*

3 To import an audio file (mono, dual mono, or stereo) into the Waveform display, do one of the following:

- Drag an audio file from the Workspace to the Waveform display.
- $-$  or  $-$
- Use the Import button file to import an audio file into the current preset, and click the Import button. In the Open dialog, navigate to and select one or more audio files (loops) for import. Mono files are imported as mono presets, and dual mono (.L and .R files) and interleaved stereo files are imported as stereo presets.
- *Shift-click to choose multiple contiguous files. Control-click (Windows) or Command-click (Mac) to choose multiple noncontiguous files.*

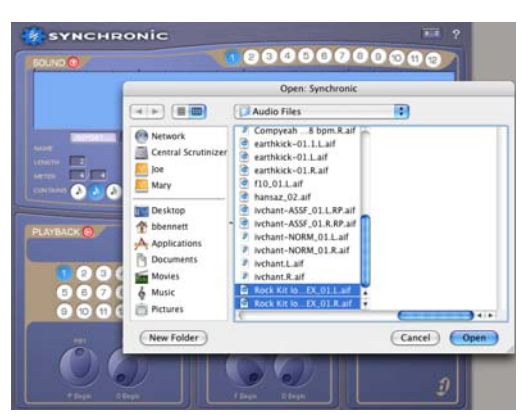

*Choose an audio file (loop) for import*

4 Click Open.

The selected file is loaded into Synchronic and is immediately stored with the current preset. The waveform for the loaded file appears in the Waveform display. When selecting more than one loop, they are loaded into consecutive available presets.

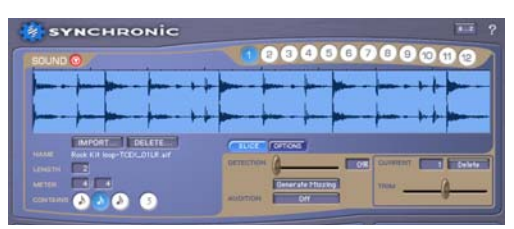

*Waveform display, stereo file, before slicing*

### Slicing a Loop

Once you have loaded a loop, it is ready to be sliced up and can be played back in tempo with the session.

### To slice a loop in Synchronic:

 Adjust the Detection slider until you see the desired number of slices in the loop. As you increase the detection percentage, slices will appear at detected attack transients in the waveform.

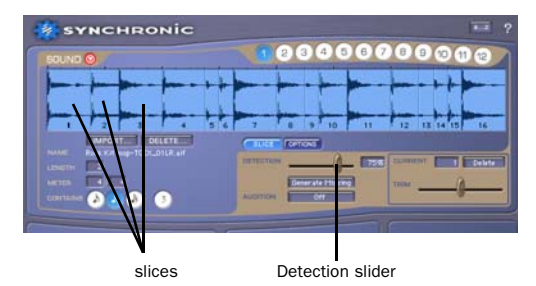

*Loop loaded into Sound preset 1, sliced up*

*For detailed information on slicing up a loop, see ["Slicing Up a Sound" on page 369](#page-384-0).*

### Playing a Loop

### To play a loop in the RTAS version of Synchronic:

 Click Play on the Pro Tools Transport, or press the Spacebar.

#### To play a loop in the AudioSuite version of Synchronic:

• Click Preview in the Plug-In window.

Synchronic plays back the loaded loop according to the session tempo.

### Performing Synchronic

After loading up to twelve loops into Synchronic and slicing them up, you can "perform" those loops using the Playback, Effects, and XFade modules.

Slices can be played back in different orders, intempo effects can be added (such as Filter and Delay), and different combinations of sounds and effects can be crossfaded.

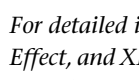

圓

*For detailed information on the Playback, Effect, and XFade modules, see [Chapter 48,](#page-378-0)  ["Synchronic Controls."](#page-378-0)*

The flexibility of Synchronic's playback and effects possibilities, along with its DJ-rig inspired interface, invite real-time performance. You can play it live using the on-screen interface, a MIDI controller, your computer keyboard, or a control surface; or you can control it using MIDI data on a Pro Tools MIDI track or using Pro Tools plug-in automation.

*For information on automating Synchronic see [Chapter 50, "Automating Synchronic](#page-414-0)  [RTAS."](#page-414-0)*

### <span id="page-374-1"></span><span id="page-374-0"></span>Performance and Edit Modes

Each of the Synchronic modules can be independently switched between Edit and Performance modes with the Mode toggle. This lets you have one module in Edit mode (for example, to fine tune a sound) while playing another in Performance mode.

*The AudioSuite version of Synchronic functions only in Edit mode. Performance mode is not available, and the Mode toggle does not exist. See ["Synchronic AudioSuite Mod](#page-409-0)[ules" on page 394](#page-409-0) for more information.*

#### To toggle a module between Performance and Edit mode:

 Click the Mode toggle to the right of the module's name.

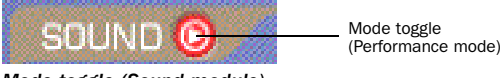

#### *Mode toggle (Sound module)*

When the triangle in the Mode toggle points to the right, it indicates that the module is in Performance mode. When the triangle points down, it indicates that the module is in Edit mode.

### Performance Mode

In the Synchronic RTAS, each module can be viewed in Performance mode to provide presets and performance controls. Performance mode lets you select sounds loaded into the Sound module, select presets and manipulate performance controls for the Playback, Effect, XFade, and MIDI modules.

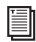

*Detailed information about each module's Performance mode controls is presented in [Chapter 48, "Synchronic Controls."](#page-378-0)*

### Edit Mode

Edit mode provides detailed access to the module's controls. Changing parameters in Edit mode immediately alters the currently selected preset. Edit mode lets you load audio files, edit presets, and make MIDI assignments that can be instantly recalled in Performance mode.

*Detailed information about each module's Edit parameters is described in [Chapter 48,](#page-378-0)  ["Synchronic Controls."](#page-378-0)*

### Performance Controls

### (RTAS Only)

Synchronic provide several types of controls for real-time performance, including presets, userassignable performance controls (User Knobs), the Sound A and B selectors, and an on-screen keyboard.

Presets Store and recall the Edit mode settings for each module. Synchronic provides twelve presets for each module. For more information, see ["Synchronic Presets" on page 360.](#page-375-0)

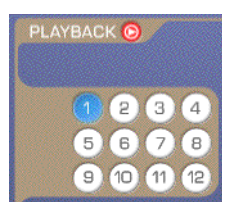

*Presets, Playback module*

User Knobs Control predefined parameters in the Playback, Effect, and XFade modules. In Edit mode, you can assign a module's User Knobs to control certain performance parameters. The MIDI module lets you assign MIDI controllers to each of the User Knobs in each module.

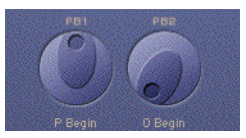

*User Knobs, Playback module*

Sound A and B Selectors Are available both in Edit and Performance mode for the Playback and Effect modules. These buttons toggle which sound—Sound A or Sound B—the current Playback or Effect preset is processing. Both Sound A and B selectors can be enabled at the same time, allowing for a single Playback or Effect preset to modify both Sound A and Sound B at the same time. When neither Sound A nor Sound B selectors are enabled, the currently selected Playback or Effect preset is disabled until one of the Sound selectors is enabled.

#### PLAYBACK O

#### *Sound A/B selectors, Playback module*

**On-Screen Keyboard** Can be used to trigger presets in the other four modules. You can also assign the on-screen keyboard, or an external MIDI keyboard, to trigger different presets. For more information, see ["MIDI Module" on](#page-403-0)  [page 388](#page-403-0).

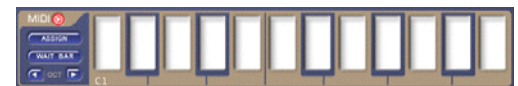

*Keyboard, MIDI module*

### <span id="page-375-0"></span>Synchronic Presets

Each module has 12 presets available, as follows:

- Sound module presets are used to load and store audio files (loops).
- Playback, Effects, and XFade module presets are used to store and recall various Edit mode settings.
- MIDI module presets store MIDI control assignments (which can include combinations of presets from each of the other modules).
- *Plug-In settings and presets can be shared between the AudioSuite and RTAS versions of Synchronic. However, the AudioSuite version of the plug-in can import and export only information stored for the Sound, Playback, and Effect modules in the first preset.*

Synchronic presets are unique to each instance (each insert) of Synchronic in a session. To save the global state of Synchronic presets in a given instance, use the plug-in librarian (see [Chapter 51, "Synchronic Plug-In Settings"](#page-418-0)).

Synchronic presets can be triggered by the MIDI module in Performance mode, or a Pro Tools MIDI track or an external MIDI keyboard controller for performance situations (live or in the studio).

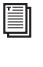

*For information about assigning keys and MIDI controllers in the MIDI module, see ["MIDI Module" on page 388](#page-403-0).*

Presets can also be selected using plug-in automation or even your computer keyboard.

*In Keyboard Focus mode, you can select presets using your computer keyboard (see ["Keyboard Focus Mode" on page 391](#page-406-0)).*

#### To select a preset, do one of the following:

 In Performance mode, click a Preset button in any module. MIDI module presets are the "keys" of the on-screen keyboard.

 $-$  or  $-$ 

In Edit mode, click a Preset button in the Sound module, or select a preset from the Preset pop-up menu for the Playback, Effects, and XFade modules. In Edit mode, the MIDI module's presets are not available on-screen.

#### To duplicate a Playback, Effect, or XFade preset:

1 Select the preset you want to duplicate.

2 Control-click (Windows) or Command-click (Mac) the destination preset.

The settings from the selected preset will be copied to the destination preset.

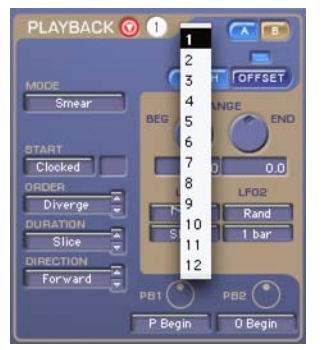

*Preset pop-up menu, Playback module*

#### To edit and store a preset:

1 Select the preset you want to edit. For the Sound module, you must be in Edit mode to select the preset you want to edit (see ["Sound](#page-379-0)  [Module" on page 364](#page-379-0)).

2 If the module is in Performance mode, toggle to Edit mode and edit as desired (for detailed information on the Edit mode parameters of each module, see [Chapter 48, "Synchronic Con](#page-378-0)[trols"\)](#page-378-0).

Any edits to any module's parameters are immediately applied and stored in the selected preset.

# <span id="page-378-0"></span>Chapter 48: Synchronic Controls

### Adjusting Synchronic **Parameters**

### Editing Parameters Using a Mouse

You can adjust rotary controls with a mouse by dragging horizontally or vertically. Parameter values increase as you drag upward or to the right, and decrease as you drag downward or to the left.

### Editing Parameters Using a Computer Keyboard

Each rotary control has a corresponding parameter text field directly below it. This displays the current value of the parameter. You can edit the numeric value of a parameter with your computer keyboard.

#### To type a parameter value:

1 Click on the parameter text that you want to edit.

- 2 Change the value.
	- Type the desired value.
	- $-$  or  $-$
	- To increase a value, press the Up Arrow on your keyboard. To decrease a value, press the Down Arrow on your keyboard.
- 3 Do one of the following:
	- Press Enter on the numeric keyboard to input the value and remain in keyboard editing mode.
	- $-$  or  $-$
	- Press Enter on the alpha keyboard (Windows) or Return (Mac) to enter the value and leave keyboard editing mode.
	- *To move forward through the different parameters, press the Tab key. To move backward, press Shift+Tab.*

### <span id="page-379-0"></span>Sound Module

The Sound module can store and recall up to twelve audio files. On import, audio files are loaded into RAM and are saved with the plug-in settings file.

In Edit mode, you can import, delete, and "slice" audio files (loops). When Synchronic "slices up" an audio file, it automatically edits the file (loop) into regions—according to its own sophisticated internal transient detection algorithms—based on musical criteria, such as meter, number of bars, and subdivisions of the beat. In this way, Synchronic can quickly and easily isolate individual hits in rhythmic loops. Each slice is played back in tempo by synchronizing to the Pro Tools MIDI Beat Clock.

In Performance mode (RTAS only) the Sound module can play back any of its twelve presets independently on both the A and B channels (Sound A and Sound B).

### Sound Performance Mode (RTAS Only)

Performance mode lets you recall and interact with different audio files and loops loaded into Synchronic.

*Performance mode applies only to the RTAS version of Synchronic.*

### Sound Presets

Sound presets recall audio files loaded in Synchronic. In Performance mode, Sound presets are numbered from 1–12 and are arranged in two banks located above and below the Waveform display. Each Sound preset may contain an individual mono or stereo audio file of any bit depth or sample rate. Selecting a Sound preset will instantly recall the audio file (loop) for playback. You can select a Sound preset by clicking the desired preset button, or by pressing the corresponding key on your MIDI keyboard.

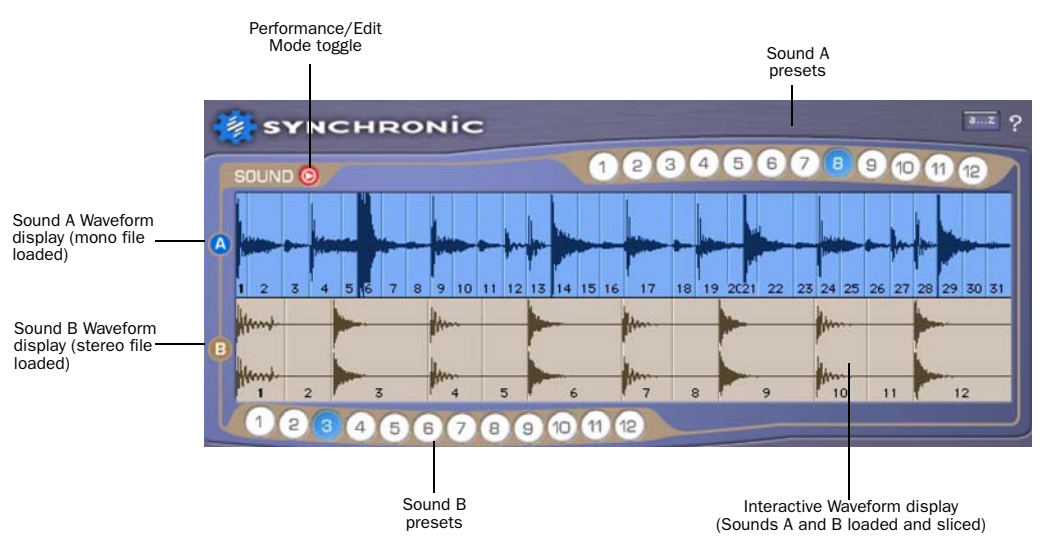

*Sound module, Performance mode, with audio files loaded into Sound A preset 4 and Sound B preset 1 (RTAS shown)*

### Sound A and Sound B

In Performance mode, two sounds can be queued for playback, much like a typical DJ setup with two turntables: one on the "A Side" and one on the "B Side." Both the Sound A and B use the same twelve sound presets. The waveform for Sound A appears above the waveform for Sound B; and each waveform is labeled on the left "A" and "B."

When Sound A and B are playing simultaneously, you can isolate one of the sounds by clicking the A or B labels to the left of the Waveform display. The Crossfade fader in the XFade module will move to one side or the other, effectively muting the non-selected sound.

### Interactive Waveform Display

In Performance mode, the Sound module displays two waveforms for the A and B sounds. The Waveform display shows the currently selected audio file (loop). The Waveform display can show both mono and stereo audio loops for the A and B sides.

During playback, the Waveform animates to indicate the pulse of the Pro Tools MIDI Beat Clock. Clicking on the Sound module's Waveform display during playback will reposition playback to that location in the waveform. You can create syncopated rhythms by repeatedly clicking the waveform in either the A Sound or the B Sound during playback. Alt-clicking (Windows) or Control-clicking (Mac) the Waveform display re-synchronizes playback with the current Pro Tools MIDI Beat Clock location (according to bars and beats).

### Starting and Stopping Playback

You can only start or stop Synchronic playback using the Pro Tools Transport. Any Synchronic insert will play back when the Pro Tools Transport is engaged.

*Use Track Mute to manage multiple Synchronic inserts. You can also use the Synchronic Plug-In Bypass to mute the output of a Synchronic insert.*

### Sound Edit Mode

In Edit mode, sounds can be imported, deleted, sliced-up, and fine-tuned for Synchronic playback. Audio files loaded into Synchronic's presets are unique to each insert and are saved with the Pro Tools session file or plug-in settings file. The global state of all presets, including loaded audio files, can be stored and recalled using the Synchronic plug-in librarian (see [Chapter 51,](#page-418-0)  ["Synchronic Plug-In Settings"](#page-418-0)).

*When the Sound module is in Edit mode in Synchronic RTAS, only Sound A is visible and Sound B is muted. Sound A is effectively soloed (the XFade module only passes Sound A).*

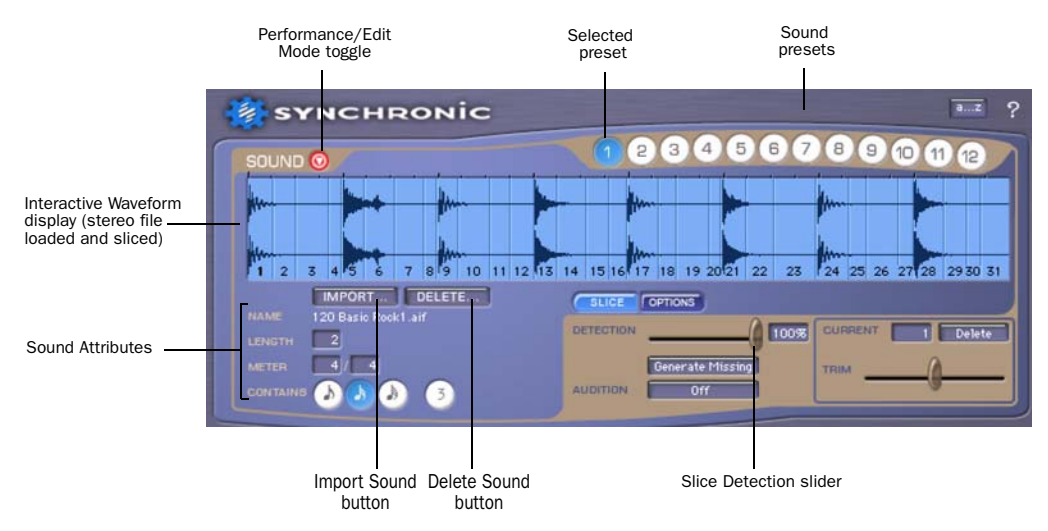

*Sound module, Edit mode (audio loaded into preset 1) (RTAS shown)*

### Preparing Audio Files for Import

To take full advantage of Synchronic's rhythmic editing and playback capabilities, you should prepare your "loops" before importing them into Synchronic. You can do this in Pro Tools by editing a region (loop) on a track in the Edit window and then consolidating the region. Trim the region (loop) to an exact bar length. There should be no gap between the start of the region and the downbeat, and no additional audio at the end of the region. Once you have defined your loop as a region, consolidate the region (Edit > Consolidate Selection) and import the resulting audio file into Synchronic.

*In preparing your loops in the Pro Tools Edit window, use Tab To Transients to locate downbeats and use the Separate Region command (Edit > Separate) to create "loopable" regions from longer regions.*

*For more information about editing regions in Pro Tools, see the Pro Tools Reference Guide.*

### <span id="page-381-0"></span>Importing a Sound

You can import one or more audio files into Synchronic by using the Import button or dragging and dropping from the Workspace.

### Supported Audio Formats

Synchronic supports AIFF, BWF (WAV), and SD II (Mac only) audio file formats, and 8-, 16-, and 24-bit mono or stereo audio files. Any combination of supported bit rates and audio file formats can be imported and played back at the same time. All audio files are converted to 32-bit floating point (RTAS native format) on import. However, Synchronic does not convert the sample rate of files on import. For example, if you

import a 44.1 kHz file into a 96 kHz session, it will playback at the wrong pitch (it will play back at tempo since each slice is quantized to MIDI Beat Clock).

### To import a sound into a preset:

1 If necessary, switch the Sound module to Edit mode (see ["Performance and Edit Modes" on](#page-374-1)  [page 359](#page-374-1)).

2 Select the preset where you want to store the audio file (loop).

3 Click the Import button. If there is already a file loaded into the current preset, you will be prompted to delete it.

*Control-click (Windows) or Commandclick (Mac) Import button to bypass this prompt.*

4 In the Open dialog, navigate to and select one or more audio files (loops) for import. Mono files are imported as mono presets, and dual mono (.L and .R files) and interleaved stereo files are imported as stereo presets.

*Shift-click to choose multiple contiguous files. Control-click (Windows) or Command-click (Mac) to choose multiple noncontiguous files.*

5 Click Open.

### To drag and drop audio files into Synchronic:

1 Make sure the Sound module is set to Edit mode. (see ["Performance and Edit Modes" on](#page-374-1)  [page 359](#page-374-1)).

2 Select the preset where you want to store the audio file (loop).

3 Open the Workspace, and navigate to and select one or more audio files (loops) for import. Mono files are imported as mono presets, and dual mono (.L and .R files) and interleaved stereo files are imported as stereo presets.

4 Drag the selected audio to the Waveform display in Synchronic.

*Dragging and dropping an audio file works only from the Workspace, and not from Windows Explorer, Mac Finder, or the Edit window.*

### Selecting Multiple Files for Import

When multiple files are selected, they are loading into the next available unoccupied presets. For example, if preset 2 is the selected preset, and preset 3 and 4 already have sounds loaded, importing three sound files will load them into presets 2, 5, and 6.

Additionally, all matching .L and .R files are imported as a stereo Sound preset. For example, selecting Happy.L, Happy.R, Kyne.L and Kyne.R will load two stereo sounds into the selected preset and the next available preset.

### After Loading Sound into Synchronic

The selected file will be loaded into Synchronic and stored with the preset. The waveform for the loaded file will appear in the Waveform display. In Performance mode, the same preset can be selected for both Sound A and Sound B.

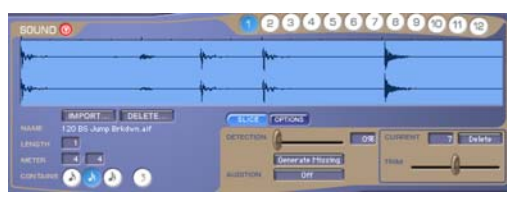

*Waveform display, stereo file, before slicing*

Mono files loaded in a stereo Synchronic insert are panned center. Stereo files loaded in a mono Synchronic insert are summed to mono. Dual mono audio files can be imported if both .L and .R files are selected (Shift-click) for import. Interleaved stereo audio files can also be imported.

*If you try to import a large sound file, Synchronic prompts you to reconsider. Large files are hard to view in the Waveform display, and will be slow to load, so you may want use Pro Tools to edit larger files into multiple smaller files. You can then import the smaller files into Synchronic.*

#### How Synchronic Stores Sound Presets

Synchronic loads audio files into RAM on import and then stores them with the plug-in settings. The plug-in settings are stored with the Pro Tools session file or using the Settings Librarian to save a plug-in settings file (.tfx). The size of the Pro Tools session file or plug-in settings file will increase corresponding to the number and size of audio files loaded into Synchronic.

When you close and later open a session with Synchronic inserted and files loaded into it, Pro Tools will re-load any stored audio files into RAM when opening the session.

*Depending on the number and size of the audio files loaded into Synchronic, plug-in settings file sizes will vary in size. Typically, you will only load audio files that are a few bars long. If you import large files into Synchronic, saving and restoring settings files will take more time.*

#### Importing Acid Files

Synchronic can import audio in the Acid wave file format. Synchronic will reveal the pre-existing slice data as you adjust the Detection slider (see ["Slicing Up a Sound" on page 369\)](#page-384-1).

### Sound Attributes

After importing an audio file (loop), you need to enter additional information regarding the following attributes: Length, Time Signature, and Subdivision of the beat. When accurately defined, these attributes help Synchronic properly play back the loop in synchronization with the Pro Tools MIDI Beat Clock (assuming you have not applied too many of Synchronic's beat scrambling processing capabilities). This way you can play back a loop at nearly any tempo with reasonable accuracy.

| <b>NAME</b>     | 120 BS Jumplaif.L |
|-----------------|-------------------|
| <b>LENGTH</b>   |                   |
| <b>METER</b>    |                   |
| <b>CONTAINS</b> |                   |
|                 |                   |

*Sound attributes*

Name Displays the name of the audio file for the currently loaded audio loop. The name displayed in File Name will be the same name as the audio file as it appears on the hard drive or storage medium from which the file was loaded.

**Length** Lets you enter the number of bars for the currently selected loop.

**Time Signature** Lets you enter the time signature for the currently selected loop.

**Contains** Lets you select whether the current audio loop contains eighth, sixteenth, or thirtysecond note subdivisions of the beat, and whether the loop contains a triplet subdivision.

### Deleting a Sound

#### To delete a sound from a preset:

1 Make sure the Sound module is set to Edit mode. (see ["Performance and Edit Modes" on](#page-374-1)  [page 359](#page-374-1)).

- 2 Select the preset you want to clear.
- 3 Click the Delete button.
- 4 You will be prompted to confirm deletion.
	- *Control-click (Windows) or Commandclick (Mac) the Delete button to bypass this prompt.*

The selected preset will be empty, and the sound will be deleted from the current settings file.

### <span id="page-384-1"></span><span id="page-384-0"></span>Slicing Up a Sound

Once you have imported and assigned attributes to an audio file, the imported sound needs to be "sliced up." A slice is like an audio region (internal to Synchronic only) that typically contains only a single hit (articulated by a clear attach transient). You can adjust the Detection slider to automatically slice up the sound file based on attack transients. Each slice is indicated with a distinct line in the waveform at the start of the slice, and the slice number. In most cases, you can quickly identify the musically significant rhythmic events in a sound file by adjusting the Detection slider.

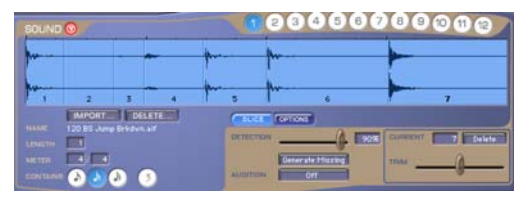

*Waveform display, stereo file, sliced*

Once a loop is sliced up, Synchronic can replay the loop at any tempo with any number of modifications. Furthermore, each slice of the loop starts playback according to the Pro Tools MIDI Beat Clock, so it maintains its original rhythmic pattern at any tempo.

#### To add a missing slice:

 Control-click (Windows) or Command-click (Mac) the Waveform display at the correct point in the waveform to create a new slice.

#### To delete an erroneous slice:

 Alt-click (Windows) or Option-click (Mac) the slice.

*All sound files must contain at least one slice. consequently, the first slice of a loop can not be deleted.*

### Slice Settings

Slice settings let you adjust the sensitivity for slice detection, generate missing slices, and trim or delete the current slice. This section also provides controls for auditioning the loop or individual slices.

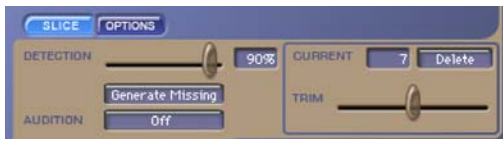

*Slice settings*

Detection (0–100%) Automatically slices up the loaded audio file based on transient detection. The higher the detection value, the more slices are identified.

Generate Missing Adds additional slices where transients appear to be missing. This can be useful when an imported audio loop contains few transients.

*Use Generate Missing to create rhythmically logical slices on ambient loops or drones, and apply playback manipulations and effects for interesting results.*

Audition Modes Are initiated using the Pro Tools transport. The default audition mode is Off. To audition a single slice without starting the Pro Tools transport, click the slice in the Waveform display. Synchronic provides the following Audition modes:

- Off: Plays back each slice in a sound synchronized to the Pro Tools MIDI Beat Clock.
- Original: Loops the audio file at its original tempo.
- Half Speed: Plays the audio file at half the original tempo and pitch. This is useful for listening to slices closely to hear whether or not a slice has been correctly detected,
- Single Slice: Loops a single slice. This is useful for adjusting the slice end point.
- Double Slice: Loops two consecutive slices. This is useful for detecting when a false slice is present and needs to be deleted.

*Use Single Slice mode to edit slices in hard to view waveforms, such as in heavily compressed or extra long loops.*

Current Displays the currently selected Slice for auditioning, trimming, or deleting. Click on a Slice in the Waveform display to update the Current slice. A Slice number can also be manually entered in the Current field.

*IBBY In Keyboard Focus mode, use the Left and Right arrow keys to increment/decrement the current slice number.*

**Delete** Deletes the currently selected Slice. Option-click can also be used to delete erroneous slices.

*Shift-clicking on a slice will play two consecutive slices. If the second slice played turns out to erroneous, that is only one true percussive event is heard when shift-clicking a pair of slices, then you may want to delete the second slice of the pair. (Be sure to select the correct slice to delete!)*

Trim (-.30 to .30 sec.) Trims the currently selected Slice's end point. Slices generated during detection (or by Command-clicking) may need to be adjusted slightly. For example, if you audition a slice (by clicking on it), and you hear a click at the end of the slice you will need to trim the end of the slice. The Trim slider can adjust the end of any slice (except the last one) by +/–30 milliseconds. When in Single Slice Audition mode, the Waveform Display zooms to the currently selected slice, letting you visually adjusted the slice end using the Trim slider.

*Certain operations (such as Generate Missing and Delete Slice) can change the number of slices in a Sound preset. Changing the number of slices during playback may cause the playback position to jump, and cause Synchronic to play back out of synchronization. Stopping and starting playback will resynchronize Synchronic playback.*

### <span id="page-386-0"></span>**Options**

Additional Sound Options let you adjust the overall gain (+/–24 dB) of the selected preset and extend the slices to compensate for slower tempos.

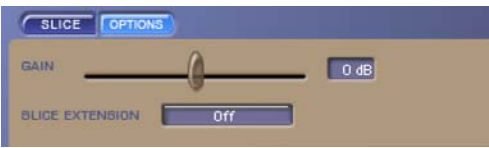

*Options settings*

Gain (-24 through 24 dB) Adjust the gain of a sound in order to boost or attenuate the current loop. To achieve a good balance between all loaded sounds, a "gain" control is available for each sound with  $+/- 24$  dB of gain.

Slice Extension (Off, Type 1, Type 2) Since a sliced up sound can be played back at a slower tempo than its original performance, each slice may need to play for a longer duration than the original audio file length. Otherwise, a slice will stop when it reaches its end point, and sound is unnaturally truncated. Slice Extension lets you designate if and how slices can be artificially extended. Synchronic provides the following Slice Extension types:

- Off: Adds no tail extension, however it does ramp down any DC offset that may occur at the last sample of a slice.
- Type 1: Sounds best on loops that predominantly contain high frequencies, such as a tambourine or a hi-hat loop.
- Type 2: Sounds most natural for most loops and is the default setting.

### Playback Module

The Playback module determines how the sounds loaded into the Sound module presets are played back. Each sound slice in the selected Sound module preset is played back synchronized to the Pro Tools MIDI Beat Clock, and the the Playback module determines the order, duration, direction, starting slice, and mode by which each slice is played back.The Playback module additionally provides controls for the playback pitch and offset of the selected sound presets.

### Playback Performance Mode (RTAS Only)

In Performance mode, the Playback module provides Preset, A/B Sound selectors, and User Knob controls.

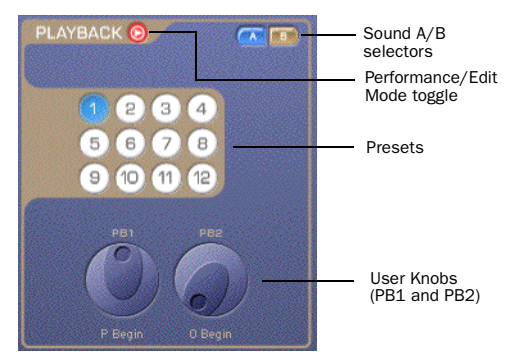

*Playback module, Performance mode*

#### Sound A and B Selectors

The Sound A and B selectors determine whether or not the A and B sounds are patched into the Playback module. Click the Sound A or B selectors to toggle the A or B sound on or off.

### Playback Presets

Twelve Playback presets let you recall stored playback effects.

Selecting a preset recalls the last edited set of parameters for the preset. Playback presets let you invoke different playback manipulations in rapid succession, to create a compelling musical performance. Presets can also be used to store sound design variations for use in a Pro Tools session.

### Playback User Knobs (PB1 and PB2)

The Playback module provides two assignable User Knob controls (PB1 and PB2) that provide direct control over any of the Playback module's Edit mode settings. The current control assignment is displayed below each User Knob.

### Playback Edit Mode

In Edit mode, you can edit the Playback parameters for the selected preset.

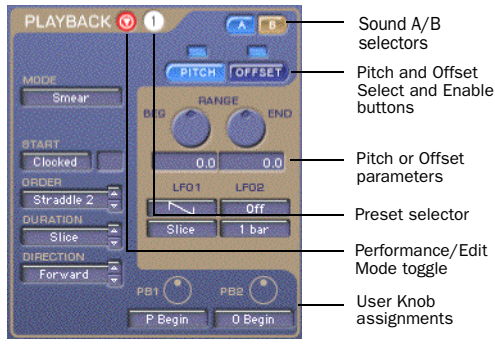

*Playback module, Edit mode*

### Playback Mode

The Playback module provides five playback modes: Standard, Stretch, Stab, Spin, and Smear. These modes determine the character of each slice as it is played—how each slice is played back.

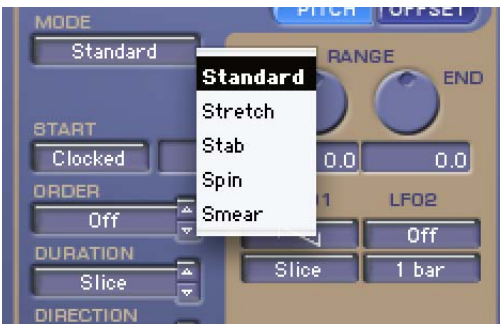

*Selecting Playback Mode*

ei *If the playback tempo is slower than the original tempo such that it creates a gap between the end of one slice and the beginning of the next, Synchronic will extend the first slice according to the setting of the Slice Extension Option in the Sound module (see ["Options" on page 371\)](#page-386-0).*

**Standard** Plays each slice without any additional manipulation and plays each slice from start to end.

**Stretch** Uses a granular time compression/expansion technique to make a slice "fit" the amount of time the slice has to play. The Playback Offset settings can be used to further increase the stretch factor for extreme granulation effects (see ["Playback Offset" on page 378\)](#page-393-0).

**Stab** Based upon the "stab" scratching gesture that turntablists use when manually starting and stopping the turntable with their hand. The playback of each slice always starts at a speed and pitch of zero, and then ramps up to full speed and correct pitch halfway through the slice, and then returns to zero speed and pitch by the end of the slice. The "full" speed and "correct" pitch are determined by the Playback Pitch settings (see ["Playback Pitch" on](#page-392-0)  [page 377](#page-392-0)).

**Spin** Lets each slice loop asynchronously during the playback duration of the slice. If Pitch and Offset manipulations are used, a slice may repeat itself a multiple times before advancing to the next slice.

**Smear** Uses crossfading and reverse playback to "smear" one slice into the next. The Playback Offset settings control the depth of smearing (see ["Playback Offset" on page 378](#page-393-0)).

### Playback Start

Start determines where to start playback within a sound, either Clocked to the MIDI Beat Clock or from a specific slice.

Clocked Sets the start position relative to the current position of the MIDI Beat Clock. For example, if Pro Tools starts playing back at beat 2 of bar 13, and Synchronic is playing back a two bar drum loop, then Synchronic will start playback at the slice corresponding to the second beat of the first bar of the loop.

**Slice #** Sets playback to start at a specific slice regardless of the position of the MIDI Beat Clock. When Slice # is selected for Playback Start, enter the number of the slice you want to start with in the numeric enter field to the right of the Start pop-up menu.

| <b>Silbe</b> |  |
|--------------|--|

*Playback Start setting, Slice # 7 selected*

### Playback Order

Order determines the sequence in which the slices of the selected sound are played back. Synchronic provides several options for Playback Order: Off, One Slice, Reverse, Diverge, Random, Step, Span, Straddle.

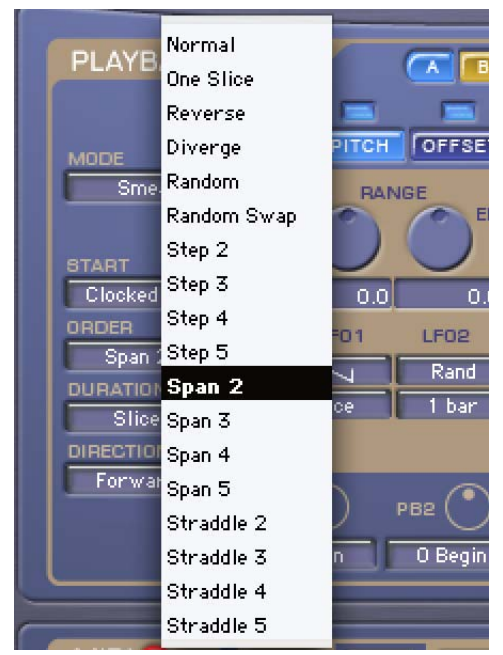

*Selecting Playback Order*

**Off** Plays the sound slices in their original sequence. Each slice increments from the previous one until the end of the sound is reached, and then continues to loop from the starting slice.

**One Slice** Plays back and loops only the selected Start slice.

Reverse Plays the original sequence of slices in reverse order. Each slice plays in the specified direction (see ["Playback Direction" on page 376](#page-391-0)), but order of slices is reversed.

Diverge Plays the Start slice followed by last slice, followed by the second slice, followed by the second to last slice, and so on following a divergent order from the Start slice.

Random Plays slices in random order.

Random Swap Randomly selects "sibling" slices based on a half-note spacing. For example, the "2 and" of a bar, and the "4 and" of a bar are siblings. Unlike Random, which can sound very "outside," Random Swap preserves much of the original feel of a loop, while simultaneously adding random variations with each repeat of the loop.

Step (Step 2–5) Plays slices by stepping over some number of adjacent slices (2–5). For example, selecting Step 2 with a loop containing eight slices will play back slices 1, 3, 5, 7, 2, 4, 6, 8, and repeat.

Span (Span 2–5) Plays slices by stepping forward some number of slices (2–5) then skipping back to play the stepped over slices in order. For example, selecting Span 3 with a loop containing eight slices would play slices 1, 4, 3, 2, 5, 4, 3, 6, 5, 4, 7, 6, 5, 8, 7, 6, and so on.

**Straddle (Straddle 2–5)** Plays slices by stepping forward then making a small step backward. For example, selecting Straddle 4 with a loop containing eight slices would play slices 1, 5, 2, 6, 3, 7, 4, 8, and so on.

*Depending on where you start playback in the Pro Tools timeline, the start position will affect the exact sequence of slices when using Step, Span, or Straddle. Typically, you will want to be sure to start playback on the downbeat of a bar, and that the aligns with the number of bars in the loop.*

### <span id="page-389-0"></span>Playback Duration

Playback Duration determines how long a slice will play before the next slice starts. In addition to the predominant pulse (beat or subdivision of the beat), rhythmic loops usually contain a variety of durations. Thus, to maintain the character of a rhythm at different tempos, the default value for Duration is for the duration of the slice. This means that each slice plays for its original note length (rhythmic value).

Synchronic also lets you override the original duration of a slice and impose alternate rhythmic patterns on the sliced-up loop. In addition to the standard note-value durations of eighth

notes, eighth note triplets, and sixteenth notes, the following groups of rhythmic patterns are included: Off Beats, Syncopate, Clave, Pick Up, and Swing.

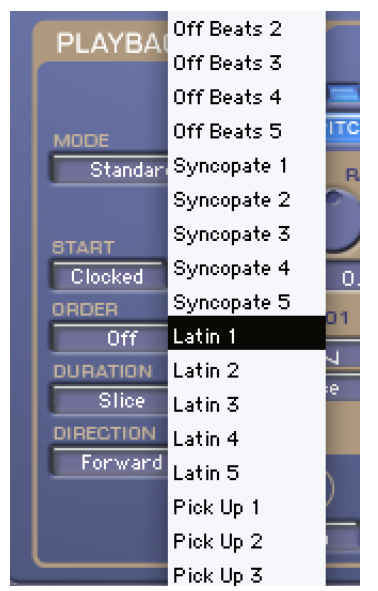

*Selecting Playback Duration*

Off Beats (Off Beats 1-5) Five variations that generally emphasize the "and" of the beat.

$$
\begin{array}{cccccccc}\n\frac{1}{2} & \frac{1}{2} & \frac{1}{2}
$$

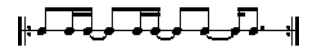

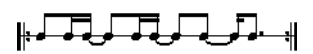

Syncopate (Syncopate 1-5) Five variations featuring dotted rhythms.

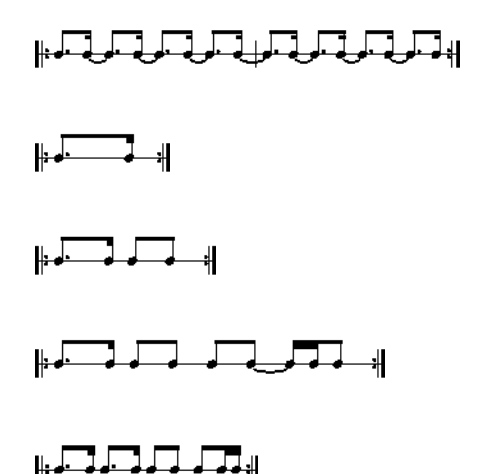

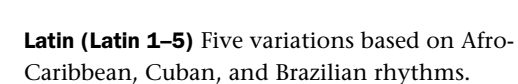

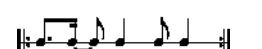

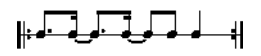

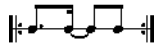

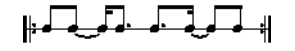

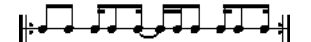

Pick Up (Pick Up 1–5) Five variations that start steady and then speed up over the course of a bar.

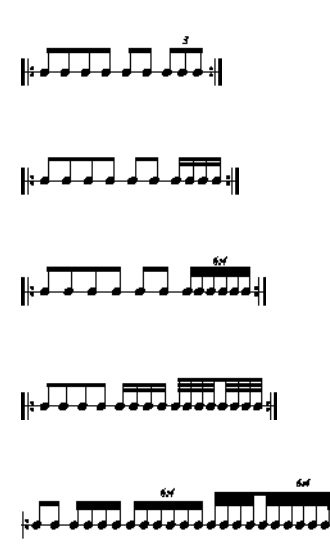

Swing (Swing 1–5) Five variations that use incorporate eighth-note swing (Swing 1–2) or sixteenth-note swing (Swing 3–5.)

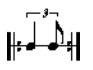

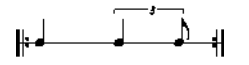

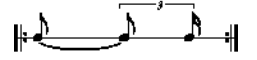

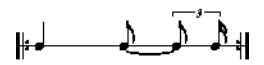

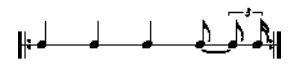

### <span id="page-391-0"></span>Playback Direction

Synchronic can play sound slices forward (from beginning to end) or backward (from end to beginning). Synchronic provides seven possibilities for the direction of the playback of slices: Forward, Backward, For/Back, Back/For, F/B Diddle, F/B Beats, and Random.

| Clocked   | Forward    |  |
|-----------|------------|--|
| ORDER     | Backward   |  |
| Off       | For /Back  |  |
| DURATION  | Back/For   |  |
| Slice     | F/B Diddle |  |
| DIRECTION | F/B Beats  |  |
| Random    | Random     |  |
|           |            |  |

*Selecting Playback Direction*

Forward Plays all slices forward (from beginning to end).

**Backward** Plays all slices backward (from end to beginning).

For/Back Plays alternating slices forward then backward.

Back/For Plays alternating slices backward then forward.

F/B Diddle Plays consecutive slices forward, backward, forward, forward, backward, forward, backward, backward, and so on.

F/B Beats Plays slices on downbeats (quarter notes) forward, and all other slices are played backward.

Random Plays back slices forward or backward randomly.

### <span id="page-392-0"></span>Playback Pitch

Pitch transposition can range from –60 to +60 semitones. Synchronic provides two pitch modulating LFOs for Playback Pitch. These LFOs can be combined to create complex and interesting modulation patterns.

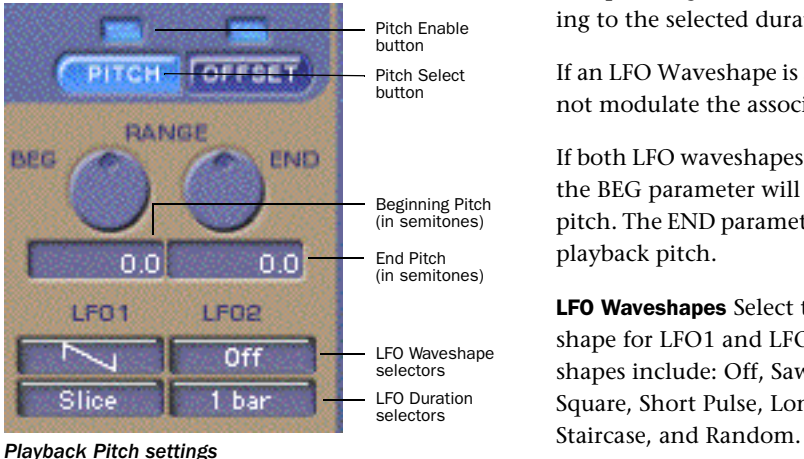

Enable (On, Off) Enables or disables Pitch modulation.

BEG and END Range (-60 to +60) Sets the Beginning transposition and End transposition values (in semitones) referenced by both LFOs.

### Low Frequency Oscillator (LFO)

Playback Pitch and Playback Offset, and Gain, Noise, Filter, and Delay effects can be continuously modulated by one or more Low Frequency Oscillators (LFO1 and LFO2). Each LFO has a selectable Waveshape and Duration. The LFO will sweep through the selected waveshape according to the selected duration.

If an LFO Waveshape is set to Off, that LFO does not modulate the associated parameter.

If both LFO waveshapes are set to Off, then only the BEG parameter will affect the playback pitch. The END parameter will have no affect on playback pitch.

**LFO Waveshapes** Select the modulation wave shape for LFO1 and LFO2. The available wave shapes include: Off, Sawtooth, Triangle, Vee, Square, Short Pulse, Long Pulse, Sawtangle,

| Off    |
|--------|
|        |
|        |
|        |
| Ī      |
| J      |
| ŗ<br>Í |
|        |
| ſ      |
| Rand   |
|        |

*LFO Waveshape pop-up menu*

The LFO will sweep from the BEG parameter value to the END parameter value according to the selected waveshape. It is important to note that the LFO waveshapes are iconic representations of the type of transitions you can select, and, depending on the BEG and END values, they may not necessarily sound like they look.

LFO1 Duration (Slice, 8th, 16th, 32nd, Off Beats, Syncopate, Latin, Pick Up, Swing) Applies the LFO according to the selected duration. The LFO will sweep through the selected waveshape according to the selected rhythm. For more information on the rhythmic patterns, see ["Playback](#page-389-0)  [Duration" on page 374.](#page-389-0)

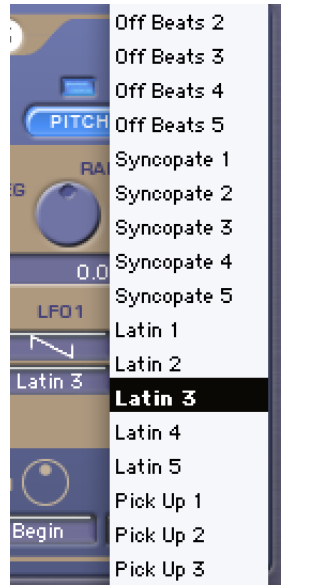

*Selecting the LFO1 Duration for Playback Pitch*

LFO2 Duration (8 Bars, 4 Bars, 2 Bars, 1 Bar, Half Note, Quarter Note) Applies the LFO according to the selected duration.

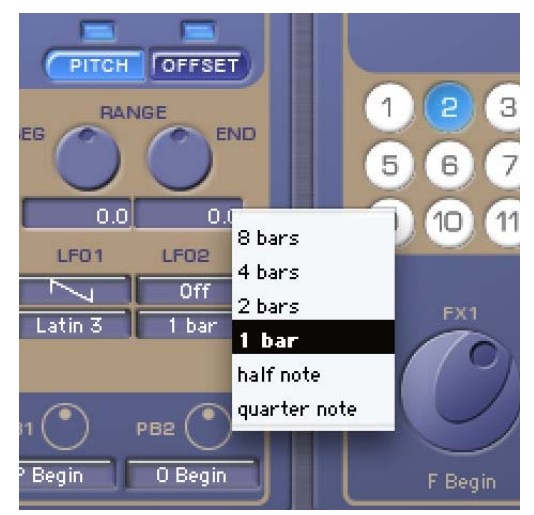

*Selecting the LFO2 Duration for Playback Pitch*

### <span id="page-393-0"></span>Playback Offset

Playback Offset lets you define where in the slice playback starts. Playback Offset can be continuously modulated by the LFOs. The effect of the Playback Offset will vary depending on the selected Playback Mode.

Enable (On, Off) Enables or disables Offset modulation.

BEG and END Range (0-100%) The Offset Range references a "Start" and "End" offset value that is set using the Range controls.

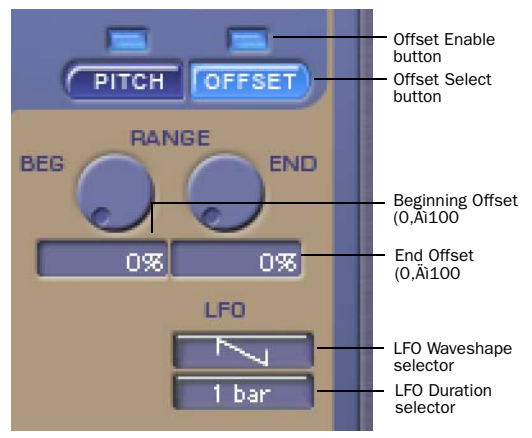

*Playback Offset settings*

### Standard, Spin, and Stab Playback Offset

If Playback mode is set to Standard, Spin, or Stab, Playback Offset determines where within a slice playback should start. A slice normally starts playback at the very first sample of the slice. However, Synchronic lets you start playback of the slice at a point that is offset by some percentage into a slice, thus creating some very interesting effects. The Playback Offset can range from 0% (the start of the slice) to 100% (the end of the slice).

#### Stretch Playback Offset

If Playback Mode is set to Stretch, Playback Offset determines that amount of granular recycling that occurs. Higher Offset percentages result in increased resonance as the beginning of the slice is recycled more and more to fill the duration of the slice.

#### Smear Playback Offset

If Playback Mode is set to Smear, Playback Offset determines the amount of smearing that occurs between adjacent slices.

### <span id="page-394-0"></span>Low Frequency Oscillator (LFO)

LFO Waveshape Selects the modulation waveshape for Playback Offset.

LFO2 Duration (8 Bars, 4 Bars, 2 Bars, 1 Bar, Half Note, Quarter Note) Applies the LFO according to the selected duration.

### Assigning the Playback User Knobs (PB1 and PB2)

### (RTAS Only)

In Edit mode, you can assign the Playback User Knobs to control any Playback Edit parameter. User Knob assignments are made on a per preset basis. This gives you a great deal of flexibility on how you can control the Synchronic Playback module in Performance mode.

*For more information on LFO Waveshape and Duration, see ["Low Frequency Oscilla](#page-394-0)[tor \(LFO\)" on page 379](#page-394-0).*

#### To assign a User Knob to control Edit parameters:

 Select the desired Edit parameter assignment from the User Knob Assignment pop-up menu.

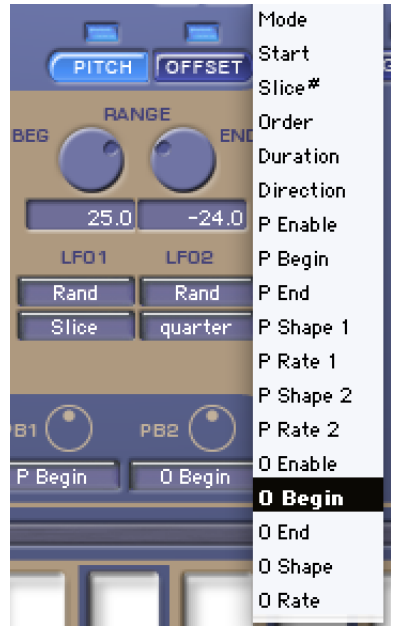

*Selecting a User Knob assignment (PB2 assigned to Offset Beginning)*

*To select the same User Knob assignment for all presets, press and hold Alt (Windows) or Option (Mac) while selecting the User Knob assignment.*

### Effect Module

Synchronic provides an Effect module that include four effects: Gain, Noise, Filter, and Delay. Gain, Noise, Filter, and Delay effects can be used independently or in any combination.

### Effect Performance Mode (RTAS Only)

In Performance mode, the Effect module provides Preset, Sound A/B selectors, and User Knob controls.

*Performance mode applies only to the RTAS version of Synchronic.*

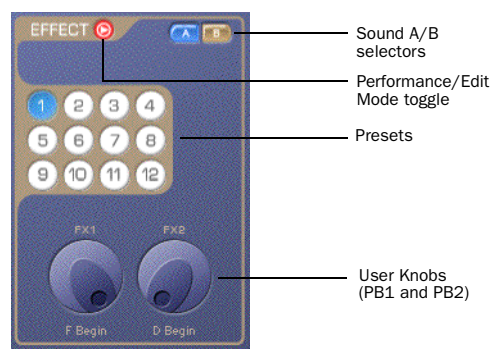

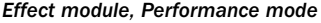

#### Sound A and B Selectors

The Sound A and B Sound selectors determine whether or not the A and B sounds are patched into the Effect module. Click the Sound A or B selectors to toggle the A or B sound on or off.

*Sound A or B may still be routed through the Effect module even if it isn't audible due to the crossfader position in the XFade module.*
#### Playback Presets

Twelve Playback presets let you recall stored effects. Selecting a preset recalls the last edited set of parameters for the preset. Effect presets let you invoke different effects in rapid succession, to create a compelling musical performance.

#### Effect User Knobs (FX1 and FX2)

The Effect module provides two assignable User Knob controls (FX1 and FX2) that provide direct control over any of the Effect modules Edit mode settings. The current control assignment is displayed below each User Knob.

## <span id="page-396-0"></span>Effect Edit Mode

In Edit mode, the Effect module provides easy access to the Gain, Noise, Filter, and Delay effects and their parameters.

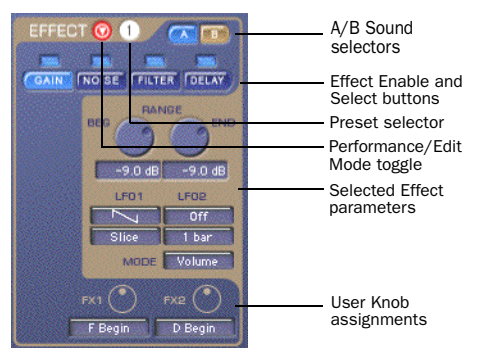

*Effect module, Edit mode (Gain shown)*

#### Enabling an Effect

Enabling an effect processes the sound (A/B Sounds) coming from the Playback module. Disabling an effect essentially bypasses the effect.

#### To enable or disable the Gain, Noise, Filter, or Delay effect:

 Click the Effect Enable button above the Effect Select button. The button is illuminated when the effect is enabled.

#### Selecting an Effect for Editing

#### To view the Gain, Noise, Filter, or Delay effect parameters:

 Click the Effect Select button (Gain, Noise, Filter, or Delay). The selected effect's button will illuminate, and the effect's parameters will be available for editing.

#### Gain Effect

Gain is used to add Volume, Distortion, or Saturation to the sound (A/B Sounds) coming from the Playback module. Similar to the Playback section, the Range controls set Beginning and End values. Range settings can also be modulated by an LFO to create dynamic gain effects.

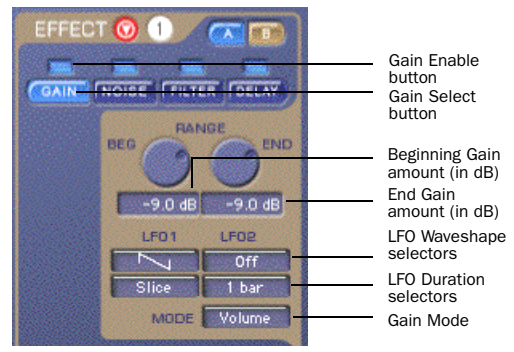

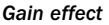

BED and END Range (-96 to 24 dB) Use the BEG and END parameters to set the amount of Gain effect. The specified Range settings control the amount of modulation by LFO1 and LFO2.

**LF01 and LF02** Set the Waveshape and Duration for dynamic Gain effects. For static gain effects, set both LFO1 and LFO2 to Off.

*LFO Waveshapes and Durations options are the same as those provided in the Playback module. See ["Low Frequency Oscilla](#page-394-0)[tor \(LFO\)" on page 379.](#page-394-0)*

#### Gain Mode

The Gain effect provides three different modes: Volume, Distortion, and Saturation.

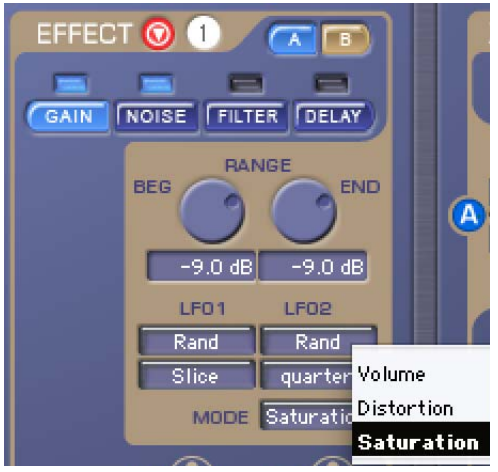

*Selecting Gain Mode*

Volume Applies linear gain with a range of –96 to  $+24$  dB

**Distortion** Applies a non-linear distortion curve to clip the signal. Distortion is most pronounced from  $0$  to  $+24$  dB.

**Saturation** Applies a warmer, fuzzier distortion than regular Distortion. Unlike Volume and Distortion, when Saturation is selected, lower BEG and END values do not result in attenuating the signal. A lower setting (–96 dB) results in a cleaner, less saturated signal, and a higher setting (+24 dB) results in a more saturated signal.

#### Noise Effect

Noise modulates the post-Gain signal with a noise source. There are three different Noise modes: Dark, White, and Brite, each with two variations (Osc or AM).

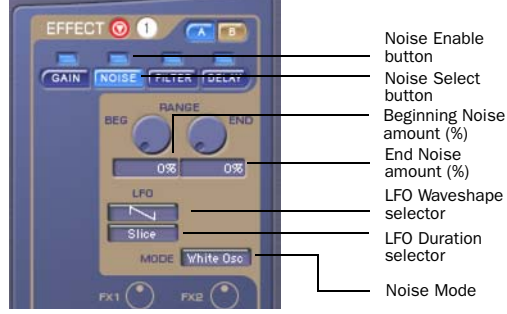

*Noise effect*

BEG and END Range (0-100%) Use the BEG and END parameters to control the amount of modulation by noise. At 0%, there is no modulation. At 100%, the input signal is 100% modulated by the selected noise (mode), such that only the amplitude envelope of the input signal remains. Use the Range controls to set the amount of Noise effect that will be modulated by the LFO1 and LFO2 waveshapes.

LFO Set the Waveshape and Duration for dynamic Noise effects. For static noise effects, set to Off.

*LFO Waveshapes and Durations options are the same as those provided in the Playback module. See ["Low Frequency Oscilla](#page-394-0)[tor \(LFO\)" on page 379](#page-394-0).*

#### Noise Mode

There are three different Noise modes: Dark, White, and Brite; each with two variations: a noise generator (Osc) or amplitude modulation (AM).

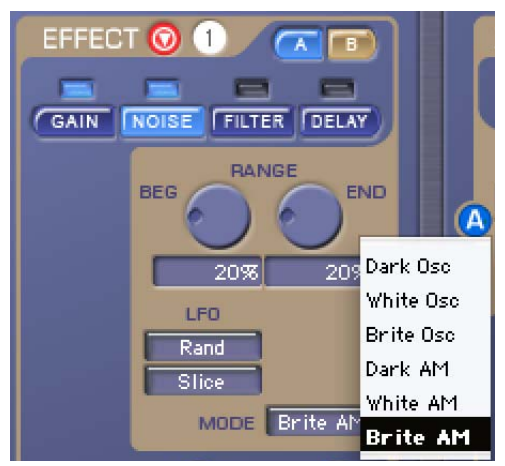

*Selecting Noise Mode*

Dark Modulates the signal with a low pass filtered form of white noise, using either an oscillator or amplitude modulation (AM).

White Modulates the signal with white noise, using either an oscillator or amplitude modulation (AM).

Brite Modulates the signal with a high pass filtered form of white noise, using either an oscillator or amplitude modulation (AM).

#### Filter Effect

The Filter effect processes the post-Noise signal using a lowpass filter, a highpass filter, or ring modulation.

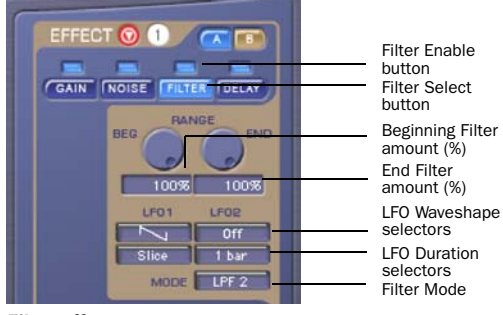

*Filter effect*

BEG and END Range (0-100%) Use the BEG and END parameters to determine the range of a filter frequency sweep when modulated by the LFO Waveshapes. The actual cutoff frequency in Hertz varies from between filter types.

**LF01 and LF02** Set the Waveshape and Duration for dynamic sweeping filter effects. For static filter effects, set both LFO1 and LFO2 to Off.

*LFO Waveshapes and Durations options are the same as those provided in the Playback module. See ["Low Frequency Oscilla](#page-394-0)[tor \(LFO\)" on page 379](#page-394-0).*

#### Filter Mode

The Filter effect provides seven different types of filters: Lowpass Filter (1–5), Highpass Filter, and Ring Modulation.

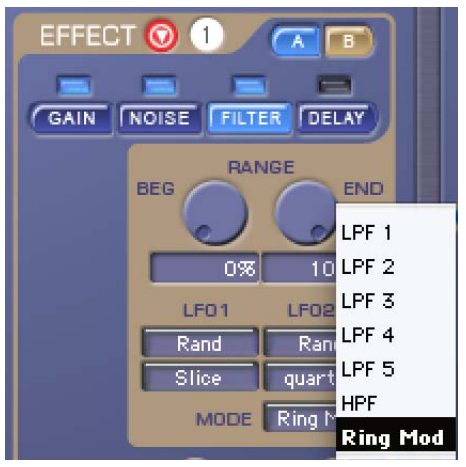

*Selecting Filter Mode*

LPF1 Is a 6 dB per octave lowpass comb filter.

LPF2 Is a 12 dB per octave lowpass filter with no resonance.

LPF3 Is a 12 dB per octave lowpass filter with a small amount of resonance.

LPF4 Is a 12 dB per octave lowpass filter with a moderate amount of resonance.

LPF5 Is a 12 dB per octave lowpass filter with a high amount of resonance.

HPF Is a 12 dB per octave highpass filter.

Ring Mod Is a ring modulator. Ring Modulation, also known as Amplitude Modulation (AM), results in the sum and difference tones between the input signal and the modulating signal.

#### Delay Effect

The Delay effect processes the post-Filter signal with modulating delay that synchronizes to the Pro Tools MIDI Beat Clock.

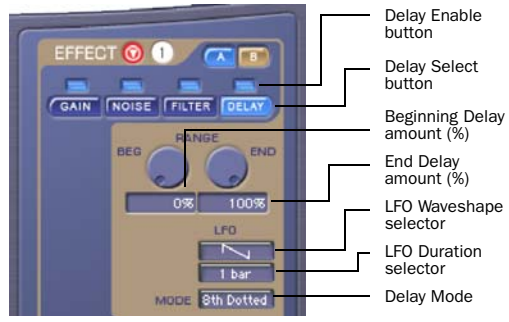

*Delay effect*

BEG and END Range (0-100%) Use the BEG and END parameters to control the amount of delay (which is a combination of delay level and feedback level). At 0% there is no delay. At 100% the delay forms and "infinite" feedback loop. Use the Range controls to set the amount of delay effect that will be modulated by the LFO1 and LFO2 waveshapes.

LFO Set the Waveshape and Duration for dynamic delay effects. For static delay effects, set to Off.

圍

*LFO Waveshapes and Durations options are the same as those provided in the Playback module. See ["Low Frequency Oscilla](#page-394-0)[tor \(LFO\)" on page 379](#page-394-0).*

#### Delay Mode

Delay Mode selects a delay time based on a rhythmic subdivision of the Pro Tools MIDI Beat Clock (quarter-not, dotted eighth note, eighth note, eighth note triplet, sixteenth note, sixteenth note triplet, thirty-second note, or thirty-second note triplet).

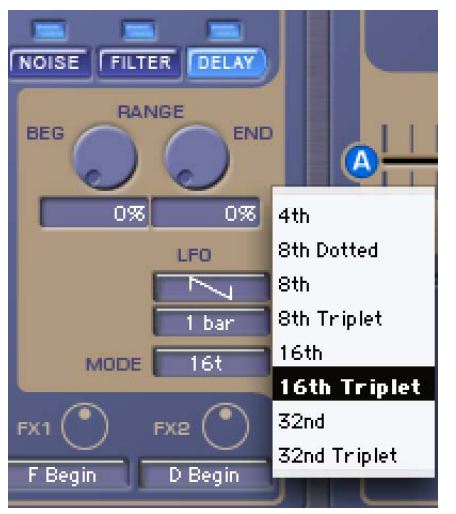

*Selecting Delay Mode*

### Assigning the Effect User Knobs (FX1 and FX2)

#### (RTAS Only)

In Edit mode, you can assign the Effect User Knobs to control any Effect Edit parameter. User Knob assignments are made on a per preset basis. This gives you a great deal of flexibility on how you can control the Synchronic Effect module in Performance mode.

#### To assign a User Knob to control Edit parameters:

 Select the desired Edit parameter assignment from the User Knob Assignment pop-up menu.

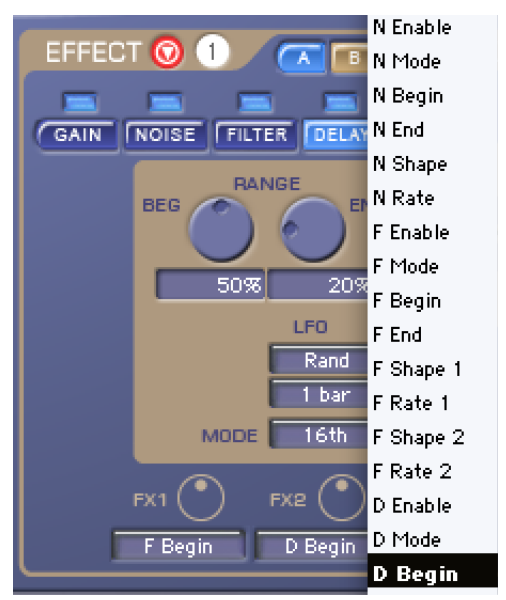

*Selecting a User Knob assignment (FX2 assigned to Delay Beginning)*

*To select the same User Knob assignment*  **SHIFT** *for all presets, press and hold Alt (Windows) or Option (Mac) while selecting the User Knob assignment.*

## XFade Module

#### (RTAS Only)

The XFade module mixes the A and B audio signals using either preset crossfade effects, or a crossfade fader. The XFade module has three modes: Manual mode, Preset mode, and Edit mode.

## XFade Manual Mode

Manual mode is the default Performance mode for the XFade module. When in Manual mode, the currently selected XFade preset is overridden and can control the mix between the A and B sounds using a crossfade fader. Click the A or B labels on either side of the crossfader to solo either sound.

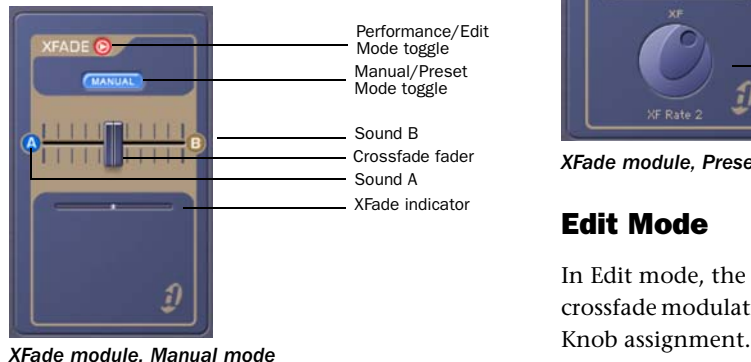

#### To toggle between Manual and Preset mode:

1 If necessary, click the Performance/Edit Mode toggle to switch to Performance mode.

2 Click the Manual/Preset Mode toggle to switch between Manual and Preset mode.

*Manual mode takes precedence over any XFade preset automation. When switching out of Manual mode, any XFade automation previously received will take effect.*

#### XFade User Knob (XF)

The XFade module provides a single assignable User Knob control (XF) that provides direct control over any of the XFade module's Edit mode settings. The current control assignment is displayed below the User Knob.

## XFade Preset Mode

The XFade module provides twelve presets to store and recall crossfade settings.

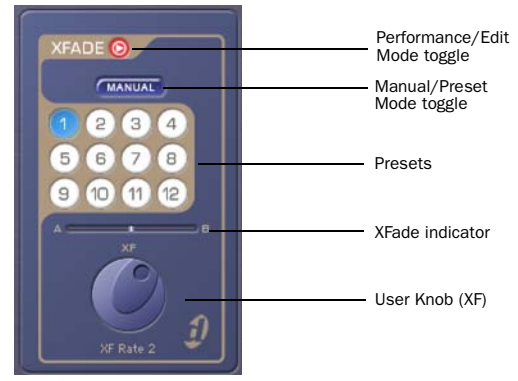

*XFade module, Preset mode*

## Edit Mode

In Edit mode, the XFade module lets you edit crossfade modulation effects and the XFade User

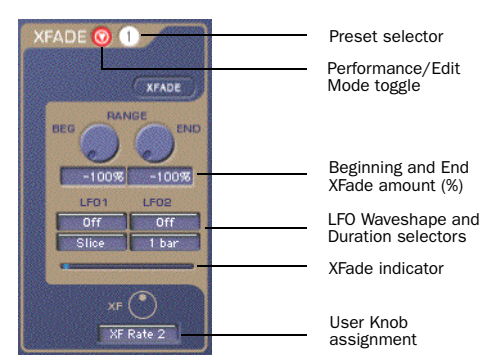

*XFade module, Edit mode*

*386 Audio Plug-Ins Guide*

#### XFade Effects

Crossfade modulations can be used to create complex crossfades between A and B sounds using two LFOs.

Range (–100 to +100%) Use the Beginning (BEG) and End (END) parameters to control the mix between the A and B sounds. You can set both start and stop points to determine the range of modulation by the LFOs. A value of –100% sets the crossfade fader to the full left position (the A sound), 0% is an equal mix of the and A and B sounds, and 100% sets the crossfade fader to the full right position (the B sound).

LFO Set the Waveshape and Duration for dynamic crossfade effects. For static crossfade settings, set both LFO1 and LFO2 to Off.

*LFO Waveshapes and Durations options are the same as those provided in the Playback module. See ["Low Frequency Oscilla](#page-394-0)[tor \(LFO\)" on page 379.](#page-394-0)*

#### Assigning the XFade User Knob (XF)

In Edit mode, you can assign the XFade User Knob to control any XFade Edit parameter. User Knob assignments are made on a per preset basis. This gives you a great deal of flexibility on how you can control the Synchronic XFade module in Performance mode.

#### To assign a User Knob to control Edit parameters:

 Select the desired Edit parameter assignment from the User Knob Assignment pop-up menu.

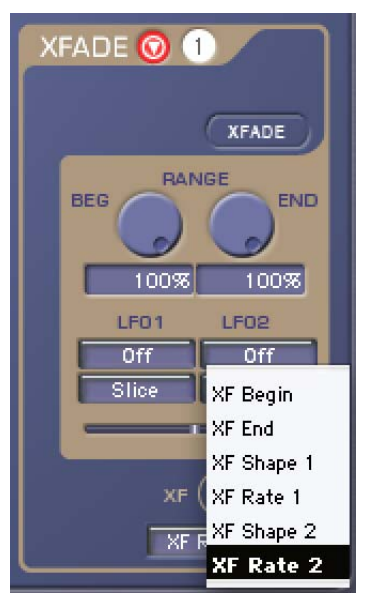

*Selecting the User Knob assignment (XF assigned to Rate 2, LFO2 Duration)*

*To select the same User Knob assignment for all presets, press and hold Alt (Windows) or Option (Mac) while selecting the User Knob assignment.*

## <span id="page-403-0"></span>MIDI Module

#### (RTAS Only)

The MIDI module lets you assign MIDI note numbers and continuous controllers to the Presets and User Knobs of the Sound, Playback, Effect, and XFade modules.

*Since there are twelve presets for each module, you can comfortably map your MIDI keyboard controller to the presets for each module by octaves.*

## MIDI Performance Mode

In Performance mode, the MIDI module displays a one octave on-screen keyboard. Octave Transpose buttons lets you shift the focus of the on-screen keyboard to any octave (from MIDI note number 1 to 127).

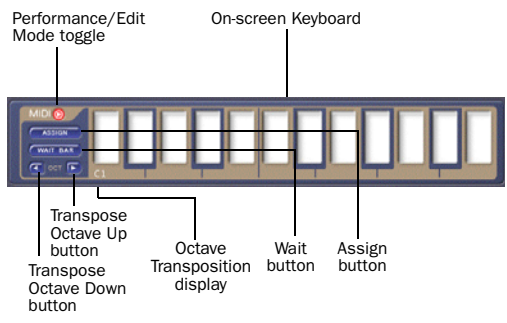

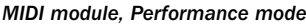

#### On-Screen Keyboard

In Performance mode, the MIDI module provides an on-screen keyboard that can be used to assign MIDI note numbers to store and recall the current state of Synchronic settings. You can also recall stored combinations of Synchronic presets and settings by clicking the corresponding key on the on-screen keyboard.

Octave (OCT) Up and Down Arrow Buttons Click the left arrow to transpose the on-screen keyboard down an octave or click the right arrow to transpose the on-screen keyboard up an octave. This lets you readily assign Synchronic preset snapshots to any and all octaves of your MIDI keyboard.

**Octave Display** Displays the current octave transposition of the on-screen MIDI keyboard. C3 is middle C.

#### Pre-Mapped MIDI Keys

Synchronic provides a default MIDI keyboard mapping for triggering Sound, Playback, Effect, and Crossfade presets.

Synchronic's default MIDI key mappings are:

- MIDI note numbers 12–23 are reserved for custom snapshots (see ["Assigning MIDI](#page-404-0)  [Keys" on page 389\)](#page-404-0).
- MIDI note numbers 24–35 select Sound presets A1–A12.
- MIDI note numbers 36–47 select Sound presets B1–B12.
- MIDI note numbers 48–59 select Playback presets 1–12.
- MIDI note numbers 60-71 select Effect presets 1–12.
- MIDI note numbers 72-83 select XFade presets 1–12.
- *These pre-defined mappings can be overwritten in Assign mode.*

#### <span id="page-404-0"></span>Assigning MIDI Keys

Synchronic lets you capture all aspects of the current playback state (including the A Sound preset, the B Sound preset, the Playback preset, the Effect preset, and the XFade preset or fader position), or some sub-set of the playback state (for example, only the A and B Sound presets). Once captured and stored (assigned to a MIDI note number), this combination can be recalled using either the on-screen keyboard or with a MIDI controller.

#### To capture and assign a combination to a MIDI note number:

1 Edit Syncrhonic's Sound, Playback, Effect, and XFade parameters and select presets as desired.

2 If necessary, switch the MIDI module to Performance mode (see ["Performance and Edit](#page-374-0)  [Modes" on page 359](#page-374-0)).

3 Click the Assign button. The Assign button illuminates and the on-screen keyboard's keys display their module assignment icons (see ["MIDI Key Assignment Icons" on page 389\)](#page-404-1).

4 Enable or disable the Module Assign Enable buttons as desired (see "Selective Module Assignment" on page 389).

5 Click the MIDI key on the on-screen keyboard (or press the corresponding key on your MIDI keyboard).

The current state of the assign-enabled modules will be stored and assigned to the selected key and corresponding MIDI note number.

If a MIDI key is used to recall a combination that does not include all modules, the modules that are not included in the combination will remain as they were. For example, a combination that only includes A and B Sounds presets will have no effect on the state of the Playback, Effect, or XFade modules.

#### <span id="page-404-2"></span>Selective Module Assignment

A Synchronic combination need not consist of changes in all Synchronic modules. When the Assign button is enabled, the Sound, Playback, Effect, and XFade modules display an Assign Enable button. A module only displays its Assign Enable button in Performance mode.

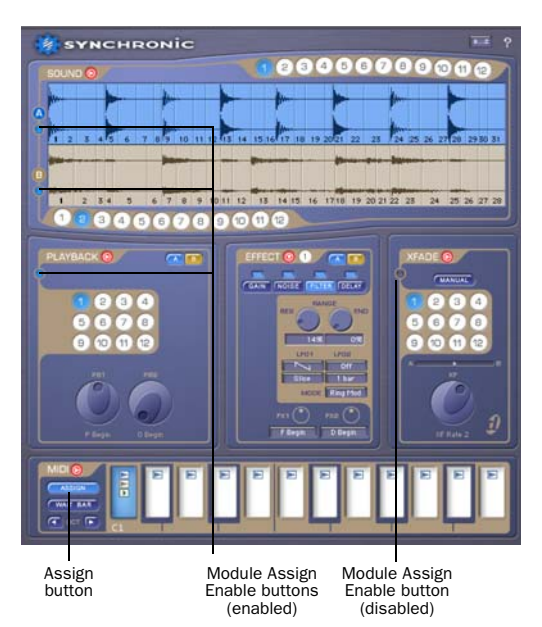

*Module Assign Enable buttons*

#### <span id="page-404-3"></span><span id="page-404-1"></span>MIDI Key Assignment Icons

In Assign mode, the on-screen keyboard displays icons to show which modules to which a key is assigned. There are five different colored icons for Sound A, Sound B, Playback, Effect, and XFade.

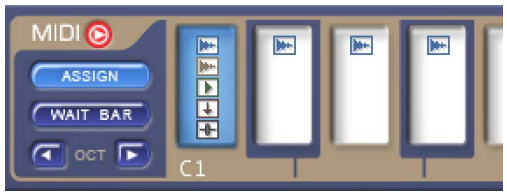

*MIDI Key Assignment icons (Key C1 is assigned to control Sound A, Sound B, Playback, Effect, and XFade)*

Wait Bar Forces recalled combinations to wait and start at the beginning of the next bar instead of the next beat or slice.

## MIDI Edit Mode

In Edit mode, MIDI Pitch Bend or MIDI continuous controller numbers can be assigned to control Synchronic's five User Knobs and the XFade crossfade fader.

| DESTINATION PRO | Ach Wheel |  |  | <u>expertise to the project of the project of the project of the project of the project of the project of the project of the project of the project of the project of the project of the project of the project of the project o</u> |
|-----------------|-----------|--|--|----------------------------------------------------------------------------------------------------|
|                 |           |  |  |                                                                                                    |

*MIDI module, Edit mode*

#### Assigning an External MIDI Controller

Below the five User Knobs and crossfader (XF) labels are pop-up menus for assigning MIDI controllers.

*To save a template of your MIDI control assignments, configure a default Synchronic insert (with no sounds loaded) for your MIDI controller and save it as a Synchronic plug-in settings file using the Settings Librarian (see [Chapter 51, "Synchronic Plug-](#page-418-0)[In Settings"\)](#page-418-0).*

#### To assign an external MIDI controller:

1 If necessary, switch the MIDI module to Edit mode (see ["Performance and Edit Modes" on](#page-374-0)  [page 359](#page-374-0)).

2 Select Pitch Wheel or Controller # from the Source pop-up menu.

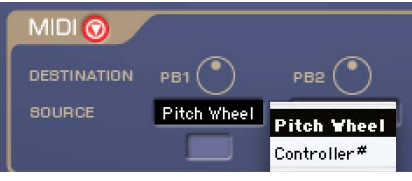

*Selecting MIDI control source*

3 If you selected Controller #, you will also need to enter the MIDI controller number in the MIDI Control Number field, either by selecting the field and typing the number or by jiggling the MIDI controller.

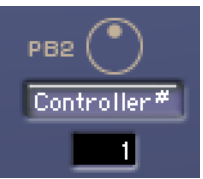

*MIDI Controller # field assignment for PB2 User Knob (set to MIDI controller #1, the modulation wheel)*

Pitch Wheel Assigns MIDI pitch bend (the pitch wheel) to control the corresponding User Knob or the XFade crossfade fader.

Controller # Assigns a continuous MIDI controller to control the corresponding User Knob or the XFade crossfade fader.

*If Controller # is selected in the Source popup menu, and the Controller # field is selected, you can jiggle the MIDI controller to make the correct controller assignment.*

## Keyboard Focus Mode

#### (RTAS Only)

In Keyboard Focus mode, you can use your computer keyboard to trigger Synchronic presets. Keyboard Focus shortcuts for Synchronic are:

Keyboard Numbers 1–9, 0 Triggers sounds A1–10.

Keyboard Characters QWERTYUIOP Trigger Playback presets 1–10.

Keyboard Characters ASDFGHJKL Trigger Effect presets 1–10.

Keyboard Characters ZXCVBNM,./ Trigger Crossfade presets 1–10.

#### To enable or disable Keyboard Focus mode for Synchronic:

 Click the "a...z" Keyboard Focus Enable button (in the upper-right corner of the Synchronic plug-in window).

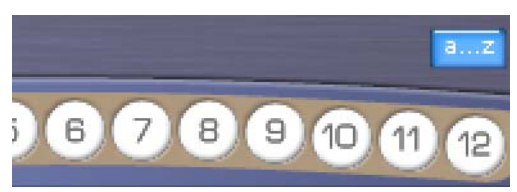

*"a...z" Keyboard Focus Enable button (enabled)*

If Synchronic Keyboard Focus is enabled, designated characters (listed above in QWERT Keyboard Mapping) will control Synchronic and will not be used otherwise by Pro Tools.

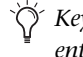

*Keyboard Focus has no effect on normal text entry for Synchronic parameter values.*

*Although multiple Synchronic Plug-In windows can have Keyboard Focus ("a...z") enabled, only the last clicked-on Plug-In window will respond to the Keyboard Focus key commands.*

## Chapter 49: Using the Synchronic AudioSuite Plug-In

The AudioSuite version of Synchronic shares many of the features found in its RTAS counterpart, with some differences as noted in this section.

## Using Synchronic AudioSuite

Synchronic AudioSuite is available in the Audio-Suite menu in Pro Tools under the Instrument or Digidesign categories.

#### To create an instance of Synchronic AudioSuite:

• Choose AudioSuite > Synchronic.

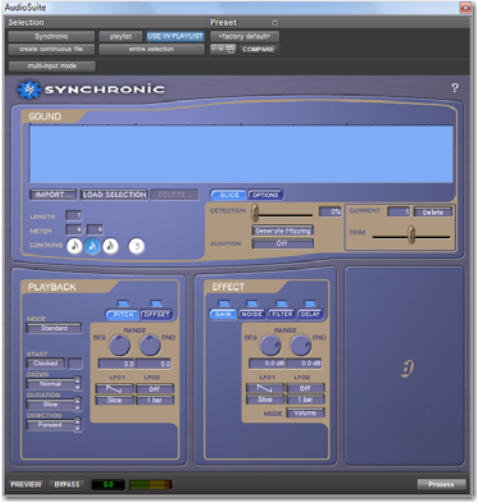

*Synchronic AudioSuite*

*Plug-In settings and presets can be shared between the AudioSuite and RTAS versions of Synchronic. However, the AudioSuite version of the plug-in can import and export only information stored for the Sound, Playback, and Effect modules in the first preset.*

## Synchronic AudioSuite Modules

The AudioSuite version of Synchronic includes three of the five modules found in its real-time counterpart: Sound, Playback, and Effect. Each of these modules has been modified slightly for the AudioSuite version.

*The XFade and MIDI modules are real-time based and are included only in the RTAS version of Synchronic.*

#### Edit Mode Only in AudioSuite Modules

In the RTAS version of Synchronic, each module can be independently switched between Edit and Performance modes with the Mode toggle.

In the AudioSuite version of Synchronic, the modules function only in Edit mode. Performance mode is not available since its features are not relevant to non-real time functionality, and the Mode toggle does not exist.

## Sound Module

The Sound module lets you import, delete, sliceup, and fine-tune audio (loops) for Synchronic playback.

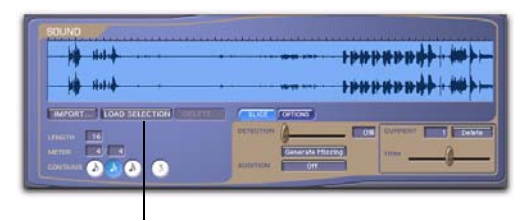

Load Selection button The Load Selection button lets you automatically load a selected portion of audio from the Pro Tools Edit window into the Waveform display.

*The Load Selection button is available only in the AudioSuite version of Synchronic.*

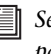

*See ["Using the Load Selection Button" on](#page-410-0)  [page 395](#page-410-0) for detailed information.*

**One loop limitation** The AudioSuite version of Synchronic lets you work with one audio loop at a time, instead of the 12 presets available for RTAS.

*See ["Sound Edit Mode" on page 365](#page-380-0) for detailed information on using the Sound module in Edit mode*

## Playback Module

The Playback module lets you edit the Playback parameters.

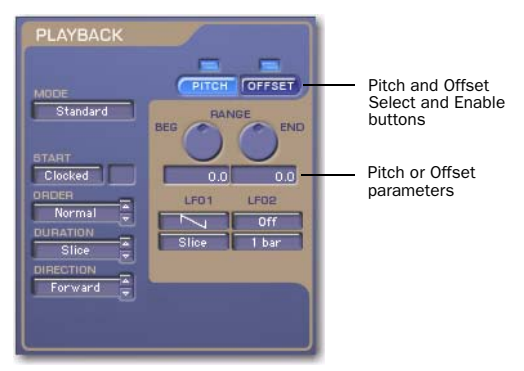

*Synchronic Playback module (AudioSuite version)*

The AudioSuite version of this module replicates the Edit mode functionality of its real-time counterpart, with the following differences:

Load Selection button

#### *Synchronic AudioSuite Sound module*

The AudioSuite version of this module replicates the Edit mode functionality of its real-time counterpart, with the following differences:

Playback user knobs unavailable The Playback user knobs are only necessary and available in the RTAS version of Synchronic.

*See ["Playback Edit Mode" on page 372](#page-387-0) for detailed information on Playback module controls in Edit mode.*

## Effect Module

The Effect module provides easy access to the Gain, Noise, Filter, and Delay effects and their parameters.

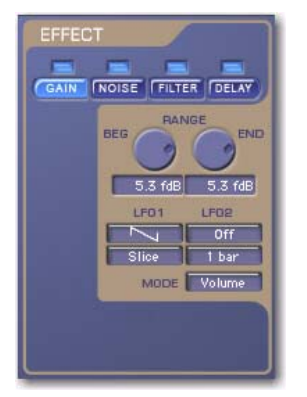

*Synchronic AudioSuite Effect module*

The AudioSuite version of this module replicates the Edit mode functionality of its real-time counterpart, with the following differences:

Effect user knobs unavailable The Effect user knobs are only necessary and available in the RTAS version of Synchronic.

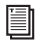

*See ["Effect Edit Mode" on page 381](#page-396-0) for detailed information on Playback module controls in Edit mode.*

## Previewing Synchronic AudioSuite

Use the AudioSuite version of Synchronic to work with and play back audio loops as follows:

1 Load audio files or a selected portion of audio regions (loops) into the Sound module, much like you would add sound to a sampler.

2 Use the Detection Slider to slice up the loops into rhythmically logical units (beats and subdivisions of the beat).

3 Preview the sliced-up loop.

4 When you are finished with a loop, you process it to a track.

## Loading Audio into the Waveform **Display**

In the AudioSuite version of Synchronic, you can load audio into the Waveform display using any of the following methods:

- Load Selection button
- Import button
- Drag and drop from Workspace
- *See ["Importing a Sound" on page 366](#page-381-0) for detailed information on using the Import button or dragging and dropping from the Workspace.*

### <span id="page-410-0"></span>Using the Load Selection Button

The AudioSuite version of Synchronic lets you load a selected portion of a Pro Tools audio track directly into the Waveform display.

#### To load a selection from Pro Tools into Synchronic:

1 Choose AudioSuite > Synchronic.

2 In the Pro Tools Edit window, select the portion of audio you want to loop in Synchronic.

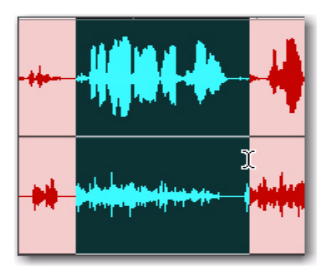

*Making a selection in Pro Tools*

3 In the Sound module of Synchronic Audio-Suite, click Load Selection.

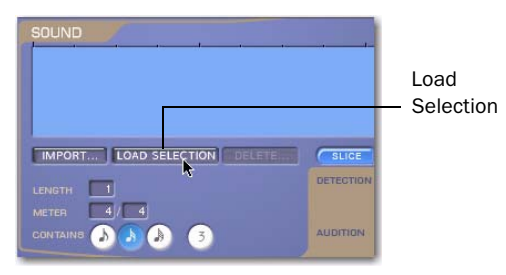

*Load Selection Button*

The selected portion of audio appears in the Synchronic Waveform display.

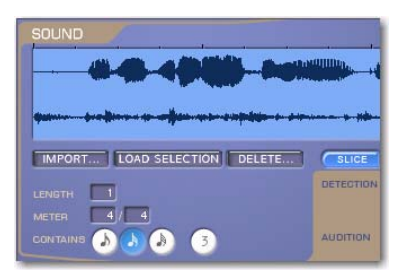

*Pro Tools selection loaded into Waveform display*

## Slicing a Loop

Once you have loaded a loop into the Waveform display, you can slice it up and preview it.

*See ["Slicing Up a Sound" on page 369](#page-384-0) for detailed information on slicing a loop.*

## Previewing a Loop

Before printing a finished audio loop to a Pro Tools track, you can preview it in the Audio-Suite window.

#### To preview a loop in Synchronic AudioSuite:

• Click Preview in the Plug-In window.

Synchronic plays back the loaded loop according to the session tempo.

#### PREVIEW BYANE MODEL COMPANY

*Synchronic AudioSuite processing buttons*

#### Processing a Loop to a Pro Tools Track

Once you have finished editing your loop in Synchronic AudioSuite, you can process it to a selection in Pro Tools.

*Processing an audio loop from Synchronic AudioSuite to a selection in a Pro Tools audio track overwrites any audio material in that selection.*

#### To process an audio loop to Pro Tools:

1 In the Pro Tools Edit window, select the portion of an audio track where you want to place the processed audio loop.

*If you imported a selection from the Pro Tools Timeline using the Load Selection button, you can improve any timing problems that may exist by modifying the Timeline selection before processing the loop from Synchronic. For example, if a percussive audio event were late at the beginning of a bar, you might load the bar into Synchronic with the selection exactly at the onset of the event. Then, you can modify the Timeline selection to start exactly on "the grid." Consequently, Synchronic will process the modified loops to the new selection.*

2 Click Process to print the audio loop to the selection

## Chapter 50: Automating Synchronic **RTAS**

You can automate changes to Synchronic RTAS parameters in two ways:

- Using Pro Tools automation playlists
- Using MIDI

## Using Automation Playlists

Pro Tools creates a separate playlist for each plug-in parameter that you automate. Pro Tools automation lets you record your interaction with Synchronic parameters using the mouse, or a control surface (including MIDI control surfaces).

#### To enable plug-in parameters for automation:

1 Open the Plug-In window for the plug-in you want to automate.

2 Do one of the following:

- Click the Automation Enable button in the Plug-In window.
- $-$  or  $-$
- Control-Start-Alt-click (Windows) or Command-Option-Control-click (Mac) the Track View Selector in the Edit window.

*You can also use this keyboard shortcut to open the Plug-In Automation dialog: Control-Start-Alt-click (Windows) or Command-Option-Control-click (Mac) any plugin parameter in the Plug-In window, then choose Open Automation dialog from the pop-up menu.*

**3** Choose the parameters to automate and click Add. If there are multiple plug-ins on the same track, you can select from among these by clicking their buttons in the Inserts section of this dialog.

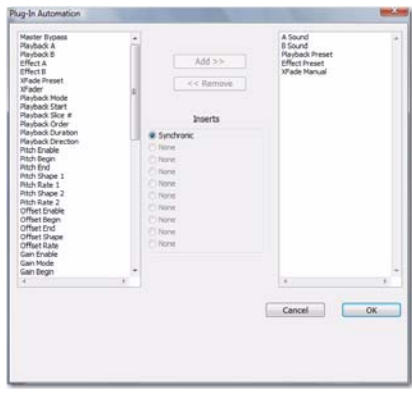

*Selecting parameters to automate*

4 Click OK to close the Plug-In Automation dialog.

*As an alternative to using the Plug-In Automation window, you can enable individual plug-in parameters directly from the Plug-In window by Control-Alt-Start-clicking (Windows) or Command-Control-Option-clicking (Mac) the parameter's text field or control. See the Pro Tools Reference Guide for more information.*

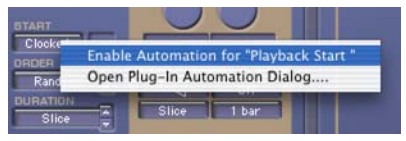

*Shortcut for enabling a Synchronic parameter for automation*

#### To record automation:

1 In the Automation Enable window, make sure that plug-in automation is write-enabled.

2 If using a MIDI control surface, do the following: On the MIDI control surface, assign the MIDI Controller number for the parameter you want to automate.

*For more information on assigning a MIDI Controller number, see [See "To assign MIDI](#page-416-0)  [controller numbers to the Playback, Effects,](#page-416-0)  [and XFade User Knobs:" on page 401.](#page-416-0)*

3 On the track with Synchronic inserted, choose an automation mode. For an initial pass, choose Auto Write.

4 Click Play to begin writing automation, and move the controls you want to automate.

5 When you have finished, click Stop.

After the initial automation pass, you can write additional automation to the track without completely erasing the previous pass by choosing Auto Touch mode or Auto Latch mode. These modes add new automation only when you actually move the control for that parameter.

*If you use automation to control preset changes, place automation breakpoints slightly ahead of the point at which the change is desired. Since Synchronic triggers all Sound and Playback changes according to MIDI Clock boundaries, a thirty-second note ahead of time is recommended.*

*For more information on creating and editing automation, see the Pro Tools Reference Guide.*

## Using MIDI

You can automate Synchronic RTAS parameters by assigning MIDI note and controller data to Synchronic presets and performance parameters, and recording them to a MIDI track. You can also edit and manually enter the MIDI data on the track as desired, and use it to control Synchronic during playback.

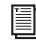

*For information on controlling Synchronic with MIDI note and controller data, see ["MIDI Module" on page 388](#page-403-0).*

#### To assign MIDI notes to combinations of Synchronic presets:

1 If necessary, switch the MIDI module to Performance mode (see ["Performance and Edit](#page-374-0)  [Modes" on page 359](#page-374-0)).

2 Click the Assign button. The Assign button illuminates and the on-screen keyboard's keys display their module assignment icons (see ["MIDI Key Assignment Icons" on page 389\)](#page-404-3).

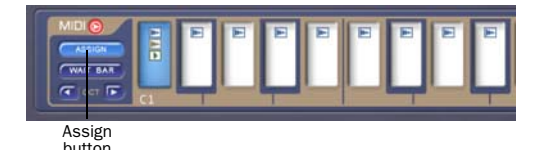

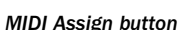

3 Click the MIDI key on the on-screen keyboard (or press the corresponding key on your MIDI keyboard).

4 Enable or disable the Module Assign Enable buttons as desired (see ["Selective Module As](#page-404-2)[signment" on page 389](#page-404-2)). The MIDI Key Assignment icons update accordingly.

5 Edit Synchronic's Sound, Playback, Effect, and XFade parameters and select presets as desired.

The current state of the assign-enabled modules will be stored and assigned to the selected key and corresponding MIDI note number.

#### <span id="page-416-0"></span>To assign MIDI controller numbers to the Playback, Effects, and XFade User Knobs:

1 If necessary, switch the MIDI module to Edit mode (see ["Performance and Edit Modes" on](#page-374-0)  [page 359](#page-374-0)).

2 Select Pitch Wheel or Controller # from the Source pop-up menu for the desired User Knob assignment.

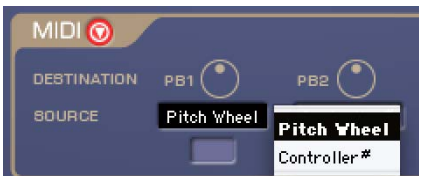

*Selecting MIDI control source*

3 If you select Controller #, you will also need to enter the MIDI controller number in the MIDI Control Number field, either by selecting the field and typing the number or by jiggling the MIDI controller.

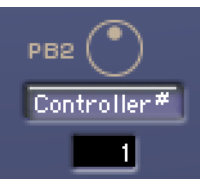

*MIDI Controller # field assignment for PB2 User Knob (set to MIDI controller #1, the modulation wheel)*

#### To automate Synchronic using MIDI:

1 Insert Synchronic on a mono or stereo Auxiliary Input (Pro Tools LE only) or audio track.

2 Create a new MIDI track (File > New Track) for the automation.

3 Click the MIDI track's Output selector and choose the Synchronic plug-in that you want to automate.

- 4 Do one of the following:
	- Record enable the MIDI track, start playback, and perform the automation on your MIDI controller.
	- $-$  or  $-$
	- Use the Pencil tool to draw MIDI note and controller data.

## Viewing MIDI Automation

Pro Tools creates a separate playlist for each type of automation you write. To view MIDI automation for Synchronic parameters, you may need to add it to the Track Display Format pop-up menu using the Add/Remove Controller command.

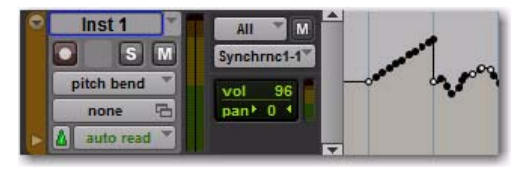

*MIDI Pitch Bend automation controlling Synchronic*

#### To view MIDI automation:

1 In the Edit window, choose the controller that you want to view.

2 If the desired controller doesn't appear in the Track Display Format pop-up menu, select Add/Remove Controller.

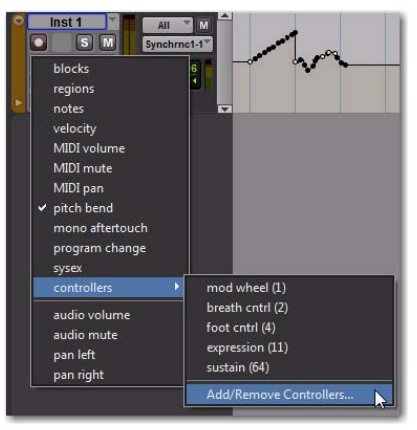

*Track Display Format selector*

3 In the Automated MIDI Controllers dialog, locate the parameter by its MIDI Controller number and click Add, then OK.

|                                                                                                    | Inst 1                                                                                                    | $\overline{1}$                                      |  |
|----------------------------------------------------------------------------------------------------|----------------------------------------------------------------------------------------------------|-----------------------------------------------------|--|
| undefined (3)<br>portamento time (S)<br>data entry msb (6)<br>balance (8)<br>undefined (9)<br>expression (11)<br>effect cntrl 1 (12)<br>effect cntrl 2 (13)<br>undefined (14)<br>undefined (15)<br>general purpose #1 (16)<br>general purpose #2 (17)<br>peneral purpose #3 (18)<br>general purpose #4 (19)<br>undefined (20)<br>undefined (21)<br>undefined (22)<br>undefined (23)<br>undefined (24)<br>undefined (25)<br>undefined (26)<br>undefined (27)<br>undefined (28)<br>undefined (29)<br>undefined (30)<br>undefined (31) | $Add$ >><br><< Remove<br><b>MIDI Controllers</b><br>@ Controllers (1-31)<br>Controllers (33-63)<br>Controllers (64-101)<br>C Controllers (102-119) | mod wheel (1)<br>breath cntrl (2)<br>fact antil (4) |  |
|                                                                                                    | ×                                                                                                    | $\epsilon$                                          |  |

*Automated MIDI Controllers dialog*

4 Select the new automation type from the Track Display Format selector of the MIDI track.

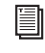

*For more information on Pro Tools automation, see the Pro Tools Reference Guide.*

## <span id="page-418-0"></span>Chapter 51: Synchronic Plug-In Settings

The Settings Librarian makes it easy to create your own library of Synchronic configurations, including loaded audio files. Using the Librarian and Settings pop-up menus, you can copy, paste, save, and import these patches from plug-in to plug-in, or from session to session.

*For more information Plug-In Settings files and using the Librarian, see the Pro Tools Reference Guide.*

*Pro Tools always saves the current session's plug-in settings with the session itself. The Librarian allows you to access settings saved during other sessions.*

*Plug-In settings and presets can be shared between the AudioSuite and RTAS versions of Synchronic. However, the AudioSuite version of the plug-in can import and export only information stored for the Sound, Playback, and Effect modules in the first preset.*

*Presets within the Sound, Playback, Effect, and XFade modules cannot be independently saved using the Pro Tools plug-in settings librarian. Saving a Synchronic plug-in setting using the Pro Tools Settings Librarian will save all of the presets of each module.*

#### Imported Audio Stored with Settings

Synchronic is unique in that it stores loaded audio files as part of the plug-in settings file. When you import audio files into Synchronic, it loads them into RAM and then stores them with the plug-in settings. The plug-in settings are stored with the Pro Tools session file or using the Settings Librarian to save a plug-in settings file (.tfx). The size of the Pro Tools session file or plug-in settings file will increase corresponding to the number and size of audio files loaded into Synchronic.

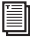

*For more information on importing audio files in Synchronic, see ["Importing a Sound"](#page-381-0)  [on page 366](#page-381-0).*

# Part VII: Bomb Factory Plug-Ins

## Chapter 52: Introduction

Welcome to the Bomb Factory® plug-ins for Pro Tools|HD, Pro Tools LE, Pro Tools M-Powered and VENUE systems, brought to you by Avid.

Avid Bomb Factory plug-ins include the following:

#### Free Bomb Factory Plug-Ins

The following plug-ins are installed with Pro Tools:

- BF Essentials, which includes:
	- BF Essential Clip Remover
	- BF Essential Correlation Meter
	- BF Essential Meter Bridge
	- BF Essential Noise Meter
- Bomb Factory BF76
- Bomb Factory SansAmp
	- *These plug-ins are installed when you choose the "DigiRack Plug-Ins" option when installing Pro Tools.*

#### Paid Bomb Factory Plug-Ins

The following plug-ins are also available:

- Bomb Factory BF-3A
- Bomb Factory BF-2A
- Cosmonaut Voice
- Fairchild 660 and 670
- JOEMEEK SC2 Compressor
- JOEMEEK VC5 Meequalizer
- Moogerfooger Analog Delay
- Moogerfooger Ring Modulator
- Moogerfooger 12-Stage Phaser
- Moogerfooger Lowpass Filter
- Pultec EQP-1A
- Pultec EQH-2
- Pultec MEQ-5
- Purple Audio MC77
- SansAmp PSA-1
- Slightly Rude Compressor
- Tel-Ray Variable Delay
- Voce Spin
- Voce Chorus/Vibrato

## Chapter 53: Bomb Factory BF76

Bomb Factory BF76 is a vintage-style compressor plug-in that comes in TDM, RTAS, and Audio-Suite formats.

Modeled after the solid-state (transistor) 1176 studio compressor, the Bomb Factory BF76 preserves every sonic subtlety of this classic piece of studio gear.

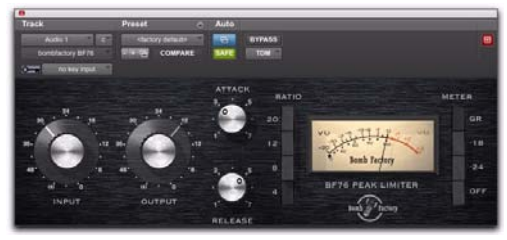

*The Bomb Factory BF76*

## How the Bomb Factory BF76 **Works**

The 1176 Compressor, originally introduced in the late 1970s, uses a FET (field-effect transistor). The 1176 also uses solid state amplification. The 1176 still provides an extremely high quality audio signal path, but because of these internal differences offers a much different compression sound than other compressors.

Four selectable compression ratios are provided, along with controls allowing variable attack and release times.

Various explanations overheard in the control room include "its 100:1 compression ratio!" or equally adept quantitative analysis like "it makes it super squishy sounding." Now you can enjoy this sound—previously only available to super-serious-pro-engineers working in expensive pro recording studios—in the privacy of your own cubicle.

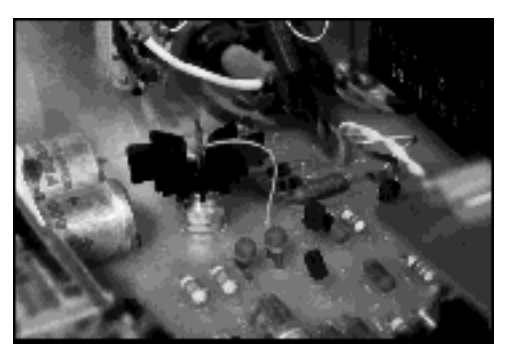

*Deep inside the 1176*

## How the Bomb Factory BF76 is Used

The Input control sets the input signal level to the compressor, which, in the 1176 design, determines both the threshold and amount of peak reduction.

The Output control sets output level. Use it to bring the signal back to unity after applying gain reduction.

The Attack and Release controls set the attack and release times of the compressor. Full counterclockwise is slowest, and full clockwise is fastest. Attack times vary between 0.4 milliseconds to 5.7 milliseconds. Release times vary between 0.06 and 1.1 seconds.

The Ratio Push switches select the compression ratio from 4:1 to 20:1.

Finally, the Meter Push switches affect the metering.

- GR shows the amount of gain reduction.
- $-18$  and  $-24$  show the output level (calibrated so that 0VU indicates –18dB FS and –24dB FS respectively).
- The "Off" switch turns off the meter.

## Tips and Tricks

#### AudioSuite Processing

When using the AudioSuite version of the Bomb Factory BF76, be sure to select a side-chain input (normally the track you are processing). The default is "None" and if you leave it set like this, there's nothing feeding the detector and you won't hear any compression action.

#### Unexpected Visit from A&R Weevil Yields Instant Hit Mix

A favorite feature on one megabuck mixing console is its stereo bus compressor. With the flick of a switch, a punchy 8:1 compressor grabs the current mix producing "instant radio hit." Although Bomb Factory strongly disapproves of anything which adds further chaos to the already opaque A&R decision-making process, you may find that the Bomb Factory BF76 set to 8:1 ratio on a stereo mix provides a fast, easy alternate mix that can provide fresh ideas. It's also a handy way to make quick headphone submixes when tracking overdubs.

#### Give the Kids What They Want

Shift-click one of the Ratio Push switches to enable the "All Buttons In" mode. The compression ratio is still only 20:1, but the knee changes drastically and the compressor starts (mis)behaving a little bit like an expander—watch the meter for details. Hey, try it—sometimes it even sounds good.

#### Selecting Proper Attack and Release Times

As on the original unit, setting either the attack or release time too fast generates signal distortion. Again, this may or may not be the desired effect. A good starting point for attack and release is "6" and "3" (the defaults), and you can adjust as follows:

When compressing, use the slowest attack you can that preserves the desired dynamic range. Faster attacks remove the "punch" from the performance; slower attacks inhibit the compression you need to smooth things out.

When limiting, use the fastest attack time you can before you start to hear signal distortion in the low end. But don't sweat it too much: on the Bomb Factory BF76, the attack time ranges from "incredibly fast" to "really damn fast" by modern standards. It can be hard to hear the difference.

Release times are more critical on the Bomb Factory BF76. To set release times, listen for loud attacks and what happens immediately after the peaks. Set the release time fast enough that you don't hear unnatural dynamic changes, but slow enough that you don't hear unnecessary pumping between two loud passages in rapid succession.

## Chapter 54: Bomb Factory BF-2A

Bomb Factory BF-2A is a vintage-style compressor plug-in that comes in TDM, RTAS, and AudioSuite formats.

Meticulously crafted to capture every nuance of the legendary LA-2A tube studio compressor, the Bomb Factory BF-2A provides the most authentic vintage compression sound available.

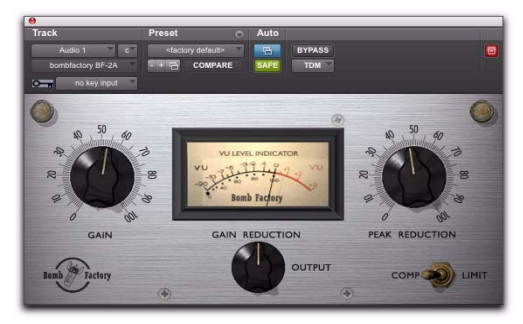

*BF-2A*

### How BF-2A Works

Designed and manufactured in the early 1960s, the LA-2A achieved wide acclaim for its smooth compression action and extremely high quality audio signal path.

Originally designed as a limiter for broadcast audio, a Comp/Limit switch was added to LA-2A compressors after serial number 572. The subsequent addition of a Comp (Compress) setting made the LA-2A even more popular for use in audio production. However, the switch was inconveniently located on the back of the unit next to the terminal strips and tube sockets in the original version. In the BF-2A plug-in, the switch has been placed on the front panel, where you can make better use of it.

The heart of the LA-2A is its patented T4B ElectroOptical Attenuator, which provides the compression action. The T4B consists of a photoconductive cell, which changes resistance when light strikes it. It is attached to an electro-luminescent panel, which produces light in response to voltage. Audio (voltage) is applied to the light source, and what happens as the audio converts to light and back to voltage gives the LA-2A its unique compression action. (Yes, the Bomb Factory BF-2A preserves all the subtle characteristics of this unique electronic circuit.) After compression, gain brings the signal back to its original level. The LA-2A's gain comes from a tube amplifier, which imparts further character to the tone. In fact, it's common to see engineers using the LA-2A simply as a line amp, without any compression applied to the signal.

## How BF-2A is Used

One beautiful side effect of the LA-2A's elegant design is that it's easy to hear the compression action. When the BF-2A's two knobs are set properly, you know you got it right. It's a great unit for learning the art of compression!

#### Setting the Compression Action

The Peak Reduction and Gain controls combine with the Comp/Limit switch to determine the amount and sound of the compression.

Peak Reduction controls the amount of signal entering the side-chain, which in turn affects the amount of compression and the threshold. The more Peak Reduction you dial in, the more "squashed" the sound. Too little peak reduction and you will not hear any compression action; too much and the sound becomes muffled and dead sounding.

Gain provides makeup gain to bring the signal back after passing through peak reduction.

The Comp/Limit switch affects the compression ratio. The common setting for audio production is Comp, which provides a maximum compression ratio of approximately 3:1. In Limit mode, the unit behaves more like a broadcast limiter, with a higher threshold and compression ratio of approximately 12:1.

### Using the Side-Chain Filter

The BF-2A provides an extra parameter, a sidechain filter, that does not have a control on the plug-in interface, but that can be accessed onscreen through Pro Tools automation controls. In addition, the side-chain filter can be adjusted directly from any supported control surface.

This side-chain filter reproduces the effect of an adjustable resistor on the back panel of the LA-2A. This control cuts the low frequencies from the side-chain, or control signal, that determines the amount of gain reduction applied by the compressor.

By increasing the value of the side-chain filter, you filter out frequencies below 250 Hz from the control signal, and decrease their effect on gain reduction.

 A setting of zero means that the filter is not applied to the side chain signal.

 A setting of 100 means that all frequencies below 250 Hz are filtered out of the side chain signal.

#### To access the side-chain filter on-screen:

1 Click the Plug-In Automation button in the Plug-In window to open the Automation Enable window.

2 In the list of controls at the left, click to select Side-Chain Filter and click Add (or, just doubleclick the desired control in the list).

3 Click OK to close the plug-in automation window.

- 4 In the Edit window, do one of the following:
	- Click the Track View selector and select Side-Chain Filter from the BF-2A submenu.
	- $-$  or  $-$
	- Reveal an Automation lane for the track, click the Automation Type selector and select Side-Chain Filter from the BF-2A submenu.

5 Edit the breakpoint automation for the BF-2A side-chain filter. Control range is from 0 (the default setting where no filtering is applied to the side-chain) to 100% (maximum side-chain filtering).

#### To access the side-chain filter from a control surface:

1 Focus the BF-2A plug-in on your control surface.

2 Adjust the encoder or fader current targeting the Side-Chain Filter parameter.

*To automate your adjustments, be sure to enable automation for that parameter as described above. See the Pro Tools Reference Guide for complete track automation instructions.* 

### Metering

Both Gain Reduction and Output metering are provided.

In Gain Reduction mode, the needle moves backward from 0 to show the amount of compression being applied to the signal in dB.

In Output mode, the needle indicates the output level of the signal. The meter is calibrated with 0 VU indicating –18 dBFS.

## Tips and Tricks

#### AudioSuite Processing

When using the AudioSuite version of the BF-2A, be sure to select an auxillary side-chain input (normally the track you're processing). The default is "None" and if you leave it set like this, there is nothing feeding the detector and you will not hear any compression action.

#### Line Amp

Turn the Peak Reduction knob full counterclockwise (off) and use the Gain control to increase the signal level. Although the BF-2A does not compress the sound with these settings, it still adds its unique character to the tone.

#### Feed the BF-2A into the BF76

Or vice versa. Glynn Johns (who has worked with the Stones, the Who, and others) popularized the early '70s British trick of combining a slower compressor with a faster one. The effect can produce very interesting sounds! Try applying Peak Reduction using the BF-2A, then squash the missed attacks using the faster BF76.

## Chapter 55: Bomb Factory BF-3A

Bomb Factory BF-3A is a vintage-style compressor plug-in that comes in TDM, RTAS, and AudioSuite formats.

Bomb Factory extends its award-winning Classic Compressors line with the BF-3A, based on the classic LA-3A. A secret weapon of pros in the know, the LA-3A adds a smoothness and sonic texture that makes sounds jump right out of the mix.

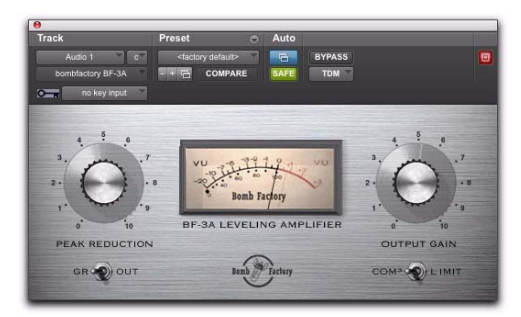

*BF-3A*

## How BF-3A Works

Designed and manufactured in the late 1960s, the original LA-3A shares many components in common with the LA-2A compressor.þ Just like the LA-2A, the heart of the LA-3A is the T4B Electro-Optical Attenuator.þ This is a device that converts audio to light and back and is largely responsible for the compression character of the unit.

While the LA-2A's gain comes from a tube amplifier, the LA-3A's gain comes from a solid-state (transistor) amplifier.þ This gives the LA-3A a solid midrange and more aggressive tone.þ Other subtle modifications change the behavior of the T4B, causing it to respond differently—particularly in response to percussive material.

## How BF-3A is Used

The LA-3A is famous for its unique sonic imprint on guitar, piano, vocals and drums.þ Because it's so easy to control, you'll be getting classic tones in no time with the BF-3A.þ

#### Setting the Compression Action

The Peak Reduction and Output Gain controls combine with the Comp/Limit switch to determine the amount and sound of the compression.

Peak Reduction controls the amount of signal entering the side-chain. The more Peak Reduction you dial in, the more "squashed" and compressed the sound will be. Too little peak reduction and you won't hear any compression action; too much and the sound becomes muffled and dead sounding.

Output Gain provides makeup gain to make the signal louder after passing through the peak reduction.

The Comp/Limit switch affects the compression ratio. The common setting for audio production is Comp, which provides a maximum compression ratio of approximately 3:1. In Limit mode, the unit behaves more like a broadcast limiter, with a higher threshold and compression ratio of approximately 15:1.

#### Metering

Both Gain Reduction and Output metering are provided.

In GR (Gain Reduction) mode, the needle moves backward from 0 to show the amount of compression being applied to the signal in dB.

In Out (Output) mode, the needle indicates the output level of the signal. The meter is calibrated with 0 VU indicating –18 dBFS.

## Tips and Tricks

#### AudioSuite Processing

When using the AudioSuite version of the BF-3A, be sure to select an auxillary side-chain input (normally the track you are processing). The default is "None" and if you leave it set like this, there is nothing feeding the detector and you will not hear any compression action.

#### Line Amp

Turn the Peak Reduction knob full counterclockwise (off) and use the Gain control to increase the signal level. Although the BF-3A does not compress the sound with these settings, it still adds its unique character to the tone.
# Chapter 56: Cosmonaut Voice

Cosmonaut Voice is a plug-in effect that comes in RTAS, and AudioSuite formats.

The Cosmonaut Voice plug-in is a radio and shortwave simulator. Use it to add squelch or noise to tracks.

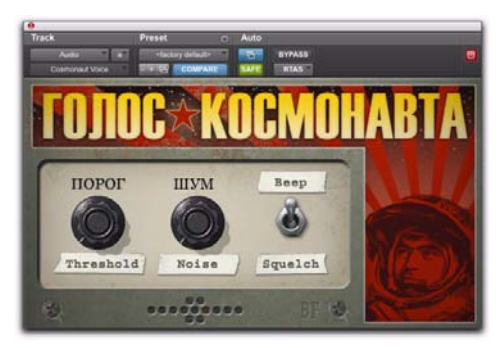

*Cosmonaut Voice*

### How the Cosmonaut Voice is Used

Cosmonaut Voice is, in simple terms, an amplitude-driven noise generator with adjustable sensitivity, selectable noise type (beep or squelch), and an additional RFI/static noise generator.

Cosmonaut Voice provides controls on-screen for Threshold, Noise, and Beep/Squelch.

Threshold Sets the point at which the selected voice (beep or squelch) is triggered. Turning Threshold clockwise raises the threshold and increases sensitivity (resulting in more triggering); turning Threshold counter-clockwise decreases sensitivity.

Noise Raises or lowers the amount of RFI/static noise mixed in with the signal (independent of the Beep/Squelch or Threshold controls). Turning Noise to the right adds a more constant noise "bed" behind the Beep/Squelch effect; turning Noise to the left decreases the ambient noise, resulting in sharper Beep/Squelch cut-in.

Beep/Squelch Sets the voice mode between Beep (NASA-style radio beep) and Squelch (noise burst).

#### Accessing Additional Controls On-Screen

Cosmonaut Voice also provides a Beep/Squelch Level control to set the balance of the generated noise and dry signal. Beep/Squelch level can be adjusted on-screen by editing Pro Tools breakpoint automation data.

#### To access Beep/Squelch level on-screen:

1 Click the Plug-In Automation button in the Plug-In window to open the Plug-In Automation window.

2 In the list of controls at the left, select B/S Level and click Add (or, just double-click the desired control in the list). Repeat to access and enable additional controls.

3 Click OK to close the Plug-In Automation window.

4 In the Edit window, do one of the following:

- Click the Track View selector and select B/S Level from the Cosmonaut Voice submenu.
- $-$  or  $-$
- Reveal an Automation lane for the track, click the Automation Type selector and select B/S Level from the Cosmonaut Voice sub-menu.

5 Edit the breakpoint automation for the enabled control.

#### Accessing Controls from a Control Surface

When using a control surface, all plug-in parameters are available whenever the plug-in is focused. You only need to enable plug-in automation (as described previously) if you want to record your adjustments as breakpoint automation.

#### To access the Beep/Squelch level from a control surface:

1 Focus the Cosmonaut Voice plug-in on your control surface. All available parameters are mapped to encoders, faders, and switches.

2 Adjust the control currently targeting the desired parameter.

*To automate your adjustments, be sure to enable automation for that parameter as described above. See the Pro Tools Reference Guide for complete track automation instructions.* 

# Chapter 57: BF Essentials Plug-Ins

BF Essentials is a set of free utility plug-ins that comes in RTAS and AudioSuite formats.

This chapter describes the following plug-ins in the BF Essential series:

- Clip Remover (see ["BF Essential Clip Re](#page-434-0)[mover" on page 419\)](#page-434-0)
- Correlation Meter (see ["BF Essential Corre](#page-435-0)[lation Meter" on page 420](#page-435-0))
- Meter Bridge (see ["BF Essential Meter](#page-435-1)  [Bridge" on page 420\)](#page-435-1)
- Noise Meter (see ["BF Essential Noise Meter"](#page-436-0)  [on page 421\)](#page-436-0)

# <span id="page-434-0"></span>BF Essential Clip Remover

#### (AudioSuite)

The BF Essential Clip Remover repairs clipped audio recordings. That red light no longer means a blown take! You'll be amazed how quickly this essential tool can repair clipped recordings. Best of all, it's much quicker and more accurate than using the Pencil tool. Set your levels very carefully. But when your signal gets too excited, try the BF Essential Clip Remover.

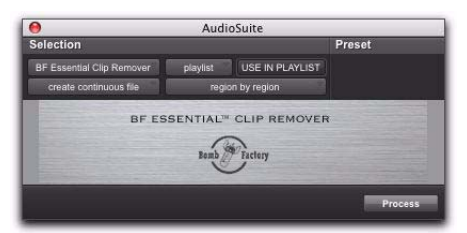

*BF Essential Clip Remover*

# <span id="page-435-0"></span>BF Essential Correlation **Meter**

#### (RTAS)

Solve tracking and mix problems, and troubleshoot phase coherency with the BF Essential Correlation Meter. It works on stereo tracks or stereo submixes. Use it to stop phase problems before they start.

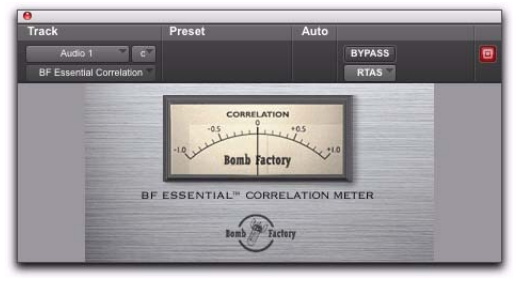

*BF Essential Correlation Meter*

# <span id="page-435-1"></span>BF Essential Meter Bridge

#### (RTAS)

The BF Essential Meter Bridge provides best-ofbreed VU metering on any channel while using minimal DSP resources. Enjoy the ease of use afforded by a needle, a big meter, and a faithful emulation of the decades-old standard for meter ballistics. Select RMS or Peak metering, and calibrate instantly for useful viewing at any signal level, just like a pro tape machine.

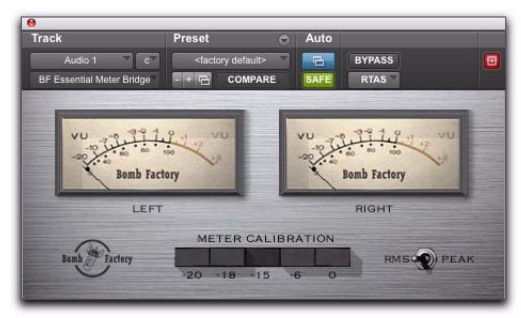

*BF Essential Meter Bridge*

# <span id="page-436-0"></span>BF Essential Noise Meter

#### (RTAS)

The BF Essential Noise Meter is three meters in one:

- Set to "A," it's an A-weighted noise meter (A-weighting is the most commonly used of a family of curves relating to the measurement of sound pressure level, as opposed to actual sound pressure).
- Set to "R-D," it's a Robinson-Dadson equalloudness meter (An equal-loudness contour is a measure of sound pressure, over the frequency spectrum, for which a listener perceives a constant loudness).
- Set to "None," it's a VU meter with 100 DB of visual range (Volume Unit metering averages out peaks and troughs of short duration to reflect the overall perceived loudness).

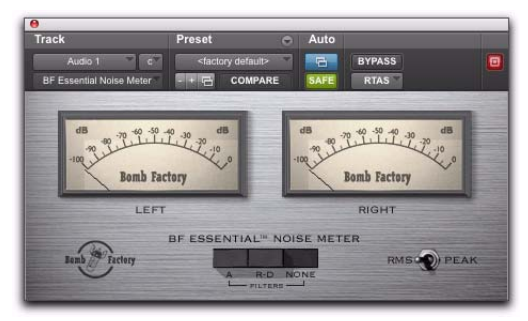

*BF Essential Noise Meter*

# Chapter 58: Fairchild Plug-Ins

The Fairchild plug-ins are a pair of vintage compressor plug-ins that come in TDM, RTAS, and AudioSuite formats.

This chapter describes the following Fairchild plug-ins:

- Fairchild 660 (see ["Fairchild 660" on](#page-438-0)  [page 423\)](#page-438-0)
- Fairchild 670 (see ["Fairchild 670" on](#page-440-0)  [page 425\)](#page-440-0)

# <span id="page-438-0"></span>Fairchild 660

#### (TDM, RTAS, and AudioSuite)

Re-introducing the undisputed champion in price, weight, and performance: the \$35,000, one-hundred pound, Fairchild 660.

Bomb Factory's no-compromise replica captures every detail of this studio classic.

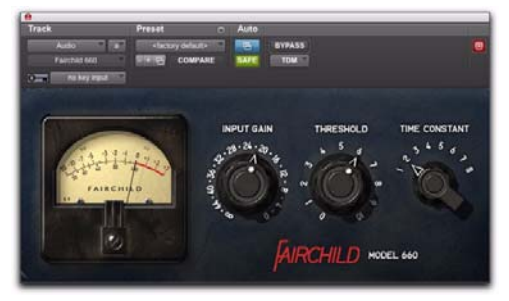

*Bomb Factory Fairchild 660*

# How the Fairchild 660 Works

Designed in the early 1950s, the Fairchild 660 is a variable-mu tube limiter. Variable-mu designs use an unusual form of vacuum tube that is capable of changing its gain dynamically.

The result? In addition to featuring a tube audio stage like the LA-2A, the Fairchild actually achieves gain reduction through the use of tubes!

The heart of the Fairchild limiter—a 6386 triode—is one such variable-mu tube. In fact, four of these tubes are used in parallel. A key part of the Fairchild design, it ensures that the output doesn't get darker as the unit goes further into gain reduction, and also reduces distortion as the tubes are biased further into Class-B operation.

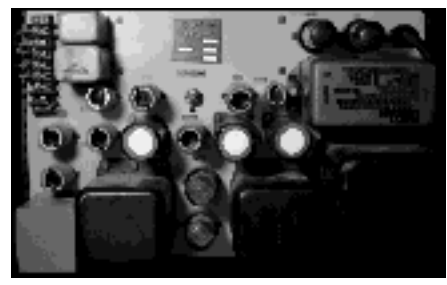

*Tubes, wires, and iron*

# How the Fairchild 660 is Used

Input Gain Sets the input level to the unit and the compression threshold, just like the Input control on an 1176. Full clockwise is loudest.

Threshold Adjusts the gain to the sidechain, just like the Peak Reduction control on an LA-2A.

Adjust the Input Gain and Threshold controls together until you get the sound you want. Like many classic compressors, after a little bit of tweaking, you'll know immediately when you get it right.

**Time Constant** Selects the attack and release times for the compressor. One is fastest, and six is slowest. Seven and eight are Bomb Factory custom presets.

# Tips and Tricks

#### 5,6,7,8…

The Fairchild manual documents Time Constant settings 5 and 6 as user presets—although you have to go inside with a soldering iron to change them. We used the "factory default" values.

#### Bonus Settings

Settings 7 and 8 do not exist on real-world units—well, at least most of them. These settings are taken from a real-world Fairchild modification invented by Dave Amels many years before he designed the plug-in version.

What do they do? Settings 7 and 8 offer versions of Time Constant 2 with a gentler release useful for compressing vocals and other program material where you desire more subtlety in the compression action. Give them a try—you've already heard them on hit songs on the radio.

#### Pump It Up

With a carefully adjusted Input Gain and Threshold, you can use Time Constant 1 to achieve a cool pumping effect on drums. The sound gets darker and fuller, and sits beautifully in a mix.

# <span id="page-440-0"></span>Fairchild 670

### (TDM and RTAS)

Bomb Factory's no-compromise replica captures every detail of the Fairchild 670. The Fairchild 670 is a dual-channel unit and, as such, is only available on stereo tracks.

Note that the companion Fairchild 660 also supports stereo operation. Bomb Factory modeled both a Fairchild 660 and a Fairchild 670 from scratch using two different hardware units. This gives you a choice of two different-sounding Fairchild units to try on your stereo tracks!

# How the Fairchild 670 Works

The Fairchild 670's internal design is similar to the Fairchild 660. However, the Fairchild 670 offers two channels of compression instead of one. Combined with the AGC control, this gives you even more compression options on stereo tracks.

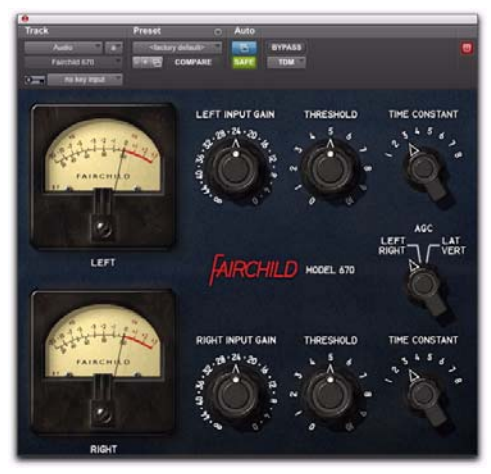

# How the Fairchild 670 is Used

Input Gain Sets the input level to the unit and the compression threshold, just like the Input control on an 1176. Full clockwise is loudest.

Threshold Adjusts the gain to the sidechain, just like the Peak Reduction control on an LA-2A.

Adjust the Input Gain and Threshold controls together on both channels until you get the sound you want. Like many classic compressors, after a little bit of tweaking, you'll know immediately when you get it right.

**Time Constant** Selects the attack and release times. One is fastest, and six is slowest. Seven and eight are Bomb Factory custom presets. See ["Fairchild 670" on page 425](#page-440-0) for details on these custom settings.

AGC Lets you select Left/Right processing or Lat/Vert processing of the two channels. Left/Right works like a dual-mono compressor with separate controls for the left and right channels. In Lat/Vert mode the top row of controls affects the in-phase (Lat) information and the bottom row of controls affects the out of phase (Vert) information. Although originally designed for vinyl mastering where excess Vert (vertical) information could cause the needle to jump out of the groove, you can use the Lat/Vert mode to achieve some amazing effects – especially on drums.

# Tips and Tricks

To exactly match the settings between channels, hold down the Alt key (Windows) or the Shift key (Mac) while dragging the mouse. This is useful when trying to preserve the existing Fairchild 670<br>Left/Right balance on stereo material.

# Chapter 59: JOEMEEK Plug-Ins

The JOEMEEK plug-ins are a pair of EQ and compressor plug-ins that come in TDM, RTAS and AudioSuite formats.

# JOEMEEK VC5 Meequalizer

The JOEMEEK VC5 Meequalizer offers simple controls and incredibly warm, musical results.

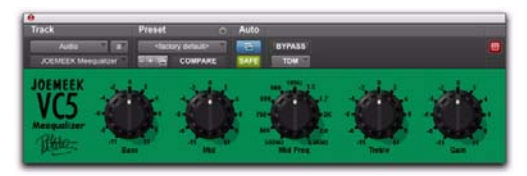

*JOEMEEK Meequalizer VC5 EQ*

### How the Meequalizer Works

Picture this: drums in the spare bedroom. Microphones, cables, and recording gear strewn about the living room. A familiar scene—especially to legendary producer Joe Meek in 1962 as he prepared to record yet another chart topping hit.

Among countless other achievements, Joe Meek built custom gear to get the sounds in his head onto tape. One device was a treble and bass circuit with a sweepable mid control, built into a tiny tobacco tin! The Meequalizer VC5 recreates the exact circuitry used by Joe Meek.

### How the Meequalizer is Used

Operation of the Meequalizer is dead simple, and that's the whole point.

The Bass control adjusts low frequencies ±11.

The Mid and Mid Freq controls allow you to adjust mid frequencies, from 500Hz to 3.5KHz, ±11.

The Treble control adjusts high frequencies ±11.

Finally, the Gain control allows you to adjust the output level ±11.

# Tips and Tricks

#### Twelve O'Click

Alt-click (Windows) or Option-click (Mac) any knob to reset any knob to its unity position quickly.

# JOEMEEK SC2 Compressor

Add a little magic to your mixes with the JOEMEEK SC2 Compressor.

In use by top producers the world over, JOEMEEK compression is the secret weapon that gives your sound the character and excitement it deserves!

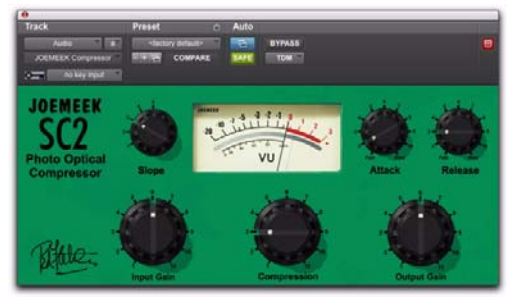

*JOEMEEK SC2 Compressor*

### How the JOEMEEK Compressor Works

Legendary producer Joe Meek used to say, "If it sounds right, it is right." Nowhere is this more apparent than in Joe Meek's masterful use of non-linear, sometimes severe compression in his productions.

The JOEMEEK Compressor is designed purely as an effects compressor. Its purpose is to change the way the ear perceives sound; its action changes the clarity, balance and even rhythmic feel of music.

## How the JOEMEEK Compressor is Used

Input Gain adjusts the input level to the compressor.

The Compression control affects the gain to the side-chain of the compressor. Use it along with Slope to adjust the amount of compression.

Output Gain provides makeup gain after compression.

Slope is similar to the compression ratio controls found on other compressors. However, on the JOEMEEK, the actual ratio varies based on program material so the term Slope is used instead. In practice, 1 is very gentle compression and 2 or 3 are typically right for voice and submixes. The higher numbers are better for instruments and extreme sounds. (At the suggestion of the original designers, Bomb Factory added the 5 setting found on the later-model JOEMEEK SC2.2. Use 5 to create severe pumping effects.)

Attack sets the time that the compressor takes to act. Slower attacks are typically used when the sound of the compression needs to be less obvious.

Release sets the time during which signal returns to normal after compression. With longer release times, the compression is less noticeable.

# Tips and Tricks

#### Not Perfect. Just Right

Standard engineering practice says that a compressor should work logarithmically. For a certain increase of volume, the output volume should rise proportionally less, with a result that the more you put in, the more it's pushed down.

The JOEMEEK compressor doesn't work this way. As volume increases at the input, a point is reached where the compressor starts to work and the gain through the amplifier is reduced. If the input level keeps rising, gradually the gain reduction becomes less effective and the amplifier goes back to being a linear amplifier except with the volume turned down.

This is by design, and is based on an understanding of how the human ear behaves! The result is that the listener is fooled into thinking that the JOEMEEK compressed sound is louder than it really is—but without the strange psycho-acoustic effect of "deadness" that other compressors suffer from.

#### Overshoot

At fast Attack settings, it is possible to make the JOEMEEK "overshoot" on percussive program material. This means that the compression electronics are driven hard before the light cells respond to the increased level. The cells catch up and overcompress momentarily giving a tiny dip immediately following the start of the note.

To hear it, use a drum track, set Slope to 5, and Attack and Release to Fast. Used sparingly, this effect can contribute to musical drive in your tracks.

#### Attack/Release Times

It may be difficult to understand the interactions between the Attack and Release controls, because the JOEMEEK Compressor behaves very differently than typical compressors. Experimentation is the best option, but an explanation may help you understand what's going on.

The JOEMEEK Compressor uses a compound release circuit that reacts quickly to short bursts of volume, and less quickly to sustained volume. While the unit was being prototyped and designed, the values and ranges of these timings were chosen by experimentation using wide ranges of program material.

Because of these intentional effects produced by the compressor, the JOEMEEK makes a perfect tool for general enhancement of tracks to "brighten," "tighten," "clarify," and catch the attention of the listener, functions that are difficult or impossible to achieve with conventional compressor designs.

# Chapter 60: Moogerfooger Plug-Ins

The Moogerfooger plug-ins are a set of effects plug-ins that come in TDM, RTAS, and Audio-Suite formats.

This chapter describes the following Moogerfooger plug-ins:

- Moogerfooger Analog Delay (see ["Mooger](#page-446-0)[fooger Analog Delay " on page 431](#page-446-0))
- Moogerfooger Ring Modulator (see ["Moogerfooger Ring Modulator" on](#page-448-0)  [page 433\)](#page-448-0)
- Moogerfooger 12-Stage Phaser (see ["Moogerfooger 12-Stage Phaser " on](#page-450-0)  [page 435\)](#page-450-0)
- Moogerfooger Low-Pass Filter (see ["Moogerfooger Low-Pass Filter" on](#page-452-0)  [page 437\)](#page-452-0)

# <span id="page-446-0"></span>Moogerfooger Analog Delay

The Moogerfooger Analog Delay is simply the coolest (and warmest sounding!) delay in the digital domain.

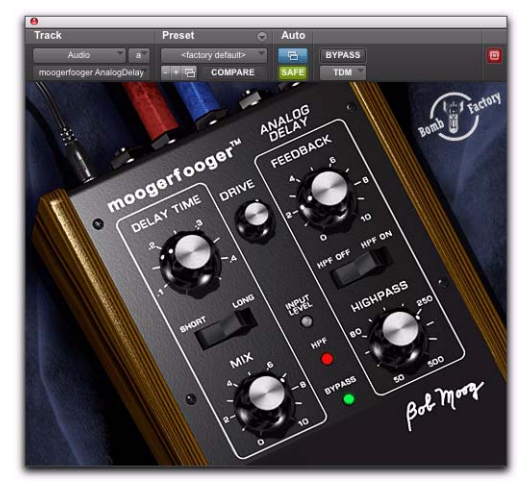

*Moogerfooger Analog Delay*

# How the Moogerfooger Analog Delay Works

A Delay Circuit produces a replica of an audio signal a short time after the original signal. Mixed together, the delayed signal sounds like an echo of the original. And if this mixture is fed back to the input of the delay circuit, the delayed output provides a string of echoes that repeat and die out gradually. It's a classic musical effect.

The Moogerfooger Analog Delay uses Bucket Brigade Analog Delay Chips to achieve its delay. These analog integrated circuits function by passing the audio waveform down a chain of thousands of circuit cells, just like water being passed by a bucket brigade to put out a fire. Each cell in the chip introduces a tiny time delay. The total time delay depends on the number of cells and on how fast the waveform is "clocked," or moved from one cell to the next.

With the advent of digital technology, these and similar analog delay chips have gradually been phased out of production. In fact, Bob Moog secured a supply of the last analog delay chips ever made, and used them to build a Limited Edition of 1,000 "real-world" Moogerfooger Analog Delay units.

### So Why Analog?

Compared to digital delays, the frequency and overload contours of well-designed analog delay devices generally provide smoother, more natural series of echoes than digital delay units. Another difference is that the echoes of a digital delay are static because they are the same digital sound repeated over and over, whereas a bucket brigade device itself imparts a warm, organically evolving timbre to the echoes.

Of course, Bomb Factory's digital replica re-creates all the warm, natural sounds of its analog counterpart.

#### Not Better—Different

Working directly with Bob Moog, Bomb Factory enhanced the Moogerfooger Analog Delay to be even more useful for digital recording. An integrated Highpass Filter allows you to remove unwanted bass buildup from the feedback loop, allowing you to have warmer, more-controllable echo swarms while minimizing the potential for digital clipping.

## How the Moogerfooger Analog Delay is Used

#### Delay Section

Delay Time allows you to select the length of delay between the original and the delayed signal. Used with Feedback, it also affects how long apart the echoes are.

The Short/Long switch sets the range of the Delay Time control. Set to Short, the Delay Time ranges from 0.04 to 0.4 seconds. Set to Long, it ranges from 0.08 to 0.8 seconds.

Feedback determines how much signal is fed back to the delay input, affecting how fast the echoes die out.

### Filter Section

The Highpass knob removes low frequencies from the feedback loop. It removes undesirable low frequency "mud" common when mixing with delays and also allows the creation of amazing echo swarms that won't clip the output. Dial in a highpass frequency from 50 Hz to 500 Hz. Frequencies below the setting are filtered from the feedback loop.

The HPF Off/HPF On enables or disables the highpass filter (HPF).

#### Audio Input and Mixing

The remaining controls set the input level and effect mix.

The Drive control sets the input gain.

The Mix control blends the original input signal with the delayed signal.

### LED Indicators

Three LEDs down the center of the unit provide visual feedback. Level glows green when signal is present. HPF turns green when the highpass filter is enabled. And Bypass glows either red (bypassed) or green (not bypassed) to show whether or not the effect is in the signal path.

# Tips and Tricks

#### Infidelity

Because analog delay chips offer only a fixed number of cells, the extended delay times store a lower-fidelity version of the input signal. Try the Long delay setting when going for cool "lo-fi" sounds and textures.

#### Echo Swarms

By carefully adjusting the Feedback, Drive, and Highpass controls, you can use the Moogerfooger Analog Delay as a sound generator. Simply pulse the delay unit with a short piece of audio (even a second will do), and adjust the Delay Time knob. Set correctly, the unit will generate cool timbres for hours all by itself.

# <span id="page-448-0"></span>Moogerfooger Ring Modulator

The Moogerfooger Ring Modulator provides a wide-range carrier oscillator and dual sine/square waveform LFO. Add motion to rhythm tracks and achieve radical lo-fidelity textures—you set the limits!

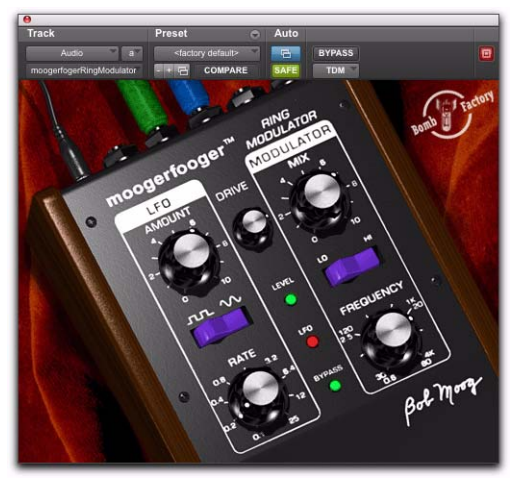

*Moogerfooger Ring Modulator*

# How the Moogerfooger Ring Modulator Works

Like the Lowpass Filter, the Moogerfooger Ring Modulator has its roots in the original MOOG Modular synthesizers. It provides three classic MOOG modules: a Low Frequency Oscillator, a Carrier Oscillator, and a Ring Modulator.

Low Frequency Oscillators (or LFOs) create slow modulations like vibrato and tremolo. The LFO in the Moogerfooger Ring Modulator is a widerange, dual-waveform (sine/square) oscillator.

The Carrier Oscillator is a wide-range sinusoidal oscillator. It's called the Carrier Oscillator because, like the carrier of an AM radio signal, it's always there, ready to be modulated by the input.

A Ring Modulator takes two inputs, and outputs the sum and difference frequencies of the two inputs. For example, if the first input contains a 500 Hz sine wave, and the second input contains a 100 Hz sine wave, then the output contains a 600 Hz sine wave (500 plus 100) and a 400 Hz (500 minus 100) sine wave.

### How the Moogerfooger Ring Modulator is Used

### LFO Section

Control the LFO using the Amount and Rate knobs and the Square/Sine waveform selector switch.

Amount determines the amount of LFO waveform that modulates the frequency of the carrier oscillator. When the knob is full counterclockwise, the carrier is unmodulated. Fully clockwise, the carrier oscillator is modulated over a range of three octaves.

Rate determines how fast the LFO oscillates, from 0.1 Hz (one cycle every ten seconds) to 25 Hz (twenty-five cycles per second). The LFO light blinks to give a visual indication of the LFO rate.

The Square/Sine switch selects either a square or sine waveform. The square wave produces trill effects, whereas the sine waveform produces vibrato and siren effects.

### Modulator Section

The Carrier Oscillator is controlled by the Frequency knob and the Low/High switch.

In the Low position, the Frequency knob ranges from 0.5 Hz to 80 Hz. In the High position, the Frequency knob ranges from 30 Hz to 4 kHz. Operating at the selected frequency, the carrier oscillator provides one input to the ring modulator, with the other coming from the input signal.

### Audio Input and Mixing

The Drive control sets the input gain.

The Mix control blends the input signal and the Ring Modulator output. You hear only the input signal when the knob is counterclockwise, and only the ring modulated signal with the knob fully clockwise

### LED Indicators

Three LEDs provide visual feedback. Level glows green when signal is present. LFO blinks to show the LFO rate. And Bypass glows either red (bypassed) or green (not bypassed) to show whether or not the effect is in the signal path.

# Tips and Tricks

#### A Little Goes a Long Way

You'll discover tons of great uses for the Moogerfooger Ring Modulator through experimentation. But don't forget to try using it in subtle ways, adding "just a hint" to harshen up or add a metallic quality to individual tracks buried in the mix. Almost all the great MOOG sounds feature subtle, clever uses of Ring Modulation.

# <span id="page-450-0"></span>Moogerfooger 12-Stage Phaser

The Moogerfooger 12-Stage Phaser combines a 6- or 12-stage phaser with a wide-ranging variable LFO. Start with subtle tremolo or radical modulation effects, then crank the distortion and resonant filters for unbelievable new tones—all featuring classic MOOG® sound.

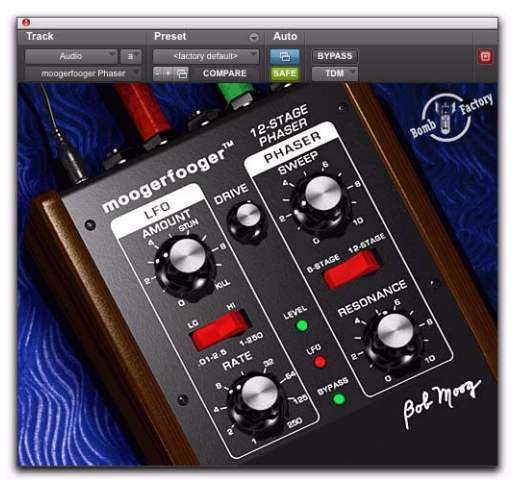

*Moogerfooger 12-stage Phaser*

# How the Moogerfooger 12-Stage Phaser Works

The Moogerfooger 12-Stage Phaser offers 6 or 12 stages of MOOG resonant analog filters. Unlike the Lowpass Filter, however, the filters are arranged in an allpass configuration.

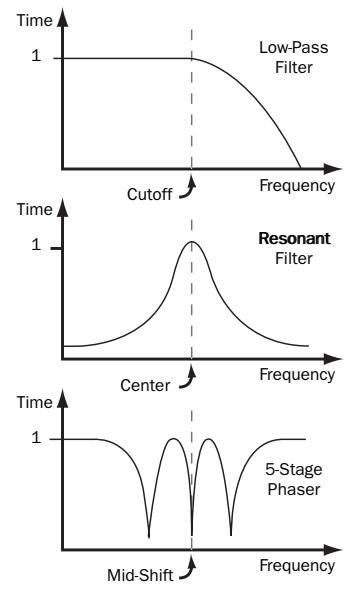

*Different types of filters*

A phaser works by sweeping the mid-shift frequency of the filters back and forth. As this happens, the entire frequency response of the output moves back and forth as well. The result is the classic phaser "whooshing" sound as different frequency bands of the signal are alternately emphasized and then attenuated.

A sweep control allows you to adjust the range of the frequency shift. And, keeping in the spirit of the MOOG modular synthesizers, an integrated LFO allows you to modulate the sweep control, allowing for extreme effects.

# How the Moogerfooger 12-Stage Phaser is Used

# LFO Section

Control the LFO using the Amount and Rate knobs and the Lo/Hi selector switch.

Amount varies the depth of phaser modulation, from barely perceptible at the full counterclockwise position, to the full sweep range of the phaser (full clockwise or "Kill" setting).

Rate determines how fast the LFO oscillates. The LFO light blinks to give a visual indication of the LFO rate.

The Lo/Hi switch selects the range of the Rate control. When the switch is Lo, the Rate control varies from 0.01 Hz (one cycle every hundred seconds) to 2.5 Hz (2.5 cycles every second). When the switch is Hi, the Rate control varies from 2.5 Hz (2.5 cycles every second) to 250 Hz (two hundred fifty cycles per second). With such a wide range of rates available, obviously you'll need to adjust Rate after you flick the Lo/Hi switch to get the sound you desire.

### Phaser Section

Control the Phaser with the Sweep and Resonance knobs and the 6-Stage/12-Stage switch.

Resonance adjusts the feedback of the analog filters. As you add more resonance, the peaks caused by the filters get sharper and more noticeable.

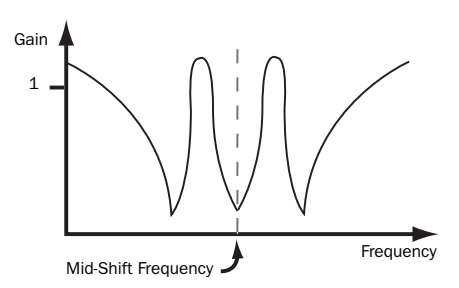

*Responses of a phaser with high resonance*

Sweep adjusts the center frequency point of the filters. Use it in conjunction with Amount to control the frequencies affected by the phaser.

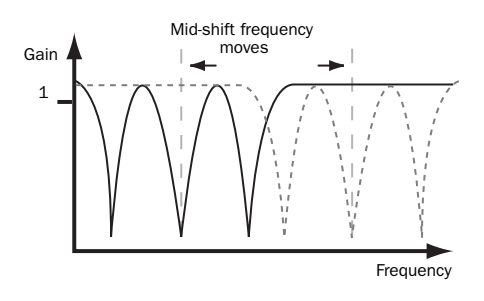

*Sweep adjusts the center frequency point*

#### Audio Input

Finally, the Drive control sets the input gain.

### LED Indicators

Three LEDs provide visual feedback. Level glows green when signal is present. LFO blinks to show the LFO rate. And Bypass glows either red (bypassed) or green (not bypassed) to show whether or not the effect is in the signal path.

# Tips and Tricks

#### More Harmonics = More Fun

The richer the harmonic content of the sound, the more there is to filter and sweep. Try adding distortion using the SansAmp PSA-1 before the phaser–it's a cool variation on the common signal path used when putting a phaser in front of a guitar amp.

#### Aggressive. Extreme.

Dr. Moog apparently took these mantras of early 21st Century recording science to heart when he designed the Rate knob on his phaser. Flick the Rate switch to Hi and let the party begin. Try muting a track and mixing in bits of extremely phase-swept material.

#### It's an Effect—Play with It

All the controls on the Moogerfooger 12-Stage Phaser are fully independent of one another. This means you can set them in any combination that you wish. There is no such thing as a "wrong" combination of settings, so you can experiment all you like to find new, exciting effects for your music.

# <span id="page-452-0"></span>Moogerfooger Low-Pass Filter

The Moogerfooger Lowpass Filter features a 2 pole/4-pole variable resonance filter with envelope follower. Use it to achieve classic 60s and 70s sounds on bass and electric guitar, or just dial in some warm, fat analog resonance when you need it.

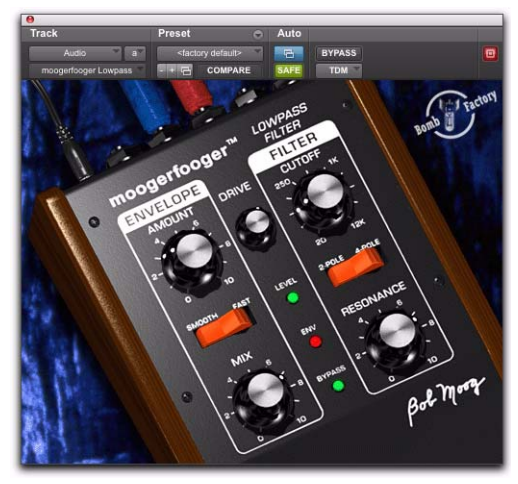

*Moogerfooger Low-Pass Filter*

## How the Moogerfooger Lowpass Filter Works

With the invention of the MOOG® synthesizer in the 1960s, Bob Moog started the electronic music revolution. A direct descendent of the original MOOG Modular synthesizers, the Moogerfooger Lowpass Filter provides two classic MOOG modules: a Lowpass Filter and an Envelope Follower.

A Lowpass Filter allows all frequencies up to a certain frequency to pass, and cuts frequencies above the cutoff frequency. It removes the high frequencies from a tone, making it sound more mellow or muted. The Moogerfooger Lowpass Filter contains a genuine four-pole lowpass filter. We say "genuine" because the four-pole filter—a major part of the "MOOG Sound" of the 60s and 70s—was first patented by Bob Moog in 1968! Bob worked directly with Bomb Factory to ensure that the digital version preserved all the character, nuances, and personality of his original classic analog design.

An Envelope Follower tracks the loudness contour, or envelope, of a sound. Think of it like this: each time you play a note, the envelope goes up and then down. The louder and harder you play, the higher the envelope goes. In the Moogerfooger Lowpass Filter, the Envelope Follower drives the cutoff frequency of the Lowpass Filter. Since the envelope follows the dynamics of the input, it "plays" the filter by sweeping it up and down in response to the loudness of the input signal.

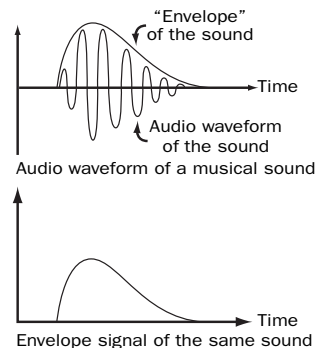

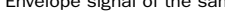

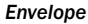

## How the Moogerfooger Lowpass Filter is Used

#### Envelope Section

The Amount knob determines how much the envelope varies the filter. When the knob is counterclockwise, the envelope signal has no effect on the filter. When the knob is fully clockwise, the envelope signal opens and closes the filter over a range of five octaves.

The Smooth/Fast switch determines how closely the envelope tracks the loudness of the input signal. Some sounds (like guitar chords) have long, rough envelopes, and often sound better with less dramatic changes in the filter. Other sounds (like bass or snare drum) are quick and sharp, and sound great when the filter closely tracks their attack.

#### Filter Section

Control the filter using the Cutoff and Resonance knobs and the 2-Pole/4-Pole switch.

Cutoff opens and closes the filter. Turned counterclockwise, fewer high frequencies pass through the filter. Turned clockwise, more high frequencies pass.

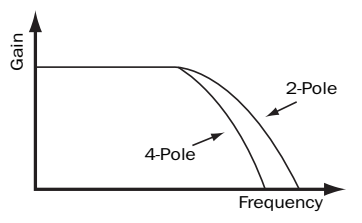

*The 2/4 pole switch selects the filter slope*

Resonance changes the way the filter sounds. At low resonance, low frequencies come through evenly. At high resonance, frequencies near the cutoff frequency are boosted, creating a whistling or vowel-type quality. When resonance is maxed out, the filter oscillates and produces its own tone at the cutoff frequency. This oscillation interacts with other tones as they go through the filter, producing the signature Moog sound.

The 2-Pole/4-Pole switch selects whether the signal goes through half the filter (2-pole) or the entire filter (4-pole). 2-pole is brighter, while 4 pole has a deeper, mellow quality.

#### Audio Input and Mixing

The remaining controls set the input level and effect mix.

The Drive control sets the input gain. Use it to adjust the input to the filter and envelope follower for desired impact.

The Mix control blends the original input signal with the filtered signal. Use it to get any mixture of filtered and unfiltered sound.

#### LED Indicators

Three LEDs down the center of the unit provide visual feedback. Level glows green when signal is present to the envelope circuit. Env (envelope) glows redder in response to the envelope tracking of the input. And Bypass glows either red (bypassed) or green (not bypassed) to show whether or not the effect is in the signal path.

# Tips and Tricks

#### Auto Wah Using an External LFO

Try inserting an LFO ahead of the Moogerfooger Lowpass Filter to produce a cool "auto wah." Or use Voce Spin's rotating speaker for even trippier sounds!

# Chapter 61: Pultec Plug-Ins

The Pultec plug-ins are a set of EQ plug-ins that come in TDM, RTAS and AudioSuite formats.

This chapter describes the following Pultec EQ plug-ins:

- Pultec EQP-1A (see ["Pultec EQP-1A" on](#page-456-0)  [page 441\)](#page-456-0)
- Pultec EQH-2 (see ["Pultec EQH-2" on](#page-457-0)  [page 442\)](#page-457-0)
- Pultec MEQ-5 (see ["Pultec MEQ-5" on](#page-458-0)  [page 443\)](#page-458-0)

# <span id="page-456-0"></span>Pultec EQP-1A

#### (TDM, RTAS, and AudioSuite)

The Pultec EQP-1A provides smooth, sweet EQ and an extremely high quality tube audio signal path. Use it on individual tracks, critical vocals, or even across a stereo mix for mastering applications.

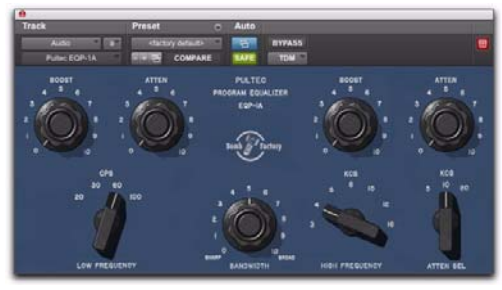

*Pultec EQP-1A*

# How Pultec EQP-1A Works

Built in the early 1960s, The Pultec EQP-1A offers gentle shelving program equalization on bass and highs, and offers a variable bandwidth peak boost control. A custom (and secret) filter network provides all its equalization functionality. Quality transformers interface it to realworld studio equipment. And a clean and welldesigned tube amplifier provides a fixed amount of make-up gain.

# How Pultec EQP-1A is Used

#### Low Frequency Section

Adjust low frequencies using the Boost and Atten knobs and the Low Frequency switch, located at the left side of the unit. All low-frequency equalization is a gentle shelving type, 6 dB per octave.

#### High Frequency Boost Section

Boost mid and high frequencies using the Bandwidth and Boost knobs and the High Frequency switch.

#### High Frequency Attenuate Section

Cut high frequencies using the Atten knob and the Atten Sel switch located at the right side of the plug-in.

# Tips and Tricks

#### Twelve O'Click

Alt-click (Windows) or Option-click (Mac) any knob to reset it to its unity position.

### "Q" and A

You may wonder why the Pultec EQP-1A has separate knobs for boost and cut. The short answer is that they connect to different circuitry in the unit.

You can use the "extra" knob to your advantage. Because the filters are not phase perfect, a Boost setting of 3 and an Atten setting of 3 can make a huge difference, even though a frequency plot wouldn't show much difference in tone. You're hearing the phase shift, not the tone shift.

Our ears of very sensitive to phase, and using the two knobs together, you can adjust phase at the low end while also making tonal adjustments.

On the high end, you can set Boost to 10k and Atten to 10k, then adjust Boost and Atten simultaneously. However, because Boost is a peak equalizer and Atten is a shelving equalizer, the results are much different, and you don't get independent control of phase.

#### "Q" and Boost

In the high frequency boost section, the Bandwidth and Boost controls affect one another. This is different from modern equalizers, where adjusting Q typically doesn't affect the amount of equalization applied.

Use caution, because the Sharp bandwidth setting results in up to 10 dB higher output than Broad bandwidth at maximum Boost, just like on the original. But don't feel like you're getting cheated. Here at Bomb Factory, we consider anything that encourages very careful and infrequent use of peaky boosts to be a Very Good Thing.

# <span id="page-457-0"></span>Pultec EQH-2

#### (TDM, RTAS, and AudioSuite)

The Pultec EQH-2 is a program equalizer similar to the Pultec EQP-1A. It is designed to provide smooth equalization across final mixes or individual tracks.

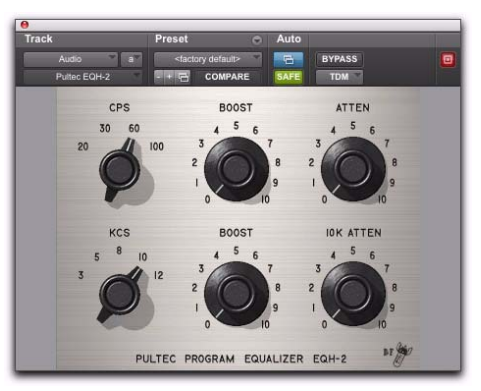

*Pultec EQH-2*

# How Pultec EQH-2 Works

The Pultec EQH-2 offers three equalization sections: low frequency boost and attenuation, midrange boost only, and 10k attenuation. Like its EQP-1A sibling, it features high-quality transformers and a tube gain stage. But unlike the EQP-1A, the tube stage in the EQH-2 is a pushpull design. As a result, the EQH-2 offers a beefier tone.

# How Pultec EQH-2 is Used

#### Low Frequency Section

Adjust low frequencies using the top row of Boost and Atten knobs and the CPS (cycles per second) switch. All low-frequency equalization is a gentle shelving type, 6 dB per octave.

#### High Frequency Boost Section

Boost mid and high frequencies using the KCS (kilocycles per second) and Boost knobs on the second row.

#### High Frequency Attenuate Section

Cut high frequencies using the 10k Atten knob located at the right side of the plug-in.

# Tips and Tricks

Alt-click (Windows) or Option-click (Mac) any knob to reset it to its unity position.

# <span id="page-458-0"></span>Pultec MEQ-5

#### (TDM, RTAS, and AudioSuite)

The Pultec MEQ-5 is the most unique equalizer in the Pultec family. It is particularly useful on individual tracks during mixdown.

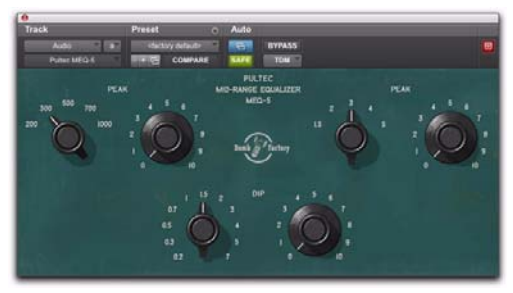

*Pultec MEQ-5*

## How Pultec MEQ-5 Works

The Pultec MEQ-5 offers three equalization sections: low frequency boost, mid frequency boost, and wide-range attenuation. Like all Pultecs, it features quality transformers and a tube gain stage.

## How Pultec MEQ-5 is Used

#### Low Frequency Peak

Boost low frequencies (200, 300, 500, 700, 1000 Hz) using the upper left controls.

#### Mid Frequency Peak

Boost mid-frequencies (1.5k, 2k, 3k, 4k, 5k) using the controls at the upper right.

#### Wide-Range Dip

Cut frequencies using Dip controls on the bottom row.

## Tips and Tricks

#### **Guitars**

Have multiple guitars that sound like mush in the mix? The Pultec MEQ-5 is a classic tool for achieving amazing guitar blends. Try boosting one guitar and cutting another to achieve an octave of separation. For example, cut one guitar using 1.5 (1500 Hz) Dip, then boost the other using 3 (3000 Hz) Peak. View the matched pairs of presets (Guitar 1A and 1B, 2A and 2B, etc.) for further examples of this technique.

#### Twelve O'Click

Alt-click (Windows) or Option-click (Mac) any knob to reset it to its unity position.

# Chapter 62: Purple Audio

Purple MC77 is a compressor plug-in that comes in TDM, RTAS, and AudioSuite formats.

The Purple Audio MC77 is a spot-on digital replica of Andrew Roberts's acclaimed MC77 Limiting amplifier, which in turn is an update of his classic MC76 hardware unit. Representing a different take on the 1176-style FET limiter, the Bomb Factory Purple Audio MC77 preserves every audio nuance and sonic subtlety of the classic originals.

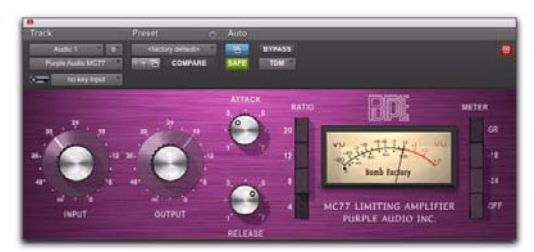

*The Bomb Factory MC77*

### How the Bomb Factory Purple Audio MC77 Works

The Bomb Factory Purple Audio MC77 has controls identical in name to those of the Bomb Factory BF76, and which function similarly. For more information, see [Chapter 53, "Bomb Fac](#page-424-0)[tory BF76."](#page-424-0)

# Chapter 63: SansAmp PSA-1

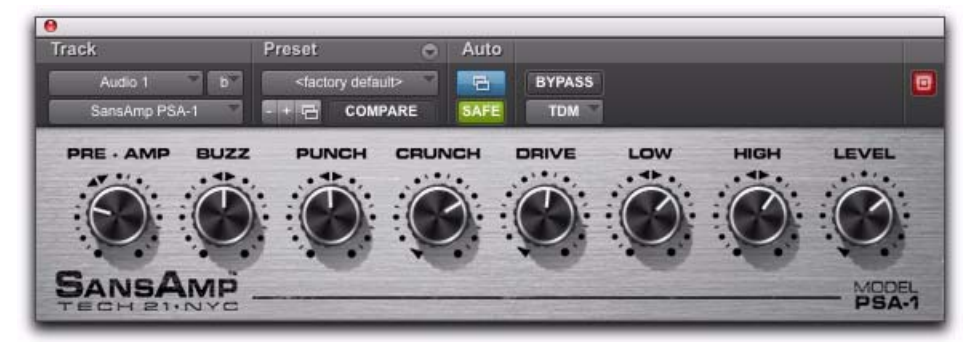

*SansAmp PSA-1*

SansAmp PSA-1 is a guitar amp simulator plugin that comes in TDM, RTAS, and AudioSuite formats.

Punch up existing tracks or record great guitar sounds with the SansAmp PSA-1. Capture bass or electric guitar free of muddy sound degradation and dial in the widest range of amplifier, harmonic generation, cabinet simulation and equalization tone shaping options available!

#### How the PSA-1 Works

B. Andrew Barta of Tech 21, Inc. introduced the SansAmp Classic in 1989. A guitar player with both a trained ear and electronics expertise, Andrew and Tech 21 pioneered the market for tube amplifier emulation.

SansAmp's FET-hybrid circuitry captures the low-order harmonics and sweet overdrive unique to tube amplifiers. And pushed harder, SansAmp also generates cool lo-fi and grainy sound textures that still retain warmth.

SansAmp also features a proprietary speaker simulator which emulates the smooth, even response of a multiple-miked speaker cabinet—free of the harsh peaks, valleys and notches associated with single miking or poor microphone placement.

Finally, SansAmp provides two extremely sweet sounding tone controls (high and low) that sound great on most anything.

Tube sound, speaker simulation, warm equalization and cool lo-fi textures—no wonder thousands of records feature the classic sounds of SansAmp!

# PSA-1 Controls

Use the eight knobs to dial in your desired tone or effect.

Pre-Amp Determines the input sensitivity and pre-amp distortion. Increasing the setting produces an effect similar to putting a clean booster pedal ahead of a tube amp, overdriving the first stage. For cleaner sounds, use settings below the unity-gain point.

**Buzz** Controls low frequency break up and overdrive. Boost the effect by turning clockwise from the center point indicated by the arrows. As you increase towards maximum, the sound becomes (you guessed it) buzzy, with added harmonic content. For increased clarity and definition when using distortion, position the knob at its midpoint or towards minimum.

Punch Sets midrange break up and overdrive. Decreasing from the center produces a softer, "Fender"-style break up. Increasing the setting produces a harder, heavier distortion. At maximum, it produces a sound similar to a wah pedal at mid-boost position placed in front of a Marshall amp.

**Crunch** Brings out upper harmonic content and, on guitars, pick attack. For cleaner sounds or smoother high end, decrease as needed.

Drive Increases the amount of power amp distortion. Power amp distortion is associated with the "Vintage Marshall" sound—using SansAmp, you can produce the effect even at low levels.

Low Provides a tone control specially tuned for maximum musicality when used to EQ low frequencies on instruments. Boost or cut by ±12 dB by turning from the center point indicated by the arrows.

High Boosts or cuts high frequencies  $\pm 12$  dB.

Level Boosts or cuts the overall gain to re-establish unity after adding distortion or equalizing the signal.

# Tips and Tricks

#### Peace and Unity

A little known fact: The arrows in the SansAmp controls indicate the unity-gain position.

#### Louder and Cleaner

For best results, don't set the Pre-Amp level lower than unity gain when the Drive knob is at 9 o'clock or higher. However, if you want a crystal-clear sound and the Drive control is already near minimum, decrease Pre-Amp to further remove distortion.

#### Pre-Amp Versus Drive

To create varying types of overdrive, vary Pre-Amp in relation to Drive. A high Pre-Amp setting emphasizes pre-amp distortion (see "Mark 1" preset), while high Drive settings emphasize power amp distortion (see "Plexi" preset).

# Chapter 64: Slightly Rude Compressor

Slightly Rude Compressor is a compressor plugin that comes in TDM, RTAS, and AudioSuite formats.

The Slightly Rude Compressor is Bomb Factory's first completely custom compressor design. Used conservatively, it sounds beautiful on vocals, drums, guitars and piano. Pushed hard, it's unique and aggressive. The stereo version is specifically designed to solve the problems that often plague digital mixes.

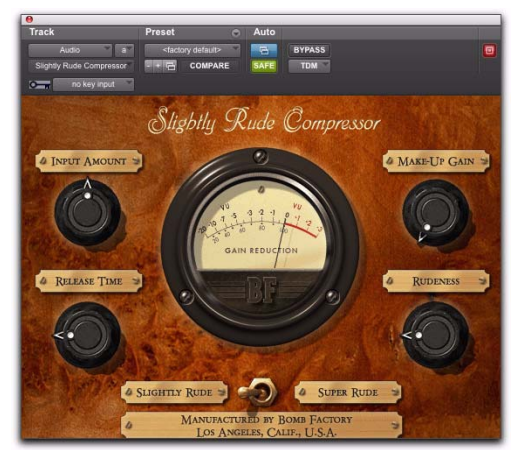

*Slightly Rude Compressor*

## How the Slightly Rude Compressor Works

The Slightly Rude Compressor is not based on any specific piece of vintage hardware. It is a completely custom design that features all of Bomb Factory's knowledge and expertise in the realm of digital compression.

### Slightly Rude Compressor Controls

Input Amount Sets the input level to the unit and the compression threshold, just like the Input control on an 1176. Full clockwise is loudest.

Make-Up Gain Adds gain after compression. It works just like the Gain control on an LA-2A.

Release Time Adjusts the release time; full clockwise is fastest and provides the most "pump."

Rudeness Affects the sound of the compression action.

Slightly Rude/Super Rude Switch Affects the sound of the compression action.

# Tips and Tricks

For a classic sound, use the "Slightly Rude" setting and keep the Rudeness control below the half-way point. Settings above 50% will increase the aggressiveness of the compressed sound.

To achieve more dynamic effects, switch to the "Super Rude" mode. In this mode, the Rudeness knob controls the amount of overshoot in the compressor. This results in a distinctive processed sound on percussive material, especially on piano and drums.

Try chaining the Slightly Rude Compressor either before or after other compressors. Using the Bomb Factory Fairchild 660 (or 670) or Bomb Factory BF76 before or after the Slightly Rude Compressor will give you an amazing variety of compression options—especially if you experiment with the Super Rude mode.

Also be sure to try the Slightly Rude Compressor on full mixes or stereo submixes! It adds the "glue" that helps hold mixes together, something that's often hard to achieve in the digital domain.

# Chapter 65: Tel-Ray Variable Delay

Tel-Ray Variable Delay is a delay/echo plug-in that comes in TDM, RTAS, and AudioSuite formats.

Add delay or echo to any voice or instrument using the Tel-Ray Variable Delay. It provides lush delay, amazing echo, and warms up your tracks and mixes.

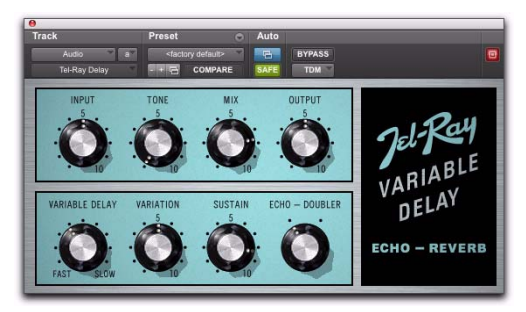

*Tel-Ray Variable Delay*

### How the Tel-Ray Works

In the early 1960s, a small company experimented with electronics and technology. When they came up with something great, they would Tell Ray (the boss).

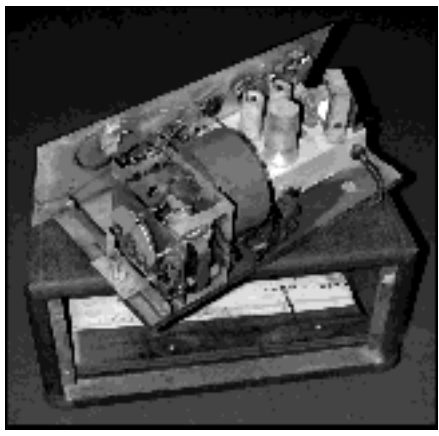

*Space-age technology in a can*

One invention involved a tuna can, a motor, and a few tablespoons of cancer-causing oil. The creation: an Electronic Memory Unit. A technology, they were sure, that would be of great interest to companies like IBM and NASA.

Though it never made it to the moon, most every major guitar amp manufacturer licensed the killer technology that gives Tel-Ray its unique sound.

# How the Tel-Ray is Used

#### Input/Output Section

Input sets the signal level to the tuna can echo unit.

Tone is a standard tone control like those commonly found on guitar effects.

Mix adjusts the amount of dry (unprocessed) signal relative to the amount of wet (processed) signal. Full clockwise is 100% wet. (On original units, this control is located deep inside the box, typically soaked in carcinogenic PCB oil.)

Output is a simple digital output trim control.

#### Echo/Delay Section

Variable Delay selects the delay time. Delay times vary from 0.06 to 0.3 seconds. Full clockwise is slowest.

Variation adjusts how much variation occurs in the delay. The more variation you use, the more warbled and wobbly the sound becomes.

Sustain determines how long the delay takes to die out. It is actually a feedback control similar to the one found on the Moogerfooger Analog Delay.

Echo/Doubler determines whether or not a second record head is engaged, resulting in a double echo.

# Tips and Tricks

#### Variation? Do They Ever!

Each and every Tel-Ray we tested (and Bomb Factory owns more than a dozen) varied drastically in motor and flywheel stability, resulting in different pitch and variation effects. The same unit even sounded different day to day, depending on temperature, warm-up time and other factors.

Since the original units are basically thirty yearold tuna cans bolted to plywood with springs and motors flopping around inside, Bomb Factory added the Variation knob so you can dial in a Tel-Ray in whatever state of disrepair you desire.
# Chapter 66: Voce Plug-Ins

The Voce plug-ins are a pair of vintage modulation effect plug-ins that come in TDM, RTAS, and AudioSuite formats.

This chapter describes the Voce™ Chorus/Vibrato and Voce Spin plug-ins.

# Voce Chorus/Vibrato

Voce Chorus/Vibrato recreates the mechanical scanner vibrato found in the B-3 Organ. Three settings of chorus and three settings of vibrato presented on one cool knob! Fun and easy to use, it's a classic effect used for over sixty years.

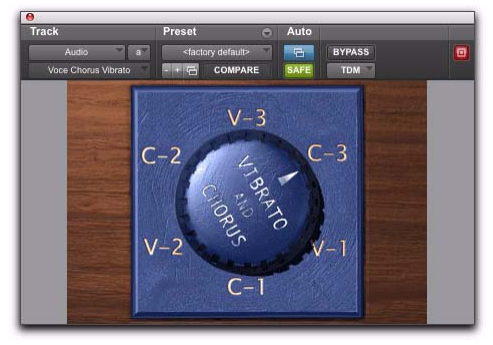

*Voce Chorus/Vibrato*

#### How Voce Chorus/Vibrato Works

In a large pipe organ, "ranks" of pipes (multiple pipes designed to emit the same frequency) aren't perfectly in tune. The effect goes by the name "multirank" or, more commonly, "chorus."

Inside every B-3 organ, on the end of the driveshaft that spins the tonewheels, you'll find a mechanical contraption that delays the sound of the organ. Originally added to make the B-3 sound more like a pipe organ, it imparts frequency variation to the sound.

Although well received by churches, the signature B-3 Chorus/Vibrato graced jazz and rock recordings ever since. Now you can use this beautiful effect on any instrument.

# How Voce Chorus/Vibrato is Used

Simply click the Big Knob to rotate between settings of Vibrato and Chorus. V1 provides the least amount of vibrato, V2 slightly more, and V3 the most. Likewise the amount of Chorus increases from C1 to C3.

Option-Click the knob to rotate it in the opposite direction, or click the lettering to select a specific setting.

# Tips and Tricks

The classic setting for organ is "C3" but you'll find other settings useful on a variety of instruments. Some of our favorites include:

#### Electric Pianos

Many electric pianos feature built-in vibrato. But if the sound you're using doesn't provide a realistic vibrato (perhaps you're wrestling with a sampler), track dry and apply the effect later.

#### Guitar

A certain popular guitar amp has a knob that says "Vibrato" but it's really just Tremolo. Tremolo is amplitude modulation; the sound gets louder and quieter. Vibrato, in contrast, imparts pitch change. A select few highly sought after '50s Magnatone guitar amps feature a true tube vibrato (one even does stereo!) You can approximate this sound by recording guitar direct (or starting with a clean miked sound), applying Voce Chorus/Vibrato, then using SansAmp™ PSA-1.

# Voce Spin

Voce Spin provides the most accurate simulation of the well-loved rotating speaker. 15 classic recording setups feature horn resonance, speaker crossover, varying microphone placement—even the "Memphis" sound with the lower drum's slow motor unplugged!

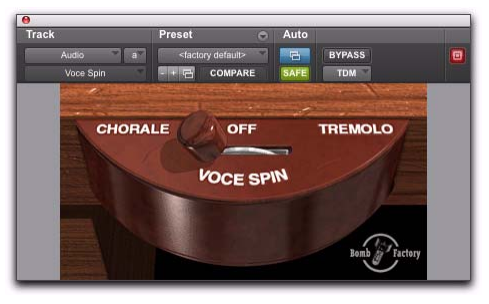

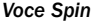

#### How Voce Spin Works

Don Leslie invented the rotating speaker in 1937. His design is simple and elegant: an internal 40-watt tube amplifier feeds a speaker crossover, which splits the signal.

All frequencies below 800 Hz go to a 15" bass speaker and all frequencies above 800 Hz go to a compression horn driver.

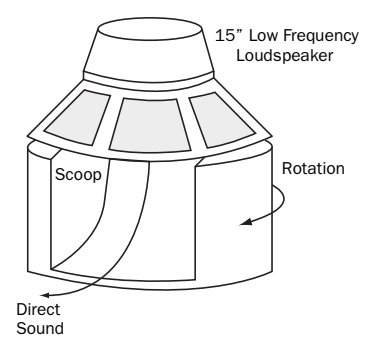

*Lower speaker assembly*

The large bass speaker is bolted to the cabinet and a foam drum directly below the speaker reflects the bass outward.

For the high frequencies, a treble horn with two bells reflects the sound from the compression horn driver located below.

Only one bell actually produces sound; the other is merely a counterbalance.

Then, of course, it spins. Separate belts, pulleys and motors drive the upper treble horn and the lower foam drum. Adding to the effect, the upper horn and lower drum spin in opposite directions. Most rotating speakers feature two sets of motors, allowing both slow ("Chorale") and fast ("Tremolo") rotation speeds.

# How Voce Spin is Used

Of course, all that motion creates a rich sound—but then you have to capture it using microphones. Spin provides fifteen classic recording setups to choose from, giving you the sounds you've heard on countless records instantly.

Just choose a preset and click Chorale, Tremolo, or Off. Alternately, click and drag the flip switch. Short flicks of the wrist land on Off; longer flicks toggle between Chorale and Tremolo.

*See also ["Additional Controls" on](#page-471-0)  [page 456.](#page-471-0)*

You may also Alt-click (Windows) or Optionclick (Mac) anywhere to toggle between Chorale and Tremolo speeds.

#### Spin Presets

122 Model 122 speaker, medium pulleys.

122 (Small Pulley) Small pulleys (fastest rotation).

122 (Large Pulley) Large pulleys (slowest rotation).

122 (Wide Stereo) Middle pulleys, wide stereo microphone placement.

122 (Mono) Middle pulleys, one mic each top and bottom.

21H Model 21H speaker.

Foam Drum Middle pulleys, microphones close.

Memphis Lower drum slow motor unplugged, microphones close.

**Steppenwolf** Lower drum only, loose belts, microphones close.

Rover (Slow to Fast) Guitar rotating speaker, maximum speed differential.

Rover (Slow to Medium) Guitar rotating speaker, slower variation.

Rover (Medium to Fast) Guitar rotating speaker, faster variation.

Phaser Medium rotation rate, microphones very close.

Watery Guitar Fast rotation rate, microphones close.

#### Speed Options

Chorale Slow rotation.

Tremolo Fast rotation.

**Off** No rotation, but still through the crossover and speakers (wherever the speakers comes to rest relative to the microphones!).

#### <span id="page-471-0"></span>Additional Controls

Though the Voce Spin plug-in window contains only the Chorale/Off/Tremolo control, the following parameters are also available:

- Input Trim
- Speed Switch
- Rotor Balance
- Upper Slow Speed
- Upper Accel Rate
- Upper Decel Rate
- Upper Mic Angle
- Lower Fast Speed
- Lower Slow Speed
- Lower Accel Rate
- Lower Decel Rate
- Lower Mic Angle

Using these controls, you can adjust and automate parameters such as input trim (from –24 dB to +24 dB), set the rotor balance (the mix between the upper and lower speakers), specify acceleration and deceleration times (in seconds) for both the upper and lower speakers, tweak the fast and slow speeds of each speaker, and specify the microphone angle for each stereo pair of microphones.

You can access these additional controls through Pro Tools plug-in automation, and/or from a compatible control surface.

#### Accessing Controls On-Screen

All Voce Spin parameters can be adjusted onscreen by editing Pro Tools breakpoint automation data.

#### To access additional Voce Spin parameters onscreen:

1 Click the Plug-In Automation button in the Plug-In window to open the Plug-In Automation window.

2 In the list of controls at the left, click to select a control and click Add (or, just double-click the desired control in the list). Repeat to access and enable additional controls.

3 Click OK to close the Plug-In Automation window.

- 4 In the Edit window, do one of the following:
	- Click the Track View selector and select the automation control you just enabled from the Voce Spin sub-menu.
	- $-$  or  $-$
	- Reveal an Automation lane for the track, click the Automation Type selector and select the automation control you just enabled from the Voce Spin sub-menu.

5 Edit the breakpoint automation for the enabled control.

#### Accessing Controls from a Control Surface

When using a control surface, all Voce Spin parameters are available whenever the plug-in is focused. You only need to enable plug-in automation (as described previously) if you want to record your adjustments as breakpoint automation.

#### To access additional Voce controls from a control surface:

1 Focus the Voce Spin plug-in on your control surface. All available parameters are mapped to encoders, faders, and switches.

2 Adjust the control currently targeting the desired parameter.

3 If necessary, use the previous/next Page controls to access additional controls.

*To automate your adjustments, be sure to enable automation for that parameter as described above. See the Pro Tools Reference Guide for complete track automation instructions.* 

# Tips and Tricks

#### The "One Mic Way Back In The Corner Of The Room" Trick

Spin isn't designed to sound like a rotating speaker spinning all by itself in a large room. Spin provides the sound of a miked rotating speaker, the sound the producer and engineer hear in the control room. But don't let that stop you from getting the sound you want!

To achieve the sound of a distant microphone capturing the rotating speaker, run Spin using the wide stereo preset. Now apply a room reverb, remove any pre-delay, and adjust the wet/dry reverb balance until you get the distant sound you're looking for.

#### Spin into Moogerfooger Lowpass Filter

Try using the amplitude modulation effects of Spin as an LFO driving the Moogerfooger Lowpass Filter!

#### Distortion and Spin

To simulate overdriving the tube amp powering the rotating speaker, apply distortion before Spin, since, in the real-world signal path, the amp distorts the signal before the speakers throw the sound around. Among tons of other great distortion sounds, the SansAmp PSA-1 plug-in provides distortion presets for both the model 122 and model 147 rotating speakers.

#### Organ Signal Path

Likewise, when going for classic organ sounds, route through the Voce Chorus/Vibrato before Spin, as that's the signal path in the B-3 organ.

#### The John Lennon Vocal Thing

In what seems like a particularly dangerous Beatles studio experiment, a Leslie speaker cabinet was dismembered, a microphone was affixed to the rapidly spinning upper rotor, and John Lennon attempted to sing into it. Fortunately the deafening wind noise captured by the microphone put a stop to the proceedings before anyone got maimed. Feel free just to run the vocal through the rotating speaker—that's what they wound up doing.

#### Reverse Spin

Those reverse-vocal and reverse-guitar tricks are even more fun when you run 'em through Spin. Try reversing the vocal and putting it through Spin, as well as putting the vocal through Spin then reversing the processed vocal.

#### Generator Leakage

Of all the sounds to pass through a Leslie, no sound has been amplified more often than the sound of B-3 Organ generator leakage. Even with no notes keyed, a small amount of B-3 sound leaks out.

# Part VIII: TL Labs Plug-Ins

# Chapter 67: Introduction

Welcome to the Trillium Lane Labs® plug-ins for Pro Tools|HD, Pro Tools LE, and VENUE systems (brought to you by Avid), as well as Avid Xpress, Avid Xpress DV, and Avid DNA systems.

Avid Trillium Lane Labs plug-ins include the following:

#### Free Trillium Lane Labs Plug-Ins:

The following plug-ins are installed with Pro Tools:

- TL InTune™
- TL MasterMeter™
- TL Metro™

*These plug-ins are installed when you choose the "DigiRack Plug-Ins" option when installing Pro Tools.*

#### Paid Trillium Lane Labs Plug-Ins:

- TL Aggro™
- TL AutoPan™
- TL Drum Rehab™
- TL EveryPhase™
- TL Space™ TDM and TL Space Native

# Chapter 68: TL Aggro

# Introduction

TL Aggro is a TDM and RTAS compressor plug-in that is modeled on vintage FET compressors. At moderate settings, TL Aggro is designed to sound smooth and transparent, perfect for vocals and acoustic instruments. Crank TL Aggro up for maximum aggressiveness and it instantly adds character and intensity to guitars and drum tracks.

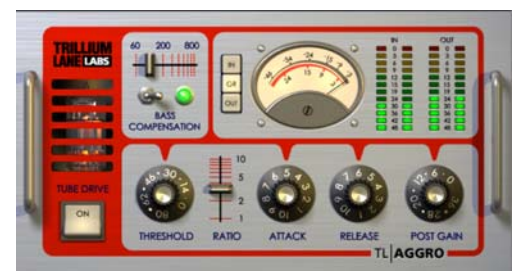

*Figure 29. TL Aggro plug-in*

### Analog Compression

Compression is a common audio processing technique that is essential to many recording styles. A compressor is a specialized type of amplifier that acts to reduce the dynamic range between the quietest and loudest peaks of an audio signal. When dynamic range is compressed, this highlights quieter parts of an audio signal while taming the loudest parts. Heavy use of compression on percussion, instruments, and vocals is a staple in musical genres such as rock and pop.

Before the introduction of digital technology in the studio, compressors were typically designed around a set of analog components. Various compressor circuit designs are known for their distinctive sound and characteristics. Popular analog compressors are often designed around optical isolator, VCA (voltage controlled amplifier), or FET (field effect transistor) based circuits that produce the compression effect.

# TL Aggro

TL Aggro implements a unique compressor topology based on a traditional analog FET design, with several updates for the digital age. Figure 30 shows the different modules of TL Aggro and how they interact with the audio signal.

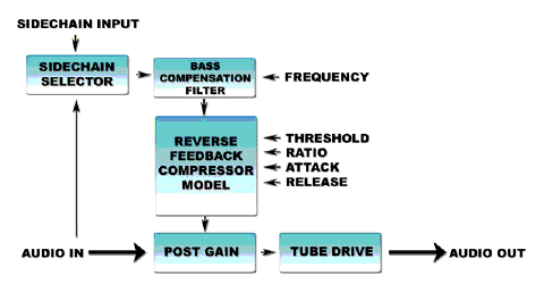

*Figure 30. TL Aggro signal flow, processing, and controls*

TL Aggro uses a reverse feedback system common to many analog compressors. In essence, this means that the compressor is not compressing the input signal but rather analyzing and

compressing the already compressed output signal. Sound weird? It is. Reverse-feedback is a strange and paradoxical concept. It can lead to strange and chaotic behavior if not well-tamed. In fact, at least one well known and popular hardware compressor that uses a reverse feed-Back topology becomes marginally unstable at extreme compression settings. Despite this sometimes unpredictable behavior, the reverse feedBack model produces a desirable and unique compression sound.

TL Aggro adds modern digital conveniences to the reverse feedBack model. Precise bass compensation provides for improved tracking of bass heavy instruments or a complete stereo mix. TL Aggro provides linked stereo operation to preserve stereo imaging as well as full sidechain support. A tube drive module adds additional tube-style distortion if desired.

TL Aggro uses a program dependent release which provides more natural sounding compression. In essence, the program dependent release works to slow down the release time of compressor so that it more smoothly rides the average loudness of the audio material.

The most unique feature of TL Aggro is its Threshold control. Most reverse-feedback compressors do not implement a Threshold control typical to non-FET compressors. Instead, they provide an input control that increases the amount of compression as the unit is driven harder. However, an input control adjustment is often less intuitive than a Threshold control.

Implementing a Threshold control into the operation of TL Aggro has two specific side-effects. At the extreme setting of a high threshold, high ratio, fast attack, and a slow release, TL Aggro can overshoot in compression and become "sticky" with a high gain reduction. Sonically, this sounds like "pops" in the output signal. In more technical terms, TL Aggro is becoming marginally unstable. In this scenario you can alleviate the problem by doing one or more of the following:

- Lower the Threshold
- Reduce the Ratio
- Reduce the Attack
- Increase the Release

The second side effect is that for a given set of Ratio and Attack settings, the compressor has a finite range of available gain reduction. At some cutoff point on the Threshold knob, you might find that compressor ceases to apply anymore compression to the signal. To acquire more compression range, increase the Ratio slider, or alternatively increase the Attack speed.

The reverse-feedback model combined with the Threshold control and additional features like Bass Compensation and Tube Drive gives TL Aggro a wide range of compression styles once you understand how it operates. The ability to adjust threshold gives TL Aggro a distinctive advantage over traditional reverse feedBack designs, both in terms of functionality and sonic character.

# TL Aggro Controls

#### Compression

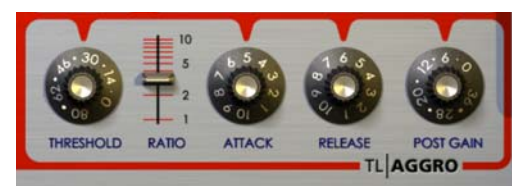

*Compressions controls*

TL Aggro provides the standard compression controls Threshold, Ration, Attack, Release, and Post Gain.

#### Threshold

The Threshold control sets the amplitude level at which the compressor begins to affect the input signal. The values indicated on the Threshold knob are in negative dB. At the default 0 dB setting, TL Aggro will pass the audio signal through at unity gain and will have no effect on the audio. As the Threshold knob is turned clockwise (click and drag up), the threshold will be lowered deeper into the input signal and result in more gain reduction as the compressor becomes sensitive to more of the incoming audio signal.

#### Ratio

The Ratio control indicates the degree at which TL Aggro is reducing dynamic range. The Ratio slider increases the amount of compression as the slider is pushed upwards, by increasing the amount of gain reduction in the output signal relative to the input signal. Additionally, as the ratio is increased, the "knee" of compression curve is made tighter. At lower ratio settings, TL Aggro has a gentle knee in the compression curve.

#### Attack and Release

The Attack control controls the amount of time it takes TL Aggro to begin compression once the audio signal has reached the threshold. Slow attack times tend to promote overall brightness and high frequency audio within the compressed audio signal.

Conversely, the Release control controls the time it takes TL Aggro to return to unity gain once the audio signal has fallen back below the threshold. TL Aggro uses a program dependent release which slows down the release time to more smoothly ride the average loudness of the audio material.

Turning the Attack and Release knobs clockwise increases the reaction speed of the compressor. 1 is the slowest setting and 10 is the fastest setting.

#### Post Gain

The Post Gain control lets you make up for the signal gain lost through compression. The values indicated on the knob are in dB. At maximum setting, 36 dB of gain can be applied to the compressed signal.

### Bass Compensation

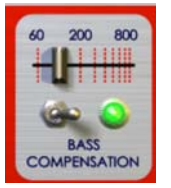

*Bass Compensation controls*

The Bass Compensation section of TL Aggro affects the compressor's side-chain circuitry. By default, Bass Compensation is enabled as indicated by the illuminated green light. To disable,

toggle the switch in the section by clicking it. The green lamp will turn off to indicate that Bass Compensation has been switched out of the side-chain signal path.

When Bass Compensation is enabled, the compressor becomes less sensitive to bass frequencies in the input signal. This models the sensitivity of the human ear, which is also much less sensitive to low frequencies. For most signal sources, enabling Bass Compensation will reduce the total amount of gain reduction that TL Aggro induces, but the result will often be more natural sounding with less pumping and breathing. For example, Bass Compensation sounds great on bass guitar or when you have TL Aggro on your master fader as stereo bus compressor.

Additionally, TL Aggro provides a cutoff frequency control to tailor the sound of the bass compensation. This acts as a high pass filter and the values indicated above the Bass Compensation slider are in Hertz. As the slider increases from left to right, the compressor will be even less reactive to low frequencies.

For example, place a stereo TL Aggro on a full stereo drum mix. Set the compressor for moderate to high gain reduction levels, enable the Bass Compensation, and slide the frequency control from left to right. As the cutoff frequency is increased, you will hear more and more of the kick drum "punch" through the mix and become louder relative to snare or cymbals.

### Tube Drive

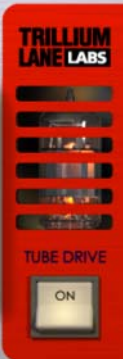

*Tube Drive control*

The Tube Drive module adds subtle even order distortion after the compression processing, simulating the effect of a vacuum tube amplifier. This provides a difference in the sonic signature of TL Aggro and is most noticeable on audio with harmonic content such as piano and acoustic guitar.

To engage the Tube Drive, turn the Tube Drive rocker switch to on by clicking it. The Tube Drive rocker switch and tube light up when Tube Drive processing is on. The amount of distortion increases with the output level.

#### Meters

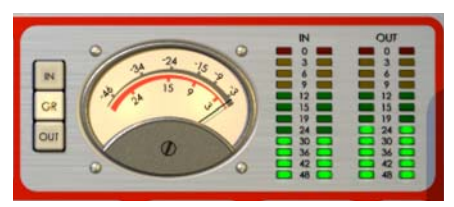

*LED Meters, In and Out*

#### LED Meters

The LED meters display the peak input and output levels. The LED meters are normalized to 0 dB at digital full-scale.

Note that when TL Aggro is inserted on a mono track, only the left LED meters will display levels.

#### Needle Meter

The Needle meter shows input, output, and gain reduction levels, selectable by the buttons directly to the left of the meter. By default, the GR (gain reduction) button is selected and the meter displays the amount of gain reduction TL Aggro is applying on the input.

When in GR mode, the needle instantaneously reacts to peak reductions that occur. The red scale of the meter indicates compression in dB. This gives you an accurate representation of the total amount of gain reduction being applied. However, the release speed of the needle is limited to give it more natural motion. At fast release settings, the instantaneous gain reduction might be less than what it is presented by the needle.

In Input (IN) or Output (OUT) mode, the needle meter displays an average of the signals roughly approximating the RMS (root-mean-square) strength of the signal. The grey scale on the meter represents the input and output levels in negative dB This gives you a better representation of the overall loudness of the signal with respect to the LED meters.

# Using the Side-Chain Input

Using a Side-Chain Input to TL Aggro lets you direct audio from another track or hardware input in your Pro Tools session to drive the input of the TL Aggro compressor. This is usually achieved by sending the audio from the desired channel to a bus and setting the side-chain input on TL Aggro to the same bus.

*For more information on using Side-Chain Input, see the Pro Tools Reference Guide.*

*On versions of Pro Tools prior to 7.0, RTAS plug-ins do not provide side-chain processing on TDM systems. Use the TDM version of TL Aggro if you require side-chain processing on a TDM system.*

# Chapter 69: TL AutoPan

# Introduction

TL AutoPan is a TDM and RTAS plug-in for Pro Tools. TL AutoPan is an automatic panning plug-in that pans a mono input to a multichannel (stereo, LCR, quad, or 5.0) output based on a LFO, envelope follower, MIDI Beat Clock, or manual automation. TL AutoPan is ideal for rhythmic panning effects based on your Pro Tools session tempo. It also provides an easy and elegant way to automate panning to multichannel surround formats for post-production.

*RTAS on Pro Tools LE only supports monoto-stereo.*

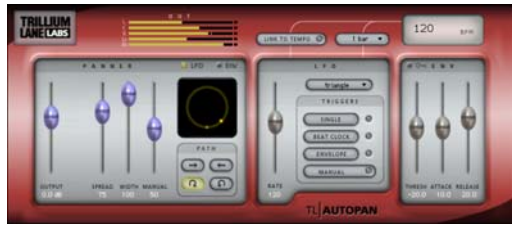

*Figure 31. TL AutoPan plug-in, TDM version*

# TL AutoPan Controls

The TL AutoPan interface is divided into several sections, each of which is described below.

# Output Meters

The Output meters display the amplitude of the outgoing audio. In mono-to-stereo mode, a two meter bar is shown. In mono-to-LCR, quad, or 5.0 mode, three, four, or five channels are shown respectively.

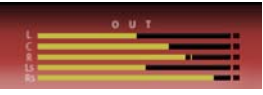

*Output meters (L, C, R, Ls, Rs)*

The Clip indicator lights red when the channel has clipped. The clip indicator for each channel can be cleared by clicking it.

# Panner Section

The Panner section provides different controls for different output channel configurations. TL AutoPan in mono-to-stereo and mono-to-LCR formats provide controls common to all output configurations: Output, Width, and Manual. TL AutoPan mono-to-quad and monoto-5.0 formats provide additional controls depending on the Path selection: Angle and Place, or Spread. Additionally, the Panning Source selector, Panning display, and Path selectors are common to all output channel configurations.

#### **Output**

The Output slider lets you cut or boost the output signal level from –24 dB to +12 dB.

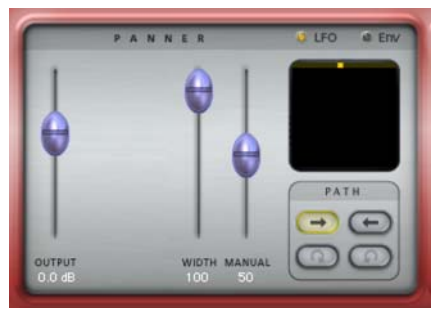

*Panner section, mono-to-stereo, left to right path selected*

#### Width

The Width slider controls the width of the panning field. At 100%, the panning field is at its widest. At 0%, the panning field is centered and stationary. The Width slider effectively determines the amount of LFO or Envelope control on the pan position.

#### Manual

The Manual slider directly controls the pan position, this lets you manually control the pan position from a control surface or by using automation. The amount of manual control is affected by the setting of the Width slider. For full manual control, set the Width slider to 0%. When the Width slider is at 100%, the Manual slider has no effect on the pan position. When Width is set to 50%, the LFO sweeps the position through 50% of its range and the Manual slider lets you move the position of that 50% range.

#### Angle

The Angle slider adjusts the orientation of the panning field from –90° to +90°. At 0°, the panning field is oriented strictly left/right. At –90° or +90°, the panning field is oriented strictly front/back.

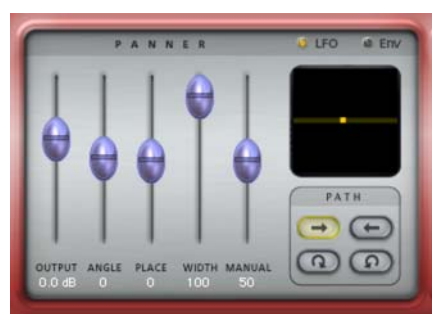

*Panner section, mono-to-5.0, left to right path selected*

The Angle slider is only available with mono-toquad and mono-to-5.0 formats, and a left to right or right to left path selected.

#### Place

The Place slider adjusts the front/back placement of the panning field. At 0%, the panning field is centered front/back. At +100%, it is placed all the way front. At –100%, it is placed all the way back.

The Place slider is only available with mono-toquad and mono-to-5.0 formats, and a left to right or right to left path selected.

#### **Spread**

The Spread slider opens or constricts the field of panning. At 100%, the spread of the panning field is at its greatest. At 0%, the spread of the panning field is completely constricted, and the sound is centered and stationary (left/right and front/back).

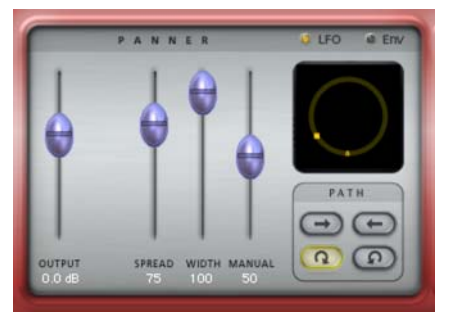

*Panner section, mono-to-5.0, clockwise path selected*

The Spread slider is only available with monoto-quad and mono-to-5.0 formats, and a circular path (clockwise or counterclockwise) selected.

#### <span id="page-486-0"></span>Panning Source

Click LFO or ENV to select the source for panning. When the Source is set to LFO, panning is controlled by the LFO and its controls (see ["LFO](#page-487-0)  [Section" on page 472\)](#page-487-0). When the Source is set to Envelope (ENV), panning is controlled by the Envelope Detector and its controls (see ["Enve](#page-489-0)[lope Section" on page 474\)](#page-489-0). The Envelope Detector can be triggered by the panned audio signal, or by a side-chain input (see ["Using the](#page-491-0)  [Side-Chain Input" on page 476](#page-491-0)).

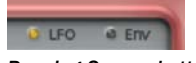

*Panning Source buttons*

#### Panning Display

The Panning display graphically represents the panning field and the location of the sound source within that field.

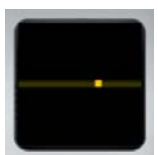

*Panning display, mono-to-5.0, left to right path selected*

Sound Location Indicator This bright yellow light indicates the location of the sound source.

Panning Field Indicator This is the grey line on which the yellow Sound Location indicator travels and indicates the panning field.

#### Path

The Path selectors determine whether the audio signal pans left to right, right to left, or in a circular motion clockwise, or counterclockwise. The circular path selectors (clockwise and counterclockwise) are only available with mono-toquad and mono-to-5.0 formats.

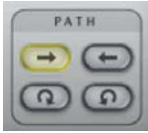

*Path selectors, left to right path selected*

# <span id="page-487-0"></span>LFO Section

The LFO section provides controls for the Low Frequency Oscillator that can be used to modulate panning. The controls in the LFO section only affect the panning if LFO is selected as the panning source in the panning section (see ["Panning Source" on page 471](#page-486-0)).

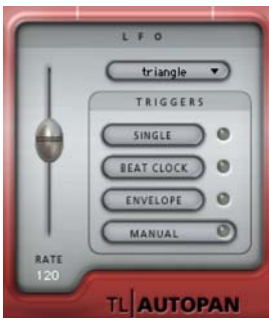

*LFO section*

*When the Panner section is set to Envelope (ENV), the controls in the LFO section have no effect on panning.*

#### Rate

The Rate slider adjusts the rate of the LFO in beats per minute. When Link to Tempo is activated, the slider is ignored and the Tempo LCD always displays the current session tempo (see ["Tempo LCD" on page 474](#page-489-1)).

#### Waveform

The Waveform selector determines the wave shape used by the LFO. The waveform shape in use is graphically depicted by the movement of the Sound Location indicator in the Panning display.

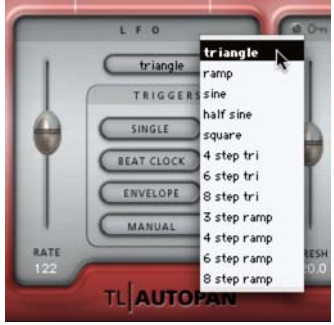

*Selecting the LFO Waveform*

### LFO Triggers

By default, the LFO cycles continuously through the selected waveform. The LFO can be set to cycle through the selected waveform just once, or it can be triggered by MIDI Beat Clock, the Envelope, or manually.

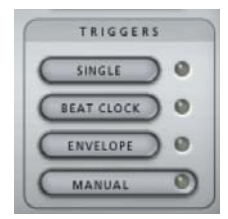

*LFO Triggers*

#### Single

When the Single trigger is selected, the LFO will cycle thru the waveform once only and then stop.

#### Beat Clock

When the Beat Clock trigger is selected, the LFO synchronizes to MIDI Beat Clock. TL AutoPan receives Beat Clock signal every 64th-note. The Duration menu determines how often the Beat Clock signal triggers TL AutoPan, ranging from every 16th-note to every 4 bars. When Beat Clock signal is received, the Beat Clock trigger light blinks brightly. Using the Beat Clock function enables TL AutoPan to produce consistent panning results, ensuring that the LFO is always in the same state at each beat.

#### Envelope

When the Envelope trigger is selected, the LFO is triggered directly by the Envelope Detector, which analyzes the amplitude of the audio signal. If the Side-Chain Input selector in the Envelope section is activated, then the side-chain audio signal is used instead. When activated, the Envelope light blinks brighter when an audio signal is detected. The threshold level can be adjusted using the Threshold control in the Envelope section.

If the Envelope Detector is completely released due to previous portions of the audio signal going above threshold, a trigger occurs the next time the audio goes above the threshold level. Another trigger will not happen until the Envelope Detector has completely released after the audio goes below the specified threshold. Increasing the release time reduces the rate at which triggers can occur and decreasing the release time increases the rate at which triggers can occur.

#### Manual

When the Manual trigger is selected, the LFO is triggered manually. This can be especially useful if you want to trigger the LFO using Pro Tools automation.

With control surfaces and automation, the Manual trigger acts like an on/off switch and triggers the LFO every time it changes state.

#### Tempo Controls

#### Link To Tempo

When the Link To Tempo option is enabled, the LFO rate is set to the Pro Tools session tempo, and any tempo changes in the session are followed automatically. In addition, the LFO rate slider is ignored and the tempo displayed in the LCD always displays the current session tempo.

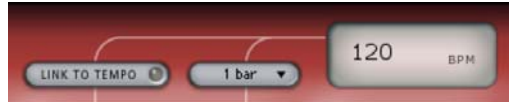

*Tempo controls*

#### Duration Selector

The Duration selector works in conjunction with the session tempo, LFO rate, and Beat Clock trigger. By default, Duration is set to 1 bar. At that setting, the LFO cycles once within one bar. When Duration is set to 1 beat, the LFO cycles within the duration of one beat. When Link to Tempo is enabled, the Duration menu allows the LFO rate to be set as a function of the tempo of the Pro Tools session. The Duration menu also controls how often the Beat Clock trigger is activated.

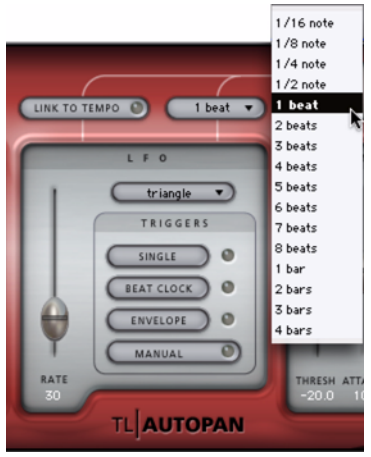

*Selecting Duration*

#### <span id="page-489-1"></span>Tempo LCD

The Tempo LCD displays the tempo in BPM. The value in the Tempo LCD can also be edited directly by clicking it and typing a new value.

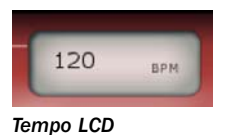

## <span id="page-489-0"></span>Envelope Section

When Envelope (ENV) is selected as the Panning source, Panning (as shown in the Panning display) is controlled by the audio signal and the Envelope section controls.

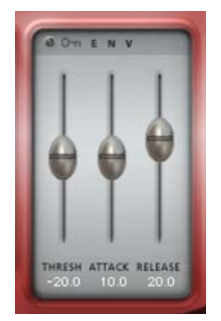

*Envelope section*

*When Envelope (ENV) is not selected as the Panning Source, the controls in this section have no effect on the sound.*

#### Side-Chain Input

When the Side-Chain Input selector (the key icon) is enabled, the audio for the Envelope Detector is taken from the side-chain input rather than the current track. Select the Side-Chain Input using the Pro Tools Key Input selector at the top of the plug-in window.

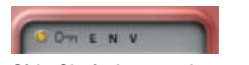

*Side-Chain Input selector enabled*

#### **Threshold**

The Threshold slider sets the amplitude level required for the Envelope Detector. The LFO Envelope Detector light blinks brighter when audio is detected above the threshold.

#### Attack

The Attack slider sets the attack rate of the Envelope Detector.

#### Release

The Release slider sets the release rate of the Envelope Detector.

# Using TL AutoPan

TL AutoPan can be used for dynamic panning effects based on a Low Frequency Oscillator (LFO), an amplitude envelope (ENV), or manual control. TL AutoPan makes it easy to pan to the beat of a music track, as well as panning "flyaround" effects. The following section describes two possible scenarios for using TL AutoPan: panning to the beat for rhythmic panning effects and surround panning effects for post production.

### Panning to the Beat

TL AutoPan lets you synchronize the LFO to MIDI Beat Clock for rhythmic panning effects.

#### To synchronize TL AutoPan to MIDI Beat Clock:

4 Make sure that your session tempo matches the tempo of the music.

5 Insert a mono-to-stereo instance of TL AutoPan on the mono audio track containing the audio you want to pan. The track's channel width changes from mono-to-stereo.

6 In the TL AutoPan Plug-In window, enable Link To Tempo. This sets the LFO rate to follow the session tempo.

7 Select the desired duration from the Duration selector. For example, select 2 Beats.

8 Select the desired waveform for the LFO from the Waveform selector. For example, select 4 Step Triangle.

9 Enable Beat Clock for the LFO Trigger. This ensures that the LFO is synchronized to the beat.

10 Play back the session to hear the panning effect.

# Post Production Panning

#### (Pro Tools|HD Systems Only)

TL AutoPan lets you pan a mono track to a greater than stereo (LCR, Quad, or 5.0) output in a surround path. This is especially useful for post-production applications. The following example describes how to use TL AutoPan to pan a "mosquito" sound in 5.0 surround.

#### To pan a mono track to 5.0 with TL AutoPan:

1 Insert a mono-to-5.0 instance of TL AutoPan on the mono track containing the audio you want to pan. The track's channel width changes from mono-to-5.0.

2 Select a 5.0 output path from the track's Output selector.

3 In the TL AutoPan Plug-In window, select a clockwise or counter-clockwise Path as desired.

4 Adjust the Spread and Width sliders as desired.

*Try automating Spread and Width to alter the positioning of the panned sound.*

5 From the LFO Waveform selector, select Half Sine.

*Try automating the Manual control instead of using the LFO to create a more erratic panning of the "mosquito" sound.*

6 Adjust the Rate slider as desired.

*Try automating Rate to alter the speed of the panned sound over time.*

7 Play back the session to hear the "mosquito" flying around your head.

# <span id="page-491-0"></span>Using the Side-Chain Input

The Side-Chain Input option in TL AutoPan lets you direct audio from another track in your Pro Tools session to the Envelope Detector. This is achieved by sending the audio from the desired channel to a bus and setting the side-chain input on TL AutoPan to the same bus.

*For more information on using the Side-Chain Input, see the Pro Tools Guide.*

# Chapter 70: TL Drum Rehab

# Introduction

TL Drum Rehab is an RTAS plug-in for Pro Tools that provides engineers with a powerful tool for the precise drum replacement and enhancement of drum tracks in real-time, regardless of performance, equipment, or recording limitations in the original track. Use TL Drum Rehab to do everything from replacing poor drum sounds to remixing drum performances with completely new and different sounds.

*TL Drum Rehab is a mono plug-in only. It cannot be used on multi-channel tracks (stereo or greater).* 

#### TL Drum Rehab Features

- Editable sample-accurate trigger locations
- Dynamic multi-sample support of up to 16 layers (Zones)
- Envelope and tone shaping controls
- Undo
- Powerful sample browser and converter
- **Favorites**
- Custom file format (DRP)
- Tracking, compression, and quantization
- Triggering sensitivity and filtering controls
- Random sample selection
- No Latency mode

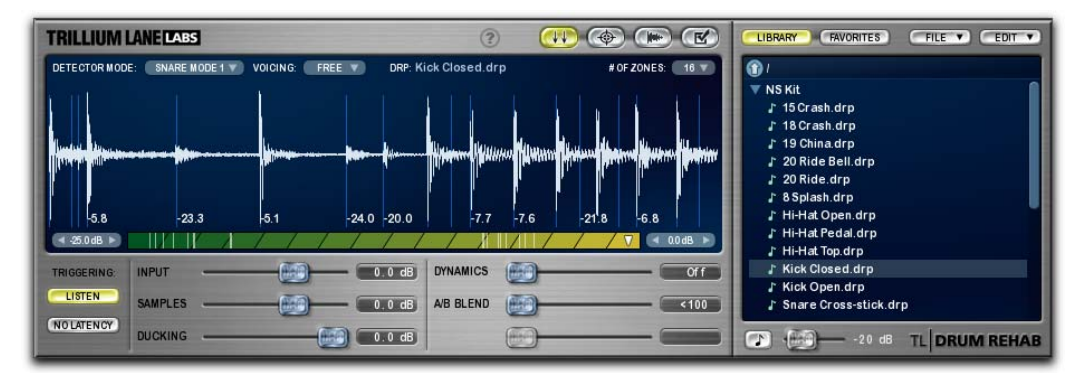

*Figure 32. TL Drum Rehab plug-in*

# Using TL Drum Rehab

TL Drum Rehab can be used to reinforce a drum performance with sampled drum sounds or can be used to replace the original drum sounds entirely with sampled drums.

For most applications of TL Drum Rehab you only need to use the Trigger panel (see ["Trigger](#page-498-0)  [Panel Display and Controls" on page 483](#page-498-0)).

For more complicated drum parts, you may want to use the Expert panel to commit or ignore specific detected triggers, as well as quantize or edit the location of committed triggers (see ["Expert Panel Display and Controls" on](#page-504-0)  [page 489](#page-504-0)).

To edit sample layers and adjust the sound of samples, use the Samples panel (["Samples Panel](#page-508-0)  [Display and Controls" on page 493](#page-508-0)).

# TL Drum Rehab Workflow Examples

The following section describes two possible workflow examples for using TL Drum Rehab. The first example uses TL Drum Rehab to replace the kick drum sound on a mono kick drum track in real-time. The second example describes a more complicated procedure, using TL Drum Rehab's Expert panel to replace a high hat track and quantize the replacement samples.

#### Workflow Example 1

#### Using TL Drum Rehab to replace a kick drum sound:

1 Insert TL Drum Rehab on a mono audio track of a kick drum recording.

*TL Drum Rehab is a mono plug-in only. It cannot be used on multi-channel tracks (stereo or greater).* 

2 Make a short selection to set TL Drum Rehab's parameters. For example, make a two bar selection.

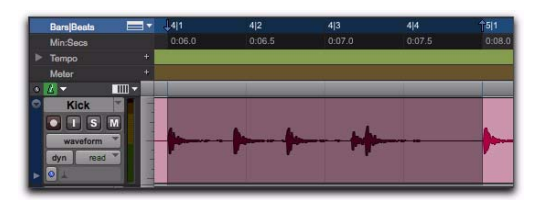

3 In TL Drum Rehab's Trigger panel (see ["Trigger](#page-498-0)  [Panel Display and Controls" on page 483](#page-498-0)), select Kick from the Detector Mode pop-up menu (see ["Detector Mode" on page 484](#page-499-0)).

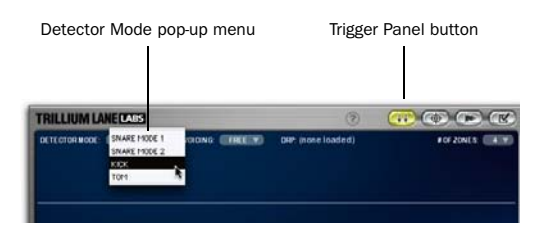

4 Enable Listen mode by clicking the Listen button. The Listen button lights when Listen mode is enabled.

*Create a Selection memory location for your two-bar selection. This lets you quickly return to the original selection in case you want to further adjust TL Drum Rehab's settings.* 

5 Start playback in Pro Tools. As Pro Tools plays back, TL Drum Rehab "listens" to the track, and analyzes the audio for attack transients and marks those sample locations with triggers. These triggers play back the samples loaded into TL Drum Rehab to replace or enhance the drum sounds on the audio track.

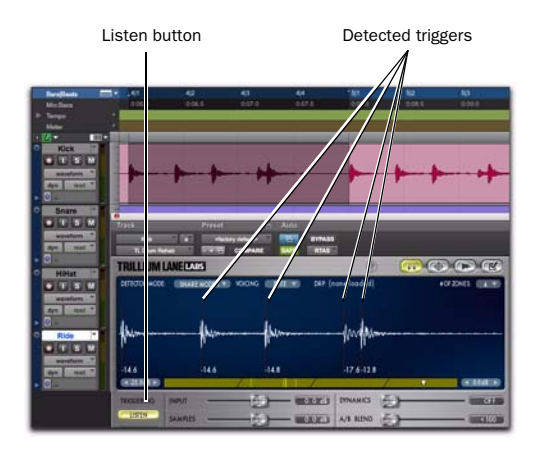

6 In this example, there is some bleed from the snare on the kick track and TL Drum Rehab detected a trigger on one of the snare hits. Adjust the Minimum Threshold control so that only the kick drum hits are detected (see ["Minimum](#page-502-0)  [and Maximum Threshold Controls" on](#page-502-0)  [page 487](#page-502-0)).

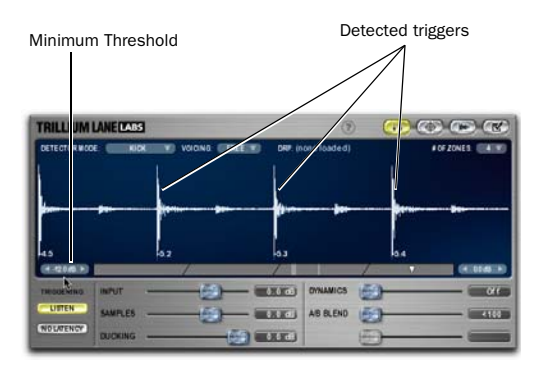

7 After adjusting the Minimum Threshold, play back the selection to re-detect triggers.

8 In TL Drum Rehab's Library browser (see ["TL](#page-512-0)  [Drum Rehab Library Browser" on page 497\)](#page-512-0), locate the drum sample or DRP file you want to load. You can audition samples and DRP files by enabling the Auto-Audition option and selecting the sample or DRP file you want audition in the browser.

DRP files are a collection of samples loaded into TL Drum Rehab's Zones and Clips that work together to create a realistic and dynamic drum sound. For more information on DRP files, see ["DRP Name Display" on page 484](#page-499-1).

- 9 Do one of the following:
	- To load a DRP file into TL Drum Rehab, double click the desired DRP file in the Library browser.
	- $-$  or  $-$
	- To load a sample into TL Drum Rehab, double click the desired sample (WAV, AIF, or SD2) in the Library browser. The sample is loaded into the currently selected Zone (see ["Velocity Map and Velocity Zones" on](#page-501-0)  [page 486\)](#page-501-0).

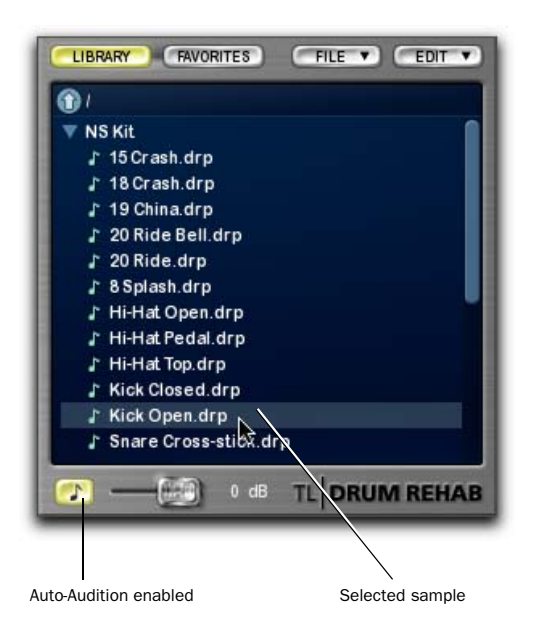

10 In the Trigger panel, decrease the Input slider to lower the volume of the original kick sound, and increase the Samples slider to increase the volume of the replacement kick sample. This way you can effectively augment or replace the original drum sound with the sampled drum sound. You can also adjust the Dynamics control to have the amplitude of the original drum sound affect the playback amplitude (velocity) of the sampled drum sound. (For more information, see "Playback Controls" on page 488.)

*You can also use the Ducking control to mask track's audio with the triggered sample (see "Playback Controls" on page 488).*

11 In the Pro Tools Transport window, press Return to Zero, and press Play to begin playback from the beginning of the track. TL Drum Rehab plays back the selected drum sample at every detected trigger in the original track, all in real time.

During playback, you can further adjust TL Drum Rehab's playback controls as desired to get just the right blend between the original drum sound and the replacement drum sound.

12 Once you are satisfied with the result, do one of the following:

- Bus and record the output of TL Drum Rehab to a new audio track.
- Use Bounce to Disk to render the replacement track and import it back into the session. For more information on Bounce To Disk, see the *Pro Tools Reference Guide*.
- Leave the plug-in inserted and continue to use it during playback.
- *When using committed triggers, and bussing and recording TL Drum Rehab to another track, it is strongly recommended that you set the H/W Buffer Size (Setup > Playback Engine) to 2048 samples. This is the optimal setting for recording TL Drum Rehab. Lower buffer settings may result in offset triggers.*

#### Workflow Example 2

#### Using the TL Drum Rehab Expert panel to replace and quantize a high hat sound:

1 Insert TL Drum Rehab on a mono audio track containing a high hat recording.

- 2 As in workflow example 1, do the following:
	- Load the desired DRP file, or load samples (WAV, AIF, or SD2) into Zones.
	- Make a Timeline selection.
	- In the Trigger panel, select the appropriate Detector Mode setting.
	- Enable Listen mode.
	- Play back the selection to detect triggers.

#### 3 In the Expert panel, click Commit All.

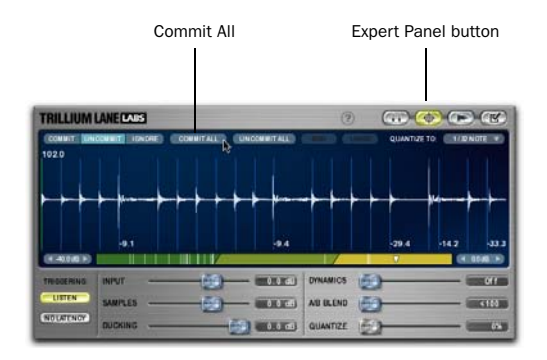

Committed triggers play back regardless of whether or not Listen mode is enabled. TL Drum Rehab lets you edit the position of committed triggers by clicking and dragging, which can be useful if you are working with drum sounds that do not have clear attack transients, or if you need to compensate for the delay inherent in non-close miked recordings (such as overs for the cymbals). Committed triggers are indicated by a red arrow.

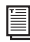

*For more information on working with committed triggers, see ["Commit" on page 490](#page-505-0).*

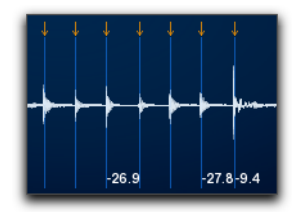

4 If there are some committed triggers that you do not want to play back, click either Uncommit or Ignore.

Uncommitted triggers do not playback if Listen mode is disabled, but do playback if it is enabled (because they are re-detected in Listen mode, so a new trigger is generated). Ignored triggers do not playback regardless of whether or not Listen mode is enabled. When working with committed triggers, Listen mode is typically disabled so that TL Drum Rehab doesn't reanalyze the selection's attack transients and generate new triggers after you have already edited any committed triggers.

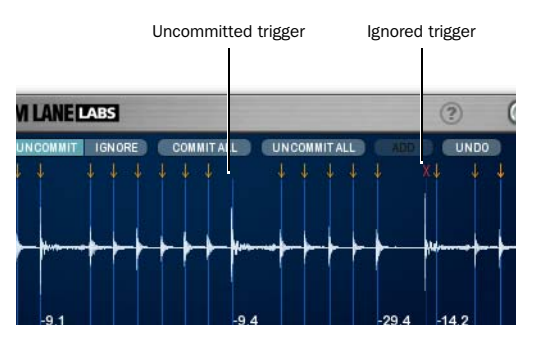

5 Disable Listen mode.

6 For no latency on playback, enabled No Latency mode (see "Triggering Controls" on page 488).

7 Select the desired quantize resolution from the Quantize To pop-up menu (see ["Quantize](#page-507-0)  [To" on page 492\)](#page-507-0).

8 Adjust the Quantize slider to achieve the desired amount of quantization. 100% hard quantizes committed triggers to the selected Quantize To resolution (for example, sixteenth notes).

9 Adjust TL Drum Rehab's playback controls as desired (see "Playback Controls" on page 488).

10 Once you are satisfied with the result, do one of the following:

- Bus and record the output of TL Drum Rehab to a new audio track.
- Use Bounce to Disk to render the replacement track and import it back into the session. For more information on Bounce To Disk, see the *Pro Tools Reference Guide*.
- Leave the plug-in inserted and continue to use it during playback.
- *When using committed triggers, and bussing and recording TL Drum Rehab to another track, it is strongly recommended that you set the H/W Buffer Size (Setup > Playback Engine) to 2048 samples. This is the optimal setting for recording TL Drum Rehab. Lower buffer settings may result in offset triggers.*

# TL Drum Rehab Controls and Displays

When using TL Drum Rehab, most operations take place in one of two displays: the Main window and the Library Browser.

**TL Drum Rehab Main Window** Provides access to four different control panels: Trigger, Expert, Sample, and Preferences.

TL Drum Rehab Library Browser Is to the right of the Main window and lets you select samples for playback, and also lets you manage your sample library.

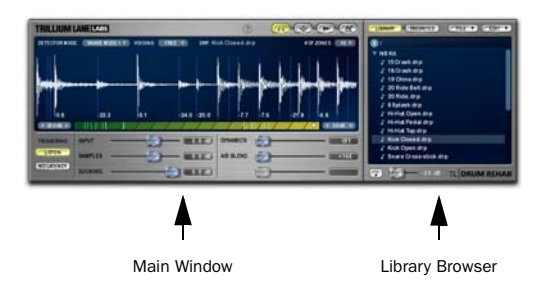

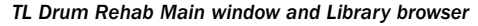

# TL Drum Rehab Main Window

The TL Drum Rehab Main window lets you access four different panels: Trigger, Expert, Samples, and Preferences.

**Trigger Panel** Provides the most commonly used controls for detecting triggers and playback controls (see ["Trigger Panel Display and Controls"](#page-498-0)  [on page 483](#page-498-0)).

**Expert Panel** Lets you precisely edit the placement of triggers (see ["Expert Panel Display and](#page-504-0)  [Controls" on page 489\)](#page-504-0).

**Samples Panel** Lets you view and manage drum samples loaded into TL Drum Rehab (["Samples](#page-508-0)  [Panel Display and Controls" on page 493](#page-508-0)).

Preferences Panel Lets you edit TL Drum Rehab's preferences (see ["Preferences Panel Dis](#page-511-0)[play and Controls" on page 496](#page-511-0)).

# A Note About TL Drum Rehab Control **Sliders**

TL Drum Rehab has several control sliders that are global controls and are available in more than one panel. For example, the A/B Blend control is available in the Trigger, Expert, and Samples panels. Adjusting a global control in one panel view updates that control in all panel views. These controls can be automated and are displayed in a luminous blue.

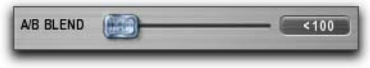

*A/B Blend slide, a global control*

Other sliders are unique to a single panel, such as the Quantize control in the Expert panel. These controls cannot be automated and are displayed in a luminous gray.

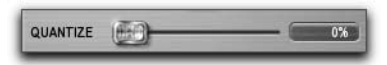

*Quantize slider, a unique control*

Not all sliders are active controls in every panel. For example, the last slider in the Trigger panel is grayed out.

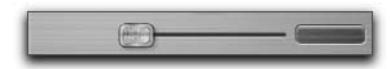

*Inactive slider*

# <span id="page-498-0"></span>Trigger Panel Display and Controls

The Trigger panel provides most of the controls you need to use TL Drum Rehab (see Figure 33). The Trigger panel lets you identify triggers and set up Velocity Zones for sample playback. Additionally, the trigger panel provides several playback controls.

#### To access the trigger panel:

Click the Trigger Panel button.

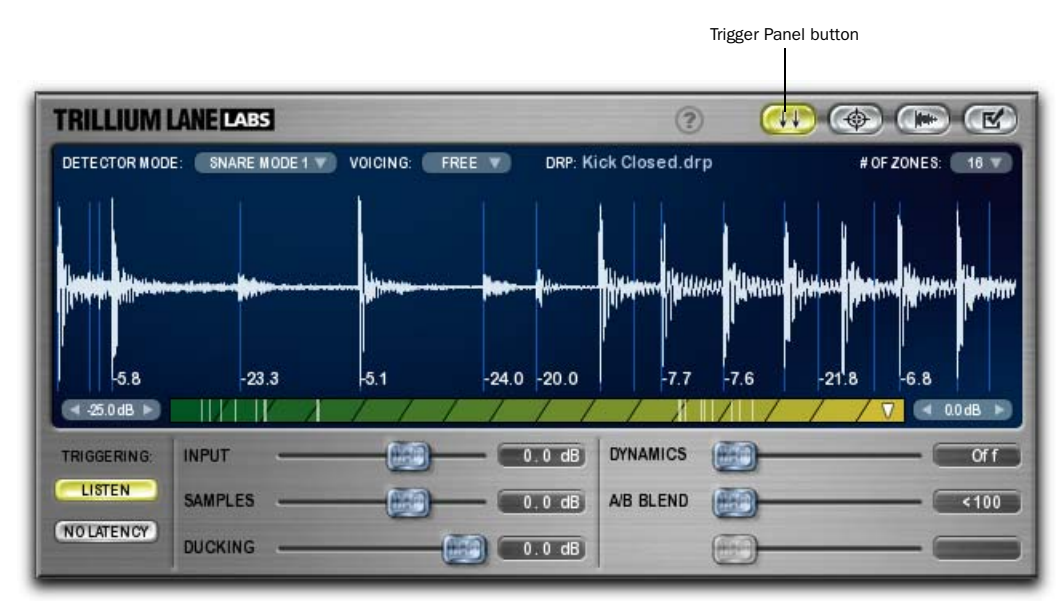

*Figure 33. Trigger panel*

#### <span id="page-499-0"></span>Detector Mode

Use the Detector Mode pop-up menu to select the algorithm for trigger detection. TL Drum Rehab provides four detection algorithms: Snare Mode 1, Snare Mode 2, Kick, and Tom.

**Snare 1** Use Snare 1 for detecting flams and rolls. Snare 1 is a more sensitive trigger for busier snare tracks.

**Snare 2** Use Snare 2 for detecting snare hits and cymbals. Snare 2 is a more general purpose detection setting.

**Kick** Use Kick for lower frequency sounds.

**Tom** Use Tom for mid-range sounds.

Depending on the type of material on the track, experiment and try different settings to get the results you want.

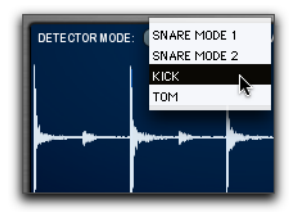

*Selecting the detection algorithm from the Detector Mode pop-up menu*

#### **Voicing**

Use the Voicing pop-up menu to select whether the triggered sample plays back freely (the entire sample plays when triggered) or is choked (the triggering of the next sample silences the sounding sample). Typically, you would select Free for cymbals, since they tend to ring, and Choke for drums, like kicks and snares. However, you may find that you get some interesting effects by trying something a little different, such as selecting Choke for cymbals.

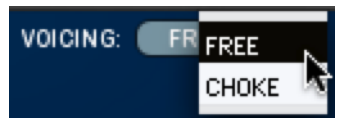

*Selecting the voicing*

#### <span id="page-499-1"></span>DRP Name Display

The DRP Name display displays the name of the currently loaded DRP file above the Waveform display in the Trigger and Samples panels. DRP files are a collection of samples loaded into TL Drum Rehab's Zones and Clips that work together to create a realistic and dynamic drum sound. DRP files can contain a up to 16 Zones, two positions (A and B), and four clips per position. TL Drum Rehab comes with a full library of DRP files.

#### DRP: Snare.drp

#### *DRP display*

#### To load a DRP file:

In the Library browser, locate and doubleclick the DRP file you want to load. All samples in the DRP file are loaded into their assigned Zones and Clips.

#### Waveform Display

The Waveform display provides a graphic representation of the selected track's audio, and also displays detected triggers and velocities (amplitudes). Detected triggers are displayed as light blue lines on the waveform.

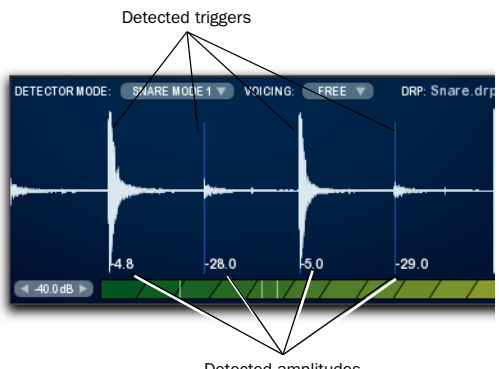

Detected amplitudes

*Waveform display with detected triggers and amplitudes*

*If TL Drum Rehab detects unwanted triggers (such as kick bleed through on the snare track), refer to the detected amplitude for the unwanted triggers and adjust the Minimum Threshold control accordingly (see ["Mini](#page-502-0)[mum and Maximum Threshold Controls"](#page-502-0)  [on page 487](#page-502-0)).*

You can increase or decrease the vertical zoom of the waveform in the Waveform display by clicking on the waveform and dragging up or down.

#### # of Zones

The # of Zones pop-up menu lets you select the number of Velocity Zones into which you can load samples. Use multiple Zones to load samples of different dynamics, but use only as many Velocity Zones as necessary to layer dynamically differentiated samples for play back at varying velocities. For example, using four Zones, you can load in, from left (quiet) to right (loud), a *p* snare sample, an *mf* snare sample, a *f* snare sample, and an *ff* snare sample. During playback, each Zone is triggered only by the corresponding amplitude of the detected transient so that a soft hit on the original snare track triggers the *p* snare sample and a loud snare hit triggers the *f* or *ff* snare sample.

*When using only one or a just a few Velocity Zones, you may want to use the Dynamics control to affect the playback velocity by the detected amplitude on the original drum track. The Dynamics slider controls the amplitude (velocity) of the triggered sample relative to the original detected amplitude. When a more natural sounding drum track is desired, using multiple Velocity Zones more closely models the sound of acoustic drums at different dynamic levels. For more information on the Dynamics control, see "Playback Controls" on page 488.*

TL Drum Rehab lets you have up to 16 Velocity Zones, and up to 4 Clips (samples) per Zone. Using slightly different sounds on multiple Clips per Zone adds a greater degree of realism by adding variety to the sound (see ["Clips" on](#page-509-0)  [page 494](#page-509-0)).

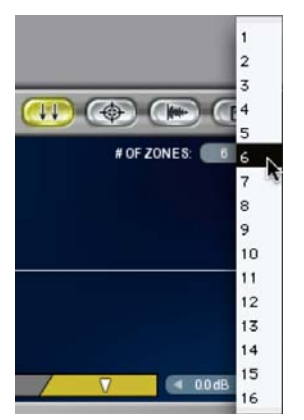

*Selecting the number of Velocity Zones*

#### <span id="page-501-0"></span>Velocity Map and Velocity Zones

The Velocity Map, below the Waveform display, graphically represents playback amplitude of the track audio against the specified Velocity Zones. TL Drum Rehab translates the detected amplitudes to MIDI velocity for sample playback. When the detected amplitude of trigger is in the range of a particular Velocity Zone, the sample loaded into that Zone is played back (triggered).

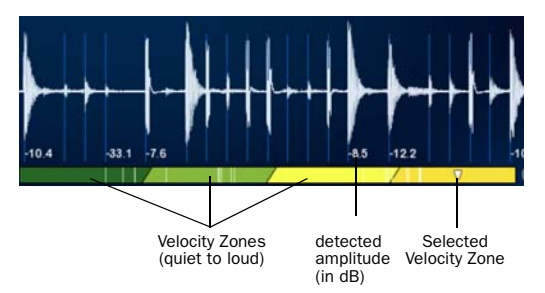

*Velocity Zones in the Velocity Map*

The Velocity Map displays the current velocity (amplitude) on playback. The Velocity Zones are depicted as colored bars in the Velocity Map. The different colors from left to right (quiet to loud) indicate the velocity range: darker colors represent lower velocity ranges (for example, 1–32) and brighter represent higher velocity ranges (for example, 95–127). Velocity Zones trigger samples within the amplitude range of the Minimum and Maximum Threshold settings (see ["Minimum and Maximum Threshold](#page-502-0)  [Controls" on page 487.](#page-502-0)

Use the Velocity Map to select a Zone for loading a sample and also to adjust the crossfade between Zones. Using multiple Velocity Zones lets you layer samples by dynamics for more realistic drum sample playback. Use the left-most Zone for the quietest (*pianissimo*) samples, use the right-most for the loudest (*fortissimo*). Up to four samples (Clips) can be added to each Zone, to give playback a more human and natural quality. (For more information on using multiple clips per Zone, see ["Clips" on page 494](#page-509-0)).

#### To load a sample into a Zone:

1 Click the Zone in the Velocity Map where you want to load a sample. The selected Zone is indicated by a white triangle.

2 In the Library browser (located to right of the Main window), navigate to the audio file you want to load (a WAV, AIF, or SD2 file, *not* a DRP file).

3 Double-click the audio file (WAV, AIF, or SD2) you want to load into the selected Zone.

*DRP files cannot be loaded into a Zone. DRP files contain multiple sample with fixed Zone and Clip assignments. Once you load samples into Zones and Clips, you can save them all together as a DRP file.*

*For a workflow example of loading samples into Zones, see ["Loading Samples and Sav](#page-513-0)[ing Custom DRP Files" on page 498.](#page-513-0)*

In most simple TL Drum Rehab applications, you may only need to load a single sample into a single Zone. However, for nuanced and dynamic sounds, you can use up to 16 Zones for dynamically layered samples.

#### To adjust the crossfade between Zones:

To change the location of the crossfade between Zones, click the border between Zones and drag it left or right. This determines the range in which the detected amplitude of the original track triggers (plays back) the sample loaded into the Zone.

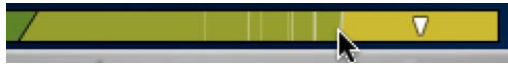

*Adjusting the location of the crossfade between Velocity Zones*

To change the range of the crossfade between Zones, click the border between Zones and drag it up or down. This determines the range of the crossfade between samples loaded into adjacent Zones.

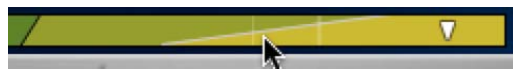

*Adjusting the range of the crossfade between Velocity Zones*

#### <span id="page-502-0"></span>Minimum and Maximum Threshold Controls

Adjust the Minimum and Maximum Threshold controls to determine the minimum and maximum amplitudes for detecting triggers. The Minimum Threshold control is to the left of the Velocity Map and the Maximum Threshold control is to the right. The Minimum Threshold control is useful for filtering out bleed through hits (like the snare bleed through on a kick track) so that you only get the triggers you want.

The Minimum and Maximum Threshold controls also set the amplitude range within which Velocity Zones trigger samples.

#### Triggering Controls

Listen Enable the Listen button to "listen" for triggers in TL Drum Rehab. When Listen is disabled, TL Drum Rehab only plays back Committed triggers (see ["Commit" on page 490](#page-505-0)). For most uses of TL Drum Rehab, Listen is enabled.

No Latency Enable the No Latency button to play back committed triggers with 0 samples of latency. No Latency mode ensures sample accurate drum replacement. This is useful when Delay Compensation is disabled in Pro Tools (Options > Delay Compensation), or for use with Pro Tools LE or lower versions of Pro Tools that do not provide Delay Compensation. When No Latency mode is enabled, only committed triggers play back and Listen is deactivated.

#### Playback Controls

The Trigger panel provides global playback controls for input gain (track audio), sample playback gain, ducking, dynamics, and A/B blend. All playback controls can be automated.

Input Controls the playback gain of the source track audio. This is like a Dry Mix control. The range of the Input control is between –40 dB and +20 dB.

**Samples** Controls the playback gain of samples loaded into Velocity Zones. This is like a Wet Mix control. The range of the Samples control is between –40 dB and +20 dB.

**Ducking** Controls the amount of gain reduction applied to the input audio when a sample is triggered. This is like a balance control, letting you adjust exactly how much the track's audio is suppressed by the samples triggered by TL Drum Rehab. The range of the Ducking control is between –40 dB and 0 dB.

Dynamics Controls the dynamic response of sample playback and scales the playback velocity of the triggered sample to the detected amplitude of the audio on the track. The range of the Dynamics control is between 1% and 100%. When the Dynamics control is all the way to the left, it is off and samples play back at their original amplitude with no gain scaling. The Dynamics control is especially useful if you are triggering a single sample or only a few Zones, but you want more dynamic response on playback than the number of Zones and loaded samples provide.

A/B Blend Controls the mix between samples loaded into Positions A and B in the Samples panel (see ["Position A/B" on page 494](#page-509-1)). For example, Position A could have one center hit snare sample and position B could have another center hit snare sample of a slightly different color. Mixing between the A and B positions helps give triggered samples a fuller sound by blending alternate samples.
# Expert Panel Display and Controls

The Expert panel lets you commit, uncommit, or ignore specific triggers for sample playback, as well as quantize committed triggers and edit the location of committed triggers. Playback must be stopped to commit, uncommit, ignore, or otherwise edit triggers.

The Expert panel also provides some of the same controls as the Trigger panel: Listen, No Latency, Minimum and Maximum Threshold, and the Velocity Map and Velocity Zones.

### To access the Expert panel:

Click the Expert Panel button (see Figure 34).

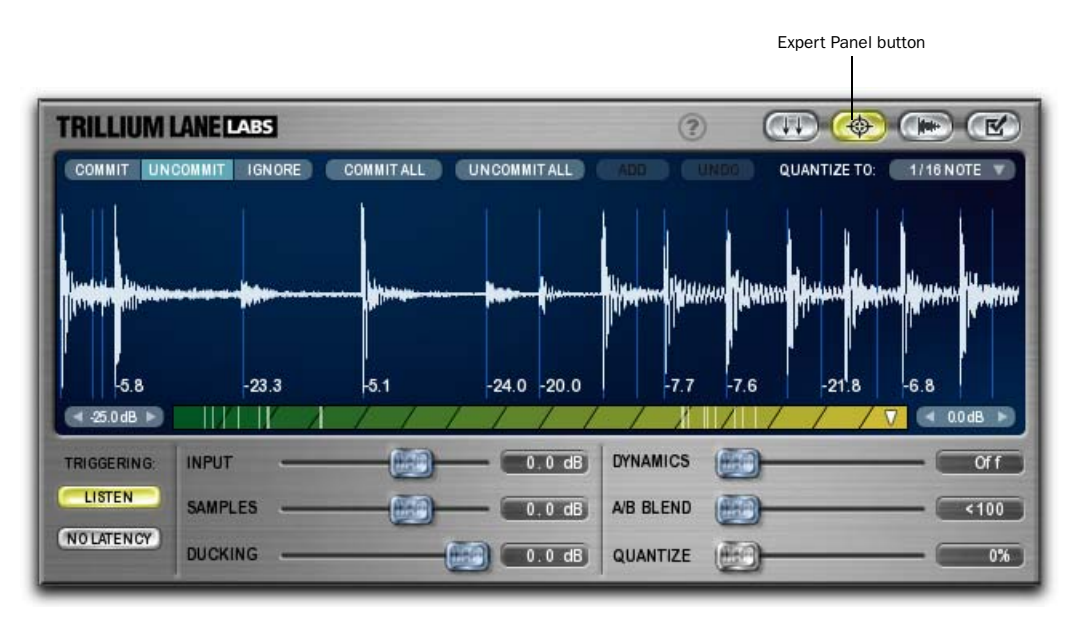

*Figure 34. Expert panel*

### Commit

Commit lets you *commit* specific triggers for sample playback. Committed triggers play back regardless of whether or not Listen is enabled. If Listen is enabled, all detected triggers play back. If Listen is disabled, only committed triggers play back. Committing triggers with Listen enabled is useful for making sure that specific triggers are always at the desired location—for example, with sounds that do not have clear attack transients, you can commit and move the detected trigger to the desired location. Committing triggers with Listen disabled is useful for playing back only the committed triggers—for example, when using TL Drum Rehab on a track with a recording of an entire drum kit, you may want to only enhance the kick drum sound.

#### To commit detected triggers:

1 Listen for triggers (see "Triggering Controls" on page 488).

- 2 Select the Expert panel.
- 3 Do one of the following:
	- Click Commit All to commit all detected triggers.
	- $-$  or  $-$
	- Click Commit and then click only the triggers you want to commit. Committed triggers are indicated by a red arrow.

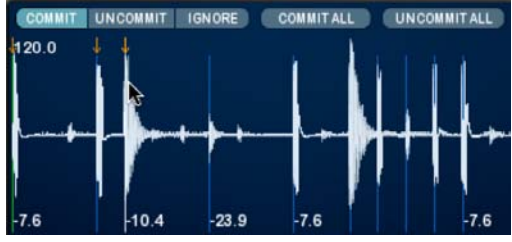

*Committing specific detected triggers*

#### To play back only committed triggers:

- 1 Deselect Listen.
- 2 Start playback.

#### To edit the position of a committed trigger:

1 In the Expert or Trigger panels, click and hold the trigger you want to move. The waveform display zooms to the sample level centered around the selected trigger.

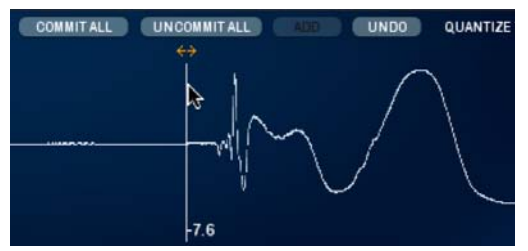

*Editing the location of a committed trigger*

2 While still holding down the mouse, move the trigger left or right until it is at the desired location.

3 Release the mouse.

If you have already selected replacement samples to be triggered, the waveform of the replacement sample is displayed in green over the track audio waveform (which is white).

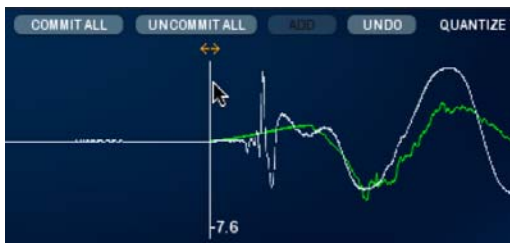

*Editing the location of a committed trigger, replacement sample waveform displayed in green*

#### To change the amplitude of a committed trigger:

 Control-click (Windows) or Command-click (Mac) and drag the trigger left to lower its amplitude or right to increase its amplitude.

#### Uncommit

Uncommit lets you uncommit triggers that are currently committed. This can be useful for simplifying a recorded part (you can uncommit triggers for a more sparse kick track), and in cases when the Minimum and Maximum Threshold controls aren't able to filter out all the undesired triggers. For example, if TL Drum Rehab detects erroneous triggers from bleed though, such as the floor tom sounding on the kick track, you can Commit All triggers to be sure you get all the kick drum hits, and then manually Uncommit all the triggers generated by the floor tom.

#### To uncommit triggers, do one of the following:

 In the Expert panel, click Uncommit All to uncommit all triggers.

– or –

 Click Uncommit and click only the triggers you want to uncommit.

#### **Ignore**

When Listen is enabled, Ignore lets you specify detected triggers to be ignored during playback. Triggers do not have to be committed to be ignored.

#### To ignore specific triggers during playback when Listen is enabled:

- 1 In the Expert panel, click Ignore.
- 2 Click only the triggers you want to ignore.

Triggers that are ignored are marked with a red X.

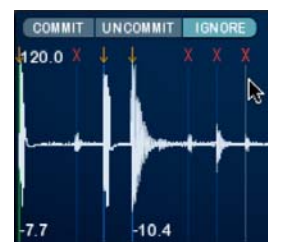

*Ignoring specific detected triggers*

### Commit All

Clicking Commit All commits all detected triggers in the Timeline selection.

### Uncommit All

Clicking Uncommit All uncommits all detected triggers in the Timeline selection.

#### Add

Clicking Add analyzes the amplitude of the audio signal at the sample location of the Pro Tools playback cursor and adds a new trigger with a velocity based on that analysis at that location. You can use the Add command to add a trigger during playback or at the current playback cursor location when playback is stopped. If you have a timeline (playback) selection, the Add button is unavailable.

*While the playback is stopped, use the Pro Tools Tab To Transients feature to locate the desired trigger location, or zoom to the sample level to place the cursor at the precise sample location where you want to add a trigger.*

#### Undo

If you clicked a trigger that you did not want to commit, uncommit, or ignore, click Undo in the Expert panel. TL Drum Rehab supports multiple undo.

### Quantize To

Use the Quantize To pop-up menu to select the quantize grid value. The Quantize To pop-up menu lets you select a quantize grid of 1/2, 1/4, 1/8, 1/16, 1/32, or 1/64 notes.

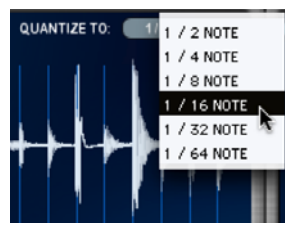

*Selecting Quantize To value*

*Accurate quantization requires an accurate Tempo map and Bar|Beat grid. For more information on using the Tempo map and Bar|Beat grid, see the Pro Tools Reference Guide.*

### **Quantize**

The Quantize slider adjust the amount (from 0% to 100%) that committed triggers are quantized to the selected Quantize To value. Quantizing committed triggers is useful for tightening up a sloppy performance, as well as an effect to get a drum machine–like sound.

#### Playback Controls

The Expert panel provides the same playback controls as the Trigger panel: Input, Sample, Ducking, Dynamics, and A/B Blend. See "Playback Controls" on page 488).

#### <span id="page-507-0"></span>Waveform Display

The Waveform display in the Expert panel is the same as in the Trigger panel (see ["Waveform](#page-500-0)  [Display" on page 485](#page-500-0)), it provides a graphic representation of the selected track's audio, and also displays detected triggers and velocities (amplitudes). Detected triggers are displayed as light blue lines on the waveform. If the Tempo Changes preference is enabled (see ["Tempo](#page-511-0)  [Changes" on page 496](#page-511-0)), the Waveform display in the Expert panel also shows Pro Tools Tempo events as green lines with the tempo indicated at the top of the display.

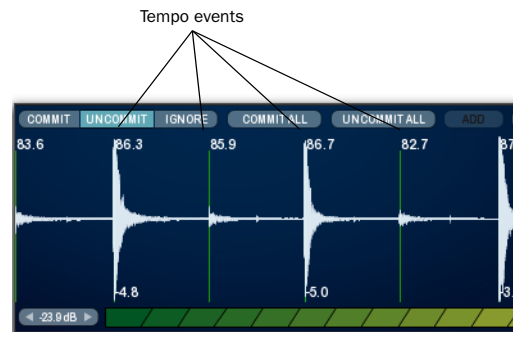

*Waveform display in Expert mode with detected triggers and amplitudes, and Tempo events*

#### Velocity Map

In the Samples panel, the Velocity Map functions the same as in the Trigger panel (see ["Ve](#page-501-0)[locity Map and Velocity Zones" on page 486\)](#page-501-0).

# <span id="page-508-0"></span>Samples Panel Display and Controls

The Samples panel lets you load, view, shape, and organize samples for playback.

#### To access the Samples panel:

 Click the Samples Panel button (see Figure 35).

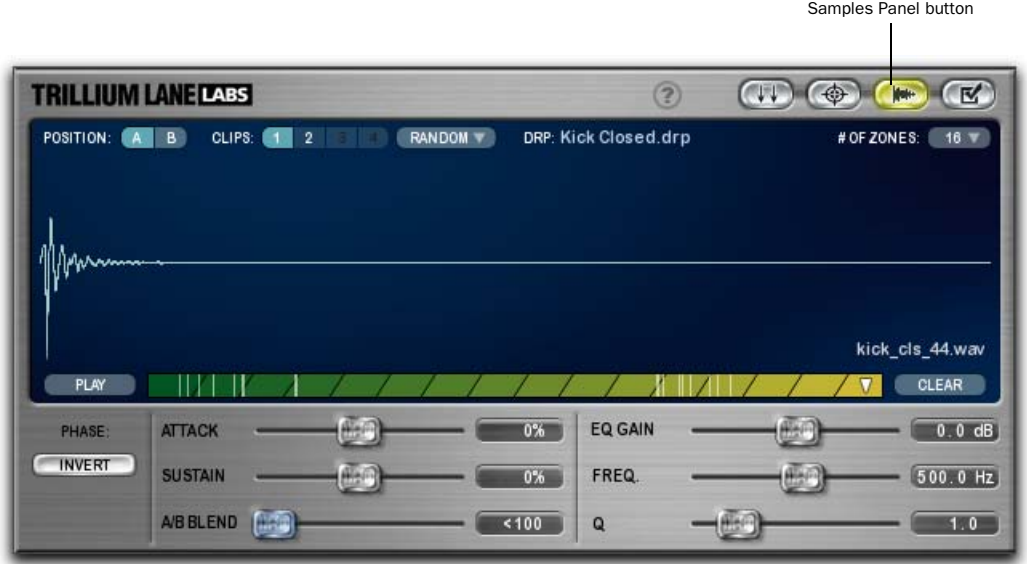

*Figure 35. Samples panel*

### Position A/B

The Position A and B button lets you store samples in two different sets of Zones and Clips. The mix between Positions A and B can be controlled during playback using the A/B Blend slider in the Trigger, Expert, or Samples panels. For example, Position A could have a center hit snare sample and position B could have an offcenter hit snare sample. Mixing between the A and B positions helps give triggered samples a fuller sound by blending between alternate samples. The A/B Blend control can be automated to vary the mix between Position A and Position B over time.

### <span id="page-509-0"></span>Clips

In the Samples panel, TL Drum Rehab lets you load up to four samples per Velocity Zone using Clips 1, 2, 3, and 4. Use the Clip Playback Mode pop-up menu to select whether the Clips are triggered in sequential order (Cycle) or in random order (Random). Using slightly different sounds on multiple Clips per Zone adds a greater degree of realism by adding variety to the sound. For example, you might want to load samples of the same drum played with slightly different stick positions into Clips 1–4 and have TL Drum Rehab trigger them in random order for a more realistic sounding "performance."

#### To add a sample to a Clip:

1 In the Samples panel, select the Velocity Zone to which you want to add a sample.

2 Click the desired Clip: 1, 2, 3, or 4. In order to select a Clip, there must be a sample already loaded into the preceding clip.

3 In the Library browser (located to right of the Main window), double-click the sample (WAV, AIF, or SD2) you want to add. TL Drum Rehab loads the sample into the selected Clip for the selected Zone.

4 Repeat steps 2–3 as desired.

5 From the Clip Playback Mode pop-up menu, select Cycle or Random to determine whether the clips playback in sequence or in random order.

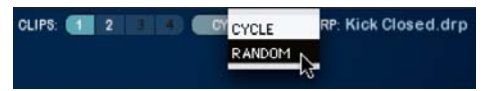

*Selecting the Clip Playback mode*

#### DRP Name Display

The DRP Name display displays the name of currently loaded DRP file above the Waveform display in the Samples panel. This is the same as in the Trigger panel (see ["DRP Name Display" on](#page-499-0)  [page 484](#page-499-0)).

### <span id="page-510-0"></span># of Zones

The # of Zones pop-up menu lets you select the number of Velocity Zones into which you can load samples. TL Drum Rehab lets you have up to 16 Velocity Zones. This is the same as in the Trigger panel (see ["# of Zones" on page 485](#page-500-1)).

### Play

In the Samples panel, click Play to audition the currently loaded sample for the selected Zone and Clip.

### Clear

In the Samples panel, click Clear to clear the currently loaded sample for the selected Zone and Clip.

### Velocity Map

In the Samples panel, the Velocity Map functions the same as in the Trigger panel (see ["Ve](#page-501-0)[locity Map and Velocity Zones" on page 486\)](#page-501-0).

### Sample Name Display

The Sample Name display displays the name of the sample currently loaded into the selected Zone and Clip is displayed right above the Clear button.

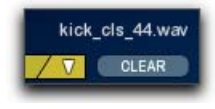

*Sample Name display*

#### Invert

In the Samples panel, click Invert to invert the phase of all Clips in the currently selected position (A or B). Invert can be useful for ensuring phase alignment with other drum tracks in the session. It can also be used for shaping the tone of drum sounds—a classic analog technique.

### Waveshaping Controls

Use the envelope and EQ controls to shape the sound for all clips in the currently selected position (A or B).

Attack Emphasizes or reduces the attack characteristics of all clips in the currently selected position (A or B). The Attack slider has a range of  $-100\%$  to  $+100\%$ .

**Sustain** Emphasizes or reduces the sustain characteristics of all clips in the currently selected position (A or B). The Sustain slider has a range of –100% to +100%.

EQ Gain Applies a peaking or dipping EQ to all clips in the current position (A or B). The EQ Gain slider has a range of –15 dB to +15 dB.

Freq Adjusts the frequency of the EQ for all clips in the current position (A or B). The EQ Gain slider has a range of 10 Hz to 15 kHz.

Q Adjusts the Q of the EQ for all clips in the current position (A or B). The Q slider has a range of 0.1 to 6.0.

# Preferences Panel Display and Controls

The Preferences panel lets you set the preferences for TL Drum Rehab. In most cases the default preference settings do not need to be changed.

#### To access the Preferences panel:

 Click the Preferences Panel button (see Figure 36).

### Timeline Buffer Size

The Timeline Buffer Size determines the amount of RAM allocated for the Waveform display. If you are using TL Drum Rehab on large selections, you may want to increase the Timeline Buffer Size.

### Auto-Scroll Time

When there is no Timeline selection in Pro Tools, the Auto-Scroll Time preference sets the amount of time displayed in TL Drum Rehab's Waveform display during playback. During playback, the Waveform display scrolls incrementally by the amount of time specified in the Auto-Scroll Time preference.

### <span id="page-511-0"></span>Tempo Changes

When the Tempo Changes preference is set to Show, TL Drum Rehab shows Pro Tools Tempo events as green lines with the tempo indicated at the top of the Waveform display in the Expert panel (see ["Waveform Display" on page 492\)](#page-507-0). This preference is set to Hide by default.

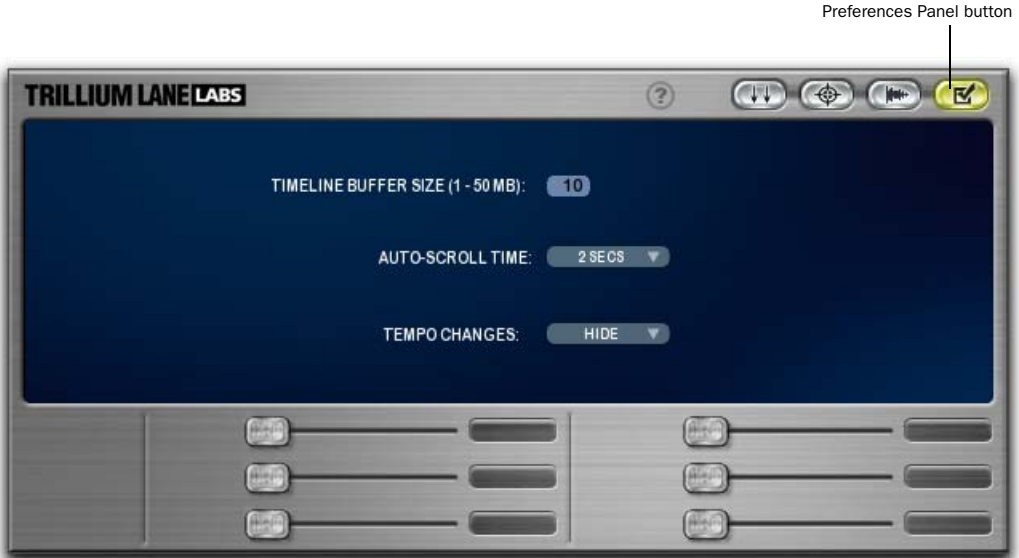

*Figure 36. Preferences panel*

# TL Drum Rehab Library Browser

TL Drum Rehab provides a Library browser for finding and organizing your library of DRP files and drum samples. TL Drum Rehab includes a library of professionally recorded DRP files (drum samples) tailored specifically for use with TL Drum Rehab.

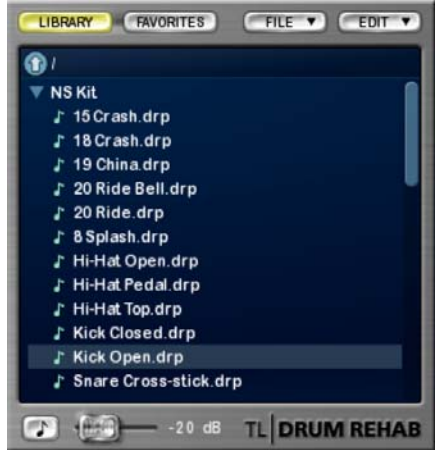

*Library browser*

In addition to using the samples that come with TL Drum Rehab, you can also import your own samples and save your own custom DRP files (see ["Loading Samples and Saving Custom DRP](#page-513-0)  [Files" on page 498](#page-513-0)).

### Library

Click the Library button to view TL Drum Rehab's Library of DRP files. To navigate through multiple directories, double-click folders and use the Up arrow to go up one directory level. You can also use the disclosure triangles to show or hide the contents of a folder.

All of the files available to the TL Drum Rehab library are stored in the following locations:

Windows <system drive letter>:\Documents and Settings\<user name>\Application Data \Trillium Lane\TL Drum Rehab\Samples

Mac /Library/Application Support /Trillium Lane/TL Drum Rehab/Samples

# **Favorites**

Click the Favorites button to show your favorite drum samples and folders of drum samples. For information on Favorites, see ["Edit" on](#page-513-1)  [page 498](#page-513-1).

# File

Use the File pop-up menu to navigate to directories and files, and to save DRP files.

Save New DRP File Saves all audio files currently loaded into Clips and Zones as a new DRP file.

Save DRP File Saves any edits to the currently loaded DRP file.

Show All Volumes Displays all volumes (drives) in the Library browser. The Show All Volumes command retains the last finder view and location.

Refresh All Volumes Searches for newly mounted volumes (such as sample CDs). It also clears the most recent finder search location, and returns the browser to the root level view.

### <span id="page-513-1"></span>Edit

Use the Edit pop-up menu to Add or Remove Favorites, and organize your Favorites in folders.

Add To Favorites Adds the currently selected DRP file or folder to the Favorites folder.

Remove From Favorites Removes the currently selected DRP file or folder from the Favorites folder.

New Favorites Folder Creates a new folder in the Favorites folder.

Rename Favorites Folder Lets you rename the selected Favorites folder.

### Auto-Audition

Enable Auto-Audition to hear drum samples in the Library browser automatically when you click them. Use the slider to adjust the audition volume.

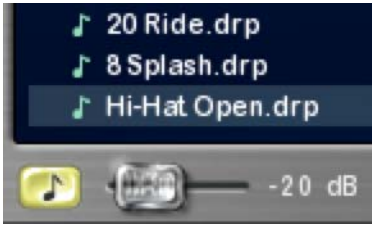

*Auto-Audition*

### Help

The Help button at the top of the Main window turns TL Drum Rehab Help Balloons on or off.

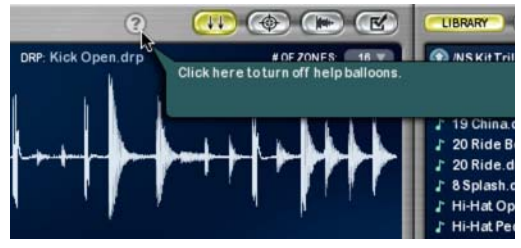

*TL Drum Rehab Help Balloons*

# <span id="page-513-0"></span>Loading Samples and Saving Custom DRP Files

In addition to using the DRP files that come with TL Drum Rehab, TL Drum Rehab lets you load your own samples and save custom DRP files. While you can load samples in both the Trigger and Expert panels, the Samples panel provides the most extensive features for loading samples and saving custom DRP files. The following example describes loading several snare samples layered by dynamics and then saving them as a custom DRP file.

### Workflow Example

#### Loading samples and saving a custom DRP file:

1 Insert TL Drum Rehab on a mono audio track.

2 In the Library browser, select File > Show All Volumes. The Library browser displays the root level of your computer.

3 Navigate to the directory where the snare samples are located. Double-click a volume or directory to open it in the Library browser, or click the disclosure triangle to the left of the volume or directory name to reveal its contents.

*If you want to import samples from a CD, and you don't see the CD you may have just inserted, select File > Refresh All Volumes.*

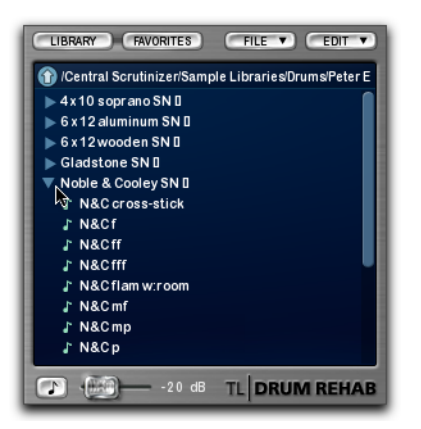

4 To audition a file before importing it, enabled Auto-Audition and click the sample name in the Library browser.

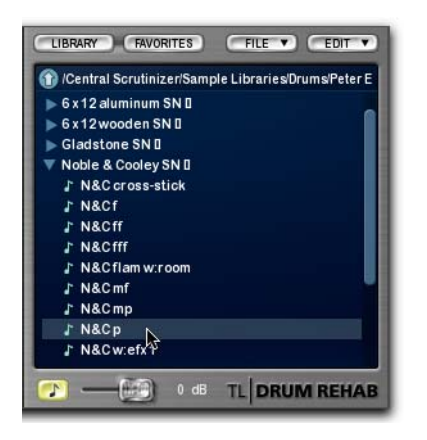

5 Select the Samples panel (see ["Samples Panel](#page-508-0)  [Display and Controls" on page 493](#page-508-0)).

6 Select the desired number of Zones from the # Of Zones pop-up menu. This example uses 6 Zones for 6 samples of a snare hit all recorded at different dynamics from *p* to *fff*. (See ["# of](#page-510-0)  [Zones" on page 495](#page-510-0).)

**7** Select the Zone into which you want to load the first sample. In this example the samples will be loaded from soft to loud, so select the left-most Zone first. (See ["Velocity Map and Ve](#page-501-0)[locity Zones" on page 486](#page-501-0).)

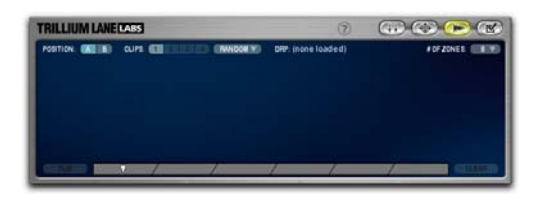

8 In the Library browser, double-click the desired audio file (WAV, AIF, or SD2) to load it into the selected Zone.

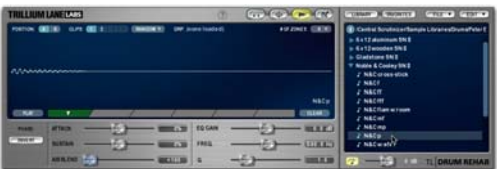

9 Repeat steps 7 and 8 for each new sample until all the samples have been loaded into the corresponding Velocity Zones.

*For more variety of sound, you can load more samples into as many as four Clips per Zone. (See ["Clips" on page 494.](#page-509-0))*

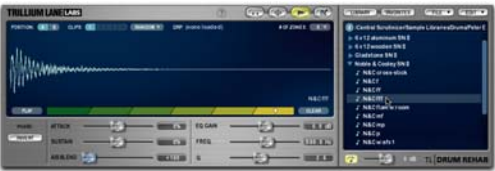

10 Click the Play button to audition the sample loaded into the currently selected Zone and adjust the Waveshaping controls and other Samples panel parameters until you get the sound you want.

11 In the Library browser, navigate to the directory where you want to save the loaded samples as a new DRP file.

*TL Drum Rehab provides a User DRPs directory in the Library for storing your custom DRP files.*

12 Select File > Save New DRP File. The new DRP file appears highlighted at the top of the browser list as "Drum Samples.drp."

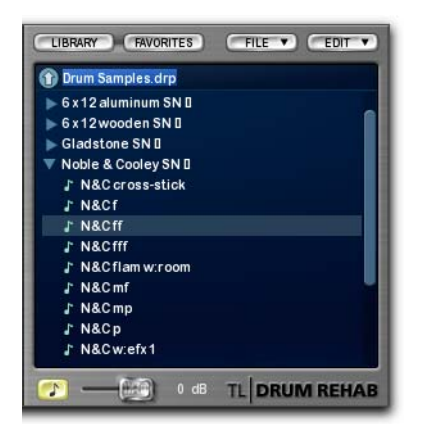

13 Click and rename the file to something identifiable. In this example, the samples were recordings of a Noble and Cooley snare, so it is named "NC Snare 1."

14 Press Enter (if you do not press Enter, the new DRP will not be saved). The new DRP file appears in the current directory.

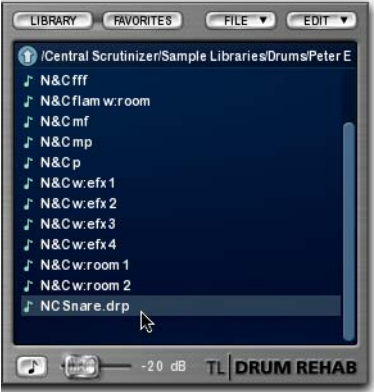

15 Select the new DRP file in the Library browser and choose Edit > Add To Favorites to readily access to the new DRP file in the future.

# Chapter 71: TL EveryPhase

# Introduction

TL EveryPhase is a TDM and RTAS 18-stage analog modeled phaser effects plug-in designed to reproduce classic phaser effects as well as creating exciting new sounds.

# How a Phaser Works

### Traditional Analog Phasers

The phaser (or phase shifter) is a classic sound effect often heard on guitars or synthesizers. The sweeping sound of a phaser can vary from subtle modulation and tremolo on a delicate guitar track to the most extreme filtered feedBack. Traditionally, phasers were analog effects devices.

Analog phasers delivered the benefits of a smooth analog sound, but like many analog devices were often unreliable and introduced unwanted noise and hum.

A phaser functions by moving a portion of the incoming audio out of phase and then adding the processed audio back to the original signal. Each stage of a multiple stage phaser can be thought of as a narrow band or notch of the frequency range which is filtered out. As the frequency is adjusted, the classic sweeping phaser sound is heard.

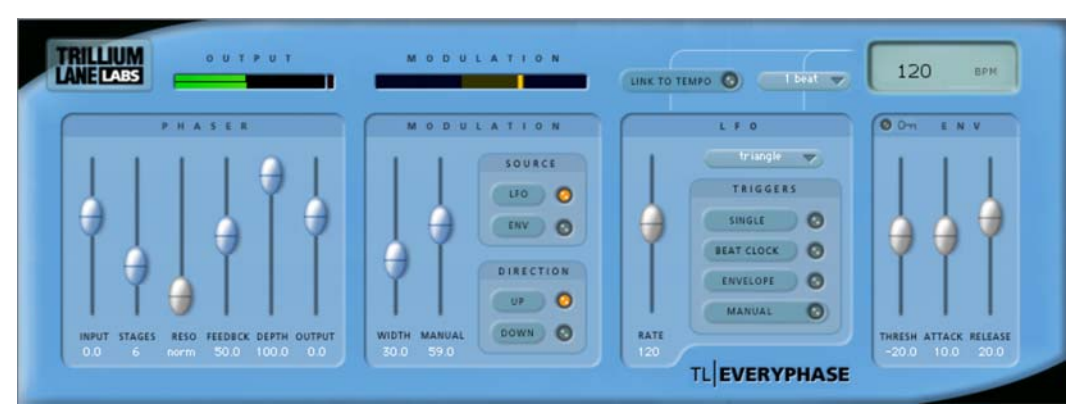

*Figure 37. TL EveryPhase plug-in*

### TL EveryPhase

TL EveryPhase uses proprietary DSP algorithms to deliver the classic analog phaser sound in digital form, with the added benefits of extensive synchronization and automation options. Figure 38 shows the different modules of TL EveryPhase and how they interact with the audio signal.

The modulation of the phaser algorithm in TL EveryPhase can be controlled by a low frequency oscillator (LFO) or by the envelope of an audio signal using the built-in envelope detector. The Depth control switches TL EveryPhase between phasing in opposite and identical phasing modes, and feedBack can be taken from any stage of the phaser by adjusting the Resonance control.

TL EveryPhase provides controls to enable the LFO to be synchronized to the current tempo of the Pro Tools session. A variety of LFO triggers are also provided to ensure that a phase effect can be created to match the timing of any audio signal.

The envelope detector in TL EveryPhase provides several options to control the phasing directly from an audio signal. Firstly, the envelope detector can be driven by the audio of the current track or audio from a side-chain input. The envelope detector can drive the phaser modulation directly by selecting ENV for the Source in the Modulation section. Alternatively the envelope detector can be used as a trigger for the LFO by selecting Envelope under Triggers in the LFO section.

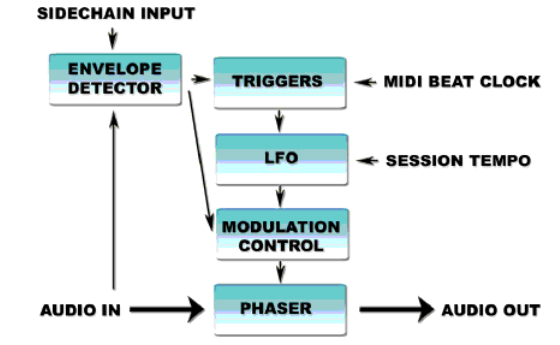

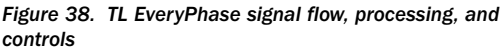

# TL EveryPhase Controls

The TL EveryPhase interface is divided into several sections, each of which is described below.

# Meter Section

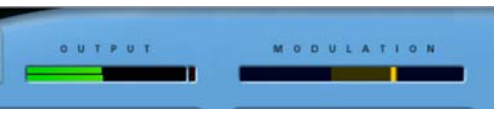

*Output and Modulation meters*

#### **Output**

The Output meter displays the amplitude of the outgoing audio. In mono mode, a single meter bar is shown. In mono to stereo and stereo modes, two meter bars are shown with the left channel at the top of the meter display. In 5.1 mode, six channels are shown, in the order L C R Ls Rs LFE from the top of the meter display. The red clip indicator indicates a channel has clipped. The clip indicator for each channel can be cleared by clicking on it.

#### Modulation

The Modulation meter displays several items at once. First, the range of phaser sweep set by the Modulation Width and Manual controls is indicated by the shaded background area. The movement of the phaser itself is indicated by one or two scanning bars. When TL EveryPhase is instantiated on a mono, stereo, or 5.1 track, a single bar is shown in this meter. When instantiated on a mono track as a mono to stereo plugin, two scanning bars are shown.

# Phaser Section

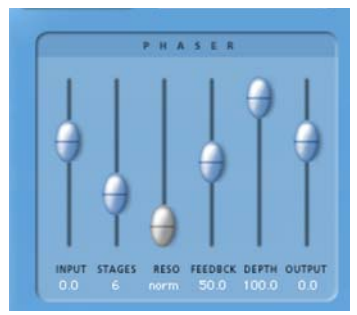

*Phaser section*

#### Input

The Input slider lets you cut or boost of the input signal level from –24 dB to +12 dB.

### Stages

The Stages slider sets number of phaser stages from 2 to 18. This changes the character of the sound as the number of stages controls the number of notches that TL EveryPhase affects.

#### Resonance

The Resonance slider changes the character of the feedBack tone created by allowing the feed-Back to come from a different stage of the phaser. When Resonance is set to Norm, feed-Back is based on the stage of the phaser set by the Stages slider. When Resonance set to any other value, feedBack is taken from the stage indicated by the Resonance slider and a different feedBack tone is created.

### FeedBack

The FeedBack slider feeds the output signal of TL EveryPhase back into the input, creating a resonant or singing tone in the phaser when set to maximum.

#### Depth

The Depth slider adjusts the depth of the notches in the phased signal. When set to zero, TL EveryPhase does not phase the audio signal. Depth can be set to positive or negative values which allows for two separate types of phasing to occur. When Depth is positive, the notches occur at frequencies that are at opposite phase, which is a common feature of many analog phasers. When Depth is negative, the notches occur at frequencies that have identical phase. The sound quality of these two types of phasing can be remarkably different.

#### **Output**

The Output slider lets you cut or boost of the output signal level from –24 dB to +12 dB.

## Modulation Section

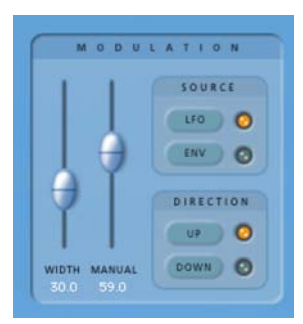

*Modulation section*

#### Width

The Width slider determines the amplitude of the modulation sweep. This is displayed graphically in the modulation meter.

### Manual

The Manual slider offsets the modulation sweep. This is displayed graphically in the modulation meter.

### Source

Click LFO or ENV to select the source for modulation. When the Source is set to LFO, modulation is controlled by the LFO. When it is set to Envelope (ENV), modulation is controlled by the Envelope Detector which listens to the audio signal. If the side-chain input in the Envelope section is activated, the side-chain audio is used instead of the current track.

### Direction

Click Up or Down to change the direction of the modulation.

# LFO Section

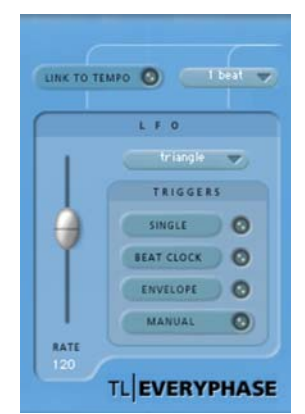

#### *LFO section*

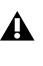

*When the Modulation section's Source is set to the Envelope (ENV), the controls in the LFO section have no effect on the current sound.*

### Rate

The Rate slider adjust the rate of the LFO in beats per minute. When Link to Tempo is activated, the slider is ignored and the LCD always displays the current session tempo.

#### Waveform

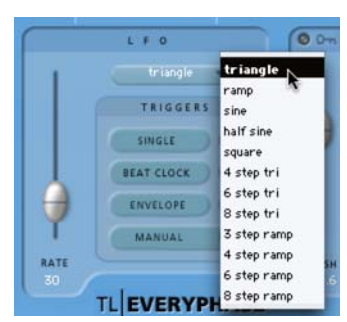

*Selecting the LFO Waveform*

The Waveform selector (Triangle, Ramp, Sine, etc.) determines the wave shape used by the LFO. The waveform shape in use is graphically depicted by the movement of the scanning bars in the Modulation meter.

### LFO Triggers

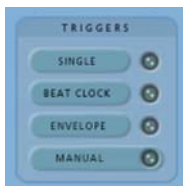

#### *LFO Triggers*

By default, the LFO cycles continuously through the selected waveform. The LFO can be set to cycle through the selected waveform just once, or it can be triggered by MIDI Beat Clock, the Envelope, or manually.

#### Single

When the Single trigger is selected, the LFO will cycle thru the waveform once only and then stop.

#### Beat Clock

When the Beat Clock trigger is selected, the LFO synchronizes to MIDI Beat Clock. TL EveryPhase receives Beat Clock signal every 64th-note. The Duration menu determines how often the Beat Clock signal triggers TL EveryPhase, ranging from every 16th-note to every 4 bars. When Beat Clock signal is received, the Beat Clock trigger light blinks brightly. Using the Beat Clock function enables TL EveryPhase to produce consistent phasing results, ensuring that the LFO is always in the same state at each beat.

*In Pro Tools 6.1 and earlier, MIDI Beat Clock be enabled in Pro Tools. Select MIDI > MIDI Beat Clock, and enable MIDI Beat Clock and select TL EveryPhase as a destination.*

#### Envelope

When the Envelope trigger is selected, the LFO is triggered directly by the Envelope detector, which listens to the audio signal. If the Side-Chain Input selector in the Envelope section is activated, then the side-chain audio signal is used instead. When activated, the Envelope light blinks brighter when an audio signal is detected. The threshold level can be adjusted using the Threshold control in the Envelope section.

If the Envelope Detector is completely released due to previous portions of the audio signal going above threshold, a trigger occurs the next time the audio goes above the threshold level. Another trigger will not happen until the Envelope Detector has completely released after the audio goes below the specified threshold. Thus, increasing the Release slider will reduce the rate at which triggers can occur and decreasing the Release time increases the rate at which triggers can occur.

#### Manual

When the Manual trigger is selected, the LFO is triggered manually. This can be especially useful if you want to trigger the LFO using Pro Tools automation.

With control surfaces and automation, the Manual trigger acts like an on/off switch and triggers the LFO every time it changes state.

#### Tempo Controls

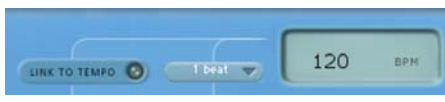

*Tempo controls*

#### Link To Tempo

When the Link To Tempo option is enabled, the LFO rate is set to the Pro Tools session tempo, and any tempo changes in the session are followed automatically. When Link To Tempo is enabled, the LFO rate slider is ignored and the tempo displayed in the LCD always displays the current session tempo.

*The Link To Tempo control is only available on Pro Tools 6.1 and later. In earlier releases of Pro Tools, manually set the LFO rate to match the session tempo for the same effect.*

#### Duration Selector

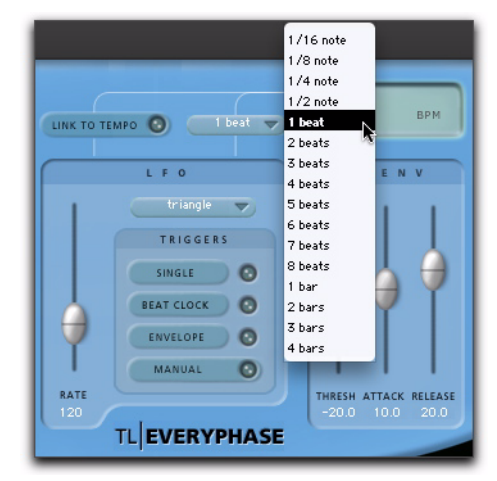

#### *Selecting Duration*

The Duration selector works in conjunction with the session tempo, LFO rate, and Beat Clock trigger. By default, Duration is set to 1 bar. At that setting, the LFO cycles once within one bar. When Duration is set to 1 beat, the LFO cycles within the duration of one beat. When Link to Tempo is activated, the Duration selector sets the LFO rate as a function of the tempo of the Pro Tools session. The Duration selector also controls how often the Beat Clock trigger is activated.

#### Tempo Display

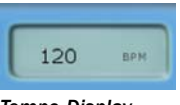

*Tempo Display*

The Tempo Display displays the tempo in BPM. The value in the Tempo Display can also be edited directly by clicking it.

# Envelope Section

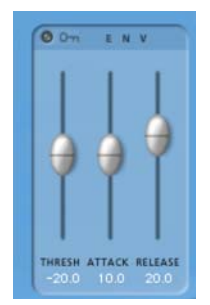

#### *Envelope section*

When you select Envelope as the Modulation source, Modulation (as shown in the Modulation Meter) is controlled by the audio signal and the Envelope Detector section controls.

*When the Envelope Detector is not in use, the controls in this section have no effect on the sound.*

### Side-Chain Input

# ODW. ENV

*Side-Chain Input selector enabled*

When the Side-Chain Input selector (the key icon) is enabled, the audio for the Envelope Detector is taken from the side-chain input rather than the current track. Select the Side-Chain Input using the Pro Tools key icon at the top of the plug-in window.

### Threshold

The Threshold slider sets the amplitude level required for the Envelope Detector. The LFO Envelope Detector light blinks brighter when audio is detected above the threshold.

#### Attack

The Attack slider sets the attack rate of the Envelope Detector.

#### Release

The Release slider sets the release rate of the Envelope Detector.

# Using TL EveryPhase

This section addresses some common scenarios in which TL EveryPhase can be used during a Pro Tools session.

# Using Presets

TL EveryPhase ships with a wide selection of factory presets for different phaser sounds. The following should be noted when using presets:

- Presets which use the Envelope Detector may need to have the Envelope Threshold, Attack and Release adjusted appropriately for the current audio signal.
- Some presets utilize the Side-Chain Input. If necessary, ensure that you have a sidechain input assigned, and adjust the Envelope Detector to get the best results.
- Adjust the input and output levels appropriately for your track to avoid clipping.

# Creating a Single Phased Sound

A single phased sound (one cycle of the phaser) can be created using automation of the LFO manual trigger.

#### To create a single phased sound:

1 Insert TL EveryPhase on a track.

2 Select an appropriate LFO Waveform, such as Ramp.

3 Set the Rate to an appropriate value.

4 Enable the LFO Single trigger so the LFO will only cycle once.

5 Select the Auto button at the top of the TL EveryPhase plug-in window.

6 Add LFO Manual Trigger to the automation list.

7 Set the Automation mode for the track to Write or Touch.

8 Play the session

9 At the point where you wish phasing to start, click on Manual Trigger to start the LFO. The automation for this action will be recorded onto the track.

The Bypass and/or Depth controls can also be automated to ensure TL EveryPhase does not effect any part of the sound except the specific section required.

# Creating a Gradual Phaser Effect

As an alternative to bypassing TL EveryPhase when an effect isn't needed, the Depth control can be automated to introduce and fade out TL EveryPhase on a track as required.

# Manually Automating Triggers

TL EveryPhase offers Beat Clock triggers which allow you to trigger the LFO on bars and beats. If you want the phasing effect of TL EveryPhase to match an irregular sound (such as a guitar lead that doesn't fall on a specific beat), manually automating the LFO Manual Trigger provides an alternative.

You can manually automate the LFO to trigger at specific points in the session in a similar fashion to that described above. The following screenshot shows a guitar track with automation of the LFO Manual Trigger at points which match key phrases in the guitar playing.

| <b>R</b> Guitar FX<br>雨<br>(fxc)LFOMnITra? |  |
|--------------------------------------------|--|
| read                                       |  |

*LFO Manual Trigger automation on a guitar track*

Alternatively, with an appropriate audio signals, using the LFO envelope trigger with the correct threshold settings will trigger the LFO as needed.

# Using the Beat Clock

The Beat Clock trigger lets you trigger the LFO on specific bars and beats. Using the LFO Duration menu and the Beat Clock trigger, you can restart the LFO as often as once every 16th-note.

This is useful when the tempo and timeline in a Pro Tools session have been set to match the music.

# Using the Side-Chain Input

The Side-Chain Input option in TL EveryPhase lets you direct audio from another track in your Pro Tools session to the Envelope Detector. This is achieved by sending the audio from the desired channel to a bus and setting the side-chain input on TL EveryPhase to the same bus.

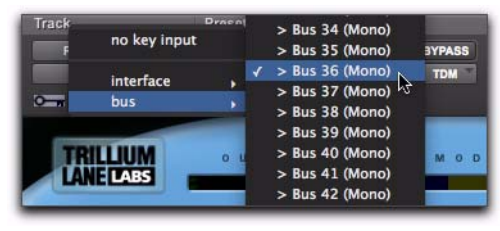

*Selecting a bus as the Side-Chain Input*

The Side-Chain Input feature lets you control the TL EveryPhase modulation and LFO using external audio sources, allowing you to explore creative possibilities not available with most phasers.

For example, a side-chain input can be used to "listen" to a percussion track and create a rhythmic phasing effect on a bass line. This is especially effective in R&B, hip hop and electronic music.

Consider the following two bar bass line and drum loop. The bass line is simply a single bass guitar note which lasts for almost an entire bar.

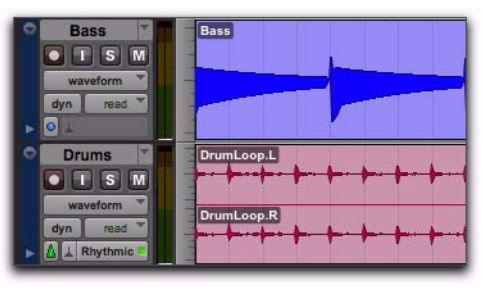

*Bass line and drum loop tracks*

The bass line can be phased by the drum loop as follows:

1 Instantiate TL EveryPhase on the bass line track.

2 Send the drum loop track to a bus.

3 Set the Side-Chain Input on TL EveryPhase to listen to the selected bus.

4 Activate the Side-Chain Input in TL Every-Phase by selecting the key icon in the Envelope section.

5 The Side-Chain audio can modulate the audio directly by selecting Source:Envelope in the Modulation section. Alternatively, the Side-Chain Input can be used to trigger the LFO by selecting the Envelope trigger in the LFO section.

6 After starting the transport, adjust the Threshold in the Envelope section until the drum loop is triggering the Envelope Detector. This is shown by the Source:Envelope or Envelope trigger light blinking brighter, as well as shown by the action of the Modulation Meter.

7 The Attack and Decay in the Envelope section can also be adjusted to suit your needs.

The phased bass line is shown below after being recorded to a separate track. The effect of TL EveryPhase triggered by the drum loop can be seen in the resulting waveform.

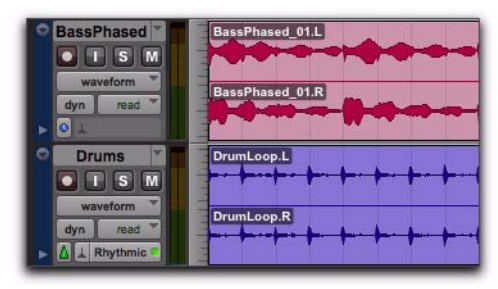

*Resulting phased bass line*

- *On versions of Pro Tools prior to 7.0, RTAS plug-ins do not provide side-chain processing when used on TDM systems. Use the TDM version of TL EveryPhase if you require side-chain processing on a TDM system.*
- *For more information on using the Side-Chain Input, see the Pro Tools Reference Guide.*

### Adding Other Effects

For different phaser sounds, try using a compressor before or after TL EveryPhase. Other useful effect plug-ins to try with TL EveryPhase include distortion, delay, and EQ.

### Tweaking TL EveryPhase

Can't get the perfect phaser sound? Try some of these ideas!

- Try a preset. TL EveryPhase includes over 120 presets in eight categories. The categories are merely suggestions—a preset created for guitar may have just the sound you need for vocals.
- Adjust the Depth. Setting Depth to positive or negative values allows for two separate types of phasing to occur. When Depth is positive, the phaser notches occur at frequencies that are at opposite phase, which is a common feature of many analog phasers. When Depth is negative, the notches occur at frequencies that have identical phase. Flipping the Depth from positive to negative or vice versa can have a dramatic impact on the sound.
- Change the Resonance. If you want to modify the 'singing' tones created by high FeedBack settings, try adjusting the Resonance control. By default, the Resonance slider is set to 'Norm' which is equal to the current Stages setting. For example, when using TL EveryPhase with Stages set to 10, setting the Resonance slider at 2, 4, 6, or 8 stages will provide a reduced feedback tone. Likewise, to increase feedback tones, set the Resonance slider to a higher setting.
- Some LFO shapes may create transients or 'blips' in the phased sound. This is especially common with the Ramp and Square Wave LFO shapes. To reduce the transient, reduce the FeedBack and Stages settings.

# Chapter 72: TL InTune

# Introduction

TL InTune is a TDM and RTAS professional instrument tuner plug-in. It offers the features and performance of a rack mounted digital tuner in the convenience of a plug-in. TL InTune provides accurate and rapid tuning for a wide range of musical instruments, saving valuable studio time and adding a level of unprecedented convenience for musicians and audio engineers.

To use TL InTune with Pro Tools, simply create a new mono audio or Auxiliary Input track in Pro Tools, and select TL InTune from the plug-in menu for that track.

When TL InTune detects an audio signal from the track, the meter lights up and displays the relative pitch of the incoming signal. With stringed instruments, this will vary during the attack and decay of the note.

By default, TL InTune loads the Chromatic tuner preset. This displays all notes in the scale and automatically displays the required octave.

TL InTune provides a number of factory presets for stringed instruments in alternate tunings. Each factory preset is programmed with the specific notes for each string of the instrument in order to speed the tuning process, as well as making it easier for engineers to generate test tones for musicians to tune with.

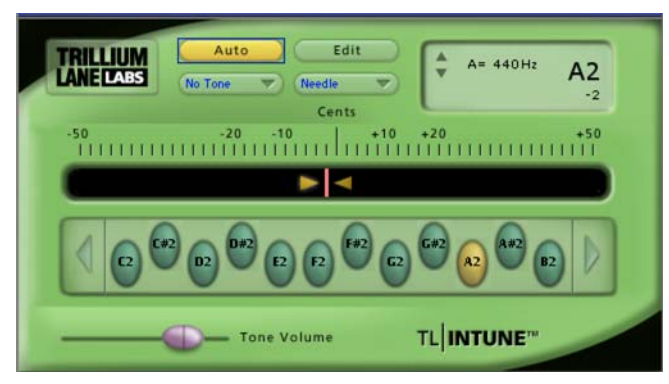

*Figure 39. TL InTune plug-in*

# TL InTune Controls and **Displays**

# Automatic Mode

When Automatic mode is active, TL InTune will detect the note played and automatically show the pitch for that note.

#### To tune to a single note:

Click the button for the desired note.

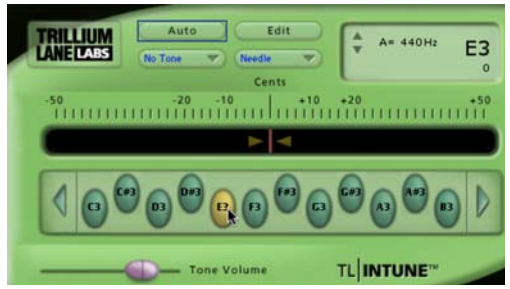

*Selecting a note*

This turns off automatic mode. TL InTune will now display pitch relative to the selected note only.

#### To enable Automatic mode:

 Click the Auto button to enable Automatic mode. The Auto button highlights.

# Test Tone

TL InTune will generate both sine wave and triangle wave test tones as shown in the tone menu. The "Audible" tuning tone modulates the input signal against the reference tone.

#### To hear a test tone:

1 Select Sine, Triangle, or Audible from the Test Tone selector.

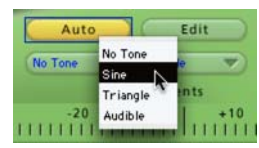

*Selecting a test tone*

2 Click the Note button for the desired note.

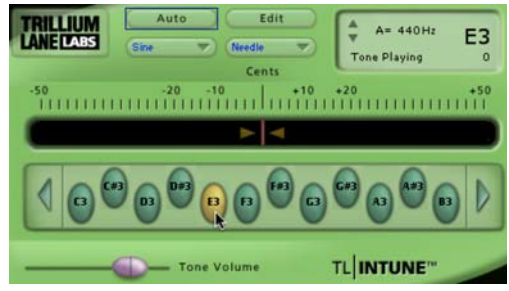

*Selecting a test tone note*

3 Adjust the Tone Volume slider as desired.

When a test tone is playing, "Tone Playing" appears in the information display.

# Meter Display

The Meter selector lets you use a standard needle style meter or a strobe style display.

#### To select the Meter display:

Select Needle or Strobe from the Meter selector.

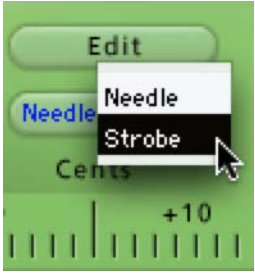

*Selecting Meter display, Strobe*

### Strobe Display

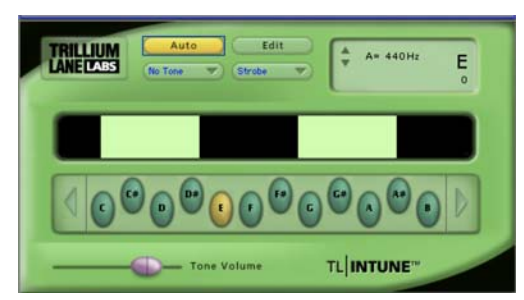

*TL InTune, Strobe display*

The Strobe display scrolls to the left when the tuned note is flat, and to the right when the tuned note is sharp. When the tuned note is close to the target note, the strobe slows to a stop. The information display shows the exact number of cents sharp or flat from the target note.

# Octave

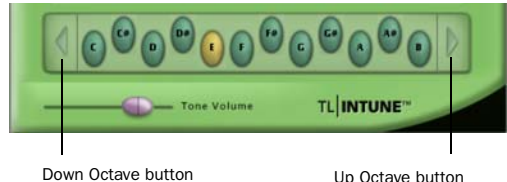

#### *Octave buttons*

The octave range of 0–6 displayed in TL InTune is based on middle C being equal to C4. In chromatic presets, you can select the desired tuning octave from 0–6 using the arrows at each end of the note display.

# Reference Frequency

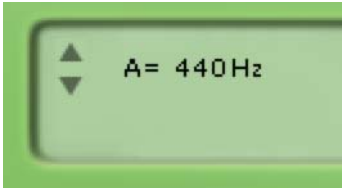

*TL InTune, Reference Frequency*

You can adjust the tuning reference frequency using the arrows inside the information display. By default, reference frequency is A=440 Hertz.

# Information Display

The LCD style information display in TL InTune displays the following:

- The reference frequency
- The current note to which TL InTune is tuning
- The number of cents sharp or flat from the current note
- The status of any test tones playing

# Note Selection

The Note Selection buttons provide two functions:

- When in automatic mode, clicking on a note button will turn off automatic mode and TL InTune will now display pitch relative to the selected note only.
- When a tone is selected in the test tone menu, clicking on a note button will play a test tone for that note. Click the note button again to turn off the test tone.

The number of note buttons will depend on the preset selected. The default chromatic preset will display all twelve notes. A preset for a six string guitar will only display six notes.

# Tone Volume

The Tone Volume slider controls the volume of the test tone audio signal.

# Customizing TL InTune

# Presets

TL InTune provides a selection of factory presets for stringed instruments. These presets can be selected from the Plug-In Librarian menu.

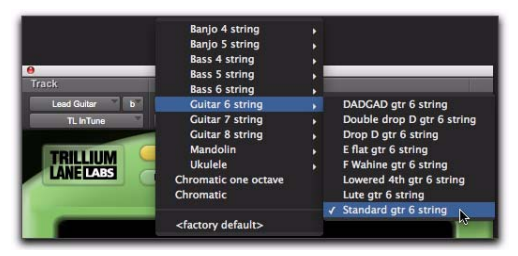

*Selecting a TL InTune preset*

#### To make any preset the default when TL InTune is instantiated:

1 From the Plug-In Librarian menu, select the desired preset.

2 From the Plug-In Settings menu, select Set As User Default.

3 From the Plug-In Settings menu, select Settings Preferences > Set Plug-In Default To > User Setting.

*For more information on using plug-in presets in Pro Tools, see the Pro Tools Reference Guide.*

# Creating Tuning Presets

TL InTune lets you create customized tuning presets that display note selections for specific instruments and tunings. Once created, these tuning presets can be saved as part of a standard Pro Tools plug-in preset.

From the main TL InTune screen, click the Edit button to display the Tuner Programming screen.

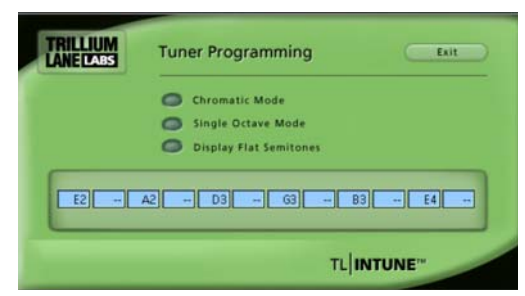

*Tuner Programming*

### Chromatic Mode

When selected, Chromatic Mode overrides any custom note selections and displays a 12-note chromatic scale. The note entry fields are disabled when Chromatic Mode is selected.

### Single Octave Mode

When selected, Single Octave Mode disables the display of octave information with each note on the main TL InTune screen. When tuning in this mode, TL InTune ignores the octave of the note being tuned. The octave information entered in the Edit screen is used only for generating test tones.

Single Octave Mode is typically used for instruments which generate harmonics in multiple octaves, such as bass guitars. Because of the low frequency waveform generated by a bass guitar, it is easier for TL InTune to tune to a higher harmonic of the note instead.

### Display Flat Semitones

TL InTune will display all semitones entered into note fields as sharp by default. For example, a guitar tuned to E-flat is usually represented by the following.

Eb2, Ab2, Db3, Gb3, Bb3, Eb4

By default, if these notes are entered in the Edit screen, TL InTune will display these same notes in the following way.

D#2, G#2, C#3, F#3, A#3, D#4

The Display Flat Semitones option overrides the default behavior and displays semitones as flats, not sharps. It is not possible to display both sharp and flat semitones in the same tuning preset.

# Note Entry Fields

The twelve note entry fields allow entry of individual notes from A0 to G7. Flat semitones are entered with a "b" (for example, Ab2), and sharp semitones are entered with a hash or pound character (for example, A#2). To clear an entry, enter " $-$ ."

Note fields are committed by pressing Return (Macintosh) or Enter (Windows). If you do not press Return or Enter, the note field will return to the previous value entered. TL InTune will automatically justify the note buttons as needed so they fit in the correct area on the main screen.

The Note Entry fields are not available in Chromatic mode.

#### Exit

In the Tuner Programming screen, click the Exit button to return to the main TL InTune screen.

# Using TL InTune

When TL InTune detects a signal, the meter lights up and displays the relative pitch of the incoming signal. With stringed instruments, this will vary during the attack and decay of the note.

In Automatic mode, TL InTune estimates the note to which you are trying to tune. If the correct note is not lit in automatic mode, click on the note to which you are trying to tune for greater accuracy. This will lock TL InTune to the specified note.

The meter will display the frequency of the note detected, and the accuracy is displayed on a scale of plus/minus 50 cents. In addition, the information display will display the note and the number of cents from perfect tuning.

When loading factory presets, stringed instruments are laid out from the highest numbered string (usually the lowest tone) to the highest, from left to right. For example, a six string guitar in standard tuning is shown as E2, A2, D3, G3, B3, E4, which are the notes and octaves for the sixth string through to the first string respectively.

For best tuning results with guitars, do the following:

- Use headphones, as loud monitors can modulate the guitar string.
- Switch your guitar to its rhythm (neck) pickup, if it has one.
- Roll your guitar's tone knobs all the way off to remove all the highs.
- Pluck the open string right over the twelfth fret, not over the pickup.

To produce convenient test tones, select the appropriate preset from the Librarian menu and select an appropriate test tone from the Test Tone menu. Click on the desired Note button to produce the appropriate test tone. Test tones can be routed to headphones as required for musicians during session.

# Chapter 73: TL MasterMeter

# Introduction

TL MasterMeter is a TDM and RTAS oversampling meter plug-in that is designed for critical mixing and mastering applications.

|        | <b>TRILLIUM</b><br><b>ANE LABS</b>                           | <b>View As Time</b>                |                  |           |             |           |         |
|--------|--------------------------------------------------------------|------------------------------------|------------------|-----------|-------------|-----------|---------|
|        |                                                              |                                    | Clip At:         | $0.00$ dB |             |           |         |
|        | <b>Signal Clip Events</b>                                    |                                    |                  |           |             |           |         |
|        | <b>Event Begin</b>                                           | $\Delta$ Event End                 | Min              | Max       |             |           |         |
| L      | 0:0:1.247                                                    | 0:0:1.247                          | $0.00$ db        | $0.00$ db |             |           |         |
| L      | 0:0:1.247                                                    | 0:0:1.247                          | $0.00$ db        | $0.00$ db |             |           |         |
| R      | 0:0:2.317                                                    | 0:0:2.317                          | $0.00$ db        | $0.00$ db |             |           |         |
| R      | 0:0:2.317                                                    | 0:0:2.317                          | $0.00$ db        | $0.00$ db |             |           |         |
| L      | 0:0:2.318                                                    | 0:0:2.318                          | $0.00$ db        | $0.00$ db |             |           |         |
| L      | 0:0:2.320                                                    | 0:0:2.320                          | $0.00$ db        | $0.00$ db |             |           |         |
|        |                                                              | 0:0:2.322                          | $0.00$ db        | $0.00$ db |             |           |         |
| R      | 0:0:2.322<br>Peak: 0.00 db<br><b>Oversampled Clip Events</b> | Events:<br>445                     |                  |           |             |           | 0.00    |
|        |                                                              |                                    | Min              | Max       |             |           |         |
| L      | <b>Event Begin</b><br>0:0:1.247                              | $\triangle$ Event End<br>0:0:1.247 | $0.01$ db        | $0.01$ db |             |           |         |
| L      | 0:0:1.247                                                    | 0:0:1.247                          | $0.00$ db        | $0.00$ db |             |           |         |
| L      | 0:0:1.247                                                    | 0:0:1.247                          | $0.00$ db        | $0.02$ db |             |           |         |
|        | 0:0:1.247                                                    | 0:0:1.247                          | $0.00$ db        | $0.05$ db |             |           |         |
| L<br>L | 0:0:1.247                                                    | 0:0:1.247                          | $0.00$ db        | $0.04$ db |             |           |         |
| R      | 0:0:2.317                                                    | 0:0:2.317                          | $0.01$ db        | $0.03$ db |             | Level     |         |
| R      | 0:0:2.317                                                    | 0:0:2.317                          | $0.00$ db        | $0.00$ db |             |           | $-6.02$ |
|        |                                                              |                                    |                  |           |             |           |         |
|        | Peak: 0.83 db                                                | Events:<br>1285                    | Oversampling: 8X |           | ignal Level | ersampled | -inf    |

*Figure 40. TL MasterMeter plug-in*

# Understanding Digital Distortion

Clients in the music industry regularly demand the loudest possible mixes. In the process of achieving such a "hot mix," unwanted distortion can be introduced. Intersample peaks that exceed 0 dB may play without distortion in a studio environment, but when the same mix is played through a consumer CD player, the digital to analog conversion and oversampling process can reproduce a distorted mix.

# waveform amplitude sampled at even **AMPLITUDE** intervals of time **TIME**

<span id="page-533-0"></span>*Figure 41. Sampling*

Digital Audio Theory

A key observation in digital audio theory is that the entire waveform is represented by the sampling points, but a reconstruction process still needs to occur in order to recreate the waveform represented. One cannot simply "connect the dots" between sample points (as shown in [Figure 41](#page-533-0)) and yield the original waveform.

A waveform can be represented in multiple ways during the process of sampling, display and reconstruction. [Figure 42](#page-533-1) through [Figure 45](#page-533-2) show how the same complex waveform in [Figure 41](#page-533-0) can be represented in the digital domain.

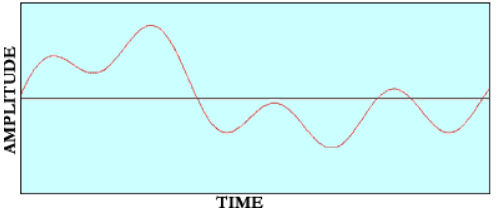

<span id="page-533-1"></span>*Figure 42. A complex waveform*

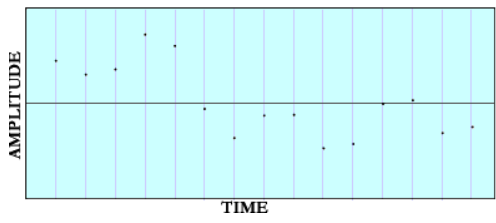

*Figure 43. Waveform sampled*

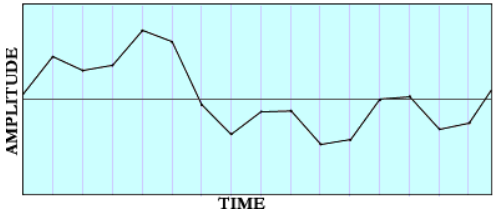

*Figure 44. Waveform as represented in DAW*

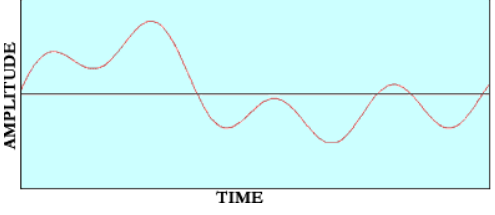

<span id="page-533-2"></span>*Figure 45. Waveform as reconstructed at the D/A*

The process of recreating the original waveform from the sampled waveform involves a filter called a reconstruction filter. This filter removes all content above the Nyquist frequency (half the sample rate). The range below the Nyquist frequency defines the "legal" range of allowed frequencies as frequencies in this range can be accurately reproduced. All frequencies above the Nyquist frequency do not adhere to Nyquist or Shannon's theorems regarding allowable frequencies, cannot be reproduced and are therefore considered "illegal" frequencies. Because of mathematical realities observed by Fourier in the 1800's and subsequently by Shannon in

1948, when a waveform has all frequencies removed above the Nyquist frequency, the resulting waveform will be the original waveform that was sampled.

This process is significantly more involved than simply "connecting the dots" between sample points. Today it involves extremely sophisticated means of reconstructing the waveform, using filters that are highly complex mathematical systems utilizing "oversampling," "upsampling," "linear phase, equiripple FIR" designs and much more.

Oversampling creates a more accurate digital representation of an analog signal by sampling some number of times per second (frequency) and converting into digital form. Oversampling requires at least twice the bandwidth of the frequency being sampled. For example, a consumer CD player using 2x oversampling is processing information at 88.2 kHz.

The result is that today's digital to analog converters get closer to the original than ever before, making music played on systems today as accurate as possible. Even today's inexpensive components such as off-the-shelf CD players have drastically improved filters and thus better reconstruction abilities than in years past.

# Application

Most contemporary audio recording is done with Digital Audio Workstations (DAWs), although digital mixing systems in the form of outboard digital mixers are also very popular. To the user, these digital systems appear similar to traditional audio tools and are designed order to emulate the operation of a conventional analog recording system.

One familiar analog tool that has been carried over to the digital realm is a "peak meter" that tells the amplitude of the waveform's peaks. In the analog realm, peak signal was an indicator that would alert the audio engineer when the peak signal level was getting too high. A peak signal in analog recording would cause the tape to saturate, creating distortion. In an analog system however, this type of distortion was often deliberately engineered into tracks in order to achieve a certain sound.

In the digital realm this type of meter is important and more vital, because if the amplitude of a waveform exceeds the top of the measurable scale (full scale, or "full code"), the signal will "clip" causing unwanted and unpleasant distortion rather than the traditional distorted sound of analog. This digital clipping occurs because the waveform is "lopped off" and the data is changed. When the waveform is reconstructed it cannot be accurately done in order to represent the original waveform. Instead, it has a significant amount of inharmonic distortion caused by aliasing. For this reason, digital recording has a maximum level at which signals can be recorded. Anything exceeding this level (full scale) has undesirable consequences.

The method used for computing the peak value inside the system however is not particularly accurate. DAW systems typically take the amplitude of the samples and use these as the basis for the peak meter. The problem with this approach is easily identified: the samples themselves do not represent the peak value of the waveform. The waveform is only complete after the reconstruction process. Until this process has been completed, the waveform is inaccurately represented by the samples. This is the reason that in most DAWs the waveform is represented on the screen as a "dot to dot" connection between sample points. They do not undergo the reconstruction process inside the system, so all that

can be represented is the sample points and for the sake of visual ease, they connect the dots between them with straight lines. They save the reconstruction process for the digital to analog converters.

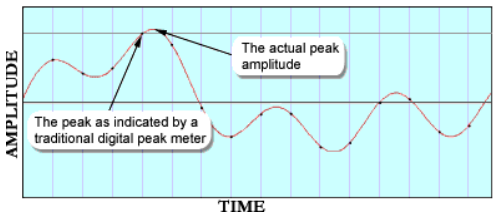

*Figure 46. Intersample peaks*

The consequence of the way in which DAWs treat waveforms is that the meter inside the DAW or other digital mixers inevitably shows inaccurate information. It is virtually a mathematical certainty that the waveform will exceed the amplitude of the samples in any sampling system. The samples themselves only represent a waveform. It is important to understand that the amplitude of the waveform will invariably exceed the sample values.

### Manifestation

Today's recording environment demands that sessions are mixed and mastered as "hot" as is possible, pushing the levels up to the highest tolerable amount, supposedly just short of clipping. Sophisticated digital tools allow music to be highly compressed, then recompressed, compressed even more so with multi-band compressors, limited, normalized, and maximized to get the audio to play as loud as possible out of a consumer's system. Hence, it is very common for popular music CDs to be full of digital samples that are at, or nearly at full scale.

The problem is realized in that while going through these digital gyrations and utilizing digital tools to amplify the signal as much as possible, both during mixing and during mastering, the "peak value" of the sample points is closely watched to ensure that it does not get to full scale. Since the peak meters in said DAW and digital mixing systems are inaccurate, and do not actually indicate the peak values of the resulting waveform, the result is that while the samples themselves do not exceed full scale and are carefully monitored to ensure this, the resulting waveforms represented by the samples may exceed full scale throughout any standard CD!

While the digital mixing system is not clipping the music or distorting the music, the digital to analog converters that have the task of recreating the audio through digital reconstruction filters are clipping repeatedly throughout most CDs on the market. The result is that most CDs and DVDs end up distorting with regularity when they are asked to reconstruct and play back audio that appears to be completely "legal" because not a single sample actually clipped.

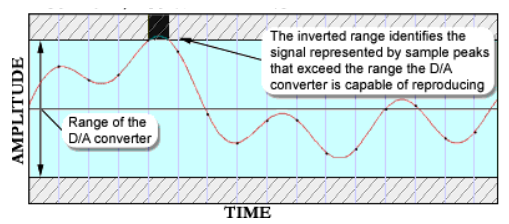

*Figure 47. D/A converter range*

In a recent paper [Nielsen 2003], seven consumer CD players were subjected to tests designed to analyze their ability to reproduce and reconstruct signal levels above full scale (0 dBFS). All of the players experienced difficultly dealing with signal levels this high, further showing that, while all of the samples can be legal, the level can still be hotter than is legal. The result is that a CD player can be unable to reproduce the audio accurately. In some cases,

the reconstruction sounds "perfect" to the mastering engineer, because the engineer's equipment can actually reproduce the waveforms properly.

The Red Book format for CDs and the DVD specs both allow for this illegal content and the mastering engineer is still allowed to put out releases that meet the spec while allowing consumers' players to distort. With an oversampled peak meter, the engineer will be able to know that the music is clipping, by how much and where. With this knowledge the engineer can then decide with complete information whether or not to accommodate the legal range of digital audio on a PCM sampled system.

The goal of TL MasterMeter is to allow an engineer to use a DSP model of the reconstruction process to monitor the reconstructed waveform for potential clipping at the final mix and mastering stages. Using TL MasterMeter, engineers can compare regular and intersample peaks over time and make appropriate adjustments without sacrificing overall level or dynamic range. Utilizing an oversampled peak meter in the digital audio studio that represents the reconstruction filters in digital to analog converters is the first step toward an improvement in audio quality in music releases.

# References and Further Reading

Aldrich, Nika. Digital Audio Explained For the Audio Engineer. San Francisco: Backbeat Books, 2004.

Banquer, Dan, Dick Pierce, Herbie Robinson, et al. "Intersample Peaking." Pro Audio Mailing List. 21 December, 2002 - 31 December, 2002.

Nielsen, Soren and Thomas Lund. "Level Control in Digital Mastering." Preprint 5019, 107th AES Convention. Denmark, 1999.

Nielsen, Soren and Thomas Lund. "0 dBFS+ Levels in Digital Mastering." TC Electronic: Risskov, Denmark. 17 July, 2003. http://www.tcelectronic.com/media/ Level\_paper\_AES109.pdf

Nyquist, Henry. "Certain Topics in Telegraph Transmission Theory." Transactions of the AIEE. Vol. 47 (April 1928): 617-644.

Shannon, Claude E. "Communication in the Presence of Noise." Proceedings of the IRE. Vol. 37 (January 1949): 10-21.

# Using TL MasterMeter

TL MasterMeter uses the DSP power of Pro Tools to model the conversion process found in typical consumer devices. In technical terms, the TL MasterMeter algorithm uses a 31-tap Blackman-Harris windowed sync conversion with oversampling ratios from 2x to 8x depending on the session sample rate. The output of this DSP algorithm is then displayed visually. This assists engineers in highlighting potential distortion which may be introduced on playback of mixes, especially mixes which have been processed to be particularly loud or "hot."

TL MasterMeter can be used in two different ways during a session: Real-Time Metering or Historical Metering.

### Real-Time Metering

TL MasterMeter can be used to monitor live signal levels, even if the Pro Tools transport is stopped. This can be useful in quickly determining the appropriate level for mixing and mastering.

When used in real time, the timecode information displayed in the browsers should be ignored.

### Historical Metering

To gain an overall picture of the levels in an entire session, TL MasterMeter can be inserted on a Master Fader track and the entire session played from beginning to end. This is typically done during final mix and mastering.

When session playback is complete, TL Master-Meter shows historical peak and event information for the entire session, as well as a historical list of events in the browsers for both signal clips and oversampled clips. You can then manually examine the relevant parts of the session using the timecode listed in the browsers to determine any appropriate corrective actions.

# TL MasterMeter Controls and Displays

### Signal Clip Events Browser

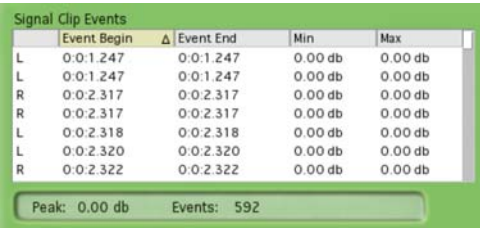

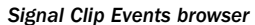

The Signal Clip Events browser displays historical clip events from the current session. The columns displayed show the relevant time code for the beginning and ending of a clip event. When used in a stereo track, the first column shows L or R to indicate if the left or right channel has clipped. The Min and Max values in this browser will always be zero, unless the Clip level is set below zero. The contents of this browser can be sorted in ascending and descending order by any column simply by clicking on the desired column one or more times.

The time information displayed in this browser is relative to where the transport started. The Offset field can be used to adjust the timecode values if TL MasterMeter is being used for historical metering but the session was started from a point other than the beginning. If TL MasterMeter is being used in real time, the timecode information in this browser can be ignored.

At the bottom of the browser, the Peak field displays the highest dB value of the audio signal received so far. The Events field shows the historical total of clip events in the audio signal. Once TL MasterMeter reaches 2,000 clip events, it ceases to record additional events. Although the meters remain active and the Peak field continues to be updated, new events will not be added to the browsers. The Events field flashes "2000" to indicate this condition.

The information in this browser is cleared using the Clear button, or is cleared automatically whenever the Pro Tools transport is started.

### Oversampled Clip Events Browser

|   | <b>Event Begin</b> | $\Delta$ Event End | Min       | Max       |
|---|--------------------|--------------------|-----------|-----------|
|   | 0:0:1.247          | 0:0:1.247          | $0.01$ db | $0.01$ db |
|   | 0:0:1.247          | 0:0:1.247          | $0.00$ db | $0.00$ db |
|   | 0:0:1.247          | 0:0:1.247          | $0.00$ db | $0.02$ db |
|   | 0:0:1.247          | 0:0:1.247          | $0.00$ db | $0.05$ db |
|   | 0:0:1.247          | 0:0:1.247          | $0.00$ db | $0.04$ db |
| R | 0:0:2.317          | 0:0:2.317          | $0.01$ db | $0.03$ db |
| R | 0:0:2.317          | 0:0:2.317          | $0.00$ db | $0.00$ db |

*Oversampled Clip Events browser*

The Oversampled Clip Events browser displays historical clip events from the DSP oversampling of the session audio. The amount of potential clipping in excess of 0 dB is also displayed.

The columns displayed show the relevant timecode for the beginning and ending of a clip event, as well as the minimum and maximum clip values created after passing through the DSP processing. When used in a stereo track, the first column shows L or R to indicate if the left or right channel has clipped. The contents of this browser can be sorted in ascending and descending order by any column simply by clicking on the desired column one or more times.

The time information displayed in this browser is relative to where the transport started. The Offset field can be used to adjust the timecode values if TL MasterMeter is being used for historical metering but the session was started from a point other than the beginning. If TL MasterMeter is being used in real time, the timecode information in this column can be ignored.

At the bottom of the browser, the Peak field displays the highest dB value of the oversampled audio received so far. The Events field shows the historical total of clip events in the oversampled audio signal. Once TL MasterMeter reaches 2000 clip events, it ceases to record additional events.

Although the meters remain active and the Peak field continues to be updated, new events will not be added to the browsers. The Events field flashes '2000' to indicate this condition.

The Oversampling field displays the current oversampling factor in use by the DSP processing. This will vary between 2x, 4x and 8x oversampling depending on the session sample rate.

The information in this browser is cleared using the Clear button, or is cleared automatically whenever the Pro Tools transport is started.

# Signal Level Meter

The Signal Level meter shows the instantaneous signal level of the current audio signal. The clip light at the top of the meter can be cleared by clicking on it, or by using the Clear button.

# Oversampled Level Meter

The Oversampled Level meter shows the instantaneous signal level of the current audio signal after it has been oversampled. As the oversampling process can create levels above 0 dB, this meter shows an expanded scale from –6 dB to  $0$  dB and from  $0$  dB to  $+6$  dB.

The clip light at the top of the meter can be cleared by clicking on it, or using the Clear button.

# Clear Button

The Clear button clears all of the historical information displayed in Signal Clip Events browser and the Oversampled Clip Events browser. It also click the clip lights at the top of the Signal Level and Oversampled Level meters. This information is also cleared when the Pro Tools transport is activated by pressing Play or Record.

# Export Button

The Export button exports all of the information displayed in the two browsers to the clipboard as tab delimited text. It can then be pasted into any text or spreadsheet application.

# View Time Menu

The View Time menu lets you select the way in which timing information is displayed, in either minutes and seconds format, or in samples format. This affects the timecode display in both the data browsers and the Offset field.

# Offset Field

The Offset field offsets the values displayed in both the browsers by the value entered. This is useful for historical metering but the session was started from a point other than the beginning. The Enter key must be used after a new offset is typed for it to become active. The information shown in the browsers is updated immediately when the new Offset is entered.

For example, if the session was started from the point 1:03.901 (1 minute 3.901 seconds), this value should be entered into the Offset to ensure the timecode displayed in both of the browsers matches that of the Pro Tools session.

# Clip Field

The Clip field can be used to set the clip threshold at a lower point. For example, if a session must not exceed –10 dB, the Clip field can be set to –10 dB and TL MasterMeter will treat that as the clip threshold for both signal and oversampled clip events. When the Clip field is set to a non-zero value, the Min and Max values of the Signal Clip browser are used to indicate the clip range.
# Chapter 74: TL Metro

# Introduction

TL Metro is an RTAS metronome plug-in designed to provide you with the convenience of a traditional metronome, as well as providing advanced functionality for sophisticated timekeeping requirements.

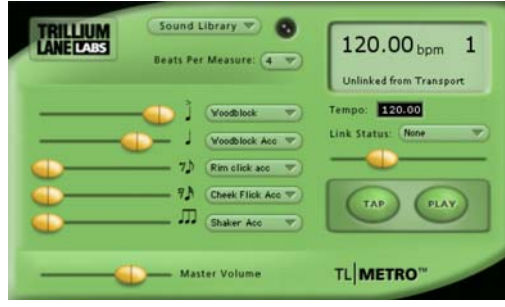

*Figure 48. TL Metro plug-in*

# <span id="page-540-0"></span>Configuring Pro Tools for Use with TL Metro

For TL Metro to work in conjunction with the Pro Tools transport in "linked" mode, it must receive MIDI from Pro Tools. This is configured in each Pro Tools session.

#### To configure Pro Tools versions 7.x or higher for use with TL Metro:

1 Create a new Pro Tools session.

2 Create a new audio, Auxiliary Input, or Instrument track.

- 3 Insert TL Metro on the new track.
- 4 Ensure that Options > Click is enabled.

#### To configure Pro Tools versions 6.9 or earlier for use with TL Metro:

1 Select MIDI > Click Options.

2 In the Click Options dialog, ensure that the velocity for the accented note is higher than that of the unaccented note. By default, they should be 127 and 100 respectively.

- 3 Click OK.
- 4 Ensure that the MIDI > Click is enabled.

#### To configure Pro Tools versions 6.1 or earlier for use with TL Metro, you must also do the following:

- 1 Select MIDI > MIDI Beat Clock.
- 2 Enable MIDI Beat Clock.
- 3 Select TL Metro as an output.

#### 4 Click OK.

*Create a Pro Tools session as a template with this MIDI setup and use the template as a basis for future Pro Tools sessions with TL Metro.*

### Factory Presets

TL Metro provides a number of factory presets that provide a range of sounds.

#### To audition a preset:

1 Select the desired preset from the Plug-In Librarian menu.

2 Click Play in TL Metro.

# TL Metro Controls and Displays

### Volume Sliders

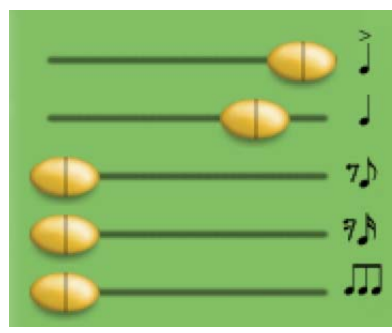

*Volume sliders*

The volume of each individual note can be adjusted using the five Volume sliders. If the volume slider for the accented whole note is reduced to zero, the quarter note will be played instead of the whole note.

### Sample Selectors

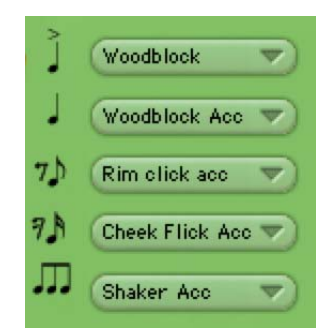

#### *Sample selectors*

Select the desired audio sample played for each of the five different notes from the corresponding Sample selector. A sample can be selected from any of up to 50 sample slots.

### Master Volume

The Master Volume slider controls the overall volume of the metronome audio signal.

## Tempo Controls

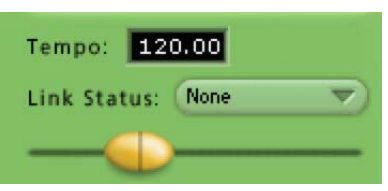

*Tempo controls*

Tempo can be specified by manually entering the tempo, or using the provided slider. Tempo controls are disabled when TL Metro is linked to Transport and Tempo.

# Link Status

TL Metro can be linked to the Pro Tools Transport or to the Pro Tools Transport and Tempo track. For more information, see ["Synchroniza](#page-543-0)[tion" on page 528](#page-543-0).

### Beats Per Measure

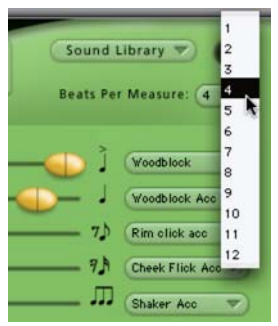

*Selecting the number of beats per measure*

Select the number of beats per measure using the Beats Per Measure selector. If Link Status is set to Transport+Tempo, TL Metro uses the Pro Tools session's Meter track and the Beats Per Measure selector is unavailable.

## Sound Library

The Sound Library menu lets you import custom samples for specific beats. For more information, see ["Importing Custom Samples" on](#page-544-0)  [page 529](#page-544-0).

## Play Button

The Play button activates the metronome. In linked modes, the Play button is disabled and the metronome is activated when the Pro Tools transport is engaged.

# Tap Button

The Tap button provides a tap tempo function. Click the tap button in time with the beat to determine the beast. The detected tempo is displayed in the Tempo field and in the LCD display.

### Information Display

The LCD style information display in TL Metro displays the following:

- The current tempo in beats per minute (bpm)
- The current beat of the measure
- Link status

The MIDI name of this instantiation of the TL Metro plug-in also appears in the display beneath the tempo. This is typically shown as "TL Metro 1," "TL Metro 2," or similar. This enables multiple instantiations of TL Metro to be easily identified when routing MIDI.

If a flashing question mark appears in the information display, this indicates TL Metro has encountered an error. For example, MIDI Beat Clock may not be configured correctly. Click on the question mark for a dialog window with additional information.

## Control Surfaces

TL Metro parameters can be assigned to a control surface, such as D-Command, Command|8, Control|24, or Pro Control. The abbreviated name for each of the beats when displayed on a control surface as follows.

- Accented Quarter Note = Beat 1
- Quarter Note = Beat 2
- Eighth Note = Beat 3
- Sixteenth Note = Beat 4
- Triplet = Beat 5

# <span id="page-543-0"></span>Synchronization

TL Metro can be synchronized to the Pro Tools Transport and Tempo using the Link Status se**lector** 

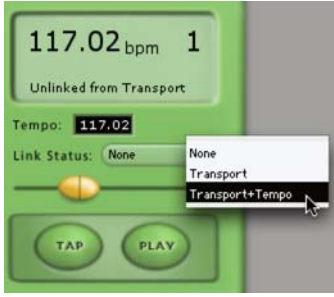

*Selecting TL Metro Link Status*

# Unlinked

When the Link Status is set to None, the TL Metro can be started and stopped independently of the Pro Tools Transport and Tempo. This is useful for recording when you only need the metronome for a few bars.

# Linked to Transport

When the Link Status is set to Transport, the metronome will start and stop automatically when the Pro Tools Transport is engaged or disenganged.

When using TL Metro linked to Transport, three points should be kept in mind:

- Ensure that MIDI is correctly configured for TL Metro in Pro Tools (see ["Configuring](#page-540-0)  [Pro Tools for Use with TL Metro" on](#page-540-0)  [page 525\)](#page-540-0).
- The tempo in TL Metro must be set manually.
- TL Metro assumes you are starting from the beginning of each bar when you start the Transport.

# Linked to Transport and Tempo

TL Metro can also be linked to both the Pro Tools Transport and Tempo. In this mode, TL Metro automatically follows the tempo of the Pro Tools session in addition to following the Transport.

Ensure that MIDI is correctly configured for TL Metro in Pro Tools (see ["Configuring Pro Tools](#page-540-0)  [for Use with TL Metro" on page 525](#page-540-0)).

# Customizing TL Metro

### **Presets**

TL Metro provides a selection of factory presets, including commonly used click sounds. These presets can be selected from the Plug-In Librarian menu.

User created presets can also be stored using the Plug-In Settings menu.

#### To make any preset the default when TL Metro is instantiated:

1 From the Plug-In Librarian menu, select the desired preset.

2 From the Plug-In Settings menu, select Set As User Default.

3 From the Plug-In Settings menu, select Settings Preferences > Set Plug-In Default To > User Setting.

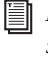

*For more information on using plug-in presets in Pro Tools, see the Pro Tools Reference Guide.*

### <span id="page-544-0"></span>Importing Custom Samples

TL Metro supports up to 50 different samples for metronome click sounds. TL Metro includes factory samples in the first 40 slots, the remaining slots are marked as "<Unassigned>."

TL Metro supports import of WAV and AIFF sound files for specific beat sounds. Sounds can be loaded into any one of the 50 available slots. Typically, user samples are loaded into the unassigned slots in order to avoid overwriting the factory samples. However, any of the 50 slots can be replaced by user imported samples if desired.

For best results, imported sounds should have the following characteristics.

- The sound should start in the very first sample of the file, and have a sharp attack to ensure proper timing.
- The sample should be normalized before importing.
- Sound length should be limited to approximately one second to avoid playback problems.

#### To import a sound:

1 Click the Sound Library button to display the sample menu.

2 Select an unassigned slot.

3 In the resulting File dialog, select the WAV or AIFF file you want to import.

4 Click OK.

The name of the selected file is displayed in each sample menu. To use the imported sample, select it from the sample menu for the appropriate beat.

Factory and imported samples are stored in a preferences file named "TL Metro Plug-In" located in your system preferences folder. On Windows, it's located in <system drive letter>:\Documents and Settings\<user name>\Application Data\Trillium Lane\TL Metro PlugIn.rsr. On Macintosh, it's located in Users\<user name>\Library\Preferences\TL Metro Plug-In.

If you want to use the particular samples you imported into TL Metro on a different Pro Tools system, copy this preferences file between systems. If the TL Metro preferences file is deleted, all factory and user samples will be deleted. To restore TL Metro to the factory samples only, quit Pro Tools and delete this preferences file. The next time you use TL Metro, it will recreate the preferences file with only the factory samples.

# Chapter 75: TL Space TDM and TL Space Native

# Introduction

TL Space is a convolution reverb TDM, RTAS, and AudioSuite plug-in. There are two versions of TL Space: TL Space TDM and TL Space Native. TL Space TDM includes all plug-in formats. TL Space Native includes RTAS and AudioSuite plug-in formats only.

TL Space was designed to be the ultimate reverb for music and post-production applications. By combining the sampled acoustics of real reverb spaces with advanced DSP algorithms, TL Space offers stunning realism with full control of reverb parameters in mono, stereo, and surround formats.

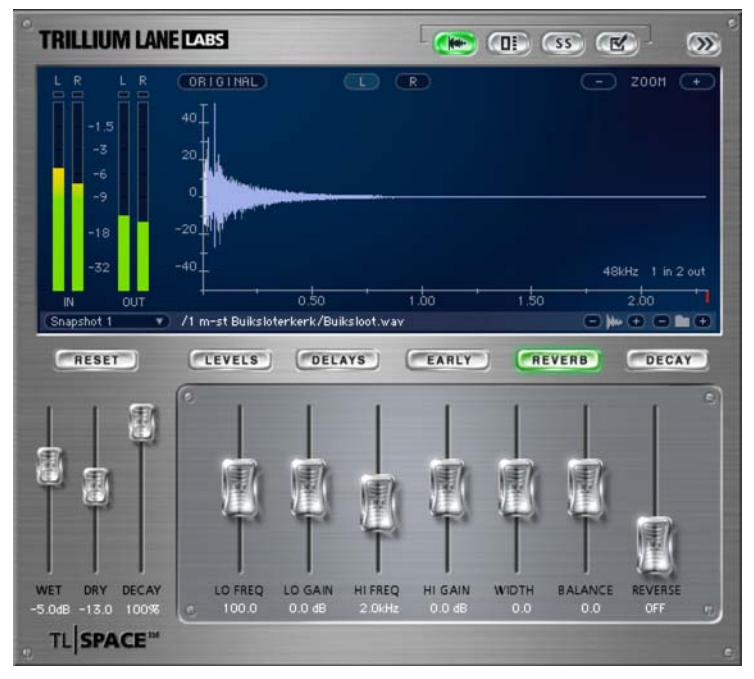

*Figure 49. TL Space plug-in*

# Feature Highlights

TL Space has an extensive feature set designed to assist users in creating the best reverb effect in the shortest possible time.

Listed below are some of the key innovations that TL Space offers over traditional software reverbs.

#### Reverb Features

- Mono, Stereo, and Quad and 5.0–channel output support
- Multiband EQ
- Independent wet/dry and decay levels
- Separate reverb early and late levels and length
- Control of early size, low-cut, and balance
- Pre delay and late delay controls
- Precise control of low, mid, and high decay crossover
- Adjustable waveform reverse, displayed in beats per minute
- Waveform processing bypass

#### Interface Features

- Full waveform view, zoom, and channel highlight functions
- Onscreen input and output metering with clip indicators
- Impulse response information display

#### Impulse Response (IR) Loading and Organization Features

- Scrollable IR browser makes finding impulse responses easy
- Browser supports user defined IR groups on any local drives
- Browser keyboard shortcuts
- IR favorites function
- Automatically recognizes common IR formats for one click loading
- IR browser hides to save screen real estate
- Quick browser buttons allow rapid IR loading and preview

#### Automation and Ease of Use Features

- Snapshot mode supports rapid changes between ten predefined reverb scenes
- Picture preview mode allows user to view image files stored with impulse responses
- Impulse responses stored directly in Pro Tools presets and sessions for easy session sharing
- New impulse responses can be copied to system and loaded without closing TL Space
- iLok support for quick and easy relocation to other Pro Tools systems

#### Surround and Post-Production Features

- Full input and output surround metering on screen at all times
- Separate front, center, and rear levels
- Independent front and rear decay
- Snapshot mode ideal for post automation requirements
- Seamless snapshot switching (RTAS)
- Automatic phantom channel creation

#### IR Library

- A wide variety of both real and synthetic reverb spaces and effects
- Mono, stereo, and surround formats
- All reverb impulse responses stored in WAV file format

### Reverb and Convolution

#### Reverb Concepts

Reverberation is an essential aspect of the sound character of any space in the real world. Every room has a unique reverb sound, and the qualities of a reverb can make the difference between an ordinary and an outstanding recording. The same reverb principles responsible for the sound of a majestic, soaring symphony in a concert hall also produce the booming, unintelligible PA system at a train station. Recordings of audio in the studio context have traditionally been captured with a minimum of real reverb, and engineers have sought to create artificial reverbs to give dry recorded material additional dimension and realism.

The first analog reverbs were created using the 'echo chamber' method, which is comprised of a speaker and microphone pair in a quiet, closed space with hard surfaces, often a tiled or concrete room built in the basement of a recording studio. Chamber reverbs offered a realistic, complex reverb sound but provided very little control over the reverb, as well as requiring a large dedicated room.

Plate reverbs were introduced by EMT in the 1950s. Plate reverbs provide a dense reverb sound with more control over the reverb characteristics. Although bulky by modern standards, plate reverb units did not require the space needed by a chamber reverb. Plate reverbs function by attaching an electrical transducer to the center of a thin plate of sheet metal suspended by springs inside a soundproof enclosure. An adjustable damping plate allows control of the reverb decay time and piezoelectric pickups attached to the plate provide the return reverb signal to the console. An alternative and less expensive analog reverb system is the spring reverb, most commonly seen in guitar amplifiers

beginning in the 1960s. Similar to the plate reverb in operation, the spring reverb uses a transducer to feed the signal into a coiled steel spring and create vibrations. These are then captured via a pickup and fed back into an amplifier.

Since the advent of digital audio technology in the 1980s, artificial reverberation has been created primarily by digital algorithms that crudely mimic the physics of natural reverb spaces by using multiple delay lines with feedBack. Digital "synthetic" reverb units offer a new level of realism and control unavailable with older analog reverb systems, but still fall short of the actual reverb created by a real space.

#### Components of Reverb

Reverberation sound in a normal space usually has several components. For example, the sound of a single hand clap in a large cathedral will have the following distinct parts.Initially, the direct sound of the hand clap is heard first, as it travels from the hand directly to the ear which is the shortest path. After the direct sound, the first component of reverb heard by a listener is reflected sound from the walls, floor and ceiling of the cathedral. The timing of each reflection will vary on the size of the room, but they will always arrive after the direct sound. For example, the reflection from the floor will typically occur first, followed typically by the ceiling and the walls. The initial reflections are known as early reflections, and are a function of the reflective surfaces, the position of the audio source and the relative location of the listener.

A small room may have only a fraction of a second before the first reflections, whereas large spaces may take much longer. The elapsed time of the early reflections defines the perceived size of the room from the point of view of a listener. TL Space offers various controls over early reflection parameters.

The time delay between the direct sound and the first reflection is usually known as Pre Delay. TL Space lets you adjust Pre Delay. Increasing the Pre Delay will often change the perceived clarity of audio such as vocals.

Reflections continue as the audio reaches other surfaces in a space, and they create more reflections as the sound waves intermingle with one another, becoming denser and changing in character depending on the properties of the room. As the room absorbs the energy of the sound waves, the reverb gradually dies away. This is known as the reverb tail and may last anywhere up to a minute in the very largest of spaces.

The reverb tail will often vary at different frequencies depending on the space. Cavernous spaces often produce a booming, bassy reverb whereas other spaces may have reverb tails which taper off to primarily high frequencies. TL Space allows for equalization of the frequencies of the reverb tail in order to adjust the tonal characteristics of the reverb sound.

A reverb tail is often described by the time it takes for the sound pressure level of the reverb to decay 60 decibels below the direct sound and is known as RT60. Overall, TL Space allows decay to be adjusted as required. For surround processing, decay can be adjusted for individual channel groups.

#### Convolution Reverb

Convolution reverb goes beyond traditional analog and synthetic digital reverb techniques to directly model the reverb response of an actual reverb space. First, an impulse response (IR) is taken of an actual physical space or a traditional

reverb unit. An IR can be captured in mono, stereo, surround, or any combination. The IR, as displayed by TL Space, clearly shows the early reflections and the long decay of the reverb tail.

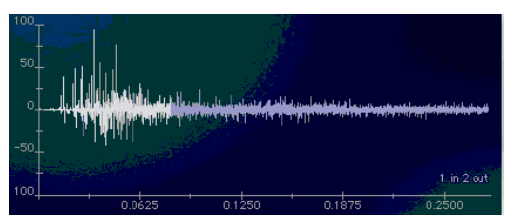

*Impulse Response sample*

TL Space uses a set of mathematical functions to convolve an audio signal with the IR, creating a reverb effect directly modeled on the sampled reverb space. By using non-reverb impulse responses, TL Space expands from reverb applications to a general sound design tool useful for many types of audio processing.

The downside of traditional software based convolution reverbs is the heavy CPU processing requirement. This has often resulted in earlier convolution reverbs with unacceptable latency. Many early software convolution reverbs did not offer adequate control over traditional reverb parameters such as Pre Delay, EQ, or decay time.

TL Space redefines reverb processing in Pro Tools by offering zero and low latency convolution with the full set of controls provided by traditional synthetic reverbs.

### TL Space System Design

TL Space uses advanced DSP algorithms to deliver convolution processing on both TDM and native host processing. Figure 50 on page 535 shows the internal system design of TL Space and demonstrates how TL Space processes the audio signal.

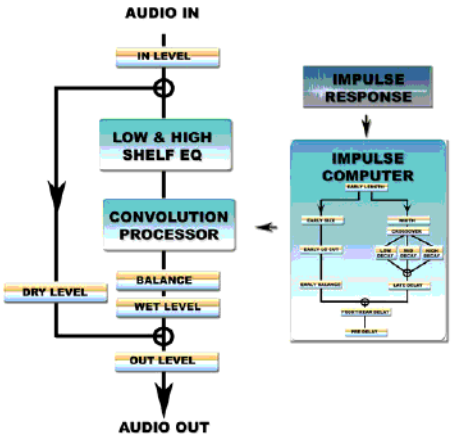

*Figure 50. TL Space internal system design*

The impulse computer is an internal module of TL Space that provides extensive user control over the currently loaded impulse response waveform. When the user adjusts the parameters shown below, the IR is automatically recalculated by the impulse computer and reloaded into the convolution processor. Figure 51 on page 535 shows the internal functions of the impulse computer as it processes the waveform and loads it into the convolution processor.

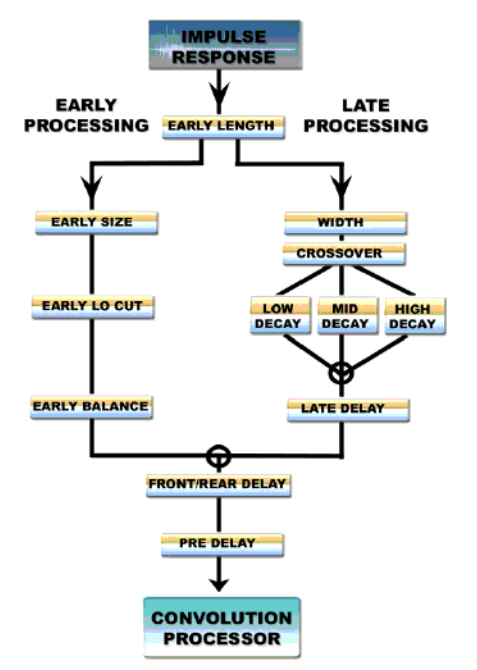

*Figure 51. TL Space internal functions of the impulse computer*

# System Performance

### Supported Plug-In Formats

TL Space is available as TDM, RTAS, and Audio-Suite plug-in formats depending on your Pro Tools system and version of TL Space.

*HTDM plug-ins are not supported in Pro Tools 7.0 or higher. Use the corresponding TDM or RTAS plug-in instead.*

TL Space TDM Edition includes all plug-in formats. TL Space Native Edition includes RTAS and AudioSuite plug-in formats only. The characteristics of each plug-in format, including maximum reverb time, sample rate support, and latency are shown in [Table 76 on page 536](#page-551-0).

### Latency

Latency is a function of how Pro Tools processes audio and is typically measured in samples. The latency of each different mode of TL Space is shown in [Table 76](#page-551-0). Latency is displayed in the Mix window for each track in Pro Tools TDM using Delay Compensation view.

Near zero latency on HD Accel is ideal for recording live, as TL Space latency is kept to five samples or less. RTAS plug-ins have more inherent latency. However, for some users latency is not critical and RTAS plug-ins may lend themselves to post production environments with a requirement to switch seamlessly in real time between reverb snapshots.

Regardless of the plug-in format, Pro Tools TDM 6.4 or higher can compensate for any latency automatically on playback using Pro Tools Delay Compensation.

| Plug-In            | Format      | <b>DSP</b> | Maximum<br>Reverb<br>Time (sec) | <b>Maximum</b><br>Sample<br>Rate (khz) | <b>Dry Latency</b><br>(Samples) | Wet<br>Latency<br>(Samples) |
|--------------------|-------------|------------|---------------------------------|----------------------------------------|---------------------------------|-----------------------------|
| TL Space<br>Short  | <b>TDM</b>  | HD         | 1.1                             | 48 kHz                                 | 3                               | 1029                        |
| TL Space<br>Medium | <b>TDM</b>  | HD Accel   | 2.3                             | 96 kHz                                 | 3                               | 5                           |
| TL Space<br>Long   | <b>TDM</b>  | HD Accel   | 3.4                             | 96 kHz                                 | 3                               | 5                           |
| TL Space           | <b>RTAS</b> |            | 10.0                            | 96 kHz                                 | $\circ$                         | 480                         |
| TL Space           | AudioSuite  |            | 10.0                            | 96 kHz                                 |                                 |                             |

<span id="page-551-0"></span>*Table 76. TL Space Plug-In Format Characteristics*

# Channel Support

TL Space supports a variety of channel formats depending on your Pro Tools system, including mono, stereo, quad, and 5.0 channels. The following table outlines channel support in specific modes.

### *True Stereo at 96 kHz is only available in TL Space Long.*

Stereo processing is available in both *summed stereo* and *true stereo*. Summed stereo processing uses the traditional reverb technique of summing the two input channels into a single channel that is processed by the reverb. The stereo image of the input is not reproduced in the reverb. Instead, the reverb processes the input as if it is from a single audio source positioned in the center. An IR used for summed stereo processing would have a single sound input source and multiple sound outputs.

True stereo processing processes two separate input signals. This stereo image of the two inputs is reproduced in the reverb. An IR used for true stereo requires two sound sources, and hence the total number of channels in the IR will be equal to double the number of outputs. True stereo is more CPU and DSP intensive than summed stereo, consuming twice the resources.

To use true stereo with TL Space on TDM, insert TL Space in true stereo. Stereo RTAS TL Space automatically switches between summed and true stereo modes depending on the IR loaded.

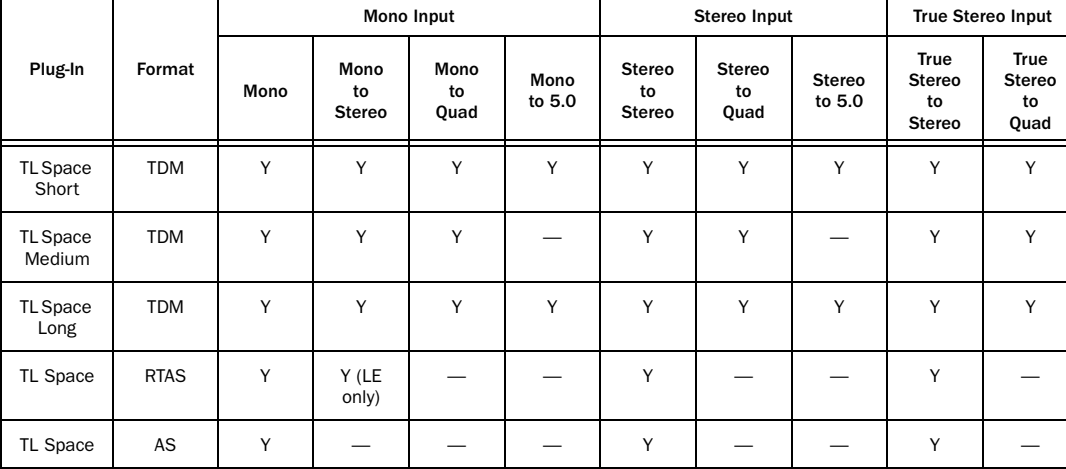

#### *Table 77. TL Space Channel Formats*

# DSP Usage on TDM Systems

On Pro Tools HD and HD Accel systems, TL Space can be instantiated as TL Space Short, Medium and Long. The plug-in name displayed in the menu refers to the maximum reverb time as shown in [Table 76 on page 536](#page-551-0).

The different versions of TL Space have different DSP usage requirements. A Pro Tools HD card contains nine identical DSP chips. A Pro Tools HD Accel card contains nine DSP chips, four of which offer external SRAM. In some modes, TL Space requires Accel chips with external SRAM. [Table 78](#page-553-1) shows the TL Space DSP requirements by reverb time.

<span id="page-553-1"></span>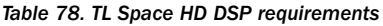

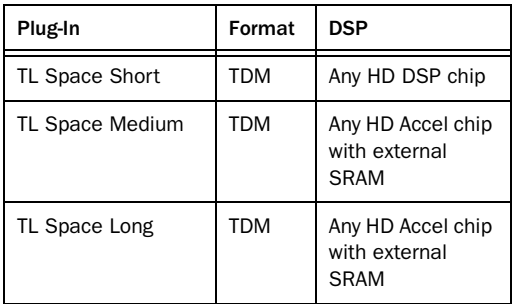

The number of DSP chips required is a function of the number of inputs and outputs, and the type of processing in use. The maximum chip usage is 8 DSP chips across two HD Accel cards. [Table 79](#page-553-0) shows the TL Space DSP requirements by channel.

| Input       | Output        | <b>Maximum</b><br>Number of<br><b>DSP Chips</b> |
|-------------|---------------|-------------------------------------------------|
| Mono        | Mono          | 1                                               |
|             | Stereo        | 2                                               |
|             | Quad          | 4                                               |
|             | 5.0           | 5                                               |
| Stereo      | Stereo        | 2                                               |
|             | Quad          | 4                                               |
|             | 5.0           | 5                                               |
| True Stereo | <b>Stereo</b> | 4                                               |
|             | Quad          | 8                                               |

<span id="page-553-0"></span>*Table 79. TL Space DSP requirements by channel*

These numbers represent the maximum possible DSP usage of TL Space Long. For example, TL Space Medium has only 50% of the DSP requirement in supported stereo and quad channel formats.

# CPU Usage

On all Pro Tools systems, TL Space can be instantiated as an RTAS plug-in. This impacts the performance of the CPU. CPU usage can be monitored in the System Usage window.

*To optimize performance of TL Space for RTAS processing, set the Hardware Buffer Size in the Playback Engine to 512 samples.*

# Impulse Responses

### IR Processing Overheads

Adjusting some controls in TL Space requires the impulse computer to recalculate the waveform and reload it into the convolution processor. This operation uses DSP and host processing capacity. When this occurs, some control lag may be experienced. This should be kept in mind if controls are being automated in real time during a session.

### How Impulse Responses Are Captured

An IR of an actual physical space is captured using a combination of an impulse sound source and capture microphones. The sound source is used to excite the physical space to create a reverb, and can be a starter pistol or a frequency tone played through a speaker. The microphones can be placed in various configurations. The resulting IR is then processed to create a digital representation of both the physical space, potentially colored by the sound source and the type of microphone used. Likewise, an IR can be captured of effects hardware, such as analog reverbs, by sending a test pulse through the unit and capturing the result digitally. In addition to reflecting reverb or delay characteristics, an IR also reflects tonal character and can be used for a variety of effects beyond pure reverb applications.

Depending on the capture technique used, the IR may be suitable for use with mono, stereo, surround or a combination of those formats. For example, a capture setup with a single sound source and two microphones is ideal for a mono to stereo IR.

Multiple IRs may be taken of a physical space where the sound source has been moved to physical locations. Each resulting IR may be used to create individual reverbs for separate instruments. This effectively allows an engineer to place each instrument in the reverb sound field as if the instruments were physically arranged in the space.

### Impulse Response Formats

TL Space reads a wide range of IR formats automatically, including WAV, SDII, and AIFF file formats, allowing you to import a variety of IRs. TL Space supports IR sample rates from 22 kHz up to 96 kHz in bit depths from 16 to 32 bits. In addition, TL Space supports the display of JPEG format picture files stored with IRs.

#### To use third party IR libraries with TL Space:

1 In the IR Browser, select Edit > Import Other IR Folder.

2 Locate and select the library on your hard drive.

3 Click Choose.

TL Space will add the new library to the IR browser.

# IR Library Installation

If you purchased the boxed version of TL Space, it includes an installer disc of the standard TL Space IR Library. If you purchased TL Space online, you will need to download IR Libraries from Avid's TL Space Online IR Library. For more information on downloading and installing IR Libraries from the TL Space Online IR Library, see ["Installing TL Space IR Packages" on](#page-564-0)  [page 549](#page-564-0).

#### To install the TL Space IR Library from disc:

1 Insert the correct TL Space IR library installer disc for your operating system (Windows or Macintosh) in your computer's CD/DVD drive.

2 Double-click the TL Space IR library installer application to launch it. Read the license agreement. If you agree to the terms, click Accept.

3 Click Install to perform an easy install of the entire IR library on the system drive.

4 If you want to install only part of the library, select Custom Install and select the parts of the library you want to install.

5 When the installation is completed, click Quit to finish the installation.

### Multichannel Impulse Response Formats

TL Space supports IRs in multichannel or multiple mono audio files. IRs with a single input are used for mono or summed stereo processing and can be stored as a single interleaved multichannel file, or as multi-mono files. IRs with stereo inputs used for true stereo processing must be stored as multi-mono files.

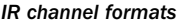

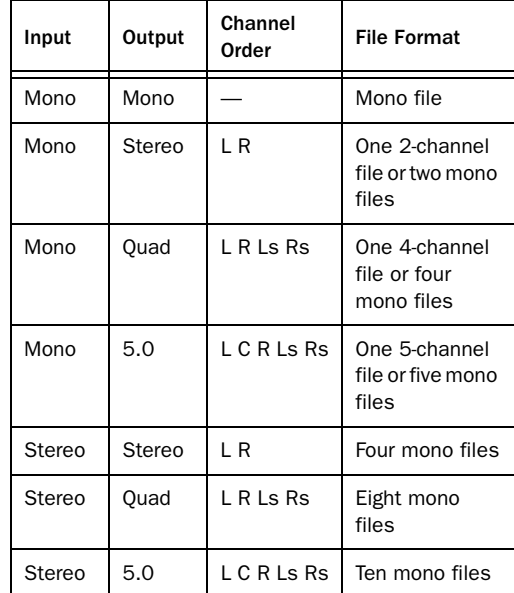

For multi-mono files, TL Space understands the following filename conventions, based on those used by Pro Tools. The filename format is based on the impulse name plus two suffixes which indicate input and output channels as follows:

Impulsename.inputchannel.outputchannel.type

- Impulsename is the name of the impulse. Mixing multiple IR files with the same Impulsename in the same folder is not supported.
- Inputchannel refers to the number of sources used for the impulse, starting at the number 1. An IR captured in true stereo will usually have two input channels numbered 1 and 2. If there is only one input channel, then inputchannel is optional and can be omitted. Also, instead of using numbers 1 and 2, the inputchannel can be designated as L and R.
- Outputchannel refers to the microphones used to capture the impulse, and corresponds to your studio monitors. outputchannel is designated using the standard L, C, R, Ls and Rs extensions.
- Type is optionally .WAV, .AIFF or .SD2. For best performance, filenames should always be suffixed with type to avoid TL Space having to open the file to determine audio format.

The following examples show how various multi-mono IR files could be named.

#### Stereo to Stereo IR

Cathedral.1.L.wav Cathedral.1.R.wav Cathedral.2.L.wav Cathedral.2.R.wav

#### Stereo to 5.0 IR

Cathedral.1.L.wav Cathedral.1.C.wav Cathedral.1.R.wav Cathedral.1.Ls.wav Cathedral.1.Rs.wav Cathedral.2.L.wav Cathedral.2.C.wav Cathedral.2.R.wav Cathedral.2.Ls.wav Cathedral.2.Rs.wav

#### Mono to Quad IR.

Cathedral.L.wav Cathedral.R.wav Cathedral.Ls.wav Cathedral.Rs.wav

#### Stereo to quad IR

Cathedral.1.L.wav Cathedral.1.R.wav Cathedral.1.Ls.wav Cathedral.1.Rs.wav Cathedral.2.L.wav Cathedral.2.R.wav Cathedral.2.Ls.wav Cathedral.2.Rs.wav

### <span id="page-557-0"></span>Channel Compatibility

TL Space works best with IRs that match your current channel configuration. For example, if TL Space is instantiated in a mono to stereo configuration, stereo IRs will be highlighted in the IR browser. The IR information displayed in the display area shows how many inputs and outputs an IR has. For example, an IR listed as 2 input 4 output is a stereo to quad IR.

If an IR is loaded that doesn't match the current configuration, TL Space will try to create the best possible match with the IR provided. For example, if a stereo IR is loaded into a mono instantiation of TL Space, TL Space will sum the left and right channels in order to mimic a stereo reverb with both channels panned to mono.

If an IR is loaded that is missing a required channel, TL Space will automatically create a phantom channel for the IR if needed. For example, if a stereo IR is loaded into a quad instantiation, TL Space will compute left and right surround channels automatically based on the existing channels. If a quad IR is loaded into a 5.0 channel instantiation, TL Space will compute a phantom center from the front left and right channels. Phantom channels are indicated by comparing the IR information displayed in the display area to the number of channels in use. For example, a 2 input 4 output IR used with a 5.0 output instantiation of TL Space will automatically have a phantom center channel created.

### Presets

TL Space supports the Pro Tools Plug-In Librarian. When an IR file is loaded, all controls remain at their current positions as the IR file only contains the audio waveform. By default, presets contain both the IR waveform and control settings and can be saved as required so that specific control settings can be retained for future sessions. If you save presets without embedding the IR waveform, be sure that you include the IR waveform with the session when transferring the session between different Pro Tools systems.

There are two important items to note about using presets in TL Space:

- TL Space presets do not store information for the Wet and Dry level controls. This is to enable you to change presets without losing level information. Likewise, the Pro Tools Compare function is not enabled for these controls.
- A TL Space preset only includes the currently selected snapshot.
- *IR files are audio files only and do not contain information about TL Space control settings. If you wish to save specific control settings for an IR, you should save them using the Pro Tools Plug-In Librarian or using the snapshot facility of TL Space.*

# **Snapshots**

In addition to presets, TL Space lets you manage a group of settings, called snapshots, that can be switched quickly using a single, automatable control. Each snapshot contains a separate IR and settings for all TL Space controls.

IRs in a snapshot have been pre-processed by the impulse computer and can be loaded instantly into the convolution processor. With RTAS, switching between snapshots does not cause audio to drop out. Snapshots are useful, for example, in post production mixes when the reverb is changed for different scenes via automation as the picture moves from one scene to another.

### Embedding IRs in Sessions, Presets, and Snapshots

By default, all IR and snapshot info used by TL Space (including up to ten IRs) is saved in the Pro Tools session file. Likewise, plug-in presets contain a saved copy of the IR and settings in the currently selected snapshot. Session and preset file sizes will increase as TL Space stores each IR waveform inside the file. This provides maximum compatibility between different Pro Tools systems without the need for them to have identical IR libraries.

IR embedding can be disabled in TL Space's Preferences. If IR embedding is disabled, TL Space stores only a reference to the name of the IR file. When the session is transferred to a different system, TL Space attempts to load the matching IR file from the TL Space IR library. For maximum compatibility, ensure that all of the appropriate IR files are available on the new system.

When working with an IR that only exists in a session file, ensure it is saved to a separate snapshot or preset. If the IR is overwritten by loading a new IR and the session is saved, the original IR cannot be recovered without access to the original IR file.

*By default, Pro Tools presets or session files created using TL Space automatically include copies of all relevant IR waveforms. This provides maximum compatibility of session files between different Pro Tools systems.*

*It is your responsibility to ensure that you observe the copyright on any IR transferred to a third party in this fashion.* 

# TL Space Controls and Displays

The TL Space interface is divided into several sections, each of which is described in the following section.

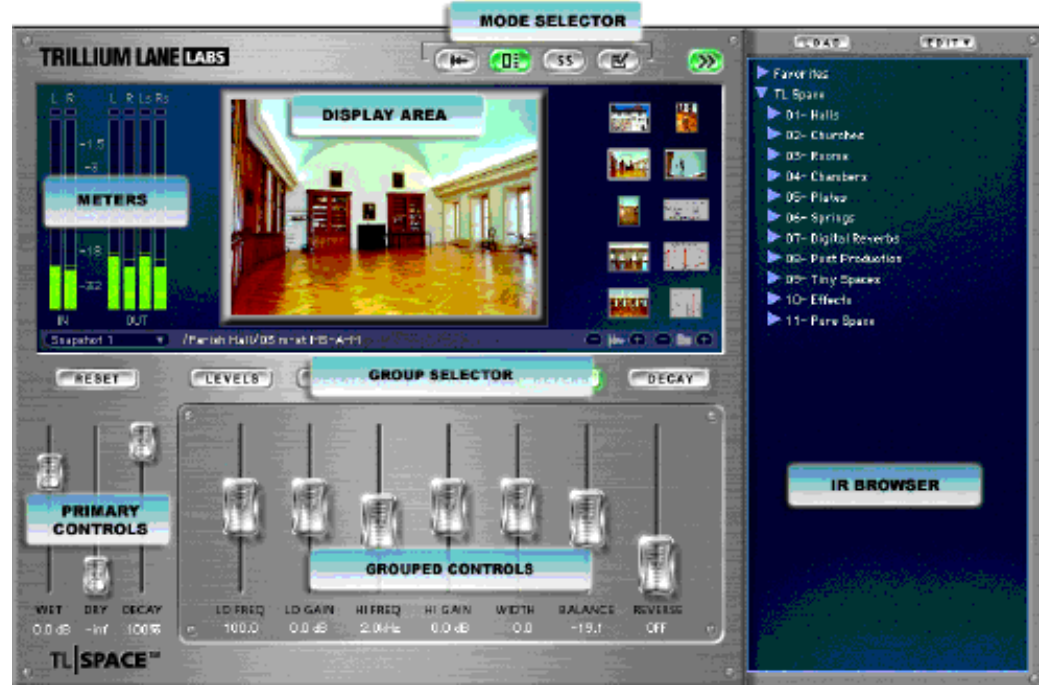

*Figure 52.* 

### Display Area

The display area of TL Space operates in four modes, indicated by the Display Mode selectors at the top right hand corner of the TL Space window. The modes from left to right are Waveform, Picture Preview, Snapshot, and Preferences.

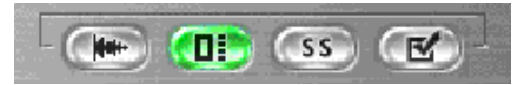

*Display Mode selectors*

The Display area changes based on the selected mode. At all times, the Info bar at the bottom of the display area window shows the following controls and information.

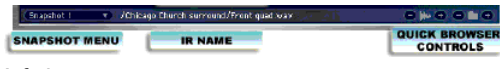

```
Info bar
```
Snapshot Menu A pop-up menu allowing quick selection or automation of a snapshot.

IR Name Displays the folder and file name of the currently loaded IR.

Quick Browser Controls The Quick browser controls allow the IR to be quickly changed even when the IR browser is closed, automatically loading each IR sequentially. The Waveform icons step backwards and forwards through IRs and automatically load the IR file. The Folder icons step backwards and forwards through folders. The Quick browser requires an IR to be currently loaded from the IR browser. If no such IR is loaded (for example, the IR in use has been loaded from a preset or session but does not exist in the IR browser), the Quick browser controls are inoperative.

### Waveform Mode

Waveform mode is selected using the Waveform icon at the top of the TL Space window. In Waveform mode, the display area shows the IR waveform with the following controls.

Waveform mode displays the IR waveform along a horizontal axis marked in seconds and the vertical axis marked in amplitude. The early section of the waveform is highlighted in a lighter color. In addition, the channel selector highlights the current channel in the waveform.

IR information such as sample rate and number of input and output channels is displayed at the bottom right of the waveform.

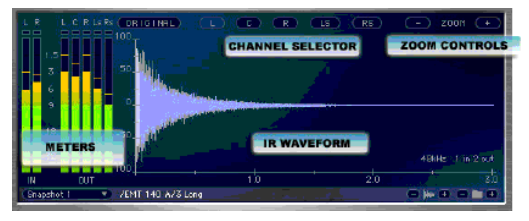

*Display area, Waveform mode*

The controls in Waveform mode function as follows:

**Original** Bypasses all waveform processing, allowing the original IR to be auditioned. This control effectively bypasses the processing in the IR computer as shown in the system diagram.

Channel Selectors Displays from one to five channels (in the order Left, Center, Right, Left Surround, Right Surround). Click the desired channel to display the IR waveform for that channel. In Mono mode, no channel selector is displayed.

**Zoom** Zooms in and out on the time axis for the waveform display.

### Picture Preview Mode

Picture Preview mode is selected using the Picture Preview icon at the top of the TL Space window. When selected, Picture Preview mode shows pictures associated with the IR. For an IR provided with TL Space, this will usually include a photograph of the location, and an image with technical details such as microphones used or an overview of the microphone setup. Thumbnails of images are displayed in the right hand column. In this mode, the IR browser can be used to view the associated pictures without loading the IR itself.

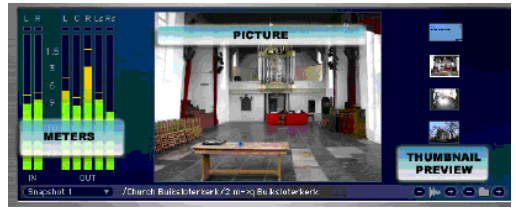

*Display area, Picture Preview mode*

#### Snapshot Mode

Snapshot mode is selected using the Snapshot icon at the top of the TL Space window. TL Space provides ten snapshots available at all times. Each snapshot stores a separate IR waveform and all control settings. Snapshots are optimized for quick loading into the convolution processor, and switching between snapshots is considerably faster than loading a new IR. Snapshot mode allows all ten snapshots to be viewed as well as the option to select, rename, copy, paste, and clear snapshots.

The name of the currently selected snapshot is always displayed in the Info bar at the bottom of the display area, and can be automated. This lets you switch reverb settings during playback and is useful for post production sessions where the reverb setting may change as the scene changes.

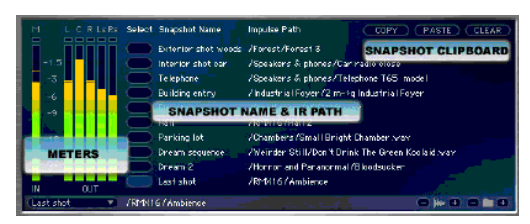

*Display area, Snapshot mode*

The active snapshot can be selected in one of two ways. At any time, a snapshot can be selected by using the snapshot menu in the Info bar. Alternatively, when the display area is in Snapshot mode, a snapshot can be selected by clicking the selection area next to the snapshot name.

Select Lets you select which snapshot is currently loaded.

Name Displays the name of each snapshot. By default, snapshots are named "Snapshot 1" through "Snapshot 10." Snapshots can be renamed by clicking on the snapshot name and entering a new name followed by the Enter key (Windows) or the Return key (Macintosh).

**Sample Path** Displays the name of the IR selected for each snapshot.

Copy Copies the currently selected snapshot settings into a clipboard.

Paste Pastes the clipboard into the currently selected snapshot. Note that the name of the existing snapshot is not changed by pasting a new snapshot, in order to avoid duplicate snapshot names.

Clear Clears the IR from the currently selected snapshot.

### Preferences Mode

Preferences mode is selected using the Preferences icon at the top of the TL Space window. This displays a number of preferences settings for TL Space.

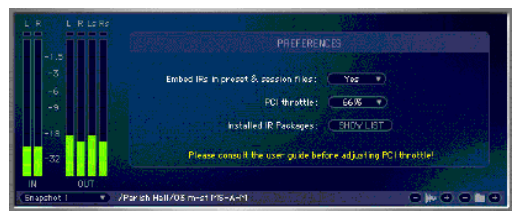

*Display area, Preferences mode*

Embed IRs in Preset & Session Files Enables or disables the embedding of IR waveforms in presets and session file. By default, this is enabled.

PCI Throttle Increasing the PCI throttle control reduces PCI contention for Pro Tools systems when using PCI video capture hardware. For more information, see ["PCI Bus Contention" on](#page-570-0)  [page 555](#page-570-0).

For most users, this control should not be adjusted. This control is only displayed for TDM instantiations of TL Space on Pro Tools|24 Mix and Pro Tools|HD systems.

Installed IR Packages Displays a list of installed TL Space IR packages and their versions.

### **Meters**

The Meters display the amplitude of the incoming and outgoing audio signals by channel. The number of meters shown will depend on the number of input and output channels. Input meters may be mono or stereo, and output meters may be mono, stereo, quad, or 5.0 channels. Each meter is marked as either mono, left, right, center, left surround, or right surround. A logarithmic scale marked in decibels and momentary peaks are also displayed on the meter.

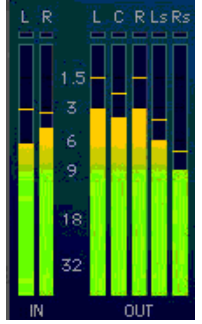

*Meters, stereo input to 5.0 output shown*

The red Clip indicator indicates that audio for that channel has exceeded 0 dB in amplitude. When a channel has clipped once, the clip indicator remains lit and additional clips will be shown by a variation in the color of the indicator. The clip indicator for all channels can be cleared by clicking on any clip indicator, or selecting the Pro Tools Clear All Clip Indicators command.

The meters do not function when TL Space is used as an AudioSuite plug-in.

# IR Browser

The IR Browser icon at the top right hand corner of the TL Space window opens the IR browser. By default, TL Space will display a single IR group for the TL Space library.

The IR browser lets you quickly and easily install, locate, and organize IRs on local hard drives. The Load and Edit buttons in the IR browser let you install and import IRs, create Favorites, and change the IR groups displayed.

TL Space automatically highlights each IR that matches the current channel configuration. For example, when using a TL Space Stereo to Quad inset, each IR with that configuration is highlighted. Impulses that are not highlighted can still be loaded, and TL Space tries to adapt the IR to the current channel format (see ["Channel](#page-557-0)  [Compatibility" on page 542](#page-557-0)).

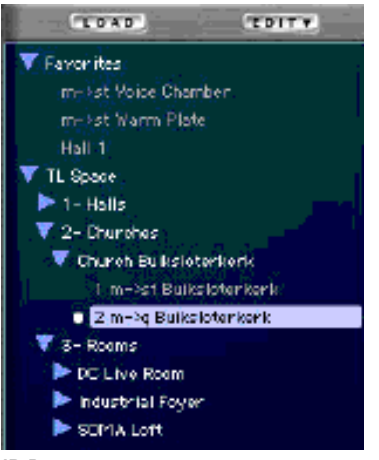

#### *IR Browser*

An IR can be loaded by double clicking with the mouse, or using the Load button displayed at the top of the IR browser drawer. The currently loaded IR is highlighted with a small dot next to the file name in the browser.

The IR browser can be operated using the following shortcuts. When the IR browser has keyboard focus, a blue highlight is displayed around the edge of the browser window.

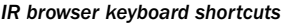

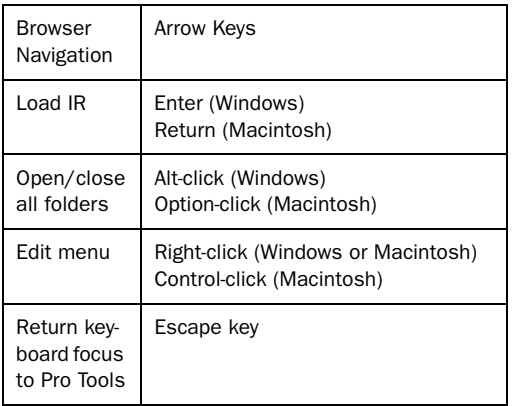

The IR browser lets you install and import new IRs. Each IR folder reflects a folder on the hard drive. When importing a new IR folder, a standard file dialog will be displayed to enable the user to choose the folder that contains the desired IR.

The IR browser also provides a Favorites folder, which is a user defined group of links to IRs in the IR browser. Favorites can be sorted in any desired order by dragging and dropping them as required. In addition, folders can be created in Favorites using the 'New Folder in Favorites' function in the Edit menu.

#### To add an IR file or folder to the Favorites folder:

1 In the IR browser, select the desired IR file or folder.

2 From the IR browser's Edit menu, select Add to Favorites.

#### IR Browser Edit Menu

The IR browser's Edit menu contains the following commands:

Download TL Space IR Package Opens a Web browser to the TL Space online IR library.

Install TL Space IR Package Installs a new IR package downloaded from the TL Space online library (see ["Installing TL Space IR Packages" on](#page-564-0)  [page 549](#page-564-0)).

Import Other IR Folder Lets you import a new IR folder in common file formats. By default, the new IR is given the same name as the selected folder.

Remove Imported IR Folder Lets you remove the currently selected IR folder.

Rename Imported IR Folder Lets you rename the currently selected IR folder.

Add to Favorites Adds the currently selected IR to the Favorites group at the top of the browser window.

New Folder in Favorites Creates a folder in the Favorites group. Favorite IRs can be dragged and dropped into the folder.

Rename Favorites Folder Lets you rename the currently selected Favorites folder.

Remove from Favorites Removes the currently selected IR from the Favorites group. This function only removes the link in the Favorites group and does not remove the original IR file from the system.

Reset to Default IR Library Resets TL Space to the default library. This also removes any user imported IR folder, but does not affect the Favorites folder, or IR packages installed from the TL Space online IR library.

Rescan for Files Forces TL Space to check the hard drive for new IRs. This is typically required if new IR files have been copied to the hard drive. Using the Rescan for Files command loads new IRs into TL Space without needing to close TL Space or the Pro Tools session.

*TL Space may pause briefly while it scans the hard drives to locate IRs or if all folders are opened at once. The amount of time taken is proportional to the number of folders and IRs scanned.*

### <span id="page-564-0"></span>Installing TL Space IR Packages

Additional IR packages for TL Space are available for registered users to download from the TL Space Online IR Library at:

www.avid.com/tlspace/impulselibrary/

These package files are supplied in a lossless compressed format.

#### To install a TL Space IR package:

1 In the TL Space IR browser, select Download IR Package from the Edit menu. Your default Web browser launches and loads the Avid TL Space Online IR Library website (www.avid.com/tlspace/impulselibrary/).

#### 2 Click Download

3 Login using your email address and password. You may need to create a new account if you have not yet registered TL Space.

*To download IR packages from the TL Space Online IR Library, you must first register with Avid and create an online profile.*

4 Click Continue.

5 Click Download for the IR package you want.

6 In TL Space, select Install TL Space IR Package from the Edit menu.

7 In the resulting dialog, locate and select the file you downloaded.

8 Click Choose.

TL Space will display a summary of the IR package with a short description, copyright statement, and a list of the contents.

9 Click Install to install the IR package. A window is displayed with the results of the installation.

The IR browser in TL Space updates to include the new IR.

If a problem occurs with the IR installation, TL Space displays an error message. Review the log file stored in the TL Space IR library for further details. Each IR package has a version number, and TL Space warns you if an IR package has already been installed.

The details of all installed IR packages can be reviewed using the Show Packages option in Preferences mode.

### Primary Controls

The primary control group is visible at all times and allows control of key reverb parameters. This includes the wet and dry levels of the audio passing through TL Space.

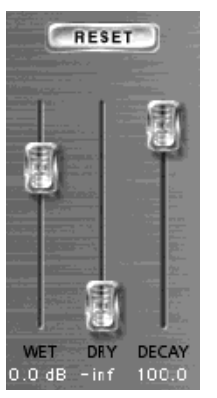

*TL Space primary controls*

Reset Resets all TL Space parameters except Wet, Dry, and Input and Output Level.

Wet Controls the level of wet or effected reverb signal, from –inf dB to +12 dB.

Dry Controls the level of dry or unaffected reverb signal, from –inf dB to +12 dB.

**Decay** Controls the overall decay of the IR waveform and is displayed as a percentage of the original. When Decay is adjusted, the waveform is recalculated in real time.

### Group Selectors

TL Space presents reverb controls in five different groups. Each group is activated by selecting the corresponding selector.

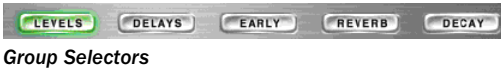

#### Levels

The Levels group provides control of the overall input and output of the reverb, including individual controls for early and late reflections, and independent front, rear, and center levels for surround outputs.

Input Cuts or boosts the input signal level from  $-$ inf dB to  $+12$  dB.

**Output** Cuts or boosts the output signal level from –inf dB to +12 dB.

Early Cuts or boosts the levels of the early reflections from –inf dB to +12 dB.

Late Cuts or boosts the levels of the late reflections from –inf dB to +12 dB.

Front/Rear/Center In quad and 5.0 channel output modes, Cuts or boosts the front, rear, and center signal levels from –inf dB to +12 dB. In 5.0 output mode, the level of the Center channel is affected by both the Front and Center controls.

### Delays

The Delays group allows control of delay timings for the reverb. When changes are made to any control in the Delays group, the IR waveform is recalculated and displayed in the Waveform display.

Pre Delay Adjusts length of the Pre Delay from –200 to +200 ms. The Pre Delay is the time between the direct sound and the first reflection. Increasing the Pre Delay often changes the perceived clarity of audio such as vocals. Pre Delay adjusts the delay of the overall impulse and affects both the Early and Late portions of the IR equally.

Pre Delay can be set to negative values to allow for subtle or radical changes to the reverb. For example, a small negative Pre Delay setting can be used to eliminate the early portion of an IR. A large negative Pre Delay setting lets you use the very end of a reverb tail for creative sounds not possible with standard reverbs.

Late Delay Adjusts length of the Late Delay from zero to +200 ms. The Late Delay is the time between the Early Reflections and the Late Reflections or tail of the reverb.

Increasing the Late Delay control from zero allows the reverb tail to be delayed so that it does not start immediately after the early portion of the IR. As Late Delay is increased, the reverb tail starts later in time and makes the reverb space sound larger. Large amounts of late delay can be used to achieve creative effects not possible with standard reverbs.

Front/Rear/Center Delay In quad and 5.0 channel output modes, adjusts length of the Front, Rear, and Center Delays independently from zero to  $+200$  ms.

### Early

The Early group controls the character of the early portion of the IR and the early reflections. The primary control is Early Length which defines the size of the early portion of the IR waveform. When loading an IR from an audio file, TL Space relies on the user to define which part of the IR is the early portion of the waveform. By default, the Early length is set to 20 ms.

The early portion of the IR waveform is highlighted in the Waveform display. If Early length is set to zero, then the Early setting have no effect on the audio. Otherwise, when changes are made to any control in the Early group, the IR waveform is recalculated and displayed in the Waveform display.

Length Adjusts the length of the Early reflections from zero to 500 ms. When set to zero, other controls in the Early group have no effect on the audio. The Early Length control adjusts the point in the impulse where the early portion ends and the late portion or tail begins.

For the most realistic reverb results, Early Length should be adjusted while viewing the waveform display. The early portion of a reverb IR is typically seen as a series of discrete spikes at the beginning of the waveform. Early Length can however be adjusted to any value to explore other creative possibilities.

Size Changes the size of the Early reflections, from 50% to 200%. Early Size expands or contracts the reflections in the early portion of the IR (as specified by the Early Length control). Reduce the Early Size to give the space a smaller, tighter sound. Increase the Early Size to give the space a larger, roomier sound.

Lo Cut Early Lo Cut controls the frequency of a highpass filter applied to the early portion of the IR (as specified by the Early Length control). The default setting of zero disables the highpass filter. As the control is set to a higher value, the corner frequency of the highpass filter is increased. Use this control to reduce boom and low frequency cancellations that can happen when mixing the reverb output with a dry signal.

Balance Early Balance controls the left/right gain balance of the early portion of the IR (as specified by the Early Length control). Adjust the Balance to control the apparent position of the reverb input in the stereo image. A negative value reduces the right channel gain. A positive value reduces the left channel gain.

*When loading an IR from an audio file, TL Space relies on the user to define which part of the IR is the early portion of the waveform. If the Early Length is set to zero, controls in the Early group will not affect the IR.*

#### Reverb

The Reverb group offers a low and high shelf EQ in addition to width and balance controls. The EQ operates prior to convolution processing.

Lo Freq Adjusts the frequency of a low frequency filter from 20 to 500 Hz.

Lo Gain Cuts or boosts the frequency set in Lo Freq from  $-15$  dB to  $+15$  dB.

Hi Freq Adjusts the frequency of a high frequency filter from 500 Hz to 20 kHz.

Hi Gain Cuts or boosts the frequency set in Hi Freq from  $-15$  dB to  $+15$  dB.

Width Increase or reduces the stereo spaciousness of the reverb. Use this control to tailor the reverb's character in a mix. Keep in mind that an IR that has little stereo separation to begin with may have limited results.

**Balance** Controls the balance of the reverb output. Use this control to balance a reverb from an IR that has been captured without a centered stereo image, or for creatively controlling the character of the reverb in a mix.

Reverse Reverses the IR waveform and controls the total length. As the IR waveform is recalculated, it is re-displayed in the Waveform display. The value shown is measured in Beats Per Minute to let you easily match the tempo of the music.

*If the waveform is reversed using the Reverse control, effected audio may continue to play for several seconds after the transport is stopped or audio input finishes.*

### **Decay**

The Decay group controls allow the user to control the decay of the low, mid, and high frequency portions of the IR. Use the controls to tailor the reverb's character for a mix or for creative possibilities not found in traditional reverb processors.

Low Decreases or increases the rate at which low frequencies decay.

Low Xover Adjusts the frequency point that divides the IR into low and mid frequency portions.

Mid Decreases or increases the rate at which mid frequencies decay.

High Xover Adjusts the frequency point that divides the IR into mid and high frequency portions.

**High** Decreases or increases the rate at which high frequencies decay.

Front/Rear In quad and 5.0 channel output modes, Front and Rear independently control the decay for front and rear channels.

### Info Screen

Click the Trillium Lane Labs logo to view the Info screen. The Info screen displays copyright and version information.

# Using TL Space

This section addresses some common scenarios in which TL Space can be used during a Pro Tools session.

# TL Space Plug-In Formats

TL Space is available in TDM, RTAS, and Audio-Suite plug-in formats. [Table 80](#page-569-0) provides some general recommendations for use of TL Space based on the advantages and disadvantages of each plug-in format.

# Using Presets

TL Space ships with a selection of factory presets for different reverb sounds. The presets are designed to give a sample of the various IRs available from the Plug-In Presets selector in conjunction with various reverb settings. However, the presets do not cover the entire IR library.

# Reverb Send

When TL Space is used on an Aux Input track as an effects send, the Dry control should be set to –inf dB.

#### <span id="page-569-0"></span>*Table 80. Pros and cons for different plug-in formats*

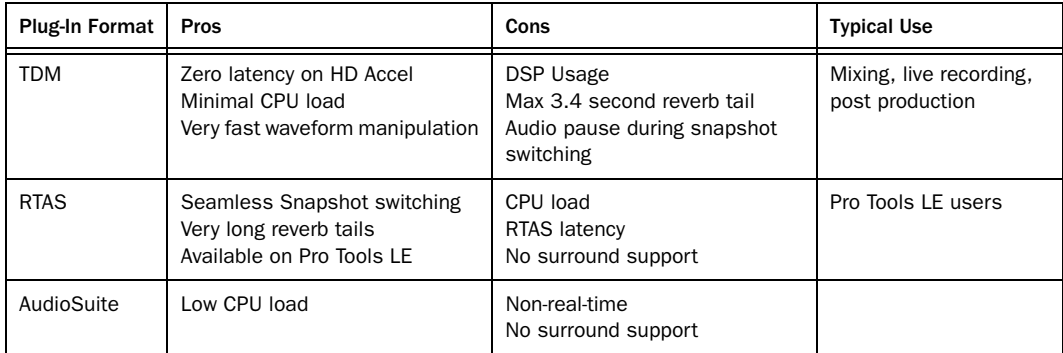

### Automating Snapshots

Snapshot automation is a powerful method of changing the reverb parameters without having to individually automate each parameter.

#### To automate TL Space Snapshots:

- 1 Insert TL Space on a track.
- 2 Select Snapshot mode.

3 Load an IR into each Snapshot and make any desired changes to specific TL Space controls.

4 Name each Snapshot as desired.

5 Click Auto.

6 Add Snapshot to the list of automated controls.

7 Select TL Space > Snapshot from the automation menu for the track.

8 Select the Pencil tool.

9 Draw the desired automation. The names displayed in the automation track will match the names entered for each Snapshot.

### <span id="page-570-0"></span>PCI Bus Contention

Large Pro Tools TDM systems running TL Space TDM in conjunction with video capture and playback or other PCI cards may encounter –6042 errors. These errors are caused when the Pro Tools DAE engine cannot transfer audio track data from the computer to the Pro Tools card over the PCI bus quickly enough. The error typically occurs when TL Space attempts to use the PCI bus to load impulses. PCI bus contention can be addressed with the following steps.

First, you may wish to locate more demanding PCI cards on the main PCI bus rather than in an expansion chassis. By locating the PCI cards away from Pro Tools DSP cards, PCI contention is typically reduced.

Secondly, assign more DSPs to the Pro Tools Playback Engine. Open the Playback Engine dialog and increase the number of DSPs per the Number of Voices.

If this does not resolve bus contention issues, the PCI Throttle control can be adjusted upwards one step at a time until the –6042 errors stop. For example, the default setting for a Macintosh G5 system is 33% and it can be increased in two steps to 100% until the bus contention is resolved. As more PCI throttling is used, TL Space will take longer to update the data on the DSP chip(s) running TL Space.

The PCI Throttle control can be adjusted in Preferences mode. This control offers the settings shown in Table 81. Settings take effect immediately across all instances of TL Space.

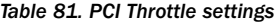

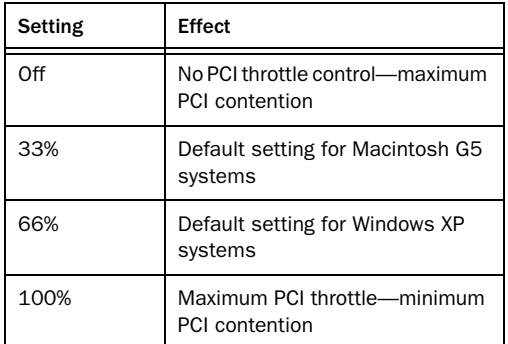

Increasing the PCI throttle control will reduce TL Space performance as PCI activity is reduced.

*For most users, the PCI throttle control provides optimum performance at the default setting and should not be adjusted.*

# IR Library

TL Space includes an extensive impulse response library, divided into the following categories.

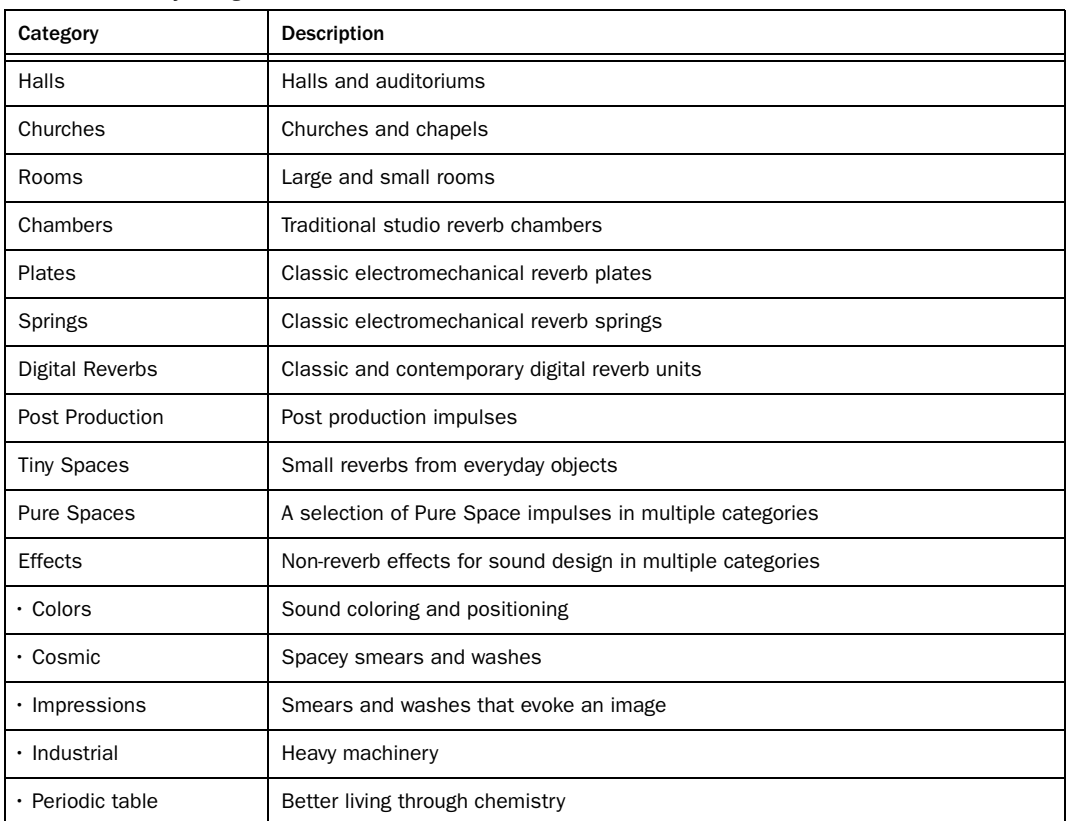

#### *Table 82. IR Library Categories*

# Index

### **Numerics**

660 (Fairchild Limiter[\) 423](#page-438-0)

## A

Activation Cod[e 9](#page-24-0) Amels, Dave [424](#page-439-0) audio [75](#page-90-0) AudioSuit[e 419](#page-434-0) [Input Mode selector 107](#page-122-0) [plug-ins 4](#page-19-0) [Preview 107](#page-122-1) [processing preferences 107](#page-122-2) AudioSuite plug-ins [DC Offset Removal 67](#page-82-0) [Duplicate 67](#page-82-1) [Invert 68](#page-83-0) [Pitch Shift 75](#page-90-1) [Time Compression/Expansion 95](#page-110-0) authorizing plug-ins [10](#page-25-0) automation [enabling plug-in parameters 399](#page-414-0)

# B

BF Essential Clip Remover [419](#page-434-1) BF Essential Correlation Mete[r 420](#page-435-0) BF Essential Meter Bridg[e 420](#page-435-1) BF-2A plug-in [side-chain filter 412](#page-427-0) BF-3A plug-in [aggressive tone 415](#page-430-0) [midrange 415](#page-430-1) BF76 plug-in [409](#page-424-0) [FET 409](#page-424-1) [hit 410](#page-425-0) [side-chain 410](#page-425-1) [squishy 409](#page-424-2)

Bomb Factory plug-ins [BF76 409](#page-424-0) [BF76 plug-in 445](#page-460-0) [Purple Audio MC77 445](#page-460-1) [SansAmp PSA-1 447](#page-462-0) [Slightly Rude Compressor 449](#page-464-0) [Tel-Ray Variable Delay 451](#page-466-0) Boom [clearing patterns 124](#page-139-0) [controlling with MIDI 125](#page-140-0) [Copy and Clear buttons 120](#page-135-0) [copying patterns 125](#page-140-1) [creating patterns 124](#page-139-1) [Edit mode switch 123](#page-138-0) [Event Bar 123](#page-138-1) [Event switches 123](#page-138-2) [Global controls 121](#page-136-0) [Info display 123](#page-138-3) [Instrument section 120](#page-135-1) [Kit selector 122](#page-137-0) [Matrix display 120](#page-135-2) [Pattern Chains 126](#page-141-0) [Pattern display 120](#page-135-3) [patterns 119](#page-134-0) [presets 124](#page-139-2) [Setup page 127](#page-142-0) [Speed switches 122](#page-137-1) [Start and Stop buttons 121](#page-136-1) [step velocity 120,](#page-135-4) [123](#page-138-4) [switching between patterns 124](#page-139-3) [switching patterns using MIDI 126](#page-141-1) [synchronization modes 127](#page-142-1) Boom plug-i[n 119](#page-134-1) boxed version [5](#page-20-0) broadcast nois[e 417](#page-432-0)

Bruno [controls 207](#page-222-0) [Pitch controls 210](#page-225-0) [Threshold control 208](#page-223-0) [Timbre controls 207](#page-222-1) [using MIDI 205](#page-220-0) [Voice controls 211](#page-226-0) Bruno and Reso plug-in[s 203](#page-218-0) [ADSR Envelope Generator 209,](#page-224-0) [215](#page-230-0) [All \(harmonics\) control 213](#page-228-0) Amplitude [controls 209,](#page-224-1) [214](#page-229-0) [envelope 209](#page-224-2) [Attack control 209](#page-224-3) [Bend Range control 210,](#page-225-1) [216](#page-231-0) Bruno [features 203](#page-218-1) Crossfade [control 207](#page-222-2) [frequency 207](#page-222-3) [cross-synthesis 203](#page-218-2) Damping [Damping Amount control 213](#page-228-1) [Damping Velocity control 213](#page-228-2) [Decay control 210](#page-225-2) **Detune** [Detune Amount control 210,](#page-225-3) [216](#page-231-1) [Detune Velocity control 210,](#page-225-4) [216](#page-231-2) [Envelope Follower 217](#page-232-0) [Envelope Generator 209](#page-224-4) [External Key 208,](#page-223-1) [214](#page-229-1) [Follower control 217](#page-232-1) [Frequency control 217](#page-232-2) Gain [Gain Amount control 209,](#page-224-5) [214](#page-229-2) [Gain Velocity control 209,](#page-224-6) [215](#page-230-1) [Glide control 210](#page-225-5) [harmonic overtones of resonator 212](#page-227-0) [Harmonics control 213](#page-228-3) [Key Input 206,](#page-221-0) [208,](#page-223-2) [214](#page-229-3) [Key Listen control 208](#page-223-3) [Latch bar 205](#page-220-1) [Low-Pass Filter control 217](#page-232-3) [Master Tune control 210,](#page-225-6) [216](#page-231-3) [MIDI Beat Clock 208](#page-223-4) [MIDI Clock control 208,](#page-223-5) [214](#page-229-4) [Mix control 209](#page-224-7) [Mono voice mode for Reso 211,](#page-226-1) [217](#page-232-4) [Odd \(harmonics\) control 214](#page-229-5) [Online Help 212](#page-227-1)

[on-screen keyboard 205,](#page-220-2) [207,](#page-222-4) [212](#page-227-2) [Poly voice mode 211,](#page-226-2) [218](#page-233-0) [Portamento control 210,](#page-225-7) [216](#page-231-4) [Q control 217](#page-232-5) [Release control 210](#page-225-8) [Resonance \(Q\) control 217](#page-232-6) [Resonance Amount control 212](#page-227-3) [Resonance Velocity control 213](#page-228-4) [Resonant peak 217](#page-232-7) [Resonator 203,](#page-218-3) [212](#page-227-4) [side-chain processing 206](#page-221-1) [Spread control 209](#page-224-8) [Stereo spread 209](#page-224-9) [Sustain Level control 210](#page-225-9) [Switch control 208](#page-223-6) [Timbrometer 208](#page-223-7) [time-slicing 203](#page-218-4) [Toggle \(harmonics\) control 214](#page-229-6) [Voice Mode control 211](#page-226-3) [Voice Stack control 211](#page-226-4) [voice stacking 216](#page-231-5) [wah-wah effect 217](#page-232-8) [wave sequencing 207](#page-222-5) buz[z 417](#page-432-0)

### C

Chorus plug-i[n 19](#page-34-0) [Delay control 20](#page-35-0) [Feedback control 20](#page-35-1) [LFO Rate control 20](#page-35-2) [LFO Waveform control 20](#page-35-3) [LFO Width control 20](#page-35-4) [Low-Pass Filter control 19](#page-34-1) [Mix control 19](#page-34-2) Chorus plug-in (Creative Collection[\) 170](#page-185-0) clarify [429](#page-444-0) Class-[B 423](#page-438-1) Click plug-in [Accented control 17](#page-32-0) [Unaccented control 17](#page-32-1) clip remover [419](#page-434-2) compressio[n 241](#page-256-0) [Smack 293](#page-308-0) Contour displa[y 287](#page-302-0) Copy and Clear buttons (Boom[\) 120](#page-135-0) copying [125](#page-140-1)

Cosmonaut Voice plug-in [radio effects 417](#page-432-1) [shortwave simulation 417](#page-432-2) [squawk and squelch 417](#page-432-0) Creative Collection plug-ins [Boom 119](#page-134-1) [Chorus 170](#page-185-0) [DB-33 129](#page-144-0) [Distortion 170](#page-185-1) [Dynamic Delay 172](#page-187-0) [Enhancer 174](#page-189-0) [Ensemble 175](#page-190-0) [Filter Gate 176](#page-191-0) [Flanger 177](#page-192-0) [Frequency Shifter 179](#page-194-0) [Fuzz-Wah 180](#page-195-0) [Introduction 113](#page-128-0) [Kill EQ 181](#page-196-0) [Lo-Fi 182](#page-197-0) [Mini Grand 135](#page-150-0) [MultiChorus 184](#page-199-0) [Multi-Delay 185](#page-200-0) [Non-Linear Reverb 186](#page-201-0) [Phaser 187](#page-202-0) [Reverb 189](#page-204-0) [Spring Reverb 192](#page-207-0) [Stereo Width plug-in 193](#page-208-0) [Structure Free 139](#page-154-0) [Talkbox 194](#page-209-0) [Vacuum 153](#page-168-0) [Vintage Filter 196](#page-211-0) [Xpand2 161](#page-176-0)

## D

DB-33 [Cabinet page 132](#page-147-0) [drawbars 131](#page-146-0) [Info display 134](#page-149-0) [Key Click 131](#page-146-1) [Mics controls 133](#page-148-0) [Percussion 131](#page-146-2) [Rotation Speed switch 132](#page-147-1) Scanner Vibrato [shapes 130](#page-145-0) [Speed controls 133](#page-148-1) [tonewheel settings 130](#page-145-1) [Tube Pre-amp 133](#page-148-0) DB-33 plug-in [129](#page-144-0) DC Offset Removal plug-in [67](#page-82-2)

Delay plug-in (Creative Collection[\) 172](#page-187-0) D-Fi plug-in[s 219](#page-234-0) [D-Fi demo session 227](#page-242-0) [Lo-Fi 219,](#page-234-1) [220](#page-235-0) [Recti-Fi 219,](#page-234-2) [224](#page-239-0) [Sci-Fi 219,](#page-234-3) [222](#page-237-0) [Vari-Fi 220,](#page-235-1) [227](#page-242-1) Digidesign Intelligent Noise Reductio[n 229](#page-244-0) DigiRack plug-ins [65](#page-80-0) [Click plug-in 17](#page-32-2) [DC Offset Removal plug-in 67](#page-82-2) [D-FX plug-ins 19](#page-34-3) D-Fx plug-ins [Chorus 19](#page-34-0) [Flanger 20](#page-35-5) [Multi-Tap Delay 21](#page-36-0) [Ping-Pong Delay 22](#page-37-0) [Dither 25](#page-40-0) [Duplicate plug-in 67](#page-82-3) [D-Verb 27](#page-42-0) [Dynamics III 31](#page-46-0) [EQ III 47](#page-62-0) [Gain plug-in 68](#page-83-1) [Invert 68](#page-83-0) [Mod Delay II 63](#page-78-0) [Normalize plug-in 69](#page-84-0) [PhaseScope 90](#page-105-0) [Pitch plug-in 71](#page-86-0) [Pitch Shift plug-in 75](#page-90-1) [Reverse plug-in 70](#page-85-0) [Signal Generator 87](#page-102-0) [SurroundScope 89](#page-104-0) [Time Compression/Expansion 95](#page-110-1) [Time Shift 101](#page-116-0) [TimeAdjuster 97](#page-112-0) [Trim 109](#page-124-0) DINR LE plug-i[n 229](#page-244-1) DINR plug-in [229](#page-244-2) [Auto Fit button 234](#page-249-0) [Broadband Noise Reduction 229,](#page-244-3) [231](#page-246-0) [Contour Line 230,](#page-245-0) [231](#page-246-1) [editing 237](#page-252-0) [downward expanders 230](#page-245-1) [dynamic audio signal modeling 230](#page-245-2) [Fit button 231,](#page-246-2) [233](#page-248-0) [High-Shelf EQ control 233](#page-248-1) [Learn button 233](#page-248-2) [Learn First Audio Mode 233](#page-248-3) [Learn Last Audio Mode 233](#page-248-4)

[Noise Contour line 230](#page-245-3) [Noise Reduction Amount control 232](#page-247-0) [Noise Reduction limitations 230](#page-245-4) [Noise Signature 230,](#page-245-5) [231](#page-246-3) [Preamp noise 229](#page-244-4) [Release control 232](#page-247-1) [Response control 232](#page-247-2) [Scroll Left/Right buttons 234](#page-249-1) [Smoothing control 232](#page-247-3) [Spectral Graph 231](#page-246-4) [Super Fit button 234](#page-249-2) [tape hiss 229](#page-244-5) [Undo button for DINR 235](#page-250-0) [Zoom Out/In buttons 234](#page-249-3) Distortion plug-in (Creative Collection[\) 170](#page-185-1) Dither plug-i[n 25,](#page-40-1) [77](#page-92-0) [bit resolution for Dither plug-in 26](#page-41-0) [Noise Shaping 26](#page-41-1) Drawbar[s 131](#page-146-0) **DSP** [and EQ III 58](#page-73-0) Duplicate plug-in [flattening a track 67](#page-82-4) D-Verb plug-i[n 27](#page-42-0) [Algorithm control 28](#page-43-0) [Church algorithm 28](#page-43-1) [Clip indicator 27](#page-42-1) [Decay control 28](#page-43-2) [Diffusion control 28](#page-43-3) [Hall algorithm 28](#page-43-4) [Hi Frequency Cut control 29](#page-44-0) [Low-Pass Filter control 29](#page-44-1) [Output Meter 27](#page-42-2) [Pre-delay control 29](#page-44-2) [Size control 28](#page-43-5) dynamics [Fairchild 660 423](#page-438-0) [Fairchild 670 425](#page-440-0) Dynamics III plug-ins [31](#page-46-1) De-Esser III [sibilants 40](#page-55-0)

# E

Edit mode switch (Boom[\) 123](#page-138-0) effects [inserting 116](#page-131-0) Eleven Free plug-i[n 321](#page-336-0) Eleven plug-i[n 321](#page-336-0)

[adjusting parameters 329,](#page-344-0) [330](#page-345-0) [advanced applications 347](#page-362-0) [Amp Bypass 334](#page-349-0) [Amp Type 333](#page-348-0) [navigating 330](#page-345-1) amps [and cab selection 336](#page-351-0) [controls 334](#page-349-1) [list of 333](#page-348-0) [AudioSuite 347](#page-362-1) [Axis \(On/Off\) 338](#page-353-0) [Bass 335](#page-350-0) [beat clock \(see Tempo Sync\) 335](#page-350-1) blending [amps and cabinets 342](#page-357-0) [and cab resonance 344](#page-359-0) [and phase 345](#page-360-0) [Bright 334](#page-349-2) [buffer 325](#page-340-0) bypass [amp only 334](#page-349-0) [cabinet and mic 337](#page-352-0) [Cab Type 336](#page-351-1) [navigating 330](#page-345-1) [Cabinet bypass 337](#page-352-0) [cabinets 336](#page-351-2) [and amp selection 336](#page-351-0) [calibration \(input\) 327](#page-342-0) [Category 329](#page-344-1) [close mic 338](#page-353-1) [comb filtering 345](#page-360-0) [combining 342](#page-357-0) [combo amps 336](#page-351-3) [condenser 338](#page-353-2) [cone breakup 337](#page-352-1) [controls 329](#page-344-0) [CPU Usage 337](#page-352-2) [Depth 335](#page-350-2) [DSP 347](#page-362-2) [dynamic 338](#page-353-2) [example Pro Tools setups and signal routing](#page-354-0)  339 [flip phase 345](#page-360-1) [format \(mono or multi-mono\) 329](#page-344-1) gain [in parallel or in series 334](#page-349-3) [Gain 1 334](#page-349-4) [Gain 2 334](#page-349-5) [gate 333](#page-348-1) [green 327](#page-342-1)
[Hardware Buffer for Input Calibration 325](#page-340-0) [Harmonic 329](#page-344-0) [humbucker 327](#page-342-0) [impedance \(hi vs lo\) 324](#page-339-0) input [about guitar amps and levels 323](#page-338-0) [LED colors for input calibration 327](#page-342-1) [Input \(Trim\) 332](#page-347-0) input calibration [for humbuckers \(louder\) 327](#page-342-0) [for single coil 327](#page-342-0) [HW Buffer 325](#page-340-0) [Input LED 332](#page-347-1) [inserting Eleven 329](#page-344-0) [intensity \(Tremolo\) 335](#page-350-0) [jumped 334](#page-349-0) [keyboard shortcuts 329](#page-344-1) [lamp \(bypass\) 334](#page-349-1) [load 344](#page-359-0) [Manufacturer 329](#page-344-0) [Master 335](#page-350-1) [Master section 332](#page-347-2) [mic placement 338](#page-353-0) [Mic Type 338](#page-353-1) [navigating 330](#page-345-0) [mics \(microphones\) 338](#page-353-2) [on- and off-axis 338](#page-353-3) [Middle 335](#page-350-2) [MIDI 330](#page-345-1) [Learn 331](#page-346-0) [tempo sync 335](#page-350-3) [mono 321,](#page-336-0) [329](#page-344-2) [mono / multi-mono 329](#page-344-0) [multichannel 329](#page-344-2) [multiple cabinets 342](#page-357-0) [noise gate 333](#page-348-0) [orange 327](#page-342-1) [Output 332](#page-347-3) [parallel \(gain\) 334](#page-349-0) phase [flip 345](#page-360-0) [tweak 346](#page-361-0) plug-in controls [adjusting 329](#page-344-3) [polarity \(see phase\) 345](#page-360-1) [Presence 335](#page-350-4) [presets 331](#page-346-1) [Previous/Next arrows 330](#page-345-2) [pure excess 342](#page-357-0) [recording 340](#page-355-0)

[dry 339](#page-354-0) [dry and Eleven simultaneously 341](#page-356-0) [processing pre-recorded tracks 341](#page-356-1) [red 327](#page-342-1) [Release 332](#page-347-4) [resonance 344](#page-359-0) [resources 347](#page-362-0) [ribbon 338](#page-353-1) [sample rates 329](#page-344-4) [series \(gain\) 334](#page-349-0) [Settings Files 331](#page-346-1) [shortcuts for keyboard input 329](#page-344-5) [signal flow 349](#page-364-0) [signal routing and track setups \(examples\) 339](#page-354-1) [single coil 327](#page-342-0) [Speaker Breakup 337](#page-352-0) [Speed 335](#page-350-5) [stacking 342](#page-357-0) [standby 334](#page-349-1) [stereo 329](#page-344-2) [tap 348](#page-363-0) [templates 348](#page-363-1) [Tempo Sync 335](#page-350-3) [Threshold 332](#page-347-5) tips [power user tips 347](#page-362-1) [tracks processed through Eleven 340](#page-355-0) [Treble 335](#page-350-6) [Tremolo 335](#page-350-7) [worksurfaces and unused controls 330](#page-345-3) [yellow 327](#page-342-1) Enhancer plug-in [174](#page-189-0) Ensemble plug-in [175](#page-190-0) EQ [EQ III 47](#page-62-0) [JOEMEEK Meequalizer 427](#page-442-0) [Kill EQ plug-in 181](#page-196-0) [Pultec EQH-2 442](#page-457-0) [Pultec EQP-1A 441](#page-456-0) [Pultec MEQ-5 443](#page-458-0) EQ III plug-in [47](#page-62-0) [7 Band, 2–4 Band, or 1 Band 47](#page-62-1) [DSP management 58](#page-73-0) [Frequency Graph display 49](#page-64-0) [gain \(inverting\) 48](#page-63-0) equalizatio[n 447](#page-462-0) Event Bar (Boom[\) 123](#page-138-0) Event switches (Boom[\) 123](#page-138-1)

# F

Fairchild [660 423](#page-438-0) [660 Amels mod 424](#page-439-0) [670 425](#page-440-0) Filter Gate plug-i[n 176](#page-191-0) filter[s 437](#page-452-0) Flanger plug-in [20](#page-35-0) [Feedback control 21](#page-36-0) [High-Pass Filter control 21](#page-36-1) [LFO Rate control 21](#page-36-2) [LFO Waveform control 21](#page-36-3) [LFO Width control 21](#page-36-4) [through-zero flanging 20](#page-35-1) Flanger plug-in (Creative Collection) [177](#page-192-0) Frequency Shifter plug-in [179](#page-194-0) Fuzz-Wah plug-in [180](#page-195-0)

#### G

General MIDI [125](#page-140-0) Global controls (Boom) [121](#page-136-0) guitar [amp simulators 447](#page-462-1)

### H

host processing [3](#page-18-0)

## I

Impact plug-i[n 241](#page-256-0) [Attack 242](#page-257-0) [clip indicator 244](#page-259-0) [compression ratio 241](#page-256-1) [External On/Off 243](#page-258-0) [gain \(make-up\) 243](#page-258-1) [Gain Reduction meter 244](#page-259-1) [Input/Output Meter 244](#page-259-2) [Key Listen On/Off 244](#page-259-3) [Make-Up 243](#page-258-2) [meters 244](#page-259-4) [mono 241](#page-256-2) [multichannel 241](#page-256-3) [Ratio 242](#page-257-1) [Release 243](#page-258-3) [side-chain processing 242,](#page-257-2) [245](#page-260-0) [TDM plug-ins 241](#page-256-4) [Threshold 242](#page-257-3) impulse response (IR[\) 539](#page-554-0)

In [295](#page-310-0) Info display [143](#page-158-0) Info display (Boom[\) 123](#page-138-2) Info display (DB-33) [134](#page-149-0) Input mode [Mono 107](#page-122-0) [Multi-Input 107](#page-122-1) installing plug-ins [8](#page-23-0) Instrument section (Boom) [120](#page-135-0) instruments [inserting 115](#page-130-0) IR [539](#page-554-0)

#### J

JOEMEEK plug-ins [Meequalizer VC5 EQ 427](#page-442-0) [SC2 Compressor 428](#page-443-0) JOEMEEK SC2 Compressor plug-i[n 428](#page-443-0) [brighten 429](#page-444-0) [compound release circuit 429](#page-444-1) [deadness \(avoiding\) 429](#page-444-2) [overshoot 429](#page-444-3)

## K

Key Clic[k 131](#page-146-0) Kill EQ plug-i[n 181](#page-196-0) Kit selector (Boom[\) 122](#page-137-0)

#### L

Leq(A) [Auto Reset 92](#page-107-0) [Hold on Stop 92](#page-107-0) [Reset 92](#page-107-0) [Window 92](#page-107-0) limiter [Fairchild 660 423](#page-438-0) [Fairchild 670 425](#page-440-0) loading an audio file [367](#page-382-0) Lo-Fi plug-in (Creative Collection) [182](#page-197-0) Lo-Fi plug-in (D-Fi[\) 219,](#page-234-0) [220](#page-235-0) [adaptive quantization 221](#page-236-0) [aliasing artifacts 221](#page-236-1) [Anti-Alias Filter control 221](#page-236-2) [Distortion/Saturation controls 221](#page-236-3) [down-processing audio 220](#page-235-1) [Linear Quantization control 221](#page-236-4) [Noise Generator 221](#page-236-5)

[Output Meter 221](#page-236-6) [Quantization control 221](#page-236-7) [Sample Rate control 220](#page-235-2) [Sample Size control 221](#page-236-8) loops [loading 356](#page-371-0)

[playing 358](#page-373-0) [slicing 358](#page-373-1)

#### M

Matrix display (Boom[\) 120](#page-135-1) Maxim plug-i[n 247](#page-262-0) [Attenuation control 250](#page-265-0) [Bit Resolution control 251](#page-266-0) [Ceiling control 250](#page-265-1) [controls 249](#page-264-0) [Dither control 251](#page-266-1) [drum limiting 248](#page-263-0) [dynamic range of a mix 248](#page-263-1) [dynamic range of individual instruments 248](#page-263-2) [Histogram 247,](#page-262-1) [249](#page-264-1) [Input Level control 249](#page-264-2) Limiting [a mixdown 248](#page-263-3) [drums 248](#page-263-4) [individual instruments 248](#page-263-5) [Link button 251,](#page-266-2) [252](#page-267-0) [Mix control 251](#page-266-3) [Noise Shaping control 251](#page-266-4) [Online Help 247](#page-262-2) [Output control 250](#page-265-2) [peak levels 247](#page-262-3) [Peak limiting 247,](#page-262-4) [248](#page-263-6) [quantization noise 251](#page-266-5) [Release control 250](#page-265-3) [signal delay 249](#page-264-3) [signal peaks 248](#page-263-7) [Threshold control 250,](#page-265-4) [252](#page-267-1) [X axis of histogram 249](#page-264-4) [Y axis of histogram 249](#page-264-5) metering [BBC 93](#page-108-0) [correlation meter 420](#page-435-0) [DIN 93](#page-108-1) [Essential Meter Bridge 420](#page-435-1) [for VENUE 94](#page-109-0) [Leq\(A\) 92](#page-107-1) [level meters 93](#page-108-2) [Lissajous in PhaseScope 91](#page-106-0)

[multichannel SurroundScope 89](#page-104-0) [noise meter 421](#page-436-0) [Nordic 93](#page-108-3) [Peak 93](#page-108-4) [Peak + RMS 93](#page-108-5) [peak hold options 94](#page-109-1) [Phase Meter 91](#page-106-1) [PhaseScope 90](#page-105-0) [reference mark 94](#page-109-2) [RMS 93](#page-108-4) [VU 93](#page-108-6) Mics (DB-33) [133](#page-148-0) MIDI [and Bruno/Reso 205](#page-220-0) [assigning parameters to controllers 117](#page-132-0) [assigning parameters to MIDI controllers 117](#page-132-0) [controlling Boom with 125](#page-140-1) [inverting control response 117](#page-132-1) [removing controller assignments 117](#page-132-2) [setting min/max control values 117](#page-132-3) MIDI lear[n 117](#page-132-0) Mini Grand plug-in [135](#page-150-0) [main controls 136](#page-151-0) [piano models 137](#page-152-0) [room ambience settings 138](#page-153-0) [Setup button 137](#page-152-1) Mod Delay II plug-ins [63](#page-78-0) [Delay plug-in 63](#page-78-1) [Extra Long Delay plug-in 63](#page-78-2) [Long Delay plug-in 63](#page-78-3) [Medium Delay 63](#page-78-4) [MIDI Beat Clock 64](#page-79-0) [Short Delay plug-in 63](#page-78-5) [Slap Delay plug-in 63](#page-78-6) [Tempo Sync 64](#page-79-1) mode [293](#page-308-0) mono [321](#page-336-1) Moogerfooger 12-Stage Phaser plug-i[n 435](#page-450-0) [allpass 435](#page-450-1) [analog filters 435](#page-450-2) [modulation 435](#page-450-3) [resonant filters 435](#page-450-4) [tremolo 435](#page-450-5) [whooshing 435](#page-450-6)

Moogerfooger Analog Delay plug-i[n 431](#page-446-0) [Bucket Brigade Analog Delay Chips 432](#page-447-0) echo [analog delay 432](#page-447-1) [lo-fi 433](#page-448-0) [Moog, Bob 432](#page-447-2) [sound generator 433](#page-448-1) Moogerfooger Lowpass Filter plug-in [437](#page-452-1) [auto wah 439](#page-454-0) [envelope follower 438](#page-453-0) [filters 438](#page-453-1) guitar [envelope filter 437](#page-452-2) [Moog, Bob 438](#page-453-2) [resonance filter 437](#page-452-0) [whistling 439](#page-454-1) Moogerfooger plug-ins [431](#page-446-1) [Analog Delay 431](#page-446-0) [Moogerfooger 12-Stage Phaser 435](#page-450-0) [Moogerfooger Lowpass Filter 437](#page-452-1) [Moogerfooger Ring Modulator 433](#page-448-2) Moogerfooger Ring Modulator plug-in [433](#page-448-2) [Carrier Oscillator 434](#page-449-0) [LFO 433](#page-448-3) [metallic 434](#page-449-1) [oscillator 433](#page-448-4) [sinusoidal 433](#page-448-5) [sum and difference frequencies 434](#page-449-2) [tremolo 433](#page-448-6) [vibrato 433](#page-448-7) MultiChorus plug-in [184](#page-199-0) Multi-Delay plug-in [Delay Taps 185](#page-200-0) Multi-Delay plug-in (Creative Collection) [185](#page-200-1) Multi-Tap Delay plug-i[n 21](#page-36-5) [Delay control 22](#page-37-0) [Feedback control 22](#page-37-1) [Gain control 22](#page-37-2) [Mix control 22](#page-37-3) [Pan control 22](#page-37-4)

#### N

noise [adding radio noise 417](#page-432-0) [meter 421](#page-436-0) Noise effec[t 382](#page-397-0) Non-Linear Reverb plug-in [186](#page-201-0) Normalize plug-in [Max Peak At control 69](#page-84-0) [Peak On All Tracks mode 69](#page-84-1) [Peak On Each Track mode 69](#page-84-2)

#### P

package content[s 5](#page-20-0) Pattern display (Boom) [120](#page-135-2) patterns (Boom) [119,](#page-134-0) [124,](#page-139-0) [125](#page-140-2) [chaining 126](#page-141-0) [turning on and off 127](#page-142-0) [via MIDI 127](#page-142-1) [with the mouse and keyboard 126](#page-141-1) [clearing 124](#page-139-1) [creating 124](#page-139-2) [switching using MIDI 126](#page-141-2) Pea[k 420](#page-435-2) Pencil too[l 126](#page-141-3) Percussion (DB-33[\) 131](#page-146-1) phase [considerations for 345](#page-360-1) [metering 420](#page-435-3) Phaser plug-in [187](#page-202-0) PhaseScope plug-i[n 90](#page-105-0) [Lissajous Meter 91](#page-106-0) [Phase Meter 91](#page-106-1) Ping-Pong Delay plug-i[n 22](#page-37-5) [Cross-Feedback control 23](#page-38-0) [Input Level control 22](#page-37-6) Pitch plug-i[n 71](#page-86-0) [Cents control 72](#page-87-0) [Clip indicator 71](#page-86-1) [Crossfade control 72](#page-87-1) [Delay control 72](#page-87-2) [Feedback control 72](#page-87-3) [Fine control 72](#page-87-4) [Maximum Pitch control 73](#page-88-0) [Minimum Pitch control 73](#page-88-1) [Pitch transposition 71](#page-86-2) [Ratio control 72](#page-87-5) [Relative Pitch Entry 72](#page-87-6) [Signal Present Indicator 71](#page-86-3) Pitch Shift plug-i[n 75](#page-90-0) [Accuracy control 76](#page-91-0) [Coarse & Fine controls 75](#page-90-1) [Crossfade control 75](#page-90-2) [Minimum Pitch control 76](#page-91-1) [Note control 76](#page-91-2)

[Ratio control 75](#page-90-3) [Reference Pitch control 76](#page-91-3) [Time Correction control 75](#page-90-4) plug-in settings men[u 124](#page-139-3) plug-ins [inserting effects 116](#page-131-0) [inserting instruments 115](#page-130-0) [installing 8](#page-23-0) [registration 321](#page-336-2) [working with 5](#page-20-1) POW-r Dither plug-i[n 77](#page-92-0) [bit resolution for Dither plug-in 77](#page-92-1) [Noise Shaping 77](#page-92-2) Pre-Delay control [Pre-Delay Link 280](#page-295-0) preset[s 360](#page-375-0) [selecting 361](#page-376-0) Pultec EQH-2 plug-in [442](#page-457-0) [beefier 442](#page-457-1) Pultec EQP-1A plug-in [441](#page-456-1) phase [for EQ 442](#page-457-2) [program equalization 441](#page-456-2) [smooth EQ 441](#page-456-3) Pultec MEQ-5 plug-in [443](#page-458-0) guitar [EQ for separation 443](#page-458-1) Pultec plug-ins [EQH-2 442](#page-457-0) [Pultec EQP-1A 441](#page-456-1) [Pultec MEQ-5 443](#page-458-0) pumping [424](#page-439-1) Purple Audio MC77 plug-in [445](#page-460-0)

# R

Recti-Fi plug-in [219,](#page-234-1) [224](#page-239-0) [Alternating Rectification 225](#page-240-0) [Alt-Max Rectification 226](#page-241-0) [Mix control 226](#page-241-1) [negative excursion period of waveform 226](#page-241-2) [Negative Rectification 225](#page-240-1) [Output Meter 226](#page-241-3) [Positive Excursion 226](#page-241-4) [Positive Rectification 225](#page-240-2) [Post-Filter 226](#page-241-5) [Pre-Filter 224](#page-239-1) [Rectification 225](#page-240-3) [Subharmonic synthesis 226](#page-241-6)

[zero crossing 226](#page-241-7) Reel Tape [Drive controls 253](#page-268-0) [Output controls 253](#page-268-1) [Tape Formula control 254](#page-269-0) [Tape Machine control 254](#page-269-1) Reel Tape Delay [256](#page-271-0) [Bass control 257](#page-272-0) [Feedback control 256](#page-271-1) [Mix control 257](#page-272-1) [Noise parameter 257](#page-272-2) [presets 258](#page-273-0) [Speed control 256](#page-271-2) [synchronizing to session tempo 258](#page-273-1) [Treble control 257](#page-272-3) [Wow Speed parameter 257](#page-272-4) [Wow/Flutter control 257](#page-272-5) Reel Tape Flange[r 259](#page-274-0) [Feedback control 260](#page-275-0) [Invert parameter 261](#page-276-0) [LFO Depth control 260](#page-275-1) [LFO Rate control 260](#page-275-2) [Mix control 261](#page-276-1) [Noise parameter 261](#page-276-2) [presets 262](#page-277-0) [Range control 259](#page-274-1) [synchronizing to session tempo 261](#page-276-3) [Wow/Flutter control 260](#page-275-3) Reel Tape plug-ins [253](#page-268-2) Reel Tape Saturation [254](#page-269-2) [Bias control 255](#page-270-0) [Cal Adjust control 255](#page-270-1) [Noise control 255](#page-270-2) [presets 255](#page-270-3) reference mark in SignalTools [94](#page-109-2) reflection [279](#page-294-0) registratio[n 321](#page-336-2) Reso [controls 212](#page-227-0) [features 204](#page-219-0) [Online Help 218](#page-233-0) [Pitch controls 216](#page-231-0) [Threshold control 214](#page-229-0) [Timbre controls 212](#page-227-1) [Voice controls 217](#page-232-0) [Voice Stack control 218](#page-233-1) reverb [convolution 534](#page-549-0)

Reverb One plug-i[n 263](#page-278-0) [100% Wet control 265](#page-280-0) [acoustic environments 264](#page-279-0) [anechoic chamber 264](#page-279-1) [Attack control 267](#page-282-0) [Band Breakpoints 269](#page-284-0) [Chorus controls 266](#page-281-0) [clipping indicator 271](#page-286-0) [Crossover sliders 270](#page-285-0) [Decay Ratio control 266](#page-281-1) [Delay Master control 269](#page-284-1) [Depth control 266](#page-281-2) [Diffusion control 267](#page-282-1) [Dynamics controls 265](#page-280-1) [early reflections 264](#page-279-2) [Early Reflect On 269](#page-284-2) [Early Reflection control 267](#page-282-2) [ER \(early reflection\) button 270](#page-285-1) [ER Settings control 268](#page-283-0) [presets 268](#page-283-1) [simulating 268](#page-283-2) [Frequency control 269](#page-284-3) [HF Cut control 269](#page-284-4) [HF Damp control 270](#page-285-2) [input level meters 271](#page-286-1) [late reverberation 264](#page-279-3) [Level control 266,](#page-281-3) [268](#page-283-3) [Master Mix controls 265](#page-280-2) meters [clipping indicator 271](#page-286-2) [input 271](#page-286-3) [output 271](#page-286-4) [Online Help 270](#page-285-3) [Output Level meters 271](#page-286-5) [Pre-delay 264](#page-279-4) [presets 267](#page-282-3) [Rate control 266](#page-281-4) [RC \(reverb contour\) button 270](#page-285-4) reverb [character 264](#page-279-5) reverb graphs [editing 264](#page-279-6) [Reverb Color 269](#page-284-5) [Reverb Contour 270](#page-285-5) [Reverb EQ 269](#page-284-6) reverberation [explained 263](#page-278-1) [simulating early reflections 268](#page-283-4) [Size control 267](#page-282-4) [Spread control 267,](#page-282-5) [269](#page-284-7)

[Stereo Width control 265](#page-280-3) [Threshold control 266](#page-281-5) [Time control 266](#page-281-6) [Wet/Dry control 265](#page-280-4) Reverb plug-in [189](#page-204-0) ReVib[e 273](#page-288-0) ReVibe Native plug-i[n 273](#page-288-1) ReVibe plug-in [273](#page-288-1) [100% Wet Mix button 278](#page-293-0) [acoustic environments 274](#page-289-0) [adjusting parameters 276](#page-291-0) [Adjusting ReVibe Parameters 276](#page-291-0) [anechoic chamber 274](#page-289-1) [Attack Shape control 284](#page-299-0) [Attack Time pop-up menu 284](#page-299-1) [bipolar controls 276](#page-291-1) [Center control 281](#page-296-0) [Chorus On/Off button 279](#page-294-1) [Chorus section 278](#page-293-1) clip indicator [channel 288](#page-303-0) [internal 288](#page-303-1) [Coloration control 282](#page-297-0) [control points 285](#page-300-0) [Decay Color & EQ section 285](#page-300-1) [Decay Color section 285](#page-300-2) [Decay EQ section 286](#page-301-0) [Depth control 278](#page-293-2) [Diffusion control 284](#page-299-2) [Early Reflect section 279](#page-294-2) [Early Reflection section 279](#page-294-3) [early reflections 274](#page-289-2) editing parameters [moving to the next field 277](#page-292-0) [with a computer keyboard 276](#page-291-2) [with a mouse 276](#page-291-3) [enabling switches 277](#page-292-1) [ER \(early reflections\) button 287](#page-302-0) [ER On/Off button 280](#page-295-1) [Front button 288](#page-303-2) [Front control 281](#page-296-1) [HF Color control 283](#page-298-0) [High Frequency control 286](#page-301-1) [High Frequency Crossover 286](#page-301-2) [High Frequency Ratio 286](#page-301-3) [High Frequency Rear Cut control 287](#page-302-1) [High Gain control 287](#page-302-2) [Input control 280](#page-295-2) [Input/Output meter 288](#page-303-3)

[Level control 279,](#page-294-4) [283](#page-298-1) [Levels section 280](#page-295-3) [LF Color control 283](#page-298-2) [Low Frequency control 286](#page-301-4) [Low Frequency Crossover 285](#page-300-3) [Low Frequency Ratio 286](#page-301-5) [Low Gain control 286](#page-301-6) [Master Mix section 277](#page-292-2) [multichannel formats supported 275](#page-290-0) [Next and Previous Room Type buttons 282](#page-297-1) [Online Help button 287](#page-302-3) [parameters 276](#page-291-0) [Pre-delay 274](#page-289-3) [pre-delay 274](#page-289-3) Pre-Delay control [early reflections 279](#page-294-5) [reverb tail 284](#page-299-3) [Pre-Delay Link button 280](#page-295-0) [Rate control 278](#page-293-3) [RC \(reverb contour\) button 288](#page-303-4) [Rear button 288](#page-303-5) [Rear ER control 281](#page-296-2) [Rear Level Link button 281](#page-296-3) [Rear Reverb control 281](#page-296-4) [Rear Shape control 284](#page-299-4) [Reverb section 283](#page-298-3) [reverb tail 274](#page-289-4) [reverb tail controls 283](#page-298-4) [Reverb tail type 283](#page-298-5) [Reverberation Concepts 274](#page-289-5) [reverberation explained 274](#page-289-6) ReVibe [Contour Display 287](#page-302-4) [room coloration 274](#page-289-7) [Room Coloration section 282](#page-297-2) [Room Type Category menu 282](#page-297-3) [Room Type Name menu 282](#page-297-4) [Room Type Number field 282](#page-297-5) [Room Type section 281](#page-296-5) [Size control 284](#page-299-5) [Spread control 279,](#page-294-6) [285](#page-300-4) [Stereo Width control 278](#page-293-4) [supported sample rates 275](#page-290-1) [Time control 283](#page-298-6) [Type pop-up menu 283](#page-298-7) [Wet/Dry control 277](#page-292-3) ReWir[e 79](#page-94-0)

ReWire plug-in [and voices 81](#page-96-0) [automating input switching 86](#page-101-0) [client applications 79](#page-94-1) [looping playback 85](#page-100-0) [meter changes 85](#page-100-1) [MIDI automation 83](#page-98-0) [MIDI Output selector 82](#page-97-0) [playing back MIDI continuous controller \(CC\)](#page-99-0)  data 84 [plug-in 82](#page-97-1) [quitting client applications 84](#page-99-1) [recording MIDI continuous controller \(CC\) data](#page-98-1)  83 [recording MIDI over 83](#page-98-2) [requirements 81](#page-96-1) [signal flow for audio and MIDI 80](#page-95-0) [software synthesizer 79](#page-94-2) [tempo sync 85](#page-100-1) [track count 81](#page-96-2) [using with Pro Tools 82](#page-97-1) RMS [420](#page-435-4) Robinson-Dadson [421](#page-436-1) Rotation Speed switch (DB-33[\) 132](#page-147-0) RTAS plug-in[s 3](#page-18-1)

# S

SansAmp PSA-1 plug-in [447](#page-462-2) [amp simulation 447](#page-462-1) [buzz 448](#page-463-0) [cabinet simulation 447](#page-462-3) [crunch 448](#page-463-1) [distortion 448](#page-463-2) [harmonic generation 447](#page-462-4) lo-fi [textures 447](#page-462-5) [punch 448](#page-463-3) [tube sounds 447](#page-462-6) [unity 448](#page-463-4) [wah 448](#page-463-5) Scanner Vibrato [shapes 130](#page-145-0) Sci-Fi plug-i[n 219,](#page-234-2) [222](#page-237-0) [Effect Amount control 223](#page-238-0) [Effect Frequency control 223](#page-238-1) [Envelope Follower 223](#page-238-2) [Freak Mod 222](#page-237-1) [Input Level 222](#page-237-2) [LFO \(Low Frequency Oscillator\) 223](#page-238-3)

[Mod Amount/Mod Rate control 224](#page-239-2) [Mod Slewing control 223](#page-238-4) [Modulation Type control 223](#page-238-5) [Output Meter 224](#page-239-3) [Resonator– 222](#page-237-3) [Resonator+ 222](#page-237-4) [Ring Mod control 222](#page-237-5) [ring modulation 222](#page-237-6) [Sample+Hold control 223](#page-238-6) [Slewing 223](#page-238-7) [triangle wave 223](#page-238-8) [Trigger and Hold 224](#page-239-4) separation [443](#page-458-1) Set [117](#page-132-4) Setup button [127](#page-142-2) Setup page (Boom[\) 127](#page-142-3) Signal Generator plug-in [65,](#page-80-0) [87](#page-102-0) [Frequency control 87](#page-102-1) [Level control 87](#page-102-2) [pink noise 87](#page-102-3) [Signal control 87](#page-102-4) [white noise 87](#page-102-5) **SignalTools** [BBC \(metering\) 93](#page-108-0) [DIN \(metering\) 93](#page-108-1) [level meters 93](#page-108-2) [Nordic \(metering\) 93](#page-108-3) [Peak 93](#page-108-7) [Peak + RMS 93](#page-108-5) [peak hold 94](#page-109-1) [RMS 93](#page-108-4) [VENUE \(metering for\) 94](#page-109-0) [VU 93](#page-108-6) slice [playback order 373](#page-388-0) Slightly Rude Compressor plug-i[n 449](#page-464-0) [glue 450](#page-465-0) [overshoot 450](#page-465-1) Smack[! 293](#page-308-1) [adjusting input 295](#page-310-1) [Attack control 295](#page-310-2) [band emphasis 297](#page-312-0) [clip indicator 299](#page-314-0) [compression modes 294](#page-309-0) [Distortion control 298](#page-313-0) [distortion controls 298](#page-313-1) [hard limiting ratio setting 296](#page-311-0) [high-pass detector 297](#page-312-1) [high-pass filter 298](#page-313-2)

[increasing and decreasing Ratio 296](#page-311-1) [Input meter 299](#page-314-1) Key Input [using to trigger compression 300](#page-315-0) [key input 300](#page-315-1) [level 293](#page-308-2) [limiting 296](#page-311-2) [Meter Mode button 299](#page-314-0) [multichannel formats, supported 294](#page-309-1) [Norm button 295](#page-310-3) [Norm mode 295](#page-310-4) [Opto 295](#page-310-5) [output gain 297](#page-312-2) [Output meter 299](#page-314-1) parameters [Warm mode 295](#page-310-6) [Ratio control 296](#page-311-1) [reducing waveform distortion, Norm mode 295](#page-310-4) [Release control 296](#page-311-3) RTAS plug-ins [limitations on TDM-based systems 299](#page-314-2) [Side-Chain EQ control 297](#page-312-3) [side-chain frequency filters 297](#page-312-4) [side-chain processing 299](#page-314-3) [using 300](#page-315-0) [soft-knee 296](#page-311-4) [supported sample rates 294](#page-309-1) threshold [definition 293](#page-308-3) [threshold \(definition of\) 296](#page-311-5) [threshold and ratio 296](#page-311-6) [thumps, removing with Smack! 298](#page-313-3) [unity gain 295](#page-310-7) [VU meter 299](#page-314-4) [Warm button 295](#page-310-6) SoundReplacer plug-in [301](#page-316-0) [Auto Update button 303,](#page-318-0) [305](#page-320-0) [controls 302](#page-317-0) Crossfade [control 304](#page-319-0) [Dynamics controls 305](#page-320-1) [features 301](#page-316-1) [Load/Unload Sound icons 303](#page-318-1) MIDI [MIDI-triggered samplers 301](#page-316-2) [Mix control 305](#page-320-2) [Online Help 305](#page-320-3) [Peak Align control 304](#page-319-1) [replacing audio with SoundReplacer 301](#page-316-3)

Trigger [markers 302](#page-317-1) [Trigger Threshold 303](#page-318-2) [Update button 303,](#page-318-3) [305](#page-320-4) [waveform display of SoundReplacer 302](#page-317-2) [Zoomer 303,](#page-318-4) [304](#page-319-2) Speed controls (DB-33[\) 133](#page-148-1) Speed switches (Boom) [122](#page-137-1) Spring Reverb plug-in [192](#page-207-0) Start and Stop buttons (Boom[\) 121](#page-136-1) step velocity (Boom[\) 120,](#page-135-3) [123](#page-138-3) Structure Fre[e 139,](#page-154-0) [143](#page-158-0) [Browser 150](#page-165-0) [features 139](#page-154-1) [Key Switches 141](#page-156-0) [Key switches 142](#page-157-0) [Keyboard section 142](#page-157-1) [loading patches 146](#page-161-0) [Main page 147](#page-162-0) [Patch Edit sub-pages 148](#page-163-0) [Patch list 143](#page-158-1) [Smart knobs 141,](#page-156-1) [142](#page-157-2) SurroundScope plug-i[n 89](#page-104-0) [Leq\(A\) Meter 92](#page-107-1) [Reset Leq\(A\) 92](#page-107-0) switching between [124](#page-139-0) Synchronic plug-i[n 353](#page-368-0) Acid wave file format [importing 368](#page-383-0) [adding missing slices 369](#page-384-0) [adjusting parameters 363](#page-378-0) adiusting Sound preset gain 371 [Assign Enable buttons 389](#page-404-0) [assigning a User Knob 380,](#page-395-0) [385,](#page-400-0) [387](#page-402-0) [assigning an external MIDI controller 390](#page-405-0) [assigning combinations to a MIDI note number](#page-404-1)  389 [assigning MIDI controllers 401](#page-416-0) [assigning MIDI notes 401](#page-416-1) AudioSuite version of Synchronic [about 393](#page-408-0) [Effect module 395](#page-410-0) [modules 394](#page-409-0) [Playback module 394](#page-409-1) [previewing a loop 396](#page-411-0) [processing a loop 396](#page-411-1) [Sound module 394](#page-409-2) [automating Synchronic using MIDI 402](#page-417-0)

automation [Auto Latch mode 400](#page-415-0) [Auto Touch mode 400](#page-415-1) [creating 400](#page-415-2) plug-in automation [automating Synchronic 399](#page-414-0) [recording 400](#page-415-3) [Back/For 376](#page-391-0) [Backward 376](#page-391-1) [Clocked 373](#page-388-1) [Controller # 390](#page-405-1) [crossfade fader 386](#page-401-0) [Delay effect 384](#page-399-0) [deleting a sound 369](#page-384-1) [deleting an erroneous slice 369](#page-384-2) [Detection 369](#page-384-3) [Detection slider 369](#page-384-4) [duplicating a preset 361](#page-376-1) [Edit mode 359](#page-374-0) [and AudioSuite version of Synchronic 394](#page-409-3) [switching to 359](#page-374-1) [editing a preset 361](#page-376-2) [Effect module 355,](#page-370-0) [380](#page-395-1) [Delay 384](#page-399-0) [delay time 385](#page-400-1) [LFO 384](#page-399-1) [Range \(level/feedback\) 384](#page-399-2) [Edit mode 381](#page-396-0) [Effect enable buttons 381](#page-396-1) [Filter 383](#page-398-0) [HPF 384](#page-399-3) [LFO 383](#page-398-1) [LPF1 384](#page-399-4) [LPF2 384](#page-399-5) [LPF3 384](#page-399-6) [LPF4 384](#page-399-7) [LPF5 384](#page-399-8) [Range 383](#page-398-2) [Ring Mod 384](#page-399-9) [Gain 381](#page-396-2) [Distortion 382](#page-397-1) [LFO 382](#page-397-2) [Range 381](#page-396-3) [Saturation 382](#page-397-3) [Volume 382](#page-397-4) [in AudioSuite version of Synchronic 395](#page-410-0)

[Noise 382](#page-397-0) [Brite 383](#page-398-3) [Dark 383](#page-398-4) [LFO 382](#page-397-5) [Range 382](#page-397-6) [White 383](#page-398-5) [Performance mode 380](#page-395-2) [presets 381](#page-396-4) [selecting effects 381](#page-396-5) [Sound A and B selectors 380](#page-395-3) [User Knob \(FX1 and FX2\) 381](#page-396-6) [User Knobs 385](#page-400-2) [enabling an effect 381](#page-396-1) [enabling Keyboard Focus mode 391](#page-406-0) [enabling plug-in automation 399](#page-414-1) [F/B Beats 376](#page-391-2) [F/B Diddle 376](#page-391-3) [features 353](#page-368-1) [Filter effect 383](#page-398-0) [For/Back 376](#page-391-4) [Forward 376](#page-391-5) [Gain effect 381](#page-396-2) [Generate Missing 370](#page-385-0) [importing a sound 367](#page-382-0) [importing multiple audio files 367](#page-382-1) [Keyboard Focus mode 391](#page-406-1) [Latin \(Latin 1–5\) 375](#page-390-0) [LFO 377](#page-392-0) [Delay effect 384](#page-399-1) [Filter effect 383](#page-398-1) [Gain effect 382](#page-397-2) [Noise effect 382](#page-397-5) [XFade module 387](#page-402-1) [LFO Duration 378](#page-393-0) [LFO waveshapes 377](#page-392-1) [Load Selection button 395](#page-410-1) [loading a loop 356](#page-371-0) loops [preparing for import 366](#page-381-0) [Low Frequency Oscillator 377](#page-392-2) MIDI [configuring for Synchronic 356](#page-371-1) [MIDI automation 401,](#page-416-2) [402](#page-417-0) [viewing 402](#page-417-1) MIDI controllers [assigning 401](#page-416-0) [MIDI Key Assignment icons 389](#page-404-2) MIDI Keys [default mappings 388](#page-403-0) [MIDI module 355,](#page-370-1) [388](#page-403-1)

[Assign Enable buttons 389](#page-404-0) [assigning MIDI controllers 390](#page-405-0) [assigning MIDI notes 389](#page-404-1) [Controller # 390](#page-405-1) [Edit mode 390](#page-405-2) [MIDI Key Assignment icons 389](#page-404-2) [Octave \(Oct\) 388](#page-403-2) [Octave Display 388](#page-403-3) [on-screen keyboard 388](#page-403-4) [Performance mode 388](#page-403-5) [Pitch Wheel 390](#page-405-3) [Pre-Mapped MIDI Keys 388](#page-403-0) [Wait Bar 390](#page-405-4) MIDI notes [assigning 401](#page-416-1) [modules 355](#page-370-2) [Off Beats \(Off Beats 1–5\) 375](#page-390-1) [Offset enable button 378](#page-393-1) [on-screen keyboard 360,](#page-375-1) [388](#page-403-4) [parameters 363](#page-378-0) [Performance mode 359](#page-374-2) [and AudioSuite version of Synchronic 394](#page-409-4) [switching to 359](#page-374-1) [performing Synchronic 358](#page-373-2) [Pick Up \(Pick Up 1–5\) 376](#page-391-6) [Pitch 377](#page-392-3) [Pitch enable button 377](#page-392-4) [Pitch Wheel 390](#page-405-3) [Playback Duration 374](#page-389-0) [Playback module 355,](#page-370-3) [371](#page-386-1) [Direction 376](#page-391-7) [Back/For 376](#page-391-0) [Backward 376](#page-391-1) [F/B Beats 376](#page-391-2) [F/B Diddle 376](#page-391-3) [For/Back 376](#page-391-4) [Forward 376](#page-391-5) [Random 376](#page-391-8) [Duration 374](#page-389-0) [Latin \(Latin 1–5\) 375](#page-390-0) [Off Beats \(Off Beats 1–5\) 375](#page-390-1) [Pick Up \(Pick Up 1–5\) 376](#page-391-6) [Swing \(Swing 1–5\) 376](#page-391-9) [Syncopate \(Syncopate 1–5\) 375](#page-390-2) [Edit mode 372](#page-387-0) [in AudioSuite version of Synchronic 394](#page-409-1)

Mode [Smear 373](#page-388-2) [Spin 373](#page-388-3) [Stab 373](#page-388-4) [Standard 372](#page-387-1) [Stretch 372](#page-387-2) [Offset 378](#page-393-2) [Enable 378](#page-393-1) [Range 379](#page-394-0) [Smear mode 379](#page-394-1) [Standard, Spin, or Stab mode 379](#page-394-2) [Stretch mode 379](#page-394-3) [Order 373](#page-388-0) [Diverge 374](#page-389-1) [Off 374](#page-389-2) [One Slice 374](#page-389-3) [Random 374](#page-389-4) [Random Swap 374](#page-389-5) [Reverse 374](#page-389-6) [Span \(Span 2–5\) 374](#page-389-7) [Step \(Step 2–5\) 374](#page-389-8) [Straddle \(Straddle 2–5\) 374](#page-389-9) [Performance mode 371](#page-386-2) [Pitch 377](#page-392-3) [Enable 377](#page-392-4) [LFO1 and LFO2 377](#page-392-5) [Range 377](#page-392-6) [Playback modes 372](#page-387-3) [presets 372](#page-387-4) [Sound A and B selectors 371](#page-386-3) [Start 373](#page-388-5) [Clocked 373](#page-388-1) [Slice # 373](#page-388-6) [User Knobs \(PB1 and PB2\) 372,](#page-387-5) [379](#page-394-4) [Playback order 373](#page-388-0) [playing a loop 358](#page-373-0) plug-in settings [storing audio 403](#page-418-0) [plug-in settings file 403](#page-418-1) [plug-in settings file \(.tfx\) 368](#page-383-1) [preparing audio for import 366](#page-381-0) presets [deleting a sound 369](#page-384-1) [Effect module 381](#page-396-4) [Playback module 372](#page-387-4) [XFade module 386](#page-401-1) [previewing a loop in the AudioSuite version of](#page-411-0)  Synchronic 396 [Pro Tools session file 368](#page-383-2)

[processing a loop in the AudioSuite version of](#page-411-1)  Synchronic 396 [recording automation 400](#page-415-3) [selecting a preset 361](#page-376-0) [selecting an effect 381](#page-396-5) Settings Librarian [using 403](#page-418-2) [slice 369](#page-384-4) [Audition Modes 370](#page-385-1) [Current 370](#page-385-2) [Delete 370](#page-385-3) [deleting 369](#page-384-2) [detection 369](#page-384-3) [generating missing 370](#page-385-0) [playback mode 372](#page-387-3) [playback start 373](#page-388-5) [settings 369](#page-384-5) [Trim 370](#page-385-4) [Slice # 373](#page-388-6) [Slice Extension 371](#page-386-4) slices [playback direction 376](#page-391-7) [slicing a loop 358](#page-373-1) [slicing up a sound 369](#page-384-4) [Smear playback 373](#page-388-2) [Sound A 365](#page-380-0) [Sound A and B selectors 360](#page-375-2) [Sound B 365](#page-380-0) [Sound module 355,](#page-370-4) [364](#page-379-0) [attributes 368](#page-383-3) [auditioning slices 370](#page-385-1) [Contains 368](#page-383-4) [deleting a sound 369](#page-384-1) [deleting current slice 370](#page-385-3) [display current slice 370](#page-385-2) [Edit mode 365](#page-380-1) [Gain 371](#page-386-0) [generating missing slices 370](#page-385-0) [importing audio 367](#page-382-0) [importing multiple loops 367](#page-382-1) [in AudioSuite version of Synchronic 394](#page-409-2) [interactive waveform display 365](#page-380-2) [Length 368](#page-383-5) [Name 368](#page-383-6) [Options 371](#page-386-5) [Performance mode 364](#page-379-1) [presets 364](#page-379-2) [slice 369](#page-384-4) [slice detection 369](#page-384-3) [Time Signature 368](#page-383-7)

[trimming slices 370](#page-385-4) Sound presets [storing audio 368](#page-383-8) [Spin playback 373](#page-388-3) [Stab playback 373](#page-388-4) [Standard playback 372](#page-387-1) [storing a preset 361](#page-376-2) [storing audio in Sound presets 368](#page-383-8) [Stretch playback 372](#page-387-2) [subdivisions of the beat 368](#page-383-9) [Swing \(Swing 1–5\) 376](#page-391-9) Synchronic playback [starting and stopping 365](#page-380-3) [Synchronic presets 360](#page-375-0) [Syncopate \(Syncopate 1–5\) 375](#page-390-2) [User Knobs 360](#page-375-3) [assigning 380,](#page-395-0) [385,](#page-400-0) [387](#page-402-0) [Effect module \(FX1 and FX2\) 381,](#page-396-6) [385](#page-400-2) [Playback \(PB1 and PB2\) 372](#page-387-5) [XFade module \(XF\) 387](#page-402-2) [user-assignable controls 360](#page-375-3) [Wait Bar 390](#page-405-4) [XFade module 355,](#page-370-5) [386](#page-401-2) [Edit mode 386](#page-401-3) [LFO 387](#page-402-1) [Manual mode 386](#page-401-4) [Preset mode 386](#page-401-1) [Range 387](#page-402-3) [User Knob \(XF\) 386,](#page-401-5) [387](#page-402-2) synchronization modes (Boom[\) 127](#page-142-4)

#### T

Talkbox plug-i[n 194](#page-209-0) TCE Trim tool [107](#page-122-2) TDM plug-in[s 4,](#page-19-0) [273](#page-288-2) Tel-Ray Variable Delay plug-i[n 451](#page-466-0) [Electronic Memory Unit 451](#page-466-1) [tuna can 451](#page-466-2) Tempo Sync [64](#page-79-0) threshol[d 296](#page-311-7) tighten [429](#page-444-0) Time Compression/Expansion plug-i[n 95](#page-110-0) [Accuracy control 96](#page-111-0) [Crossfade control 95](#page-110-1) [destination fields 95](#page-110-2) [Minimum Pitch control 96](#page-111-1) [Ratio control 95](#page-110-3) [Source and Destination controls 95](#page-110-4)

Time Shift [changing pitch 108](#page-123-0) [Time section 103](#page-118-0) [timebase 103](#page-118-1) Time Shift plug-in [101](#page-116-0) [Audio Gain control 102](#page-117-0) [Audio Mode pop-up menu 102](#page-117-1) [Audio Range pop-up menu 102](#page-117-2) [Audio section 102](#page-117-3) [changing time 108](#page-123-1) [changing time and pitch 108](#page-123-2) [Clip indicator 102](#page-117-4) [Decay Rate 105](#page-120-0) [displays and controls 101](#page-116-1) [Follow button 104](#page-119-0) [Formant section 103](#page-118-2) [Level indicator 103](#page-118-3) [Monophonic mode 102](#page-117-5) [Original time 103](#page-118-4) [Pitch section 105](#page-120-1) [Pitch Shift 105](#page-120-2) [Polyphonic mode 102](#page-117-6) [post production workflow 106](#page-121-0) [Processed time 103](#page-118-5) [pull up/pull down TCE percentages 106](#page-121-0) [Rhythmic mode 102](#page-117-7) [Speed 103](#page-118-6) [Tempo displays 103](#page-118-7) [Threshold control 104](#page-119-1) [Transient section 104](#page-119-2) [Transpose 105](#page-120-3) [Unit pop-up menu 103](#page-118-1) [Varispeed mode 102](#page-117-8) [Window 105](#page-120-4) TimeAdjuster plug-i[n 97](#page-112-0) delay [DSP induced 98,](#page-113-0) [99](#page-114-0) [DSP delay compensation 98,](#page-113-1) [99](#page-114-1) [phase cancellation 98](#page-113-2) [Phase Invert button 97](#page-112-1) TL Aggro plug-in  [463](#page-478-0) [Attack control 465](#page-480-0) [Bass Compensation 465](#page-480-1) [compression 463](#page-478-1) [cutoff frequency control 466](#page-481-0) [GR mode 467](#page-482-0) [Input \(IN\) mode 467](#page-482-1) [LED meters 467](#page-482-2) [Needle meter 467](#page-482-3)

[Output \(OUT\) mode 467](#page-482-4) [Post Gain control 465](#page-480-2) [Ratio control 465](#page-480-3) [Release control 465](#page-480-4) [reverse feedback system 463](#page-478-2) [Side-Chain Input 467](#page-482-5) [Threshold control 465](#page-480-5) [Tube Drive 466](#page-481-1) TL AutoPan plug-in [469](#page-484-0) [Angle slider 470](#page-485-0) [Attack slider 475](#page-490-0) [Beat Clock trigger 473](#page-488-0) [Duration selector 474](#page-489-0) [ENV 471](#page-486-0) [Envelope section 474](#page-489-1) [Envelope trigger 473](#page-488-1) [LFO 471,](#page-486-1) [472](#page-487-0) [LFO triggers 472](#page-487-1) [Link To Tempo option 473](#page-488-2) [Manual slider 470](#page-485-1) [Manual trigger 473](#page-488-3) [Output meters 469](#page-484-1) [Output slider 470](#page-485-2) [Panner section 470](#page-485-3) [Panning display 471](#page-486-2) [panning examples 475](#page-490-1) [Panning Field indicator 471](#page-486-3) [Path selectors 472](#page-487-2) [Place slider 470](#page-485-4) [Rate slider 472](#page-487-3) [Release slider 475](#page-490-2) [Side-Chain Input option 476](#page-491-0) [Side-Chain Input selector 474](#page-489-2) [Single trigger 473](#page-488-4) [Sound Location indicator 471](#page-486-4) [Spread slider 471](#page-486-5) [surround panning 475](#page-490-3) [synchronizing tempo 475](#page-490-4) [Tempo controls 473](#page-488-5) [Tempo LCD display 474](#page-489-3) [Threshold slider 474](#page-489-4) [Waveform selector 472](#page-487-4) [Width slider 470](#page-485-5) TL Drum Rehab [477](#page-492-0) [# of Zones pop-up menu 485](#page-500-0) [A/B Blend control 488](#page-503-0) [Add 491](#page-506-0) [Add To Favorites 498](#page-513-0) [adding a sample to a Clip 494](#page-509-0) [adjusting crossfades between Zones 487](#page-502-0)

[Attack control 495](#page-510-0) [Auto-Audition 498](#page-513-1) [Auto-Scroll Time preference 496](#page-511-0) [browsing sample CDs 497](#page-512-0) [changing the duration of the crossfades](#page-502-1)  between zones 487 [Clear 495](#page-510-1) [Clips 494](#page-509-1) [Commit 490](#page-505-0) [Commit All 491](#page-506-1) [committing detected triggers 490](#page-505-1) [Detector Mode pop-up menu 484](#page-499-0) [DRP 484](#page-499-1) [DRP Name display 484](#page-499-2) [Ducking control 488](#page-503-1) [Dynamics control 488](#page-503-2) [Edit pop-up menu 498](#page-513-2) [editing the position of committed triggers 490](#page-505-2) [EQ Gain control 495](#page-510-2) [Expert panel 489](#page-504-0) [Favorites button 497](#page-512-1) [features 477](#page-492-1) [File pop-up menu 497](#page-512-2) [Freq control 495](#page-510-3) [Help button 498](#page-513-3) [Ignore 491](#page-506-2) [ignoring detected triggers 491](#page-506-2) [Input playback gain 488](#page-503-3) [Invert 495](#page-510-4) [Library browser 497](#page-512-3) [Library button 497](#page-512-4) [Listen button 488](#page-503-4) [loading a DRP file 484](#page-499-3) [loading samples 487,](#page-502-2) [498](#page-513-4) [Main window 482](#page-497-0) [Minimum and Maximum Threshold controls](#page-502-3)  487 [New Favorites Folder 498](#page-513-5) [No Latency button 488](#page-503-5) [Play 495](#page-510-5) [playback controls 488,](#page-503-6) [492](#page-507-0) [playback gain 488](#page-503-7) [Position A/B 494](#page-509-2) [Preferences panel 496](#page-511-1) [Q control 495](#page-510-6) [Quantize slider 492](#page-507-1) [Quantize To pop-up menu 492](#page-507-2) [Refresh All Volumes 497](#page-512-5) [Remove From Favorites 498](#page-513-6) [Rename Favorites Folder 498](#page-513-7)

[Sample Name display 495](#page-510-7) [Samples panel 493](#page-508-0) [Samples playback gain 488](#page-503-8) [Save DRP File 497](#page-512-6) [Save New DRP File 497](#page-512-7) [Saving custom DRP files 498](#page-513-8) [Show All Volumes 497](#page-512-8) [Sustain control 495](#page-510-8) [Tempo Changes preference 496](#page-511-2) [Timeline Buffer Size preference 496](#page-511-3) [Trigger panel 483](#page-498-0) [Uncommit 491](#page-506-3) [Uncommit All 491](#page-506-4) [uncommitting triggers 491](#page-506-5) [Undo 492](#page-507-3) [using 478](#page-493-0) [Velocity Map 486](#page-501-0) [Velocity Zones 486](#page-501-1) [Voicing pop-up menu 484](#page-499-4) [Waveform display 485,](#page-500-1) [492](#page-507-4) [waveshaping controls 495](#page-510-9) TL EveryPhase [501](#page-516-0) [Attack slider 507](#page-522-0) [Beat Clock trigger 505](#page-520-0) [creating a single phased sound 508](#page-523-0) [creating gradual phaser effects 508](#page-523-1) [Depth slider 503](#page-518-0) [Duration selector 506](#page-521-0) [Envelope 507](#page-522-1) [Envelope trigger 505](#page-520-1) [factory presets 508](#page-523-2) [FeedBack slider 503](#page-518-1) [Input slider 503](#page-518-2) [LFO 504](#page-519-0) [LFO triggers 505](#page-520-2) [Link To Tempo option 506](#page-521-1) [Manual slider 504](#page-519-1) [Manual trigger 506](#page-521-2) [manually automating 508](#page-523-3) [meters 502](#page-517-0) [Modulation 504](#page-519-2) [Modulation direction 504](#page-519-3) [Modulation meter 503](#page-518-3) [Modulation source 504](#page-519-4) [Output meter 502](#page-517-1) [Output slider 503](#page-518-4) [phase shifter 501](#page-516-1) [Phaser 503](#page-518-5) [phaser 501](#page-516-2) [Rate slider 504](#page-519-5)

[Release slider 507](#page-522-2) [Resonance slider 503](#page-518-6) [Side-Chain Input selector 507](#page-522-3) [signal flow 502](#page-517-2) [Single trigger 505](#page-520-3) [Stages slider 503](#page-518-7) [Tempo controls 506](#page-521-3) [Tempo display 506](#page-521-4) [Threshold slider 507](#page-522-4) [using a Side-Chain Input 509](#page-524-0) [using Beat Clock 509](#page-524-1) [Waveform selector 505](#page-520-4) [Width slider 504](#page-519-6) TL InTune plug-i[n 511](#page-526-0) [Automatic mode 512](#page-527-0) [Chromatic mode 514](#page-529-0) [creating presets 514](#page-529-1) [Display Flat Semitones option 515](#page-530-0) [factory presets 514](#page-529-2) [information display 513](#page-528-0) [Meter selector 513](#page-528-1) [Needle meter 513](#page-528-2) [note entry fields 515](#page-530-1) [Note Selection buttons 514](#page-529-3) [Octave range 513](#page-528-3) [reference frequency 513](#page-528-4) [Single Octave mode 515](#page-530-2) [Strobe display 513](#page-528-5) [test tones 512](#page-527-1) [Tone Volume slider 514](#page-529-4) [tuner 511](#page-526-1) [Tuner Programming screen 514](#page-529-5) [using 516](#page-531-0) TL Labs plug-ins [TL Aggro 463](#page-478-0) [TL AutoPan 469](#page-484-0) [TL Drum Rehab 477](#page-492-0) [TL EveryPhase 501](#page-516-0) [TL InTune 511](#page-526-0) [TL MasterMeter 517](#page-532-0) [TL Metro 525](#page-540-0) [TL Space 531](#page-546-0) TL MasterMete[r 517](#page-532-0) [Clear button 523](#page-538-0) [Clip field 524](#page-539-0) [digital audio theory 518](#page-533-0) [digital distortion 518](#page-533-1) [Export button 524](#page-539-1) [historical metering 522](#page-537-0) [Offset field 524](#page-539-2)

[Oversampled Clip Events browser 523](#page-538-1) [Oversampled Level meter 523](#page-538-2) [oversampling 519](#page-534-0) [real-time metering 521](#page-536-0) [Signal Clip Events browser 522](#page-537-1) [Signal Level meter 523](#page-538-3) [View Time menu 524](#page-539-3) TL Metro [525](#page-540-0) [Beats Per Measure selector 527](#page-542-0) [configuring Pro Tools 525](#page-540-1) [factory presets 526,](#page-541-0) [528](#page-543-0) [Importing custom samples 529](#page-544-0) [information display 527](#page-542-1) [Link to Transport 528](#page-543-1) [link transport and tempo 528](#page-543-2) [Master Volume slider 526](#page-541-1) [metronome 525](#page-540-2) [Play button 527](#page-542-2) [Sample selectors 526](#page-541-2) [Sound Library menu 527](#page-542-3) [synchronization 528](#page-543-3) [Tap button 527](#page-542-4) [Tempo controls 526](#page-541-3) [using with control surfaces 527](#page-542-5) [Volume sliders 526](#page-541-4) TL Space [531](#page-546-0) [Add to Favorites 549](#page-564-0) [channel formats 537](#page-552-0) [clip indicator 547](#page-562-0) [convolution reverb 534](#page-549-0) [CPU usage 538](#page-553-0) [Decay 550](#page-565-0) [Decay group 553](#page-568-0) [Front/Rear 553](#page-568-1) [High 553](#page-568-2) [High Xover 553](#page-568-3) [Low 553](#page-568-4) [Low Xover 553](#page-568-5) [Mid 553](#page-568-6) [Delays group 551](#page-566-0) [Front/Rear/Center Delay 551](#page-566-1) [Late Delay 551](#page-566-2) [Pre Delay 551](#page-566-3) [Download TL Space IR Package 549](#page-564-1) [Dry 550](#page-565-1) [DSP usage requirements 538](#page-553-1)

[Early group 552](#page-567-0) [Balance 552](#page-567-1) [Length 552](#page-567-2) [Lo Cut 552](#page-567-3) [Size 552](#page-567-4) [factory presets 554](#page-569-0) [features 532](#page-547-0) [Group selector 551](#page-566-4) [Import Other IR Folder 549](#page-564-2) [impulse computer 535](#page-550-0) [impulse response \(IR\) 539](#page-554-0) [Info screen 553](#page-568-7) [Install TL Space IR Package 549](#page-564-3) [installing IR packages 549](#page-564-4) [IR browser 548](#page-563-0) [Edit menu 549](#page-564-5) [Favorites 548](#page-563-1) [keyboard shortcuts 548](#page-563-2) [IR channel compatibility 542](#page-557-0) [IR channel formats 540](#page-555-0) [IR filename conventions 541](#page-556-0) [IR formats 539](#page-554-1) [IR library 556](#page-571-0) [IR Name 545](#page-560-0) [latency 536](#page-551-0) [Levels group 551](#page-566-5) [Early 551](#page-566-6) [Front/Rear/Center 551](#page-566-7) [Input 551](#page-566-8) [Late 551](#page-566-9) [Output 551](#page-566-10) [Meters display 547](#page-562-1) [New Folder in Favorites 549](#page-564-6) [PCI bus contention 555](#page-570-0) [PCI Throttle 555](#page-570-1) [Picture Preview mode 546](#page-561-0) [plug-in formats 536,](#page-551-1) [554](#page-569-1) [Preferences mode 547](#page-562-2) [Embed IRs in Preset & Session Files 547](#page-562-3) [Installed IR Packages 547](#page-562-4) [PCI Throttle 547](#page-562-5) [presets 542](#page-557-1) [Quick browser 545](#page-560-1) [Remove from Favorites 549](#page-564-7) [Remove Imported IR Folder 549](#page-564-8) [Rename Favorites Folder 549](#page-564-9) [Rename Imported IR Folder 549](#page-564-10) [Rescan for Files 549](#page-564-11) [Reset 550](#page-565-2) [Reset to Default IR Library 549](#page-564-12)

[reverb 533](#page-548-0) [Reverb group 553](#page-568-8) [Balance 553](#page-568-9) [Hi Freq 553](#page-568-10) [Hi Gain 553](#page-568-11) [Lo Freq 553](#page-568-12) [Lo Gain 553](#page-568-13) [Reverse 553](#page-568-14) [Width 553](#page-568-15) [reverberation 533](#page-548-1) [Snapshot automation 555](#page-570-2) [Snapshot menu 545](#page-560-2) [Snapshot mode 546](#page-561-1) [Clear 547](#page-562-6) [Copy 546](#page-561-2) [Name 546](#page-561-3) [Paste 546](#page-561-4) [Sample Path 546](#page-561-5) [Select 546](#page-561-6) [snapshots 543](#page-558-0) [system design 535](#page-550-1) [TL Space Native 531](#page-546-1) [TL Space TDM 531](#page-546-2) [Waveform mode 545](#page-560-3) [Channel selectors 545](#page-560-4) [Original 545](#page-560-5) [Zoom 545](#page-560-6) [Wet 550](#page-565-3) TL Space IR Library [installation 540](#page-555-1) TL Space Online IR Librar[y 549](#page-564-13) TL Drum Rehab [workflow examples 478](#page-493-1) Tonewheel[s 130](#page-145-1) Trigger [envelope 302](#page-317-1) Trim plug-in [109](#page-124-0) triod[e 423](#page-438-1) Tube Pre-amp (DB-33[\) 133](#page-148-0) tube[s 423](#page-438-2)

#### U

uninstalling plug-in[s 10](#page-25-0) unity [297](#page-312-5) Using [116](#page-131-1) using TL Drum Reha[b 478](#page-493-2)

#### V

Vacuum plug-in [153](#page-168-0) [Age section 158](#page-173-0) [Drift control 158](#page-173-1) [Dust control 158](#page-173-2) [arpeggiator 159](#page-174-0) [modes 159](#page-174-1) [speed settings 159](#page-174-2) [envelopes 156](#page-171-0) [ADSR 156](#page-171-1) [Env One 156](#page-171-2) [Env Two 156](#page-171-3) [filters 155](#page-170-0) [cutoff 155](#page-170-1) [high-pass \(HPF\) 155](#page-170-2) [low-pass \(LPF\) 155](#page-170-3) [resonance 155](#page-170-4) [mixer 155](#page-170-5) [modulation routing 157](#page-172-0) [destinations 157](#page-172-1) [sources 157](#page-172-2) [Pitch and Mod wheel controls 160](#page-175-0) [mod destinations 160](#page-175-1) [Ring Modulation 155](#page-170-6) [Setup button 160](#page-175-2) [Setup page 160](#page-175-3) [Envelope retriggering 160](#page-175-4) [glide controls 160](#page-175-5) [Pitch Bend Range 160](#page-175-6) [Vacuum Tube Synthesis 153](#page-168-1) [VTA 158](#page-173-3) [VTOs 154](#page-169-0) [controls 154](#page-169-1) [shapes 154](#page-169-2) variable-mu [423](#page-438-3) Vari-Fi plug-i[n 220,](#page-235-3) [227](#page-242-0) [Slow Down control 227](#page-242-1) [Speed Up control 227](#page-242-2) Vintage Filter plug-in [196](#page-211-0) vinyl mastering [425](#page-440-1) Voce Chorus/Vibrato plug-in [453](#page-468-0) Voce plug-ins [Voce Chorus/Vibrato 453](#page-468-0) [Voce Spin 454](#page-469-0) Voce Spin plug-i[n 454](#page-469-0) [Rotor Balance 456](#page-471-0) Voic[e 204](#page-219-1) VU meter[s 420](#page-435-1)

## W

wah [439](#page-454-0) website [6](#page-21-0) working with plug-in[s 5](#page-20-1)

# X

XFade module [crossfade fader 386](#page-401-0) X-Form [2x, 4x, and 8x Range buttons 313](#page-328-0) [Audio section 311,](#page-326-0) [312](#page-327-0) [Audio Type pop-up menu 312](#page-327-1) AudioSuite [processing preferences 316](#page-331-0) AudioSuite Input [Mono mode 316](#page-331-1) [Multi-Input mode 316](#page-331-2) [AudioSuite Input Mode selector 316](#page-331-3) [AudioSuite Preview 316](#page-331-4) [Clip indicator 312](#page-327-2) [Formant Shift control 314](#page-329-0) [Gain control 312](#page-327-3) [Level indicator 312](#page-327-4) [Monophonic mode 312](#page-327-5) [Original time 312](#page-327-6) [Pitch section 312,](#page-327-7) [314](#page-329-1) [Pitch Shift control 314](#page-329-2) [pitch shifting a selection 317](#page-332-0) [plug-in parameters 311](#page-326-1) [Poly \(Faster\) mode 312](#page-327-8) [Polyphonic mode 312](#page-327-9) [post-production workflow 315](#page-330-0) [Processed time 313](#page-328-1) [processing audio 317](#page-332-1) [pull up/pull down TCE percentages 315](#page-330-0) [Sensitivity control 314](#page-329-3) [TCE Trim tool 316](#page-331-5) [Tempo \(original and processed\) 313](#page-328-2) [Time section 311,](#page-326-2) [312](#page-327-10) [Time Shift control 313](#page-328-3) [time shifting a selection 317](#page-332-2) [Transient section 312,](#page-327-11) [314](#page-329-4) [Transpose control 314](#page-329-5) [Unit timebase selector 313](#page-328-4) [Window control 314](#page-329-6)

X-Form plug-in [311](#page-326-3) Xpand2 plug-i[n 161](#page-176-0) [Easy button 162](#page-177-0) [Easy mode 162](#page-177-1) [Part controls 162](#page-177-2) [Part selector switches 162](#page-177-3) [Patch Edit parameters 162](#page-177-4) [Smart display 162](#page-177-5) [Smart knobs 162](#page-177-6)

# Z

z (the hi- and the lo-) [324](#page-339-0)

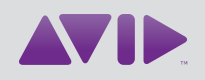

Avid 2001 Junipero Serra Boulevard Daly City, CA 94014-3886 USA

Technical Support (USA) Visit the Online Support Center at www.avid.com/support

Product Information For company and product information, visit us on the web at www.avid.com